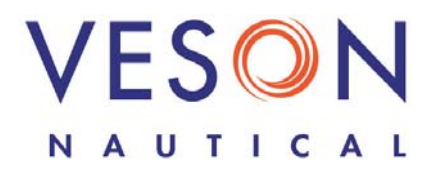

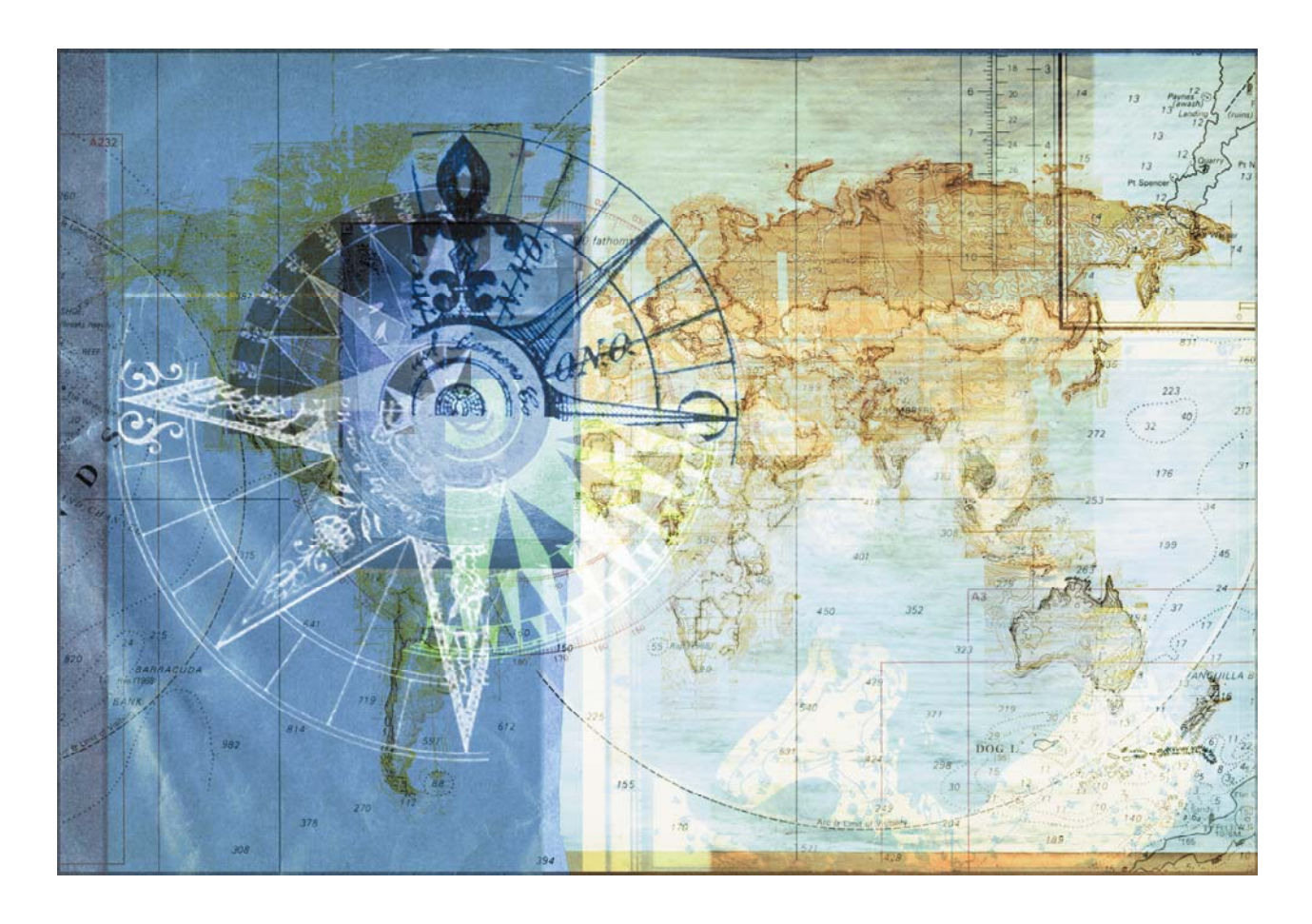

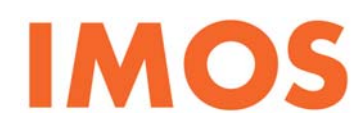

Integrated Maritime Operations System Manual

Version 5.6 October 18, 2007

Copyright © 2003-2007 Veson Nautical Corporation.

All rights reserved. No part of this document may be reproduced, stored in electronic format, or transmitted by any means, electronic, mechanical, photocopying, recording, or otherwise, without the express written permission of Veson Nautical Corporation.

Although every precaution has been taken in the preparation of this document, the author and Veson Nautical Corporation assume no responsibility for errors or omissions. No liability is assumed for any damages resulting from the use of the information contained herein.

Trademarks: IMOS is a trademark of Veson Nautical Corporation.

# Table of Contents

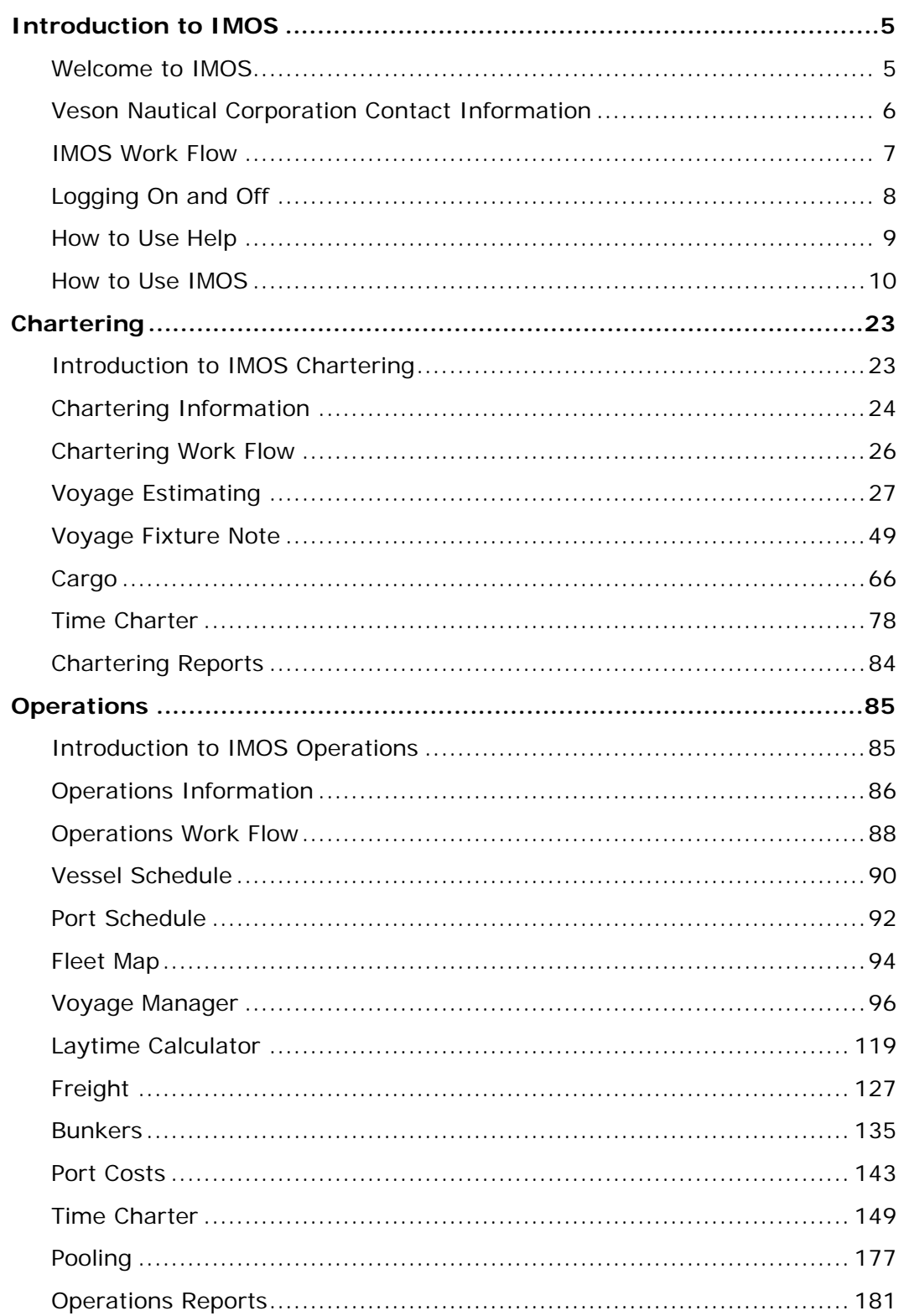

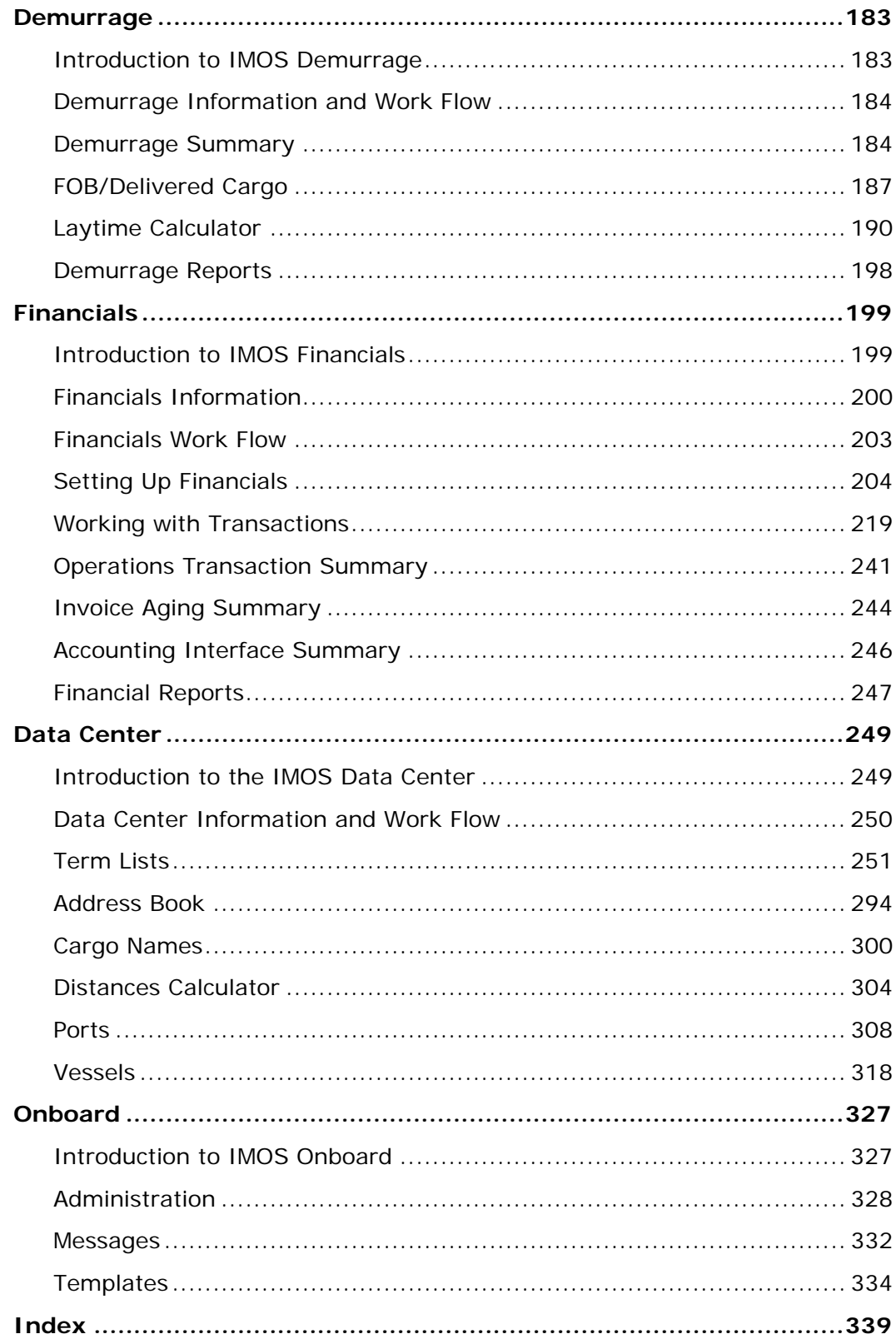

## <span id="page-4-0"></span>Welcome to IMOS

Welcome to the Introduction manual for the Integrated Maritime Operations System from Veson Nautical Corporation: IMOS!

IMOS helps you perform the tasks required to manage your waterborne cargo movements. This manual tells you how to use IMOS. It includes the following topics:

- [Veson Nautical Corporation Contact Information](#page-5-0) includes the Web site, addresses, phone numbers, and email address for Veson Nautical Corporation.
- [IMOS Work Flow](#page-6-0) shows the IMOS modules and the different ways you can work with them.
- [Logging On and Off](#page-7-0) tells you how to access IMOS using your user name and password.
- [How to Use Help](#page-8-0) tells you how to access Help topics. If you don't know how to use Help, click the blue, underlined link at the beginning of the How to Use Help paragraph in the Introduction to IMOS in Help.
- [How to Use IMOS](#page-9-0) tells you how to use the navigating and task tools and functions that are standard throughout IMOS.

Other manuals describe the modules that make up IMOS. They include information on:

- [Chartering:](#page-22-0) Planning and estimating voyages, scheduling vessels and cargo, and preparing Voyage Fixture Notes.
- **Dimet Consensent** Monitoring and controlling vessel voyages from the time a Voyage Fixture Note is scheduled to the time the voyage is completed and closed and all financial information has been made available to Accounting for immediate posting.
- [Demurrage:](#page-182-0) Viewing and creating Demurrage Claims and Laytime Calculations.
- [Financials](#page-198-0): Full accounting functionality for all financial transactions stemming from vessel operational activities.
- [Data Center:](#page-248-0) Tables for maintaining the data used throughout IMOS.
- [Onboard:](#page-326-0) The onboard component of IMOS that sends reports and information between your vessel and the office.

**Note**: IMOS is also available in other languages. For more information or to order, [contact](#page-5-0)  [Veson Nautical Corporation](#page-5-0) by email or by phone.

# <span id="page-5-0"></span>Veson Nautical Corporation Contact Information

**Website**: www.veson.com

#### **Veson Nautical - Corporate Headquarters**

162 Columbus Avenue Boston, Massachusetts 02116 USA

**Phone:** (+1) 617.723.2727 **Fax**: (+1) 617.977.0979 **Email**: sales@veson.com **Support**: imossupport@veson.com

**Veson Nautical - Greece Phone**: (+30) 694.854.2780

**Veson Nautical - Netherlands Phone**: (+31) 6.112.88.99.1

**Veson Nautical - Singapore Phone**: (65) 9325.7989

# <span id="page-6-0"></span>IMOS Work Flow

IMOS, the Integrated Maritime Operations System, is a software tool from Veson Nautical Corporation that enables you to manage your maritime voyages from Chartering through Financials. The following illustration shows the IMOS work flow.

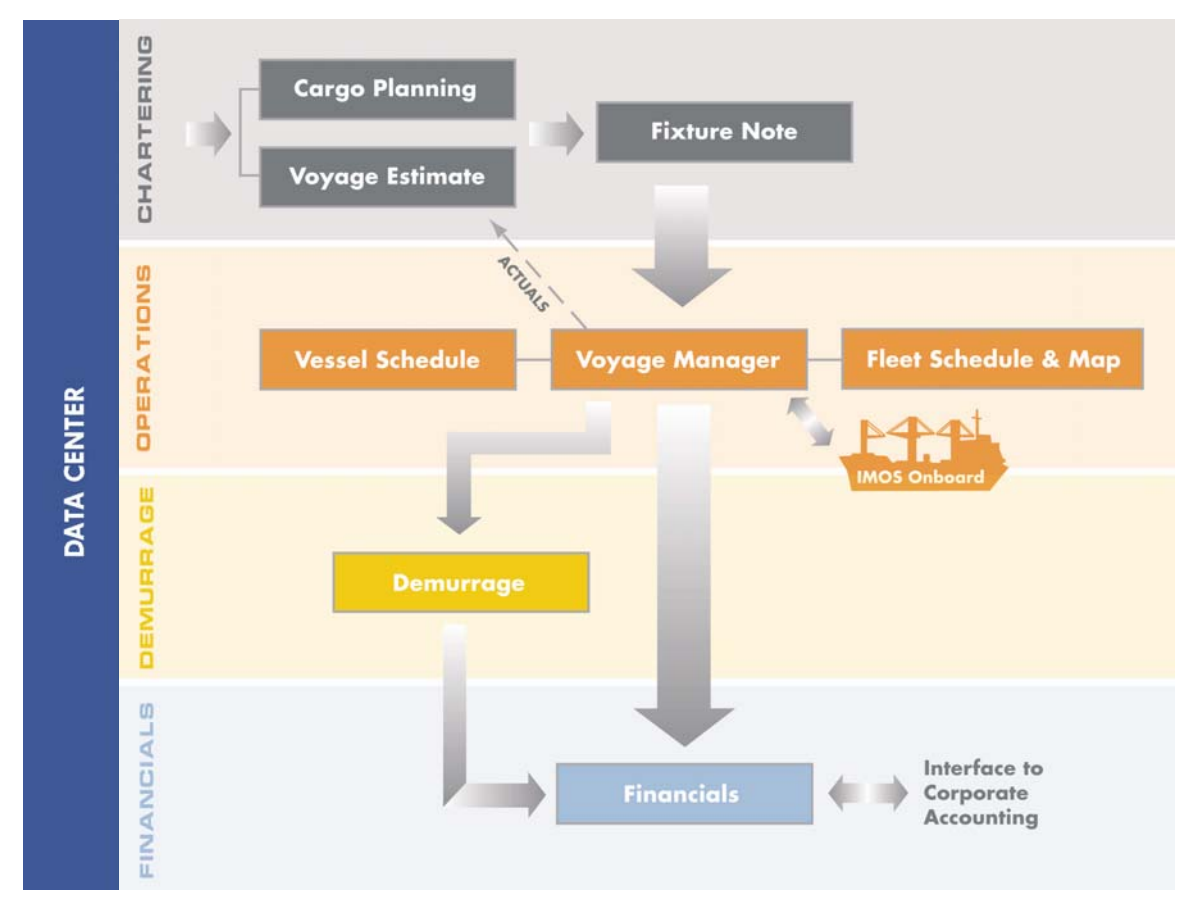

*IMOS Work Flow* 

To begin working with IMOS, [set up](#page-249-0) terms, contacts, and cargo in the [Data Center](#page-248-0) and confirm that your vessels were set up correctly during installation.

Data flows sequentially through the IMOS modules, as shown in the illustration above. Each module has a section in the manual that begins with an Introduction topic followed by Information and Work Flow topics. To learn how to use IMOS, read these topics and click the links in them to jump to related information.

IMOS modules interact seamlessly. For example, the information in the Cargo Unit automatically creates a Voyage Estimate, by adding only information on the vessel position. The Estimate, in turn, creates a Voyage Fixture Note with minimal additional entry. Scheduling the Voyage Fixture Note creates a voyage. IMOS also extensively uses business rules to create financial transactions from Operations activity, avoiding data entry in Financials.

# <span id="page-7-0"></span>Logging On and Off

To access IMOS, you must log on. Follow these steps.

1. Double-click **on** your desktop. The Login page appears.

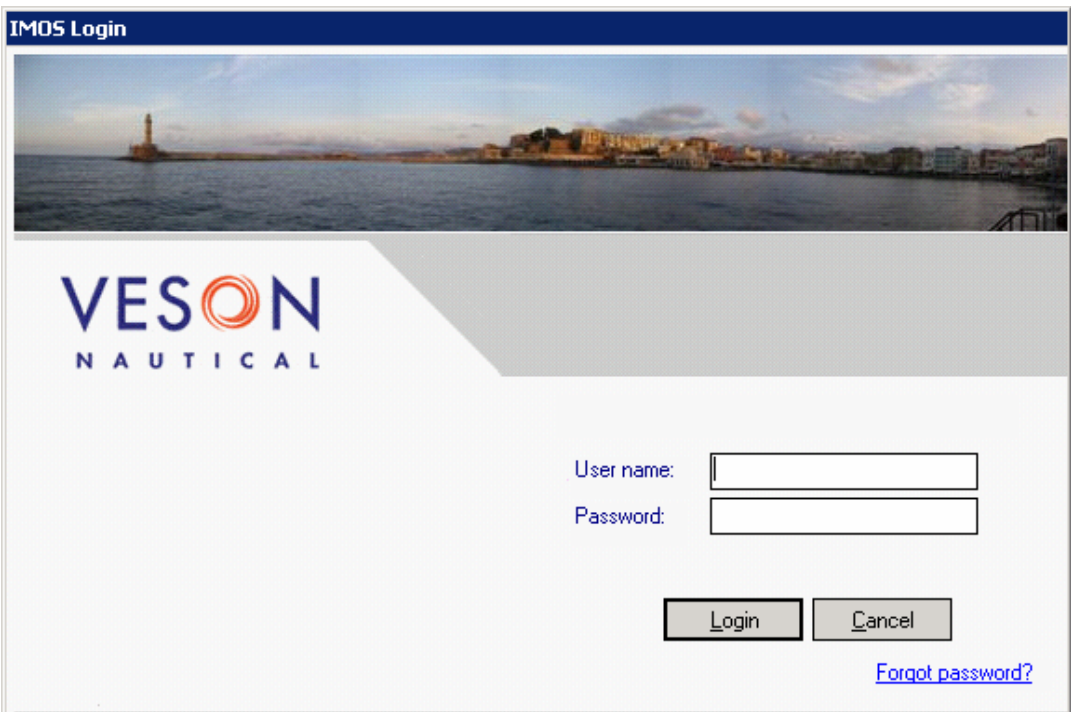

*IMOS Login* 

- 2. Enter your **User Name** and **Password**.
- 3. Click **Login**. IMOS appears.

When you are finished using IMOS, do one of the following:

- $\blacksquare$  Click  $\blacksquare$
- On the **File** menu, click **Logoff**. On the Login page, click **Cancel**.

# <span id="page-8-0"></span>How to Use Help

The Help system contains topics that help you understand how to use IMOS. To open the system, click **Contents** on the **Help** menu. In the Help system, you can access the Help topics in the following ways.

The pane on the left side of the window contains navigation tabs.

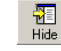

To hide the tabs, at the top of the window, click **Hide**.

 $\frac{1}{2}$  To show the tabs again, at the top of the window, click **Show**.

- You can access topics in several ways:
	- o On the **Contents** tab:
		- To open a **book** to display its topic pages, do one of the following:
			- o Click + in front of the book.
			- o Double-click the book.
		- To close a **book**, do one of the following:
			- o Click in front of the book.
			- o Double-click the book.
		- To view a topic **page**, click the page.
	- o On the **Index** tab, do one of the following:
		- Type a keyword (or phrase) and then click **Display**.
		- Scroll through the Index and find a keyword. Then do one of the following:
			- o Double-click the topic.
			- o Select the topic and then click **Display**.

If more than one topic contains the keyword, a Topics Found list appears. Do one of the following:

- o Double-click the topic.
- o Select the topic and then click **Display**.
- o On the **Search** tab, type a word or phrase to find and click **List Topics**. Then do one of the following:
	- Double-click the topic.
	- Select the topic and then click **Display**.
- In a topic, click a [link](#page-8-0) to jump to a related topic.

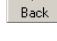

To return to the previous topic, click **Back** or press **Backspace**.

**AFIDED After returning to the previous topic, to view the topic again, click Forward.** 

# <span id="page-9-0"></span>How to Use IMOS

## Overview of IMOS Tools and Functions

IMOS has many tools and functions, standard throughout the application, that help make it convenient for you to use.

- [Menus:](#page-9-0) You can access the main IMOS menus from anywhere in IMOS and shortcut menus from many tables and forms.
- **[Module Tabs and Centers](#page-10-0): IMOS has a center for each module. Each module center** contains the commonly used and less frequently used functions. To open a center, click its tab.
- [Forms, Toolbars, and Summary Trees](#page-11-0): IMOS forms all have a similar format. Many have a toolbar at the top that contains buttons. Some forms contain a summary tree.
- [Reports:](#page-13-0) Many reports are available. You can access some reports from menus in the [centers](#page-10-0) or on forms and others by clicking  $\boxed{d}$  Reports  $\cdot$  on the toolbar of a form.
- [Fields:](#page-15-0) IMOS has several types of fields. Many give you additional information about the values they contain.
- **[Selection Lists:](#page-16-0) When you click a field, and an arrow appears in it, you can open a** selection list to access possible values to insert.
- [Date List Fields](#page-17-0): On schedules and summary lists, you can view data from a different time by selecting it in a Date list field.
- [Tables](#page-18-0): Much of the information you need to enter in IMOS appears in tables. You can add, edit, or delete table information.
- [Keyboard Shortcuts](#page-20-0): You can use several common Windows keyboard shortcuts in IMOS.

#### Menus

**Veson Nautical** 

File Edit Help

You can access these menus from anywhere in IMOS.

#### File Menu

**Properties**: Find the properties of the current user.

**Logoff**: Log the current user off IMOS.

**Exit**: Exit IMOS.

#### Edit Menu

**Cut**: Remove text and copy it onto the Clipboard for pasting elsewhere.

**Copy**: Copy text onto the Clipboard for pasting elsewhere.

**Paste**: Place text copied onto the Clipboard in a new location.

#### <span id="page-10-0"></span>Help Menu

**Contents**: Access this Help system's Contents tab.

**Veson Nautical Web**: Access the Veson Nautical Web site.

**About Veson Nautical IMOS**: Access information about IMOS:

- **Vour Customer ID**
- The maximum number of users, according to your license
- **The maximum number of Onboard vessels, according to your license**
- The expiration date of your license
- The version number of the IMOS software
- A link to the Veson Web site
- **IMOS** copyright information

#### Shortcut Menus

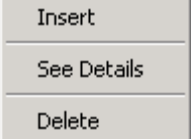

Many forms and data tables have shortcut menus, also known as context menus, which contain the commands related to the task at hand. For example, context menus in a data table contain the command to insert a row.

To access a shortcut menu, move your pointer to the location and click your right mouse button. When you need to perform a task and don't know where to find the command, try to access a shortcut menu.

### Module Tabs and Centers

IMOS has several functional areas, or modules. Because the modules can be purchased individually, you might have access to all of them or to a limited selection.

- **[Chartering](#page-22-0)**
- **[Operations](#page-84-0)**
- **[Demurrage](#page-182-0)**
- [Financials](#page-198-0)
- [Data Center](#page-248-0)

Each module has its own center, which contains the functions related to the module, as shown in the following illustration of the **Operations Center**. To navigate to a center, click its tab.

**Note**: Some modules or functions are optional or separate purchases. If a module or function is inactive, either it does not apply to your current task or you might not have purchased it.

<span id="page-11-0"></span>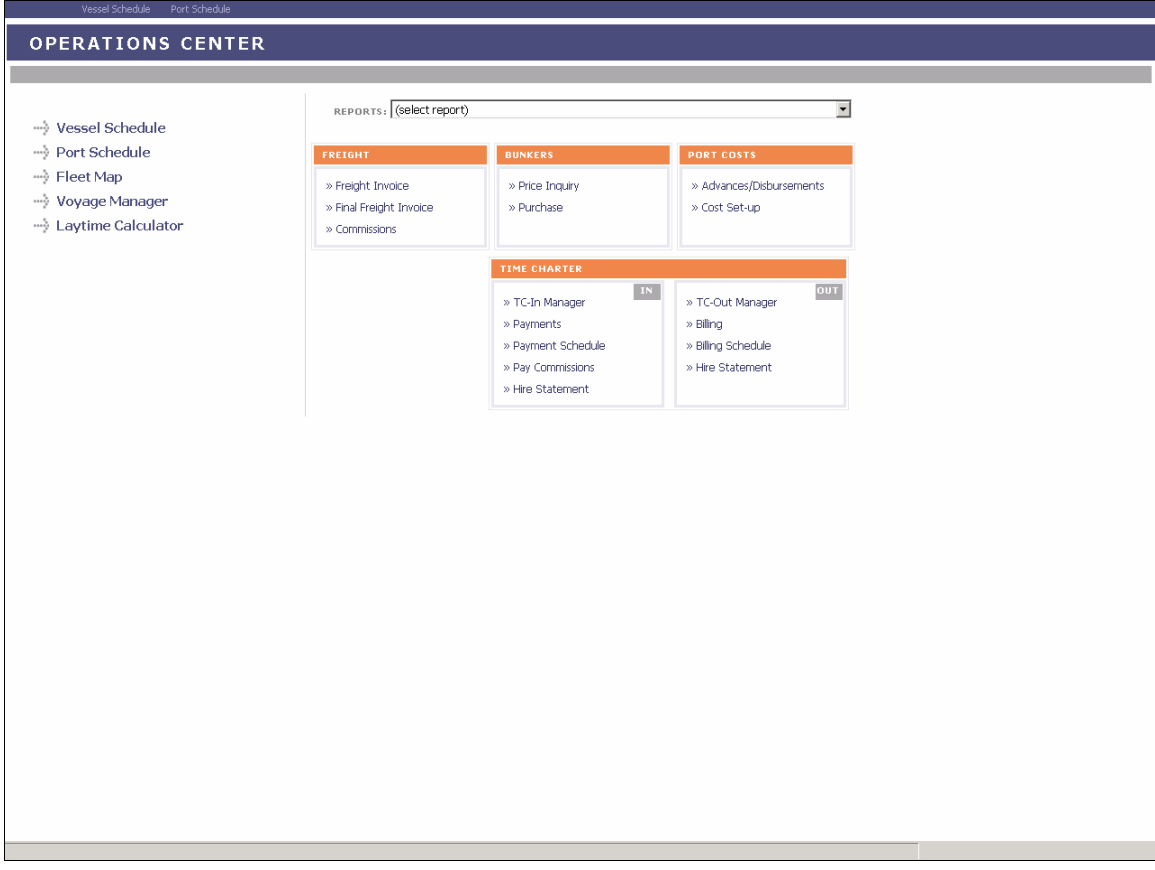

*Operations Center* 

- **EXTENDI** Links to the main, most frequently used, functions appear in a list on the left side of the tab, like . To perform a function, click its link.
- **Links to some data summaries appear across the top of the center title, like Vessel Schedule.** To access a summary, click its link.
- Less frequently used functions appear in tables on the right, like **Freight Invoice**. To perform a function, click its link.
- **A** report selection list appears in some centers. To select a report, click the arrow and scroll through the list.

#### Forms, Toolbars, and Summary Trees

#### Forms

IMOS contains many forms for you to complete. They have a similar format, with a toolbar at the top that contains buttons. Many forms contain a [Summary Tree.](#page-12-0)

After you open a form, you can leave it open for as long as you need it while you continue to work. You can have several forms open at once. To close a form, click **X** or press **Esc**.

#### <span id="page-12-0"></span>**Toolbars**

Most forms have a toolbar at the top, similar to this example.

Ports Serviced A Agent Expenses Report ಿ Н M,  $\times$ 

Most toolbars have the following tool buttons; other buttons are specific to the form or to the task you are performing.

: Open or retrieve a form. In many cases, you must enter or select Search Criteria or Selection Criteria and click a button to retrieve the form. In general, the more criteria you select or enter, the more specific the results will be.

**h**: Save a record or form.

<sup>1</sup>: Clear the fields in a form.

 $\mathsf{X}_1$ : Delete the record from the database.

Report : Create a report of the current data.

#### Summary Trees

Manager forms [\(Voyage Manager,](#page-95-0) [Time Charter In Manager,](#page-77-0) [Time Charter Out Manager](#page-79-0), and [Voyage Fixture Note](#page-48-0)) contain a pane on the right side that displays a Summary Tree.

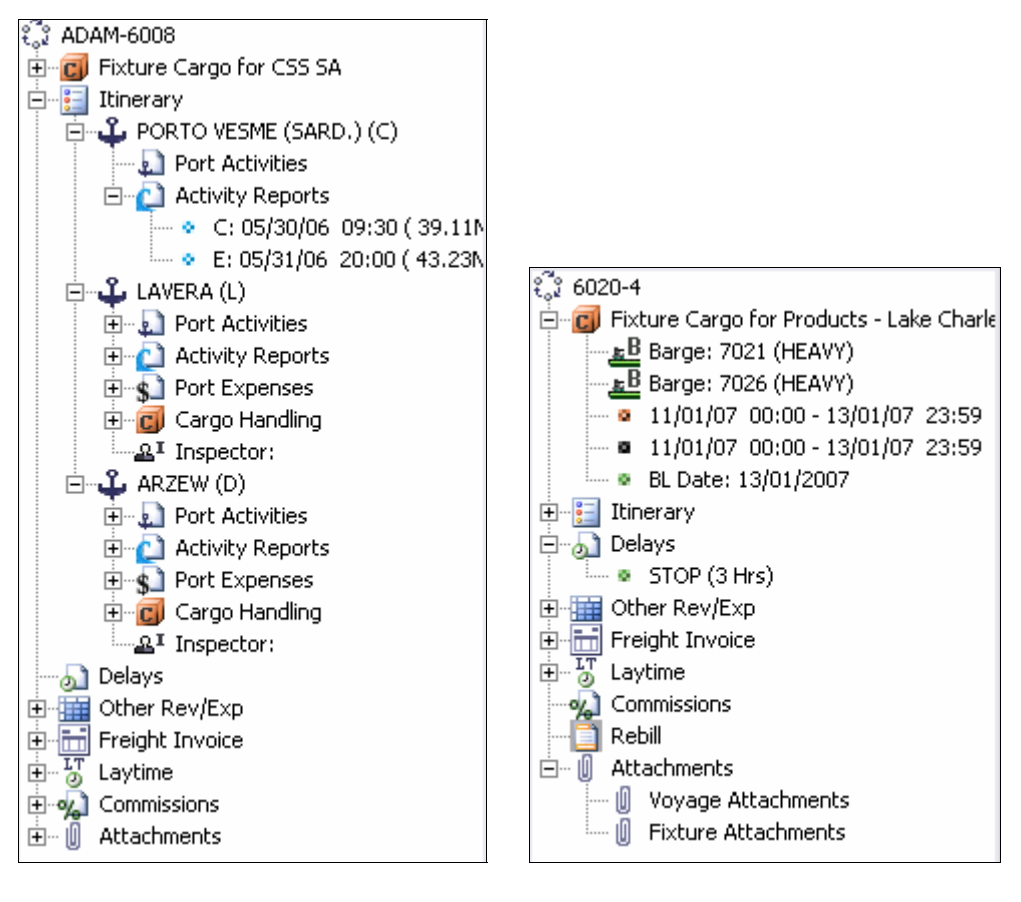

<span id="page-13-0"></span>The Summary Tree includes the components of the voyage, the time charter, or the fixture. You can access these components.

- To expand a component to show the documents related to it, click  $+$  in front of it.
- To collapse a component, click in front of it.
- Some components include forms related to transactions, or the Address Book contact form. To open a form, double-click it.

You can also add, open, and delete [attachments.](#page-13-0)

#### Attachments

In [Summary Trees](#page-12-0) and in some forms, you can add, open, and delete attachments.

- To add an attachment, right-click  $\blacksquare$  Attachments and then click **Add New Attachment**.
- To open an attachment, right-click the attachment and then click **Open Attachment**.
- To delete an attachment, right-click the attachment and then click **Delete Attachment**. A message asks you to confirm the deletion. Click **Yes**.
- To delete all attachments, right-click **ID** Attachments and then click **Delete All Attachments**. A message asks you to confirm the deletion. Click **Yes**.

### Reports

You can view most reports by clicking  $\boxed{\Box}$  Reports  $\bullet$  on the toolbar, although some are available from menus. Reports appear in the Reporting Center. You can use the following toolbar buttons in the Reporting Center.

**C** Refresh : Refresh the data.

**L** Print : Print.

Preview

Preview the report in another browser. See below.

 $\Box$  Save

Save the report as a Web page, either complete or HTML only (.htm or .html), a Web archive (.mht), or a text file (.txt).

**ROZ** Create PDF

Save the report as a PDF file.

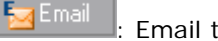

Email the report.

### Previewing a Report

To display a report as it will print, click  $\frac{1}{2}$  Preview in the Reporting Center window. In the Print Preview window, you can use the following toolbar buttons.

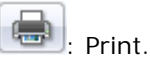

<span id="page-14-0"></span>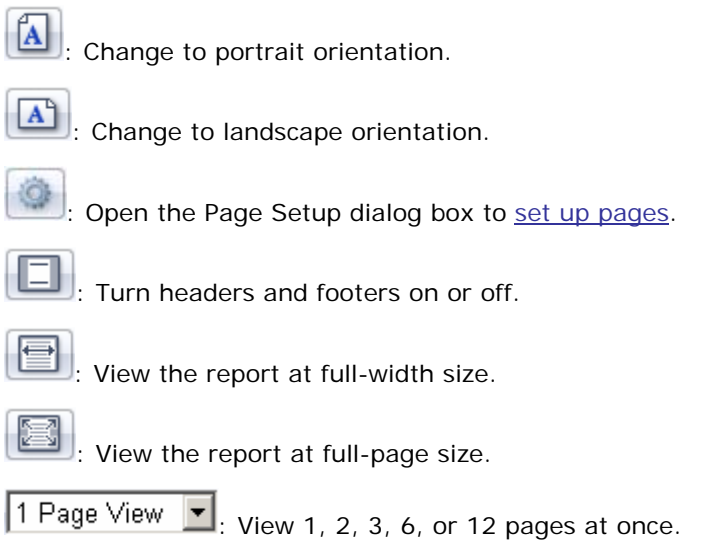

Shrink To Fit  $\blacktriangleright$ : Change the size that the report prints on paper to the size that fits, 30%, 50%, 60%, 70%, 80%, 85%, 90%, 95%, 100%, 125%, 150%, 200%, or a custom percentage that you enter next to this list.

#### Setting Up Report Pages

I

Η

Н

h

When you click in the Print Preview window, the Page Setup dialog box appears.

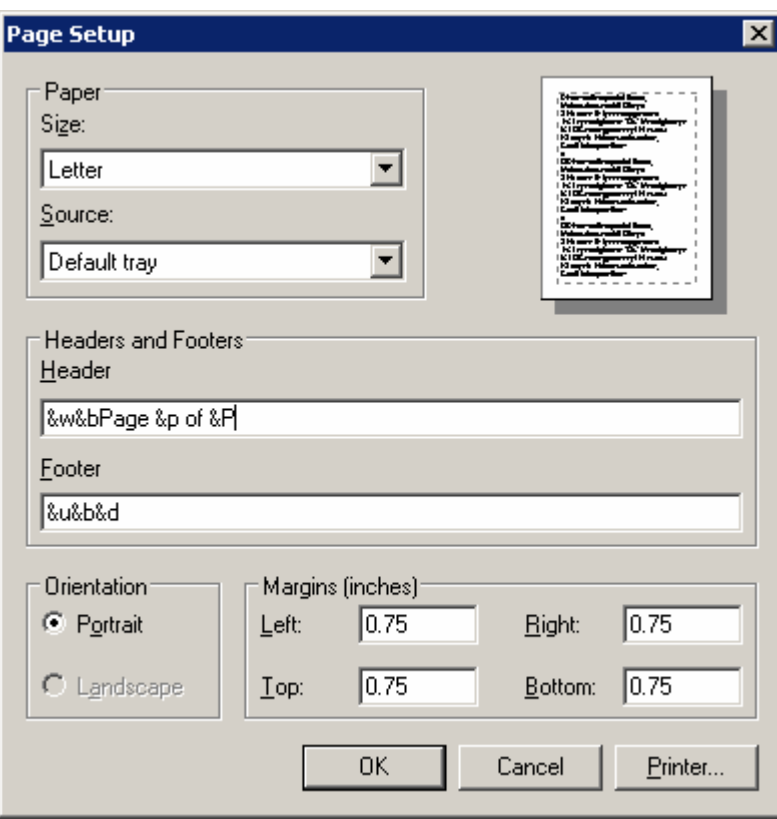

<span id="page-15-0"></span>In the Page Setup dialog box:

- 1. Do any of the following:
	- Select a paper size and source for printing.
	- Edit the contents of the header and footer.
	- **View the orientation.**
	- Set the margins of the printed page.
	- Change the printer and its properties.
- 2. Click **OK**. The report reappears with the new settings.

To close the Print Preview window, click  $\boxed{\mathbf{X}}$ .

#### Fields

IMOS and its forms contain fields that hold information. When you hover your mouse pointer over a field, its description pops up next to it. Certain fields help you enter information or give you additional information about their contents.

#### Selection List Fields

When you click a field, and an arrow appears in it, like this:  $\blacksquare$  , you can select a value for the field from a [selection list](#page-16-0).

### Linked Fields

When a field name is underlined, it links to the form that contains details about the value entered in the field. To open the form, click the field name. For example, when you click Vessel: on a Voyage Estimate, the Vessel Details form for the selected vessel appears.

### Date Fields

Fields in which you enter a date default to the current year. If you want to enter a date that is in the current year, you can just enter the month and day. If you want to enter a date in a different year, enter the year as well.

### Date List Fields

On schedules and summary lists, you can view data from a different time by selecting a time in a [Date list field.](#page-17-0)

## Time Fields

All times are local times except for the Time Charter In Manager and Time Charter Out Manager, which use Greenwich Mean Time.

### <span id="page-16-0"></span>Selection Lists

k When you click a [field,](#page-15-0) and an arrow appears in it, you can select information for the field from a selection list.

- 1. If the field contains a value (either a default value or one you want to change), press **Delete** to delete the value.
- 2. Open the selection list.
	- To open the full list, either click to press **Enter**. The full list opens. This example shows the full selection list for the Currency field. You can scroll to see the complete list.

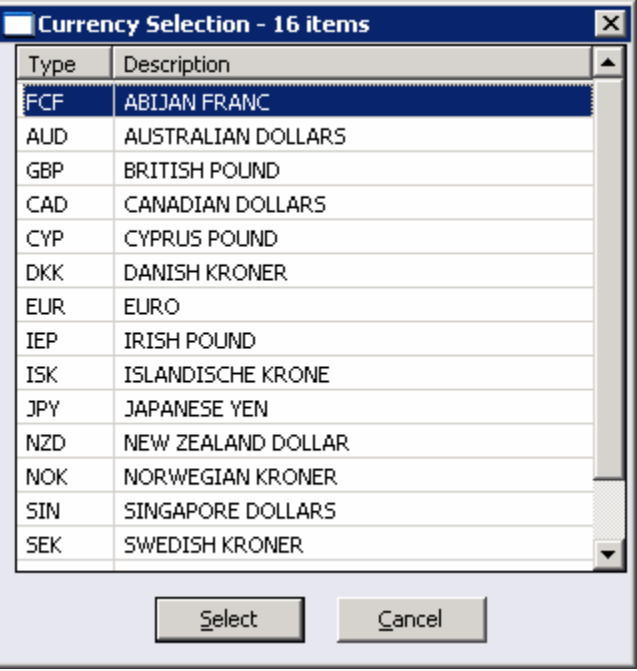

*Selection List* 

To limit your search, you can filter the list. Type one or more of the value's beginning characters in the field before you press **Enter**. The list opens to the point where those letters begin. This example shows a shortened selection list for the Currency field. It resulted from entering I before pressing **Enter**.

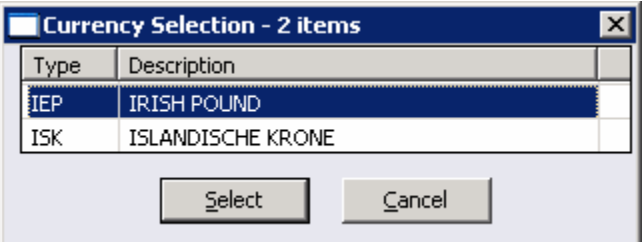

*Selection List, Filtered* 

- <span id="page-17-0"></span>3. Find the value you want to enter. To find a value, you can:
	- Scroll through the selection list.
	- [Sort the selection list.](#page-17-0)
- 4. Do one of the following:
	- Double-click the value you want to use.
	- Click the value you want to use and then click **Select**.

The value appears in the field.

### Sorting a Selection List

In selection lists, values are sorted by the first column, to help you locate them. If you know a value other than the one in the first column, you can sort the list by a different column.

For example, in the Currency Selection list, if you don't know the Type code for Japanese yen, you can find it more easily by sorting by the Description column and finding J in alphabetical order.

- To sort by a column, click the column heading.
- To sort in the opposite order, click the column heading again.

#### Date List Fields

On schedules and summary lists, you can view data from a different date or time range by selecting a date in a Date list field: Date: 09-Oct-2006

To select a different date for display, use one of the following methods.

### Typing a New Date

Select the day, month, or year in the Date list field and type a new number in its place.

**Note**: Even though the word for the month appears, type its number.

### Using Keyboard Arrow Keys

Select the day, month, or year in the Date list field and then do the following:

- Press the left or right arrow key to move between day, month, and year.
- Press the up or down arrow key to increase or decrease a number.

## <span id="page-18-0"></span>Using the Calendar

1. To open the calendar, click the list arrow.

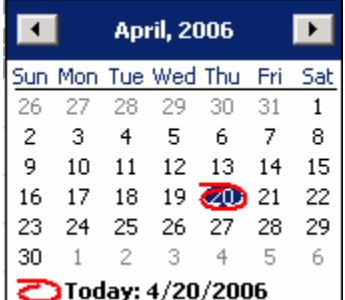

- To select the correct year, click the year. It becomes a list. Click the up or down arrow to select a previous or future year.
- To select the correct month, do either of the following:
	- o To scroll through previous or future months, click the left or right arrow until you reach the correct month.
	- o To select a different month, click the month and select the correct month from the menu.
- 2. On the correct month, click the correct date.
- 3. To refresh your view, click  $\left[\begin{array}{cc} \text{\LARGE $\updownarrow$} & \text{\LARGE Re} \end{array}\right]$  or  $\left[\begin{array}{cc} \text{\LARGE $\updownarrow$} \end{array}\right]$

#### Tables

Much of the information you need to enter in IMOS appears in tables, such as the **Data Center** Term Lists and portions of many of the forms. You can add, edit, or delete information in tables.

In most tables, you can add a value by inserting it into the table or adding it to the bottom.

#### Inserting a Value into a Table

You can insert a new value above an existing value in a table.

- 1. Right-click the row below where you want to add the value and then click **Insert**. A blank row appears above the current row.
- 2. Click any field in the row; it is highlighted. Enter the appropriate information.
- 3. Click or Tab to the remaining fields in the row and enter the appropriate information.

## Adding a Value to the Bottom of a Table

You can add a new value to the bottom of a table. You might find this method easier when you want to add a number of values.

- 1. Scroll to the last row in the table. It says *Click here to add a row*.
- 2. Click the row. A blank row appears above the last row. Your pointer moves to the first field, which is highlighted.
- 3. Do one of the following:
	- Enter a value in the first field.
	- Click or Tab to a different field to select it and enter a value.
- 4. Click or Tab to the remaining fields in the row and enter the appropriate information.

### Editing a Value in a Table

You might need to change one or more fields of a value after it is added.

- 1. Click the field you want to change; it is highlighted.
- 2. Type the correct information. If the field already contains text, do one of the following:
	- To replace all the existing text, type the new text.
	- To replace only part of the existing text, select the text you want to replace and type the new text.

### Deleting a Value from a Table

If you find that you no longer need to use a value in a table, you can delete it.

- To delete a value in a [selection list](#page-16-0) field, click the field and then press **Delete**.
- To delete a value in a regular field:
	- 1. Right-click the value and then click **Delete**.
	- 2. You might be asked to confirm.
		- o In some cases, a message asks you to confirm the deletion. Click **OK** or **Yes**.
		- o In some cases, a shortcut menu appears. Select the command to delete the term.

### Saving Changes

After you add, edit, or delete values, you must save your changes.

- 1. To save your changes, click  $\blacksquare$ .
- 2. You might be asked to confirm.
	- **In some cases, a message asks if you want to save the record. Click Yes.**
	- In some cases, a message tells you the record is saved. Click **OK**.

# <span id="page-20-0"></span>Keyboard Shortcuts

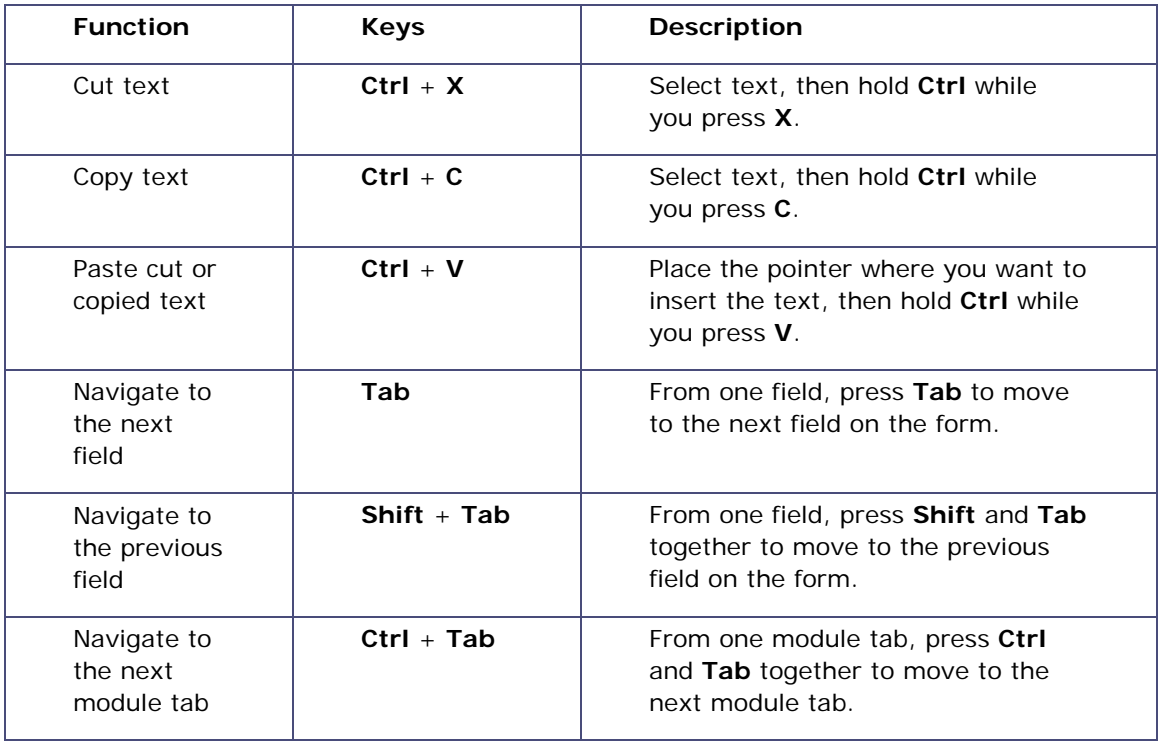

You can use the following Windows keyboard shortcuts in IMOS.

# <span id="page-22-0"></span>Introduction to IMOS Chartering

IMOS Chartering functions include planning and estimating voyages, scheduling vessels and cargo, and preparing Voyage Fixture Notes. To access IMOS Chartering, click the **Chartering** tab. The **Chartering Center** appears.

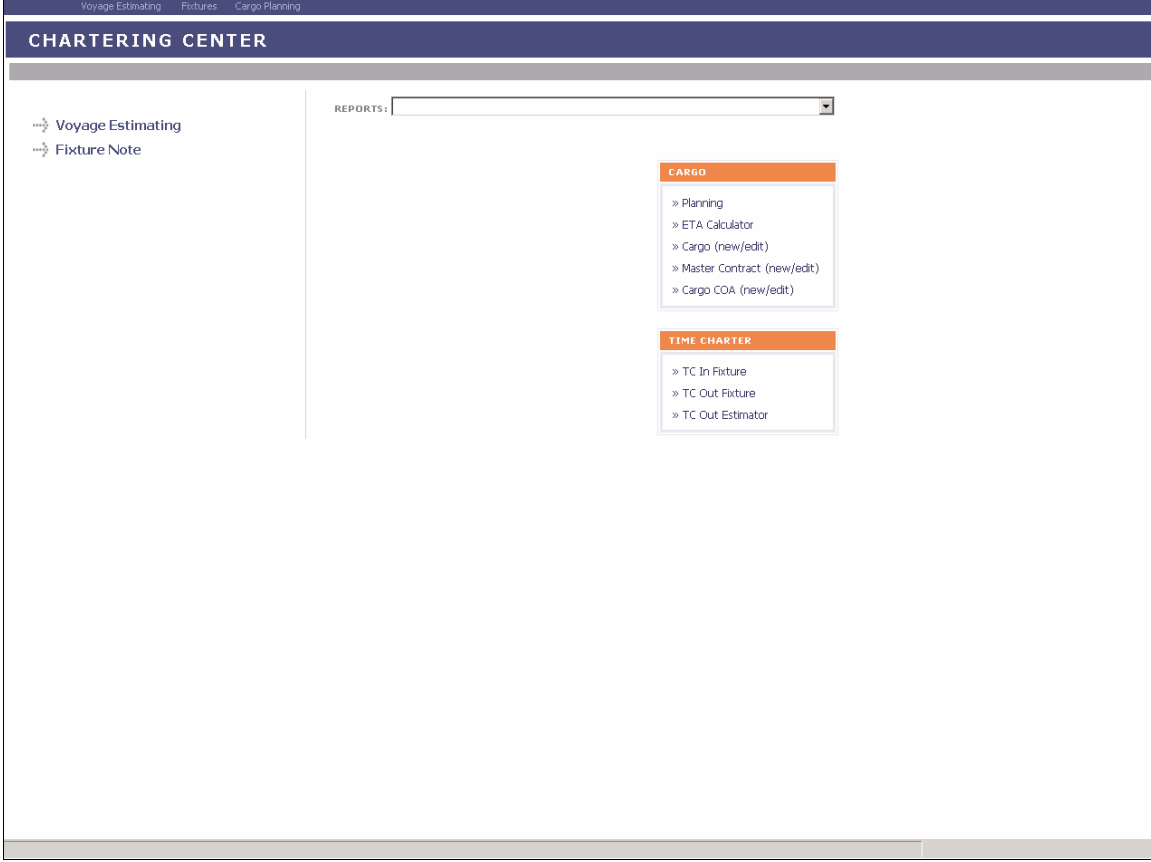

*Chartering Center* 

From the **Chartering Center**, you can access:

- **[Voyage Estimating](#page-26-0)**
- **[Voyage Fixture Notes](#page-48-0)**
- **[Cargo functions](#page-65-0)**
- **[Time Charter functions](#page-77-0)**
- **[Chartering Reports](#page-83-0)**

# <span id="page-23-0"></span>Chartering Information

IMOS Chartering handles Voyage Estimating, Cargo Planning, and the preparation of the Voyage Fixture Note. It provides an event-driven guide for planning a voyage and scheduling a vessel and/or cargo.

- [Voyage Estimating](#page-26-0) allows you to create and refine freight estimates and to test various freight scenarios of vessels and charter types. IMOS can access historical information to provide decision support or can accept new data for changing market and customer situations.
- [Cargo Planning](#page-65-0) allows cargo to be planned independent of voyages and helps managers efficiently match open cargo to voyages.
- The [Voyage Fixture Note](#page-48-0) finalizes the planning and adds the voyage to the Vessel Schedule for use in Operations.

You can begin working with IMOS Chartering from any of the three areas:

- Create a [Voyage Estimate](#page-26-0) and then fix the estimate to create a [Voyage Fixture Note](#page-48-0).
- **F** Create a [Voyage Fixture Note](#page-48-0) and then [create a voyage](#page-64-0) to schedule it.
- [Plan cargo](#page-66-0) and then create a [Voyage Fixture Note](#page-48-0) from the cargo.

IMOS Chartering can be used from three different vantage points: the Owner/Manager; the Charterer, and the Trader. This Help system focuses on the Owner-Manager and Charterer viewpoints. The next topics, [Chartering Tasks: Owner Perspective](#page-25-0) and [Chartering Tasks:](#page-25-0)  [Charterer Perspective,](#page-25-0) describe the primary tasks involved in Chartering from the perspective of an owner and a charterer.

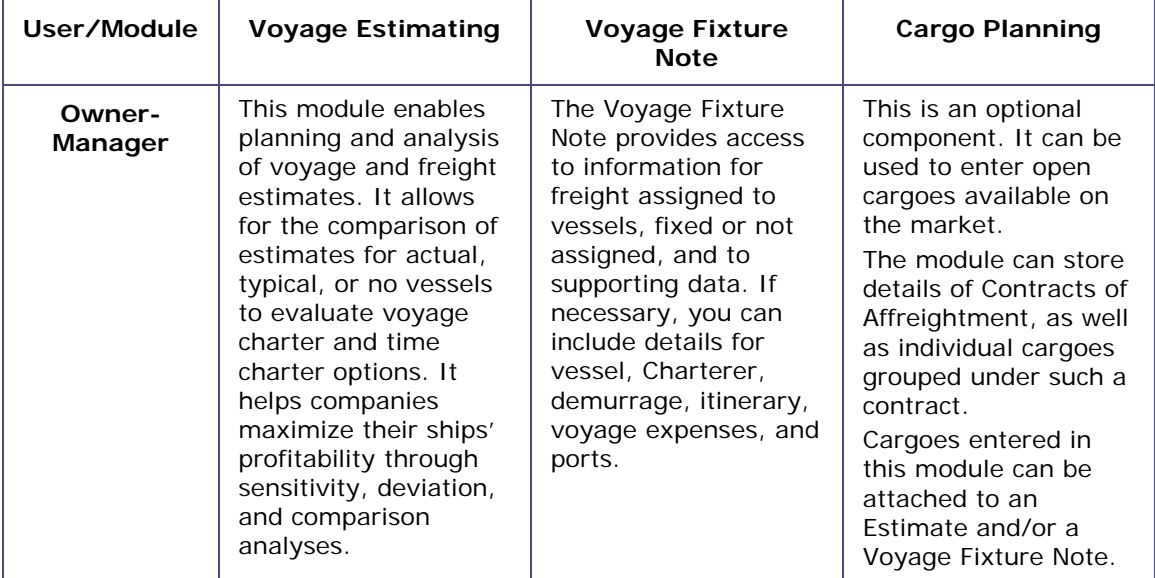

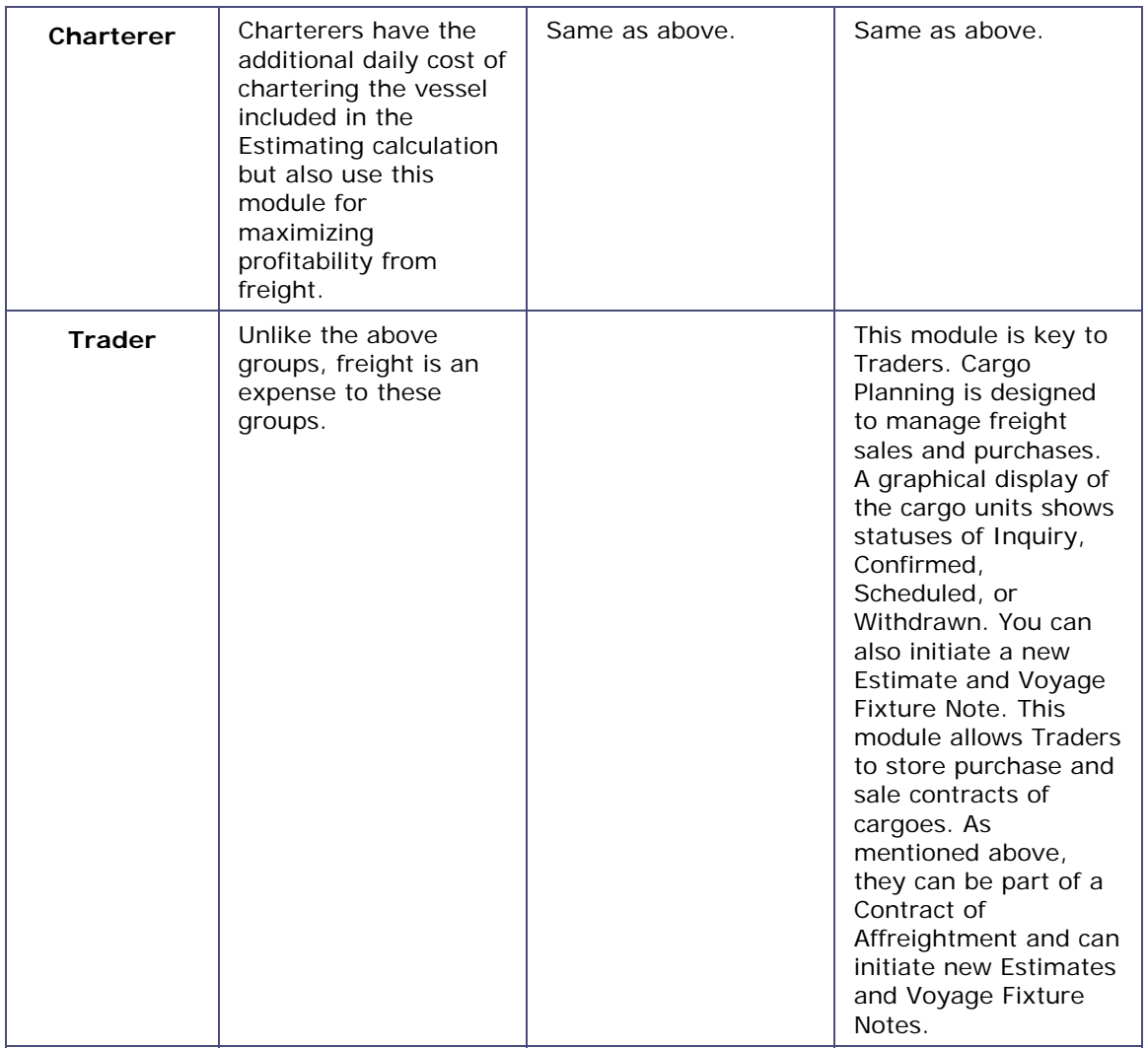

# <span id="page-25-0"></span>Chartering Work Flow

#### Chartering Work Flow

You can begin working with IMOS Chartering from any of the three areas:

- Create a [Voyage Estimate](#page-26-0) and then fix the estimate to create a [Voyage Fixture Note](#page-48-0), the typical path of an owner. [Chartering Work Flow: Owner Perspective](#page-25-0) describes the primary tasks involved in that path.
- [Plan cargo](#page-66-0) and then create a [Voyage Fixture Note](#page-48-0) from the cargo, the typical path of a charterer. [Chartering Work Flow: Charterer Perspective](#page-25-0) describes the primary tasks involved in that path.
- Create a [Voyage Fixture Note](#page-48-0) and then [create a voyage](#page-64-0) to schedule it.

### Chartering Work Flow: Owner Perspective

This topic lists the main tasks in Chartering, from the perspective of a vessel owner.

To work in Chartering, click the **Chartering** tab.

- 1. [Create a Voyage Estimate.](#page-27-0) Voyage Estimating gives you a way to examine cargoes to see if transporting them will be profitable. You can examine the costs of two or more voyages together by [combining estimates](#page-47-0). You can refine the estimate in the [Details view](#page-30-0).
- 2. When the estimate is complete, [create a Voyage Fixture Note](#page-49-0) from it.
- 3. Complete the [CP Terms Details](#page-53-0) form as appropriate.
- 4. To schedule the voyage, click  $\left\lVert \frac{\epsilon}{2} \right\rVert$  schedule Voyage  $\left\lVert$  on the Voyage Fixture Note and complete the [New Voyage Setup](#page-64-0) form.
- 5. In the [Voyage Manager,](#page-95-0) click  $\blacksquare$  to save the voyage with its Voyage Number and  $\blacksquare$  to close.

### Chartering Work Flow: Charterer Perspective

This topic lists the main tasks in Chartering, from the perspective of a charterer.

To work in Chartering, click the **Chartering** tab.

- 1. [Create new cargo.](#page-68-0)
- 2. Schedule cargo in [Cargo Planning.](#page-66-0)
- 3. Create a [Voyage Fixture Note.](#page-48-0)
- 4. Enter [CP Terms Details](#page-53-0).
- 5. To enter an [Address Commission](#page-71-0), right-click a cargo unit on the Voyage Fixture Note and

then click **Cargo Information**. On the **Cargo Details** form, click **interedent** to open the [Purchase Detail](#page-70-0) form.

6. Enter [Relet Information.](#page-55-0)

- <span id="page-26-0"></span>7. To schedule the voyage, click  $\left\| \frac{\epsilon}{2} \right\|$  Schedule Voyage  $\left\|$  on the Voyage Fixture Note and complete the [New Voyage Setup](#page-64-0) form.
- 8. In the [Voyage Manager,](#page-95-0) click  $\blacksquare$  to save the voyage with its Voyage Number and  $\blacksquare$  to close.

# Voyage Estimating

## Estimating a Voyage

You can use either of two interchangeable views to estimate a voyage, depending on how complicated the voyage is.

- For a voyage with a single cargo, a single loading port, and a single discharging port, you can use the [Column view.](#page-26-0)
- For a voyage with more than one cargo, more than one loading port, and/or more than one discharging port, you can begin by entering most of the information in the Column [view.](#page-26-0) To add more cargo, ports, or details, you must then expand to the [Details view,](#page-30-0) in which you can enter additional information.

The Column view is a unique feature of IMOS that vastly facilitates [estimate comparison](#page-45-0) and decision making. To easily compare alternatives, you can display up to 20 columns side by side.

Voyage estimating tasks can include:

- Creating a Voyage Estimate in the [Column View](#page-26-0)
- Completing a Voyage Estimate in the [Details View](#page-30-0)
- [Adding Cargo](#page-33-0) to a Voyage Estimate and updating [Voyage Estimate Cargo Details](#page-34-0)
- Viewing or entering [Vessel Details](#page-35-0) (including [Major Approval](#page-36-0) details of vessel audits and information about the vessel's [Last 3 Cargoes](#page-36-0)), [Ballasting Cost Details,](#page-37-0) [Port Activity](#page-38-0)  [Details,](#page-38-0) [Repositioning Cost Details](#page-39-0), [Voyage Estimate Other Revenues/Expenses, Bunker](#page-40-0)  [Planning](#page-40-0) information, or [Vessel Defaults](#page-41-0)
- **Performing a [Port Expense Search](#page-42-0) for historical data**
- **[Checking Voyage Validity](#page-43-0)**
- **[Performing a Sensitivity Analysis](#page-43-0)**
- **[Performing a Credit Analysis on a Reposition Port](#page-44-0)**
- [Copying an Estimate](#page-45-0)
- [Deleting an Estimate](#page-45-0)
- [Comparing and Combining Estimates](#page-45-0)
- Viewing [Voyage Estimate Reports](#page-47-0)

### Voyage Estimate Column View

For a single cargo, a single loading, and a single discharging port, you can create a Voyage Estimate using the Column view. To add more details, you must use the [Details view](#page-30-0).

#### <span id="page-27-0"></span>Opening a Voyage Estimate

To open an existing Voyage Estimate, use one of these methods:

- In the **Chartering Center**, click **WAGERER ASSESS** To find the estimate, click  $\left|\frac{1}{n}\right|$  and then click **Find Estimate**. Enter search criteria and click **Search**.
- On the [Vessel Schedule,](#page-89-0) right-click a voyage bar and then click **Voyage Estimate**.

#### Creating a Voyage Estimate

To create a new Voyage Estimate using the Column view:

1. In the **Chartering Center**, click **the Voyage Estimating** or **Voyage Estimating** A Voyage Estimate appears with your next consecutive **Estimate ID**, which you can change.

| $\Rightarrow$ Details<br>82 | Æ,   |            |
|-----------------------------|------|------------|
| Estimate Id:                |      |            |
| Vessel:                     |      |            |
| DlyCost/Addr:               | 0.00 | 0.00       |
| Cargo:                      |      |            |
| Charterer:                  |      |            |
| Quantity/Units:             |      | MT<br>Ū    |
| <b>Ballast Port:</b>        |      |            |
| Load Port:                  |      |            |
| Disch Port:                 |      |            |
| <b>Reposition Port:</b>     |      |            |
| Freight Type:               |      | <b>USD</b> |
| Freight Rate:               |      | 0.00       |
| Commission %:               |      | 0.000      |
| <b>Ballast bonus:</b>       |      | n          |
| IFO/MDO \$/MT:              | 0.00 | 0.00       |
| Days Port:                  |      | 0.00       |
| Days Sailing:               |      | 0.00       |
| Days Total:                 |      | 0.00       |
| Commence On:                |      |            |
| Complete On:                |      |            |
| Gross Income:               |      | 0          |
| Net Income:                 |      | Ο          |
| Port Disb USD:              |      | Ω          |
| <b>Voy Expenses:</b>        |      | Ω          |
| Profit Total USD:           |      | 0          |
| Profit Daily:               |      | 0          |
| $\Box$ T/C Equiv:           |      | 0          |
| Last Update:                |      | J          |
|                             |      | $<<$ Hide  |

*Voyage Estimate, Column View* 

- 2. Complete at least these fields:
	- Select a **Vessel** from the [selection list](#page-16-0).
	- **DlyCost/Addr**: Daily Cost and Address affect Voyage Expenses, Profit Total, and Profit Daily, but not T/C Equiv, giving you a way to compare your vessel with the market.
	- **Cargo**: To add more than one cargo unit, click  $\Rightarrow$  Details to expand the Voyage Estimate.
	- Select a **Cargo Group** from the [selection list.](#page-16-0)
	- If this is a charter, specify the **Charterer**, if known.
	- Enter the cargo **Quantity** and **Units**.
	- **If the vessel will travel on ballast to the loading port, enter the Ballast Port, that** is, the commencing port for the ballast leg.

When you enter a Ballast Port, the [Ballasting Cost Details](#page-37-0) form appears; complete it as appropriate. (To open it later, click the **Ballast Port** field name link.)

**Specify the Load Port.** 

When you enter a Load port, the [Port Activity Details](#page-38-0) form appears; complete it as appropriate. (To open it later, click the **Load Port** field name link.)

**Specify the Discharge Port.** 

When you enter a Discharge Port, the [Port Activity Details](#page-38-0) form appears; complete it as appropriate. (To open it later, click the **Discharge Port** field name link.)

**If appropriate, specify the Reposition Port.** 

When you enter a Reposition Port, the [Repositioning Cost Details](#page-39-0) form appears; complete it as appropriate. (To open it later, click the **Reposition Port** field name link.)

- Select a Freight Type from the [selection list](#page-16-0):
	- o **F**: Freight Rate (per unit)
	- o **L**: Lump Sum
	- o **D**: Daily Rate
	- o **W**: World Scale
	- o **A**: American Tanker Rate Scale (ATRS)
- The next field changes to match the selected freight type. Enter the corresponding figure:
	- o For Freight Rate, enter the **Freight Rate** per metric ton carried.
	- o For Lump Sum, enter the **Lump Sum Amount**.
	- o For Daily Rate, enter the **Daily Rate**.
	- o For World Scale, enter the **WS Flat** (World Scale Rate that applies in dollars per ton) and **WS %** (World Scale percentage).
	- For ATRS, enter the **ATRS Rate** and LvI (ATRS level).
- **Enter Commission %**, the total commissions payable to all involved parties, as applicable.
- **Enter the Ballast bonus** to be received, as applicable.
- IMOS proposes bunker prices based on the last known price for this vessel. Edit the prices as applicable. To work with bunkers, click  $\left[\begin{array}{c} \bullet \\ \bullet \end{array}\right]$  on the toolbar and then
- 3. IMOS calculates the remaining values based on what you have entered and information from the [Vessel Details](#page-35-0) form:
	- Days Port
	- Days Sailing: IMOS calculates this based in the itinerary, the distances, and the speed of the vessel in loaded and ballast conditions. Days Sailing = Ballast / speed.
	- Days Total
	- Gross Income: Freight income = Rate  $*$  Quantity.
	- Net Income = Gross Commissions (on freight revenue).
	- **Port Disb USD is an expense.**

click **Bunker Planning**.

- **Voy Expenses = Total voyage expenses, including bunker costs.**
- **Profit Total USD**
- Profit Daily = Profit Total / days for the vessel.
- T/C Equivalent: This field translates dollars per ton to dollars per day.

You can change the T/C Equivalent to a better amount, and IMOS changes the WS % field accordingly, so you can request a better percentage from the charterer. For a range of comparisons, you can perform a [Sensitivity Analysis](#page-43-0) to see how the T/C Equivalent varies with different percentages, or vice versa.

- 4. Do any of the following:
	- To create a new Voyage Estimate, click **and then click New Estimate**. The next consecutive **Estimate ID** appears, but you can change it.
	- To copy the estimate, click **and then click Copy Estimate.**
- <span id="page-30-0"></span>To perform a **Sensitivity Analysis or a Credit Analysis on a Reposition Port**, click  $\mathbf{E}$ and then click the appropriate analysis.
- To search for historical [Port Expenses](#page-42-0), click **and then click Port Expenses.** Enter selection criteria and click **Search**.
- To work with [Bunker Planning](#page-40-0), [Exchange Rates,](#page-271-0) or [Vessel Defaults,](#page-41-0) click then click the appropriate command.
- To create a <u>Voyage Fixture Note</u> from the estimate, click **and then click Fix Estimate**.
- 5. To save the estimate, click  $\boxed{\coloneqq}$  and then click **Save Estimate**.
- 6. To add more details, click  $\Rightarrow$  Details to change to [Details view.](#page-30-0)
- 7. To close the estimate, click .

**Note**: If you open a Voyage Estimate from the [Vessel Schedule,](#page-89-0) it appears in a separate window. To close it, click  $\mathbf{X}$ 

## Voyage Estimate Details View

For a single cargo, a single loading, and a single discharging port, you can create a Voyage Estimate using the [Column view.](#page-26-0) To add more details to refine your estimate, you must use the Details view.

The Details view of the Voyage Estimate shows the vessel cost and consumption, the fuel cost, the weather factor, the full itinerary with miles and canals added, the commencing and terminating dates, and the financial results. This view is a consolidation of the data from the vessel and consumption details, port-related information, including demurrage, the voyage itinerary, and revenues and expenses. This form provides an overall view of the estimate after all details have been captured.

From this form, you can update details for the vessel, fuel consumption and costs, and voyage itinerary data, if necessary, and fine-tune them, before completing the [Voyage Fixture Note](#page-48-0). Each time you make a change, the TCE (Time Charter Equivalent) and expenses are updated in the P&L Summary on the right.

The **Commence On** and **Complete On** date fields are linked and are changed as required. The other calculation totals fields are display only; you can only change them by clicking the links for **Demurrage**, **Misc Income**, and **Misc Exps**.

To complete a Voyage Estimate using the Details view:

- 1. [Complete the fields in Column view](#page-26-0).
- 2. To switch to Details view, click  $\Rightarrow$  Detail

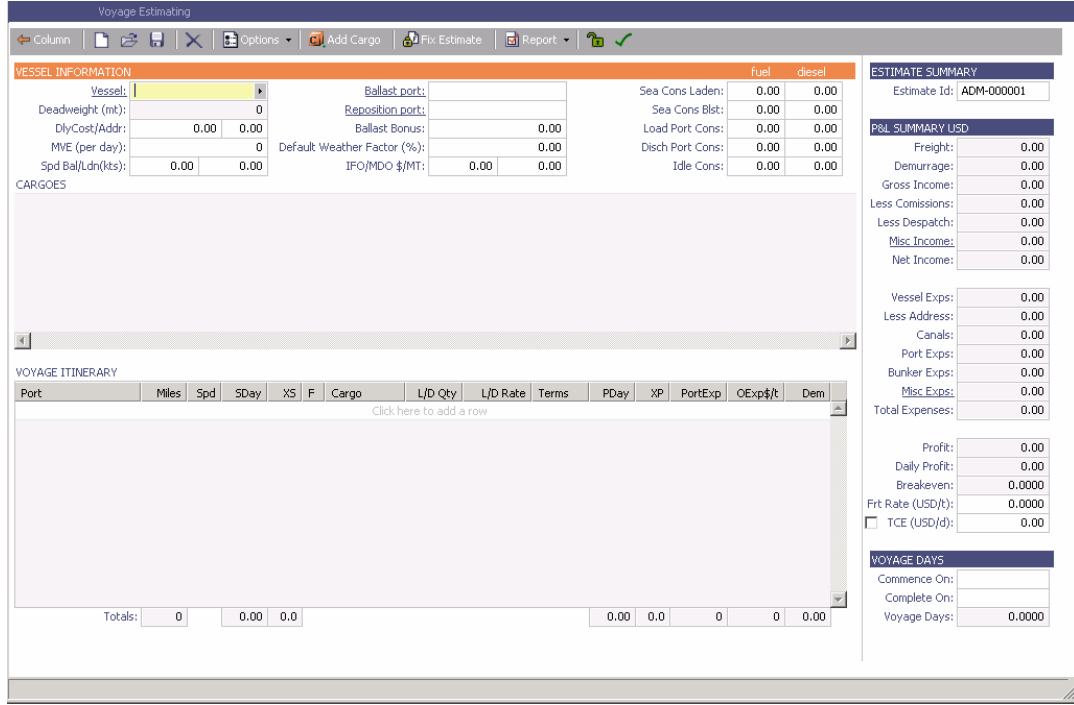

*Voyage Estimate, Details View* 

- 3. To open an existing estimate:
	- a. Click  $\mathbb{E}$ .
	- b. In the Estimate Search Criteria form, enter information to identify the estimate and then click **Search**. The more information you enter, the more precise the search will be. To see all estimates, leave all fields blank.
- 4. Enter more details, like the following, to refine your estimate:
	- In the P&L Summary, include additional expenses, enter the going Freight Rate to estimate your costs, or change the TCE and see how the WSC changes and offer a different rate.
	- Click  $\boxed{c}$ . Add Cargo to enter [additional cargoes.](#page-33-0) If you delete a cargo, all its itinerary lines and other information are deleted as well.
	- Click a cargo box to open and modify the [Voyage Estimate Cargo Details](#page-34-0) form. If you make any changes, click **+** Update estimate
	- In the Voyage Itinerary, enter OExp\$/t (other expenses per unit of cargo), for example, stevedoring or separate expenses to an agent.
	- **If the voyage includes a canal transit, right-click the canal to open the Routing** Selection list to evaluate other options.
	- To rearrange the itinerary, click  $\frac{\sin 0}{\sin 0}$ <sup>tions</sup> and then click either **Shortest Itinerary** or **Re-order Itinerary**.
- To enter different information for the itinerary, click  $\boxed{3}$  Options  $\bullet$  and then click **Port/Date View**, which includes the Weather Factor, or **Draft/Restrictions View**, which takes information from the [General Vessel Information](#page-319-0) form to determine your carrying capacity.
- Under Voyage Days, on the right, enter a Commence Date, and IMOS calculates all the ETAs and ETDs. If you change an ETA for any port, for example, to accommodate loading schedules, IMOS recalculates the rest of the itinerary.
- Click  $\left[\frac{1}{2}\right]$  Options  $\left[\frac{1}{2}\right]$  and then click **Bunker Planning** to see if there is enough fuel to complete the voyage or to [plan for refueling](#page-40-0).
- 5. You can also do any of the following:
	- To change to [Column view](#page-26-0), click  $\left| \leftarrow$  Column
	- To create a new estimate, click
	- To import an estimate, click **and the individual and then click Import Estimate**. Select an XML file and then click **Open**.
	- To export an estimate, click **and then click in then click Export Estimate**. Select a location and enter a name for the XML file and then click **Save**.
	- To remove cargo, right-click the cargo box and click **Delete**.
	- To insert a port, in the Voyage Itinerary [table,](#page-18-0) either add a line to the bottom or right-click a port and click **Insert Port**. Type in the name of the port or select it from the [selection list](#page-16-0).
	- To delete a port, right-click the line and click **Delete**.
	- To enter [Port Activity Details](#page-38-0), right-click a port and click **Port Call Details**.
	- To search for historical [Port Expenses](#page-42-0), right-click a port and click **Port Expense Search**. Enter selection criteria and click **Search.**
	- To create a *Voyage Fixture Note* from the estimate, click  $\frac{1}{\sqrt{2}}$  Fix Estimate
	- To perform a [Sensitivity Analysis](#page-43-0) or a [Credit Analysis on a Reposition Port,](#page-44-0) click **and then click the appropriate analysis.**
	- To work with [Port Expenses](#page-142-0), [Bunker Planning,](#page-40-0) [Exchange Rates,](#page-271-0) or [Vessel Defaults,](#page-41-0)  $\text{click}$   $\left\lceil \frac{1}{n} \right\rceil$  options  $\left\lceil \cdot \right\rceil$  and then click the appropriate command.
	- To change your view of the itinerary, click **and then click one of the** To change your view of the following:
		- o Cargo View (illustrated above)
		- o Port/Date View:

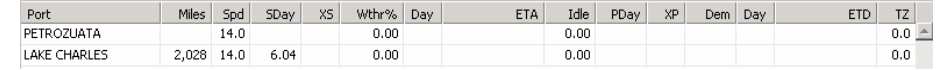

<span id="page-33-0"></span>o Draft/Restrictions View:

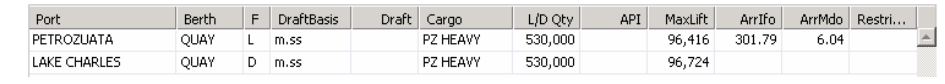

- To rearrange the itinerary, click  $\frac{1}{2}$  Options  $\frac{1}{2}$  and then click one of the following:
	- o Shortest Itinerary
	- o Re-order Itinerary
- To view [Voyage Estimate reports](#page-47-0), click **d** Report
- 6. To save the Voyage Estimate, click  $\blacksquare$ .
- 7. To close the estimate, click  $\left|\bigoplus_{n=1}^{\infty}$  Column and then click

**Note**: If you open a Voyage Estimate from the [Vessel Schedule,](#page-89-0) it appears in a separate window. To close it, click  $\overline{\mathbf{X}}$ .

### Add Cargo

To add cargo to a Voyage Estimate:

1. On the [Voyage Estimate Details View](#page-30-0), click died Cargo

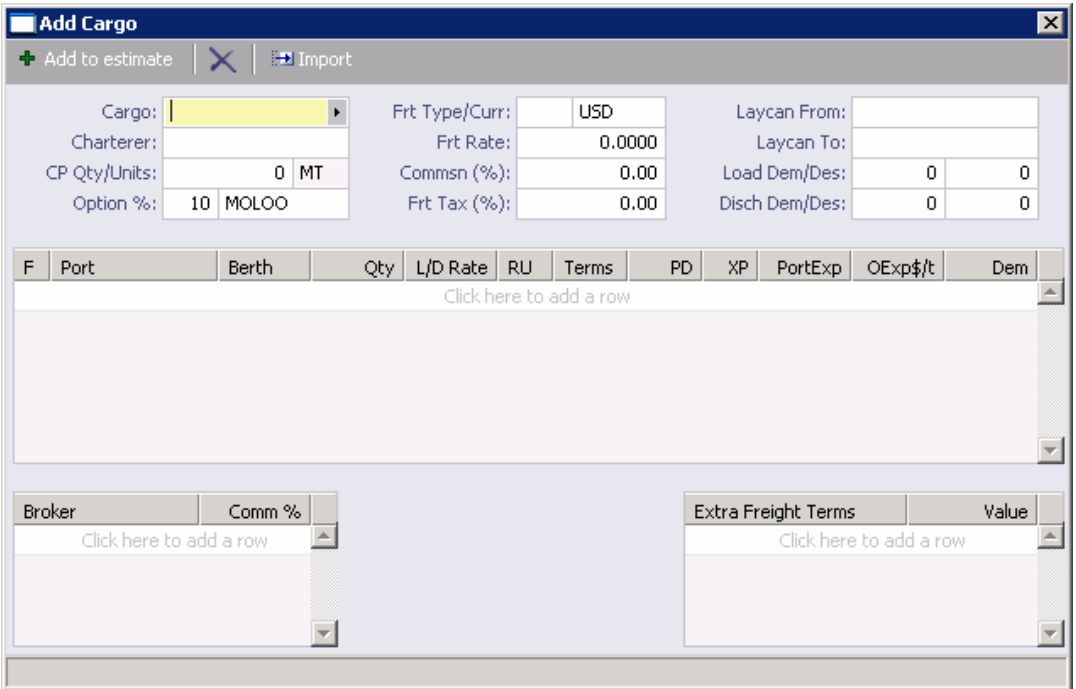

*Add Cargo* 

- <span id="page-34-0"></span>2. On the Add Cargo form, complete the required fields:
	- Cargo Group
	- **Charterer**: If you do not enter a name, IMOS uses the default of NO NAME. If you enter an unknown name, IMOS prompts you to create an [Address Book](#page-295-0) entry or reenter the name.
	- **CP Qty/Units**
- 3. Complete the remaining fields as appropriate.
- 4. To enter cargo, use either of these methods:
	- **Click Fallmport**, enter search criteria, and click **Search**. Select a cargo from the list of confirmed cargoes and then make any necessary changes to the cargo information.
	- **Enter the cargo name, quantity, freight, and any other details.**
- 5. To add the cargo information, click  $\frac{1}{2}$  Add to estimate . The cargo unit appears in a cargo box on the Voyage Estimate.

You can update [Voyage Estimate Cargo Details.](#page-34-0)

## Voyage Estimate Cargo Details

1. To view or update [cargo details added to a Voyage Estimate](#page-33-0), double-click the cargo box.

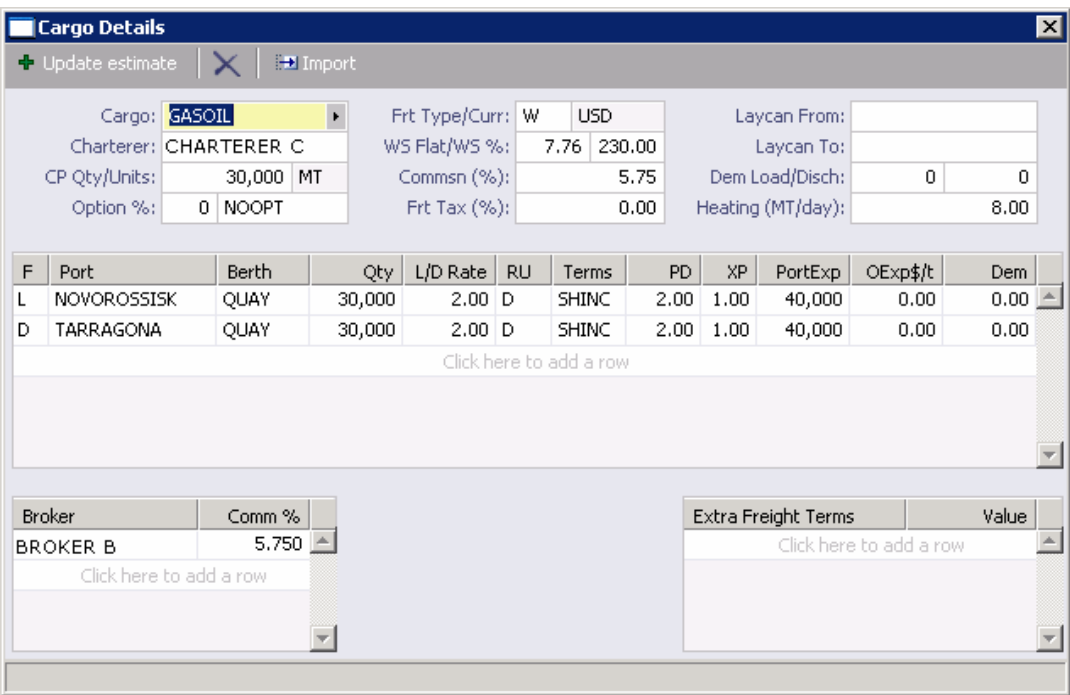

*Cargo Details* 

- <span id="page-35-0"></span>2. On the Cargo Details form, to enter or update cargo, use either of these methods:
	- **Click Example 1** Click **Fact Follow Figure , enter search criteria, and click <b>Search**. Select a cargo from the list of confirmed cargoes and then make any necessary changes to the cargo information.
	- **Enter the cargo name, quantity, freight, and any other details.**
- 3. To update the cargo information, click  $\frac{1}{2}$  Update estimate  $\frac{1}{2}$ . The Cargo Details for closes, and the cargo box displays the updated information.

#### Vessel Details

When you are working with a *Voyage Estimate*, you can view or enter information about the vessel.

1. To open the Vessel Details form, click the **Vessel** field name link.

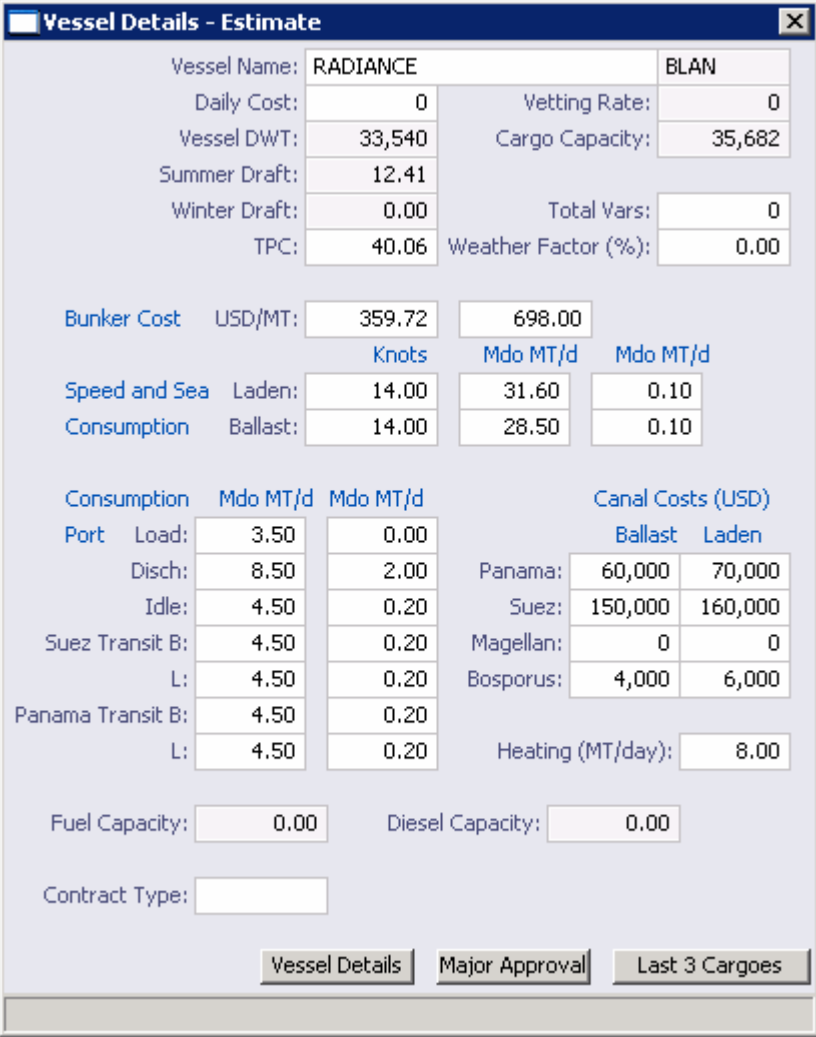

#### *Vessel Details*

2. On the Vessel Details form, complete or change the appropriate information.
- <span id="page-36-0"></span>3. You can do any of the following:
	- To view the vessel's [General Vessel Information](#page-319-0) form [Unit Information](#page-323-0) form or record additional vessel information, click **Vessel Details**. A message asks if you want to synchronize the vessel information. To complete fields on the Vessel Details form with data from the General Vessel Information form Unit Information form, click **Yes**.
	- To record details of vessel audits carried out by major organizations, click [Major](#page-36-0)  [Approval.](#page-36-0)
	- To view the Fixture number, voyage number, cargo, and quantity of the cargo in the vessel's three previous [Voyage Fixture Notes](#page-48-0), click [Last 3 Cargoes.](#page-36-0)
- 4. To save the information and close the form, click  $\boxed{\mathbf{X}}$ .

#### Major Approval

When you are working with [Vessel Details](#page-35-0), you can record details of vessel audits carried out by major organizations.

1. On the Vessel Details form, click **Major Approval**.

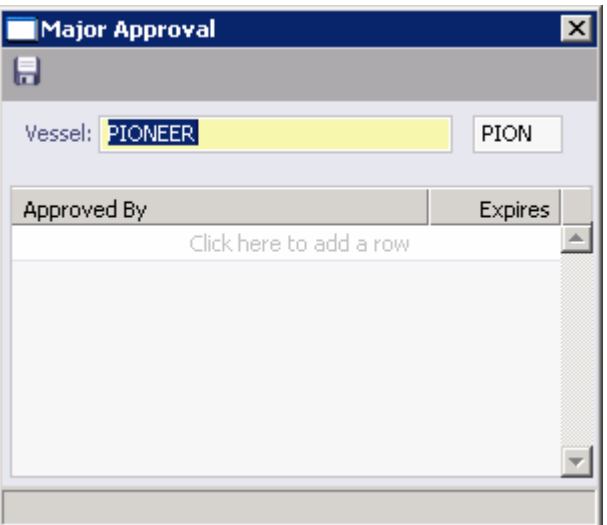

*Major Approval* 

- 2. On the Major Approval form, complete or change the appropriate information.
- 3. To save the information and close the form, click  $X$ .

#### Cargoes in Last 3 Fixtures

When you are working with [Vessel Details](#page-35-0), you can record details of vessel audits carried out by major organizations.

1. On the Vessel Details form, click **Last 3 Cargoes**.

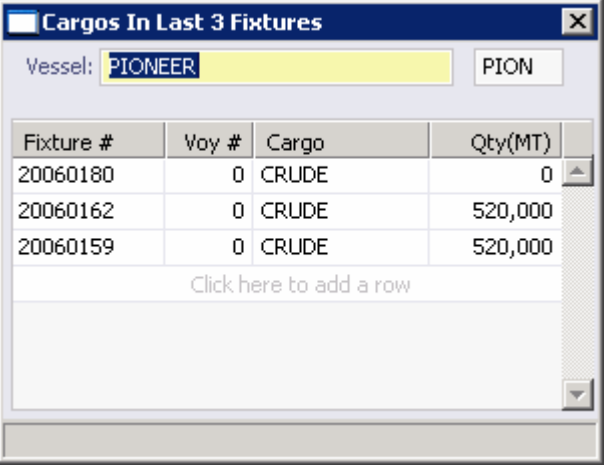

*Cargoes in Last 3 Fixtures* 

- 2. On the Cargoes in Last 3 Fixtures form, complete or change the appropriate information.
- 3. To save the information and close the form, click  $X$ .

## Ballasting Cost Details

Ballasting Cost Details are automatically calculated by IMOS from data in the [Vessel Details,](#page-35-0) [General Vessel Information](#page-319-0), and [Distance](#page-303-0) tables. Ballasting costs include vessel operating expenses incurred during the ballast delivery voyage, nominally with zero IFO and MDO idle days.

1. To open the Ballasting Cost Details form, click the **Ballast Port** field name link in the [Voyage Estimate.](#page-26-0)

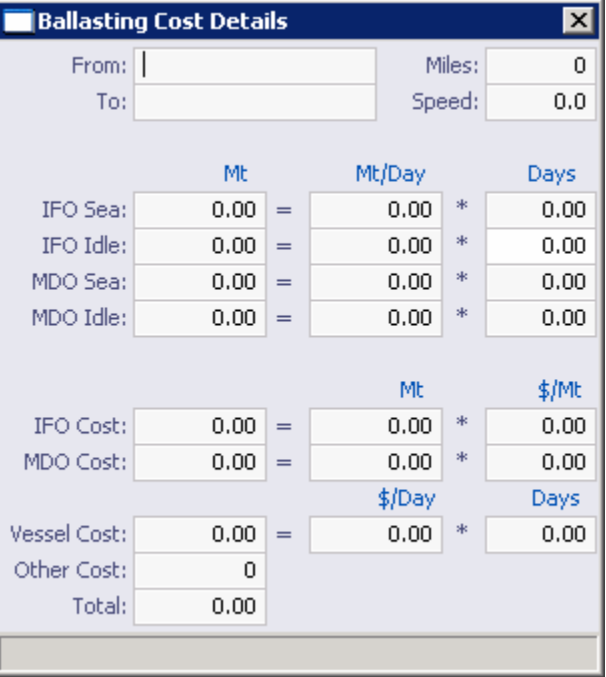

*Ballasting Cost Details* 

- 2. On the Ballasting Cost Details form, you can change **IFO Idle Days** and **MDO Idle Days**. All other information comes from the Voyage Estimate.
- 3. Review all calculated values to ensure that the base information is correct.
- 4. To save the information and close the form, click  $X$ .

## Port Activity Details

On the Port Activity Details form, you can view or enter information about a port. This form appears when you enter a Load Port or Discharge Port in the [Voyage Estimate Column View.](#page-26-0)

- 1. You can open the Port Activity Details form from the [Voyage Estimate:](#page-26-0)
	- **In [Column view,](#page-26-0) click the Load Port or Discharge Port** field name link.
	- **In [Details view](#page-30-0), right-click a port in the Voyage Itinerary and click Port Call Details**.

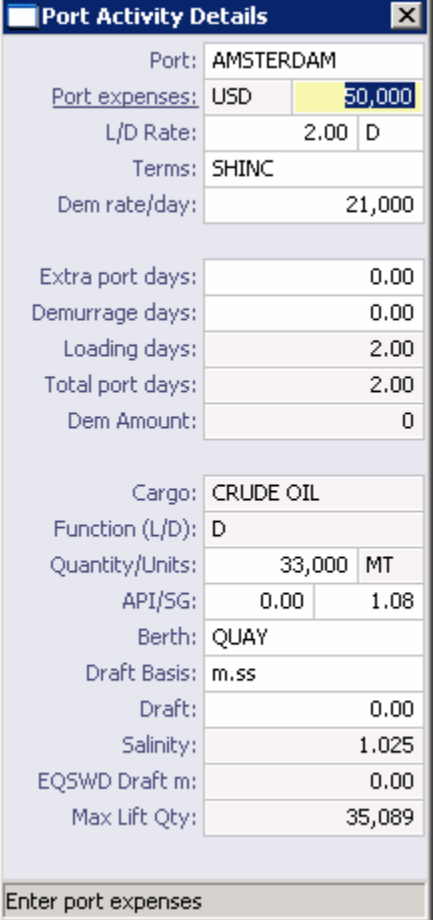

*Port Activity Details* 

2. On the Port Activity Details form, complete at least these fields:

- **Port expenses: The known or an approximate amount for charges and expenses.** To search for historical information, click the **Port expenses** field name link to open the Port Cost Retrieval Criteria form. Enter search criteria and click the **Search** button.
- **L/D Rate: The load or discharge rate and unit.**
- **Terms**
- Dem rate/day
- **Extra Port Days, if applicable**
- **•** Demurrage Days, if applicable
- 3. To save the information and close the form, click  $X$ .

#### Repositioning Cost Details

Repositioning Cost Details are automatically calculated by IMOS from data in the Vessel Details. Repositioning costs include vessel-operating expenses incurred during the redelivery voyage, nominally with zero IFO and MDO idle days.

1. To open the Repositioning Cost Details form, click the **Reposition Port** field name link in either view of the [Voyage Estimate.](#page-26-0)

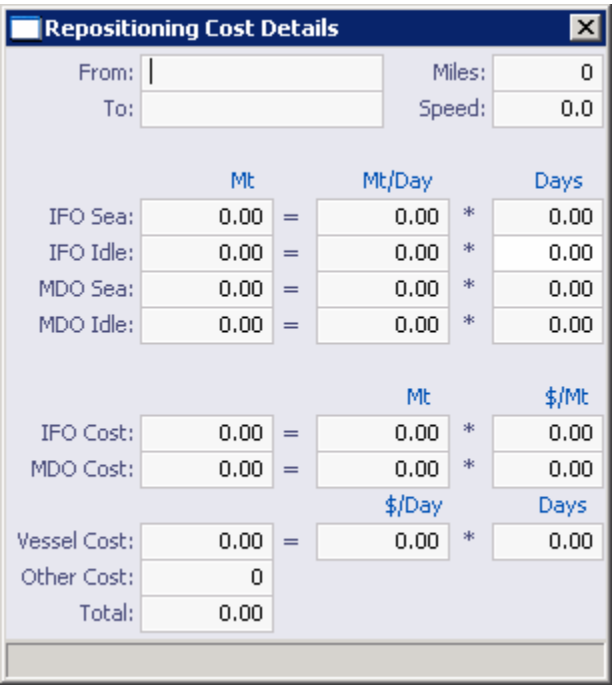

#### *Repositioning Cost Details*

- 2. On the Repositioning Cost Details form, you can change **IFO Idle Days** and **MDO Idle Days**. All other information is fixed.
- 3. Review all calculated values to ensure that the base information is correct.
- 4. To save the information and close the form, click  $X$ .

## <span id="page-40-0"></span>Voyage Estimate Other Revenues/Expenses

When you are working with a [Voyage Estimate,](#page-26-0) if you enter a value in an income or expense field in [Column view,](#page-26-0) the Voyage Estimate Other Revenues/Expenses form appears. You can also open this form by clicking the **Net Income** or **Voy Expenses** field name link. To open the form in [Details view](#page-30-0), click the **Misc Income** or **Misc Exps** field name link.

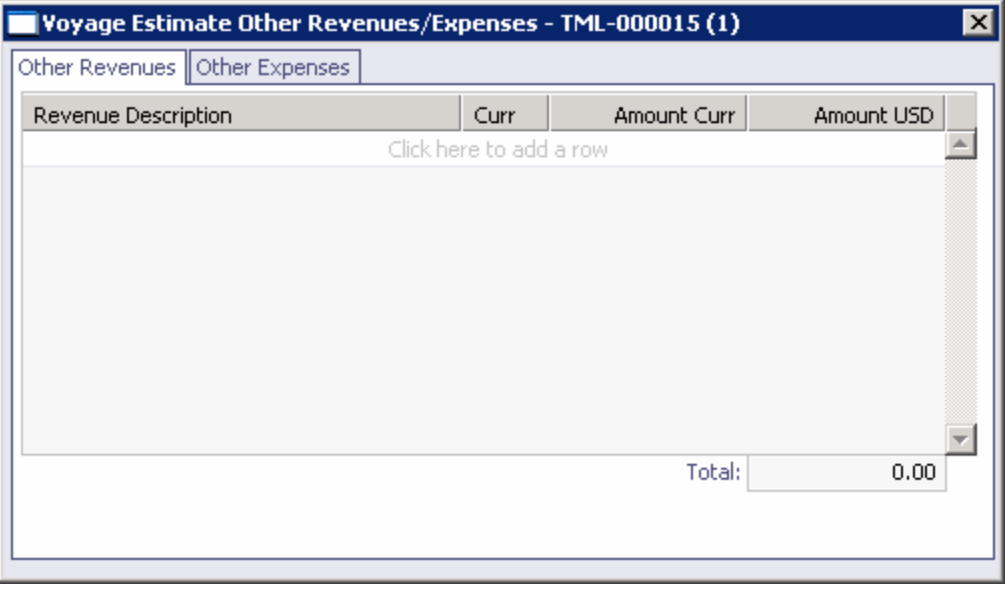

*Voyage Estimate Other Revenues/Expenses* 

- 1. On the Voyage Estimate Other Revenues/Expenses form
	- To view or edit other revenues, click the **Other Revenues** tab.
	- To view or edit other expenses, click the **Other Expenses** tab.
- 2. Enter details for the revenue or expense.
- 3. To save the information and close the form, click  $X$ .

#### Bunker Planning

When you are working with a [Voyage Estimate,](#page-26-0) you can plan bunkers.

- 1. To open the Bunker Planning form:
	- **On the [Voyage Estimate Column View,](#page-26-0) click and then click Bunker in the Voyage Estimate Column View, click and then click Bunker Planning**.
	- On the <u>[Voyage Estimate Details View](#page-30-0)</u>, click **and then click Bunker and then click Bunker Planning**.

IMOS displays the itinerary and how much fuel and diesel is needed to complete the voyage.

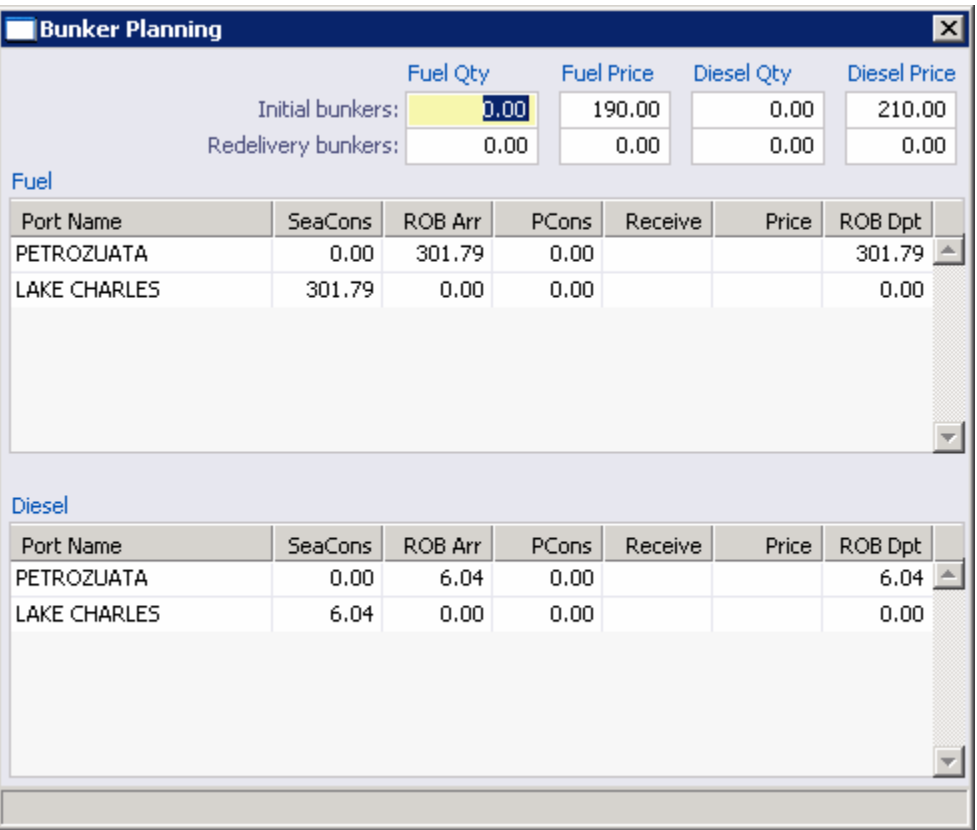

*Bunker Planning* 

- 2. Enter **Initial bunkers** to see if they are sufficient.
- 3. If you need to stop somewhere to fuel, add the port to the Voyage Estimate itinerary.
- 4. In the Bunker Planning form, enter the amount you **Receive** and the **Price**.
- 5. To save the information and close the form, click  $X$ .

## Vessel Defaults

When you are working with a *Voyage Estimate*, you can enter values to use as defaults in Voyage Estimates. Using this table saves the time of entering the data each time you enter the vessel on an estimate.

- 1. To open the Vessel Default Values Used in Voyage Estimates table, use one of these methods:
	- **On the [Voyage Estimate Details View](#page-30-0), click and then click Vessel and then click Vessel Defaults**.
	- On the <u>Voyage Estimate Column View</u>, click **and then click Vessel Defaults**.

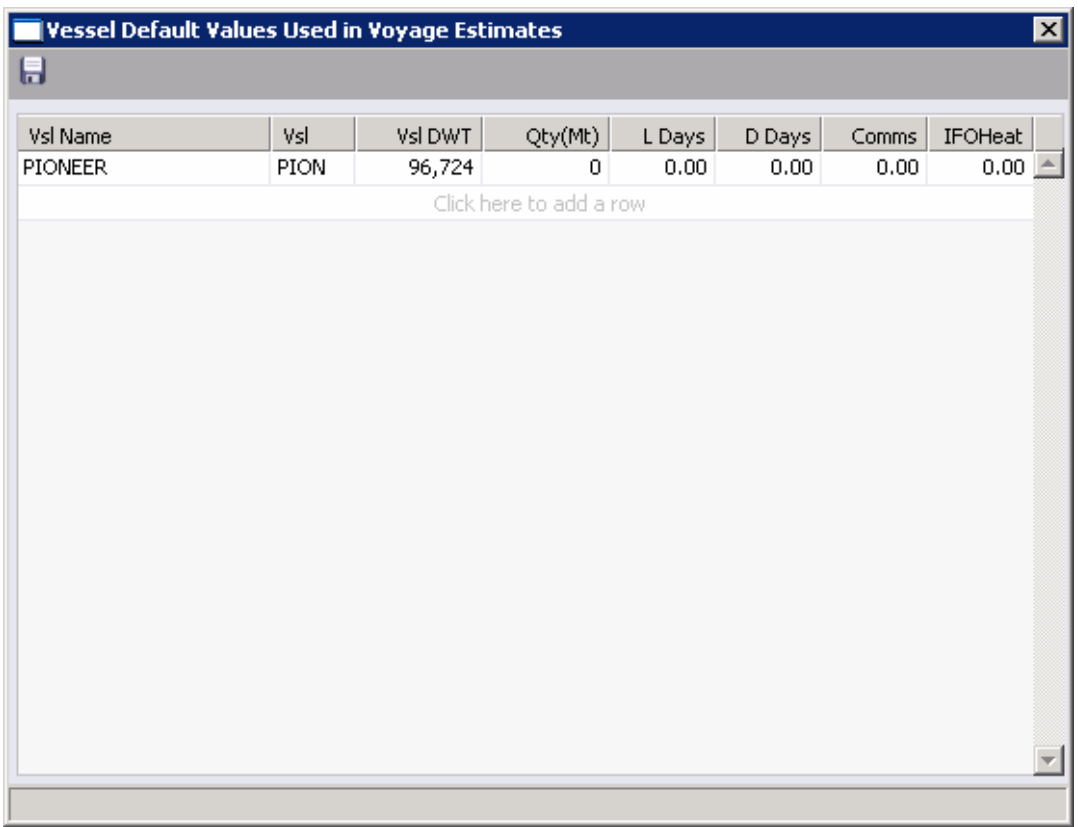

*Vessel Default Values Used in Voyage Estimates* 

- 2. Select a **Vessel Name** or **Vessel Short Name** from the [selection list](#page-16-0). IMOS enters the vessel's deadweight.
- 3. Enter or change any appropriate information.
- 4. To save the table, click  $\blacksquare$ .

#### Port Expense Search

When you are [Creating a Voyage Estimate](#page-26-0), you can search for historical information about port expenses.

- 1. To open the Port Cost Retrieval Criteria form, use one of these methods:
	- On the [Voyage Estimate Details View](#page-30-0), do one of the following:
		- o Click **and then click Port Expenses.**
		- o Right-click a port and click **Port Expense Search**.
	- On the <u>Voyage Estimate Column View</u>, click **and then click Port Expenses.**
- 2. On the Port Cost Retrieval Criteria form, enter retrieval criteria and click **Search**. The Port Expense Search form appears.

<span id="page-43-0"></span>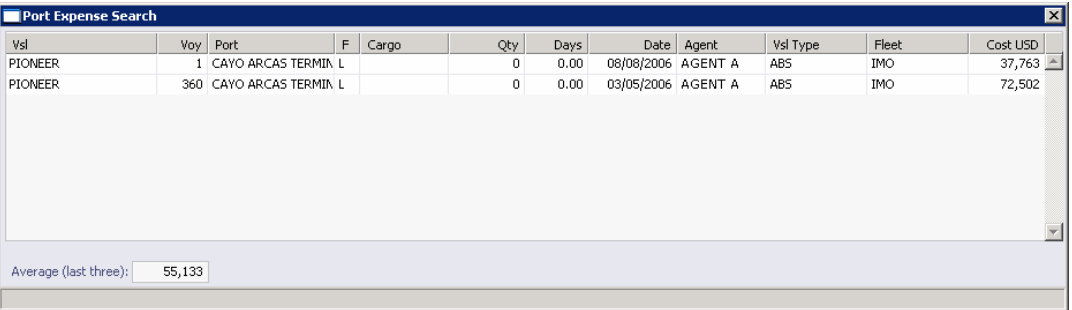

*Port Expense Search* 

- 3. IMOS displays the cost information for the ports on your estimate and an average of the last three.
- 4. To close the form, click  $X$ .

## Checking Voyage Validity

The [Voyage Estimate Details View](#page-30-0), [Voyage Fixture Note,](#page-48-0) and [Voyage Manager](#page-95-0) toolbars display one of the following symbols to indicate the validity of the voyage information:

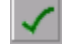

: All information is complete.

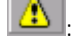

 $\Delta$ : Some information is missing.

The form contains one or more errors.

To see a Voyage Validation report, which lists any missing or incorrect information, click  $\blacktriangledown$ , or  $\blacksquare$ .

## Performing a Sensitivity Analysis

To compare a range of Freight Rates to their Time Charter Equivalents when you negotiate a Freight or Time Charter Rate, you can perform a Sensitivity Analysis.

**Note**: A Sensitivity Analysis is only available for single cargo estimates.

- 1. To open the Sensitivity Analysis table, use one of these methods:
	- **On the [Voyage Estimate Details View](#page-30-0), click and then click Sensitivity on the Voyage Estimate Details View, click Analysis**.
	- On the <u>Voyage Estimate Column View</u>, click **state and then click Sensitivity Analysis**.

The Sensitivity Analysis table displays ten steps of equivalence between Freight Rate (or the selected Freight Type) and Time Charter charges, based on Freight Rate, and ten steps of equivalence based on Time Charter.

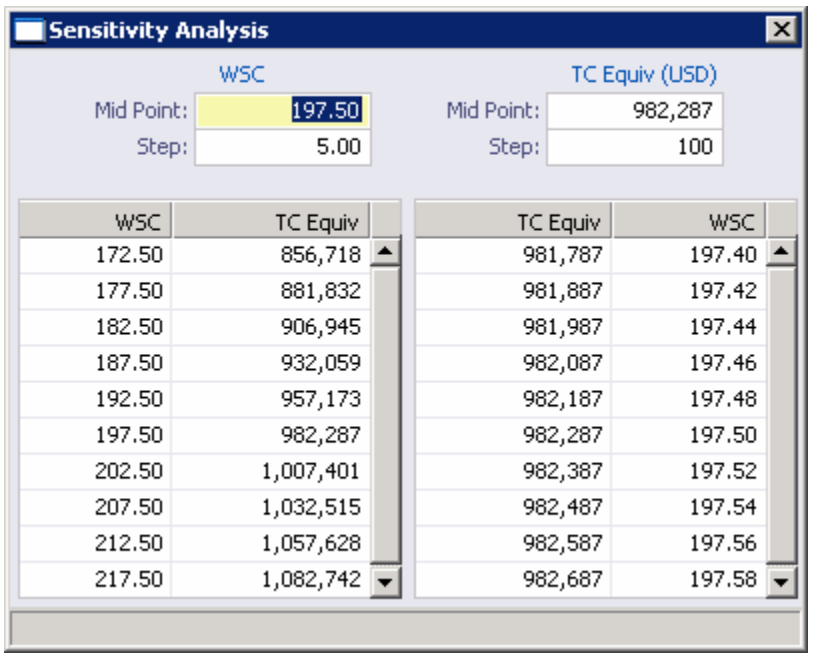

*Sensitivity Analysis* 

- 2. IMOS uses the amount and T/C Equivalent from the current estimate for the mid points and 5.0 and 100 for the step amounts, but you can change them.
- 3. To save and close the Sensitivity Analysis, click  $X$ .

## Performing a Reposition Credit Analysis

When you are working with a [Voyage Estimate,](#page-26-0) you can perform a Reposition Credit Analysis.

- 1. To open the Reposition Credit Analysis form, use one of these methods:
	- On the [Voyage Estimate Details View](#page-30-0), click **and then click** and then click **Reposition Credit Analysis**.
	- On the <u>Voyage Estimate Column View</u>, click **and then click Reposition Credit Analysis**.

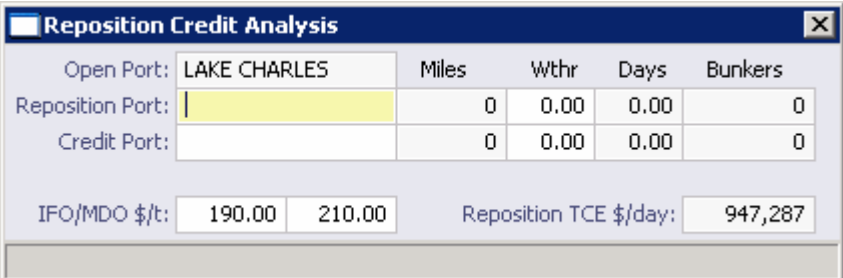

*Reposition Credit Analysis* 

- 2. On the Reposition Credit Analysis form, select a **Reposition Port** from the [selection list](#page-16-0).
- 3. Select a **Credit Port** from the [selection list.](#page-16-0)
- 4. IMOS completes the other fields.
- 5. To save and close the Reposition Credit Analysis, click  $\boxed{\mathbf{X}}$ .

## Copying an Estimate

If you want to create [a Voyage Estimate](#page-26-0) that is similar to an existing one, you can copy an estimate and edit it.

To copy a Voyage Estimate:

- 1. Open the estimate you want to copy.
- 2. On the [Voyage Estimate Column View](#page-26-0) toolbar, click **and then click Copy Estimate.** The new estimate appears next to the original.
- 3. Enter an **Estimate ID**.
- 4. Change or complete any other appropriate fields.
- 5. To save the record, click ...

#### Deleting an Estimate

If you no longer need [a Voyage Estimate](#page-26-0), you can delete it.

To delete a Voyage Estimate:

- 1. Open the estimate you want to delete.
- 2. On the [Voyage Estimate Column View](#page-26-0) toolbar, click **and then click Delete Estimate**.
- 3. IMOS asks you to confirm the deletion. Click **OK**.

## Comparing and Combining Estimates

The [Voyage Estimate Column view](#page-26-0) can help you evaluate various freight scenarios. You can display up to 20 columns side by side to compare them.

To open a Voyage Estimate, in the **Chartering Center**, click .

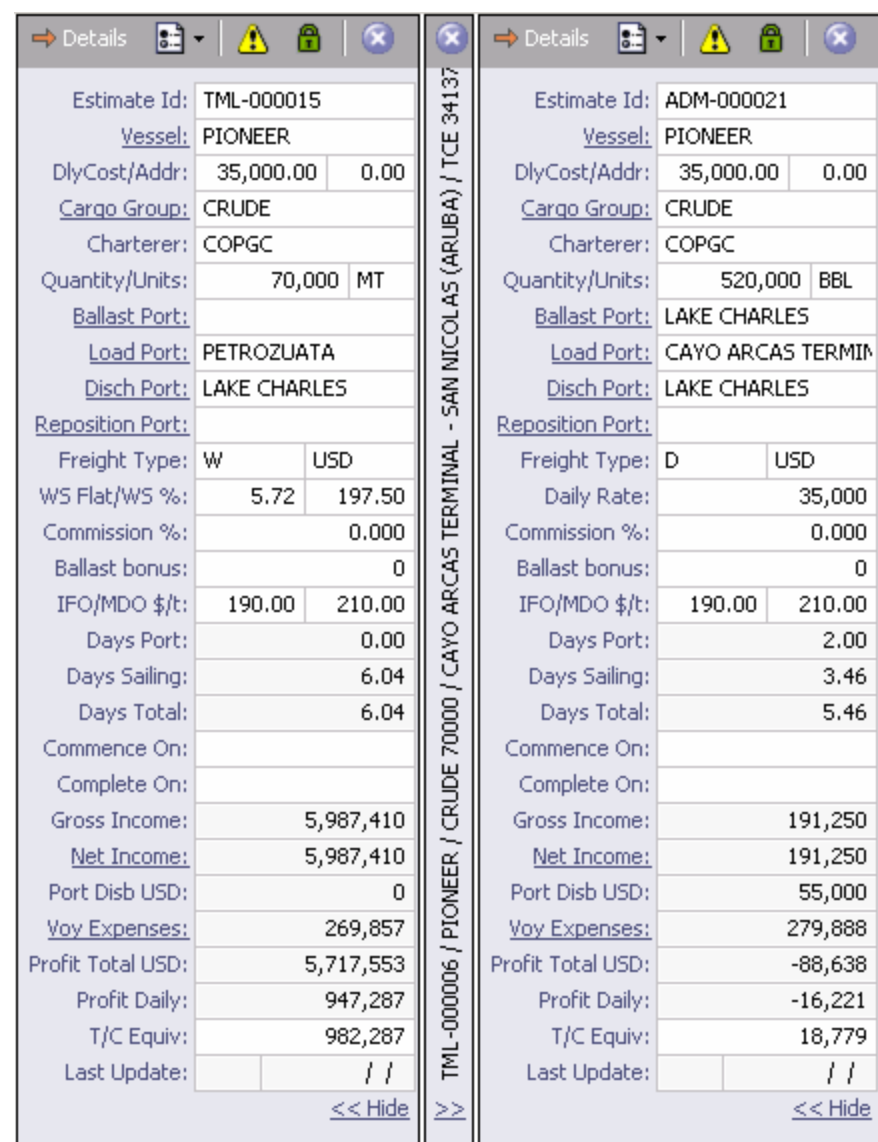

*Voyage Estimates* 

## Comparing Estimates

- **To open an additional Voyage Estimate, click and then click New Estimate.**
- To find an existing Voyage Estimate, click **and then click Find Estimate**. Enter search criteria and select the Voyage Estimate.
- To create a new Voyage Estimate that is similar to the current one, in Column view, click and then click **Copy Estimate**. A new Voyage Estimate appears with your next consecutive **Estimate ID**; you can change it, along with the other details.
- To hide a Voyage Estimate so you can compare others without closing it, click <u><< Hide</u> at the bottom. It becomes a narrow label. The illustration above shows a hidden Voyage Estimate between two others. To show a hidden Voyage Estimate, click  $\geq 2$ .

To create a report that compares open Voyage Estimates, click  $\boxed{1}$  and then click **Compare Estimates**.

## Combining Estimates

To examine the costs of two or more voyages together, you can combine Voyage Estimates:

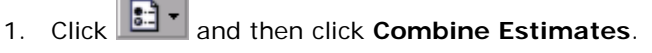

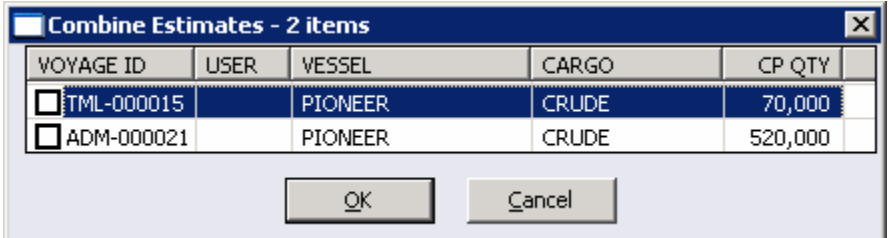

*Combine Estimates* 

- 2. All open Voyage Estimates appear in the Combine Estimates form. Select the check boxes of those you want to combine and then click **OK**.
- 3. The Voyage Estimate Combination form shows the Estimate IDs and the combined TCE, Total profit, Daily profit, and Total days.

## Voyage Estimate Reports

To view Voyage Estimate reports:

- 1. To view Voyage Estimate reports, use one of these methods:
	- On the [Voyage Estimate Details View](#page-30-0), click En Reports ▼
	- On the <u>Voyage Estimate Column View</u>, click **and then click Reports.**
- 2. Select one of the following:
	- **Voyage P&L**
	- **Estimate Summary**

The report appears in the [Reporting Center.](#page-13-0) You can edit the Estimate Summary.

# <span id="page-48-0"></span>Voyage Fixture Note

## Overview of Voyage Fixture Notes

You can view and access [Voyage Fixture Notes](#page-48-0) from the **Chartering Center** or from the [Fixture Note Summary.](#page-51-0)

When you are working with a Fixture Note, you can view or enter the following information:

- **[CP Terms Details](#page-53-0)**
- [Spot Out Information](#page-54-0)
- [Relet Information](#page-55-0)
- **[Remarks](#page-56-0)**
- **[Suppliers](#page-57-0)**
- **[Receivers](#page-58-0)**
- **[Itinerary Details](#page-59-0)**
- **[Port Agents](#page-61-0)**
- [Charter Party Terms for Port](#page-62-0)
- [Itinerary Line Remarks](#page-62-0)
- [Voyage Other Revenues and Expenses](#page-63-0)

You can check a [Check Voyage Validity,](#page-43-0) create a new Voyage Fixture Note by copying a [Voyage Fixture Note](#page-64-0), [schedule a voyage](#page-64-0) for the Voyage Fixture Note, and view [Fixture Note](#page-65-0)  [Reports.](#page-65-0)

You can also create a Voyage Fixture Note from a [Voyage Estimate](#page-30-0) or from a [cargo unit](#page-67-0).

#### Voyage Fixture Note

The Voyage Fixture Note finalizes the planning and adds the voyage to the [Vessel Schedule](#page-89-0) for use in [Operations](#page-84-0).

## Opening a Voyage Fixture Note

To open an existing Voyage Fixture Note, use one of these methods:

- In the **Chartering Center**, click . To find an existing Voyage Fixture Note, click  $\rightarrow$ , enter selection criteria, and click **Retrieve**.
- On the [Fixture Note Summary,](#page-51-0) click a **Fixture Number** link.
- On the [Vessel Schedule,](#page-89-0) right-click a voyage bar and then click **Fixture Note**. The Voyage Fixture Note for the voyage appears.

## Creating a Voyage Fixture Note

- 1. To create a new Voyage Fixture Note, use one of these methods:
	- In the **Chartering Center**, click .
	- Create a Voyage Fixture Note from another form. The relevant information from the other form is copied to the new Voyage Fixture Note.
		- o From the [Fixture Note Summary,](#page-51-0) click **The Fixture**

- o From cargo, on the [Cargo Details](#page-67-0) form, click **...** Create Fixture
- o From a Voyage Estimate, on the [Voyage Estimate Details view](#page-30-0), click **Ad** Fix Estimate .

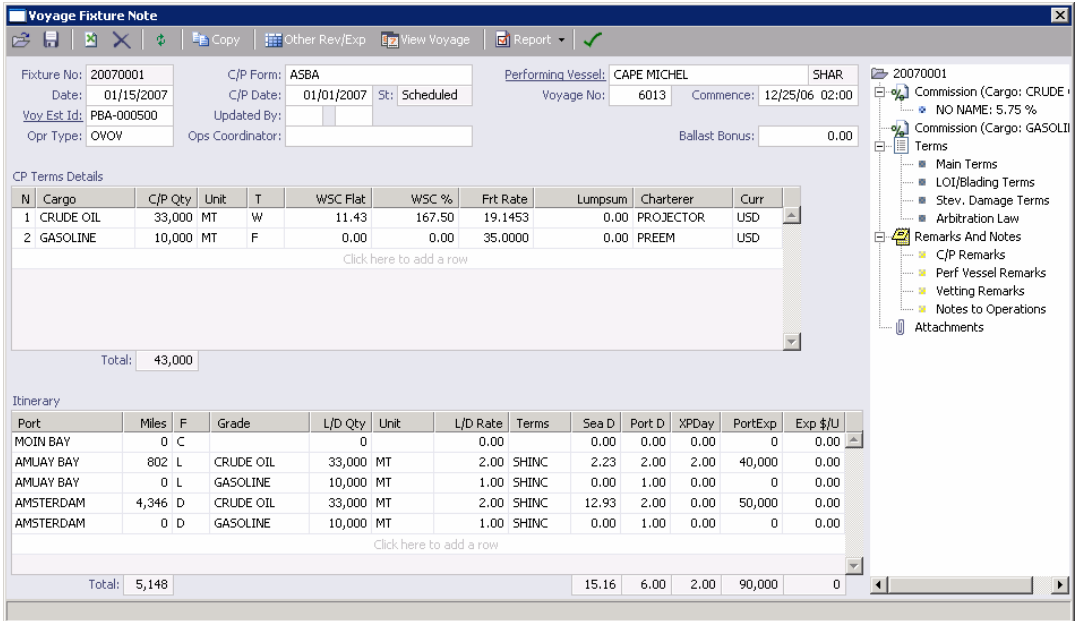

*Voyage Fixture Note* 

- 2. Complete the Voyage Fixture Note as appropriate. If different options are available, enter the most likely terms and change them as needed. Complete at least these fields:
	- **Opr Type**: OVOV is the default, which means that freight is treated as a receivable on the P&L; with SPOT, freight is a payable; with RELT, two invoices are created.
	- **C/P Form** (Charter Party Form)
	- **C/P Date** (Charter Party Date)
	- **IF In the CP Terms Details** table, for each cargo:
		- o **Cargo**
		- o **C/P Quantity** and **Unit**
- In the **Itinerary** table, for each port:
	- o **Port**
	- o **F** (Port Function)
- 3. If you have a document that contains more details, right-click  $\Box$  Attachments, click Add **New Attachment**, and add the document to the Voyage Fixture Note as an attachment.
- 4. For each cargo, right-click the cargo and then click **Details** to complete the [CP Terms](#page-53-0)  [Details](#page-53-0) form.
- 5. You can also do the following:
	- If you want to create a separate invoice for each supplier and receiver, right-click the cargo and then click **Suppliers** and enter information in the [Suppliers](#page-57-0) form, or click **Receivers** and enter information in the [Receivers](#page-58-0) form.
	- You can also enter Remarks and Notes to Operations and add Attachments in the [Summary Tree](#page-12-0). Notes to Operations appear in the [Voyage Manager.](#page-95-0)
	- If this is a lightering voyage, select the **[Lightering Voyage](#page-113-0)** check box above the CP Terms Details table and then select a vessel.
	- **IF In the CP Terms Details** table, to view or enter:
		- [Cargo Details,](#page-67-0) right-click the cargo name and click **Cargo Information**.
		- o [Remarks about cargo,](#page-56-0) right-click the cargo name and click **Remarks**.

You can also use menu commands to insert or delete cargo.

- o In the **Itinerary** table, to view or enter:
- o [Itinerary Details](#page-59-0), right-click a loading or discharging port name and click **Itinerary Details**.
- o Information about [agents,](#page-61-0) right-click the port name and click **Agents**.
- o [Remarks about a port,](#page-62-0) right-click the port name and click **Remarks**.

You can also use menu commands to insert or delete ports.

- o To view or enter [other revenues or expenses for the voyage,](#page-40-0) click  $\left| \frac{1}{100} \right|$  on the toolbar.
- 6. To save the Voyage Fixture Note, click  $\blacksquare$ .
- 7. To schedule the voyage, click **Ex** Schedule Voyage and complete the [New Voyage Setup](#page-64-0) form.

You can also do the following tasks from the Voyage Fixture Note:

- To [copy a Voyage Fixture Note](#page-64-0), click  $\left| \frac{E_{\text{max}}}{\text{Copy}} \right|$  on the toolbar.
- **After the voyage is scheduled,**  $\boxed{\mathbb{E}$  **Schedule Voyage becomes**  $\boxed{\mathbb{E}$  **View Voyage To open the** [Voyage Manager](#page-95-0) for the voyage, click **Ex** View Voyage
- <span id="page-51-0"></span>To view **[Fixture Note reports](#page-65-0)**, click **b** Report
- To view updates to the **[Summary Tree](#page-12-0)**, click  $\frac{\phi}{\phi}$
- To view a *Voyage Validation report*, which lists any missing or incorrect information, click the validity symbol:  $\boxed{\triangle}$ , or  $\boxed{\triangle}$

## Fixture Note Summary

To view the Fixture Note Summary:

1. In the **Chartering Center**, click Fixtures.

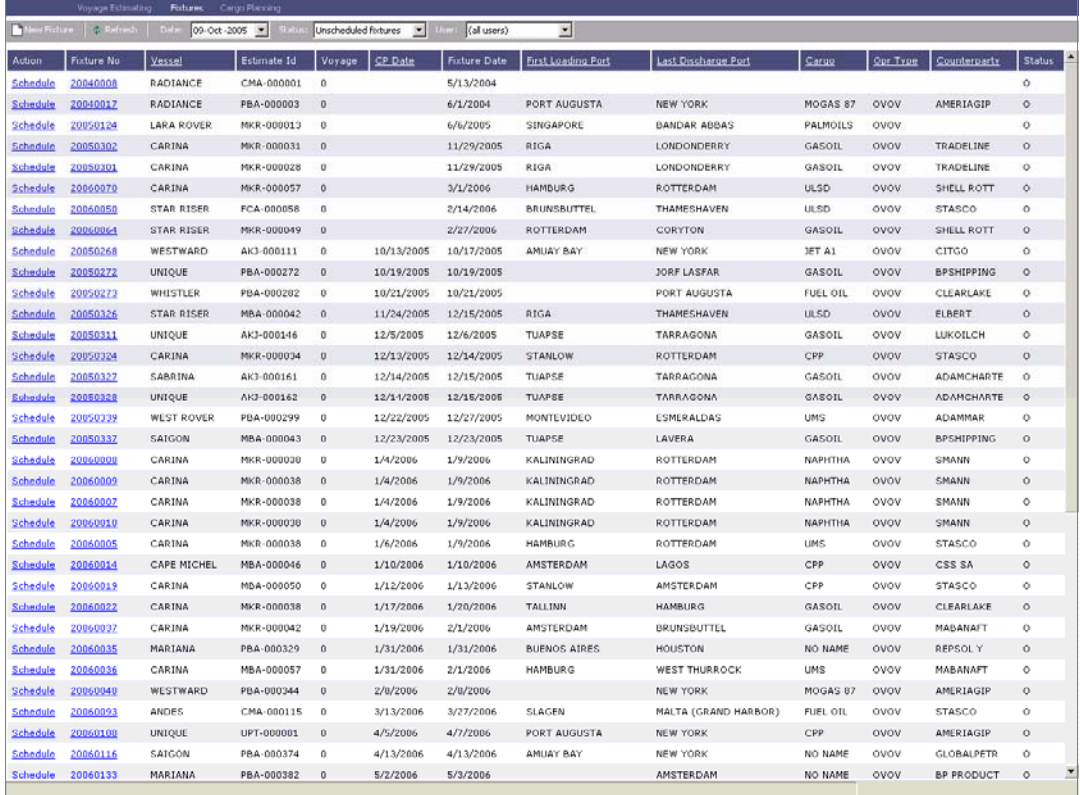

*Fixture Note Summary* 

The Fixture Note Summary lists the [Voyage Fixture Notes](#page-48-0). It contains the following columns:

- **Action**
- **Fixture No.**
- **vessel**
- **Estimate ID**
- **voyage**
- CP Date
- **Fixture Date**
- First Loading Port
- **Last Discharge Port**
- Cargo
- **Deration Type**
- **Counterparty**
- **Status**
- 2. You can change your view:
	- If there are more Voyage Fixture Notes than can fit at one time, you can use the scroll bar at the side of the window to view more.
	- To view Voyage Fixture Notes from a different time, select a date from the **[Date](#page-17-0)** [field](#page-17-0) and then click **...** Refresh
	- Select a status or **all fixtures** from the **Status** list.
	- Select a user or **all users** from the **Users** list.
	- To sort Voyage Fixture Notes by Vessel, CP Date, Opr Type, First Loading Port, Last Discharge Port, Cargo, or Charterer, click the column heading and then click either **Sort Ascending** or **Sort Descending**.
	- To filter Voyage Fixture Notes by Vessel, CP Date, Opr Type, First Loading Port, Last Discharge Port, Cargo, or Charterer, click the column heading and then click either **(All)** or one of the values from the column.

You can do these tasks from the Fixture Note Summary:

- To [create a new Voyage Fixture Note,](#page-48-0) click **New Fixture**
- To open an existing Voyage Fixture Note, click its **Fixture Number link in the Fixture No.** column.
- To schedule a Voyage Fixture Note, click its Schedule link in the **Action** column and complete the [New Voyage Setup form.](#page-64-0)

## <span id="page-53-0"></span>CP Terms Details

When you are working with a [Voyage Fixture Note](#page-48-0), you can view or enter details about Charter Party terms. IMOS uses this information and the Bill of Lading to create the Freight Invoice.

1. To open the CP Terms Details form, under CP Terms Details, right-click a line and then click **Details**.

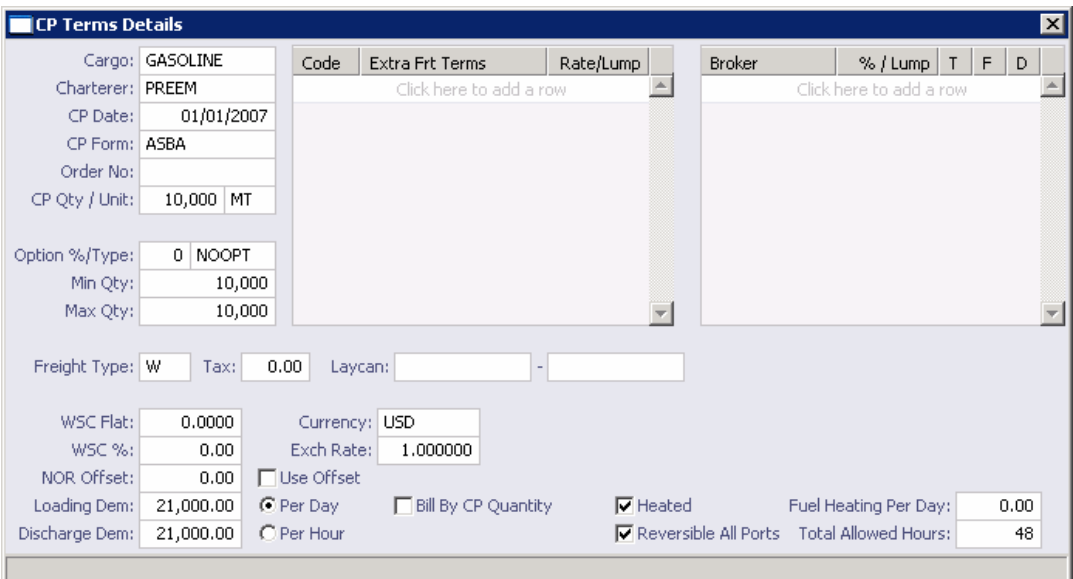

#### *CP Terms Details*

- 2. Complete at least the following fields:
	- Option % and Type: When you enter these, IMOS enters the Min Qty and Max Qty. If the final quantity is outside this range, enter Extra Freight Terms.
	- **Freight Type**
	- Amount:
		- o For Freight Type F (Freight Rate, the default type), the amount per metric ton.
		- o For Freight Type L (Lump Sum), the lump sum amount.
		- o For Freight Type D (Daily Rate), the daily rate.
		- o For Freight Type W, the set World Scale Rate (\$/ton) and the World Scale percentage.
		- o For Freight Type A, the American Tanker Rate Scale rate and the American Tanker Rate Scale level.
	- **Loading Dem**
	- Discharge Dem
	- **Extra Freight Terms, as applicable**
- <span id="page-54-0"></span>**Brokers: When you enter commissions, any number less than 100 is taken to be a** percentage, and any number greater than 100 is taken to be a lump sum (column T). You can select whether commissions should be deducted from the Freight Invoice or paid separately (column F) and whether or not the commission applies to demurrage (column D), except that Address commissions are always deducted from the Freight Invoice.
- **Bill by CP Quantity: To have IMOS bill by CP Quantity regardless of the actual** amount loaded, select this check box.
- Reversible All Ports: For tankers, select this check box for laytime, and enter the Total Allowed Hours.
- 3. To save and close the form, click  $X$ .

## Spot Out Information

When you are working with a [Voyage Fixture Note](#page-48-0) for a voyage of Operation Type SPOT, you can view or enter spot out information.

1. To open the Spot Out Information form, under CP Terms Details, right-click a line, and then click **Spot Out**.

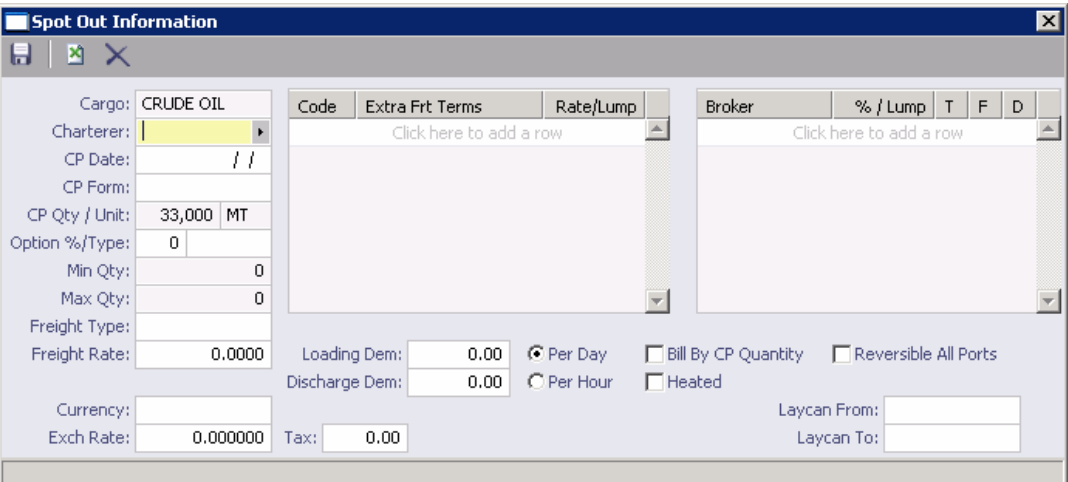

*Spot Out Information* 

- 2. Enter the **Counterparty** and any other appropriate information.
- 3. To save and close the form, click  $X$ .

## <span id="page-55-0"></span>Relet Information

When you are working with a [Voyage Fixture Note](#page-48-0) for a voyage of Operation Type RELT, you can view or enter relet information.

1. To open the Relet Information form, under CP Terms Details, right-click a line, and then click **Relet**.

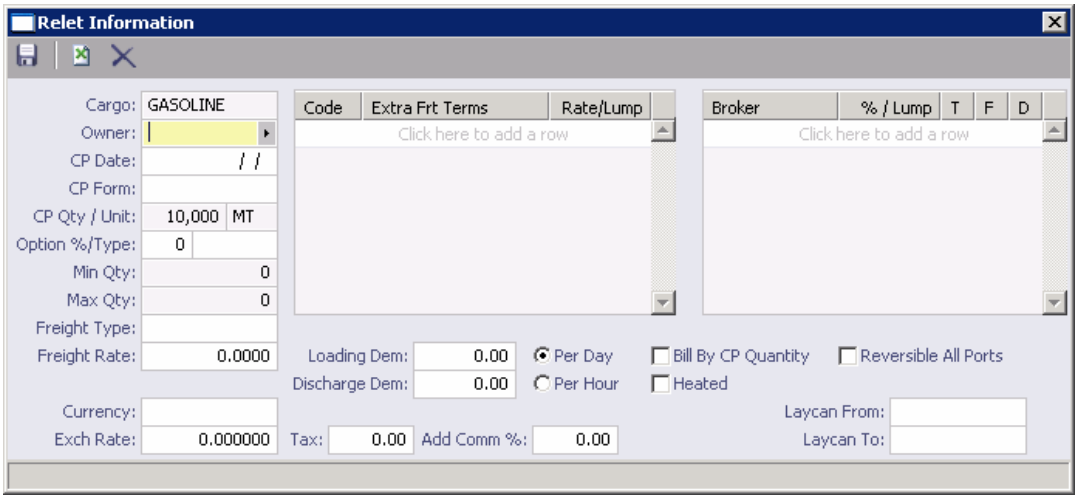

#### *Relet Information*

- 2. Complete at least these fields:
	- **Owner**
	- CP Date
	- CP Form
	- **Freight Type**
	- **Freight Rate**
	- **Extra Freight Terms (as applicable)**
	- For each broker:
		- o Broker
		- o Commission: An amount under 100 is taken as a percentage; an amount over 100 is taken as a lump sum.
		- o T (% or Lump)
		- o F (Commission will be deducted from the freight invoice or will be paid separately.)
		- o D (Commission will not be applied to demurrage, will be deducted from demurrage, or will be paid separately.)
	- **Loading Demurrage/Despatch Amounts**
	- Discharging Demurrage/Despatch Amounts

<span id="page-56-0"></span>3. To save and close the form, click  $X$ .

#### Remarks

When you are working with a [Voyage Fixture Note](#page-48-0), you can view or enter remarks.

- 1. To open a Remarks form, under CP Terms Details, right-click a line and then click **Remarks**.
- 2. Select the type of remarks:
	- **Cargo Remarks**
	- **CP/Qty Remarks**
	- **•** Option Remarks
	- **Filler Freight Remarks**
	- **Charterer Remarks**
	- **Load Range Remarks**
	- **Discharge Range Remarks**
	- **Demurrage Remarks**
	- **Laycan Remarks**
- 3. A blank form appears. Enter the appropriate remarks.

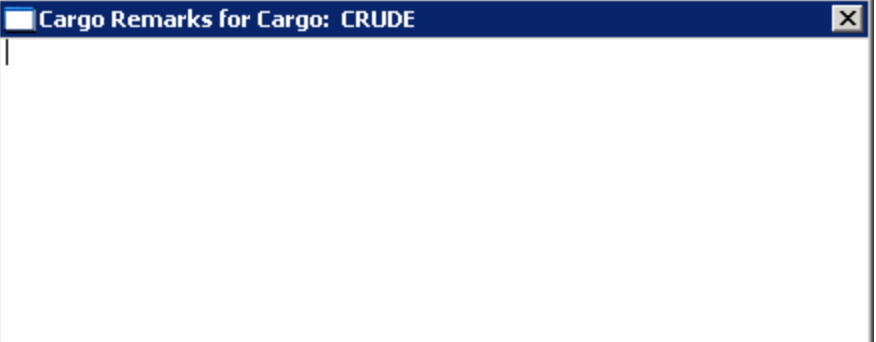

*Cargo Remarks* 

4. To save and close the form, click  $X$ .

## <span id="page-57-0"></span>Accounting Terms

When you are working with a [Voyage Fixture Note](#page-48-0), you can view or enter accounting terms.

1. To open the **Accounting Terms** form, under CP Terms Details, right-click a line and then click **Accounting Terms**.

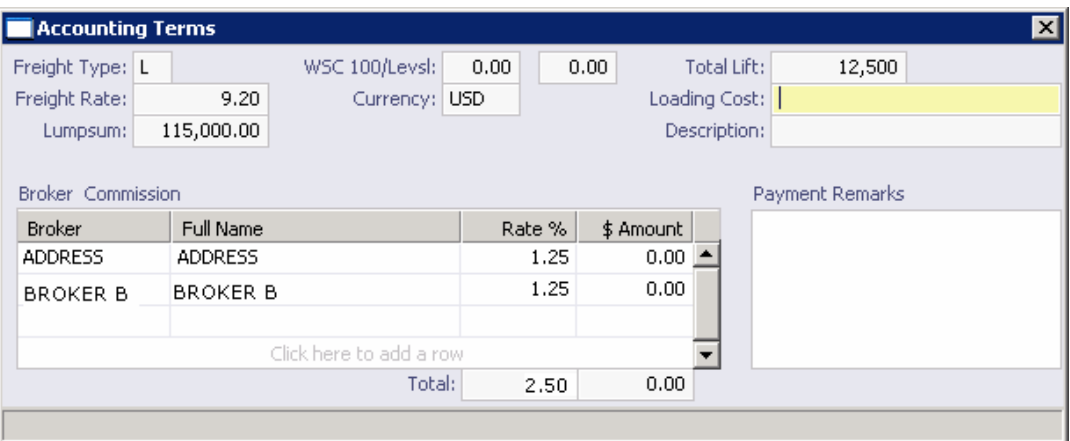

*Accounting Terms* 

- 2. In the Accounting Terms form, enter the appropriate information.
- 3. To save and close the form, click  $X$ .

#### **Suppliers**

When you are working with a [Voyage Fixture Note](#page-48-0), you can view or enter information about cargo suppliers.

1. To open the Suppliers form, under CP Terms Details, right-click a line and then click **Suppliers**.

| <b>Suppliers</b>        |           |            |       |               |         |          | 図        |
|-------------------------|-----------|------------|-------|---------------|---------|----------|----------|
| ы                       |           |            |       |               |         |          |          |
| Cargo: CRUDE            | C/P Date: | 09/11/2006 |       | C/P Quantity: | 70,000  |          | Unit: MT |
| Supplier<br>Curr        | Exch Rate | Quantity   | Opt % | Opt Type      | $\sf T$ | Frt Rate | Lumpsum  |
| $\blacktriangleright$   | 0.000000  | 0          | 0     |               |         | 0.0000   | 0        |
| Click here to add a row |           |            |       |               |         |          |          |
|                         |           |            |       |               |         |          |          |
|                         |           |            |       |               |         |          |          |
|                         |           |            |       |               |         |          |          |
|                         |           |            |       |               |         |          |          |
|                         |           |            |       |               |         |          |          |
| Total:<br>0             |           |            |       |               |         |          |          |
|                         |           |            |       |               |         |          |          |

*Suppliers (Tanker)* 

<span id="page-58-0"></span>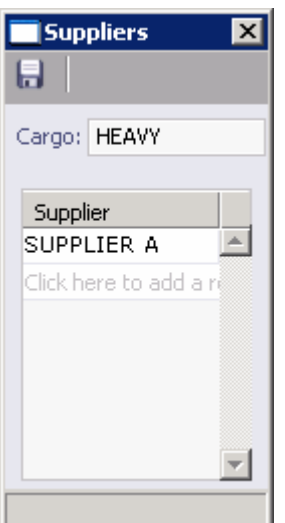

*Suppliers (Barge)* 

- 2. In the Suppliers form, enter the appropriate information.
- 3. To save and close the form, click  $X$ .

#### Receivers

When you are working with a [Voyage Fixture Note](#page-48-0), you can view or enter information about cargo receivers.

1. To open the Receivers form, under Cargo Information, right-click a line and then click **Receivers**.

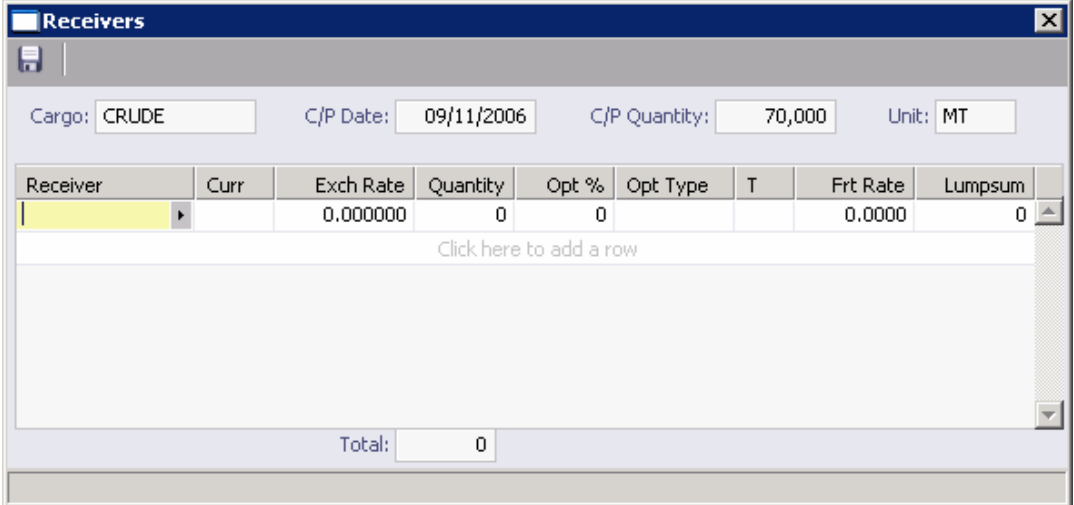

*Receivers (Tanker)* 

<span id="page-59-0"></span>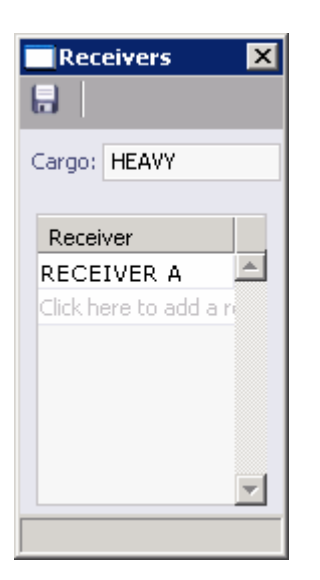

*Receivers (Barge)* 

- 2. In the Receivers form, enter the appropriate information.
- 3. To save and close the form, click  $X$ .

## Itinerary Details

When you are working with a [Voyage Fixture Note](#page-48-0), you can view or enter details about the itinerary.

1. To open the Itinerary Details form, under Voyage Itinerary, right-click a loading or discharging port line and then click **Itinerary Details**.

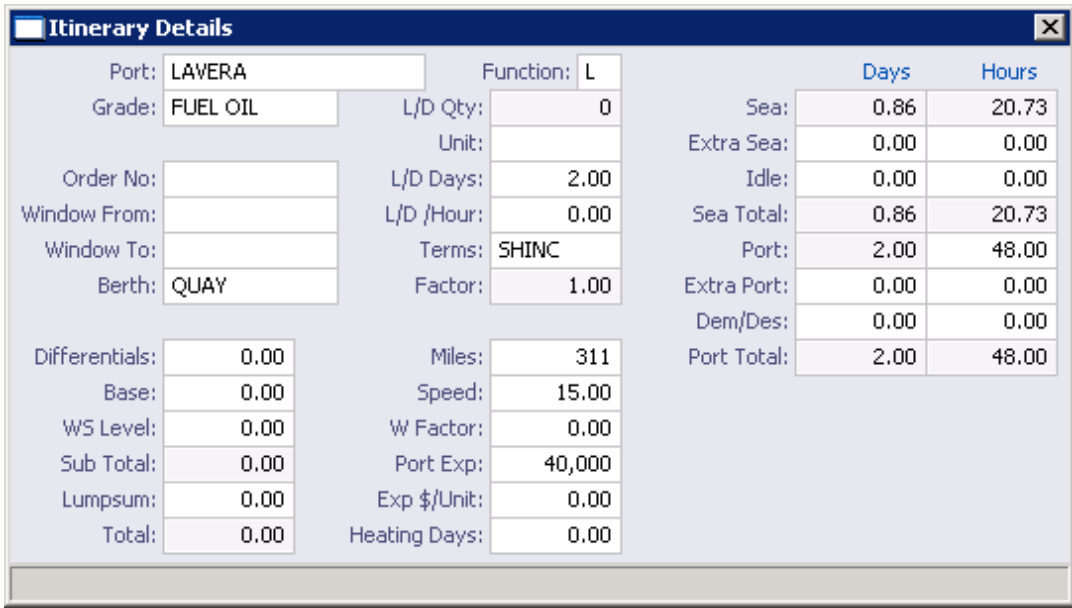

*Itinerary Details (Tanker)* 

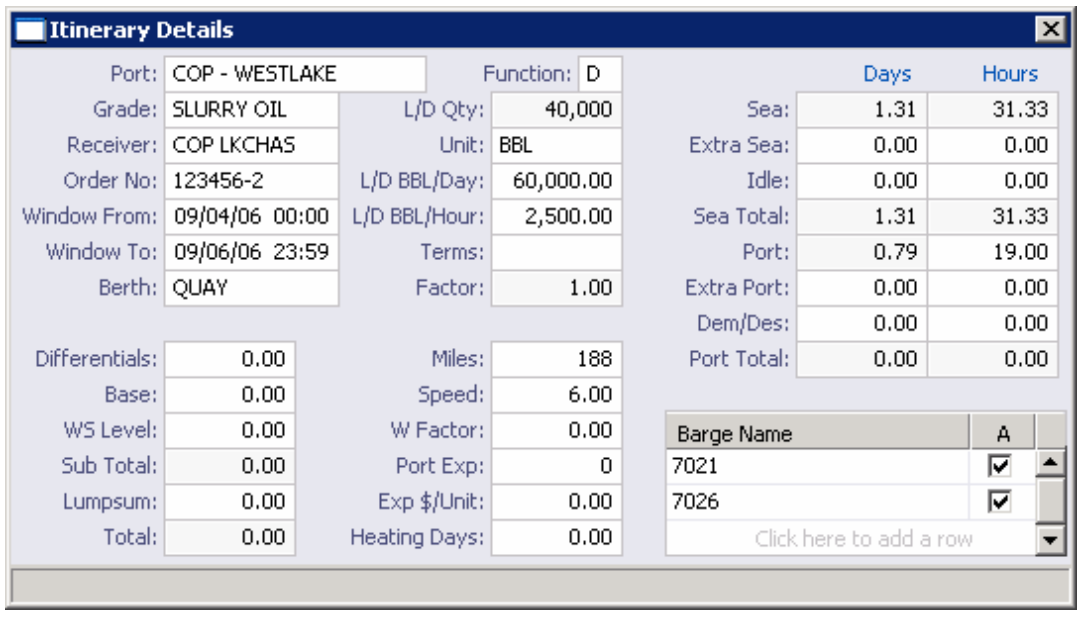

*Itinerary Details (Barge)* 

- 2. In the Itinerary Details form, enter the appropriate information.
- 3. To save and close the form, click  $X$ .

## Operational Information for Port

When you are working with a [Voyage Fixture Note](#page-48-0), you can enter operational information about a port and send it to up to three contacts from your [Address Book.](#page-293-0)

- 1. To open the Operational Information for Port form:
	- **IF** In a Voyage Fixture Note, under Voyage Itinerary, right-click a port line and then click **Notice**.

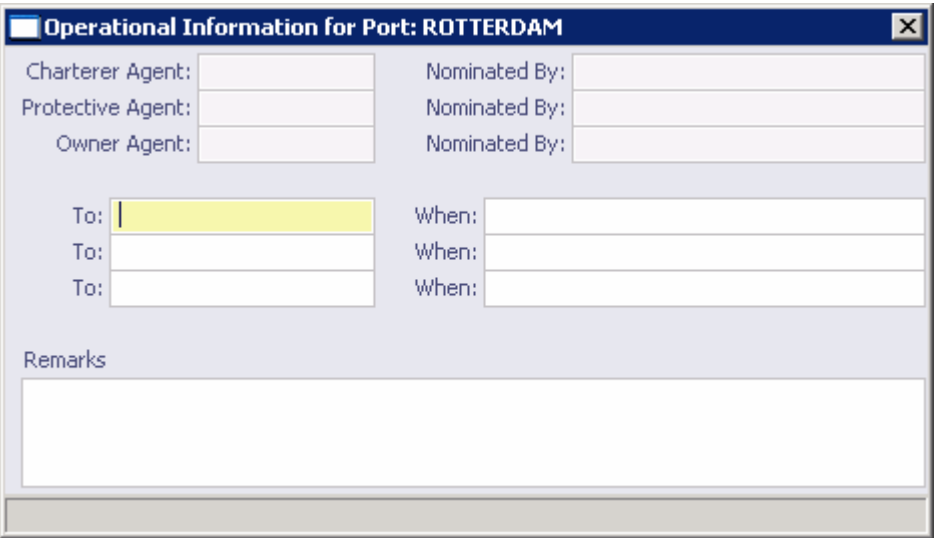

*Operational Information for Port* 

- <span id="page-61-0"></span>2. In the Operational Information for Port form, in the **To** field, select a contact from the [selection list](#page-16-0).
- 3. Enter a date, Remarks, and any other appropriate information.
- 4. To save and close the form, click  $\mathbf{x}$ .

## Port Agents

When you are working with the [Voyage Manager](#page-95-0) or a [Voyage Fixture Note,](#page-48-0) you can view or enter information about port agents.

- 1. To open the Port Agents form, use one of these methods:
	- In the Voyage Manager, in the voyage itinerary, right-click a port line and then click **Nominate Port Agents**.
	- **In a Voyage Fixture Note, under Voyage Itinerary, right-click a port line and then** click **Agents**.

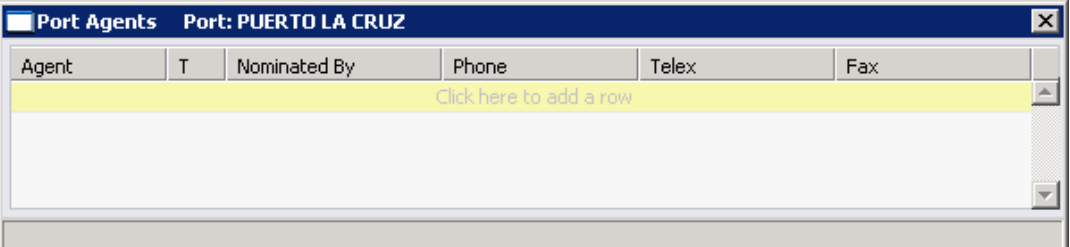

#### *Port Agents*

- 2. In the Port Agents form, select an agent from the [selection list](#page-16-0).
- 3. Enter any other appropriate information.
- 4. To save and close the form, click  $X$ .

## <span id="page-62-0"></span>Charter Party Terms for Port

When you are working with a [Voyage Fixture Note](#page-48-0), you can view or enter information about terms for the port.

1. To open the Charter Party Terms for Port form, under Itinerary, right-click a loading or discharging port line and then click **CP Terms**.

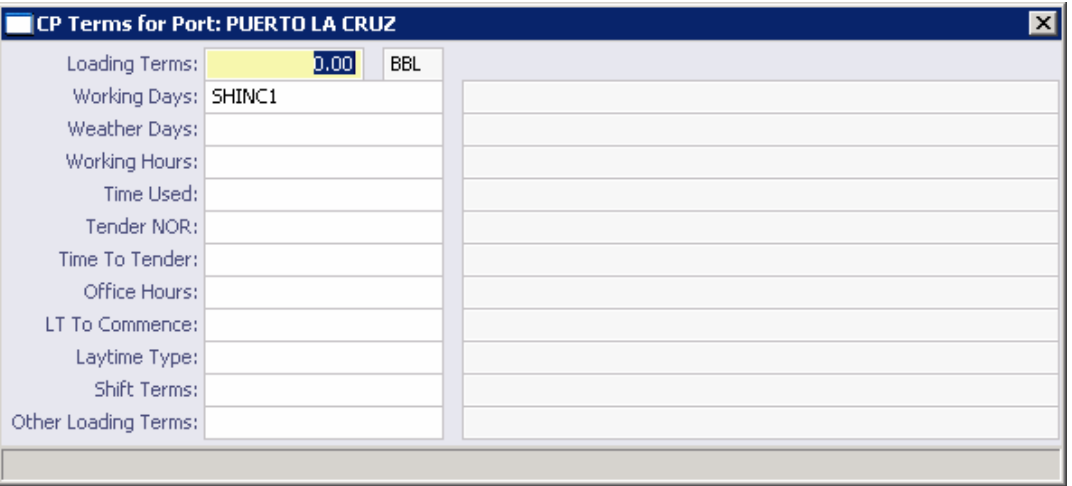

*Charter Party Terms for Port* 

- 2. In the Charter Party Terms for Port form, enter the appropriate information.
- 3. To save and close the form, click  $X$ .

#### Itinerary Line Remarks

When you are working with a [Voyage Fixture Note](#page-48-0), you can view or enter remarks about a line in the itinerary.

1. To open the Itinerary Line Remarks form, under Voyage Itinerary, right-click a port line and then click **Remarks**.

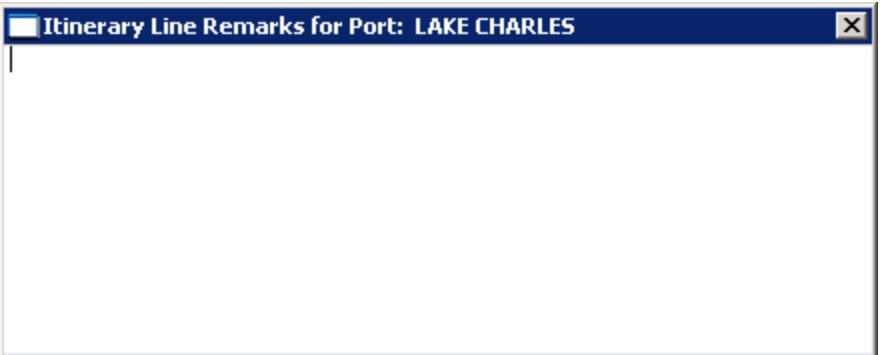

*Itinerary Line Remarks* 

- 2. A blank form appears. Enter the appropriate remarks.
- 3. To save and close the form, click  $X$ .

## <span id="page-63-0"></span>Voyage Other Revenues and Expenses

When you are working with a [Voyage Fixture Note](#page-48-0), you can view or enter Voyage Other Revenues and Expenses.

**Note**: You can also enter [Voyage Other Revenues and Expenses](#page-99-0) from the Voyage Manager.

1. To open the Voyage Other Revenues and Expenses form, on the Voyage Fixture Note toolbar, click .

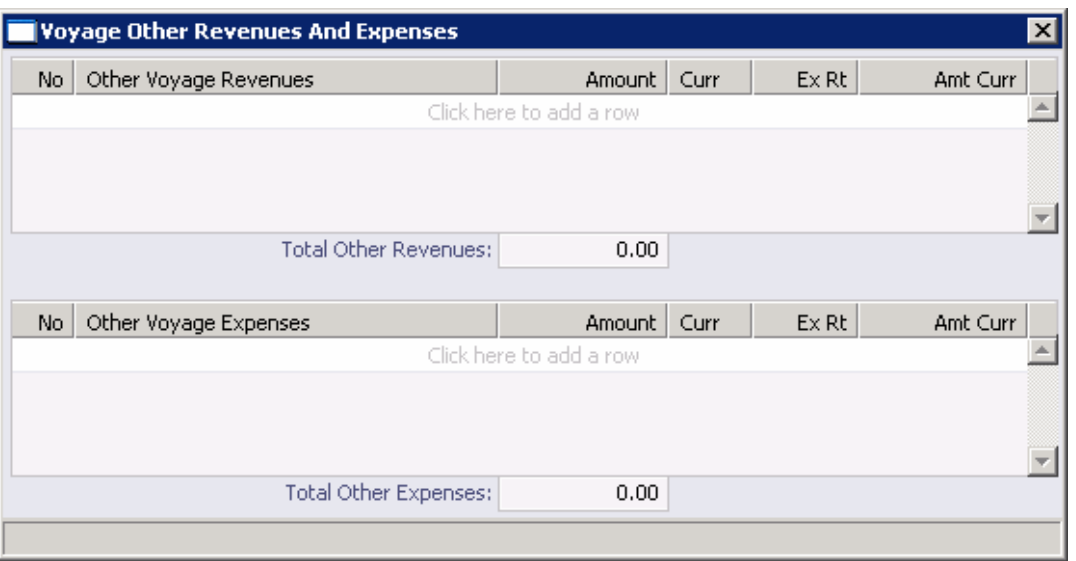

*Voyage Other Revenues and Expenses* 

- 2. Enter revenue information in the top section or expense information in the bottom section.
- 3. To save and close the form, click  $\boxed{\mathbf{X}}$ . IMOS generates an invoice to appear in the Financials module; you can work with it on the [Operations Transaction Summary](#page-240-0).

## Checking Voyage Validity

The [Voyage Estimate Details View](#page-30-0), [Voyage Fixture Note,](#page-48-0) and [Voyage Manager](#page-95-0) toolbars display one of the following symbols to indicate the validity of the voyage information:

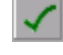

All information is complete.

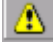

Some information is missing.

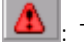

: The form contains one or more errors.

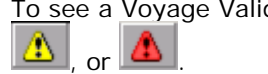

To see a Voyage Validation report, which lists any missing or incorrect information, click

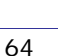

## <span id="page-64-0"></span>Copying a Voyage Fixture Note

If you want to create a Voyage Fixture Note that is similar to an existing one, you can copy a [Voyage Fixture Note](#page-48-0) and edit it.

To copy a Voyage Fixture Note:

- 1. On the [Voyage Fixture Note](#page-48-0) toolbar, click **Example 20**
- 2. Enter a **Fixture No.** and change any other appropriate fields.
- 3. To save the record, click  $\blacksquare$ .

#### New Voyage Setup

- 1. To create a voyage:
	- From a [Voyage Fixture Note](#page-48-0), click **Ex** Schedule Voyage
	- From the **Fixture Note Summary**, click the **Schedule** link for the Voyage Fixture Note.
	- **From the [Vessel Schedule](#page-89-0), the [Port Schedule,](#page-91-0) the [Payment Schedule,](#page-157-0) or the Billing** [Schedule](#page-169-0), click **...** New
	- From the [Voyage Manager,](#page-95-0) click **The Mew Dow and then click Create a new voyage**.

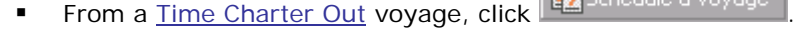

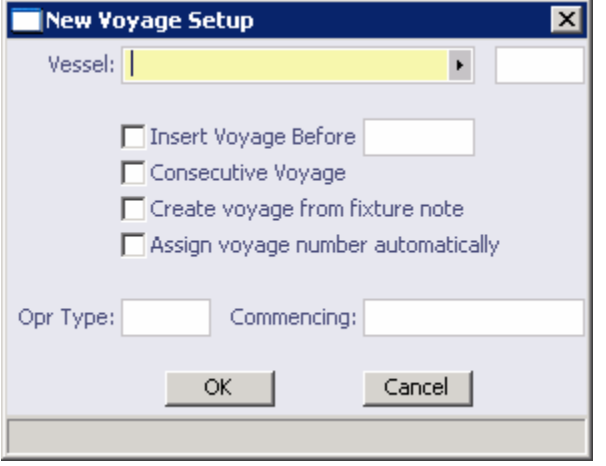

*New Voyage Setup* 

- 2. On the New Voyage Setup form, select the **Vessel Name** from the [selection list](#page-16-0). The **Vessel Code** appears.
- 3. Set the time for the voyage:
	- To insert the voyage before another voyage, select the **Insert Voyage Before** check box and select the voyage it should be inserted before.
- <span id="page-65-0"></span> To schedule the voyage immediately after the last scheduled voyage of the vessel, select the **Consecutive voyage** check box.
- Otherwise, enter the **Commencing** date and time, in local time for the port.
- 4. To create the voyage from a *Voyage Fixture Note*, select the **Create voyage from fixture note** check box. The Voyage Fixture Note must already exist. If there are multiple Voyage Fixture Notes, select the **Voyage Fixture Note** from the selection list.
- 5. Select the **Assign voyage number automatically** check box. For Spot and Relet voyages, if the voyage is part of a Vessel COA, leave the check box cleared; you can enter the Voyage Number manually.
- 6. Select an **Operation Type**.
- 7. To create the voyage, click **OK**.
- 8. If this is not a consecutive voyage, the **Initial Bunkers** form appears; complete the form.
- 9. If the vessel is a Time Charter vessel, and the Charter Party information is missing, complete the information in the [Time Charter In Manager](#page-77-0) or the [Time Charter Out](#page-79-0)  [Manager.](#page-79-0)
- 10. The [Voyage Manager](#page-95-0) appears. Click  $\blacksquare$  to save the voyage with its Voyage Number and  $\blacksquare$ to close.

#### Fixture Note Report

To view the Fixture Note report, click  $\boxed{\text{or}}$  Report  $\bullet$  on the [Voyage Fixture Note](#page-48-0) toolbar. The report appears in the [Reporting Center](#page-13-0). You can do any of the following with the report: Refresh, Print, Preview, Save, Create a PDF, and Email.

## Cargo

## Overview of Cargo

Cargo Planning displays the cargo and ports you can use for your [cargo planning](#page-66-0). You can use the [ETA Calculator](#page-74-0) to estimate your time of arrival. IMOS creates three types of cargo:

- **Open Cargo**: The open cargo is a standalone, independently traded cargo that can be scheduled and tracked on its own. Open cargoes can be associated with [Voyage Estimates](#page-26-0) and [Cargo Contracts](#page-72-0) and Vessel Contracts. Open cargoes appear in [Cargo Planning](#page-66-0).
- **Estimate Cargo:** Estimate cargoes can be converted to open cargoes.
- **Fixed Cargo**: Open cargoes can be converted to fixed cargoes in the [Voyage Fixture Note](#page-48-0). Fixed cargoes appear in [Cargo Planning](#page-66-0).

The [Cargo Details](#page-67-0) form holds information about a cargo unit. The [Purchase Details](#page-70-0) form holds additional information. You can create [FOB/Delivered Cargo](#page-186-0) from Demurrage.

You can create a create a Vessel COA or a copy a Vessel COA to create a new one.

## <span id="page-66-0"></span>Cargo Planning

In Cargo Planning, you can view the cargo units and ports you can use for your cargo planning. It is a graphical interface for the management of freight trading. A Cargo Unit is cargo for freighting.

- 1. To open Cargo Planning, use one of these methods in the **Chartering Center**:
	- $\blacksquare$  Click  $\blacksquare$  Click  $\blacksquare$
	- Under Cargo, click **Planning**.

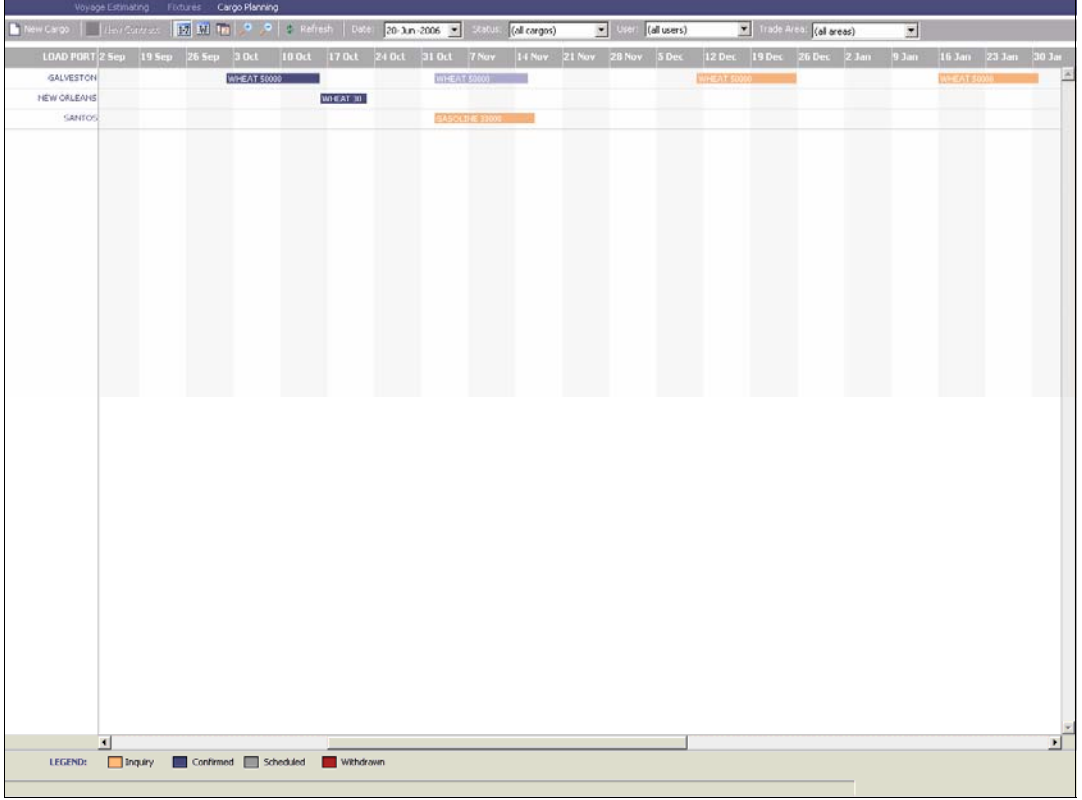

#### *Cargo Planning*

Cargo Planning displays dates along the horizontal axis and ports along the vertical axis. The vertical line on the schedule indicates the current day. Cargo Units of all status types, from Inquiry to Scheduled and Withdrawn, appear. A colored bar represents each Cargo Unit, and the Cargo Short Name appears on the bar. The legend below the schedule explains the color coding for the Cargo Unit status:

- **Inquiry**
- **Confirmed**
- **Scheduled**
- Withdrawn
- 2. You can change the display:
	- **To select different viewing options, use the toolbar:**
- <span id="page-67-0"></span>To view by date, click  $\boxed{17}$
- o To view by week number, click  $\frac{1 \cdot M}{1}$
- o To view by day, click  $\frac{|\mathbf{u}|}{|\mathbf{u}|}$
- $\circ$  To zoom in, click  $\left| \cdot \right|$  to zoom out, click
- To scroll through the time displayed, use the scroll bar at the bottom of the window.
- To select a different time for display, select a date from the **[Date](#page-17-0)** field and then  $click$   $\phi$  Refresh
- Select a status or **all cargos** from the **Status** list.
- Select a user or **all users** from the **Users** list.
- 3. Look for cargo units that are not scheduled.
- 4. To open the [Cargo Details](#page-67-0) form for a cargo unit, double-click the cargo unit.
- 5. If the field is not already complete, select a **Nominated Vessel** from the [selection list.](#page-16-0)
- 6. To fix the cargo, on the Cargo Details form, click  $\frac{d}{dt}$  Create Fixture to open the Voyage [Fixture Note.](#page-48-0)

You can also do the following tasks from Cargo Planning:

- To create a new cargo unit, click **TE New Cargo** and complete the [Cargo Details](#page-67-0) form.
- To view the [Cargo Details](#page-67-0) form for a cargo unit, either double-click the cargo bar or rightclick the cargo bar and click **Cargo Details**.
- To create a new contract, click **T** New Contract and complete the [Cargo Contract](#page-72-0) form.

#### Cargo Details

The Cargo Details form holds information about a Cargo Unit.

## Opening a Cargo Details Form

To open an existing Cargo Details form, use one of these methods:

- In the **Chartering Center**, under Cargo, click **Cargo (new/edit)**. To find an existing Cargo Details form, click  $\mathbb{Z}$ , enter selection criteria, and click OK.
- In [Cargo Planning,](#page-66-0) either double-click a cargo bar or right-click a cargo bar and then click **Cargo Details**. The Cargo Details form displays the information for that cargo unit.
- On a [Freight Invoice](#page-126-0), click **C**UView Cargo . The Cargo Details form displays the information for that cargo unit.

## Creating Cargo

- 1. To create a new Cargo Unit, use one of these methods:
	- In the **Chartering Center**, under Cargo, click **Cargo (new/edit)**.
	- In [Cargo Planning,](#page-66-0) click New Cargo

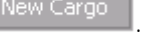

- On the [Cargo COA](#page-72-0) form, click **Q** Add Cargo
- For FOB/delivered cargo, in the **Demurrage Center**, click **EOB/Delivered Cargo (new/edit)**

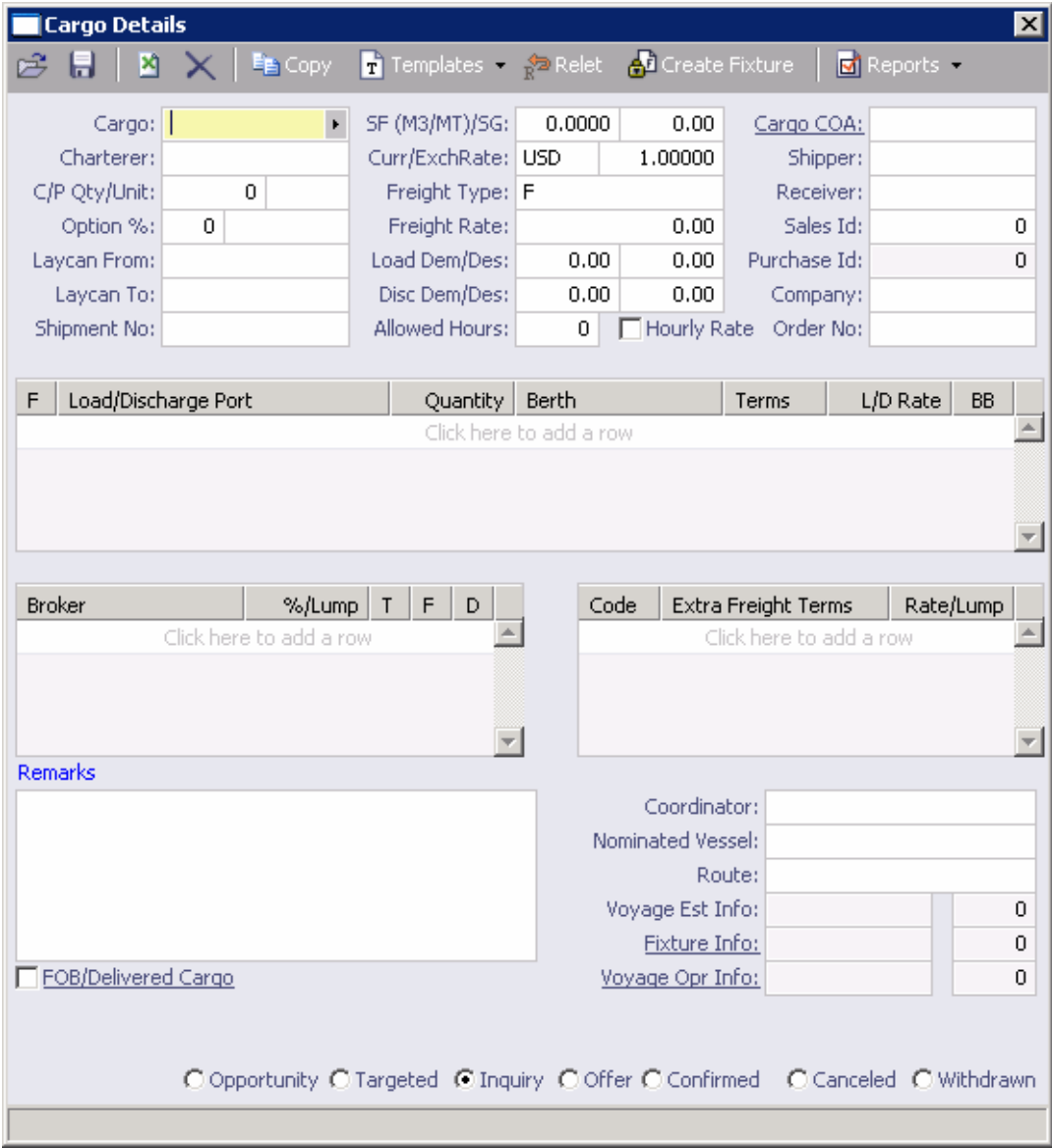

*Cargo Details* 

- 2. Either [use a Cargo Template](#page-74-0) or complete at least these fields:
	- Cargo
	- **Charterer**
	- C/P Qty/Unit
	- Load port (at least one)
	- Discharge port (at least one)
	- **Laycan From (IMOS completes the Laycan To field.)**
- 3. Complete additional information as appropriate:
	- For Free on Board or delivered cargo, select the **FOB/Delivered Cargo** check box Several fields in the bottom right corner change. Complete the FOB/Delivered [Cargo](#page-186-0) fields.
	- Click to select if this is an **Inquiry**, **Confirmed**, or **Withdrawn**. When it is confirmed, the Cargo Unit will appear on the list of Cargo Units that can be [added](#page-34-0)  [to an estimate.](#page-34-0)
- 4. To save the Cargo Unit, click  $\blacksquare$ . It appears in [Cargo Planning](#page-66-0) according to its Laycan dates.
- 5. To close the Cargo Details form, click  $X$ .

You can do the following tasks from the Cargo Details form:

- To create a Cargo Unit that is similar to an existing one, you can copy the Cargo Unit and edit it.
	- a. Click  $\left| \frac{\mathbb{E}_{\Box}}{\Box} \text{Copy} \right|$
	- b. Change any appropriate fields.
	- c. To save the record, click  $\blacksquare$ .
- To view or enter **Purchase Details**, click **Relet**
- To [use a Cargo Template](#page-74-0), click  $\boxed{\mathbf{T}}$  Templates
- To create a [Voyage Fixture Note](#page-48-0) from the cargo, click **of** Create Fixture . IMOS creates a new Voyage Fixture Note and copies all cargo and port information.
- To print the Cargo Offer, click  $\boxed{G}$  Report . The Cargo Offer appears in a separate browser window. You can use browser commands to save or print the report.

## <span id="page-70-0"></span>FOB/Delivered Cargo

When you select the **FOB/Delivered Cargo** check box on the [Cargo Details](#page-67-0) or [FOB/Delivered](#page-186-0)  [Cargo Details](#page-186-0) form, the following form appears.

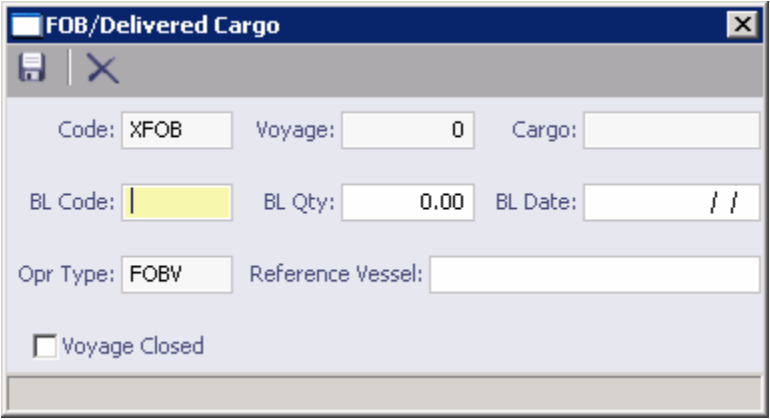

#### *FOB/Delivered Cargo*

- 1. Complete the appropriate information.
- 2. To save the information, click  $\blacksquare$ .
- 3. To close the form, click  $\boxed{\mathbf{x}}$ .

#### Purchase Detail

When you are adding or editing [Cargo Details,](#page-67-0) you can view or enter purchase details.

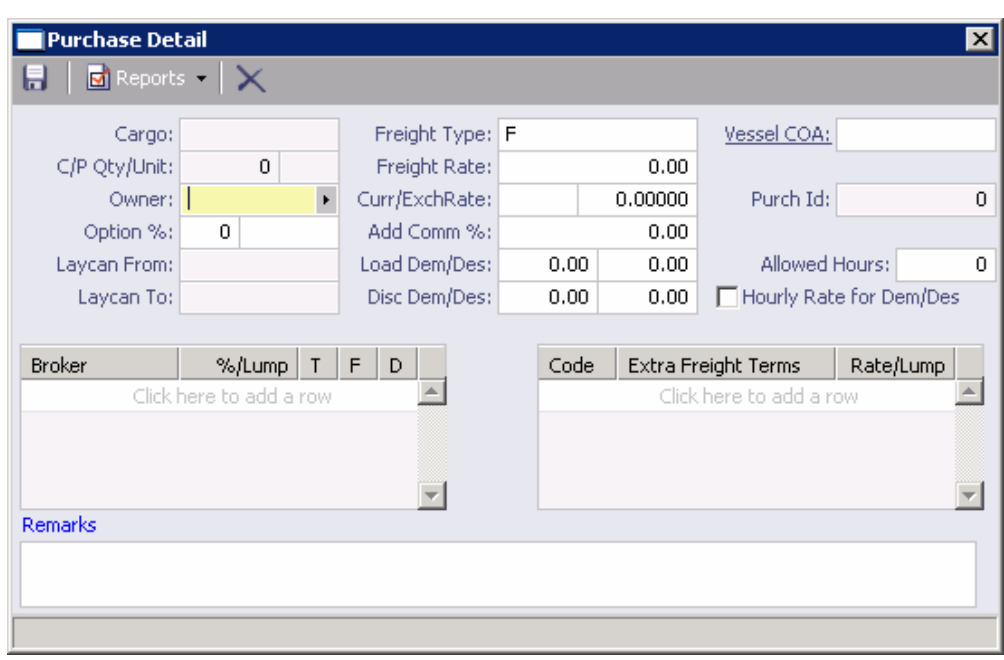

1. To open the Purchase Detail form, click  $\frac{1}{\sqrt{2}}$  Relet

*Purchase Detail* 

- 2. Enter the **Owner** or **Transporter** and any other appropriate information, such as **Freight Rate**, **Commission**, **Broker** information, and **[Extra Freight Terms](#page-254-0)**.
- 3. To enter an Address Commission, complete at least the **Owner** and **Add Comm %** fields.
- 4. If this is a Relet type voyage, on the Voyage Fixture Note, under **CP Terms Details**, right-click a line, and then click **Relet** to open the [Relet Information](#page-55-0) form.
- 5. To save and close the form, click  $X$ .

To view a Purchase Information report, click  $\|\vec{S}\|^{\text{Report}}$ . The report appears in a separate browser window. You can use browser commands to save or print the report.

## Master Contract

#### Opening a Master Contract

To open an existing Master Contract:

 In the **Chartering Center**, under Cargo, click **Master Contract (new/edit)**. To find an existing Master Contract, enter the contract number.

## Creating a Master Contract

- 1. To create a new Master Contract:
	- In the **Chartering Center**, under Cargo, click **Master Contract (new/edit)**.

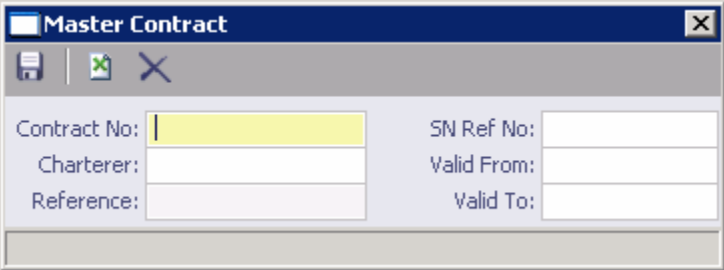

*Master Contract* 

- 2. Enter a Contract Number and press **Enter**.
- 3. A confirmation message asks if you want to create a new contract. Click **Yes**.
- 4. Enter the Charterer and other appropriate information.
- 5. To save and close the form, click  $X$ .
## <span id="page-72-0"></span>Cargo COA

#### Opening a Cargo COA

To open an existing Cargo Contract of Affreightment:

 In the **Chartering Center**, under Cargo, click **Cargo COA (new/edit)**. To find an existing Cargo COA, click , enter selection criteria, and click **OK**.

## Creating a Cargo COA

- 1. To create a new Cargo COA, use one of these methods:
	- In the **Chartering Center**, under Cargo, click **Cargo COA (new/edit)**.

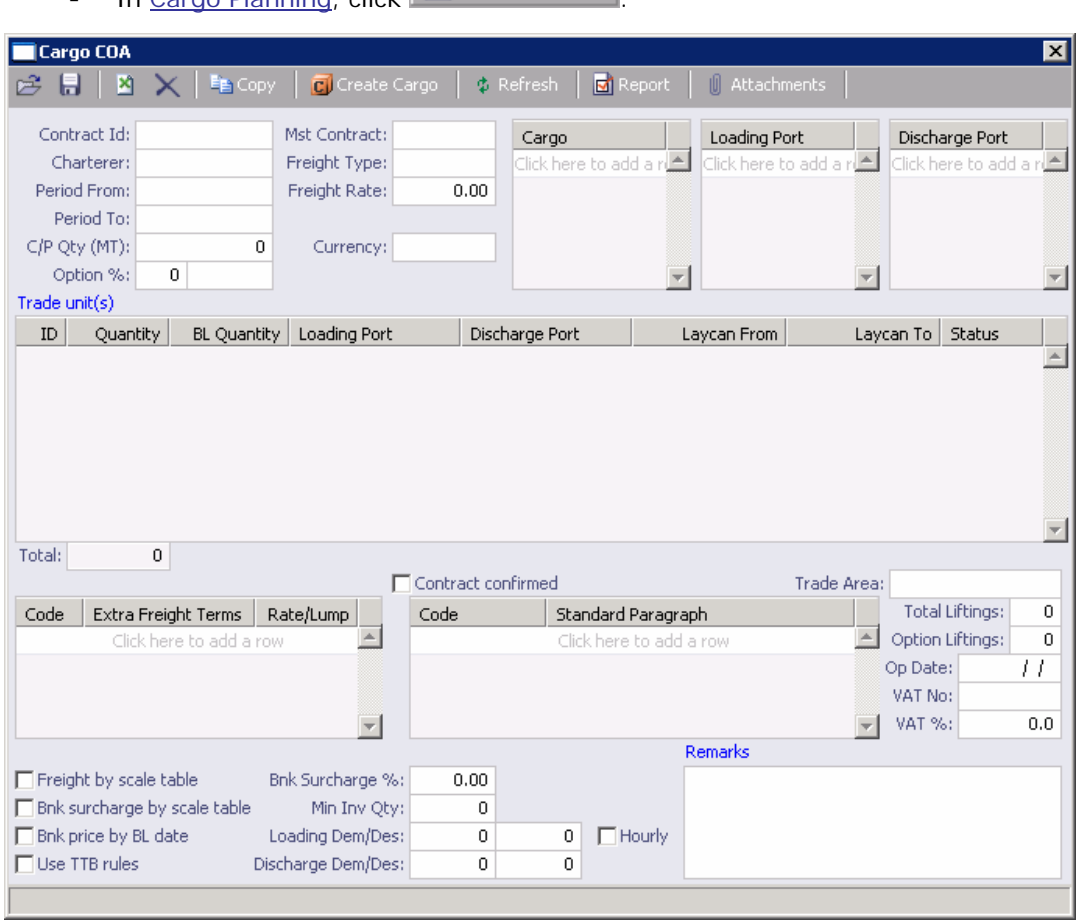

**In [Cargo Planning,](#page-66-0) click E** New Contract

#### *Cargo COA*

- 2. Enter details for:
	- **Charterer**
	- **Cargo**
	- **Option %/Type**
- <span id="page-73-0"></span>**CP Quantity**
- Freight Rate
- **Loading**
- **[Extra Freight Terms](#page-254-0)**
- **Broker Commissions**
- 3. To save the Cargo Contract, click  $\blacksquare$ .
- 4. You are asked to confirm the save. Click **Yes**.

You can do the following tasks from the Cargo COA form:

- To [add cargo,](#page-67-0) click  $\Box$  Add Cargo
- To add attachments, click **I** Attachments
- To [copy the Cargo COA](#page-73-0) to create a new Cargo COA, click  $\left| \frac{d_{\text{max}}}{d_{\text{max}}} \right|$

## Copying a Cargo COA

If you want to create a [Cargo COA](#page-72-0) that is similar to an existing one, you can copy a Cargo COA and edit it.

To copy a Cargo COA:

- 1. On the [Cargo COA](#page-72-0) toolbar, click **Fig.** Copy **.** The Cargo COA fields clear.
- 2. In the **Copy Contract** box, enter one or more of the following fields to select the contract you want to copy:
	- Contract ID
	- Charterer
	- **Owner**
- 3. Click **OK**. The details of the copied contract appear, except for the Contract ID.
- 4. Enter a **Contract ID** and complete or edit any other appropriate fields.
- 5. To save the record, click  $\blacksquare$ .

## ETA Calculator

You can calculate which of your vessels can reach a target port by a target date.

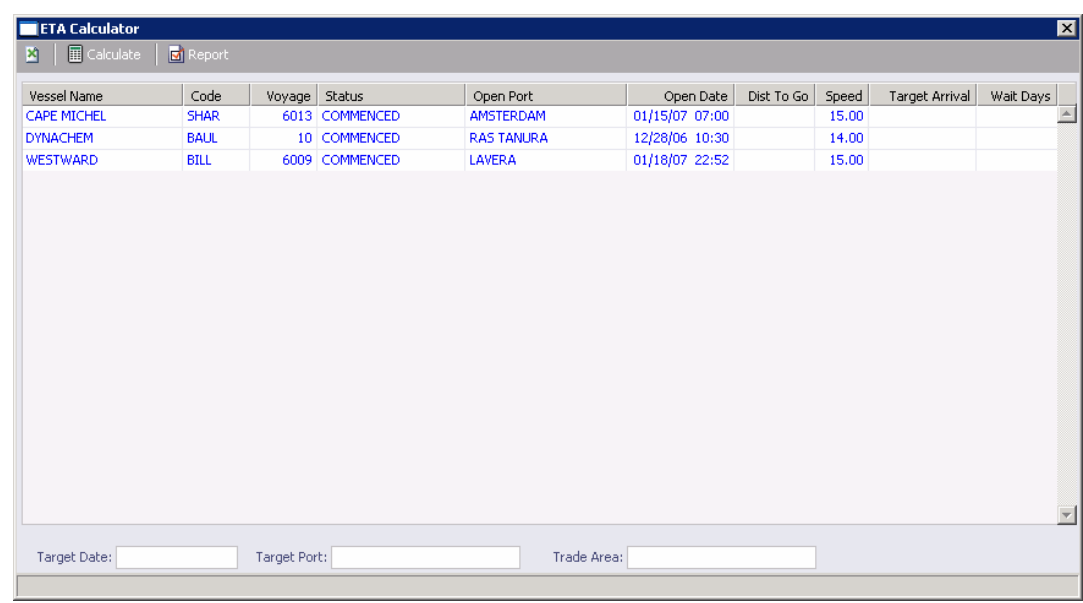

1. In the **Chartering Center**, under Cargo, click **ETA Calculator**.

*ETA Calculator* 

- 2. At the bottom of the form, enter a **Target Date** and a **Target Port**.
- 3. Click  $\Box$  IMOS highlights any vessels that could reach the target port by the target date and calculates the **Distance to Go**, **Target Arrival**, and **Wait Days**.

To view a report of the calculated information, click  $\Box$  Report . The report appears in a separate browser window. You can use browser commands to save or print the report.

### Using Cargo Templates

You can create templates that contain information about the types of cargo you typically carry. After you create cargo templates, you can use them to complete the [Cargo Details](#page-67-0) form to create Cargo Units. Using cargo templates can include:

- [Creating a Cargo Template](#page-75-0)
- **[Editing a Cargo Template](#page-76-0)**
- **[Creating a Cargo Unit from a Template](#page-76-0)**

## <span id="page-75-0"></span>Creating a Cargo Template

You can create a cargo template from another template or from a Cargo Details form.

#### Creating a Cargo Template from Another Template

- 1. On the [Cargo Details](#page-67-0) toolbar, click **T** Templates **and then click Retrieve a template**.
- 2. Select the template. The Template Details form appears.

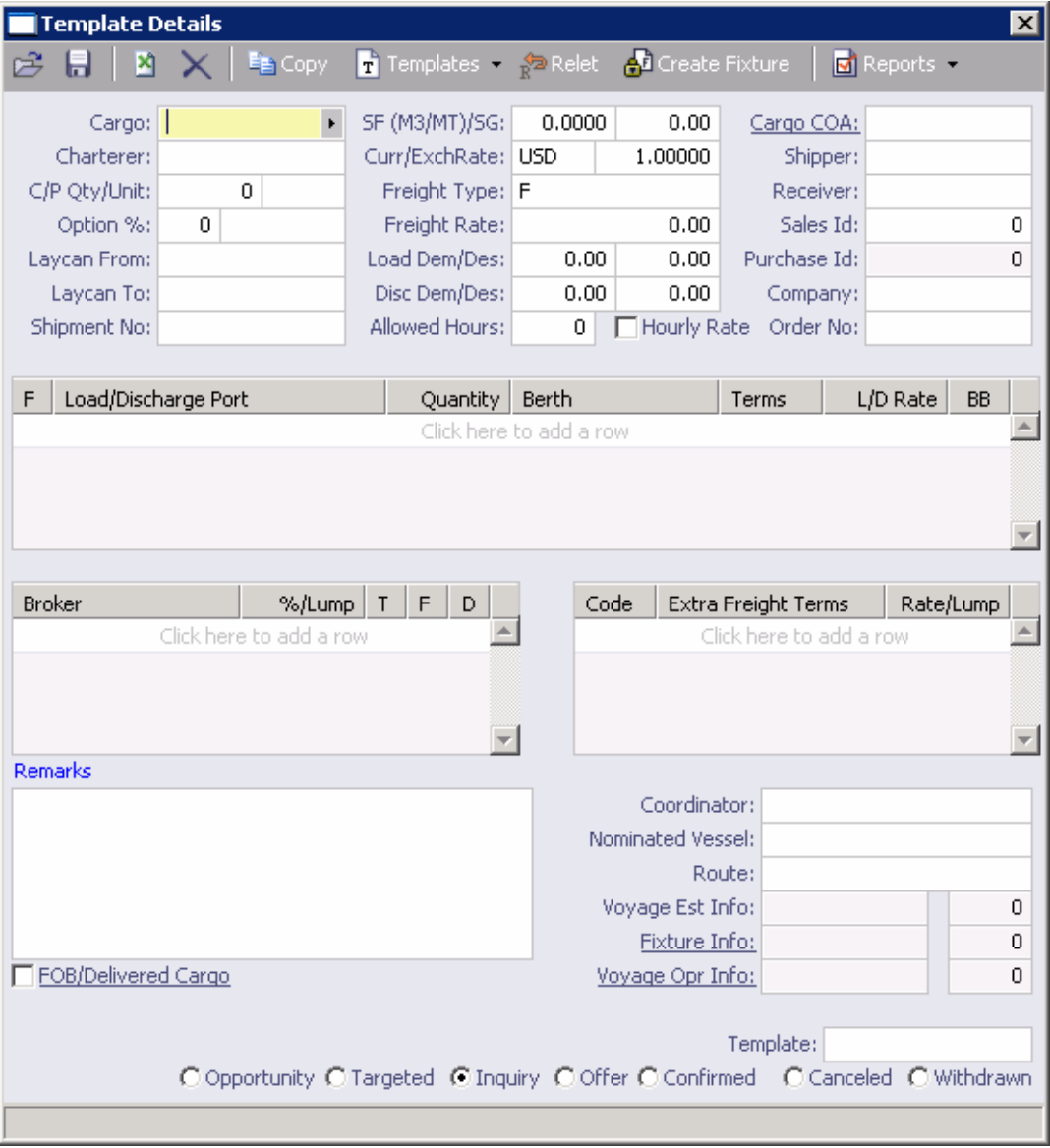

*Template Details* 

- 3. Complete or edit the fields on the form as appropriate.
- 4. On the toolbar, click **T** Templates **F** and then click **Convert to a new template**.
- 5. To save the record, click  $\blacksquare$ .

#### <span id="page-76-0"></span>Creating a Cargo Template from a Cargo Details Form

- 1. Complete the [Cargo Details](#page-67-0) form as appropriate.
- 2. On the toolbar, click **T** Templates **T** and then click **Convert to a new template**. The form changes to the Template Details form.
- 3. In the **Template** field, enter a new name for the template.
- 4. To save the record, click  $\blacksquare$ .

## Editing a Cargo Template

- 1. On the [Cargo Details](#page-67-0) toolbar, click **T** Templates **and then click Retrieve a template**.
- 2. Select the template. The Template Details form appears.
- 3. Complete or edit the fields on the form as appropriate.
- 4. To save the record, click  $\blacksquare$ .

#### Creating a Cargo Unit from a Template

- 1. On the [Cargo Details](#page-67-0) toolbar, click **T** Templates **and then click Make new cargo from a template**.
- 2. Select the template. The Cargo Details form appears.
- 3. Complete or edit the fields on the form as appropriate.
- 4. To save the record, click  $\blacksquare$ .

# <span id="page-77-0"></span>Time Charter

#### Overview of Time Charters

You can work with a Time Charter In in the [Time Charter In Manager.](#page-77-0)

You can work with a Time Charter Out by starting in either the [Time Charter Out Manager](#page-79-0) or the [Time Charter Out Estimator](#page-81-0).

# Managing a Time Charter In

When your company is chartering a ship from another ship owner or disponent owner, you can use the Time Charter In Manager. Most Charter Party information can be entered in the Time Charter In Manager, except for Hire and Commission information.

To enter a charter party:

- The vessel must be entered into the [Vessels](#page-317-0) database in the **Data Center**.
- The vessel's owner and any new brokers must be entered into the [Address Book](#page-293-0) in the **Data Center**.

## Opening a Time Charter In

To open the Time Charter In Manager, use one of these methods:

- **IF In the Chartering Center**, under Time Charter, click **TC In Fixture**. To find an existing Time Charter In, click , enter selection criteria, and click **OK**.
- In the **Operations Center**, under Time Charter, click **TC-In Manager**. To find an existing Time Charter In, click , enter selection criteria, and click **OK**.

## Creating a Time Charter In

- 1. To create a new Time Charter In, use one of these methods:
	- In the **Chartering Center**, under Time Charter, click **TC In Fixture**.
	- In the **Operations Center**, under Time Charter, click **TC-In Manager**.

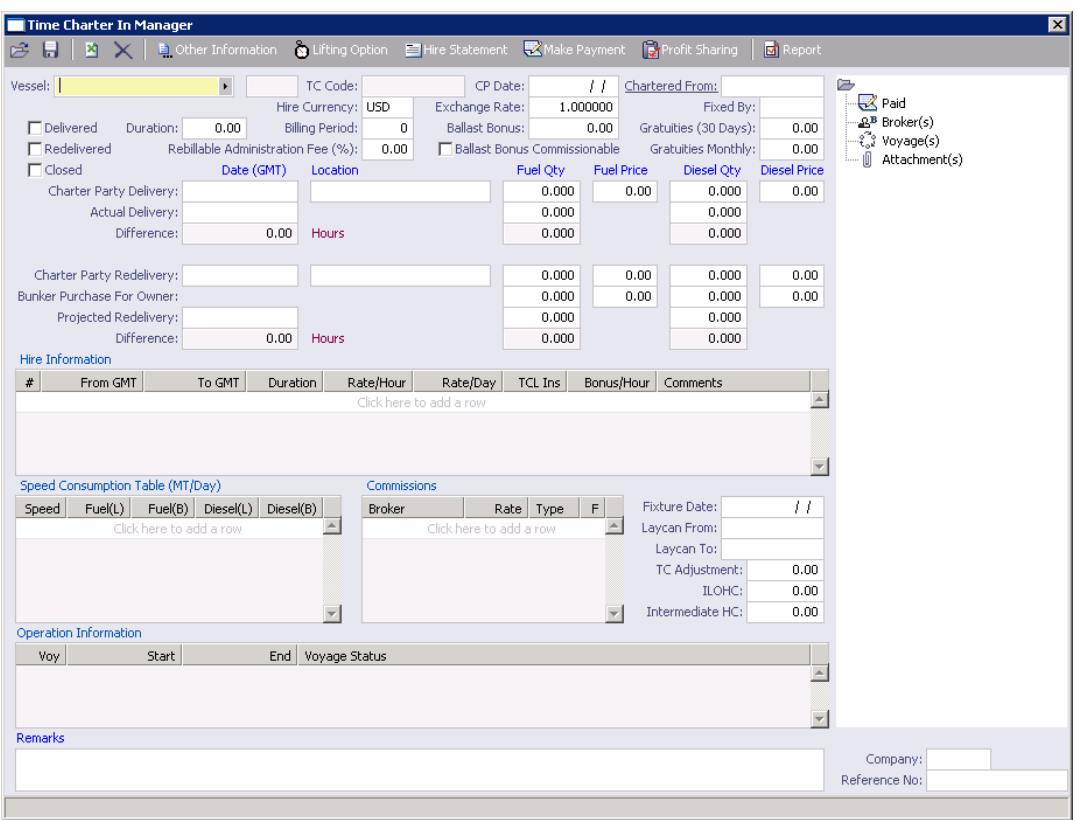

*Time Charter In Manager* 

- 2. Select a **Vessel** from the [selection list](#page-16-0).
- 3. Enter the charter party information:
	- **CP Date:** The date of the charter party
	- **Chartered From: The owner's name.**
- 4. Complete the remaining fields on the form as appropriate, including **Duration**, **Billing Period**, **Charter Party Delivery Date**, **Location**, **Fuel Quantity** and **Price**, and **Diesel Quantity** and Price. You can also [record delivery of a Time Charter In vessel](#page-150-0) and record [redelivery of a Time Charter In vessel](#page-151-0).
- 5. In the Hire Information table, enter all the hire information. This information is used to create the **Hire Statement**. The hire information makes it possible to enter different daily hires for a period.
	- **From GMT** and **To GMT** are needed to calculate the period the vessel is on hire.
	- Actual redelivery information is retrieved from the [Voyage Manager](#page-95-0).
- 6. IMOS displays the vessel speed and consumptions. You can make changes according to the Charter Party agreement.
- 7. To save your changes, click  $\blacksquare$ .

**Note**: When creating a Time Charter In for a voyage for this vessel, IMOS checks to see if the vessel has been delivered.

- <span id="page-79-0"></span> If the **Delivered** check box is selected, the voyage P&L will use the TC hire rate for the vessel daily expenses.
- **If the vessel is not shown as delivered, the system will use the vessel cost as entered for** the [Vessel](#page-317-0) in the **Data Center** and displays a message.

From the Time Charter In Manager, you can do these tasks:

- To enter [Other Information](#page-152-0), click **...** Other Information To enter [Lifting Option](#page-153-0) information, click **. The Lifting Option** To make a [Time Charter Payment,](#page-159-0) click **W** Make Payment ■ To create a [Time Charter In Hire Statement](#page-162-0), click El Hire Statemen
- To view a report of Time Charter information, click  $\boxed{\text{or}}$  Report . The report appears in a separate browser window. You can use browser commands to save or print the report.

You can also:

- [View the Payment Schedule](#page-157-0).
- Add [Time Charter Payment Details.](#page-160-0)
- Create a [Commission Invoice](#page-161-0).

## Managing a Time Charter Out

The Time Charter Out Manager provides a system for the scheduling, billing, and receipt of payments for vessels chartered out to other parties on a voyage or period hire basis. Vessels can be owned and time chartered out, on period hire and sublet, or on a voyage charter with a part of the time chartered out.

Before creating a Time Charter Out Fixture, verify that the [vessel](#page-317-0) is in the database and the charterer is in the [Address Book.](#page-293-0)

### Opening a Time Charter Out

To open the Time Charter Out Manager, use one of these methods:

- In the **Chartering Center**, under Time Charter, click **TC Out Fixture**. To find an existing Time Charter Out, click , enter selection criteria, and click **OK**.
- In the **Operations Center**, under Time Charter, click **TC-Out Manager**. To find an existing Time Charter Out, click , enter selection criteria, and click **OK**.

### Creating a Time Charter Out

- 1. To create a new Time Charter Out, use one of these methods:
	- In the **Chartering Center**, under Time Charter, click **TC Out Fixture**.
	- In the **Operations Center**, under Time Charter, click **TC-Out Manager**.

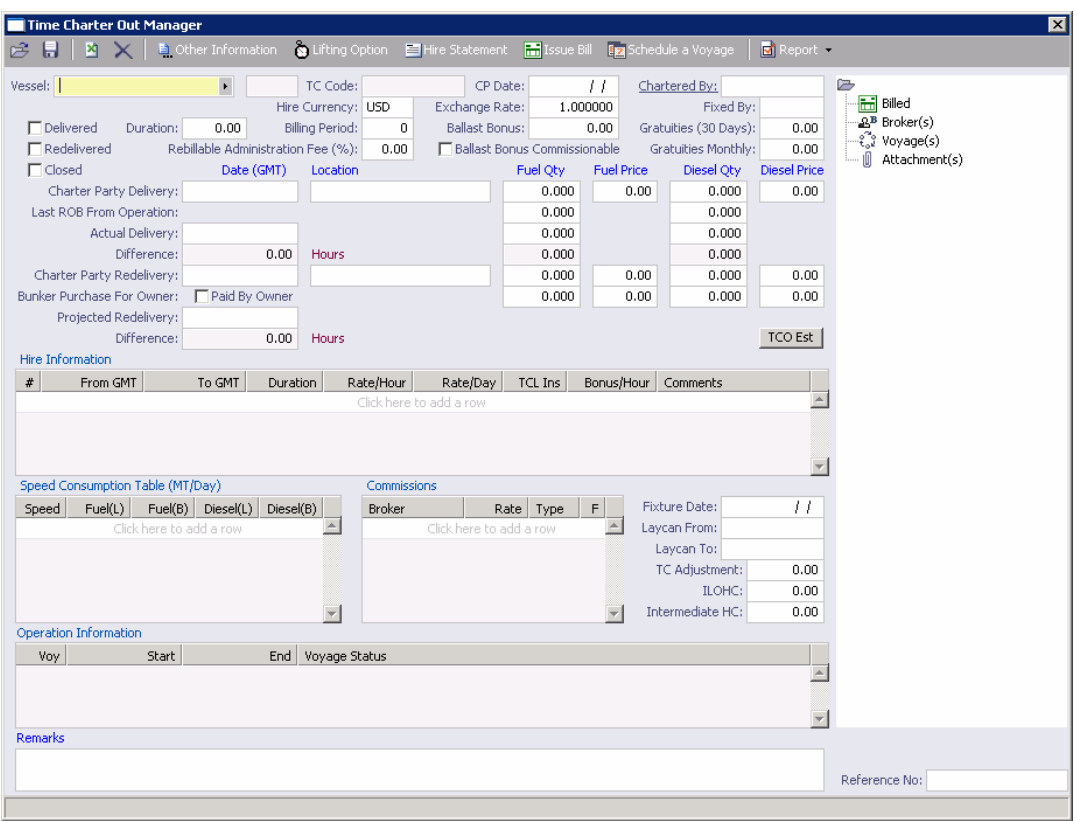

*Time Charter Out Manager* 

- 2. Select a **Vessel** from the [selection list](#page-16-0).
- 3. Enter the required information:
	- **Billing Period**
	- **Charter Party Delivery Date** and **Location**
	- **Fuel Quantity** and **Price**
	- **Diesel Quantity** and **Price**
	- **P** Duration
- 4. To [estimate a Time Charter Out,](#page-81-0) click TCO Est
- 5. Enter **Hire Information**. This information is used to create the [Hire Statement.](#page-162-0) The hire information makes it possible to enter different daily hires for a period.
	- **From GMT** and **To GMT** are needed to calculate the period the vessel is on hire.
	- Actual redelivery information is retrieved from the [Voyage Manager](#page-95-0).
- 6. Specify **Commissions**, if any. IMOS asks if the commissions count towards TC Billing. For a Time Charter Out:
	- **If you answer Yes, the commission will be deducted from the hire, and, as the** owner, you will receive less hire.
- **If you answer No**, the commission will not be deducted, and you will have to pay the commission.
- <span id="page-81-0"></span>7. IMOS displays the vessel speed and consumptions. You can make changes according to the CP agreement.
- 8. Complete the remaining fields on the form as appropriate. You can also record delivery of [a Time Charter Out vessel](#page-166-0) and [record redelivery of a Time Charter Out vessel.](#page-167-0)
- 9. To save your changes, click  $\Box$ .

From the Time Charter Out Manager, you can do these tasks:

- To enter [Other Information](#page-152-0), click **E.** Other Information
- To enter [Lifting Option](#page-153-0) information, click **. S** Lifting Option
- To create a [Time Charter Out Hire Statement,](#page-162-0) click **E** Hire Statement
- To [Issue a Time Charter Bill](#page-170-0), click **in** Issue Bill
- To [schedule a new Time Charter Out voyage](#page-64-0), click **Fig** Schedule a Voyage and complete the [New Voyage Setup](#page-64-0) form.
- To view Time Charter reports, click  $\boxed{\Box}$  Report , and then click a report name:
	- o Time Charter
	- o General Report

The report appears in a separate browser window. You can use browser commands to save or print the report.

You can also:

- [View the Billing Schedule.](#page-169-0)
- Do [Time Charter Billing](#page-170-0).
- **Enter [Time Charter Billing Details](#page-173-0).**
- [Receive Payments](#page-173-0).

#### Estimating a Time Charter Out

Before you decide to **[Time Charter Out](#page-79-0)** a vessel, you can estimate the profit and loss of a potential time charter in the Time Charter Out Estimator.

### Opening the Time Charter Out Estimator

To open an existing Time Charter Out Estimation, use one of these methods:

- **In the Chartering Center, click TC Out Estimator**. To find an existing Time Charter Out Estimation, click , enter selection criteria, and click **OK**.
- In the [Time Charter Out Manager](#page-79-0), click TCO Est

## <span id="page-82-0"></span>Creating a Time Charter Out Estimation

1. To create a new Time Charter Out Estimation:

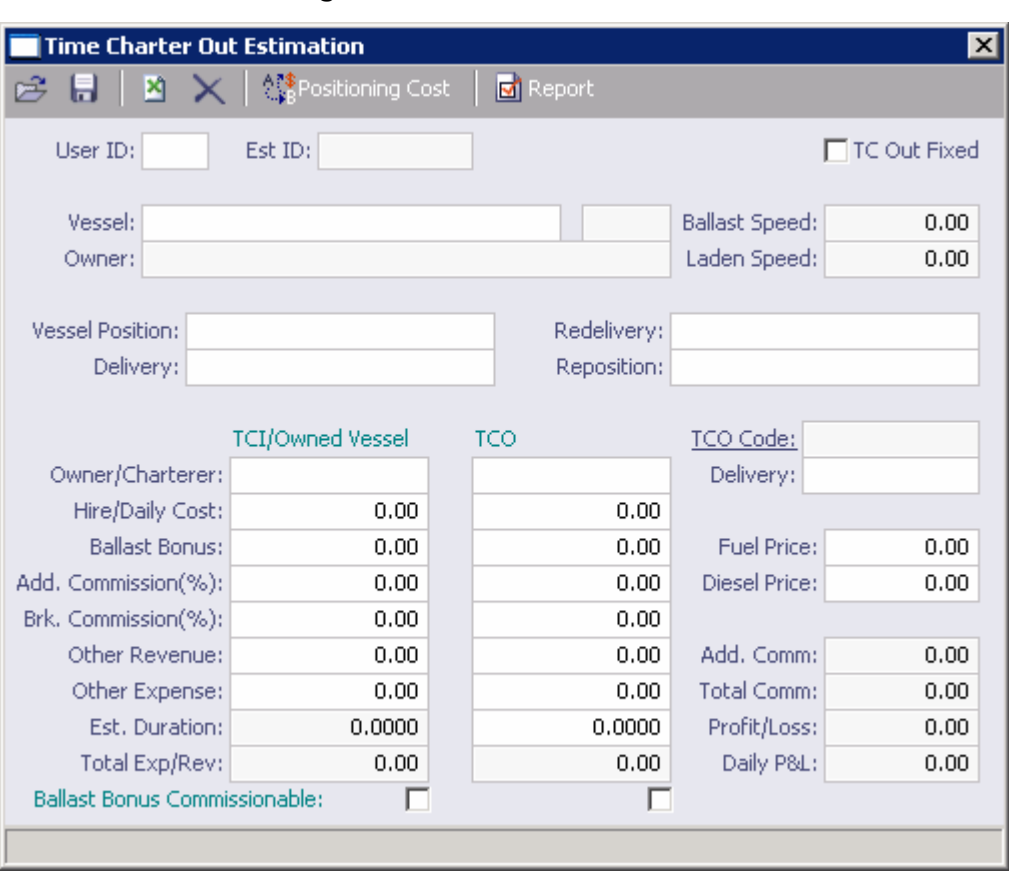

In the **Chartering Center**, click **TC Out Estimator**.

*Time Charter Out Estimator* 

- 2. Complete the fields on the form as appropriate. To calculate how much Ballast Bonus to charge, you can click  $\left|\frac{\delta_{\text{eff}}^{\text{exp}}\text{positioning Cost}}{\delta_{\text{eff}}} \right|$  to [estimate the positioning cost](#page-82-0).
- 3. If you accept the estimate, select the **TC Out Fixed** check box to copy the information from the Time Charter Out Estimator to a new Time Charter Out Manager form.
- 4. To save the Time Charter Out Estimation, click  $\blacksquare$ .
- 5. To close the Time Charter Out Estimator, click  $X$ .

#### Positioning Cost Estimation

When you are **Estimating a Time Charter Out**, you can estimate positioning cost to calculate how much Ballast Bonus to charge.

1. To open the **Positioning Cost Estimator**, in the [Time Charter Out Estimator](#page-81-0), click <sup>◆</sup> Positioning Cost .

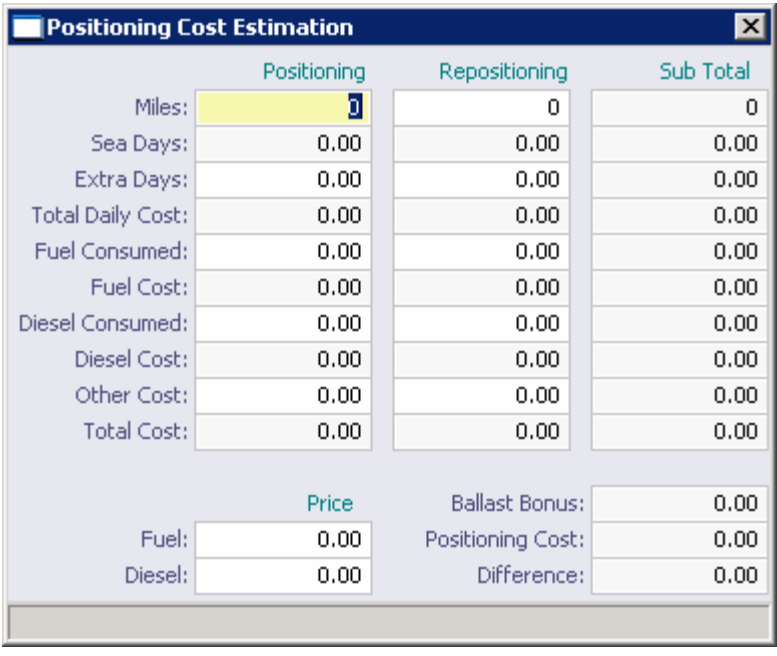

*Positioning Cost Estimation* 

- 2. Complete the fields on the form as appropriate.
- 3. To close the Positioning Cost Estimation and save your changes, click  $\boxed{\text{X}}$ . The values appear in the Time Charter Out Estimation.

# Chartering Reports

To view Chartering reports:

- 1. Select a report from the list in the **Chartering Center**:
	- **Voyage History Report**
	- **Activity Report**
	- **Marine Activity Report**
	- **Risk (Equipment) Metric**
	- **Vessel Pattern Report (HSE)**
- 2. Enter report criteria.
- 3. Click  $\boxed{\text{E}}$  Report . The report appears in a separate browser window. You can use browser commands to save or print the report.

# Introduction to IMOS Operations

IMOS Operations functions include monitoring and controlling vessel voyages from the time a Voyage Fixture Note is scheduled to the time the voyage is completed and closed and all financial information has been made available to Accounting for posting. To access IMOS Operations, click the **Operations** tab. The **Operations Center** appears.

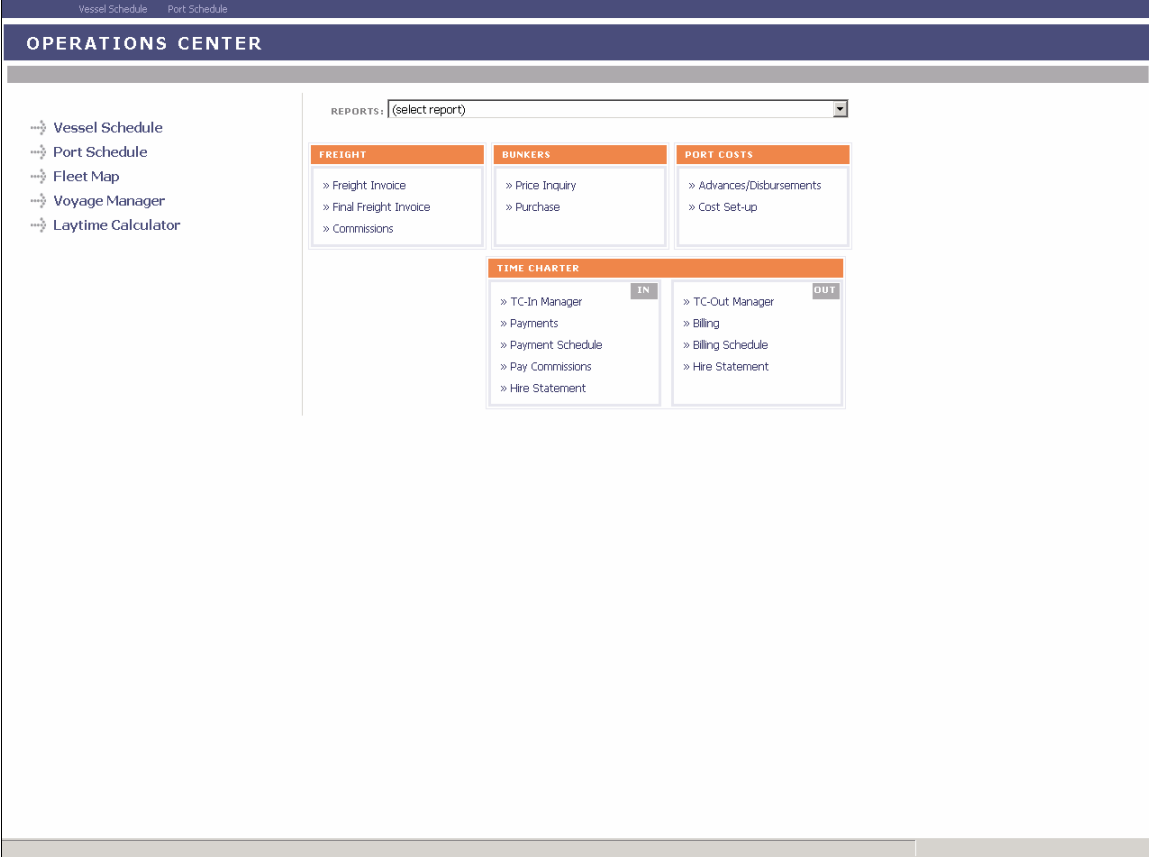

*Operations Center* 

<span id="page-85-0"></span>From the **Operations Center**, you can access:

- [Vessel Schedule](#page-89-0)
- [Port Schedule](#page-91-0)
- **[Fleet Map](#page-93-0)**
- [Voyage Manager](#page-95-0)
- **[Freight](#page-126-0)**
- **[Bunkers](#page-134-0)**
- **[Port Costs](#page-142-0)**
- [Time Charter](#page-148-0)
- **[Reports](#page-180-0)**

# Operations Information

IMOS uses computer technology to simplify complex vessel operations tasks. IMOS Operations captures the information when it is entered and reuses information captured previously. IMOS Operations can interface with third-party subsystems, such as Port-Log and on-board vessel data collection systems, either off-the-shelf or custom. Examples are the Lloyd's Register - Fairplay data service and any currency Web site, such as XE.com.

The two key places for managing Operations are the [Vessel Schedule](#page-89-0) and the [Voyage](#page-95-0)  [Manager.](#page-95-0) The Vessel Schedule provides a quick overview of your fleet's historical, current, and future voyages. From the Vessel Schedule, you can access and update the details of each voyage. The Voyage Manager provides the details and tools for managing an individual voyage.

You can also view the [Port Schedule](#page-91-0) for information about ports and the [Fleet Map](#page-93-0) for views of your vessels' locations around the world.

The large number of [Operations reports](#page-180-0) in the module provide a powerful tool for monitoring, planning, and creating proactive management within the company. The Voyage P&L report provides an up-to-date, almost real-time comparison of the actual and estimated voyage financial performance, allowing time to act.

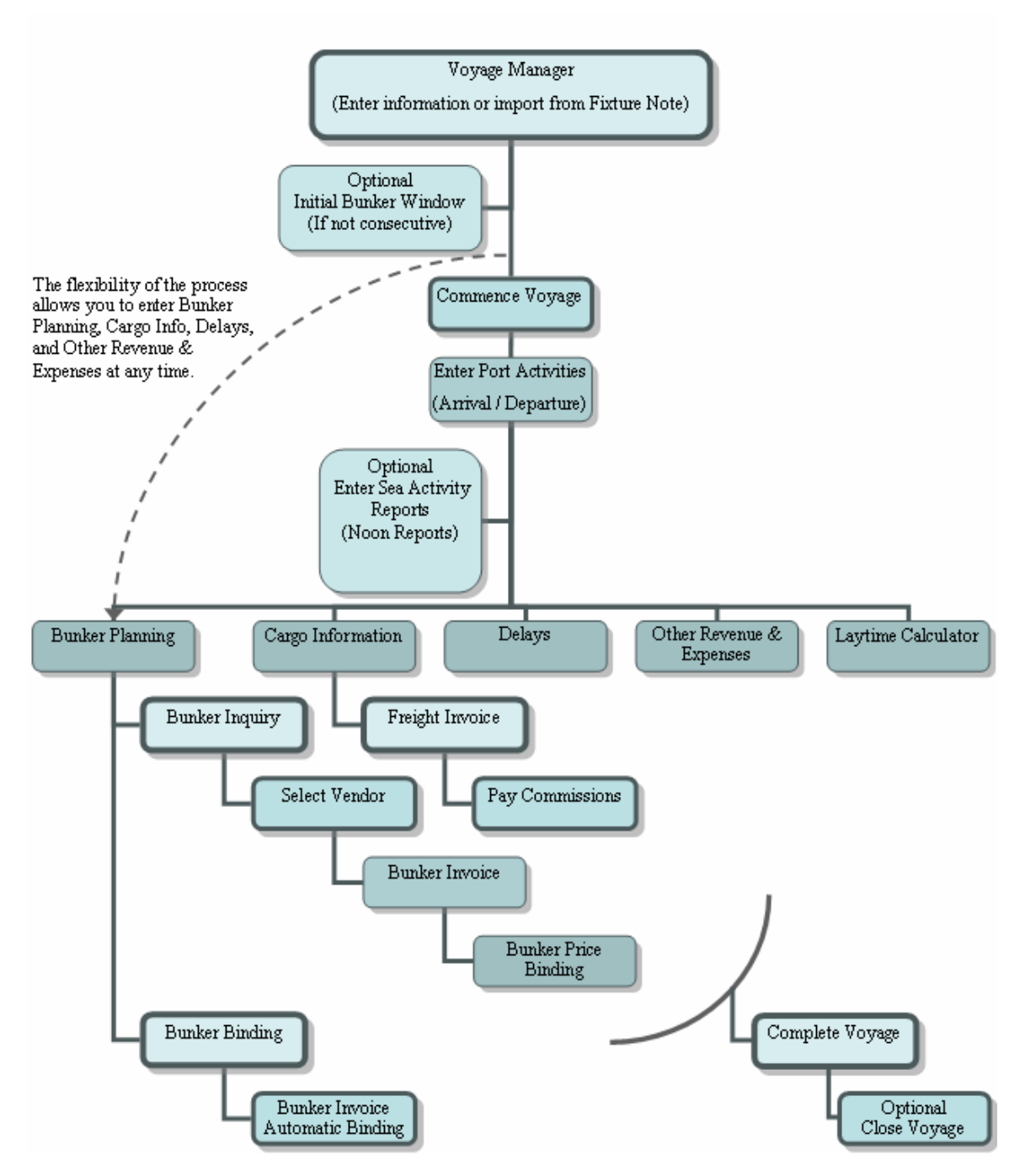

*Operations Information Flow* 

The figure above outlines the information flow within the Operations module. Overall, the process is very flexible. You can enter a voyage in the [Voyage Manager](#page-95-0) either from scratch or by importing it from an existing [Voyage Fixture Note](#page-48-0). If the voyage is not consecutive to a previous voyage, you must enter the bunkers on board at the start of the voyage on the *Initial* [Bunkers](#page-136-0) form.

<span id="page-87-0"></span>Next, you can follow the process above or go directly to entering bunkers, cargoes, delays, or other revenue and expenses in any order you choose, with only these constraints:

- Before you can create a Bunker Invoice, bunkers must be received.
- Before you can create a [Freight Invoice,](#page-126-0) cargo must be entered.
- Before you can pay [Commissions](#page-130-0), an invoice (either Bunker or Freight) must be created.

# Operations Work Flow

#### Operations Work Flow

The two key places for managing Operations are the [Vessel Schedule](#page-89-0) and the Voyage [Manager.](#page-95-0) The Vessel Schedule provides a quick overview of your fleet's historical, current, and future voyages. From the Vessel Schedule, you can access and update the details of each voyage. The Voyage Manager provides the details and tools for managing an individual voyage.

The following topics describe the primary tasks involved in Operations from the perspective of an owner and of a charterer.

- [Operations Work Flow: Owner Perspective](#page-87-0)
- [Operations Work Flow: Charterer Perspective](#page-25-0)

#### Operations Work Flow: Owner Perspective

This topic lists the main tasks in Operations, from the perspective of a vessel owner.

To work in Operations, click the **Operations** tab.

- 1. In the [Voyage Manager,](#page-95-0) record the [commencement](#page-115-0) of the voyage.
- 2. In the [Voyage Manager,](#page-95-0) right-click the port and then click **Port Expenses**. The **Estimated Port Exp** form shows your estimate of expenses for the port. Click **Make Port Disbursement** to enter [Port Call Expenses](#page-144-0).

**Contract Contract Contract** 

3. In the [Voyage Manager,](#page-95-0) right-click the port and click **Port Activities** to enter [Port](#page-102-0)  [Activities for the voyage.](#page-102-0)

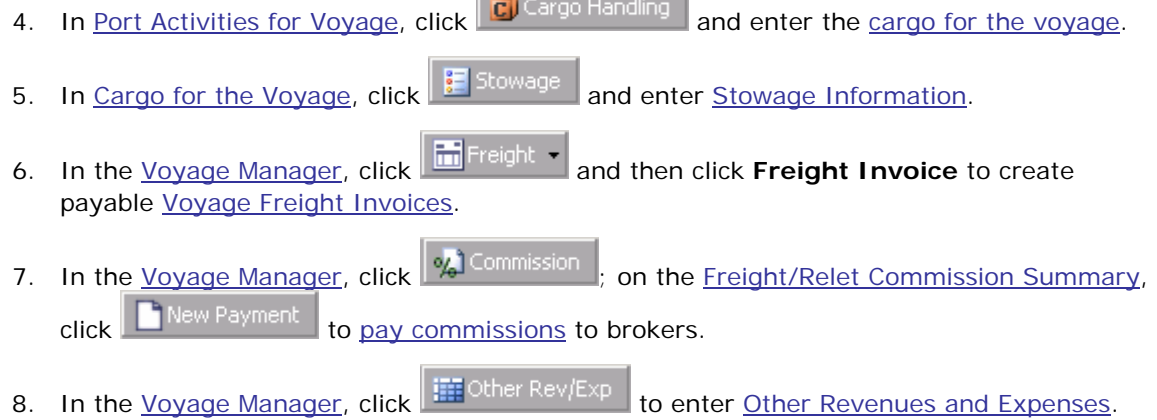

9. In the [Voyage Manager,](#page-95-0) click  $\begin{bmatrix} 5 \ 3 \end{bmatrix}$  Laytime I, in the [Laytime Calculator](#page-118-0), click New Laytime Calculation to create a [Laytime Calculation.](#page-121-0)

#### Operations Work Flow: Charterer Perspective

This topic lists the main tasks in Operations, from the perspective of a charterer.

To work in Operations, click the **Operations** tab.

- 1. In the [Voyage Manager,](#page-95-0) record the [commencement](#page-115-0) of the voyage.
- 2. In the [Voyage Manager,](#page-95-0) right-click the port and click **Port Activities** to enter [Port](#page-102-0)  [Activities for the voyage.](#page-102-0)
- 3. In [Port Activities for Voyage,](#page-102-0) click  $\overline{G}$  Cargo Handling and enter the [cargo for the voyage](#page-108-0).
- 4. When the vessel owner sends an invoice, click **and then click Freight Invoice** in the [Voyage Manager](#page-95-0) to create a payable [Voyage Freight Invoice](#page-218-0), and, for a Relet voyage, a receivable one.
- 5. In the [Voyage Manager,](#page-95-0) click  $\frac{[3]}{2}$  Laytime  $\frac{1}{2}$  in the [Laytime Calculator](#page-118-0), click New Laytime Calculation to create a [Laytime Calculation.](#page-121-0)

# <span id="page-89-0"></span>Vessel Schedule

The Vessel Schedule is the main window for the [Operations tasks.](#page-85-0) Most Operations users prefer to start from this window. It displays the historical, current, and future scheduled voyages of your vessels. From it, you can add voyages, edit and update voyages, and monitor your fleet's usage.

1. To view the Vessel Schedule, in the **Operations Center**, click  $\frac{1}{2}$  Vessel Schedule <sub>or</sub> Vessel Schedule,

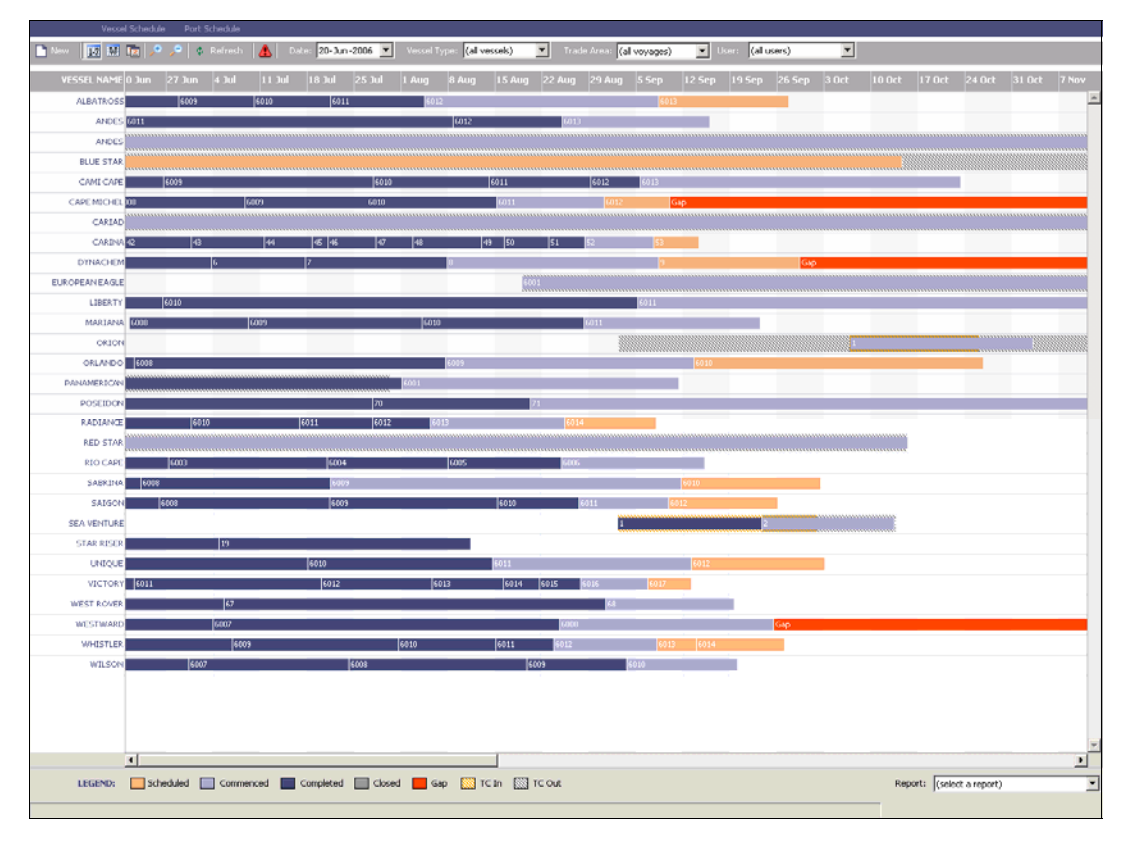

*Vessel Schedule* 

The Vessel Schedule displays dates along the horizontal axis and vessel names along the vertical axis. The vertical line on the schedule indicates the current day. Voyages from all status types, from Scheduled to Closed, appear. A colored bar represents each voyage, and the voyage number appears on the bar. The legend below the schedule explains the color coding for the voyage status and type:

- Scheduled
- **Commenced**
- **Completed**
- **Closed**
- Gap
- **TC In**
- TC Out
- 2. You can change the display:
	- **If there are more vessels and voyages than can fit at one time, you can use the** scroll bar at the side of the window to view more.
	- To select different viewing options, use the toolbar:
		- o To view by date, click  $\boxed{17}$
		- o To view by week number, click  $\mathbb{E}$ .
		- o To view by day, click  $\frac{|\mathbf{H}|}{|\mathbf{H}|}$
		- $\circ$  To zoom in, click  $\sim$   $\cdot$  to zoom out, click
	- To scroll through the time displayed, use the scroll bar at the bottom of the window.
	- To view vessels from a different time, select a date from the **[Date](#page-17-0)** field and then click  $\frac{\phi}{\phi}$  Refresh
	- Select a fleet or **all vessels** from the **Vessel Type** list.
	- Select a trade area or **all voyages** from the **Trade Area** list.
	- Select a user or **all users** from the **Users** list.
- 3. You can do any of the following tasks from the Vessel Schedule:
	- To set a new voyage, click  $\Box$  New and complete the [New Voyage Setup](#page-64-0) form.
	- To see the details of a voyage in the [Voyage Manager,](#page-95-0) do one of the following:
		- o Double-click the voyage bar.
		- o Right-click the voyage bar and then click **Voyage Manager**.
	- To open the [Voyage Fixture Note](#page-48-0), right-click the voyage bar and then click **Fixture Note**.
	- To open the [Voyage Estimate](#page-30-0), right-click the voyage bar and then click **Voyage Estimate**.
	- To open the [Laytime Calculator,](#page-118-0) right-click the voyage bar and then click **Laytime Calculator**.
	- The toolbar displays one of the following symbols; to check the schedule for gaps or overlaps, click  $\Box$ , or

## <span id="page-91-0"></span>Vessel Schedule Reports

To view Vessel Schedule reports:

- 1. Select a report from the list at the bottom right corner of the [Vessel Schedule:](#page-89-0)
	- **Bunker Purchase Summary**
	- **Bunker Inventory/Accruals**
	- **Cargoes Loaded/Discharged**
	- **Check Voyage P&L (actual/estimate)**
	- **•** Demurrage Summary
	- **Fixture Cargo Summary**
	- **General Operations Report**
	- **•** On/off Hire Summary
	- **•** Operations Receivables
	- **Multi-Voyage P&L**
	- **Performance Summary**
	- **Port Expenses Summary**
	- **Port Expenses Rebillable Summary**
	- **TCE Summary**
	- **Vessel Position Report**
	- **Voyage P&L Summary**

**Note**: These are all the possible reports. You might not have all of them.

- 2. Enter report criteria.
- 3. Click  $\boxed{\text{M}}$  Report . The report appears in a separate browser window. You can use browser commands to save or print the report.

# Port Schedule

You can see the schedules of all the ports where your vessels are located. The Port Schedule lists each vessel by port.

To view the Port Schedule:

1. In the **Operations Center**, click  $\frac{1}{2}$  Port Schedule or **Port Schedule**.

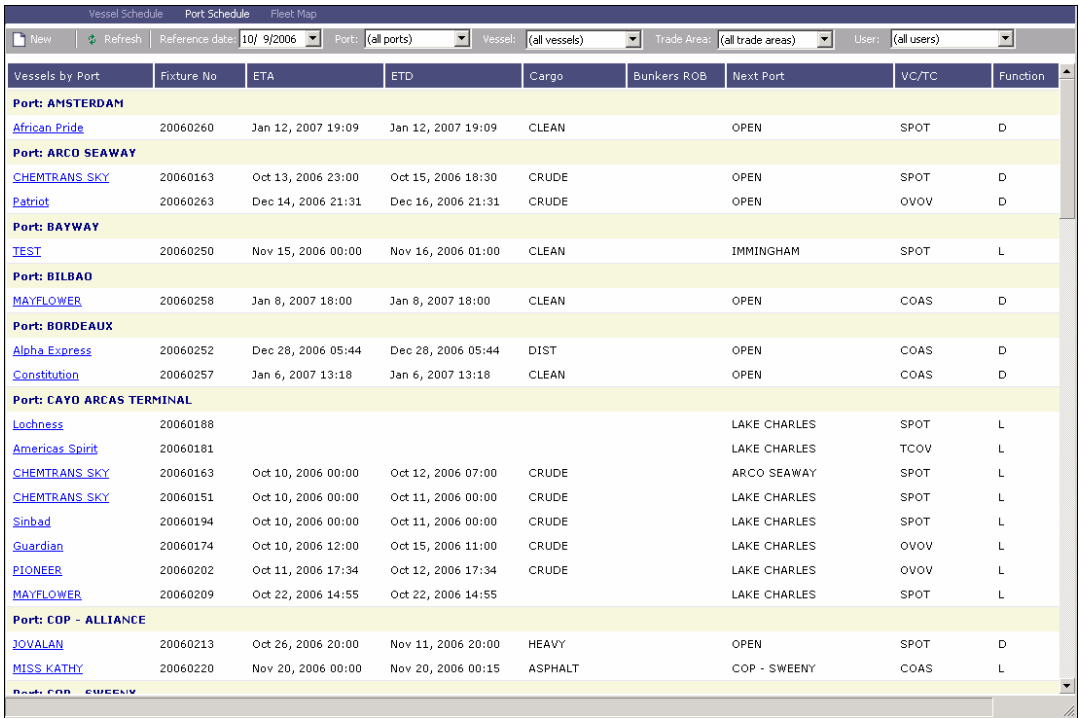

#### *Port Schedule*

Your vessels are listed under their ports. For each vessel, the schedule shows the following information:

- **Port/Vessel**: The vessel name, listed by port name.
- **Voy No: The Voyage Number.**
- **Arrival:** The estimated time of arrival in the port.
- **Anch In: Anchor In time.**
- **All Fast**: All Fast time.
- **Anch Out: Anchor Out time.**
- **Departure**: The estimated time of departure from the port.
- **Cargo:** The cargo on board.
- **Next Port:** The next port in the schedule.
- **VC/TC** (Voyage Charter/Time Charter): The Operation Type.
- **Function:** Loading or Discharging

#### 2. You can change the display:

- If there are more ports and vessels than can fit at one time, you can use the scroll bar at the side of the window to view more.
- To view ports from a different time, select a date from the **[Reference Date](#page-17-0)** field and then click  $\begin{array}{|c|c|} \hline \updownarrow & \multicolumn{1}{|c|}{\text{Re} \, \text{F}}\end{array}$
- <span id="page-93-0"></span>Select a port or **all ports** from the **Port** list.
- Select a vessel or **all vessels** from the **Vessel** list.
- Select a trade area or **all voyages** from the **Trade Area** list.
- Select a user or **all users** from the **Users** list.
- 3. You can do any of the following tasks from the Port Schedule:
	- To set up a new voyage, click **TE** New and complete the [New Voyage Setup](#page-64-0) form.
	- To view a vessel in the Voyage Manager, click its name link in the first column.

# Fleet Map

The Fleet Map displays the current positions of fleet vessels on a world map.

To view the Fleet Map:

1. In the **Operations Center**, click **Figure 1.** Fleet Map or Fleet Map

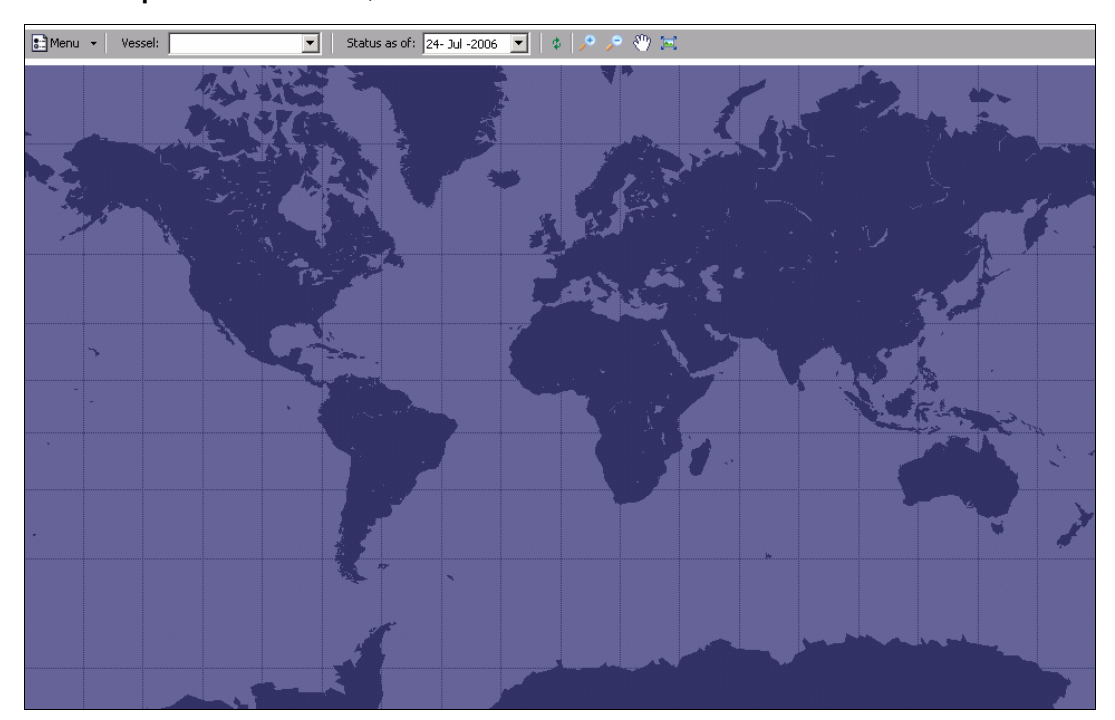

*Fleet Map* 

- 2. You can change the display:
	- To recenter the map, click  $\sqrt{\frac{\xi^{th}}{k}}$
	- To zoom in, click  $\boxed{\cdot}$  to zoom out, click  $\boxed{\cdot}$
	- To return the map to full size, click
- To view or change settings, on the menu, click **Settings**.
	- o To change the color for a display item, select the item in the list and then click **Custom** to select a color.
	- o To change the font for a label, select the label in the list and then click **Custom** to select a font.
	- o To change the refresh time frequency, select the number of minutes in the list.
- 3. You can view different information:
	- To view different vessels, select a vessel or all vessels from the **Vessel** list.
	- To view vessel information in the [Voyage Manager](#page-95-0), click the vessel.
	- To view only vessel positions and not routes, on the menu, click **Vessel Positions Only**.
	- To view the Details Panel, on the menu, click **Details Panel**. The Details Panel displays:
		- o Vessel
		- o Voyage No.
		- o Open port
		- o Open date
	- **To view the map legend, on the menu, click Legend.**
	- To view vessels from a different time, select a date from the **[Reference Date](#page-17-0)** field and then click  $\frac{\phi}{\phi}$

# <span id="page-95-0"></span>Voyage Manager

#### Managing a Voyage

The Voyage Manager provides the top-level interface to completed voyages, voyages in progress, and scheduled voyages. The Voyage Manager manages the requirements and records the activities and costs associated with either a Voyage Charter or a Time Charter. It is used to define a new voyage or a voyage leg for a vessel, or to adjust and update details of an existing voyage, for example, to add another port of call or to change the rotation of ports.

The itinerary table uses color coding:

- If a row appears red, IMOS calculates that the vessel will not have sufficient bunkers (fuel or diesel) on board to reach that port.
- If a row appears green, the information in it is not to be edited, but concerns a waypoint, a place that is only in the schedule for navigation purposes. For example, if a vessel is coming from the Atlantic area and the next port is in the Mediterranean Sea, IMOS inserts Gibraltar as a waypoint. If you want to take bunkers at Gibraltar, add it again as a bunker port, because a waypoint entry cannot be used for that purpose.

#### Opening the Voyage Manager

To open the Voyage Manager for an existing voyage, use one of these methods:

- In the **Operations Center**, click . To find an existing voyage, select a Vessel from the [selection list](#page-16-0) and then select a Voyage from the [selection list.](#page-16-0)
- On a [Voyage Fixture Note,](#page-48-0) click En View Voyage
- On the [Vessel Schedule,](#page-89-0) use one of these methods:
	- o Double-click the voyage bar.
	- o Right-click the voyage bar and click **Voyage Manager**.

#### Creating a Voyage

1. To open the Voyage Manager to create a new voyage, use one of these methods:

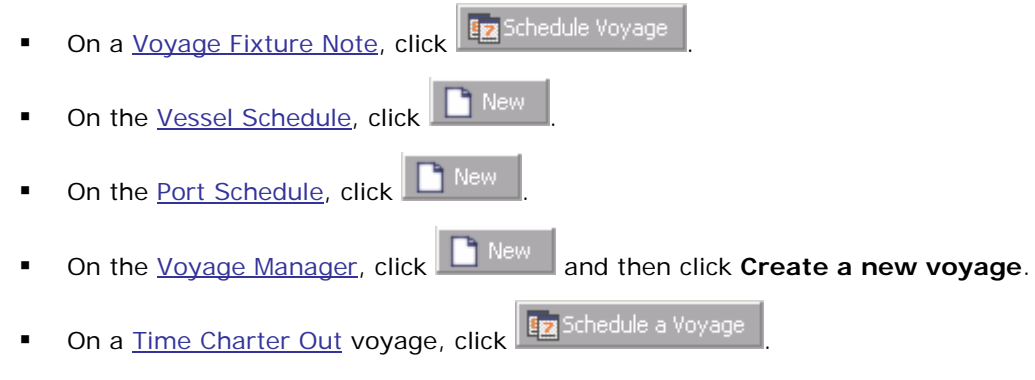

2. Complete the [New Voyage Setup](#page-64-0) form. The Voyage Manager appears.

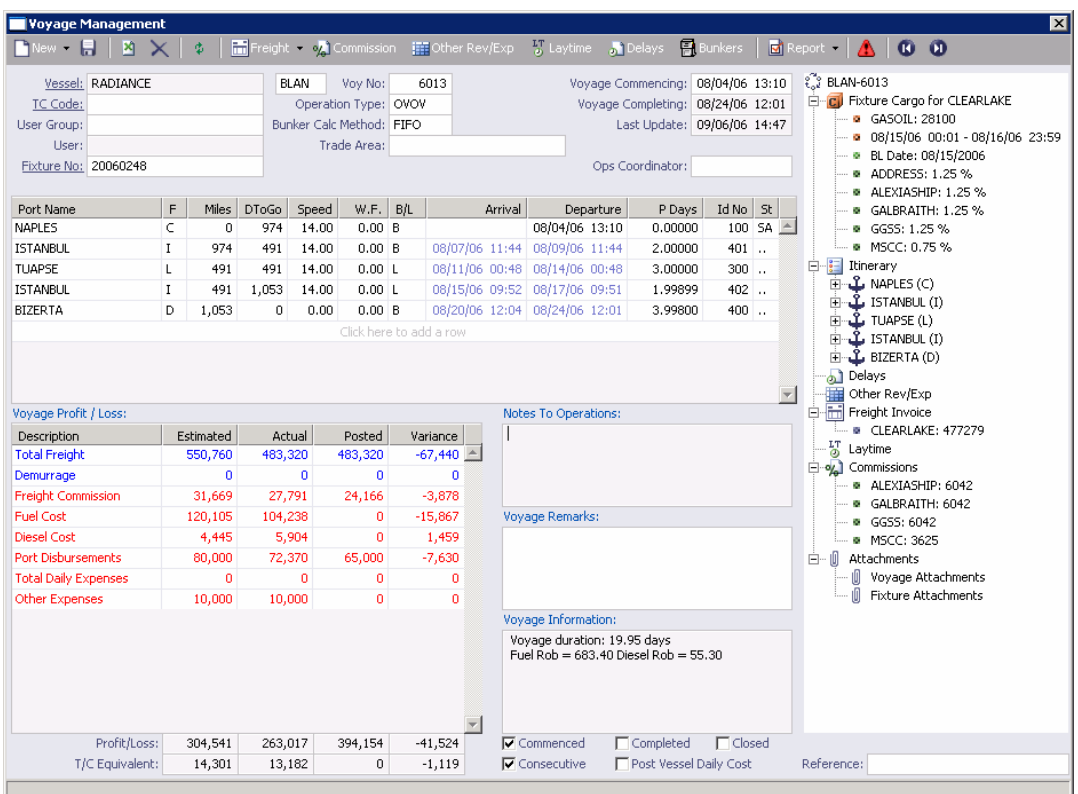

*Voyage Manager* 

- 3. Select a **Vessel** from the [selection list](#page-16-0).
- 4. If this is not a consecutive voyage, enter a **Voyage Number**.
- 5. Select an **Operation Type** from the [selection list.](#page-16-0)
- 6. In the itinerary table, you can [add, edit, or delete](#page-18-0) arrival and departure ports. For each port:
	- **Select a [Port Name](#page-307-0) from the [selection list](#page-16-0).**
	- **IMOS completes the Miles field.**
	- **Select a [Port Function](#page-314-0)** from the [selection list.](#page-16-0)
	- IMOS displays the **Arrival**, **All Fast**, and **Departure** dates and times. Estimated Arrival and Departure times appear in blue; actual times appear in black.
- 7. You can enter **Notes to Operations** and **Voyage Remarks**. IMOS displays **Voyage Information**, including voyage duration and fuel and diesel remaining on board.
- 8. As you enter financial information, it appears in the **Voyage Profit/Loss** table below.
- 9. To save the voyage, click  $\blacksquare$ .

From the Voyage Manager, you can do these tasks:

To [create a new voyage](#page-64-0), click **1** New and then click **Create a new voyage**. Complete the [New Voyage Setup](#page-64-0) form.

- To [create a Freight Invoice,](#page-126-0) click **in** Freight
- To open the Freight/Relet Commission Summary, where you can create a new [Freight/Relet Commission payment,](#page-130-0) click 3. Commission
- To [enter Other Revenues and Expenses](#page-99-0), click  $\frac{1}{100}$  Other Rev/Exp
- To [calculate laytime](#page-118-0), click **5** Laytime
- To [enter delays](#page-102-0), **bu** Delays
- To plan and record *fuel and diesel information* for the voyage, click **图** Bunkers
- To view [Voyage Manager Reports](#page-117-0), click **by** Report
- To view updates to theVoyage Profit/Loss and the **[Summary Tree](#page-12-0)**, click  $\frac{\phi}{\phi}$
- To view a [Voyage Validation report](#page-43-0), which lists any missing or incorrect information, click the validity symbol:  $\boxed{\triangle}$ , or
- To open the Voyage Manager for the previous voyage, click  $\| \mathbf{C} \|$
- To open the Voyage Manager for the next voyage, click

You can also [Validate a Voyage](#page-43-0), [Commence a Voyage](#page-115-0), [Complete and Close a Voyage,](#page-116-0) or Copy [a Voyage](#page-116-0) and view or enter the following information:

- [Port Activities for Voyage](#page-102-0)
- [Voyage Activity Reports](#page-104-0) and [Extra Information](#page-105-0)
- [Leg Delays](#page-105-0)
- [Fixture Cargo](#page-106-0)
- [Cargo for Voyage](#page-108-0)
- **[Stowage Information](#page-110-0)**
- [Barges Information](#page-111-0)
- [Cargo Contract](#page-72-0)
- **[Cargo Document](#page-111-0)**
- **[Cargo Receivers](#page-112-0)**
- **[Lightering Information](#page-113-0)**
- [Port Agents](#page-61-0)
- [Port Remarks](#page-114-0)
- [Change Port Name](#page-114-0)

#### New Voyage Setup

- 1. To create a voyage:
	- From a [Voyage Fixture Note](#page-48-0), click En Schedule Voyage
	- From the **Fixture Note Summary**, click the **Schedule** link for the Voyage Fixture Note.
	- From the [Vessel Schedule](#page-89-0), the [Port Schedule,](#page-91-0) the [Payment Schedule,](#page-157-0) or the Billing [Schedule](#page-169-0), click
	- From the [Voyage Manager,](#page-95-0) click **C**New and then click **Create a new voyage**.
	- From a [Time Charter Out](#page-79-0) voyage, click **Ex** Schedule a Voyage

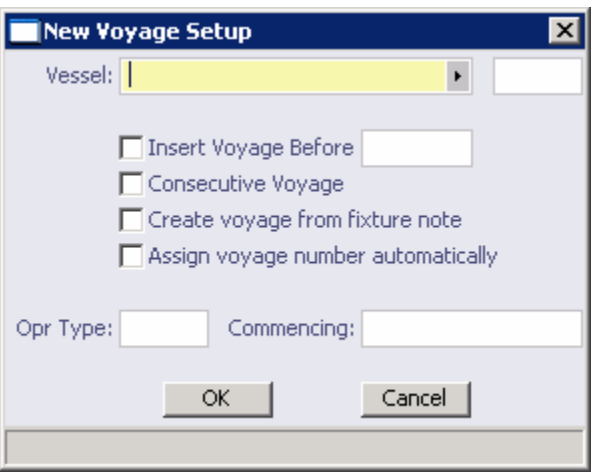

*New Voyage Setup* 

- 2. On the New Voyage Setup form, select the **Vessel Name** from the [selection list](#page-16-0). The **Vessel Code** appears.
- 3. Set the time for the voyage:
	- To insert the voyage before another voyage, select the **Insert Voyage Before** check box and select the voyage it should be inserted before.
	- To schedule the voyage immediately after the last scheduled voyage of the vessel, select the **Consecutive voyage** check box.
	- Otherwise, enter the **Commencing** date and time, in local time for the port.
- 4. To create the voyage from a [Voyage Fixture Note](#page-48-0), select the **Create voyage from fixture note** check box. The Voyage Fixture Note must already exist. If there are multiple Voyage Fixture Notes, select the **Voyage Fixture Note** from the selection list.
- 5. Select the **Assign voyage number automatically** check box. For Spot and Relet voyages, if the voyage is part of a Vessel COA, leave the check box cleared; you can enter the Voyage Number manually.
- 6. Select an **Operation Type**.
- <span id="page-99-0"></span>7. To create the voyage, click **OK**.
- 8. If this is not a consecutive voyage, the *Initial Bunkers* form appears; complete the form.
- 9. If the vessel is a Time Charter vessel, and the Charter Party information is missing, complete the information in the [Time Charter In Manager](#page-77-0) or the Time Charter Out [Manager.](#page-79-0)
- 10. The [Voyage Manager](#page-95-0) appears. Click  $\blacksquare$  to save the voyage with its Voyage Number and  $\blacksquare$ to close.

#### Voyage Other Revenues and Expenses

When you are working in the [Voyage Manager,](#page-95-0) you can enter other revenues and expenses associated with a voyage on the Voyage Other Revenues and Expenses form. Use this form to enter all expenses that are not [port expenses](#page-142-0) or [fuel expenses](#page-134-0) and to process revenues that are not included in the [Freight Invoice](#page-126-0).

**Note**: You can also enter [Voyage Other Revenues and Expenses](#page-63-0) from a [Fixture Note](#page-48-0).

1. On the [Voyage Manager](#page-95-0) toolbar, click  $\left| \frac{1}{1+1} \text{Other Rev}/\text{Exp} \right|$ 

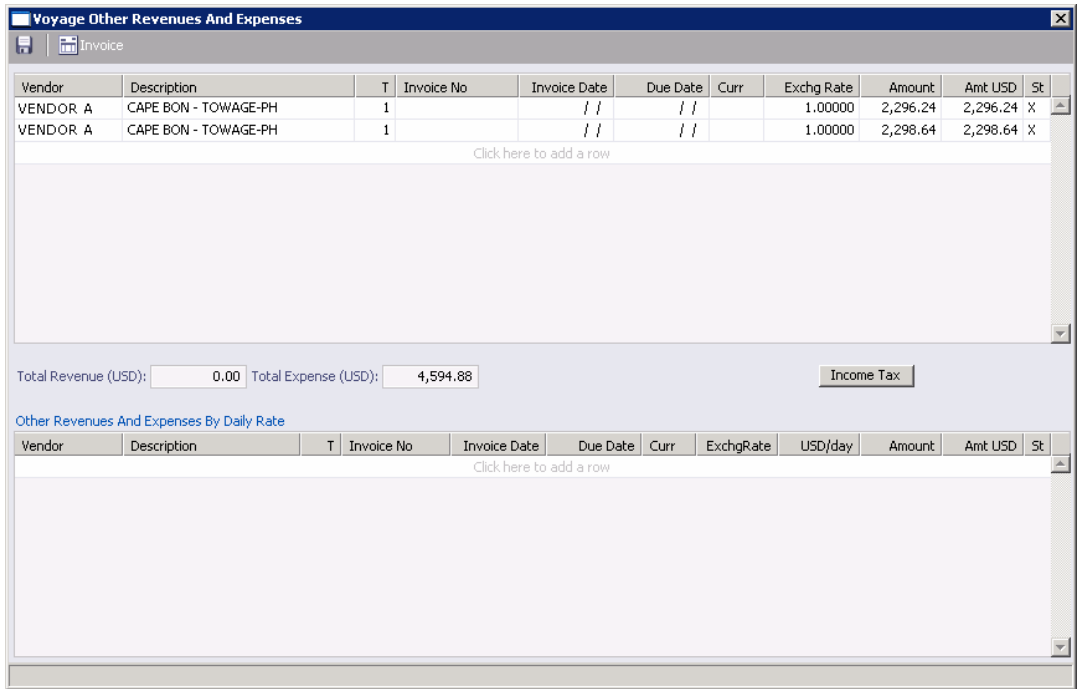

*Voyage Other Revenues and Expenses* 

- 2. On the Voyage Other Revenues and Expenses form:
	- For lump sum revenues or expenses, work in the upper part of the form.
	- For daily rates, work in the lower part of the form; IMOS prorates these by the length of the voyage.
- 3. Complete the following fields in the appropriate part of the form:
	- Select a **Vendor** from the [selection list.](#page-16-0)
- <span id="page-100-0"></span>**Enter a Description** of the revenue or expense.
- Under **T**, click the appropriate type:
	- o **1**: Expense: To add more details or attachments in the Other Expenses form, right-click the line and click **Details**.
	- o **2**: Revenue: To add more details or attachments in the Other Revenue form, right-click the line and click **Details**.
	- o **8**: Nonaccounting expense: You can use this type to adjust the P&L of the voyage to match your accounting system.
	- o **9**: Nonaccounting revenue: You can use this type to adjust the P&L of the voyage to match your accounting system.
	- o **11**: [Rebillable](#page-131-0) expense: This type does not affect your P&L.
- **Invoice Number**: For an expense, enter the Invoice Number from the invoice.
- **Invoice Date**
- **USD/Day** (Daily Rate Revenues and Expenses only): When you complete this field, IMOS calculates the total Amount.
- **Amount**
- **St**: The Status is **X**, Not ready to post. When the revenue or expense is Ready to post, change it to **A**.
- 4. To save the record, click  $\blacksquare$ . IMOS generates an invoice to appear in the Financials module; you can work with it on the [Operations Transaction Summary.](#page-240-0)

From the Voyage Other Revenues and Expenses form, you can do these tasks:

- To add [Other Revenues and Expenses Details,](#page-100-0) right-click the revenue or expense and then click **Details**.
- To print an invoice, right-click the revenue or expense and then click **Print Invoice**. The invoice appears in a separate browser window. You can use browser commands to print, save, edit, or email the invoice.
- To enter [Income Tax Details](#page-101-0), click **Income Tax**

#### Other Revenues and Expenses Details

When you are working with [Other Revenues and Expenses](#page-99-0), you can add details on the Other Revenues or Other Expenses form.

1. On the Voyage Other Revenues and Expenses form, right-click the revenue or expense and then click **Details**.

<span id="page-101-0"></span>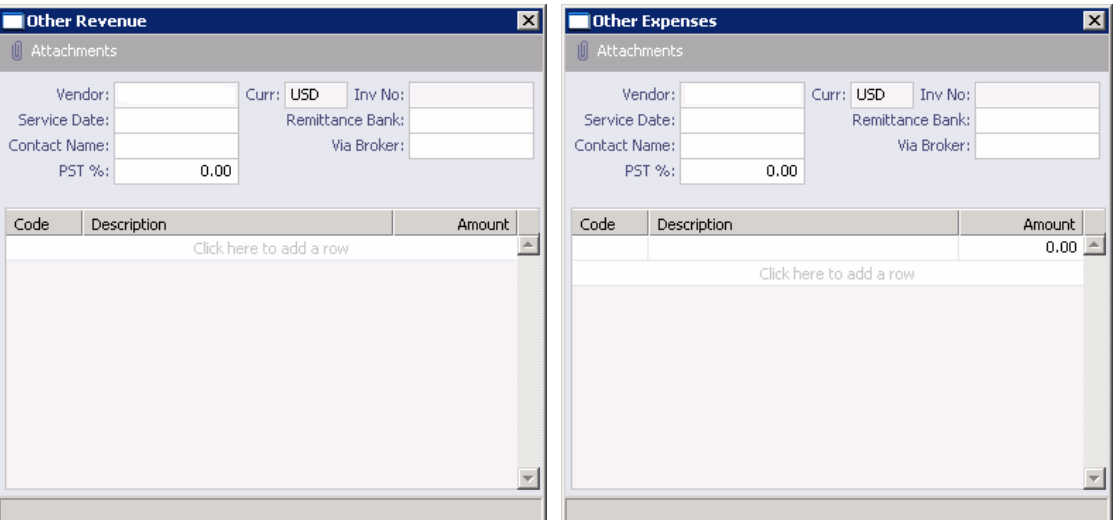

*Other Revenues and Other Expenses* 

- 2. On the Other Revenues or Other Expenses form, enter the appropriate information. You can also add [attachments](#page-13-0).
- 3. To save and close the form, click  $X$ .

#### Income Tax Details

When you are working with [Other Revenues and Expenses](#page-99-0), you can enter details about income taxes.

1. On the Voyage Other Revenues and Expenses form, click **Income Tax** 

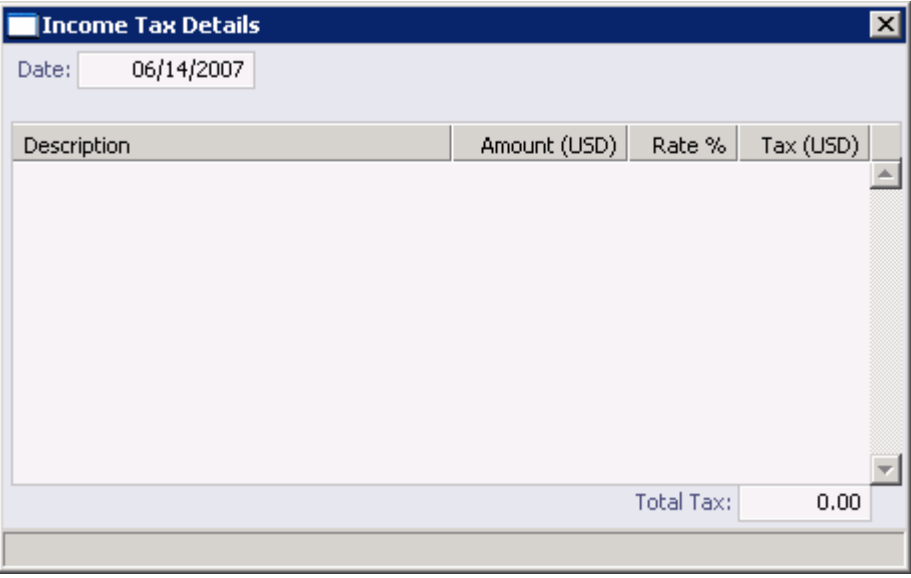

*Income Tax Details* 

2. Taxable amounts appear on the Income Tax Details form. To calculate income tax, enter the **Rate %** and click **Enter**. The **Tax (USD)** for the line and the **Total Tax** appear.

<span id="page-102-0"></span>3. To save and close the form, click  $X$ .

## Delay Information

You can enter information about voyage delays from the [Voyage Manager.](#page-95-0)

**Note**: You can also enter information about [Leg Delays](#page-105-0) from the Voyage Manager.

1. On the toolbar, click **.** Delays

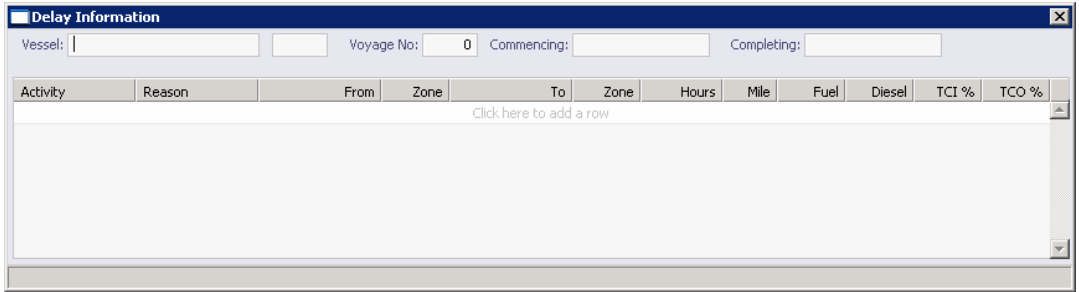

#### *Delay Information*

- 2. Select an **Activity** from the [selection list.](#page-16-0)
- 3. Complete the remaining fields as appropriate.
	- **Time Charter In vessel**:
		- o Under **TCI %**, enter the percent off hire time pertaining to this delay.
		- o Leave the **TCO %** entry at 0.00.
	- **Time Charter Out vessel:** Enter the percent off hire time.
	- **Owned vessel**: Leave the entries for TCI % and TCO % at 0.00.
- 4. To save and close the form, click  $\mathbf{X}$ . The values appear in the [Voyage Manager.](#page-95-0)

#### Port Activities for Voyage

The Port Activities for Voyage form contains information on fuel consumption and bunkers, the date and time of arrival and departure, and speed for a specific vessel and voyage. It includes the list of activities, or Statement of Facts, for the port. Enter Port Activities for each port and canal and any bunkers received.

The activities are selected from the [Port Activities Table.](#page-312-0) Each [port function](#page-314-0) can have port [activities](#page-315-0) defined. You can insert lines to add activities. Record the date and time of each main port activity sequentially.

To update port activities, when the vessel reaches a port:

1. In the [Voyage Manager,](#page-95-0) right-click the port and then click **Port Activities**.

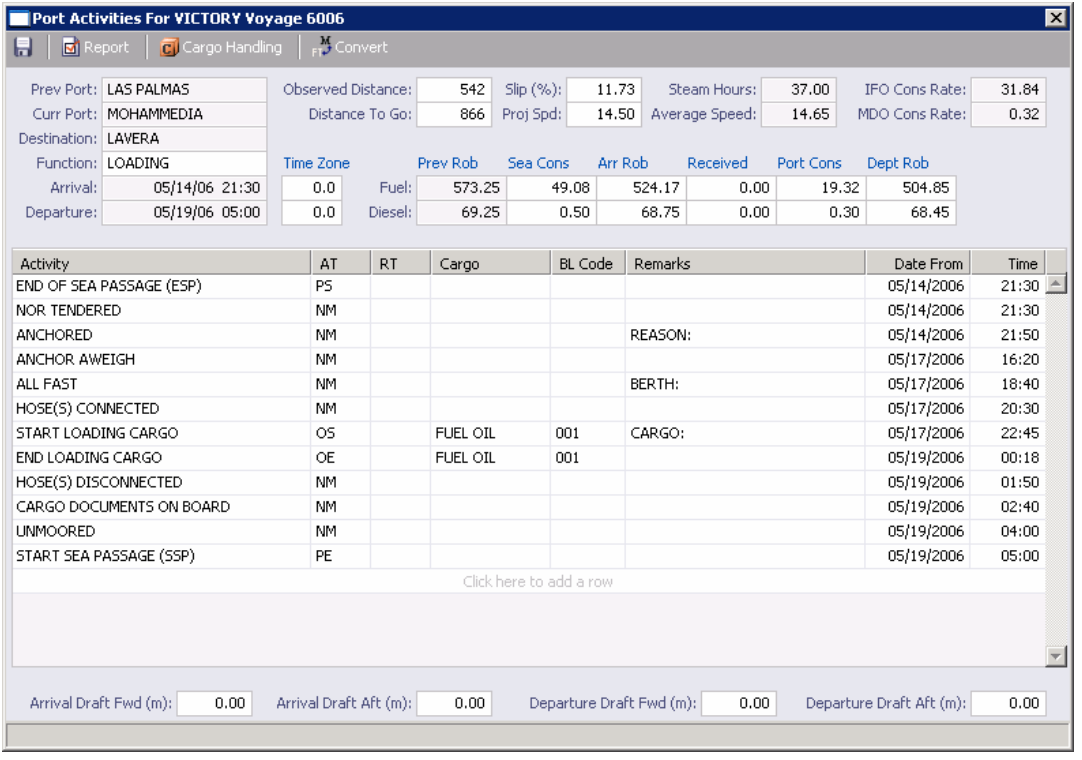

*Port Activities for Voyage* 

- 2. If you want to switch between English and metric units on this form, click  $\mathbb{R}^M$  Convert
- 3. Estimated arrival and departure dates and times appear at the top. As you enter the start and end of port action, the actual times appear. Bunkers remaining on board on arrival appear to the right. On vessel arrival, complete the following fields on the Port Activities for Voyage form:
	- **Dbserved Distance**: The actual distance observed from the previous port.
	- **Slip (%)**: The calculated slippage percentage for the distance.
	- **Arr Rob**: Quantities of **Fuel** and **Diesel** remaining on board at arrival.
- 4. Activities for the port appear in the table, on the left. For each activity completed, enter any relevant information, the **Date From**, and the **Time**. After you enter the first date and time, clicking the next **Date From** field enters the same date and time, so you can use the same values or change them. The last line is the exception; it uses the scheduled time, but you can change it.
- 5. If you need to add another activity, right-click the line below and click **Insert**, then select an Activity from the [selection list](#page-16-0). The first activity must be a port start activity (PS in the AT column), and the last activity must be a port end activity (PE in the AT column).
- 6. When you enter times to start and end loading cargo, select the **Cargo** in the Cargo column; the **BL Code** appears. Enter separate start and end lines for each cargo; the times can overlap. If loading stops, [insert a line](#page-18-0) when loading stops and another when loading starts again; select the cargo for these lines as well.
- 7. Enter the bunkers remaining on board on departure to see the amount consumed in port.

<span id="page-104-0"></span>8. To save the information and close the Port Activities form, click  $\boxed{\mathbf{X}}$ . IMOS updates the Voyage Manager, and actual arrival and departure times appear in black, replacing the blue estimates.

From the Port Activities for Voyage form, you can do these tasks:

- To view a report of port activities, click  $\boxed{d}$  Report . The report appears in a separate browser window. You can use browser commands to save or print the report.
- To enter information about loaded cargo on the [Cargo for Voyage](#page-108-0) form, click **T** Cargo Handling Then be sure to enter the following activities for all loading and

discharging ports in the itinerary on the Port Activities for Voyage form:

- o **Start Loading Cargo**: In the row for the activity, click the **Cargo** column and select the cargo.
- o **End Loading Cargo**: In the row for the activity, click the **Cargo** column and select the cargo.

#### Voyage Activity Reports

To file Voyage Activity Reports:

1. In the [Voyage Manager,](#page-95-0) right-click the port and then click **Activity Reports**.

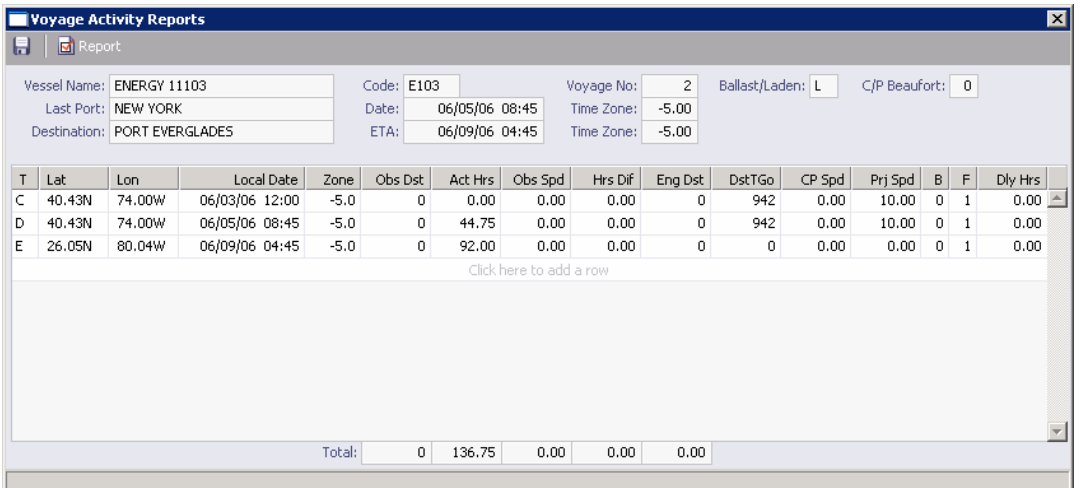

*Voyage Activity Reports* 

- 2. In the table, select a report **Type**:
	- A: Arrival
	- $\blacksquare$  B: S.S.P.
	- D: Departure
	- E: End of Leg
	- N: Noon
	- R: E.O.S.P.
- S: Special
- <span id="page-105-0"></span>3. Enter any other relevant information.
- 4. To save the form, click  $\blacksquare$ .

From the Voyage Activity Reports, you can do these tasks:

- To view a report of all the daily Activity reports, click  $\boxed{\text{Id}}$  Report . IMOS asks if you want to print all reports. Click **Yes**. The report appears in a separate browser window. You can use browser commands to save or print the report.
- To view a report of one daily Activity report, select the report and then click  $\Box$  Report IMOS asks if you want to print all reports. Click **No**. The report appears in a separate browser window. You can use browser commands to save or print the report.
- To add [extra information to a report](#page-105-0), right-click the report line and then click **Bunker / Technical / Weather / Remarks**.
- To insert a report above a line, right-click the report line and then click **Insert Report**.
- To delete a report, right-click the report line and then click **Delete** Report.

#### Extra Information for Activity Report

When you are completing an **Activity Report**, you can extra information to the report.

1. Right-click the report line and then click **Bunker / Technical / Weather / Remarks**.

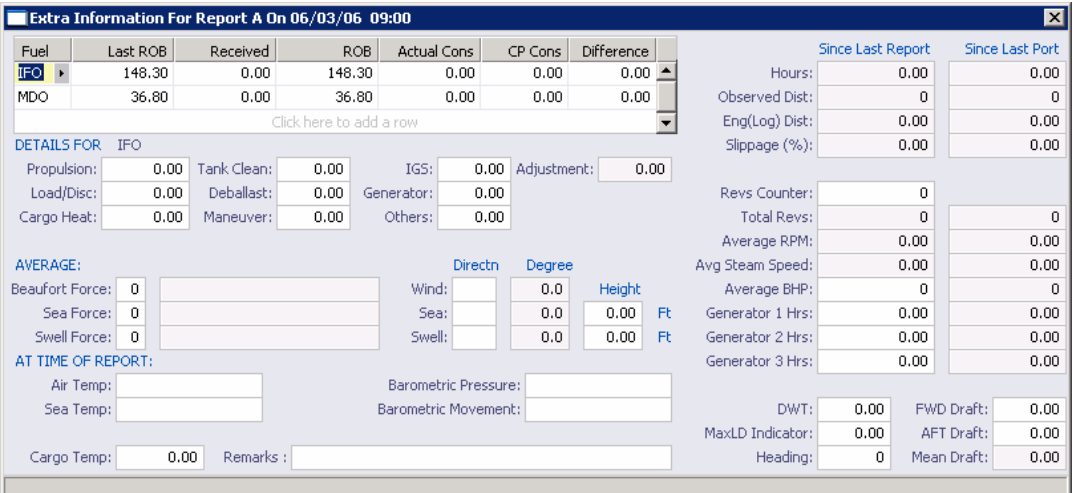

*Extra Information for Activity Report* 

- 2. Enter the appropriate information.
- 3. To save and close the form, click  $\mathbf{X}$ . The values appear in the [Voyage Manager.](#page-95-0)

#### Leg Delays

You can enter information about leg delays from the [Voyage Manager.](#page-95-0)

**Note**: You can also enter information about [voyage delays](#page-102-0) from the Voyage Manager.

<span id="page-106-0"></span>To enter information about leg delays:

1. On the [Voyage Manager](#page-95-0), right-click the port and then click **Leg Delays**.

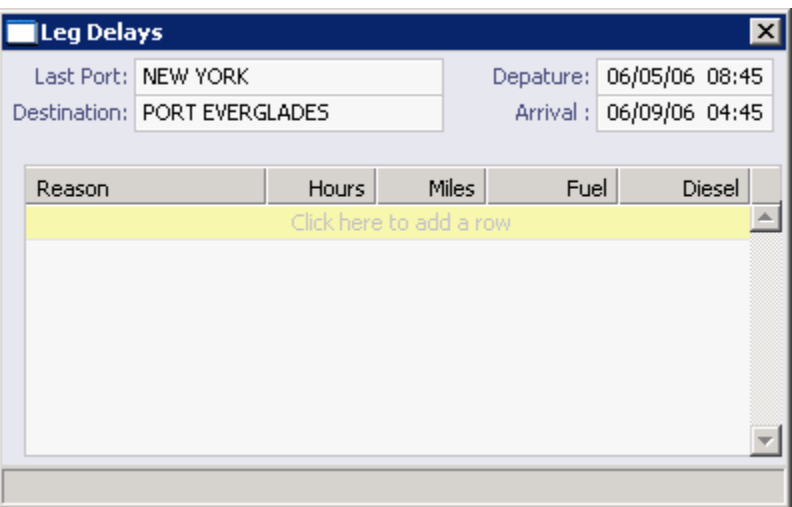

*Leg Delays* 

- 2. Select a **Reason** for the leg delay.
- 3. Enter the appropriate information.
- 4. To save and close the form, click  $\boxed{\mathsf{x}}$ . The values appear in the [Voyage Manager.](#page-95-0)

#### Fixture Cargo

You can use this form to show what cargo is associated with a line in a Voyage Fixture Note itinerary.

1. On the [Voyage Manager](#page-95-0), right-click the port and then click **Fixture Cargo**.

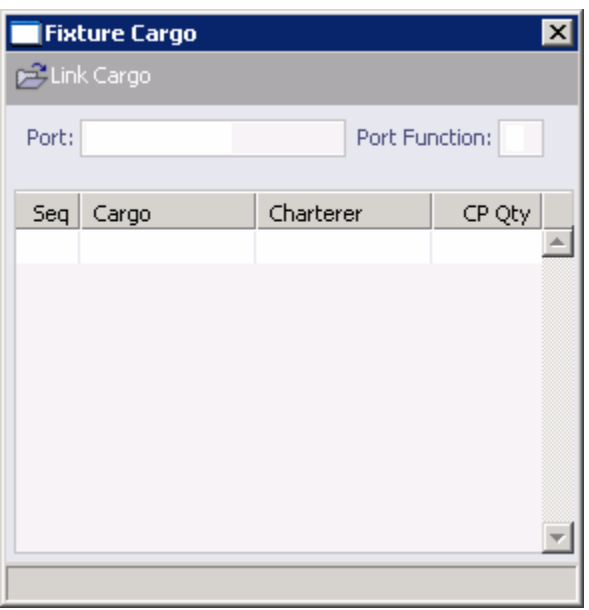

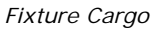

- 2. To link cargo to a Voyage Fixture Note, click **and Cargo** and select the cargo.
- 3. To save and close the form, click  $X$ .

### Cargo Contract

When you are [associating cargo with a Fixture Note](#page-106-0), you can add cargo.

## Opening a Cargo Contract

To open an existing Cargo Contract:

On the [Cargo for Voyage](#page-108-0) form, right-click the cargo and then click **Contract**.

### Creating a Cargo Contract

- 1. To create a new Cargo Contract:
	- On the **Fixture Cargo</u> form, click New Cargo**

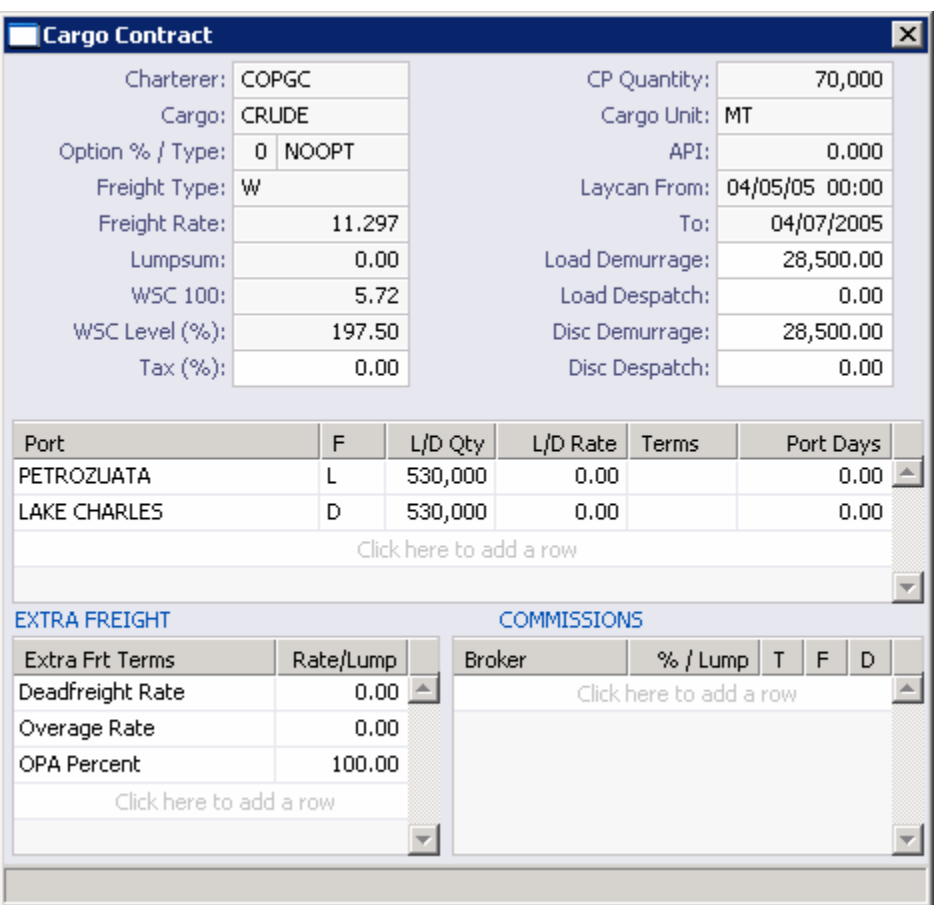

*Cargo Contract*
- <span id="page-108-0"></span>2. Enter details for:
	- **Charterer**
	- Cargo
	- **Depay 19 Option %/Type**
	- **CP Quantity**
	- **Freight Rate**
	- **Loading**
	- **[Extra Freight Terms](#page-254-0)**
	- **Broker Commissions**
- 3. To save and close the Cargo Contract, click  $X$ .

## Cargo for Voyage

On this form, you can enter individual start and end loading and discharging operations for each cargo. To enter loaded or discharged cargo:

- 1. To open the Cargo for Voyage form, use one of these methods:
	- **IF In the [Voyage Manager,](#page-95-0) right-click the port and then click Cargo Handling.**

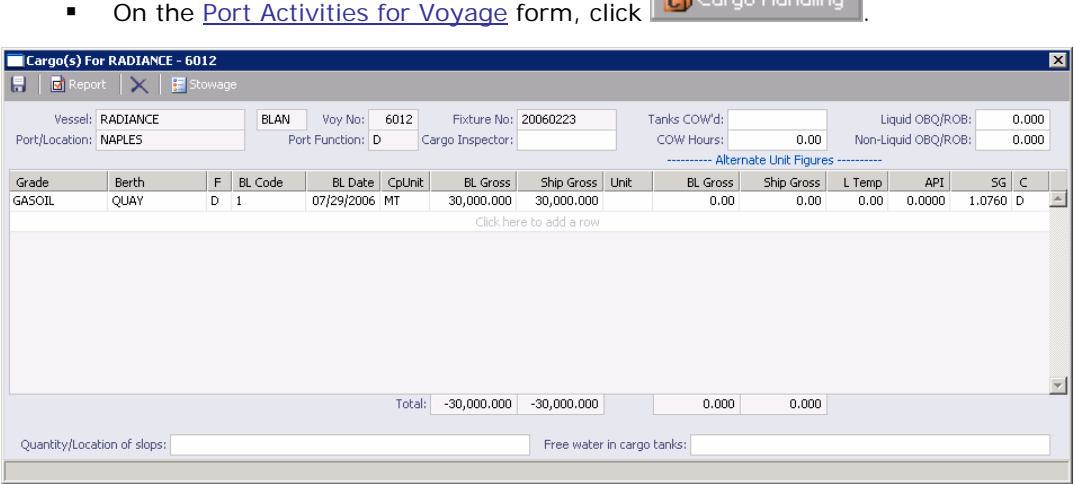

*Cargo for Voyage (Tanker)* 

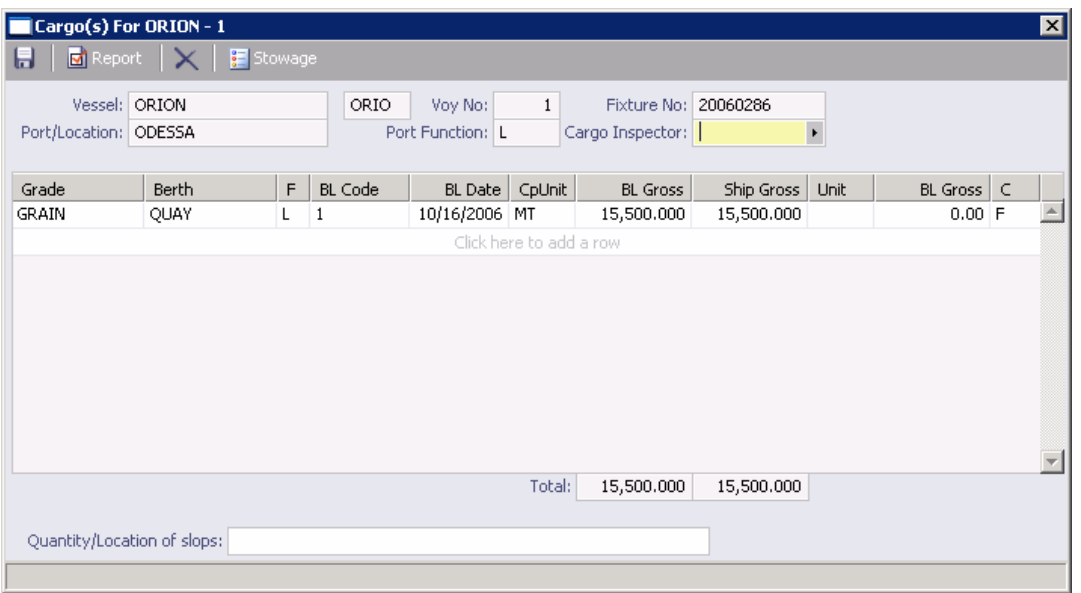

#### *Cargo for Voyage (Bulk)*

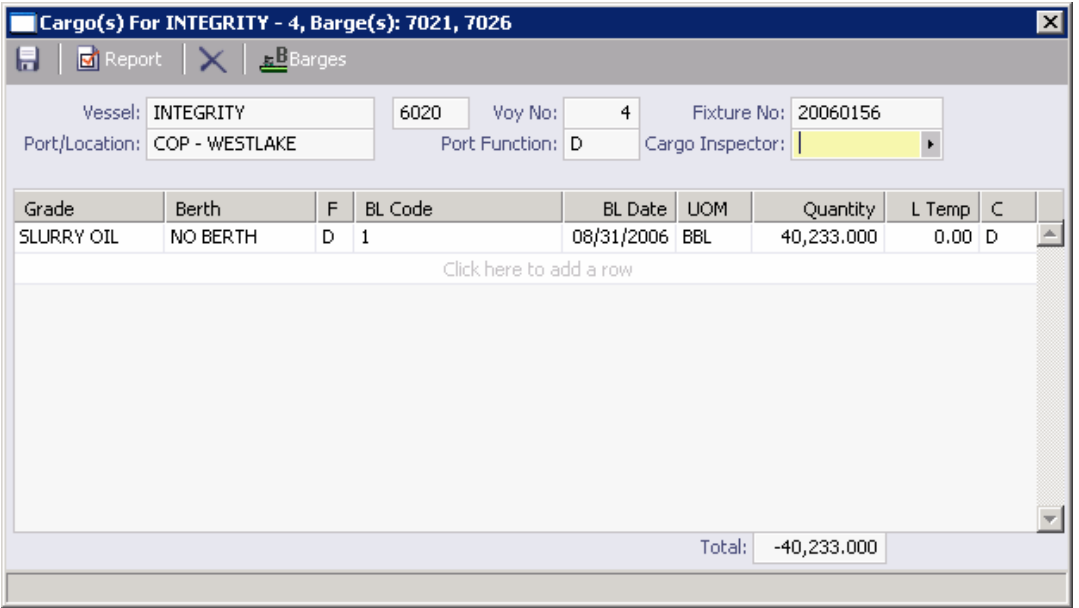

*Cargo for Voyage (Barge)* 

- 2. Click the last line of the table, where it says *Click here to add a row*.
- 3. In the **Grade** column, click the first empty cell and then click the appropriate command:
	- **Discharge cargo**
	- **Load cargo (connected with Fixture)**
	- **Load cargo (without information about Fixture)**
- 4. Complete at least the following fields, as appropriate:
	- **Grade**
- <span id="page-110-0"></span>**BL Code: Bill of Lading Code**
- **BL Date: Bill of Lading Date**
- **BL Gross: Quantity loaded.**
- **Ship Gross**
- **Unit**
- 5. Click  $\blacksquare$  to save and  $\blacksquare$  to close the Cargo for Voyage form.

**Note**: On the [Port Activities for Voyage](#page-102-0) form, be sure to enter the following activities for all loading and discharging ports in the itinerary:

- **Start Loading Cargo**: In the row for the activity, click the **Cargo** column and select the cargo.
- **End Loading Cargo**: In the row for the activity, click the **Cargo** column and select the cargo.

From this form, you can also do the following tasks:

- **To view a cargo's [Cargo Contract,](#page-107-0) right-click the cargo and then click Contract.**
- To view a tanker's hold [Stowage Information,](#page-110-0) click **For Stowage**
- To view a barge's **Barges Information**, click **... E** Barges

#### Stowage Information

The Stowage Information form displays the vessel's hold stowage information, taken from the final stowage plan. You can use it to select stowage for cargo.

1. To open the Stowage Information form, click  $\mathbb{E}$  Stowage on the [Cargo for Voyage](#page-108-0) form.

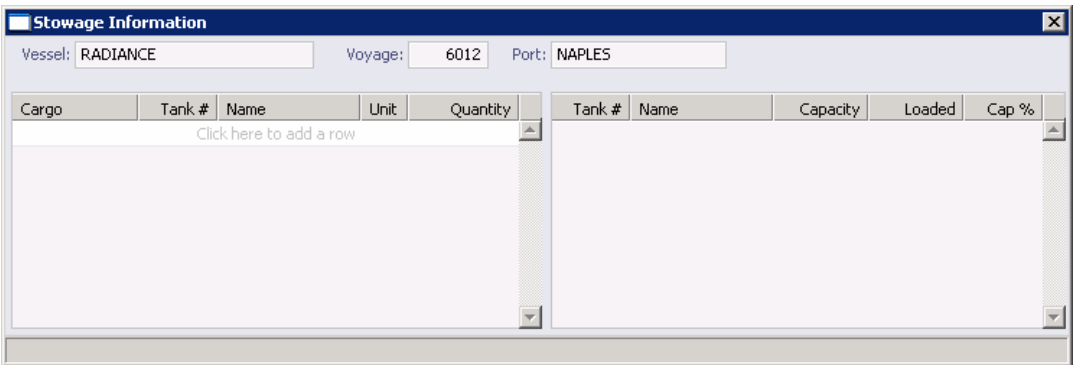

*Stowage Information* 

- 2. The right side of this form displays information for the vessel. On the left side, select cargo and select a stowage location for it.
- 3. To save the information and close the form, click  $\boxed{\mathbf{X}}$ .

#### <span id="page-111-0"></span>Barges Information

The Barges Information form displays barge information.

1. To open the Barges Information form, click **ED** Barges on the [Cargo for Voyage](#page-108-0) form.

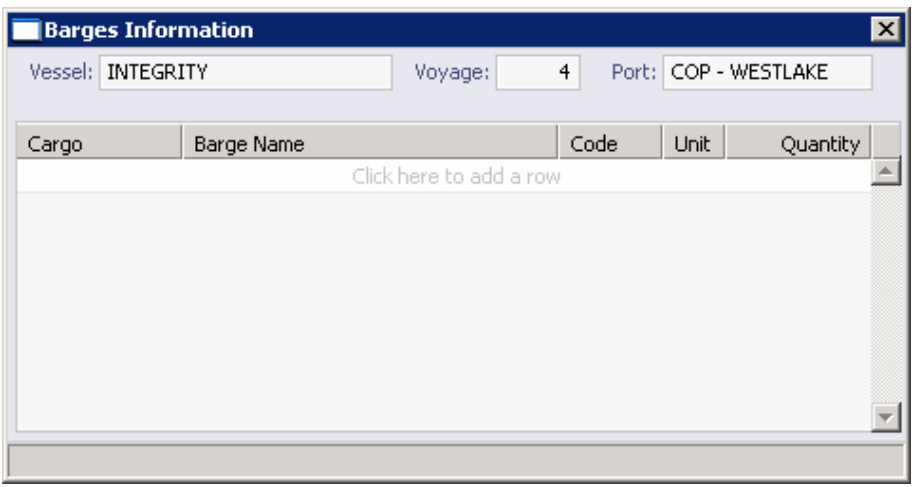

*Barges Information* 

- 2. Complete the fields as appropriate.
- 3. To save the information and close the form, click  $\boxed{\mathbf{X}}$ .

#### Cargo Document

To open a Cargo Document:

1. On the [Cargo for Voyage](#page-108-0) form, right-click the cargo and then click **Documents**.

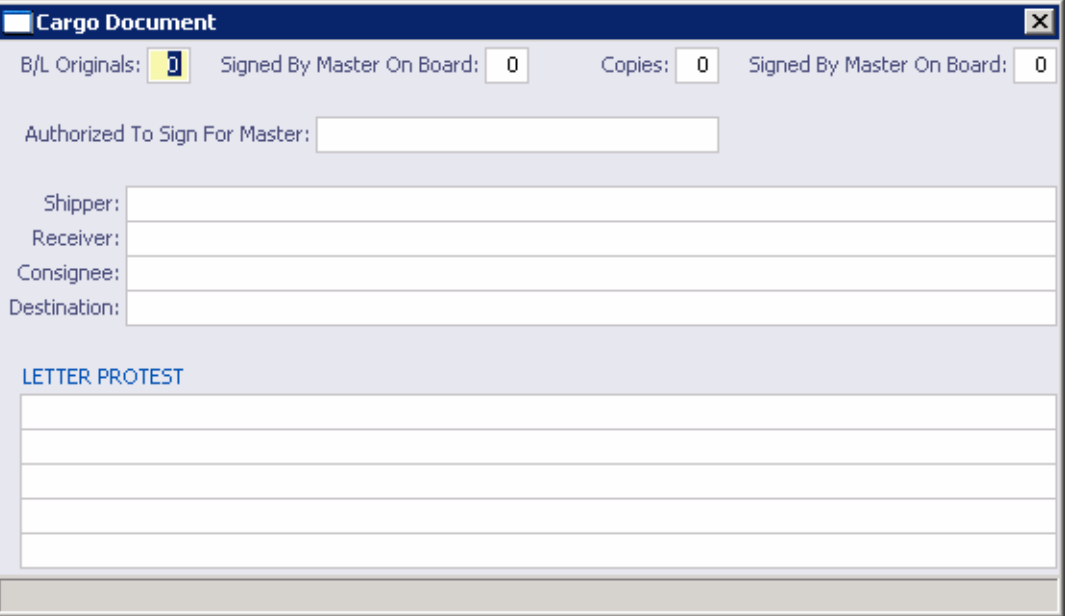

*Cargo Document* 

- 2. Complete the fields as appropriate.
- 3. To save the information and close the form, click  $\boxed{\mathbf{X}}$ .

#### Cargo Suppliers

To open a Cargo Suppliers form:

1. On the [Cargo for Voyage](#page-108-0) form, right-click a cargo and then click **Suppliers**.

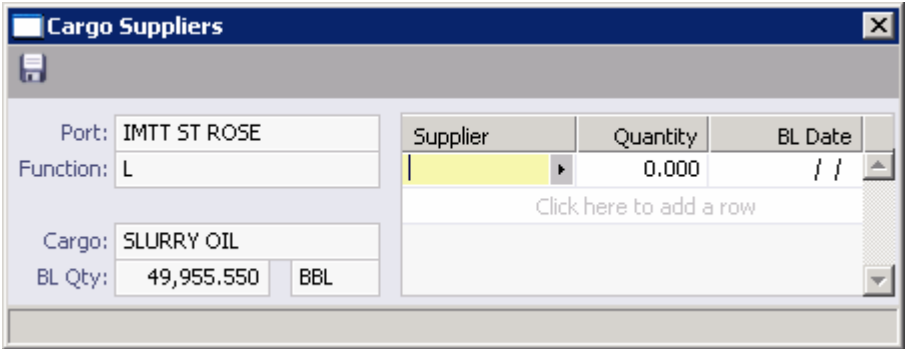

*Cargo Suppliers* 

- 2. The left side displays the cargo and quantity. On the right side, select a **Supplier** and enter a **Quantity** and a **BL Date**.
- 3. To save the information and close the form, click  $\boxed{\mathbf{x}}$ .

#### Cargo Receivers

To open a Cargo Receivers form:

1. On the [Cargo for Voyage](#page-108-0) form, right-click a cargo and then click **Receivers**.

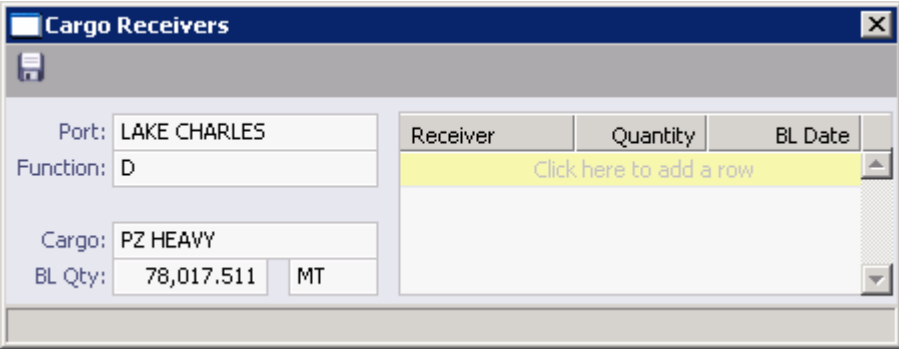

*Cargo Receivers* 

- 2. The left side displays the cargo and quantity. On the right side, select a **Receiver** and enter a **Quantity** and a **BL Date**.
- 3. To save the information and close the form, click  $\boxed{\mathbf{x}}$ .

## Lightering Information

You can view or enter lightering information from the [Voyage Manager](#page-95-0).

1. On the Voyage Manager, right-click the port name, and then click **Lightering Information**.

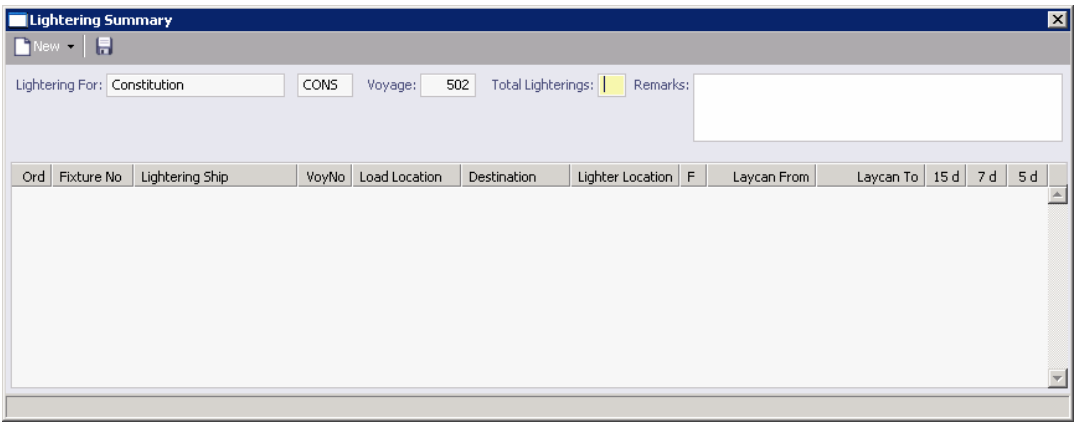

#### *Lightering Summary*

- 2. The Lightering Summary displays any existing lightering information for this voyage. To change existing information, type over it.
- 3. To enter lightering information for a new location, click  $\Box$  New
- 4. The [Voyage Fixture Note](#page-48-0) opens, with the **Lightering Voyage** check box selected. Complete the lightering information and click  $\Box$ . The information appears in the Lightering Summary.

#### Port Agents

When you are working with the [Voyage Manager](#page-95-0) or a [Voyage Fixture Note,](#page-48-0) you can view or enter information about port agents.

- 1. To open the Port Agents form, use one of these methods:
	- **IF** In the Voyage Manager, in the voyage itinerary, right-click a port line and then click **Nominate Port Agents**.
	- **In a Voyage Fixture Note, under Voyage Itinerary, right-click a port line and then** click **Agents**.

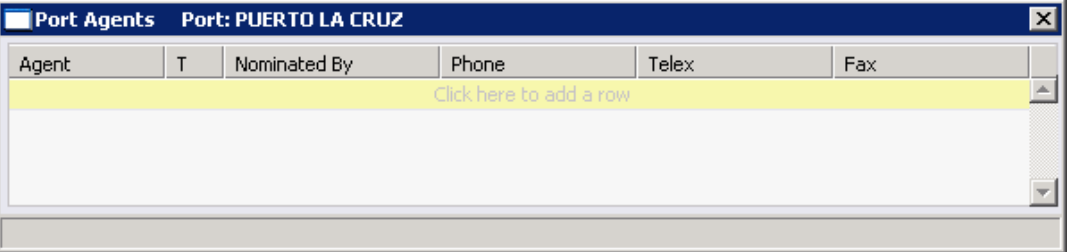

*Port Agents* 

- 2. In the Port Agents form, select an agent from the [selection list](#page-16-0).
- 3. Enter any other appropriate information.
- 4. To save and close the form, click  $X$ .

#### Port Remarks

When you are working in the [Voyage Manager,](#page-95-0) you can view or enter remarks about a port.

1. To open the Port Remarks form, right-click the port and then click **Port Remarks**.

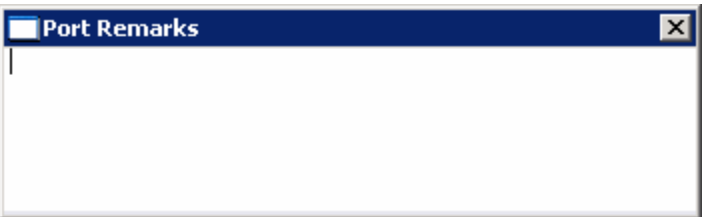

*Port Remarks* 

- 2. A blank form appears. Enter the appropriate remarks.
- 3. To save and close the form, click  $X$ .

#### Change Port Name

If you enter a port name on a [Voyage Fixture Note](#page-48-0) and then decide to use a different port, you can change the port name on Operations forms for the voyage.

1. In the [Voyage Manager,](#page-95-0) right-click the port and then click **Change Port Name**.

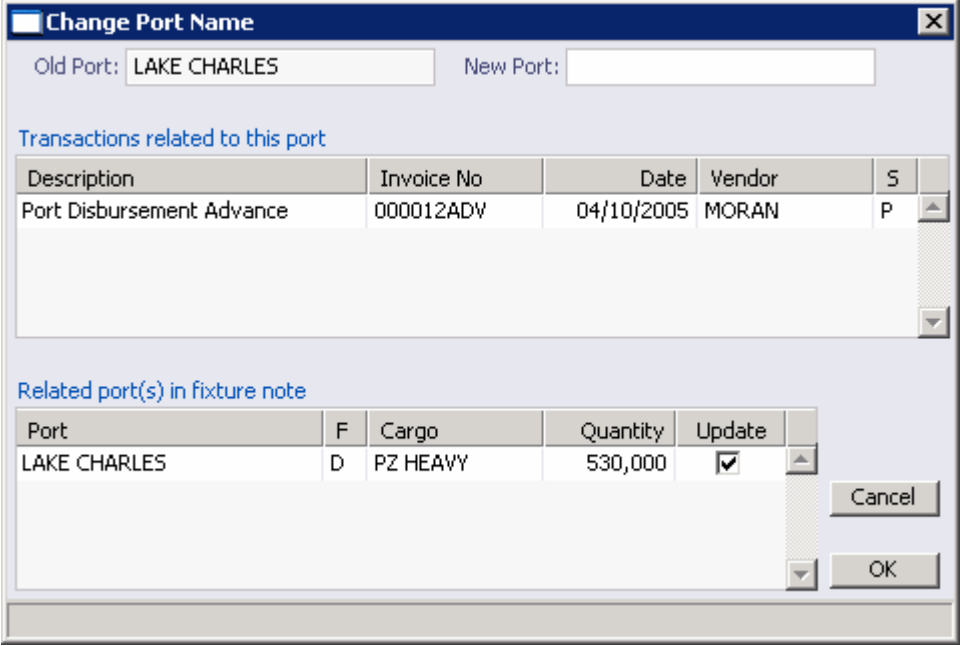

*Change Port Name* 

2. The **Old Port** field displays the current port. In the **New Port** field, select a new port.

The form lists transactions related to the port that have been issued.

- 3. If you want the port name to be adjusted on the Voyage Fixture Note, select the **Update** check box.
- 4. To save the information and close the form, click  $X$ .

#### Checking Voyage Validity

The [Voyage Estimate Details View](#page-30-0), [Voyage Fixture Note,](#page-48-0) and [Voyage Manager](#page-95-0) toolbars display one of the following symbols to indicate the validity of the voyage information:

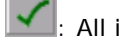

: All information is complete.

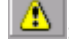

Some information is missing.

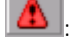

: The form contains one or more errors.

To see a Voyage Validation report, which lists any missing or incorrect information, click , or  $\blacksquare$ .

#### Commencing a Voyage

When the basic information and itinerary have been entered in the [Voyage Manager](#page-95-0), the voyage is scheduled on the [Vessel Schedule](#page-89-0).

If the voyage is consecutive to a previous voyage, the previous voyage must be recorded as terminated before you can commence the new voyage.

To record the commencement of a voyage:

- 1. Enter or edit information in the [Voyage Manager,](#page-95-0) as appropriate:
	- **Voyage Commencing date**
	- User Group and User: To filter by [Department and Team](#page-280-0) for reporting (not for access), complete these fields.
	- **•** Operation Type
	- Bunker Calculation Method
	- Trade Area: To filter by [Voyage Regions, or Trade Areas,](#page-282-0) for reporting, complete this field.
	- Chartering/Operations Coordinator: To track users' actions, complete these fields.
- 2. To commence the voyage, select the **Commenced** check box. The Status column shows that the vessel has arrived in the first port. Once a voyage is commenced, you cannot uncommence it, but you can change the date/time and bunkers.

[Bunkers](#page-134-0) and times for arrival at the first load port are taken over from the previous voyage. Red lines indicate if bunkers are insufficient to reach those ports.

A Voyage Profit/Loss table appears at the bottom of the Voyage Manager, with Estimated and Actuals columns, and revenues in blue and expenses in red. The Actuals column includes estimated amounts until they are replaced with actual values. You will not have a final P&L until the voyage is closed, but you can check the current status. On the right side of the Voyage Manager, the Summary Tree contains the forms related to the voyage's cargo, itinerary, and so on. Freight invoices appear here.

3. Click  $\frac{1}{2}$  to save and  $\frac{1}{2}$  to close the Voyage Manager.

Once the voyage begins, you can return to the Voyage Manager to enter updates to the vessel's [port activities](#page-102-0) and [sea activities](#page-104-0), such as Arrival/Departure reports and Noon reports. You may be using **IMOS** Onboard to enter the reports. Port activities are required for the voyage, while sea activity details are optional. Note, however, that in IMOS, sea activity reports take priority over conflicting data on the Port Activities form.

At any time, you can also enter information regarding **[Bunkers](#page-134-0)**, [Cargo Handling](#page-65-0), [Delays,](#page-102-0) Other [Revenues and Expenses](#page-99-0), and [Laytime Calculations.](#page-118-0)

## Completing and Closing a Voyage

Once a vessel has departed the last port and all the voyage information has been entered in the [Voyage Manager](#page-95-0), you can record the voyage as complete. Make sure that the bunker information and times are correct, since they can be used for [redelivery of a Time Charter.](#page-151-0)

## Completing a Voyage

To record the completion of a voyage:

- 1. Select the **Completed** check box in the Voyage Manager.
- 2. To save your changes, click  $\Box$ . The status of the last port changes, and the voyage block on the [Vessel Schedule](#page-89-0) becomes navy. If you later make any changes in the last port, the Completed check box is automatically cleared.

### Closing a Voyage

To freeze voyage information and prevent further changes, you can mark the voyage as closed.

- 1. Select the **Closed** check box in the Voyage Manager.
- 2. To save your changes, click  $\blacksquare$ .

### Copying a Voyage

If you want to add a new voyage that is similar to an existing one, you can copy the latest scheduled voyage of a vessel and edit it.

To copy a voyage:

1. On the [Voyage Manager](#page-95-0) toolbar, click **T** New

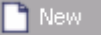

- 2. Click **Let the and then click Copy current voyage.**
- 3. In the **Copy current voyage** box, enter the **Number of Copies** and then click **Create**.
- 4. A message tells you that the voyage has been created. To open it, click  $\boxed{\bullet}$
- 5. Change any appropriate fields.
- 6. To save the record and generate a  $Voyage Estimate$ , click  $\blacksquare$ .</u>

### Voyage Manager Reports

From the [Voyage Manager,](#page-95-0) you can view reports.

- 1. On the toolbar, click  $\boxed{\Box}$  Report  $\parallel$ , and then click a report name:
	- **Profit and Loss Report**
	- **Voyage Operation Report**
	- **Voyage Performance Report**
	- **TC Commission Payments**
	- **Voyage Orders**

**Note**: These are all the possible reports. You might not have all of them.

2. Select details to include or click **All** and then click **OK**.

The report appears in a separate browser window. You can use browser commands to save or print the report. You can also edit and email the Voyage Orders Report.

# <span id="page-118-0"></span>Laytime Calculator

## Calculating Laytime

The Laytime Calculator calculates the demurrage and despatch for a Charterer, a Receiver, a Supplier, or a Vessel Owner. It is a summary list of calculations for a particular voyage. You must have a [Voyage Fixture Note](#page-48-0) to create a Laytime Calculation.

## Opening the Laytime Calculator

- 1. To open the Laytime Calculator for an existing laytime calculation, use one of these methods:
	- In the [Demurrage Center](#page-182-0), click . To find an existing Laytime Calculation, select a **Vessel** from the [selection list](#page-16-0) and then select a **Voyage** from the [selection list.](#page-16-0)
	- **On the [Demurrage Summary,](#page-183-0) click**  $\frac{L_J^+}{L}$  **New Laytime**
	- **On the [Voyage Manager](#page-95-0), click**  $\begin{bmatrix} 1 \\ 0 \end{bmatrix}$  Laytime Laytime Calculator displays the calculations for the current voyage.
	- On the [Vessel Schedule,](#page-89-0) right-click the voyage bar and click **Laytime Calculator**. The Laytime Calculator displays the calculations for the current voyage.
- 2. To view or update an existing [laytime calculation,](#page-121-0) right-click the calculation and then click **Details**.

### Creating a Laytime Calculation

- 1. To open the Laytime Calculator to create a new calculation, use one of these methods:
	- In the [Demurrage Center](#page-182-0), click ..... Laytime Calculator
	- **On the [Demurrage Summary,](#page-183-0) click**  $\frac{LT}{3}$  New Laytime
	- **On the [Voyage Manager](#page-95-0), click**  $\frac{17}{9}$  Laytime . The Laytime Calculator displays the calculations for the current voyage.
	- On the [Vessel Schedule,](#page-89-0) right-click the voyage bar and click **Laytime Calculator**. The Laytime Calculator displays the calculations for the current voyage.

<span id="page-119-0"></span>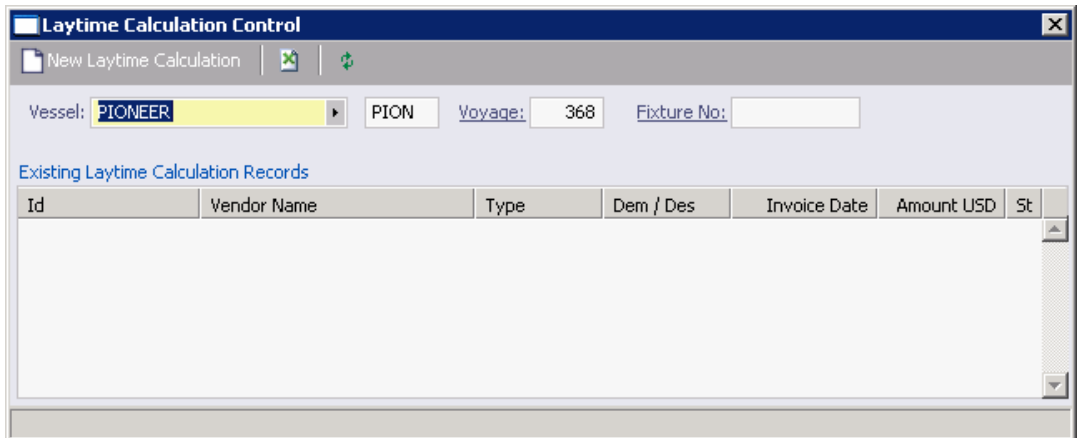

*Laytime Calculator* 

- 2. On the toolbar, click **D** New Laytime Calculation
- 3. The [New Laytime Calculation Setup](#page-119-0) form appears; set up the new laytime calculation.

## New Laytime Calculation Setup

To set up the parameters for a Laytime Calculation:

- 1. To set up a Laytime Calculation, use one of these methods:
	- **On the [Laytime Calculator](#page-118-0) toolbar, click CALLA Mew Laytime Calculation**
	- **For a claim with Estimated** status, on the **Demurrage Summary, click the status** link.

| $\vert x \vert$<br>New Laytime Calculation Setup For RADIANCE - Voyage 6012                                         |            |   |                                                           |        |                                                                                          |  |  |  |  |
|----------------------------------------------------------------------------------------------------|------------|---|-----------------------------------------------------------|--------|------------------------------------------------------------------------------------------|--|--|--|--|
| ● To Charterer<br>⊙ Single Customer<br>C To Receiver<br>C To Supplier<br>C To Owner<br><b>Include Transit Ports</b> |            |   | C Single Port / Single Cargo<br>C Multiple Ports / Cargos |        | Reversible Selected Ports<br>□ Include Broker Commission<br>□ Include Address Commission |  |  |  |  |
| <b>Charterer Selection</b><br>Port / Cargo Selection                                                                |            |   |                                                           |        |                                                                                          |  |  |  |  |
| s.<br>Charterer                                                                                                    | Curr       | s | Port Name                                                 | Cargo  | F                                                                                        |  |  |  |  |
| Y<br>LUKOILCH                                                                                                    | <b>USD</b> | Y | <b>ALIAGA</b>                                             | GASOIL | L                                                                                        |  |  |  |  |
|                                                                                                    |            | Ν | <b>NAPLES</b>                                             | GASOIL | D                                                                                        |  |  |  |  |
|                                                                                                    |            |   |                                                           |        |                                                                                          |  |  |  |  |
|                                                                                                    |            |   |                                                           |        |                                                                                          |  |  |  |  |
|                                                                                                    |            |   |                                                           |        |                                                                                          |  |  |  |  |
|                                                                                                    |            |   |                                                           |        |                                                                                          |  |  |  |  |
| ОК                                                                                                    | Cancel     |   |                                                           |        |                                                                                          |  |  |  |  |
|                                                                                                    |            |   |                                                           |        |                                                                                          |  |  |  |  |

*New Laytime Calculation Setup* 

- 2. On the New Calculation Setup form, select the type of vendor:
	- To Charterer
	- **To Receiver**
	- **To Supplier**
	- To Owner (This can only be selected if the voyage operation type is Relet.)
- 3. Select one:
	- **Single customer**: To do one calculation per customer.
	- **All customers**: To do one calculation and distribute by quantity to multiple customers.
- 4. Select the port and cargo type:
	- **Single Port/Single Cargo**
	- **Multiple Ports/Cargoes**

#### 5. For **Reversible Selected Ports**:

 If you want to compare total allowed laytime to total used laytime, select this check box.

**Note**: You must also select the **Reversible All Ports** check box in [CP Terms](#page-53-0)  [Details.](#page-53-0)

 If you want to compare each port's individual allowed and used laytime, clear this check box.

**Note**: You can also select this option on the [Laytime Calculation](#page-121-0).

- 6. If you want to include a transit port time in the Laytime Calculation, select the **Include Transit Ports** check box.
- 7. If you want to deduct the Broker Commission from the Laytime Calculation, select the **Include Broker Commission** check box.

**Note**: You can also select this option on the [Laytime Calculation](#page-121-0).

8. If you want to deduct the Address Commission from the Laytime Calculation, select the **Include Address Commission** check box.

**Note**: You can also select this option on the [Laytime Calculation](#page-121-0).

- 9. In the Charterer Selection table, to select a charterer to include in the calculation, click the **S** column to select **Y** for Yes or **N** for No.
- 10. In the Port/Cargo Selection table, to select a port to include in the calculation, click the **S** column to select **Y** for Yes or **N** for No.
- 11. Click **OK**. The [Laytime Calculation](#page-121-0) form opens, and the claim's status on the [Demurrage](#page-183-0)  [Summary](#page-183-0) changes to **In Progress**.

## <span id="page-121-0"></span>Laytime Calculation

When you complete the [New Laytime Calculation Setup](#page-119-0) form, the Laytime Calculation form appears. The form for multiple ports and cargoes is slightly different from the form for a single port and single cargo. It contains additional tables for port and cargo information.

**For a single port/single cargo:** 

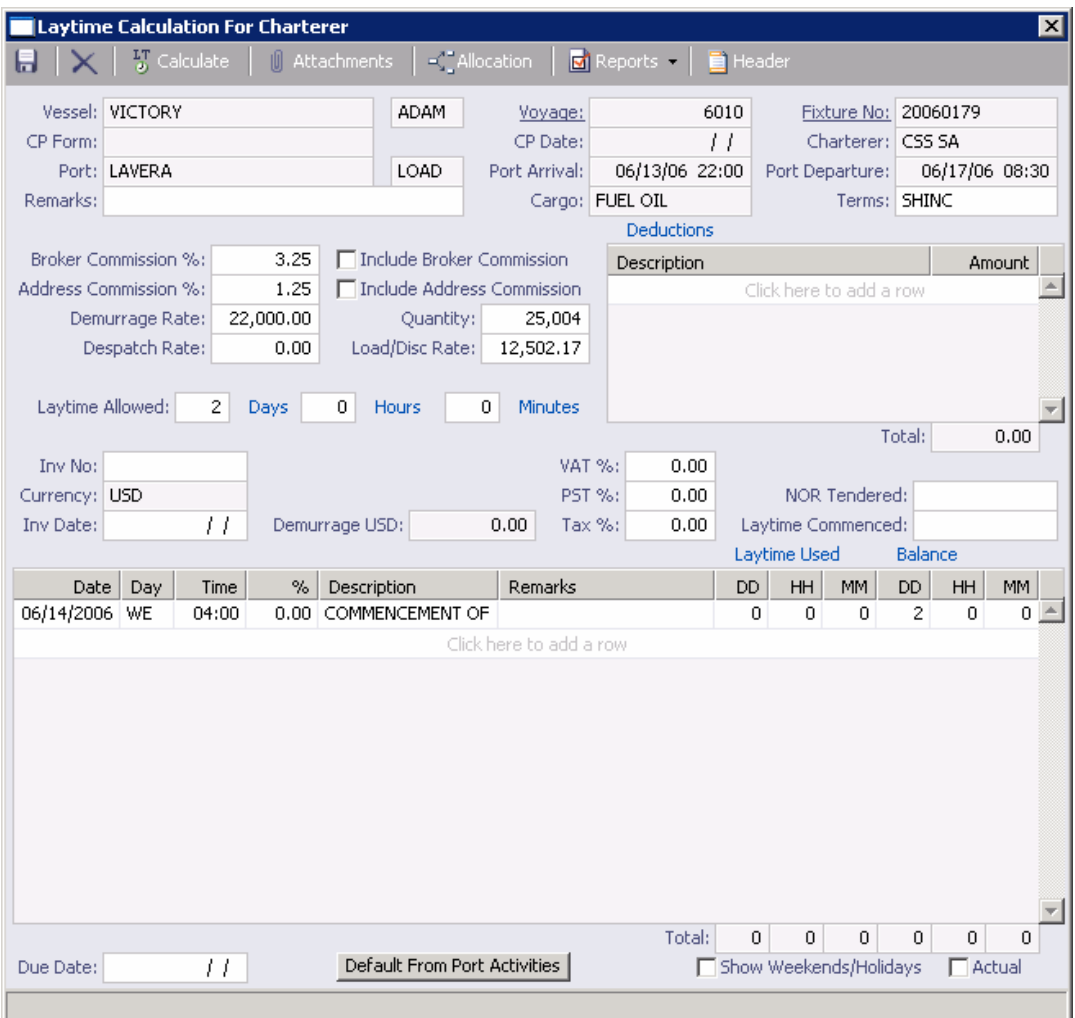

*Laytime Calculation for Charterer, Single Port/Single Cargo* 

**For multiple ports/cargoes:** 

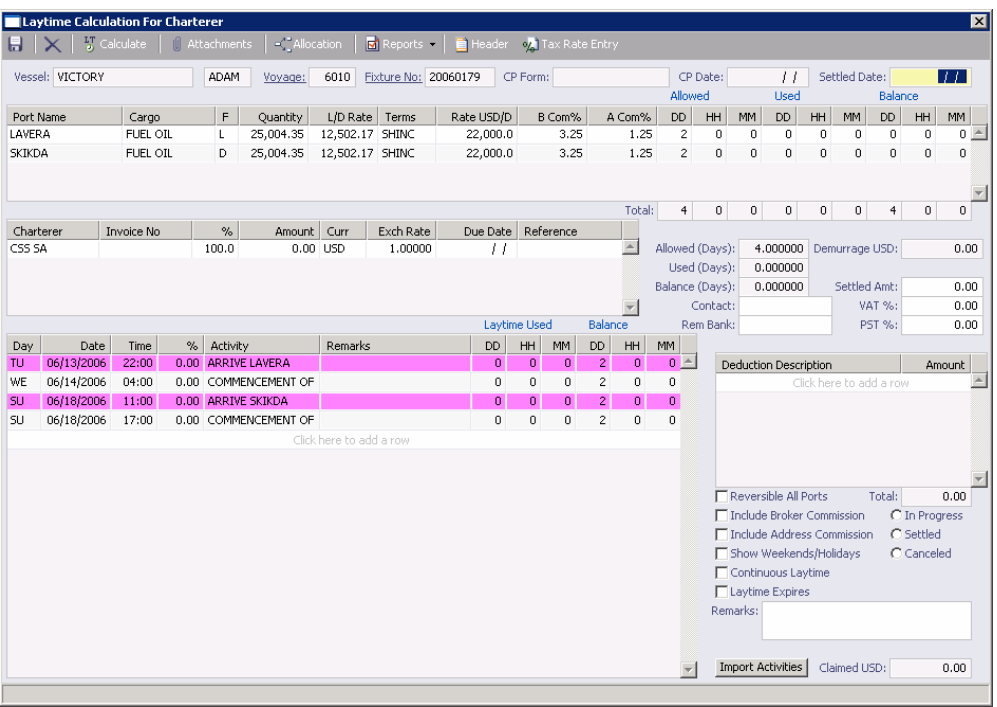

*Laytime Calculation for Charterer, Multiple Ports/Cargoes* 

- 1. The basis for laytime is the Statement of Facts, or Port Activities list. To enter port activities, you can:
	- **•** Create a local list of port activities in the Laytime Calculator. User-defined standard cargo activity sequences are used for loading, discharging, and other functions. These activities are displayed automatically. The standard activity lists can be modified by inserting new activities selected from the master Port Activities [List.](#page-312-0)
	- Copy all the [Port Activities for the Voyage](#page-102-0) and import them by clicking the **Default from Port Activities** button (on the Single Port/Cargo form) or the **Import Activities** button (on the Multiple Ports/Cargoes form).

**Note**: This represents a copy of the port activities. Changes made on this form are not reflected back to the Operations module.

- 2. Adjust the activity **Descriptions**, **Dates**, **Times**, and/or the **Percentages** that each activity counts in the calculation. Adjustments here do not affect the activities of the voyage.
- 3. Enter any adjustments in the Deductions **Description** and **Amount** fields.
- 4. If applicable, select the **Include Broker Commission** and **Include Address Commission** check boxes.
- 5. For multiple ports/cargoes:
	- In the Charterer table, distribute the percentage of the Demurrage or Despatch amount among the Charterers. You can make adjustments directly on the Deductions grid. Remember that positive numbers are deductions.
- 6. To calculate the demurrage amount, click  $\begin{bmatrix} 5 \ 5 \end{bmatrix}$  Calculate . IMOS prorates the daily demurrage rate according to the laytime used.
- 7. To print a report, click **Figure** Reports **F** and then click either **Summary Report** or Port **Detail Report**.
- 8. To print a Demurrage invoice to send to the charterer, click  $\frac{d}{dx}$  Reports  $\bullet$  and then click **Print Invoice**.
- 9. Click  $\overline{t}$  to save and  $\overline{X}$  to close the Laytime Calculation.

The demurrage amount may change after negotiations. When the amount is settled:

- For a single port/cargo, select the **Actual** check box and enter the amount actually paid in the **Demurrage USD** field. Then click **to** to save. The transaction appears in Financials. After it is posted, it cannot be changed; before it is posted, it can be adjusted with a miscellaneous invoice.
- For multiple ports/cargoes, select the **Settled** check box and enter the amount actually paid in the **Settled USD** field. Then click **that** to save. The transaction appears in Financials. After it is posted, it cannot be changed; before it is posted, it can be adjusted with a miscellaneous invoice.

**Note**: See [Laytime Calculation Setup](#page-119-0) for details on some options.

On the Laytime Calculation for Charterer form, you can also do these tasks:

- To attach other documents, click  $\boxed{\begin{array}{c} \begin{array}{c} \end{array}}$  Attachments
- If you assign a portion of the revenue/expense to a specific business unit or subcompany within your company structure, to [allocate funds](#page-125-0), click  $\lVert \leq \rVert$  Allocation
- If you have tax on your demurrage/despatch invoices, to view or edit [Tax Details,](#page-124-0) click on Tax Rate Entry .
- To print a report, click  $\boxed{a}$  Reports  $\boxed{\bullet}$  and then click either **Summary Report** or **Port Detail Report**. The report appears in a separate browser window. You can use browser commands to print, save, edit, or email the report.
- To [create a header](#page-124-0) for a Demurrage Invoice, click  $\Box$  Heade
- To print a Demurrage Invoice, click  $\boxed{G}$  Reports  $\boxed{\bullet}$  and then click **Print Invoice**. The invoice appears in a separate browser window. You can use browser commands to print, save, edit, or email the invoice.

### <span id="page-124-0"></span>Demurrage Invoice Header

You can view the header for the top of a **Demurrage Invoice**. The header includes the name and address:

- To which the invoice will be sent, for a receivable invoice
- To which the payment should be sent, for a payable invoice

To view the invoice header:

1. On the [Laytime Calculation](#page-121-0) toolbar, click **in** Header

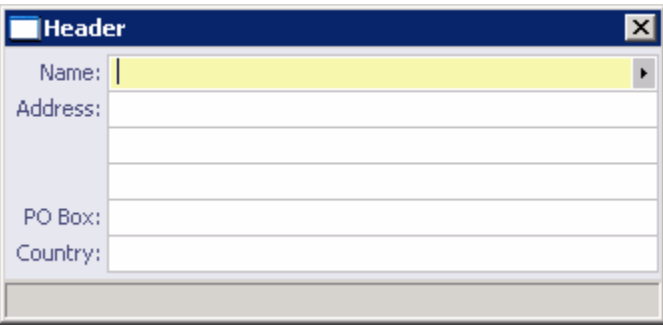

*Header* 

2. IMOS displays the full name of the counterparty and other information from the Address [Book](#page-293-0). To close the form, click  $X$ .

#### Tax Details

If you have tax on your demurrage/despatch invoices, you can view or enter Tax Details when you are completing the [Laytime Calculation](#page-121-0) form for multiple ports and cargoes.

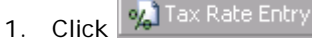

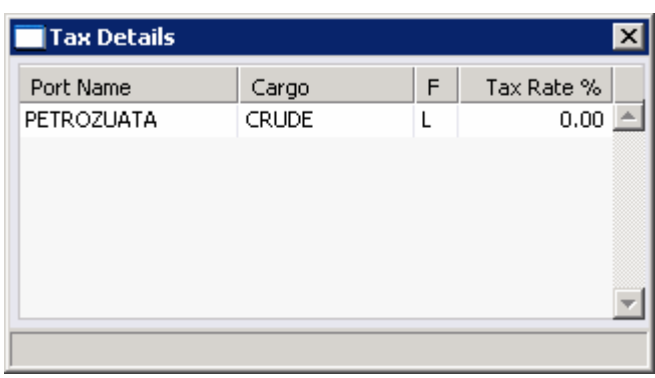

*Tax Details* 

- 2. Enter or change the Tax Rate %.
- 3. To save and close the form, click  $\mathbf{x}$ .

## <span id="page-125-0"></span>Demurrage Allocation

After Laytime Calculations are complete, you can allocate the costs/benefits of the demurrage to the appropriate business units.

1. On the [Laytime Calculation](#page-121-0), click  $\frac{|\cdot|$  Allocation . The **Total Demurrage** amount appears at the top of the Demurrage Allocation form.

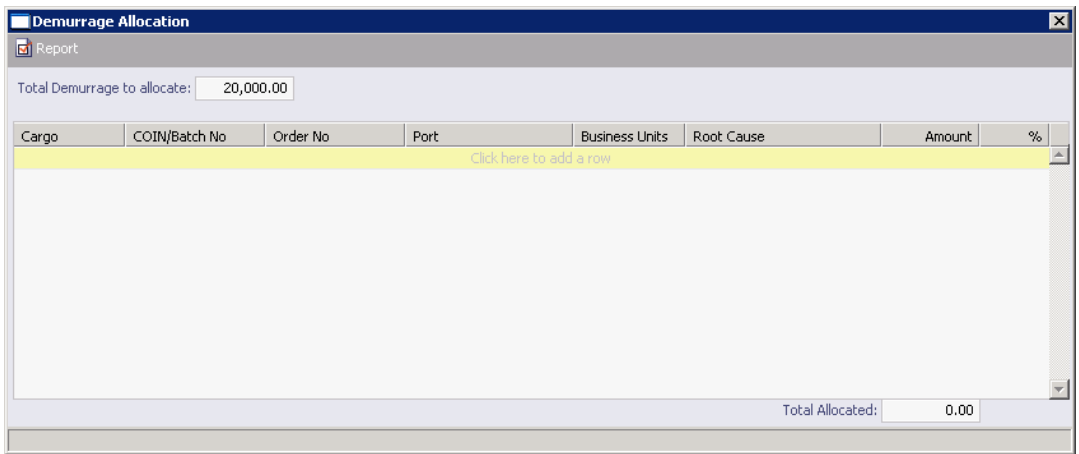

*Demurrage Allocation* 

- 2. For each business unit:
	- a. Select the **Cargo** from the list. IMOS enters the **Reference Number** and **Port**. **Note**: if there is only one cargo, select the **Port**.
	- b. Select the Business Unit to which you want to allocate the revenue or expense.
	- c. Select the Root Cause of the delay.
	- d. Enter either an **Amount** or a **Percentage** of the Total Demurrage to allocate. IMOS completes the other field.

The **Total Allocated** amount appears at the bottom of the form.

3. To save and close the form, click  $\boxed{\mathbf{X}}$ . IMOS creates a [Journal Entry](#page-236-0) to assign the correct percentages of the revenue or expense to the business units.

# <span id="page-126-0"></span>Freight

## Overview of Freight

Forms related to freight can include:

- **Fight Invoice and its [Freight Invoice](#page-126-0) Header**
- [Freight/Relet Commission Summary](#page-129-0)
- **[Freight/Relet Commission Payment](#page-130-0) and its [Commission Payment Header](#page-131-0)**
- **[Voyage Rebill](#page-131-0)**
- [Final Freight Invoice / Demurrage Statement](#page-132-0)

### Voyage Freight Invoice

You can use the Voyage Freight Invoice to enter and process invoices for freight sales and freight purchases. To be able to create a Voyage Freight Invoice, the following conditions must be met:

- **A** [Voyage Fixture Note](#page-48-0) must exist, with Freight Terms and [Extra Freight Terms](#page-254-0) completed for all cargoes loaded.
- The [Cargo for Voyage](#page-108-0) form must be completed and the cargoes bound to a Voyage Fixture [Note](#page-48-0).

### Opening a Voyage Freight Invoice

To open a Voyage Freight Invoice for an existing voyage, use one of these methods:

- In the **Operations Center**, under Freight, click **Freight Invoice**. To find an existing Voyage Freight Invoice, click , enter criteria, and click **OK**.
- **In the [Voyage Manager,](#page-95-0) click and Freight T** and then click **Freight Invoice**. The Voyage Freight Invoice displays the information for the current voyage.

### Creating a Voyage Freight Invoice

- 1. To create a new Voyage Freight Invoice, use one of these methods:
	- In the **Operations Center**, under Freight, click **Freight Invoice**.
	- **ID** In the <u>Voyage Manager</u>, click **and Freight v** and then click **Freight Invoice**.

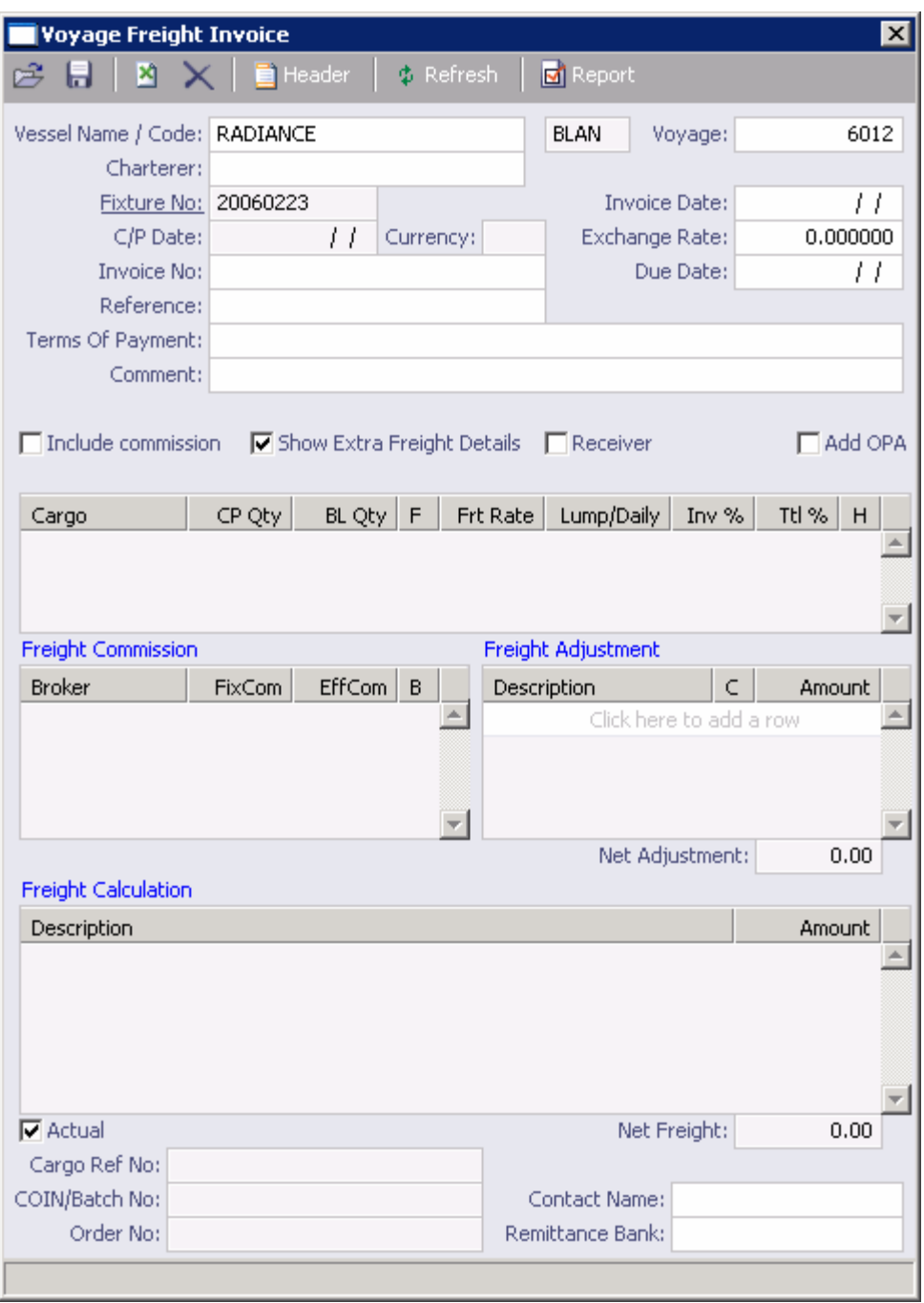

*Voyage Freight Invoice* 

- 2. The **Vessel Name** and **Voyage Number** are completed. This step differs for receivable and payable invoices:
	- For a payable invoice, click **Charterer** and then click **Enter**. The **Charterer** name appears; if there are multiple cargoes and charterers, select the one you want to invoice.
	- For a receivable invoice, select the **Relet** check box and enter the **Owner** name.

<span id="page-128-0"></span>3. Under Freight Commission, the Address Commission appears. To deduct commissions from the invoice (those selected on the [CP Terms Details](#page-53-0) form), select the **Include** 

**commission** check box and then click  $\frac{\phi}{\phi}$  Refresh . If you do not select this check box, you can use the [Freight/Relet Commission Payment](#page-130-0) form to enter and process invoices for brokerage on freight sales and purchases that were not deducted.

- 4. IMOS calculates the **Net Freight**; it appears at the bottom of the Freight Invoice.
- 5. If there are any **Freight Adjustments**, click an empty line and enter the description. Specify if it is **Commissionable** and specify the **Lump Sum**. You can add multiple adjustments.
- 6. Enter an **Invoice Date** and an **Invoice Number**.
- 7. If the percentage to be invoiced is not 100%, change the **Inv %** to the appropriate percentage.
- 8. The **Actual** check box is selected. If you want to save the Voyage Freight Invoice for further editing, clear it; when the invoice is complete, select the check box again.
- 9. To save the information, click  $\blacksquare$ . If the **Actual** check box is selected, the invoice appears on the [Operations Transaction Summary](#page-240-0) in [Financials.](#page-198-0) You can review and post the invoice from there.

**Note**: How you [modify an invoice](#page-239-0) depends on whether or not it has been posted.

From the Voyage Freight Invoice, you can also do these tasks:

- To [create a header](#page-128-0) for the invoice, click  $\Box$  Header
- To print a Voyage Freight Invoice, click **on** Report on the toolbar. The invoice appears in a separate browser window. You can use browser commands to print, save, edit, or email the invoice.

#### Voyage Freight Invoice Header

You can view the header for the top of a [Voyage Freight Invoice](#page-126-0).

1. On the Voyage Freight Invoice toolbar, click **in the light** Heade

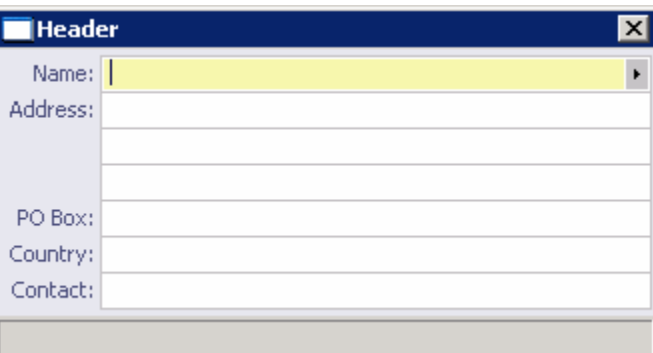

*Header* 

<span id="page-129-0"></span>2. IMOS enters the full name of the counterparty and other information from the Address [Book](#page-293-0). To close the form, click  $X$ .

#### Freight/Relet Commission Summary

Commissions can be deducted from the **Freight Invoice** or they can be paid individually. Freight and Relet Commission Payments are used for brokerage on freight sales and purchases that were not deducted from the Freight Invoice. The Freight/Relet Commission Summary lists all Freight and Relet Commission Payments.

#### Opening the Freight/Relet Commission Summary

- 1. To open the Freight/Relet Commission Summary, use one of these methods:
	- In the **Operations Center**, under Freight, click **Commissions**.
	- **Freight/Relet Commission Summary**  $\vert x \vert$ New Payment 序 M Φ Vessel:  $\blacktriangleright$ Voyage: 0 Invoice No St. Broker Type  $Date \mid$ Curr Amount |
- On the [Voyage Manager](#page-95-0), click 3 Commission

*Freight/Relet Commission Summary* 

- 2. To display payments for a voyage, click , enter criteria, and click **Retrieve**.
- 3. To [create a new payment](#page-130-0), click  $\Box$  New Payment
- 4. To save and close the Freight Relet Commission Summary, click  $\mathbf{X}$ .

## <span id="page-130-0"></span>Freight/Relet Commission Payment

On the Freight/Relet Commission Payment form, you can enter and process invoices for brokerage on freight sales and purchases that were not deducted from the [Freight Invoice](#page-126-0).

### Viewing Freight/Relet Commission Payments

To view existing Freight/Relet Commission Payments for a voyage:

■ On the [Freight/Relet Commission Summary,](#page-129-0) click **Dev**, enter criteria, and click **Retrieve**. If necessary, select the voyage and then click **OK**.

## Creating a Freight/Relet Commission Payment

To create a new Freight/Relet Commission Payment:

1. On the [Freight/Relet Commission Summary,](#page-129-0) click **The Mew Payment** . The Operation Type of the voyage and the Commission Type check box at the bottom of the form determine which field appears in the table: Owner, Charterer, or Transporter.

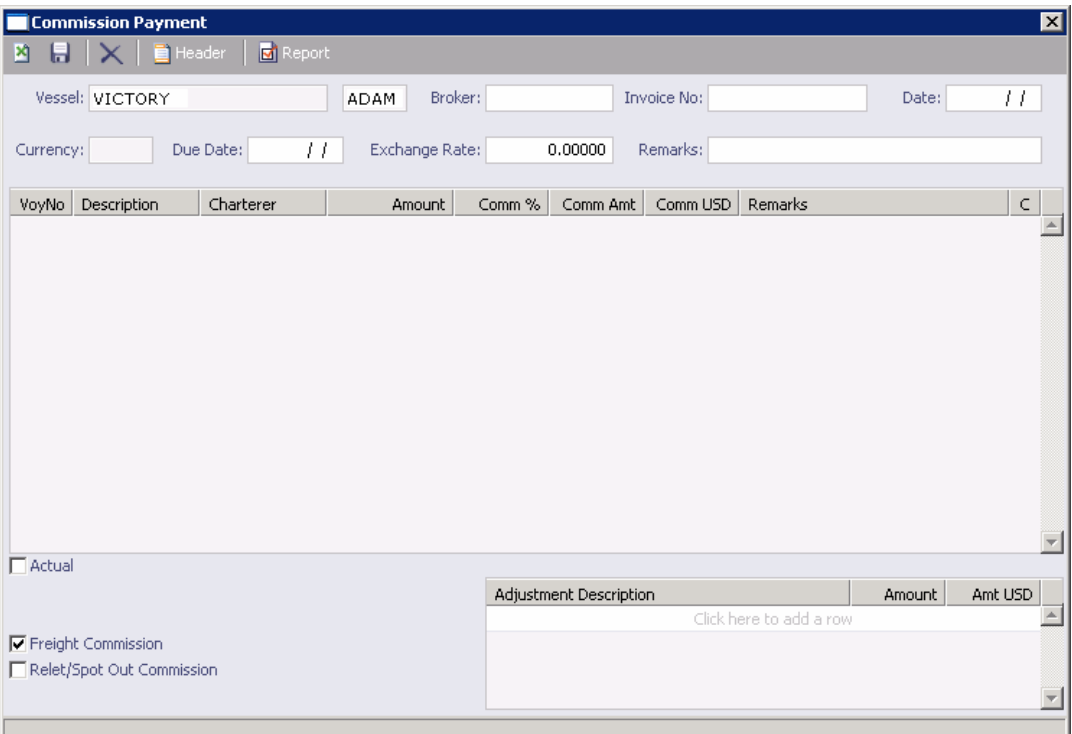

*Freight/Relet Commission Payment* 

- 2. Select the **Broker** from the [selection list.](#page-16-0) IMOS calculates the commission amount.
- 3. Enter the broker's **Invoice No.** and the **Date**.
- 4. The commission is automatically calculated, whether or not a Freight Invoice was entered.
- 5. To save the payment, click  $\blacksquare$ .
- 6. To close the payment, click  $\boxed{\mathsf{x}}$ . The invoice appears in the [Financials](#page-198-0) module.

<span id="page-131-0"></span>From the Freight/Relet Commission Payment, you can also do these tasks:

- $\blacksquare$  To [create a header](#page-131-0) for the invoice, click  $\blacksquare$  Header
- To create a Commission Payment Invoice, click  $\frac{d}{dx}$  Report on the toolbar. The invoice appears in a separate browser window. You can use browser commands to save or print the invoice.

#### Posting a Commission Payment

When you create a Commission Payment, IMOS creates a line item in **Financials**. You can then review and post the invoice from the [Operations Transaction Summary.](#page-240-0)

**Note**: How you [modify an invoice](#page-239-0) depends on whether or not it has been posted.

#### Commission Payment Header

You can view the header at the top of a [Freight/Relet Commission Payment](#page-130-0).

1. On the Freight/Relet Commission Payment toolbar, click .

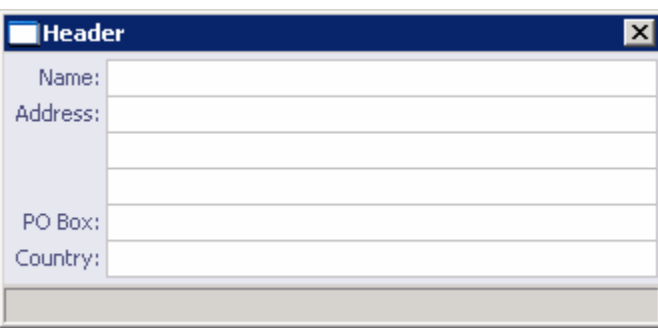

*Header* 

2. IMOS enters the full name of the broker and other information from the [Address Book](#page-293-0). To close the form, click  $X$ ,

#### Voyage Rebill

You can create a Voyage Rebill to issue an internal cost invoice.

- 1. On the [Voyage Manager](#page-95-0), click **...** Freight .
- 2. On the menu, click **Voyage Rebill**.
- 3. In the **Rebill Selection** box:
	- To create a new rebill, click **Cancel**.
	- To open an existing rebill, select the rebill and then click **OK**.

<span id="page-132-0"></span>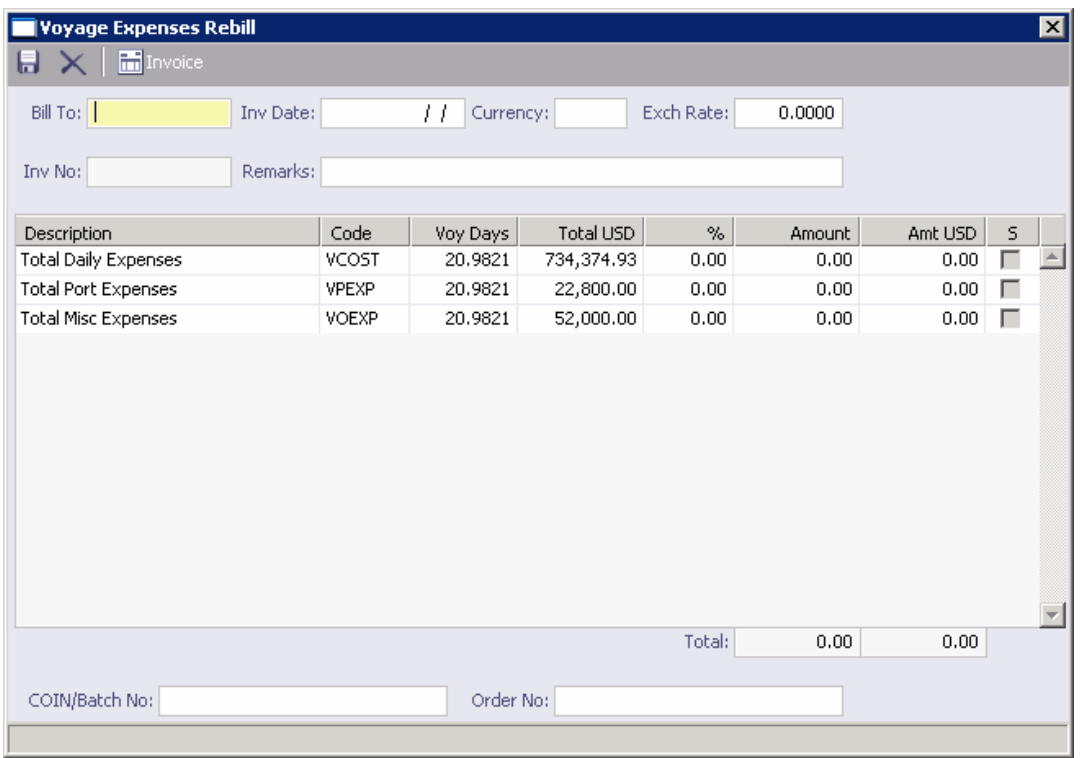

*Voyage Expenses Rebill* 

- 4. IMOS lists the expenses from the [Voyage Manager](#page-95-0). In the **S** column, select the check boxes of the expenses you want to rebill.
- 5. Enter the following information:
	- Bill To
	- **Invoice Date**
	- **Invoice Number**
- 6. To create an invoice, click  $\boxed{\overline{\text{m}}}$  Invoice  $\boxed{\phantom{a}}$ . The invoice appears in a separate browser window. You can use browser commands to print, save, edit, or email the invoice.
- 7. To save the information, click  $\blacksquare$ .

#### Final Freight Invoice/Demurrage Statement

The Final Freight Invoice/Demurrage Statement is a summary of freight- and demurragerelated invoices for a counterparty. You can create a Final Freight Invoice/Demurrage Statement by retrieving invoices from one or more voyages and creating a report.

To create a Final Freight Invoice:

1. In the **Operations Center**, under Freight, click **Final Freight Invoice**.

|                                                                                                    | ⊠<br>Freight Invoice / Demurrage Statement |             |           |            |                      |          |          |            |             |  |
|----------------------------------------------------------------------------------------------------|--------------------------------------------|-------------|-----------|------------|----------------------|----------|----------|------------|-------------|--|
| Report<br>Retrieve Record<br>凶                                                                               |                                            |             |           |            |                      |          |          |            |             |  |
| Vessel Name<br>Voy No<br>Counterparty<br>Vsl Code<br>Click here to add a row<br>A<br>$\overline{\mathbf{v}}$ |                                            |             |           |            |                      |          |          | For Relet  |             |  |
| VslCode                                                                                                    | VoyNo                                      | Description |           | Invoice No | Date                 | Amt(USD) | Amt Paid | Amt Posted | $\mathsf S$ |  |
|                                                                                                    |                                            |             |           |            |                      |          |          |            | A           |  |
| <b>Invoice Date:</b>                                                                                         |                                            | 07/04/2007  | Due Date: | 07/19/2007 | <b>Total Amount:</b> | 0.00     | 0.00     | 0.00       |             |  |
| Terms:                                                                                                    |                                            |             |           |            | Selected Amount:     | 0.00     | 0.00     | 0.00       |             |  |
|                                                                                                    |                                            |             |           |            |                      |          |          |            |             |  |

*Freight Invoice/Demurrage Statement* 

- 2. If this invoice is for relet, select the **For Relet** check box.
- 3. To select a record, follow these steps:
	- a. Select a **Vessel Name** from the [selection list.](#page-16-0) The **Vessel Code** appears.
	- b. Select a **Voyage Number** from the [selection list](#page-16-0).
	- c. Select a **Counterparty** from the [selection list.](#page-16-0) The **Terms** appear below.
- 4. If appropriate, select additional records.
- 5. Click . The information appears in the table below, and the **Total Amounts** and **Selected Amounts** appear at the bottom of the statement.
- 6. All items are selected to appear on the invoice. If you do not want an item to appear on the invoice, clear its **S** check box. The **Selected Amount** is recalculated.
- 7. To create the Final Freight Invoice, click  $\boxed{\Box}$  Report on the toolbar. The invoice appears in a separate browser window. You can use browser commands to save or print the invoice.

# <span id="page-134-0"></span>Bunkers

#### Overview of Bunkers

You have two options for recording bunkers:

- **If you accept bids for bunkers and want to record the bargaining process:** 
	- 1. Record the bunkers you want to purchase on the **Bunkers for Voyage** form.
	- 2. Enter the bids received from various vendors on the [Bunker Inquiry](#page-137-0) and [Bunker](#page-139-0)  [Inquiry Details](#page-139-0) forms and select a bid. The information is copied to the [Bunker](#page-140-0)  [Invoice.](#page-140-0)
	- 3. To finalize the process, [bind the Bunker Invoice](#page-140-0) to the Actual Bunkers Received.
- If you want to bypass the bargaining process and go directly to recording a bunker purchase from a vendor or vendors:
	- 1. Record the bunkers you want to purchase on the **[Bunkers for Voyage](#page-134-0) form.**
	- 2. When the bunkers are received on board, record the [bunker delivery](#page-139-0) in Port [Activities.](#page-102-0)
	- 3. Create a Bunker Invoice. The binding happens automatically.

To record bunkers:

- 1. Enter bunkers received on the [Bunker Information](#page-137-0) form.
- 2. Create a Bunker Invoice.

#### Bunkers for Voyage

Use the Bunkers for Voyage form to record the quantities of IFO and/or MDO you want to purchase for the voyage. The form displays information for fuel oil and diesel sea and port consumption, bunkers on arrival, bunkers received, purchase price, bunkers on departure, and status.

To record bunkers for a voyage:

1. On the [Voyage Manager](#page-95-0) toolbar, click **.** Bunkers

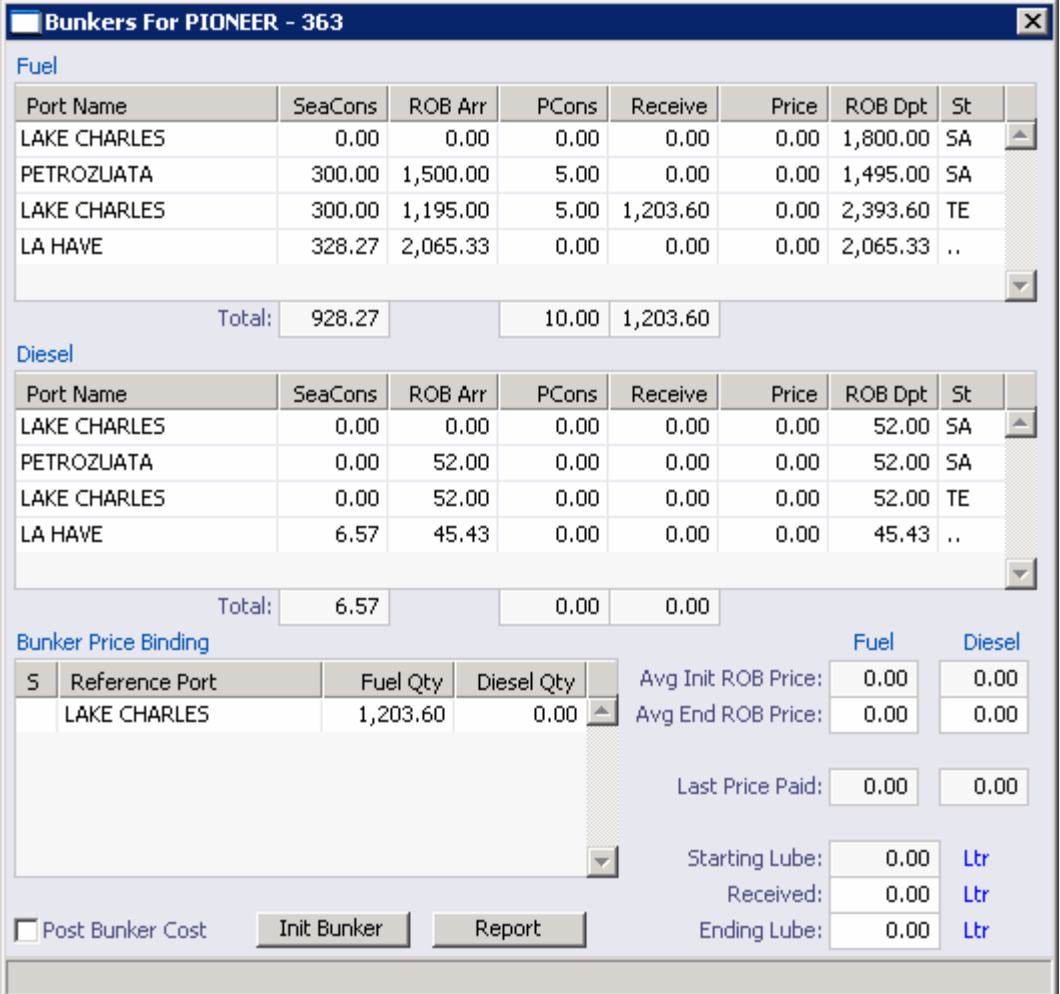

*Bunkers for Voyage* 

- 2. The Bunkers for Voyage form lists the ports of the voyage itinerary in two sections, for IFO and MDO. For the port where you are planning to receive bunkers, in the **Receive** column, enter the quantity planned.
- 3. If you want to perform a **Bunker Inquiry**, right-click the port where bunkers are to be received and then click **Bunker Inquiry**. When you select a vendor, the bunker prices and planned quantities are recorded for the port.
- 4. Enter the bunker invoice using one of these methods:
	- [Bunker Invoice With a Price Inquiry](#page-140-0)
	- **Bunker Invoice**

From the Bunkers for Voyage form, you can also do these tasks:

To view the *[Initial Bunkers](#page-136-0)* form, created when the voyage was added, click **Thit Bunker** at the bottom of the form.

<span id="page-136-0"></span>To view the Bunker Planning report, click **Report**, at the bottom of the form. The report appears in a separate browser window. You can use browser commands to save or print the report.

#### Initial Bunkers

IMOS assesses bunkers on delivery for a time or period charter and calculates fuel requirements to make sure they are sufficient to satisfy the first voyage leg. If the voyage is to be a relet (voyage charter), you can ignore this form.

- 1. To open the Initial Bunkers form, use one of these methods:
	- When you [set up a new voyage](#page-64-0), if the voyage is not consecutive to a previous voyage, or if bunker information does not exist, the Initial Bunkers form appears.
	- On the [Bunkers for Voyage](#page-134-0) form, click Init Bunker

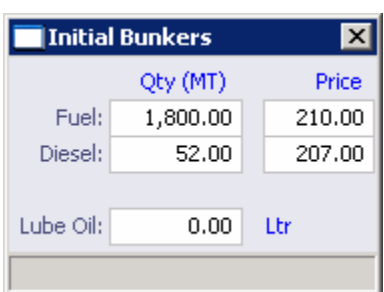

*Initial Bunkers* 

- 2. Enter the initial bunker information:
	- **Fuel Quantity** (MT) and **Price**
	- **Diesel Quantity** (MT) and **Price**
	- **Lube Oil Quantity (Ltr)**
- 3. To close the form and save the information, click  $\boxed{\mathsf{x}}$ . The values appear in the Voyage [Manager](#page-95-0) and the [Bunkers for Voyage](#page-134-0) form.

#### <span id="page-137-0"></span>Bunker Information

On the Bunker Information form, you can record bunkers received.

1. On the [Voyage Manager](#page-95-0) toolbar, click **.** Bunkers

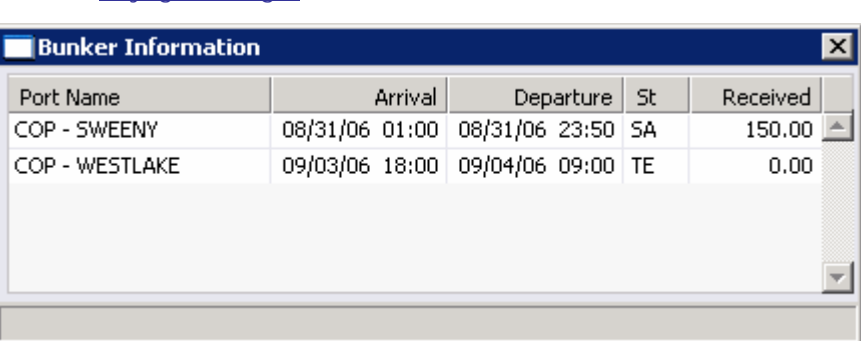

*Bunker Information* 

- 2. In the **Received** column, enter the number of bunkers received.
- 3. To create a Bunker Invoice, right click the port line and then click **Create Bunker Invoice**.
- 4. To save the information and close the form, click  $X$ .

#### Bunker Inquiry

The Bunker Inquiry is used to record quotations or orders for bunkering, by vessel and by voyage. After bunkering quotations are received and entered, the vendor list is sorted in price order. You can select the most attractive quotation, lock it in, and prepare to receive or pay the invoice. The Bunker Inquiry also records costs associated with bunkering, such as superannuation fund or port charges, that apply when using certain ports.

#### Opening a Bunker Inquiry

To open an existing Bunker Inquiry:

- **In the Operations Center, under Bunkers, click Price Inquiry. To find an** existing Bunker Inquiry, click , enter criteria, and click **Retrieve**.
- On the [Bunkers for Voyage](#page-134-0) form, right-click the port where bunkers are to be received and then click **Bunker Inquiry**.

#### Performing a Bunker Inquiry

- 1. To perform a Bunker Inquiry, use one of these methods:
	- In the **Operations Center**, under **Bunkers**, click **Price Inquiry**.
	- On the [Bunkers for Voyage](#page-134-0) form, right-click the port where bunkers are to be received and then click **Bunker Inquiry**.

| <b>Bunker Inquiry</b>                                                                        |                    |         |                       |                 |            |                |         |            |                |                |                |                     | $\vert x \vert$ |
|----------------------------------------------------------------------------------------------|--------------------|---------|-----------------------|-----------------|------------|----------------|---------|------------|----------------|----------------|----------------|---------------------|-----------------|
| $\boxed{5}$ $\boxed{\times}$ <b>Ex</b> Copy $\boxed{m}$ Bunker Invoice<br>Ê<br>Select Vendor |                    |         |                       |                 |            |                |         |            |                |                |                |                     |                 |
| Vessel: PIONEER                                                                              |                    |         | $\blacktriangleright$ | Code: PION      |            | Voyage:        |         | 363        | Fuel No:       | 380            | Fuel Req:      | 1,200.000           |                 |
|                                                                                              | Port: LAKE CHARLES |         |                       | ETA:            | 04/12/2005 | Delivery:      |         | 04/12/2005 | Ing By:        |                | Diesel Req:    | 0.000               |                 |
| ---------- Fuel ---------- --------- Diesel --------- -------- Barging --------              |                    |         |                       |                 |            |                |         |            |                |                |                |                     |                 |
| Vendor                                                                                       | Rate               | Cost    | Rate                  | Cost            | Rate       | Cost           | Sub Ttl | Tax %      | TaxAmt         | P Cost         | Other          | Total               |                 |
| HMS.                                                                                         | 190.00             | 228,000 | 0.00                  | $\vert 0 \vert$ | 0.00       | $\overline{0}$ | 228,000 | 0.00       | $\overline{0}$ | $\overline{0}$ | $\overline{0}$ | 228,000 $\triangle$ |                 |
| Click here to add a row                                                                      |                    |         |                       |                 |            |                |         |            |                |                |                |                     |                 |
|                                                                                              |                    |         |                       |                 |            |                |         |            |                |                |                |                     |                 |
|                                                                                              |                    |         |                       |                 |            |                |         |            |                |                |                |                     |                 |
|                                                                                              |                    |         |                       |                 |            |                |         |            |                |                |                |                     |                 |
|                                                                                              |                    |         |                       |                 |            |                |         |            |                |                |                |                     |                 |
|                                                                                              |                    |         |                       |                 |            |                |         |            |                |                |                |                     |                 |
|                                                                                              |                    |         |                       |                 |            |                |         |            |                |                |                |                     |                 |

*Bunker Inquiry* 

- 2. If you started from a port on the [Bunkers for Voyage](#page-134-0) form, IMOS completes the following fields; if you started from the **Operations Center**, complete the following fields:
	- Vessel
	- Code
	- Voyage
	- **Fuel No**
	- Port
	- **ETA**
- 3. Enter the quantity of **Fuel** and **Diesel** required.
- 4. Enter the needed **Delivery** date for bunkers.
- 5. Complete an inquiry line in the table for each potential vendor.
	- **Vou can start from scratch:** 
		- a. Select the **Vendor** from the [selection list](#page-16-0).
		- b. Complete the [Bunker Inquiry Details.](#page-139-0)
		- c. Complete the appropriate remaining fields in the table row.
	- You can create an inquiry that is similar to an existing one and edit it. Select the inquiry and click  $\left|\frac{E_{\text{in}}}{E_{\text{in}}} \right|$
- 6. To select a vendor for bunkering, select the vendor and click  $\sqrt{s}$  select Vendor on the toolbar. A message asks if you want to create a Bunker Invoice. Click **Yes** or **No**. The line for the selected vendor is highlighted with green.
- 7. To save the Bunker Inquiry, click  $\blacksquare$ . When you exit, the bunker prices and planned quantities are recorded for the port on the Bunkers for Voyage form.

On the Bunker Inquiry, you can also do this task:

■ To create a <u>Bunker Invoice</u>, click **in [Bunker Invoice](#page-140-0)** 

### <span id="page-139-0"></span>Bunker Inquiry Details

On the Bunker Inquiry Details form, you can record the quotation details for each individual vendor listed in the [Bunker Inquiry](#page-137-0) form.

#### Opening Bunker Inquiry Details

To open an existing Bunker Inquiry Details form:

On the [Bunker Inquiry](#page-137-0) form, right-click the inquiry and then click **See Details**.

#### Creating Bunker Inquiry Details

To open the Bunker Inquiry Details form to enter details for a new Bunker Inquiry:

1. Enter a **Vendor** on the [Bunker Inquiry](#page-137-0) form. The Bunker Inquiry Details form appears.

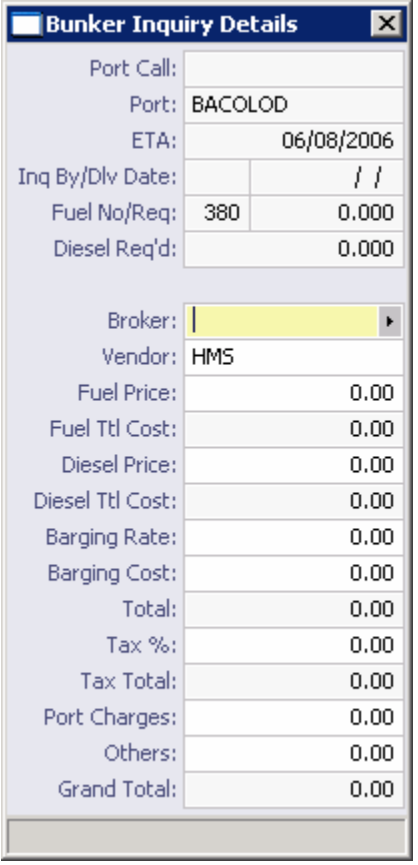

*Bunker Inquiry Details* 

- 2. Complete the appropriate fields on the form.
- 3. Click  $\boxed{\mathbf{X}}$  to save the record and update the Bunker Inquiry form.

#### Bunker Delivery

You must enter a bunker delivery before recording the vessel departure from the port, so that the departure ROB is correct.

1. On the [Voyage Manager](#page-95-0), right-click the port and then click **Port Activities**.

- <span id="page-140-0"></span>2. Next to Fuel and/or Diesel, in the **Received** column, enter the quantity received for **Fuel** and/or **Diesel**.
- 3. To save the [Port Activities form](#page-102-0), click  $\blacksquare$ .
- 4. When you exit, the quantities received for fuel and diesel appear on the [Bunkers for](#page-134-0)  [Voyage form](#page-134-0) to allow for entry of the Bunker Invoice.

#### Bunker Invoice with Price Inquiry

**Note**: If there is no [Bunker Inquiry](#page-137-0) entered, see Bunker Invoice.

When you perform a Bunker Inquiry, you must *bind* the bunkers, that is, link the bunkers received to the Bunker Invoice from the vendor that was created by the Bunker Inquiry. This form displays all bunkers received during the voyage and provides the way to match the bunkers to an existing invoice or to create a new invoice.

Be sure to check the invoice received from the fuel supplier against the quotation provided.

The invoice sent must include the following to be valid:

- **The ABN of the company issuing the invoice.**
- The GST-inclusive price of the taxable supply, where GST applies.
- **The words Tax Invoice stated prominently.**
- The date of issue of the tax invoice.
- The name of the supplier.
- The name of the recipient.
- **The GST amount.**

#### Opening a Bunker Invoice

To open an existing Bunker Invoice:

 In the **Operations Center**, under Bunkers, click **Purchase**. To find an existing Bunker Invoice, click , enter criteria, and click **OK**.

#### Creating a Bunker Invoice

To create a new invoice:

- 1. To open the Bunker Invoice, use one of these methods:
	- In the **Operations Center**, under Bunkers, click **Purchase**.
	- On the [Bunker Inquiry](#page-137-0), click **...** Bunker Invoice

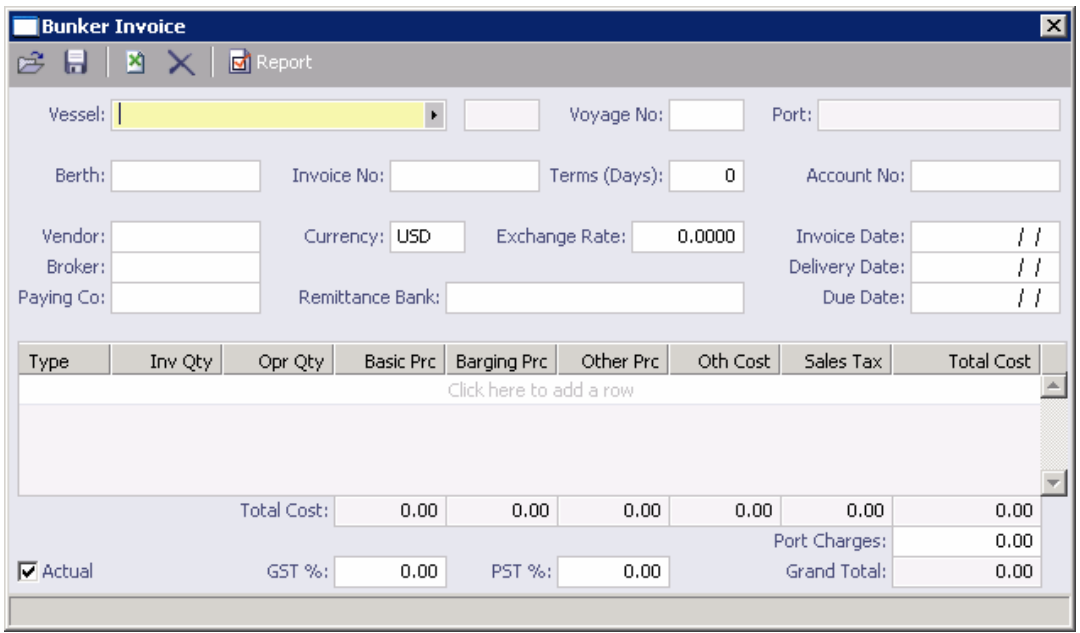

#### *Bunker Invoice*

- 2. On the Bunker Invoice, enter the **Vendor Invoice Number**, the **Payment Term**, the **Invoice Date**, and the **Delivery Date**.
- 3. To save the Bunker Invoice, click  $\blacksquare$ .
- 4. To close the Bunker Inquiry and return to the **[Bunkers for Voyage](#page-134-0) form**, click  $\boxed{\mathbf{X}}$ .
- 5. On the [Bunkers for Voyage](#page-134-0) form, under Bunker Price Binding, an entry appears for the bunkers received. Right-click the entry and then click **Bunker Invoice**.
- 6. Select the invoice from the list.
- 7. To link the Bunker Invoice to the Bunker Inquiry, click  $\blacksquare$ .
- 8. When you exit, the entry for the invoice has an **X** in the **S** column, under **Bunker Price Binding**.
- 9. To post the bunker cost, select the **Post Bunker Cost** check box at the bottom of the [Bunkers for Voyage](#page-134-0) form.

# <span id="page-142-0"></span>Port Costs

#### Overview of Port Expenses

You can perform these tasks to enter port expenses:

- View the [Port Expenses Summary](#page-142-0).
- **Enter [Port Expenses](#page-143-0).**
- **Enter [Port Advances and Disbursements](#page-144-0).**
- **EXPLINK port expense items to accounting codes, using [Ledger Expenses Data Entries.](#page-146-0)**

#### Port Expenses Summary

To view a summary of port expenses from the [Voyage Manager](#page-95-0), right-click the port and then click **Port Expenses**.

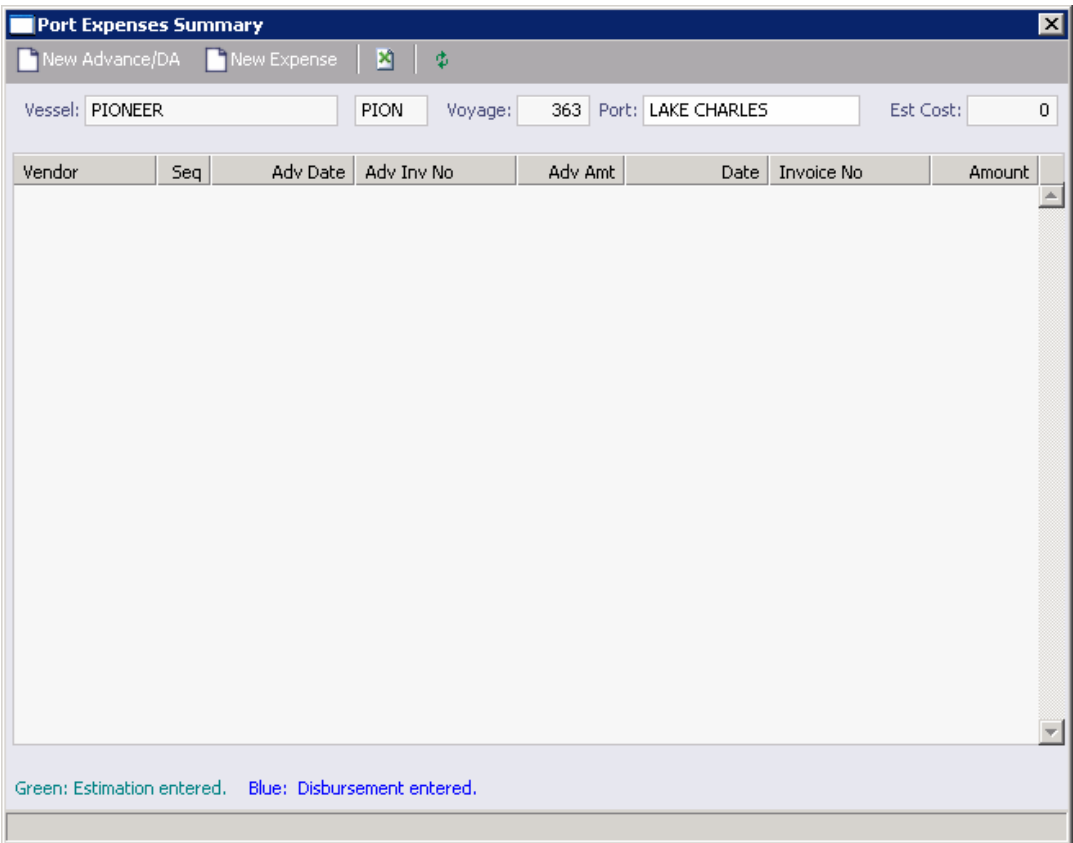

*Port Expenses Summary* 

On the Port Expenses Summary:

 $\blacksquare$  To [enter new a expense,](#page-144-0) click  $\blacksquare$  New Expense

To enter a new [advance or disbursement,](#page-144-0) click **the New Advance/DA** 

<span id="page-143-0"></span>To view existing [advances and disbursements](#page-144-0), right-click an expense line and then click **View Expenses Details**.

To save and close the Port Expenses Summary, click  $X$ .

## Port Expenses Entry

To enter a direct port expense:

1. On the [Port Expenses Summary,](#page-142-0) click **T**New Expense

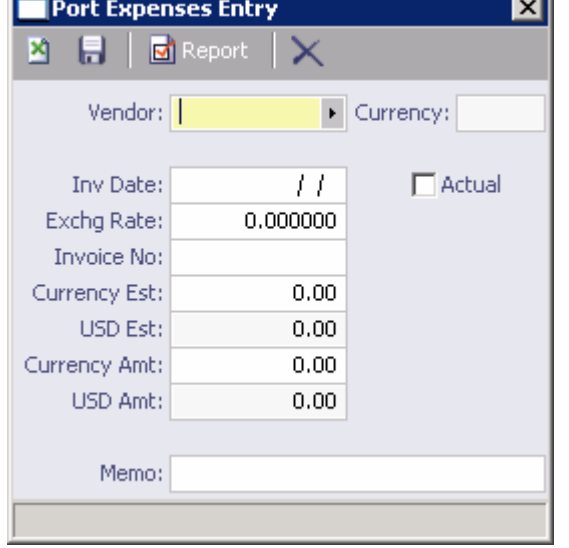

*Port Expenses Entry* 

- 2. On the Port Expenses Entry, select a **Vendor**. IMOS completes the **Currency** and **Exchange Rate** fields.
- 3. IMOS completes the following fields in the **Estimate/Advance** column from data entered on the Voyage Estimate or Voyage Fixture Note. Complete these fields in the **Actual** column:
	- **Invoice Date**
	- **Invoice Number**
	- **Currency Amount**
- 4. Complete any other appropriate fields.
- 5. To save the information, click  $\blacksquare$ . To close the form, click  $\blacksquare$ .
- 6. On the [Port Expenses Summary,](#page-142-0) click  $\left[\begin{array}{c} \phi \end{array}\right]$ . The expense appears on the summary.
### <span id="page-144-0"></span>Port Advances and Disbursements

You can record advances and disbursements for major port expenses on the Port Call Expenses form. Port advances and disbursements are entered per port.

### Opening the Port Call Expenses form

To open an existing Port Call Expenses form, use one of these methods:

- In the **Operations Center**, under Port Costs, click **Advances/Disbursements**. To find an existing Port Call Expenses form, click  $\blacksquare$ , enter selection criteria and then click OK.
- In the **Operations Center**, under Port Costs, click **Advances/Disbursements**. On the Port Call Expenses form, select the **Agent Short Name** from the [selection list.](#page-16-0) A message asks if you want to retrieve the disbursement. Click **Yes**.
- On the [Port Expenses Summary,](#page-142-0) right-click the line for the advance.

### Recording an Advance or a Disbursement

- 1. To open the Port Call Expenses form to create a new advance or disbursement, use one of these methods:
	- In the **Operations Center**, under Port Costs, click **Advances/Disbursements**.
	- **IF In the [Voyage Manager,](#page-95-0) right-click the port and then click Port Expenses.** The **Estimated Port Exp** form shows your estimate of expenses for the port. Click **Make Port Disbursement**.

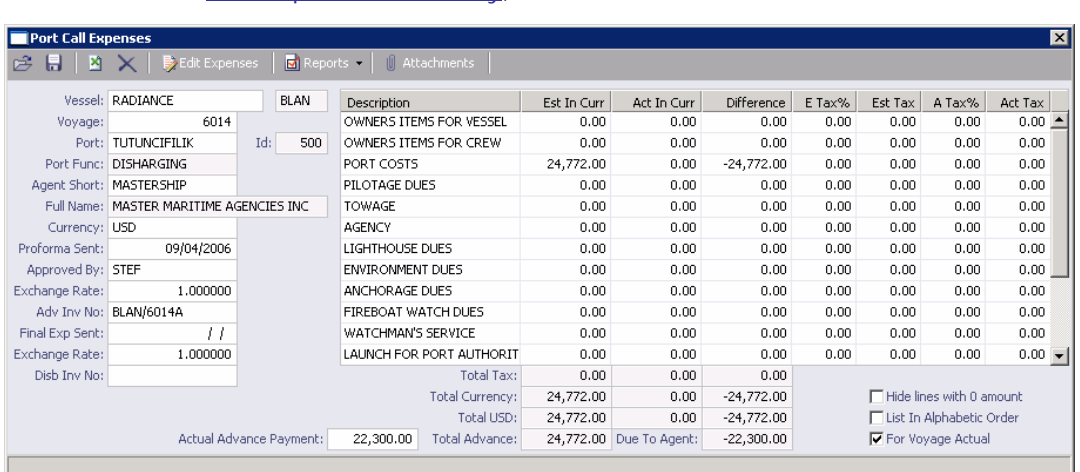

On the [Port Expenses Summary,](#page-142-0) click **TE New Advance/DA** 

*Port Call Expenses* 

2. On the Port Call Expenses form, select the **Agent Short** name from the [selection list;](#page-16-0) IMOS completes the **Full Name** and the **Currency**.

Detailed expenses appear on the right, with **Estimated in Currency**, **Actuals in Currency**, and **Difference** columns, as well as **Tax** columns. As expenses are incurred, and invoices are posted to Financials, you can complete these fields.

3. In the **Proforma Sent** field, enter the estimated expense sent date. Enter the **Advance Invoice No.** 

**Note**: IMOS does not allow entry of costs before this information is entered.

- 4. Enter the **Actual Advance Payment**.
- 5. In the table on the right, in the **Est In Curr** column, enter the actual advance payment to the agent, in the local currency of the agent.
- 6. To save the Port Call Expenses form, click  $\blacksquare$ .

To record a final payment, when you receive the Agent statement:

- 1. In the **Final Exp Sent** field, enter the final invoice date. Enter the **Disb Invoice No.**
- 2. In the table on the right, in the **Act In Curr** column, enter the disbursement against the advance, in the local currency of the agent.
- 3. To save the Port Call Expenses form, click  $\blacksquare$ .

When you exit, IMOS generates an invoice to be shown in the **Financials** module in the [Approving Invoices](#page-226-0) list; if your system is not configured to use the approval process, it appears in the **Posting Invoices** list.

On the Port Call Expenses form:

- To [edit Ledger Expenses,](#page-146-0) click  $\left| \frac{1}{2} \right|$  Edit Expenses on the toolbar.
- To view a report, click  $\boxed{\Box}$  Reports  $\blacksquare$  on the toolbar and then select one of the following reports:
	- o Port Call Expenditure Report. After you select this report, select details.
	- o Analysis of Disbursements.

The report appears in a separate browser window. You can use browser commands to save or print the report.

### <span id="page-146-0"></span>Ledger Expenses Data Entry

On this form, if you are authorized, you can link port expense items to accounting codes. You can also use this form to group expenses, such as cargo-related or vessel-related.

- 1. To edit Ledger Expenses, use one of these methods:
	- In the **Operations Center**, under Port Costs, click **Cost Set-up**.

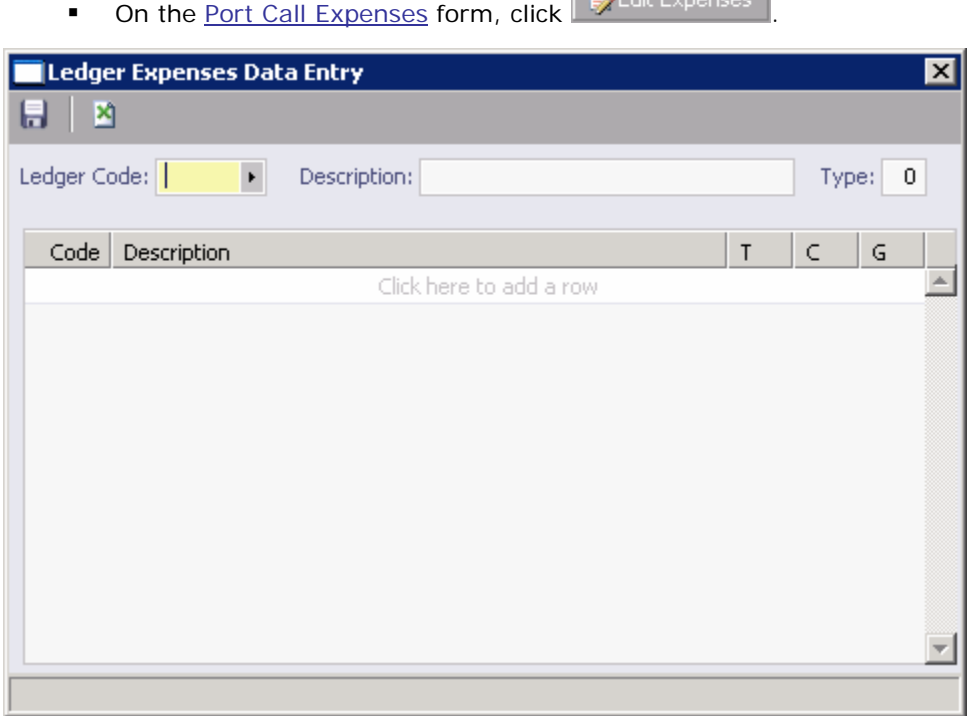

*Ledger Expenses Data Entry* 

- 2. You can add or view entries.
	- To view entries, select the **Ledger Code** from the [selection list.](#page-16-0) Its **Description** and **Type** appear.
	- To add an entry, add a row to the bottom of the [table](#page-18-0), and enter the following:
		- o Code: The accounting or user-defined code.
		- o **Description**: The code name or description.
		- o **T**: The type of expense:
			- **P**: Port Expense
			- **C**: Cargo Expense
			- **R**: Rebillable Expense
			- **T**: Tolls
			- **V**: Other Voyage Expenses
- **O**: Others
- **X**: Recoverable Expense
- o **C**: Payment terms:
	- **C**: Per Call
	- **D**: Per Day
	- **M**: Per MT
	- **F**: Per Freight Unit
- 3. To save your changes, click  $\blacksquare$ .
- 4. To close the record, click  $\boxed{\mathbf{X}}$ .

# Time Charter

### Overview of Time Charter Management

Time Charter Management handles the scheduling, payments, and billing for chartered vessels. Time Charter In Management handles chartering a ship from another party; Time Charter Out Management handles chartering your ship to another party.

The Time Charter form is the same for Time Charter In Management and Time Charter Out Management, except:

- For [Time Charter In,](#page-77-0) your company is chartering the ship from another ship owner or disponent owner. Your company pays the other company, so the form has a **Make Payment** button.
- For [Time Charter Out](#page-79-0), your company is the ship owner or disponent owner. Your company bills the other company, so the form has an **Issue Bill** button.

After completing a Time Charter form, you should complete the [Voyage Management form,](#page-95-0) if it is not already completed.

### Time Charter In

### Managing a Time Charter In

When your company is chartering a ship from another ship owner or disponent owner, you can use the Time Charter In Manager. Most Charter Party information can be entered in the Time Charter In Manager, except for Hire and Commission information.

To enter a charter party:

- The vessel must be entered into the [Vessels](#page-317-0) database in the **Data Center**.
- The vessel's owner and any new brokers must be entered into the [Address Book](#page-293-0) in the **Data Center**.

#### Opening a Time Charter In

To open the Time Charter In Manager, use one of these methods:

- In the **Chartering Center**, under Time Charter, click **TC In Fixture**. To find an existing Time Charter In, click , enter selection criteria, and click **OK**.
- **IDED 15 In the Operations Center**, under Time Charter, click **TC-In Manager**. To find an existing Time Charter In, click , enter selection criteria, and click **OK**.

#### Creating a Time Charter In

- 1. To create a new Time Charter In, use one of these methods:
	- In the **Chartering Center**, under Time Charter, click **TC In Fixture**.
	- In the **Operations Center**, under Time Charter, click **TC-In Manager**.

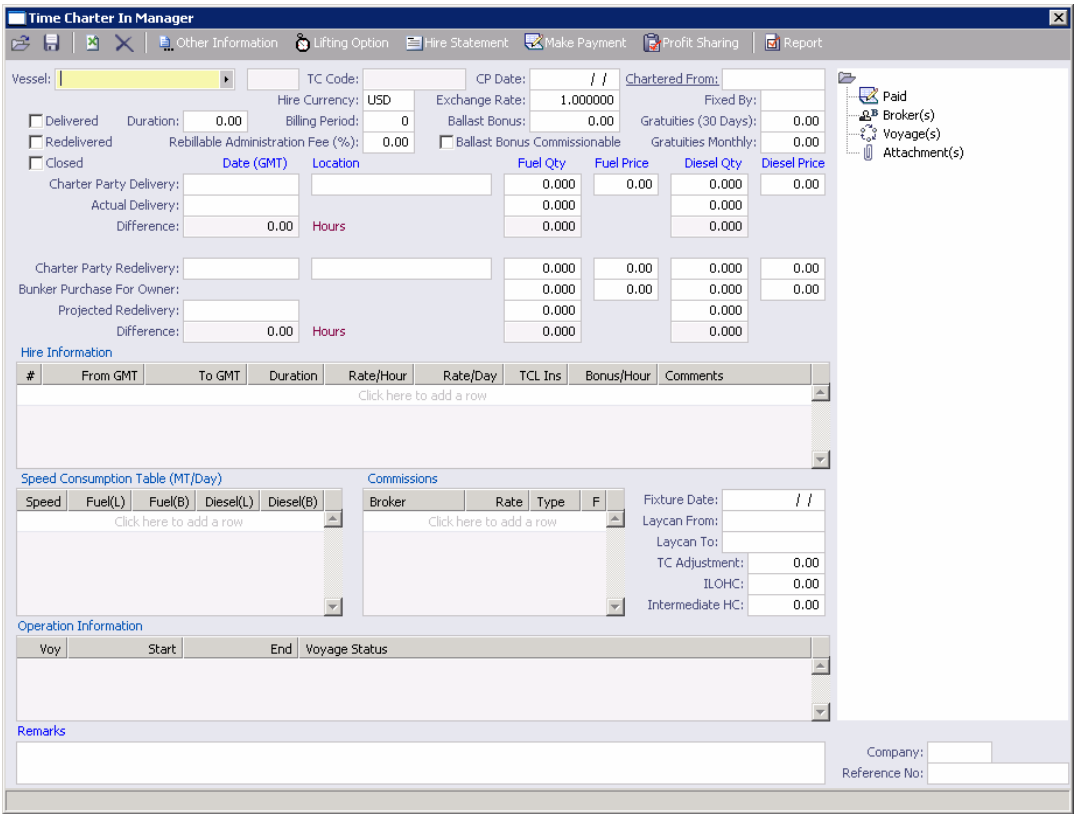

*Time Charter In Manager* 

- 2. Select a **Vessel** from the [selection list](#page-16-0).
- 3. Enter the charter party information:
	- **CP Date:** The date of the charter party
	- **Chartered From: The owner's name.**
- 4. Complete the remaining fields on the form as appropriate, including **Duration**, **Billing Period**, **Charter Party Delivery Date**, **Location**, **Fuel Quantity** and **Price**, and **Diesel Quantity** and **Price**. You can also [record delivery of a Time Charter In vessel](#page-150-0) and [record](#page-151-0)  [redelivery of a Time Charter In vessel](#page-151-0).
- 5. In the Hire Information table, enter all the hire information. This information is used to create the **Hire Statement**. The hire information makes it possible to enter different daily hires for a period.
	- **From GMT** and To GMT are needed to calculate the period the vessel is on hire.
	- Actual redelivery information is retrieved from the [Voyage Manager](#page-95-0).
- 6. IMOS displays the vessel speed and consumptions. You can make changes according to the Charter Party agreement.
- 7. To save your changes, click  $\blacksquare$ .

**Note**: When creating a Time Charter In for a voyage for this vessel, IMOS checks to see if the vessel has been delivered.

- <span id="page-150-0"></span> If the **Delivered** check box is selected, the voyage P&L will use the TC hire rate for the vessel daily expenses.
- **If the vessel is not shown as delivered, the system will use the vessel cost as entered for** the [Vessel](#page-317-0) in the **Data Center** and displays a message.

From the Time Charter In Manager, you can do these tasks:

- To enter [Other Information](#page-152-0), click **E.** Other Information To enter [Lifting Option](#page-153-0) information, click **&** Lifting Option To make a **Time Charter Payment**, click **WARK** Make Payment
- To create a [Time Charter In Hire Statement](#page-162-0), click E Hire Statement
- To view a report of Time Charter information, click  $\boxed{\text{or}}$  Report . The report appears in a separate browser window. You can use browser commands to save or print the report.

You can also:

- [View the Payment Schedule](#page-157-0).
- Add [Time Charter Payment Details.](#page-160-0)
- Create a [Commission Invoice](#page-161-0).

### Recording Delivery of a Time Charter In Vessel

To record delivery of a Time Charter In vessel:

- 1. In the [Time Charter In Manager](#page-77-0) for the vessel, select the **Delivered** check box.
- 2. Enter the delivery information:
	- **Charter Party Delivery**
	- Actual Delivery
	- **Difference**
	- **Location**
	- **Fuel Quantity**
	- **Fuel Price**
	- Diesel Quantity
	- **Diesel Price**
- 3. To save your changes, click  $\blacksquare$ .
- 4. In the [Voyage Manager,](#page-95-0) [commence the voyage](#page-115-0). The information is copied to the Time Charter In Manager. The vessel appears on the **Time Charter Payment schedule**.

## <span id="page-151-0"></span>Recording Redelivery of a Time Charter In Vessel

To record redelivery of a Time Charter In vessel:

- 1. In the [Time Charter In Manager](#page-77-0) for the vessel, select the **Redelivered** check box.
- 2. Make sure the redelivery port in the Time Charter In Manager is the same as the last port in the [Voyage Manager](#page-95-0) for the last voyage of this vessel.
- 3. Enter the redelivery information:
	- **Charter Party Redelivery**
	- **Projected Redelivery**
	- **Difference**
	- **Location**
	- **Fuel Quantity**
	- **Fuel Price**
	- **Diesel Quantity**
	- **Diesel Price**
- 4. To save your changes, click ...
- 5. In the [Voyage Manager,](#page-95-0) [complete the voyage.](#page-116-0) The information is copied to the Time Charter In Manager.
- 6. Check the [Hire Statement](#page-162-0) to see if any hire is still due.

## <span id="page-152-0"></span>Time Charter Other Information

For a Time Charter In or a Time Charter Out, you can enter other information.

1. On the [Time Charter In form](#page-77-0) or the [Time Charter Out form,](#page-79-0) click **.** Other Information

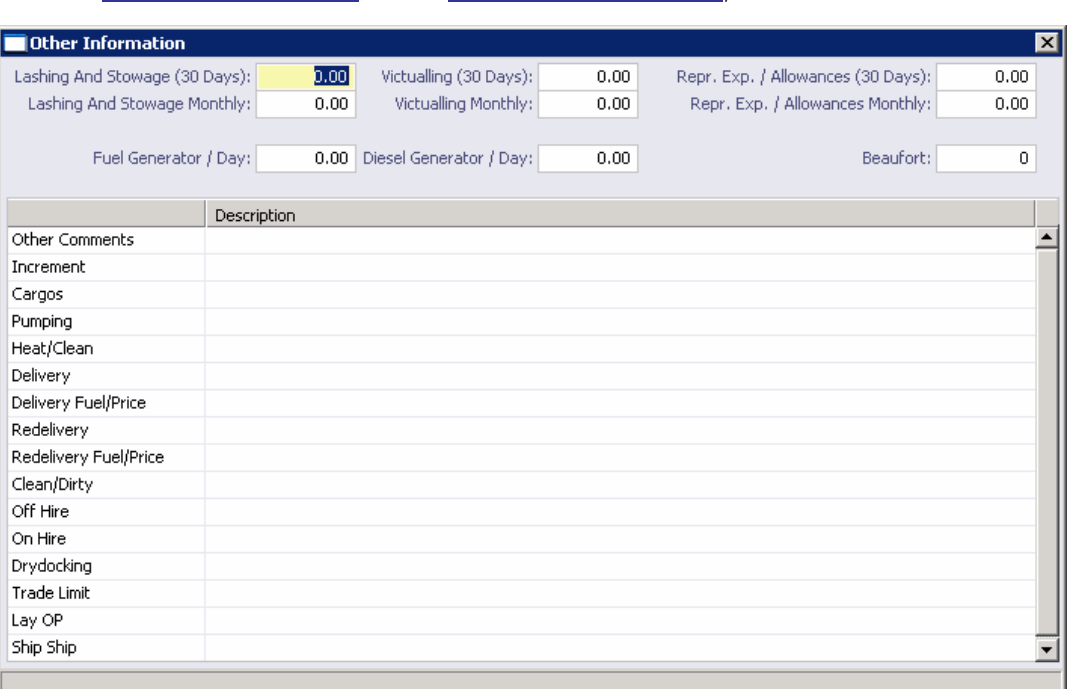

*Other Information* 

- 2. Enter a **Description** for each applicable topic.
- 3. To save and close the form, click  $X$ .

## <span id="page-153-0"></span>Lifting Option

For a Time Charter In or a Time Charter Out, you can have IMOS send you a customized email to remind you of the planned redelivery date.

**Note**: To receive an email reminder, the Administrator must have set up email.

1. On the [Time Charter In form](#page-77-0) or the [Time Charter Out form,](#page-79-0) click **the Lui**fting Option

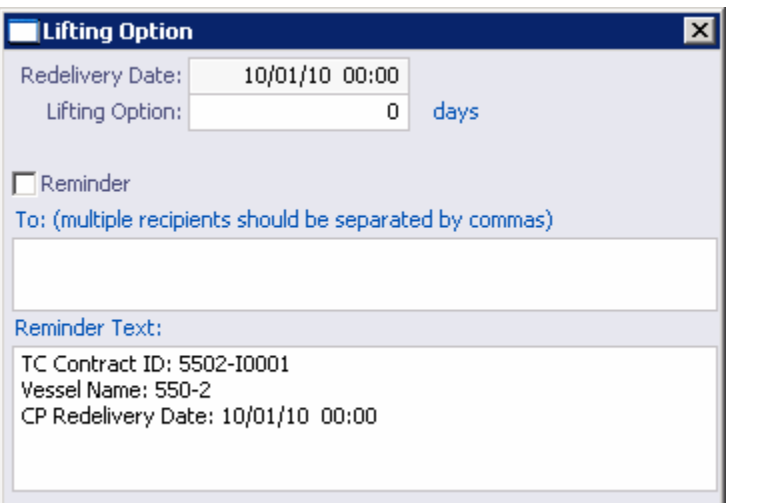

*Lifting Option* 

- 2. Enter the number of **Days** required to extend the Time Charter contract.
- 3. To receive an email reminder:
	- a. Select the **Reminder** check box.
	- b. Enter email addresses of recipients, separated by commas.
	- c. Enter the reminder text.
- 4. To save and close the form, click  $X$ .

### Managing Time Charter In Payments and Voyages

These steps describe how to handle Time Charter payments and Time Charter Voyage Management regarding Time Charter payments for different contracts regarding bunkers. The order of the steps is significant.

- For a Charter Party agreement with prepaid quantities of bunkers for a Time Charter on a voyage basis, in which the first payment includes bunker costs for IFO and MDO and is made before vessel delivery:
	- 1. Time Charter Fixture: In the Operations center, click **TC-In Manager**. On the [Time Charter form,](#page-77-0) enter all Charter Party details. Specifically for bunkers, enter the delivery quantities and costs and the expected redelivery quantities and costs. The difference of the delivery to the redelivery bunker costs must match that on the agreement.
- <span id="page-154-0"></span>a. Because the vessel is not delivered at the time of these entries, do not select the Delivered checkbox.
- b. To save the Time Charter fixture, click  $\blacksquare$ .
- 2. First Hire payment: In the Operations center, click **Payment Schedule**.
	- a. Double-click the first payment to open the **Payment form**.
	- b. Click  $\Box$  Create / Add Details and include Time Charter Hire, commissions as applicable, Charter Party expense terms (representation/victualling), IFO/MDO on delivery, and IFO/MDO on redelivery.
	- c. When producing any of the hire payments, check the Hire Statement report. This report checks all your payments against the Time Charter agreement and shows the balance in the owner's or charterer's favor.
- 3. On vessel delivery, following the bunker survey, go back to the Time Charter In Manager for this vessel. Enter the actual delivery time and bunkers and select the **Delivered** checkbox.
- 4. At this stage, IMOS understands that the vessel is delivered and can be employed for spot voyages or for relet voyages. Fix a voyage estimate as appropriate and schedule the Fixture.

**Note**: When scheduling the Fixture for the vessel, the date/time is local port date/time. This should correspond to the vessel delivery on the Time Charter, which is GMT. The voyage assumes the delivery bunker quantities and prices from the Time Charter.

- 5. Voyage Operation: In Voyage Management, enter any offhire times and rebillable amounts as part of port expenses.
- 6. Second hire payment: In the Operations Center, click **Payment Schedule**.
	- a. Double-click the second payment to open the [Payment form.](#page-159-0)
	- b. Click **D** Create / Add Details and include Time Charter Hire, commissions as applicable, Charter Party expense terms (representation/victualling), Fuel Adjustment on Delivery, and Diesel Adjustment on Delivery. Include any offhire and rebillables, as shown in the corresponding lists.
	- c. If the actual delivery date/time is not the same as the Charter Party delivery, click **Hire Adjustment** and **Misc. Adjustments**. To go back to the Payment form, click **OK**.
	- d. Calculate the hire difference and enter it in the **Hire Adjustment Cost** field. Calculate the victualling amount corresponding to the hire adjustment and enter it in the **Miscellaneous Adjustment Cost** field. You can also change the text in the Miscellaneous Adjustment as appropriate.
- 7. At end of voyage: In Voyage Management, enter any offhire times and rebillable amounts as part of port expenses. Enter the time of departure from the last port and the bunker ROBs on departure.
- 8. Go to the Time Charter In Manager for the vessel and select **Redelivered**. IMOS reads and displays the redelivery bunkers from the voyage.
- 9. Final hire payment: In the Operations Center, click **Payment Schedule**.
	- a. Double-click the next applicable payment to open the **[Payment form.](#page-159-0)** IMOS displays the redelivery date as the To: date of the payment.
	- b. Click **D** Create / Add Details and include Time Charter Hire, commissions as applicable, Charter Party expense terms (representation/victualling), Fuel Adjustment on Redelivery, and Diesel Adjustment on Redelivery.
	- c. If there is any offhire adjustment from previous bills, select the **Offhire Adjustment** checkbox. You can then enter the adjustment cost directly on the Payment form. IMOS recalculates commissions and victuals.
- 10. Check the Hire Statement report, available from the Operations Manager and from the Time Charter In Manager, for any inconsistencies.

**Note**: If the Time Charter is for a long period, encompassing multiple voyages, then [step 7](#page-154-0) pertains to the last voyage of the Time Charter.

- For a Charter Party agreement in which bunkers on delivery are paid with the first hire payment before vessel delivery, bunkers on redelivery are included in the payment before redelivery, and there is an adjustment payment after redelivery:
	- 1. Time Charter Fixture: In the Operations Center, click **TC-In Manager**. On the [Time Charter form,](#page-77-0) enter all Charter Party details. Specifically for bunkers, enter the delivery quantities and costs and the expected redelivery quantities and costs. The difference of the delivery to the redelivery bunker costs must match that on the agreement.
		- a. Because the vessel is not delivered at the time of these entries, do not select the Delivered checkbox.
		- b. To save the Time Charter fixture, click  $\blacksquare$ .
	- 2. First Hire payment: In the Operations Center, click **Payment Schedule**.
		- a. Double-click the first payment to open the [Payment form](#page-159-0).
		- b. Click  $\boxed{\blacksquare}$  Create / Add Details and include Time Charter Hire, commissions as applicable, Charter Party expense terms (representation/victualling), and IFO/MDO on delivery.
		- c. When producing any of the hire payments, check the Hire Statement report. This report checks all your payments against the Time Charter agreement and shows the balance in the owner's or charterer's favor.
	- 3. On vessel delivery, following the bunker survey, go back to the Time Charter In Manager for this vessel. Enter the actual delivery time and bunkers and select the **Delivered** checkbox.
	- 4. At this stage, IMOS understands that the vessel is delivered and can be employed for spot voyages or for relet voyages. Fix a voyage estimate as appropriate and schedule the Fixture.

**Note**: When scheduling the Fixture for the vessel, the date/time is local port date/time. This should correspond to the vessel delivery on the Time Charter, which is GMT. The voyage assumes the delivery bunker quantities and prices from the Time Charter.

- 5. Voyage Operation: In Voyage Management, enter any offhire times and rebillable amounts as part of port expenses.
- 6. Hire payment before redelivery: In the Operations Center, click **Payment Schedule**.
	- a. Double-click the appropriate payment to open the [Payment form.](#page-159-0)
	- b. Click **D** Create / Add Details and include Time Charter Hire, commissions as applicable, and Charter Party expense terms (representation/victualling). Include Fuel Adjustments on Delivery, Diesel Adjustments on Delivery, Fuel on Redelivery, and Diesel on Redelivery. Include any offhire and rebillables, as shown in the corresponding lists.
	- c. If the actual delivery date/time is not the same as the Charter Party delivery, select **Hire Adjustment** and **Misc. Adjustments**. To go back to the Payment form, click **OK**.
	- d. Calculate the hire difference and enter it in the **Hire Adjustment Cost** field. Calculate the victualling amount corresponding to the hire adjustment and enter it in the **Miscellaneous Adjustment Cost** field. You can also change the text in the Miscellaneous Adjustment as appropriate.
- 7. At end of last voyage on Time Charter: In Voyage Management, enter any offhire times and rebillable amounts as part of port expenses. Enter the time of departure from the last port and the bunker ROBs on departure.
- 8. Go to the Time Charter In Manager for the vessel and select **Redelivered**. IMOS reads and displays the redelivery bunkers from the voyage.
- 9. Final hire payment: In the Operations Center, click **Payment Schedule**.
	- a. Double-click the next applicable payment to open the **[Payment form.](#page-159-0)** IMOS displays the redelivery date as the To: date of the payment.
	- **b.** Click  $\boxed{\blacksquare}$  Create / Add Details and include Time Charter Hire, commissions as applicable, Charter Party expense terms (representation/victualling), Fuel Adjustment on Redelivery, and Diesel Adjustment on Redelivery.
	- c. If there is any offhire adjustment from previous bills, select the **Offhire Adjustment** checkbox. You can then enter the adjustment cost directly on the Payment form. IMOS recalculates commissions and victuals.
- 10. Check the Hire Statement report, available from the Operations Manager and from the Time Charter In Manager, for any inconsistencies.

## <span id="page-157-0"></span>Payment Schedule

The Payment Schedule provides a quick, visual indication of the status of payments for hired vessels.

To view the Payment Schedule:

1. In the **Operations Center**, under Time Charter In, click **Payment Schedule**.

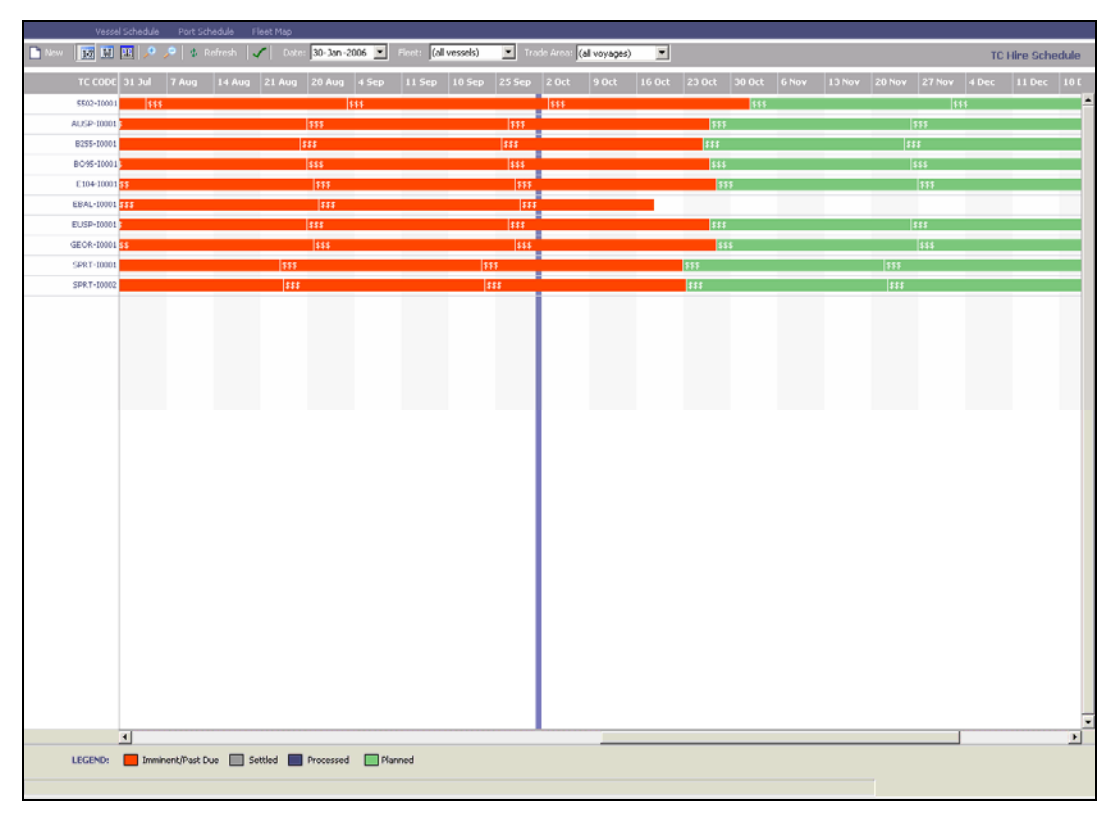

#### *Payment Schedule*

The Payment Schedule displays dates along the horizontal axis and vessel names along the vertical axis. The vertical line on the schedule indicates the current day. A colored bar represents each voyage, and the invoice number appears on the bar. The legend below the schedule explains the color coding for the payment status:

- **Imminent/Past Due**
- **Settled**
- **Processed**
- **Planned**
- 2. You can change the display:
	- If there are more payments than can fit at one time, you can use the scroll bar at the side of the window to view more.
- To select different viewing options, use the toolbar:
	- $\circ$  To view by date, click  $\boxed{17}$
	- o To view by week number, click  $\boxed{M}$ .
	- o To view by day, click  $\left|\mathbf{H}\right|$
	- o To zoom in, click  $\left| \cdot \right|$  to zoom out, click
- To scroll through the time displayed, use the scroll bar at the bottom of the window.
- To view payments from a different time, select a date from the **[Date](#page-17-0)** field and then click  $\|\phi\|$  Refresh.
- To view a different fleet, select a fleet or all vessels from the **Fleet** list.
- To view a different trade area, select a trade area or all voyages from the **Trade Area** list.
- 3. You can do any of the following tasks from the Payment Schedule:
	- To set up a new voyage, click  $\Box$  New and complete the [New Voyage Setup](#page-64-0) form.
	- To create a new [Time Charter Payment,](#page-159-0) right-click the voyage bar and then click **Create New Hire Payment**.
	- To see the details of a [Time Charter Payment,](#page-159-0) do one of these:
		- o Double-click the voyage bar.
		- o Right-click the voyage bar and then click **Hire Payment**.
	- To open the [Hire Statement](#page-162-0), right-click the voyage bar and then click **Hire Statement**.
	- To open the **Time Charter In Manager**, right-click the voyage bar and then click **Time Charter Fixture**.
	- The toolbar displays one of the following symbols; to check the schedule for gaps or overlaps, click  $\Box$ ,  $\Box$ , or

### <span id="page-159-0"></span>Time Charter Payment

The Time Charter Payment form is the same as the [Time Charter Billing](#page-170-0) form, except that it records the payment made to the charterer, not the payment received by the charterer. Delay information and Rebillable Owner's expenses are taken from the [Voyage Manager](#page-95-0).

#### Opening a Time Charter Payment

To open an existing Time Charter Payment:

- In the **Operations Center**, under Time Charter In, click **Payments**. To find a Time Charter Payment, click , enter selection criteria, and click **Retrieve**.
- On the **[Payment Schedule](#page-157-0)**, double-click a payment.

#### Creating a Time Charter Payment

- 1. To create a new Time Charter Payment, use one of these methods:
	- In the **Operations Center**, under Time Charter In, click **Payments**. Select a **TC Code** from the [selection list](#page-16-0).
	- **•** On the [Payment Schedule](#page-157-0), double-click a payment marked in red, which means that it is due or past due.

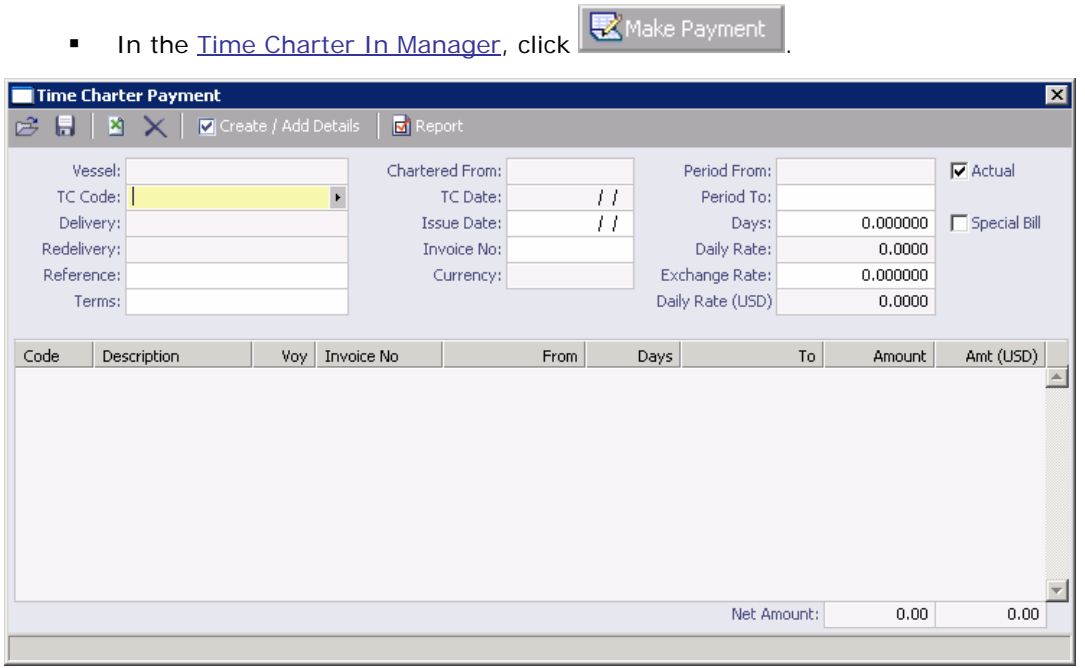

*Time Charter Payment* 

- 2. Enter the **Invoice Number**, if any, and check the period.
- 3. Complete the remaining fields on the form as appropriate.

**Note**: The **Period From** field does not allow entry, because it is the date as of the last payment. You can modify the **Period To** date or the number of **Days** for which the payment is made.

- <span id="page-160-0"></span>4. If this is an extra payment, not in the regular payment schedule, select the **Special Bill** check box at the bottom left of the form. The payment period dates will be blank and will not allow entry.
	-
- 5. Click **V** Create / Add Details to enter [Time Charter Payment Details](#page-160-0).
- 6. After payment is made, select the **Actual** check box to post the payment to the list of Hire Payments.
- 7. To save your changes, click  $\blacksquare$ .

From the Time Charter Payment form:

- To enter [Time Charter Payment Details](#page-160-0), click  $\Box$  Create / Add Details
- To create a Commission Invoice, click  $\boxed{\text{m}}$  Commission Invoice  $\boxed{\text{r}}$ . The invoice appears in a browser window. You can use browser commands to save, print, edit, or email the invoice.
- To view a Time Charter Payment Record report, click **bu** Report Fig. The report appears in a separate browser window. You can use browser commands to save or print the report.

### Time Charter Payment Details

1. To add details to a [Time Charter Payment](#page-159-0), click  $\Box$  Create / Add Details on the toolbar.

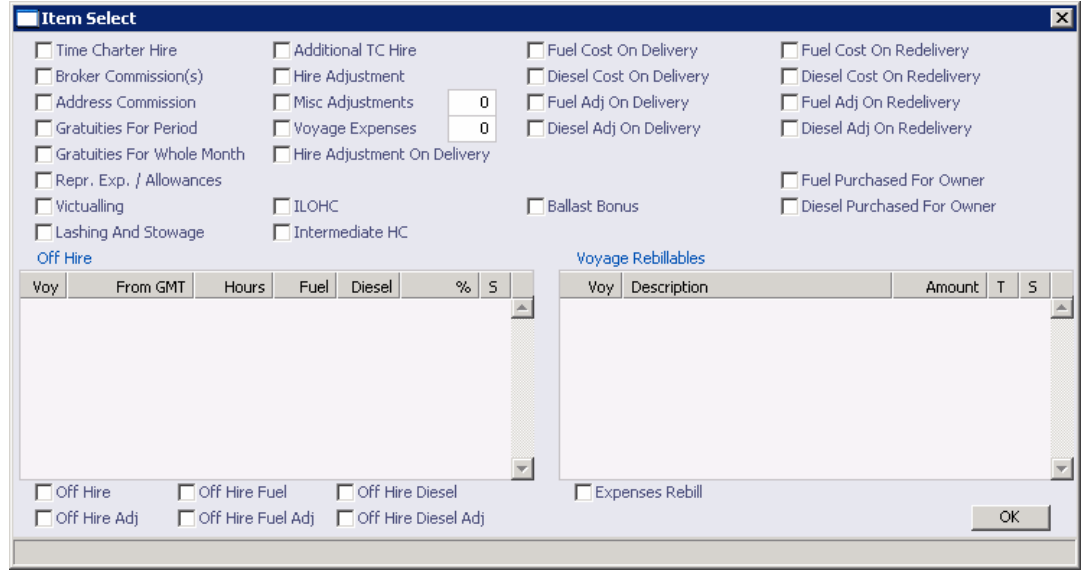

*Time Charter Details/Item Select* 

- 2. Select the applicable check boxes for items to be entered into the data area on the Time Charter Payment.
	- **Time Charter Hire** is required, unless the payment is for a special bill.
	- Check **Misc Adjustments** or **Voyage Expenses**.
	- **Enter free-form entry lines for other revenues and expenses for this payment.**

<span id="page-161-0"></span>3. To save and close the form, click  $\boxed{\mathbf{X}}$ . On the Payment form, you can inspect the calculated amounts that appear.

### Paying Time Charter Commissions

The TC Commission Summary lists Time Charter Commission Invoices.

1. To open the TC Commission Summary, on the **Operations Center**, under Time Charter, click **Pay Commissions**.

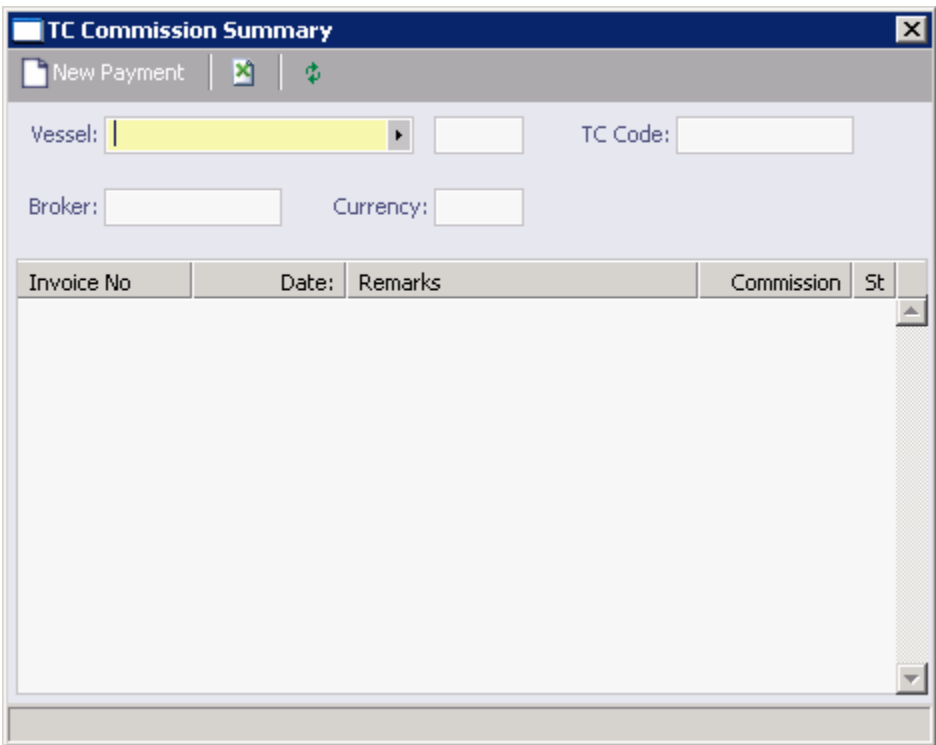

*Time Charter Commission Summary* 

- 2. On the TC Commission Summary:
	- To view a payment, select a **Vessel** from the [selection list](#page-16-0).
	- To create a new **[Commission Payment](#page-161-0)**, click **De** New Payment
- 3. To save and close the TC Commission Summary, click  $\mathbf{X}$ .

#### Time Charter Commission Payment

This form is used to enter details from an invoice received from a broker for a Time Charter In payment. It verifies that the information is correct and matches the Time Charter Payment Commissions and records payment.

- 1. To create a Time Charter Commission Payment:
	- On the [TC Commission Summary,](#page-161-0) click **Demand** New Payment

<span id="page-162-0"></span>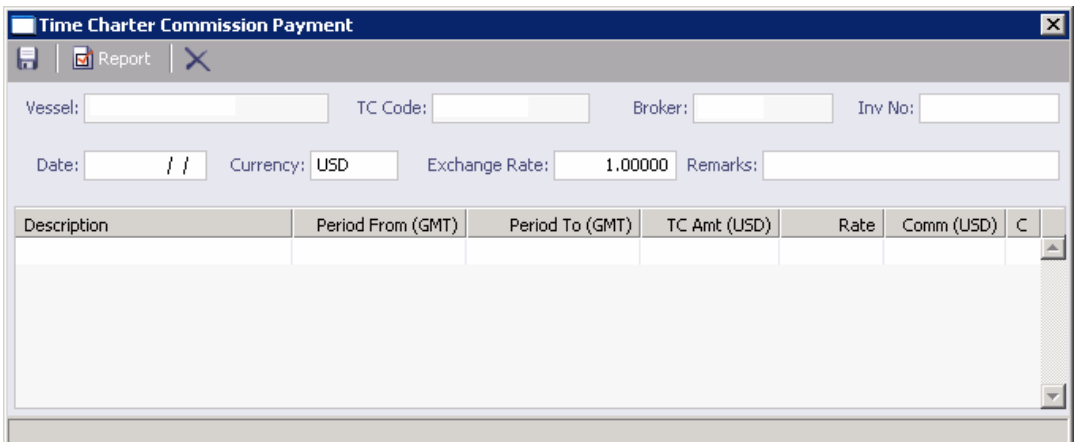

*Time Charter Commission Payment* 

- 2. Complete the remaining fields on the form as appropriate.
- 3. To save your changes, click ...
- 4. To close the Time Charter Commission Payment, click  $\boxed{\mathbf{X}}$ .

### Time Charter In Hire Statement

The Time Charter In Hire Statement, Charterer's view, displays the record of invoices received for the vessel under hire and the payments made, for the period of the hire-in.

- 1. To open the Time Charter In Hire Statement:
	- In the [Time Charter In Manager](#page-77-0), click Ellire Statement
	- In the **Operations Center**, under **Time Charter In**, click **Hire Statement**.

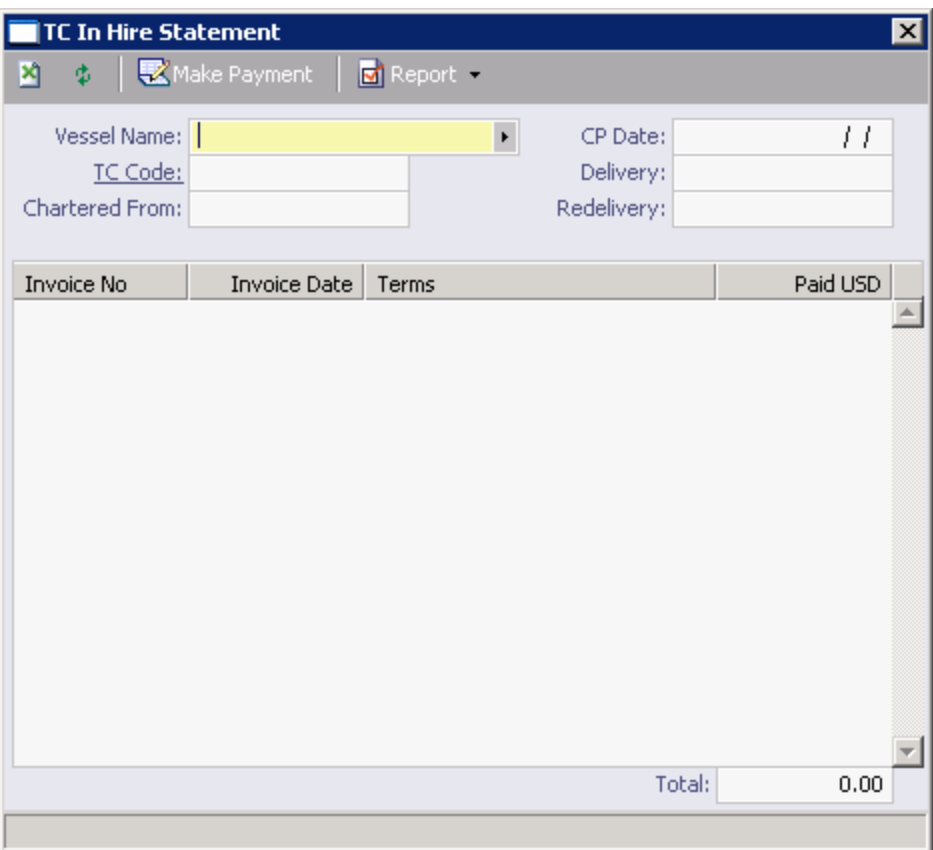

*Time Charter In Hire Statement* 

- 2. Enter the **Invoice Number**, **Date**, and amount **Paid**.
- 3. Do any of the following:
	- To view the Hire Statement, click  $\boxed{E}$  Report
	- To [make a payment](#page-159-0), click  $\mathbb R$  Make Payment
	- To save and close the form, click  $X$ .

#### Creating a Final Hire Statement

- 1. Verify that the **Delivery** and **Redelivery** fields are correct.
- 2. Verify that all Rebillables are known.
- 3. Make a Hire Statement with missing items, such as last few days hire, ILHOC, Rebillables, etc., and mark it **Final**.
- 4. Do not make the [Hire Payment](#page-159-0) **Actual**.
- 5. Check a draft of the Hire Statement by clicking  $\boxed{\text{or}$  Report , Verify with the Owners and Charterers that this balance is agreed to be the last outstanding balance to be paid.
- 6. Verify that the final payment due to owners equals the balance as per the Hire Statement.
- **If so, make the Final payment Actual.**
- **If not, make a Special Bill, named Balance**, using the Hire Adjustment, and type the balance there. Make the Special Bill **Actual**, but not the Final payment.

### Time Charter Out

### Managing a Time Charter Out

The Time Charter Out Manager provides a system for the scheduling, billing, and receipt of payments for vessels chartered out to other parties on a voyage or period hire basis. Vessels can be owned and time chartered out, on period hire and sublet, or on a voyage charter with a part of the time chartered out.

Before creating a Time Charter Out Fixture, verify that the [vessel](#page-317-0) is in the database and the charterer is in the [Address Book.](#page-293-0)

### Opening a Time Charter Out

To open the Time Charter Out Manager, use one of these methods:

- **IDED 15 In the Chartering Center, under Time Charter, click <b>TC Out Fixture**. To find an existing Time Charter Out, click , enter selection criteria, and click **OK**.
- In the **Operations Center**, under Time Charter, click **TC-Out Manager**. To find an existing Time Charter Out, click , enter selection criteria, and click **OK**.

#### Creating a Time Charter Out

- 1. To create a new Time Charter Out, use one of these methods:
	- In the **Chartering Center**, under Time Charter, click **TC Out Fixture**.
	- In the **Operations Center**, under Time Charter, click **TC-Out Manager**.

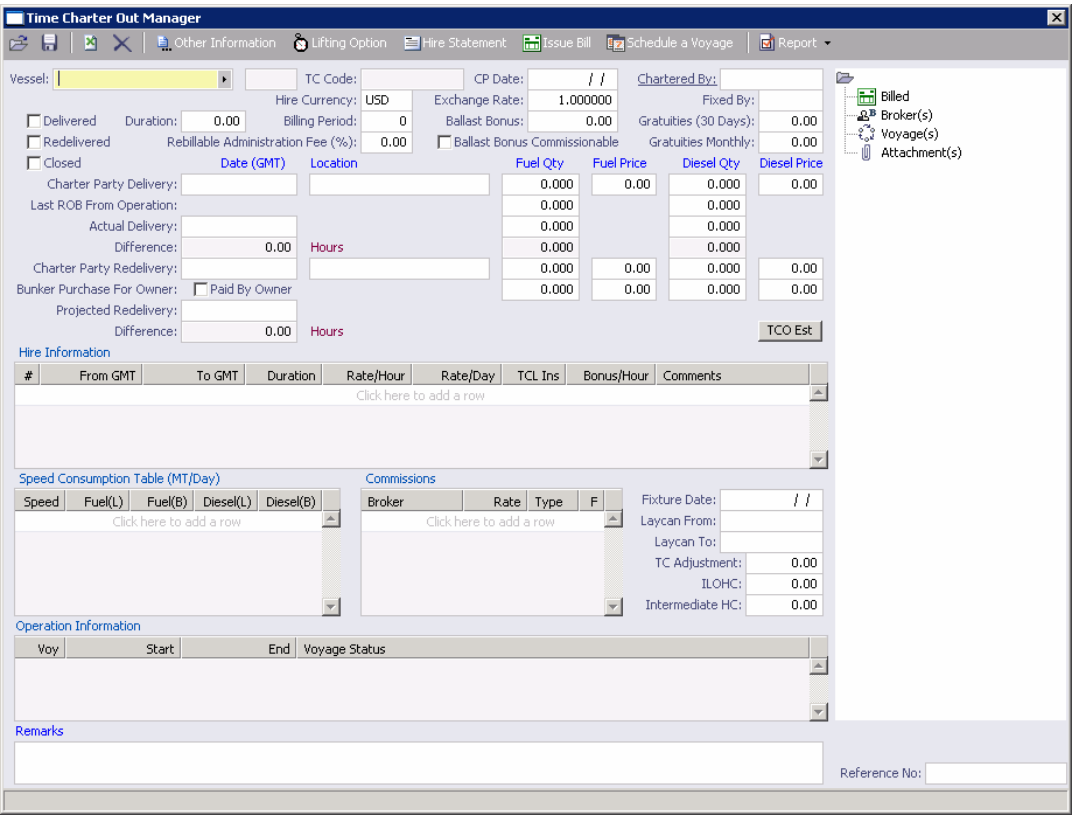

*Time Charter Out Manager* 

- 2. Select a **Vessel** from the [selection list](#page-16-0).
- 3. Enter the required information:
	- **Billing Period**
	- **Charter Party Delivery Date** and **Location**
	- **Fuel Quantity** and **Price**
	- **Diesel Quantity** and **Price**
	- **Duration**
- 4. To [estimate a Time Charter Out,](#page-81-0) click TCO Est
- 5. Enter **Hire Information**. This information is used to create the [Hire Statement.](#page-162-0) The hire information makes it possible to enter different daily hires for a period.
	- **From GMT** and **To GMT** are needed to calculate the period the vessel is on hire.
	- Actual redelivery information is retrieved from the [Voyage Manager](#page-95-0).
- 6. Specify **Commissions**, if any. IMOS asks if the commissions count towards TC Billing. For a Time Charter Out:
	- **If you answer Yes, the commission will be deducted from the hire, and, as the** owner, you will receive less hire.
- **If you answer No**, the commission will not be deducted, and you will have to pay the commission.
- <span id="page-166-0"></span>7. IMOS displays the vessel speed and consumptions. You can make changes according to the CP agreement.
- 8. Complete the remaining fields on the form as appropriate. You can also record delivery of [a Time Charter Out vessel](#page-166-0) and [record redelivery of a Time Charter Out vessel.](#page-167-0)
- 9. To save your changes, click  $\blacksquare$ .

From the Time Charter Out Manager, you can do these tasks:

- To enter [Other Information](#page-152-0), click **E.** Other Information
- To enter [Lifting Option](#page-153-0) information, click **. S** Lifting Option
- To create a [Time Charter Out Hire Statement,](#page-162-0) click **Fig. 1** Hire Statement
- To [Issue a Time Charter Bill](#page-170-0), click **in** Issue Bill
- To [schedule a new Time Charter Out voyage](#page-64-0), click En Schedule a Voyage and complete the [New Voyage Setup](#page-64-0) form.
- To view Time Charter reports, click  $\boxed{\text{d}}$  Report , and then click a report name:
	- o Time Charter
	- o General Report

The report appears in a separate browser window. You can use browser commands to save or print the report.

You can also:

- [View the Billing Schedule.](#page-169-0)
- Do [Time Charter Billing](#page-170-0).
- Enter [Time Charter Billing Details](#page-173-0).
- [Receive Payments](#page-173-0).

### Recording Delivery of a Time Charter Out Vessel

To record delivery of a Time Charter Out vessel:

- 1. In the [Time Charter Out Manager](#page-79-0), select the **Delivered** check box.
- 2. Enter the Actual Delivery date and time.
- 3. To save your changes, click  $\Box$ .
- 4. In the [Voyage Manager,](#page-95-0) [commence the voyage](#page-115-0). The status of the first port changes to Sailed.
- 5. Enter additional information in the **Port Activities** form for the associated ports.

## <span id="page-167-0"></span>Recording Redelivery of a Time Charter Out Vessel

To record redelivery of a Time Charter Out vessel:

- 1. In the [Voyage Manager](#page-95-0) for the voyage, when the itinerary has been completed, select the **Completed** check box.
- 2. To save your changes, click  $\blacksquare$ .
- 3. IMOS completes the redelivery information in the [Time Charter Out Manager](#page-79-0) for the voyage. Select the **Redelivered** check box.
- 4. To save your changes, click  $\blacksquare$ .

### Time Charter Other Information

For a Time Charter In or a Time Charter Out, you can enter other information.

1. On the [Time Charter In form](#page-77-0) or the [Time Charter Out form,](#page-79-0) click **...** On the Tinformation

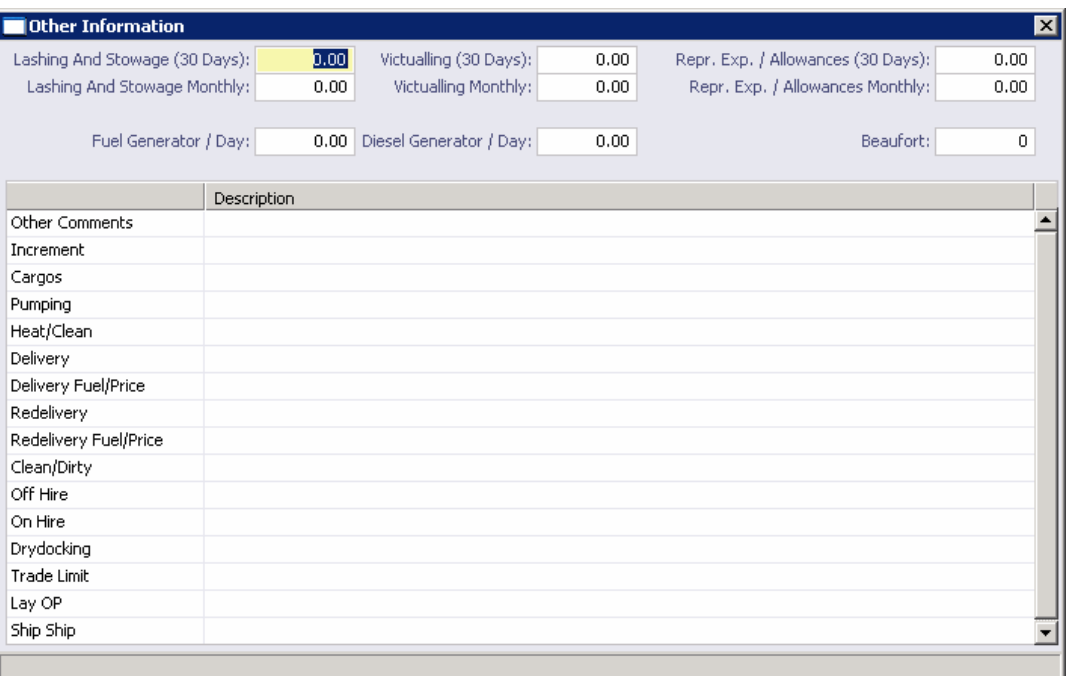

*Other Information* 

- 2. Enter a **Description** for each applicable topic.
- 3. To save and close the form, click  $X$ .

## Lifting Option

For a Time Charter In or a Time Charter Out, you can have IMOS send you a customized email to remind you of the planned redelivery date.

**Note**: To receive an email reminder, the Administrator must have set up email.

1. On the [Time Charter In form](#page-77-0) or the [Time Charter Out form,](#page-79-0) click **the Lu**iting Option

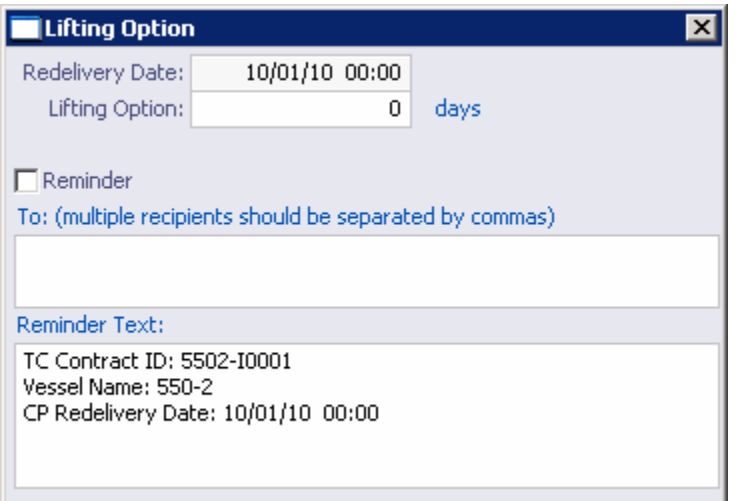

#### *Lifting Option*

- 2. Enter the number of **Days** required to extend the Time Charter contract.
- 3. To receive an email reminder:
	- a. Select the **Reminder** check box.
	- b. Enter email addresses of recipients, separated by commas.
	- c. Enter the reminder text.
- 4. To save and close the form, click  $X$ .

### <span id="page-169-0"></span>Billing Schedule

The Billing Schedule displays voyages that have been entered into the [Voyage Manager](#page-95-0) with a contract type of Time Charter Out. Clicking on a bar in the schedule opens the related Billing form.

1. To view the Billing Schedule, in the **Operations Center**, under Time Charter Out, click **Billing Schedule**.

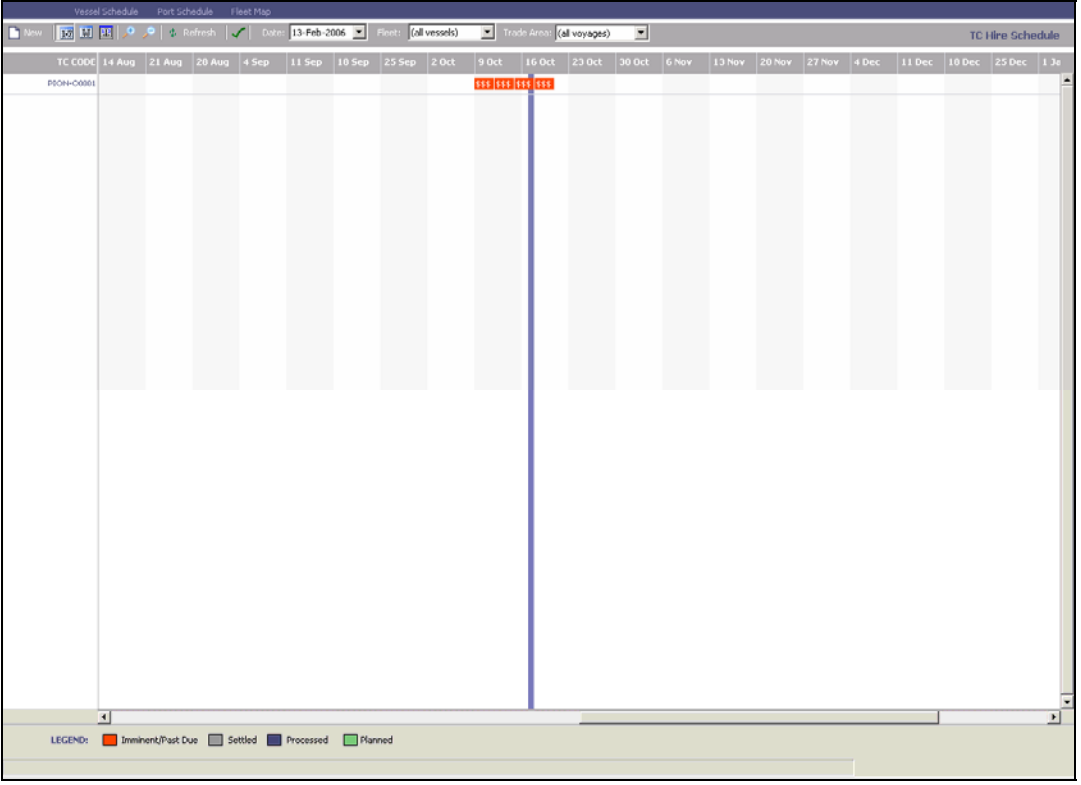

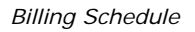

The Billing Schedule displays dates along the horizontal axis and vessel names along the vertical axis. The vertical line on the schedule indicates the current day. A colored bar represents each voyage, and the invoice number appears on the bar. The legend below the schedule explains the color coding for the payment status:

- **Imminent/Past Due**
- **Settled**
- **Processed**
- **Planned**
- 2. You can change the display:
	- **If there are more bills than can fit at one time, you can use the scroll bar at the** side of the window to view more.
	- To select different viewing options, use the toolbar:
- <span id="page-170-0"></span>o To view by date, click  $\boxed{17}$
- o To view by week number, click  $\boxed{|\overline{W}|}$
- o To view by day, click  $\left|\mathbb{E}\right|$
- o To zoom in, click  $\overline{\phantom{a}}$  to zoom out, click
- To scroll through the time displayed, use the scroll bar at the bottom of the window.
- To view bills from a different time, select a date from the **[Date](#page-17-0)** field and then click **\$** Refresh .
- To view a different fleet, select a fleet or all vessels from the **Fleet** list.
- To view a different trade area, select a trade area or all voyages from the **Trade Area** list.
- 3. You can do any of the following tasks from the Billing Schedule:
	- To set up a new voyage, click  $\Box$  New and complete the [New Voyage Setup](#page-64-0) form.
	- To open a [Time Charter Payment,](#page-159-0) do one of these:
		- o Double-click the voyage bar.
		- o Right-click the voyage bar and click **New Payment** on the shortcut menu.
	- To receive a payment, right-click the voyage bar and then click **Enter Received Amount**.
	- To open the [Hire Statement](#page-174-0), right-click the voyage bar and then click **Hire Statement**.
	- To open the **Time Charter Out Manager**, right-click the voyage bar and then click **Time Charter Fixture**.
	- The toolbar displays one of the following symbols; to check the schedule for gaps or overlaps, click  $\mathbf{N}$

### Time Charter Bill

From the [Time Charter Out Manager,](#page-79-0) you can create a bill to send to a charterer. Payments are recorded on the [Time Charter Out Hire Statement.](#page-174-0)

The Time Charter Billing form is the same as the [Time Charter Payment](#page-159-0) form except that it records the payment made by the charterer, not the payment made to the charterer.

#### Opening a Time Charter Bill

To open an existing Time Charter Bill:

 In the **Operations Center**, under Time Charter Out, click **Billing**. To find a Time Charter Bill, click , enter selection criteria, and click **Retrieve**.

#### Creating a Time Charter Bill

- 1. To create a new Time Charter Bill, use one of these methods:
	- In the **Operations Center**, under Time Charter Out, click **Billing**. Select a **TC Code** from the [selection list](#page-16-0).
	- **On the [Billing Schedule](#page-169-0), double-click a bill marked in red, which means that it is** due or past due.

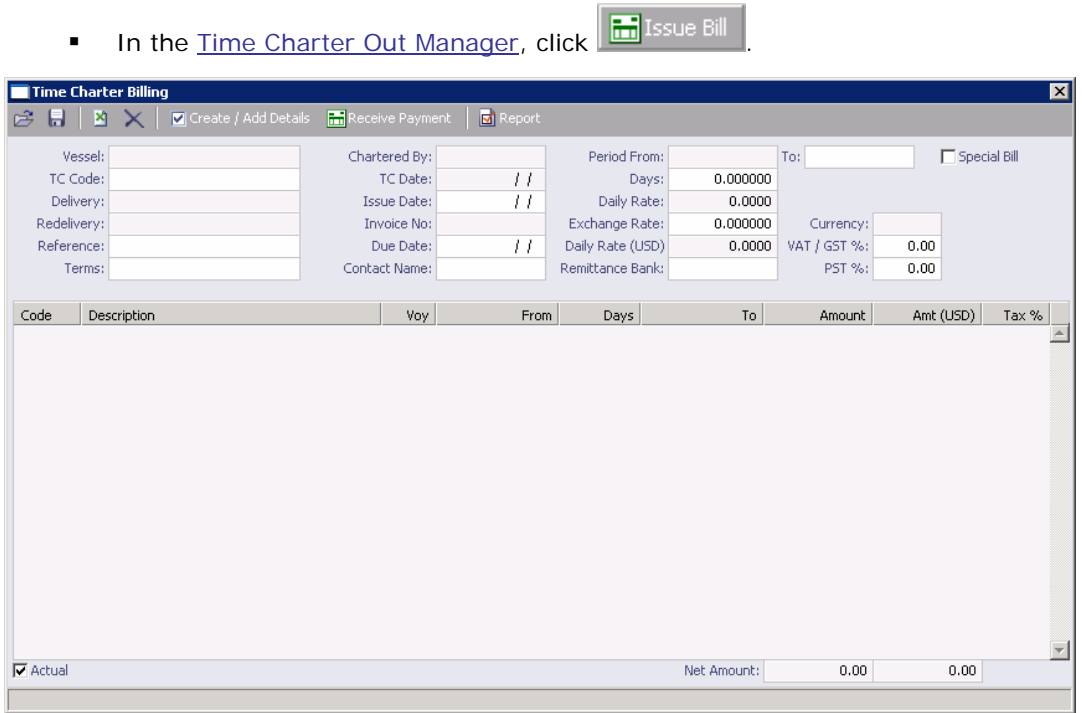

*Time Charter Billing* 

- 2. You can find an existing Time Charter Bill or create a new Time Charter Bill.
	- **To find an existing Time Charter Bill:** 
		- a. Click  $\mathbb{R}$
		- b. Enter a few characters from the vessel name.
		- c. Click **OK**.
		- d. Select the Bill.
	- To create a new Time Charter Bill, select a **Vessel** from the [selection list](#page-16-0).
- 3. To enter the Hire charge and other expenditures charged to the Charterer, select them from the **TC Code** list. IMOS adds the amounts and deducts the Commission charge from the amount owing.
- 4. Check the billing period. You can modify the **Period To** date or the number of **Days** for which the bill is made. The **Period From** field does not allow entry, because this is the date as of the last payment.
- 5. If this is an extra bill, not in the regular billing schedule, select the **Special Bill** check box at the top right of the Billing form. The billing period dates will be blank and will not allow entry.
- 6. Complete the remaining fields as appropriate.
- 

7. Click  $\boxed{\blacksquare}$  Create / Add Details to enter [Time Charter Billing Details](#page-173-0).

- 8. To produce a Time Charter Invoice, click  $\mathbb{E}$  Report . The report appears in a separate browser window. You can use browser commands to save or print the report or export it for import to another application.
- 9. To save your changes, click  $\blacksquare$ . The invoice number is automatically generated.

From a Time Charter Bill:

- To enter [Time Charter Billing Details,](#page-173-0) click **...** To enter Time Charter Billing Details
- To [receive a Time Charter Payment](#page-173-0), click **...** Receive Payment
- To view a Hire Invoice report, click  $\boxed{\Box}$  Report  $\blacktriangledown$ . The report appears in a separate browser window. You can use browser commands to print, save, edit, or email the report.

#### Issuing a Final Bill

.

The amounts received are used to determine the final balance due to owners or charterers at the end of a charter period. When all is agreed between the Owners and Charterers, a final bill can be issued and recorded when received. To see the balance on the **Hire Statement**, click  $\sqrt{ }$  Report

<span id="page-173-0"></span>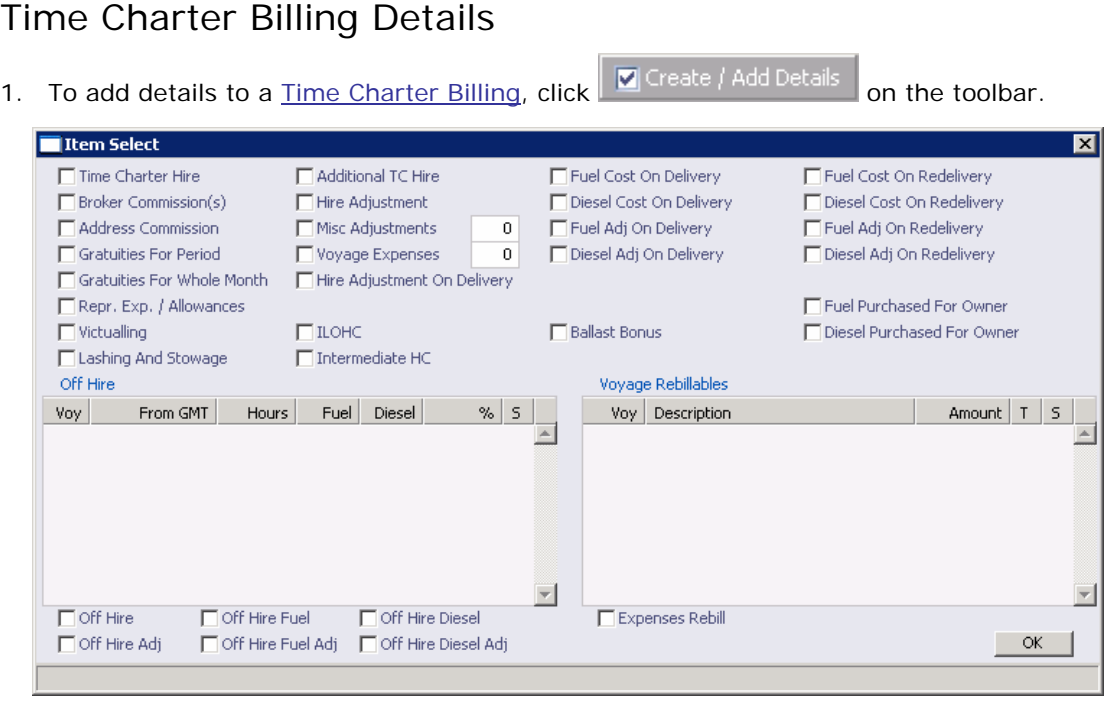

*Time Charter Billing Details/Item Select* 

- 2. Select the applicable check boxes for items to be entered into the data area on the Time Charter Bill.
	- Check **Misc Adjustments** or **Voyage Expenses**.
	- **Enter free-form entry lines for other revenues and expenses for this bill.**
- 3. To save and close the form, click  $\boxed{\mathbf{X}}$ . On the Billing form, you can inspect the calculated amounts that appear.

### Receiving a Time Charter Payment

Payments received for time charters are entered into the Time Charter Payment form.

- 1. To open the Time Charter Payment form, use one of these methods:
	- On the <u>Time Charter Bill</u>, click **...** Receive Payment
	- On the [Billing Schedule](#page-169-0), right-click the bill against which a payment has been received and then click **Enter Received Amount**.
- 2. If a payment has already been received for this bill, a selection form appears.
	- To edit the previous payment entry, select the payment and click **Select**.
	- To open a blank payment form, click **Cancel**.

<span id="page-174-0"></span>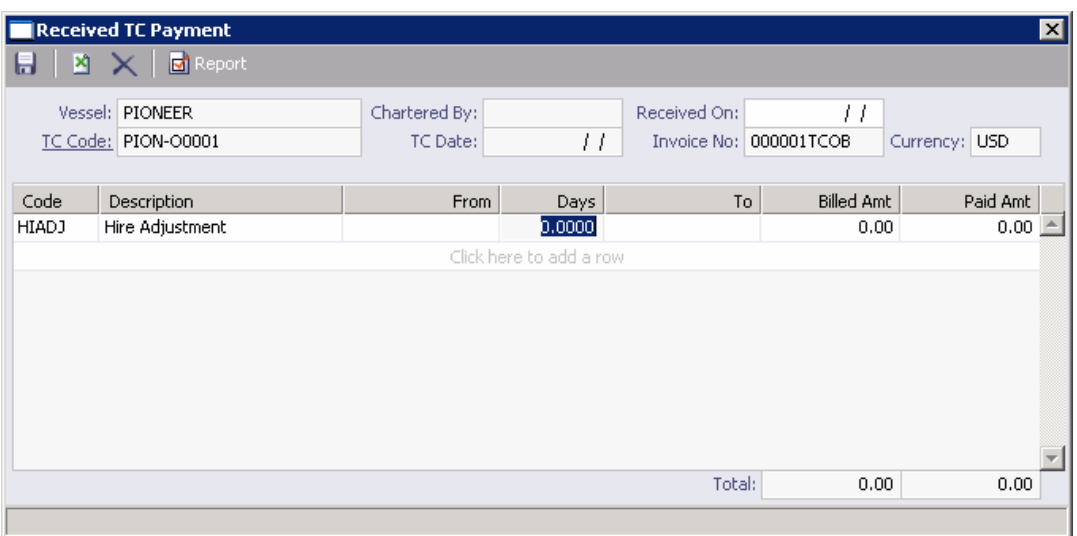

*Received Time Charter Payment* 

- 3. On the Received Time Charter Payment form, enter the received amount in the **Paid Amount** field.
- 4. If the amount received does not match the amount billed, you can:
	- **Adjust the amounts.**
	- Add or insert items in the [table](#page-18-0).
- 5. To save your changes, click ...

### Time Charter Out Hire Statement

The Time Charter Out Hire Statement looks very similar to the [Time Charter In Hire Statement](#page-162-0) except that in addition to viewing invoices **Billed** for the hire, you can view payments **Received** for the period of the hire-out.

- 1. To open the Time Charter Out Hire Statement:
	- In the [Time Charter Out Manager](#page-79-0), click  $\Box$  Hire Statement
	- In the **Operations Center**, under **Time Charter Out**, click **Hire Statement**.

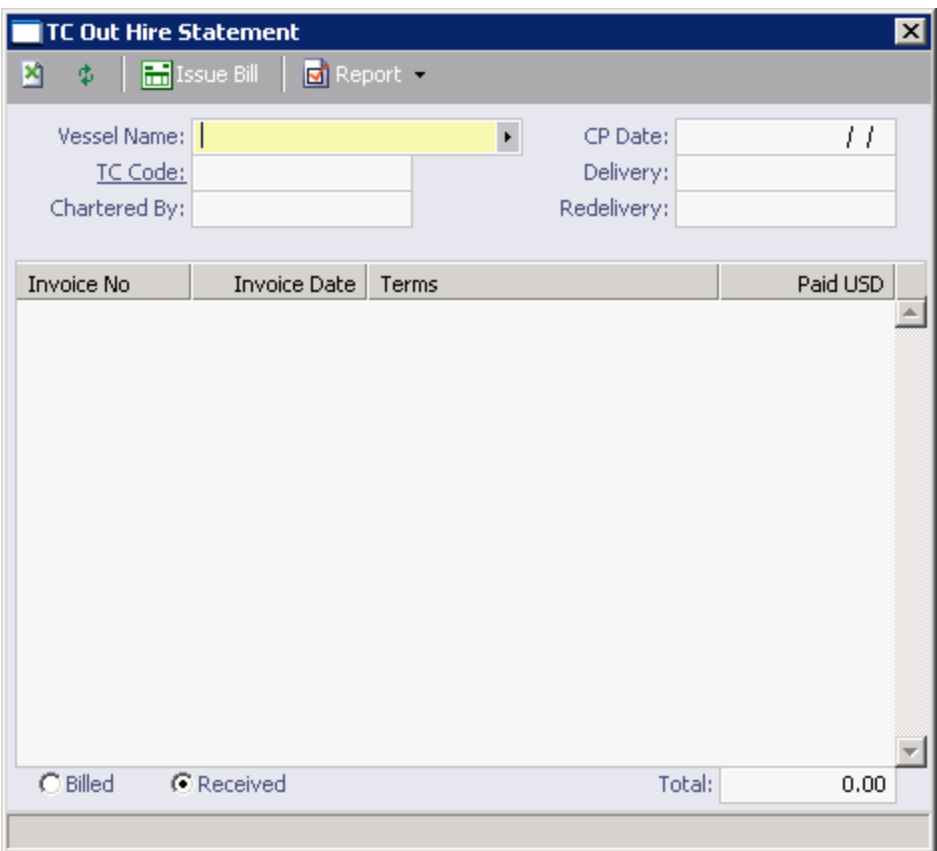

*Time Charter Out Hire Statement* 

- 2. Enter the **Invoice Number**, **Date**, and amount **Paid**.
- 3. Do any of the following:
	- To view the Hire Statement, click  $\boxed{6}$  Report
	- To [make a bill,](#page-170-0) click  $\boxed{\text{m}}$  issue Bill
	- To display the invoices that have been issued, select **Billed** at the bottom of the form.
	- To display the payments that have been received, select **Received** at the bottom of the form.
	- To save and close the form, click  $\boxed{\mathbf{x}}$ .

# <span id="page-176-0"></span>Pooling

### Overview of Pooling

Pooling is an optional setting. The Pooling section of Financials is used by Pooling organizations for calculating and distributing the profit and loss of a pool of vessels.

The tasks involved in pooling are:

- 1. Create a [Class List](#page-176-0) to define classes of vessels in a pool.
- 2. Assign your vessels to classes and assign credits on the [Pool Information](#page-177-0) form.
- 3. Send a monthly payment using the [Pooling Payment](#page-177-0) form and review owner Payment [Details.](#page-178-0)
- 4. View a [Pooling Summary](#page-179-0) report or a [Pooling Year Comparison.](#page-179-0)

### Class List

Use the Class List to create a pool.

1. In the **Financials Center**, under Pooling, click **Class Information**.

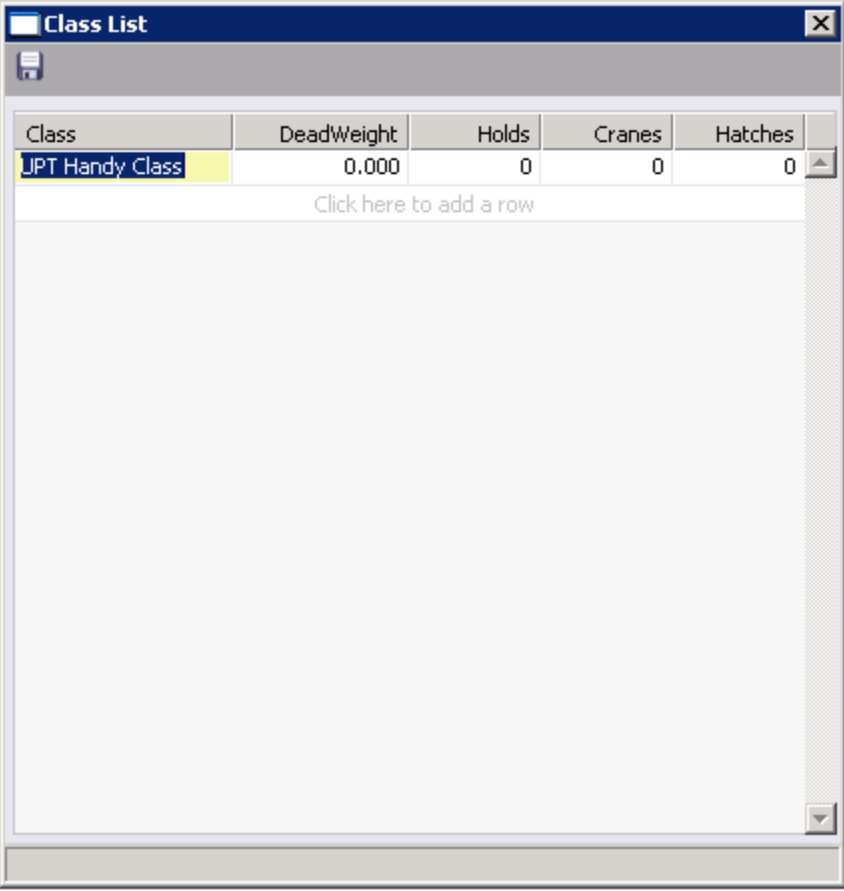

*Class List* 

- <span id="page-177-0"></span>2. Enter the information for each class.
- 3. To save your changes, click ...
- 4. To close the Class List, click  $\frac{\mathbf{X}}{\mathbf{X}}$

### Pool Assignment

On the Pool Information form, assign vessels to classes and allocate credits to vessels.

1. In the **Financials Center**, under Pooling, click **Pool Assignment**.

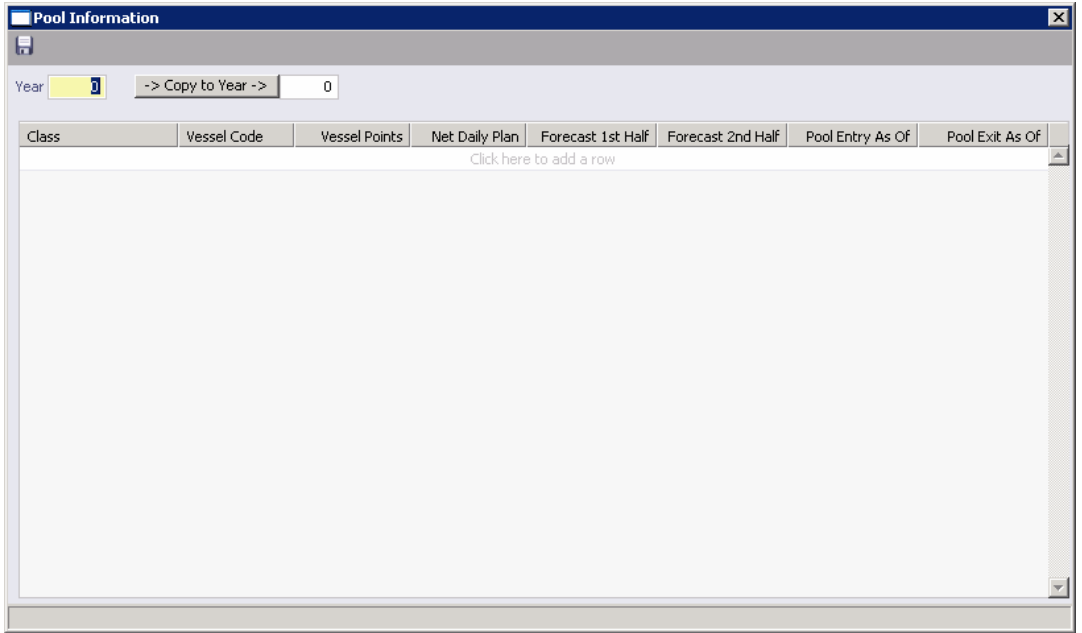

#### *Pool Information*

- 2. If you want to copy information from the previous year into the current year:
	- a. In the **Year** field, enter the previous year.
	- b. In the Copy to Year field, enter the current year.
	- c. Click  $\rightarrow$  Copy to Year ->
- 3. Enter the information for each vessel separately.
- 4. To save your changes, click  $\blacksquare$ .
- 5. To close the Pool Information form, click  $X$ .

#### Monthly Payment

The Pooling Payment form calculates the profit and loss of the pool and distributes it to each vessel owner. Pooling payments are run by vessel class. The requirements for using the Pooling Payment form are:

- The pooling results are in.
- **The rebillable items have been posted.**

<span id="page-178-0"></span>To make a monthly payment:

1. In the **Financials Center**, under Pooling, click **Monthly Payment**.

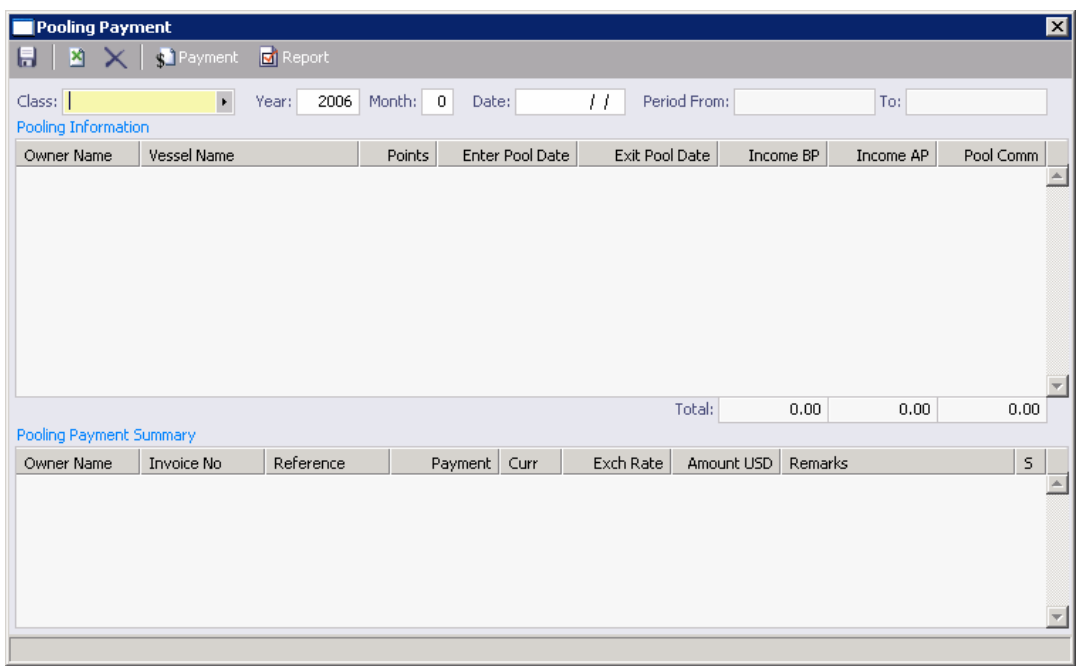

#### *Pooling Payment*

- 2. Select the **Class** from the [selection list](#page-16-0).
- 3. Enter the **Year**, **Month**, **Date**, and **Period From** and **To**.
- 4. IMOS collects all the pool revenues and expenses by vessel and calculates the amount due to each owner for the period. To save the information, click  $\blacksquare$ .
- 5. To view the [payment details](#page-178-0) for a particular owner, right-click the owner's line in the Pooling Payment Summary table and then click **Details**.
- 6. To make the payment, click  $\frac{\sinh(\theta)}{\sinh(\theta)}$  IMOS posts to Financials the monthly allocations, adjusted for rebillables, and 1.0 CSTC commission on the net revenue.
- 7. To save your changes, click  $\blacksquare$ .
- 8. To close the Pooling Payment form, click  $X$ .

### Payment Details

You can view the payment details for a particular owner from the [Pooling Payment form.](#page-177-0) Right-click the owner's line in the Pooling Payment Summary table and then click **Details**. The form shows the itemized amount of the payment.

### <span id="page-179-0"></span>Pooling Summary

To view a Pooling Summary report:

1. In the **Financials Center**, under Pooling, click **Pooling Summary**.

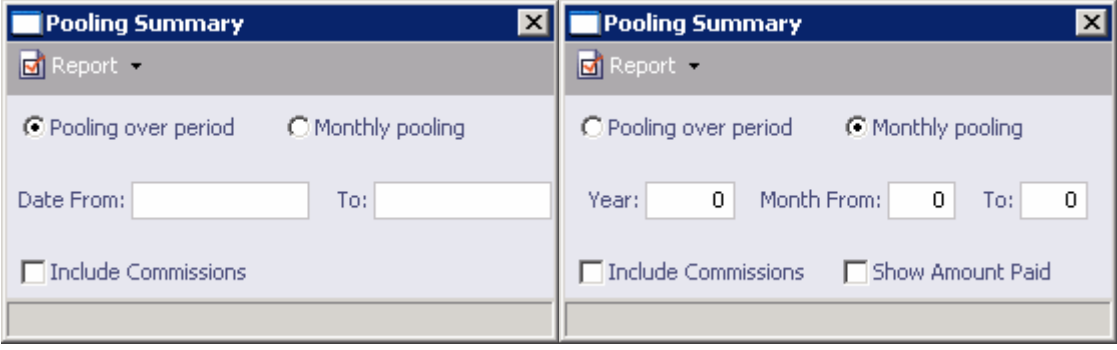

*Pooling Summary* 

- 2. Select the pooling type and time:
	- **Pooling over period**. If you select this type, enter the **Date From** and **To**.
	- **Monthly pooling**. If you select this type, enter the **Year** and the **Month From** and **To**.
- 3. If you want to include commissions, select the **Include Commissions** check box.
- 4. For monthly pooling, if you want to show the amount paid, select the **Show Amount Paid** check box.
- 5. Click  $\boxed{\text{d}}$  Report, and then select one of the following:
	- **HTML Report**. You can use browser commands to save or print the report.
	- **Excel Report**. You can use Excel commands to save or print the report.
- 6. To close the Pooling Summary, click  $\boxed{\mathbf{X}}$ .

### Pooling Year Comparison

To view a report that compares [Pooling Summaries](#page-179-0) from two different years:

1. In the **Financials Center**, under Pooling, click **Pooling Year Comparison**.

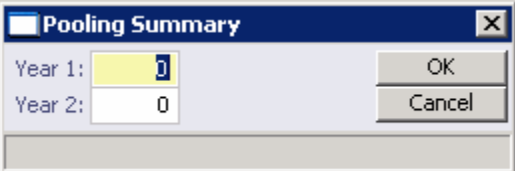

*Pooling Year Comparison* 

- 2. Enter **Year 1** and **Year 2**.
- 3. Click **OK**.
# Operations Reports

To view Operations reports:

- 1. Select a report from the list in the **Operations Center**:
	- **Bunker Purchase Summary**
	- **Bunker ROB Accruals**
	- **Bunker Inventory/Accruals**
	- **Cargoes Loaded/Discharged**
	- **Check Voyage P&L (actual/estimate)**
	- **Demurrage Summary**
	- **Fixture Cargo Summary**
	- **General Operations Report**
	- **•** On/off Hire Summary
	- **•** Operations Receivables
	- **Multi-Voyage P&L**
	- **Performance Summary**
	- **Port Expenses Summary**
	- **Port Expenses Rebillable Summary**
	- **TCE Summary**
	- **Utilization Report**
	- US Army Corps of Engineers Report
	- US Inland Waterway Tax Report
	- US Annual State Tax Report
	- **Vessel Position Report**
	- **Voyage P&L Summary**
	- **Voyage Validation Summary**

**Note**: These are all the possible reports. You might not have all of them.

- 2. Enter report criteria.
- 3. Click **E** Report . The report appears in a separate browser window. You can use browser commands to save or print the report. You can also edit and email some of these reports.

# <span id="page-182-0"></span>Introduction to IMOS Demurrage

IMOS Demurrage helps you manage the demurrage payables and receivables process. To access IMOS Demurrage, click the **Demurrage** tab. The Demurrage Center appears.

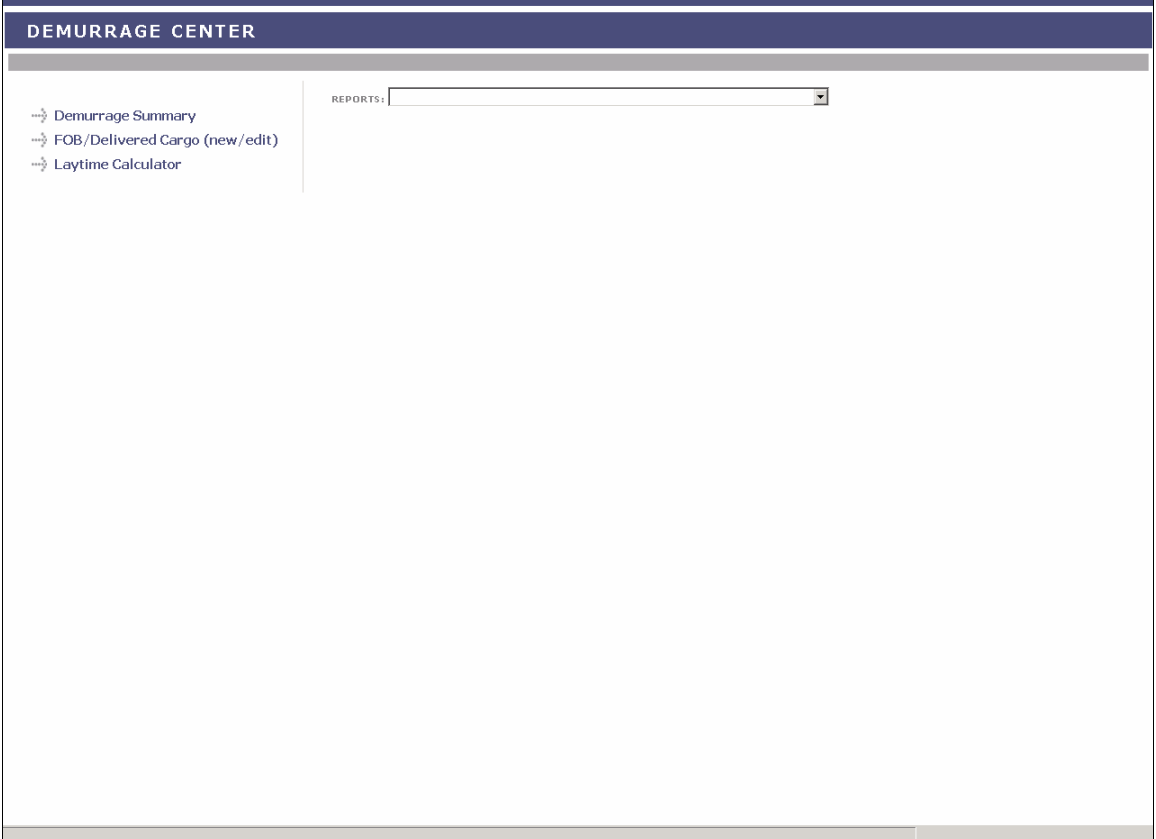

*Demurrage Center* 

From the Demurrage Center, you can access:

- [Demurrage Summary](#page-183-0)
- **[FOB/Delivered Cargo](#page-186-0)**
- **[Laytime Calculator](#page-118-0)**
- **[Demurrage Reports](#page-197-0)**

# <span id="page-183-0"></span>Demurrage Information and Work Flow

- The [Demurrage Summary](#page-183-0) is the main window for managing the work flow of the Demurrage Group. It displays Estimated, Pending, In Progress, and Settled claims. You can create [a Demurrage Claim](#page-185-0), [a Laytime Calculation,](#page-119-0) or [FOB/Delivered cargo](#page-186-0).
- The [Laytime Calculator](#page-118-0) displays all Laytime Calculations. You can create a Laytime [Calculation](#page-119-0) or view or update the details of an existing [Laytime Calculation](#page-121-0).

# Demurrage Summary

### Demurrage Summary

The Demurrage Summary lists all the possible demurrage claims in IMOS that have the root causes selected in the Data Center. Because of the large volume, it has several filters you can use to sort and quickly find claims.

- For **Accounts Payable** claims, when a [new claim is entered](#page-185-0), its status is **Pending**. During the negotiation process, a claim is created, and its status changes to **In Progress**. If the claim is settled, it has **Settled** status, and IMOS sends an AP line item to [Financials](#page-198-0) for posting. If it is withdrawn or deleted, it is removed from the Demurrage Summary.
- For **Accounts Receivable** claims, when a voyage is complete, the Laytime Calculation appears in the Demurrage Summary with **Estimated** status. Click the Edit link in the

**Action** column and set up the Laytime Calculation, then click **the Calculate** to create a

claim. To change a **[Demurrage Claim](#page-185-0)'s status to In Progress**, click  $\Rightarrow$  Process . If the claim is settled, it has **Settled** status, and IMOS sends an AR line item to [Financials](#page-198-0) for posting. If it is withdrawn or deleted, it is removed from the Demurrage Summary.

To view the Demurrage Summary:

- 1. In the **Demurrage Center**, click ...... **Demurrage Summary**
- 2. To reduce loading time, you can select the type of information you want to display. A message tells you to set filters and refresh. Do any of the following:
	- To display all Demurrage Claims after a certain date, select a date from the **[Reference Date](#page-17-0)** list.
	- To display all Demurrage Claims for a [vessel type,](#page-288-0) select a vessel type or **All** from the **Vessel Type** list.
	- To display all Demurrage Claims for a [trade area,](#page-282-0) select a trade area or **All** from the **Trade Area** list.
	- To display all Demurrage Claims for a user, select a user or **All** from the **User** list.

3. Click **C** Refresh

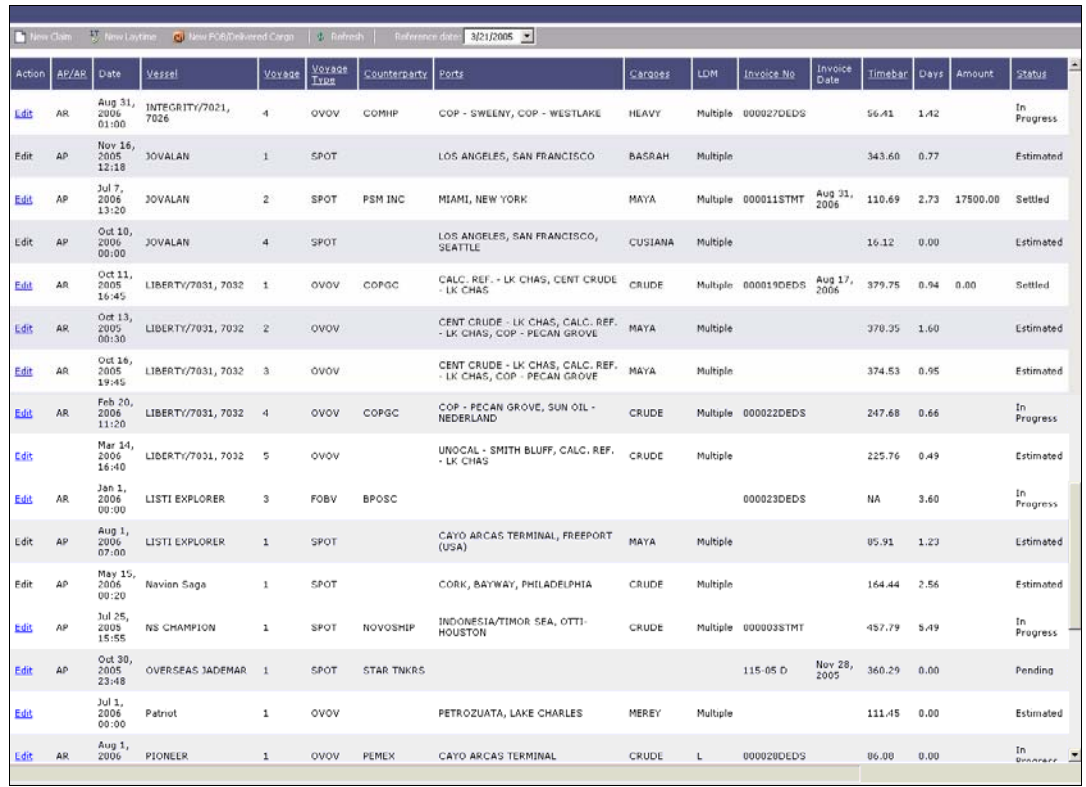

#### *Demurrage Summary*

- 4. The Demurrage Summary lists the Demurrage Claims. It contains the following columns:
	- **Action (Edit)**
	- AP/AR
	- **Date**
	- **vessel**
	- Voyage
	- **Voyage Type**
	- **Counterparty**
	- **Ports**
	- **Cargoes**
	- LDM
	- **Invoice No.**
	- **Invoice Date**
	- **Timebar**
	- **Days**
- **Amount**
- **Status**
- <span id="page-185-0"></span>5. You can change your view:
	- **If there are more Demurrage Claims than can fit at one time, you can use the** scroll bar at the side of the window to view more.
	- To display only selected data, set [filters.](#page-183-0)
	- To sort Demurrage Claims by AP/AR, Vessel, Voyage, Voyage Type, Counterparty, Ports, Cargoes, Invoice No., Timebar, or Status, click the column heading and then click either **Sort Ascending** or **Sort Descending**.
	- To filter Demurrage Claims by AP/AR, Vessel, Voyage, Voyage Type, Counterparty, Ports, Cargoes, Invoice No., Timebar, or Status, click the column heading and then click either **(All)** or one of the values from the column.

You can do the following tasks from the Demurrage Summary:

- To [create a Demurrage Claim,](#page-185-0) click **T** New Claim To [create a Laytime Calculation,](#page-119-0) click  $\frac{17}{5}$  New Laytime To [create new FOB/Delivered cargo,](#page-186-0) click **...** New FOB/Delivered Cargo
- To open a Laytime Calculation, click its Edit link in the **Action** column.

#### Demurrage Claim

To create a Demurrage Claim:

1. On the **[Demurrage Summary](#page-183-0) or the Create Demurrage Invoices list**, click **C** New Claim

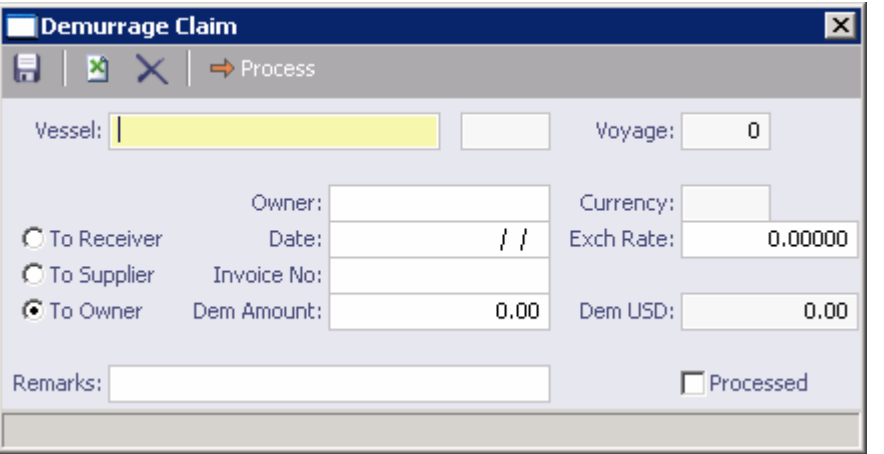

*Demurrage Claim* 

- 2. Select a **Vessel** from the [selection list](#page-16-0).
- 3. Select a **Voyage** from the [selection list.](#page-16-0)
- <span id="page-186-0"></span>4. Select the type of claim:
	- To Receiver
	- To Supplier
	- To Owner
- 5. The next field name changes to the claim type. Select the receiver, supplier, or owner from the [selection list](#page-16-0).
- 6. Enter the **Date**.
- 7. Enter the **Invoice Number**.
- 8. Enter the **Demurrage Amount**.
- 9. To save the record, click  $\blacksquare$ .
- 10. To begin processing the claim, click  $\Rightarrow$  Process | Its status changes to **In Progress**.

# FOB/Delivered Cargo

# FOB/Delivered Cargo Details

You can record Free on Board or delivered cargo on the Cargo Details form.

### Opening a Cargo Details Form

To open an existing Cargo Details form for FOB/delivered cargo, use one of these methods:

- In the **Demurrage Center**, click  $\rightarrow$  FOB/Delivered Cargo (new/edit) To find an existing Cargo Details form, click , enter selection criteria, and click **OK**.
- On the **[Demurrage Summary,](#page-183-0) click G** New FOB/Delivered Cargo **Relative Property**, enter selection criteria, and click **OK**.

### Creating a Cargo Details Form

- 1. To create a new Cargo Unit for FOB/delivered cargo, use one of these methods:
	- In the **Demurrage Center**, click .
	- **On the [Demurrage Summary,](#page-183-0) click**  $\boxed{C}$  New FOB/Delivered Cargo
- 2. On the Cargo Details form, select the **FOB/Delivered Cargo check box** and complete the [FOB/Delivered Cargo](#page-70-0) form.

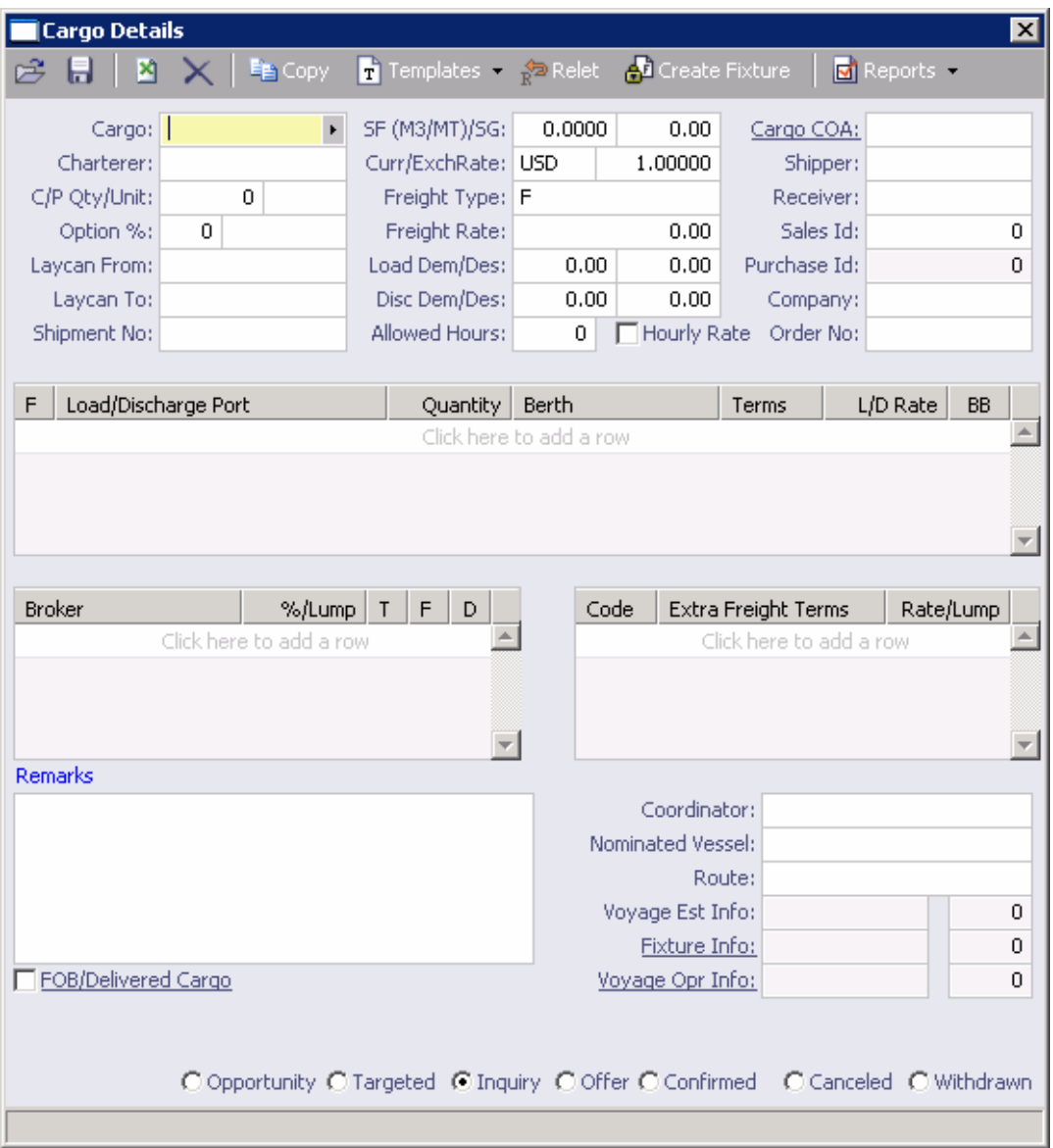

*Cargo Details for FOB/Delivered Cargo* 

- 3. Complete the required information:
	- **Cargo**
	- **Charterer**
	- **Load/Discharge Port**
	- **Laycan Window From and To**
- 4. Select the **FOB/Delivered Cargo** check box Several fields in the bottom right corner change. Complete the **FOB/Delivered Cargo** fields.
- 5. Complete any additional appropriate information.
- 6. Click to select if this is an **Inquiry**, **Confirmed**, or **Withdrawn**. When it is confirmed, the Cargo Unit will appear on the list of Cargo Units that can be [added to an estimate](#page-34-0).

7. To save the Cargo Unit, click  $\Box$ . It appears in [Cargo Planning](#page-66-0) according to its Laycan dates.

You can do the following tasks from the Cargo Details form:

- To create a Cargo Unit that is similar to an existing one, you can copy the Cargo Unit and edit it.
- Click  $\left| \frac{\mathbb{E}_{\mathbb{H}}}{\mathbb{E}_{\mathbb{H}}}$  Copy
- Change any appropriate fields.
- To save the record, click  $\blacksquare$ .
- To view or enter [Purchase Details](#page-70-0), click **Relet**
- To create a <u>Voyage Fixture Note</u> from the cargo, click **.** Interest a MOS creates a new Voyage Fixture Note and copies all cargo and port information.
- To print the Cargo Offer, click  $\boxed{\Box}$  Report . The Cargo Offer appears in a separate browser window. You can use browser commands to save or print the report.

#### FOB/Delivered Cargo

When you select the **FOB/Delivered Cargo** check box on the [Cargo Details](#page-67-0) or [FOB/Delivered](#page-186-0)  [Cargo Details](#page-186-0) form, the following form appears.

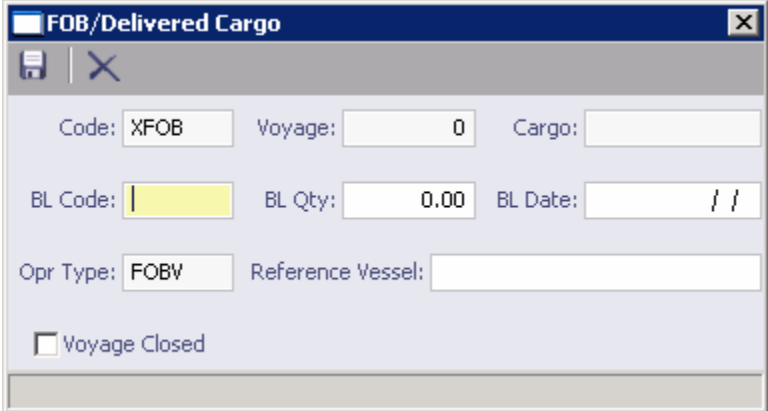

#### *FOB/Delivered Cargo*

- 1. Complete the appropriate information.
- 2. To save the information, click  $\blacksquare$ .
- 3. To close the form, click  $X$ .

# Laytime Calculator

# Calculating Laytime

The Laytime Calculator calculates the demurrage and despatch for a Charterer, a Receiver, a Supplier, or a Vessel Owner. It is a summary list of calculations for a particular voyage. You must have a [Voyage Fixture Note](#page-48-0) to create a Laytime Calculation.

# Opening the Laytime Calculator

- 1. To open the Laytime Calculator for an existing laytime calculation, use one of these methods:
	- In the [Demurrage Center](#page-182-0), click . To find an existing Laytime Calculation, select a **Vessel** from the [selection list](#page-16-0) and then select a **Voyage** from the [selection list.](#page-16-0)
	- **On the [Demurrage Summary,](#page-183-0) click**  $\frac{L_J^+}{L}$  New Laytime
	- **On the [Voyage Manager](#page-95-0), click**  $\begin{bmatrix} 1 \\ 0 \end{bmatrix}$  Laytime Laytime Calculator displays the calculations for the current voyage.
	- On the [Vessel Schedule,](#page-89-0) right-click the voyage bar and click **Laytime Calculator**. The Laytime Calculator displays the calculations for the current voyage.
- 2. To view or update an existing [laytime calculation,](#page-121-0) right-click the calculation and then click **Details**.

## Creating a Laytime Calculation

- 1. To open the Laytime Calculator to create a new calculation, use one of these methods:
	- In the [Demurrage Center](#page-182-0), click ..... Laytime Calculator
	- **On the [Demurrage Summary,](#page-183-0) click**  $\frac{LT}{3}$  New Laytime
	- **On the [Voyage Manager](#page-95-0), click**  $\frac{17}{9}$  Laytime . The Laytime Calculator displays the calculations for the current voyage.
	- On the [Vessel Schedule,](#page-89-0) right-click the voyage bar and click **Laytime Calculator**. The Laytime Calculator displays the calculations for the current voyage.

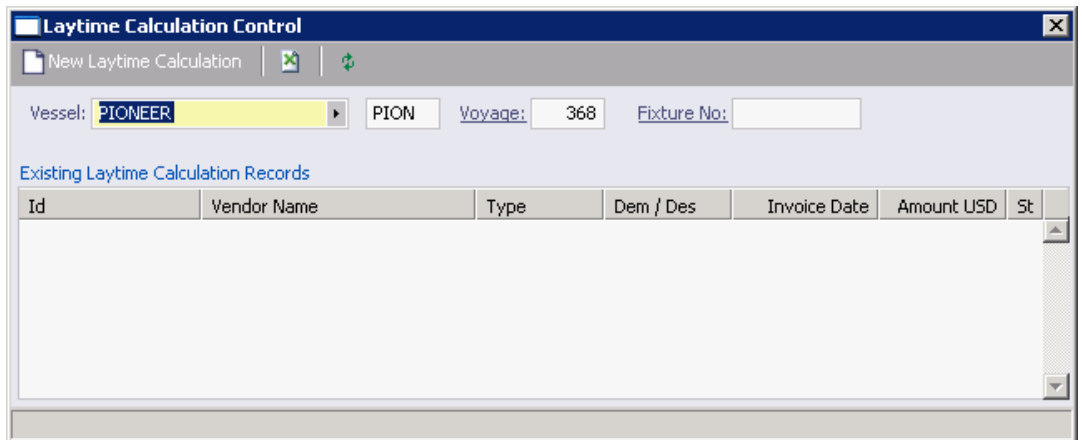

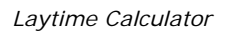

- 2. On the toolbar, click **D** New Laytime Calculation
- 3. The [New Laytime Calculation Setup](#page-119-0) form appears; set up the new laytime calculation.

# New Laytime Calculation Setup

To set up the parameters for a Laytime Calculation:

- 1. To set up a Laytime Calculation, use one of these methods:
	- **On the [Laytime Calculator](#page-118-0) toolbar, click CALLA Mew Laytime Calculation**
	- **For a claim with Estimated** status, on the **Demurrage Summary**, click the status link.

| $\vert x \vert$<br>New Laytime Calculation Setup For RADIANCE - Voyage 6012                                    |            |   |                                                           |                                                                                          |   |
|----------------------------------------------------------------------------------------------------|------------|---|-----------------------------------------------------------|------------------------------------------------------------------------------------------|---|
| ● To Charterer<br>⊙ Single Customer<br>C To Receiver<br>C To Supplier<br>C To Owner<br>□ Include Transit Ports |            |   | ◯ Single Port / Single Cargo<br>C Multiple Ports / Cargos | Reversible Selected Ports<br>□ Include Broker Commission<br>□ Include Address Commission |   |
| <b>Charterer Selection</b><br>Port / Cargo Selection                                                           |            |   |                                                           |                                                                                          |   |
| s.<br>Charterer                                                                                                | Curr       | s | Port Name                                                 | Cargo                                                                                    | F |
| Y<br>LUKOILCH                                                                                                  | <b>USD</b> | Υ | ALIAGA                                                    | GASOIL                                                                                   | L |
|                                                                                                    |            | Ν | <b>NAPLES</b>                                             | GASOIL                                                                                   | D |
|                                                                                                    |            |   |                                                           |                                                                                          |   |
|                                                                                                    |            |   |                                                           |                                                                                          |   |
|                                                                                                    |            |   |                                                           |                                                                                          |   |
|                                                                                                    |            |   |                                                           |                                                                                          |   |
|                                                                                                    |            |   |                                                           |                                                                                          |   |
| ОК                                                                                                    | Cancel     |   |                                                           |                                                                                          |   |
|                                                                                                    |            |   |                                                           |                                                                                          |   |

*New Laytime Calculation Setup* 

- 2. On the New Calculation Setup form, select the type of vendor:
	- To Charterer
	- **To Receiver**
	- **To Supplier**
	- To Owner (This can only be selected if the voyage operation type is Relet.)
- 3. Select one:
	- **Single customer**: To do one calculation per customer.
	- **All customers**: To do one calculation and distribute by quantity to multiple customers.
- 4. Select the port and cargo type:
	- **Single Port/Single Cargo**
	- **Multiple Ports/Cargoes**

#### 5. For **Reversible Selected Ports**:

 If you want to compare total allowed laytime to total used laytime, select this check box.

**Note:** You must also select the **Reversible All Ports** check box in [CP Terms Details](#page-53-0).

 If you want to compare each port's individual allowed and used laytime, clear this check box.

**Note**: You can also select this option on the [Laytime Calculation](#page-121-0).

- 6. If you want to include a transit port time in the Laytime Calculation, select the **Include Transit Ports** check box.
- 7. If you want to deduct the Broker Commission from the Laytime Calculation, select the **Include Broker Commission** check box.

**Note**: You can also select this option on the [Laytime Calculation](#page-121-0).

8. If you want to deduct the Address Commission from the Laytime Calculation, select the **Include Address Commission** check box.

**Note**: You can also select this option on the [Laytime Calculation](#page-121-0).

- 9. In the Charterer Selection table, to select a charterer to include in the calculation, click the **S** column to select **Y** for Yes or **N** for No.
- 10. In the Port/Cargo Selection table, to select a port to include in the calculation, click the **S** column to select **Y** for Yes or **N** for No.
- 11. Click **OK**. The [Laytime Calculation](#page-121-0) form opens, and the claim's status on the [Demurrage](#page-183-0)  [Summary](#page-183-0) changes to **In Progress**.

# Laytime Calculation

When you complete the [New Laytime Calculation Setup](#page-119-0) form, the Laytime Calculation form appears. The form for multiple ports and cargoes is slightly different from the form for a single port and single cargo. It contains additional tables for port and cargo information.

**For a single port/single cargo:** 

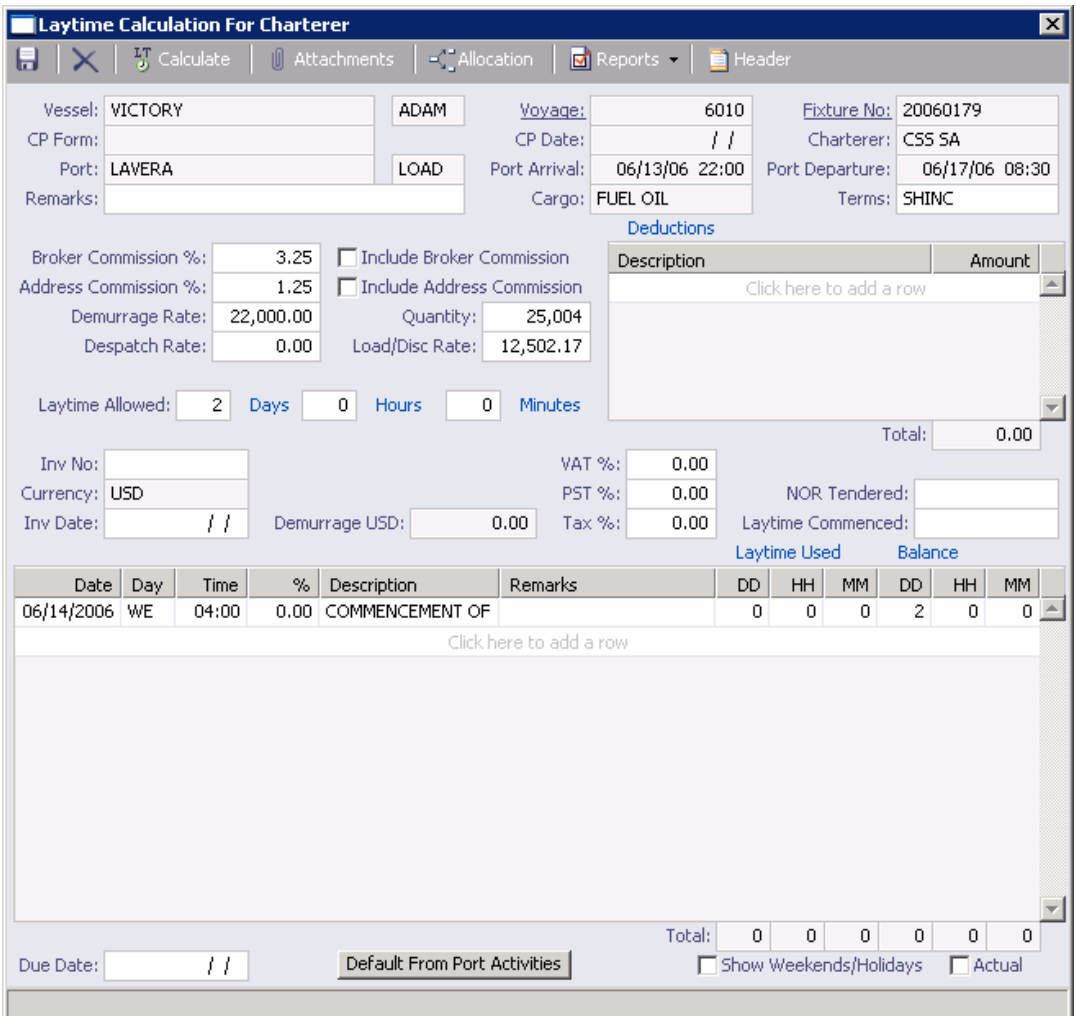

*Laytime Calculation for Charterer, Single Port/Single Cargo* 

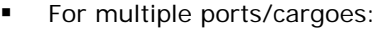

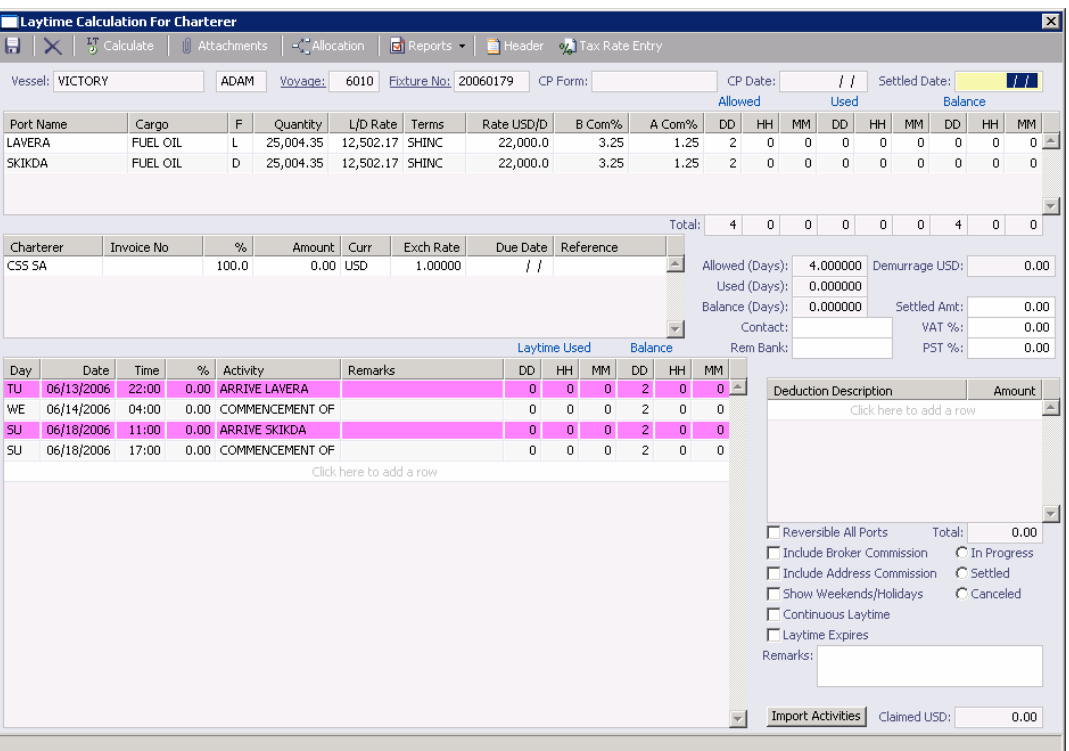

*Laytime Calculation for Charterer, Multiple Ports/Cargoes* 

- 1. The basis for laytime is the Statement of Facts, or Port Activities list. To enter port activities, you can:
	- **•** Create a local list of port activities in the Laytime Calculator. User-defined standard cargo activity sequences are used for loading, discharging, and other functions. These activities are displayed automatically. The standard activity lists can be modified by inserting new activities selected from the master [Port Activities](#page-312-0)  [List.](#page-312-0)
	- Copy all the [Port Activities for the Voyage](#page-102-0) and import them by clicking the **Default from Port Activities** button (on the Single Port/Cargo form) or the **Import Activities** button (on the Multiple Ports/Cargoes form).

**Note**: This represents a copy of the port activities. Changes made on this form are not reflected back to the Operations module.

- 2. Adjust the activity **Descriptions**, **Dates**, **Times**, and/or the **Percentages** that each activity counts in the calculation. Adjustments here do not affect the activities of the voyage.
- 3. Enter any adjustments in the Deductions **Description** and **Amount** fields.
- 4. If applicable, select the **Include Broker Commission** and **Include Address Commission** check boxes.
- 5. For multiple ports/cargoes:
	- In the Charterer table, distribute the percentage of the Demurrage or Despatch amount among the Charterers. You can make adjustments directly on the Deductions grid. Remember that positive numbers are deductions.
- 6. To calculate the demurrage amount, click  $\begin{bmatrix} 1 \\ 3 \end{bmatrix}$  Calculate . IMOS prorates the daily demurrage rate according to the laytime used.
- 7. To print a report, click **B** Reports **F** and then click either **Summary Report** or Port **Detail Report**.
- 8. To print a Demurrage invoice to send to the charterer, click  $\frac{d}{dx}$  Reports  $\bullet$  and then click **Print Invoice**.
- 9. Click  $\blacksquare$  to save and  $\blacksquare$  to close the Laytime Calculation.

The demurrage amount may change after negotiations. When the amount is settled:

- For a single port/cargo, select the **Actual** check box and enter the amount actually paid in the **Demurrage USD** field. Then click **to** to save. The transaction appears in Financials. After it is posted, it cannot be changed; before it is posted, it can be adjusted with a miscellaneous invoice.
- For multiple ports/cargoes, select the **Settled** check box and enter the amount actually paid in the **Settled USD** field. Then click **to** to save. The transaction appears in Financials. After it is posted, it cannot be changed; before it is posted, it can be adjusted with a miscellaneous invoice.

**Note**: See [Laytime Calculation Setup](#page-119-0) for details on some options.

On the Laytime Calculation for Charterer form, you can also do these tasks:

- To attach other documents, click  $\Box$  @ Attachments
- If you assign a portion of the revenue/expense to a specific business unit or subcompany within your company structure, to [allocate funds](#page-125-0), click
- If you have tax on your demurrage/despatch invoices, to view or edit [Tax Details,](#page-124-0) click on Tax Rate Entry .
- To print a report, click  $\boxed{d}$  Reports  $\cdot$  and then click either **Summary Report** or Port **Detail Report**. The report appears in a separate browser window. You can use browser commands to print, save, edit, or email the report.
- To [create a header](#page-124-0) for a Demurrage Invoice, click  $\Box$  Header
- To print a Demurrage Invoice, click **and Reports ▼** and then click **Print Invoice**. The invoice appears in a separate browser window. You can use browser commands to print, save, edit, or email the invoice.

### Demurrage Invoice Header

You can view the header for the top of a **Demurrage Invoice**. The header includes the name and address:

- To which the invoice will be sent, for a receivable invoice
- To which the payment should be sent, for a payable invoice

To view the invoice header:

1. On the [Laytime Calculation](#page-121-0) toolbar, click **in** Header

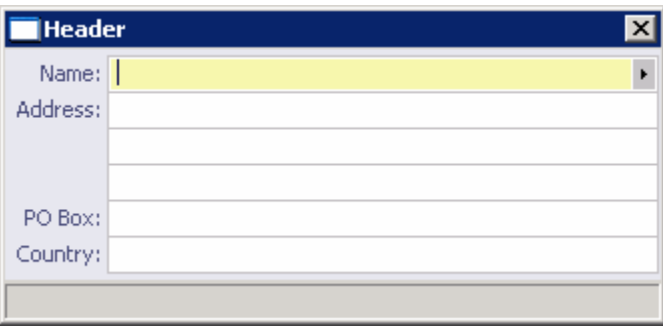

*Header* 

2. IMOS displays the full name of the counterparty and other information from the Address [Book](#page-293-0). To close the form, click  $X$ .

#### Tax Details

If you have tax on your demurrage/despatch invoices, you can view or enter Tax Details when you are completing the [Laytime Calculation](#page-121-0) form for multiple ports and cargoes.

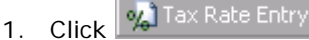

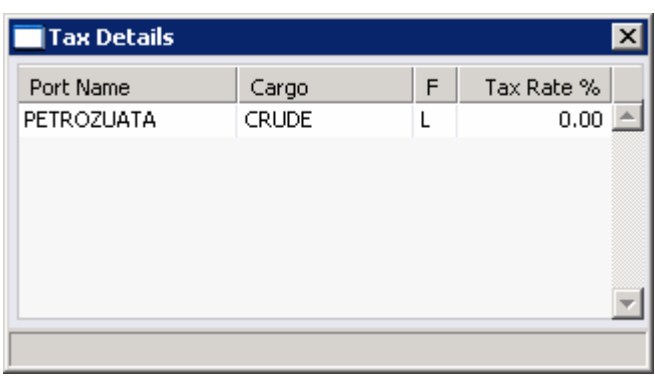

*Tax Details* 

- 2. Enter or change the Tax Rate %.
- 3. To save and close the form, click  $\mathbf{x}$ .

#### Demurrage Allocation

After Laytime Calculations are complete, you can allocate the costs/benefits of the demurrage to the appropriate business units.

1. On the [Laytime Calculation](#page-121-0), click  $\frac{|\cdot|$  Allocation . The **Total Demurrage** amount appears at the top of the Demurrage Allocation form.

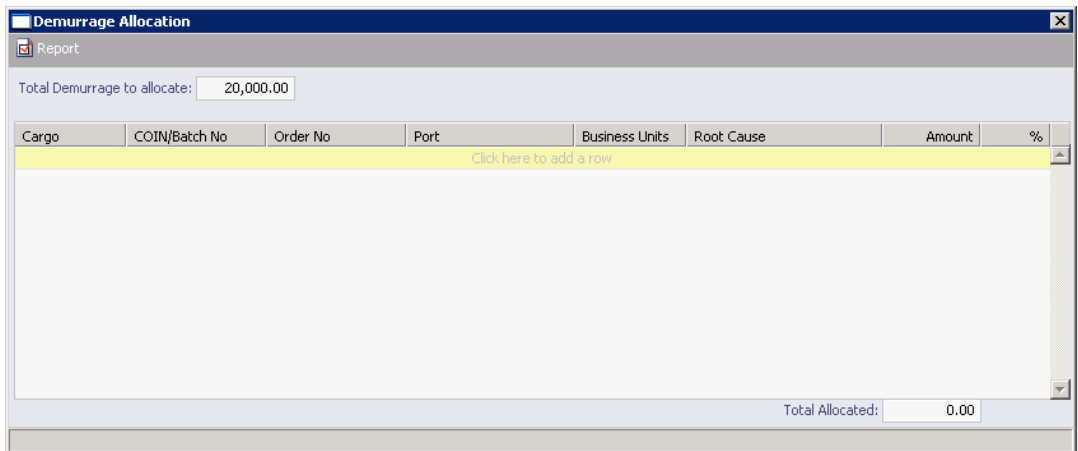

*Demurrage Allocation* 

- 2. For each business unit:
	- a. Select the **Cargo** from the list. IMOS enters the **Reference Number** and **Port**. **Note**: if there is only one cargo, select the **Port**.
	- b. Select the Business Unit to which you want to allocate the revenue or expense.
	- c. Select the Root Cause of the delay.
	- d. Enter either an **Amount** or a **Percentage** of the Total Demurrage to allocate. IMOS completes the other field.

The **Total Allocated** amount appears at the bottom of the form.

3. To save and close the form, click  $\overline{\mathbf{X}}$ . IMOS creates a [Journal Entry](#page-236-0) to assign the correct percentages of the revenue or expense to the business units.

# <span id="page-197-0"></span>Demurrage Reports

To view Demurrage reports:

- 1. Select a report from the list in the **Demurrage Center**:
	- **Demurrage Activity Report**
	- **Root Cause Analysis**
	- **Time Bar Report**
	- **Cycle Time Report**
	- Outstanding Payable/Receivable Report (Summary)

**Note**: These are all the possible reports. You might not have all of them.

- 2. Enter report criteria.
- 3. Click  $\boxed{\text{S}}$  Report . The report appears in a separate browser window. You can use browser commands to print, save, edit, or email the report.

# Financials

# <span id="page-198-0"></span>Introduction to IMOS Financials

IMOS Financials includes full accounting functionality for all financial transactions stemming from vessel operational activities. To access IMOS Financials, click the **Financials** tab. The **Financials Center** appears.

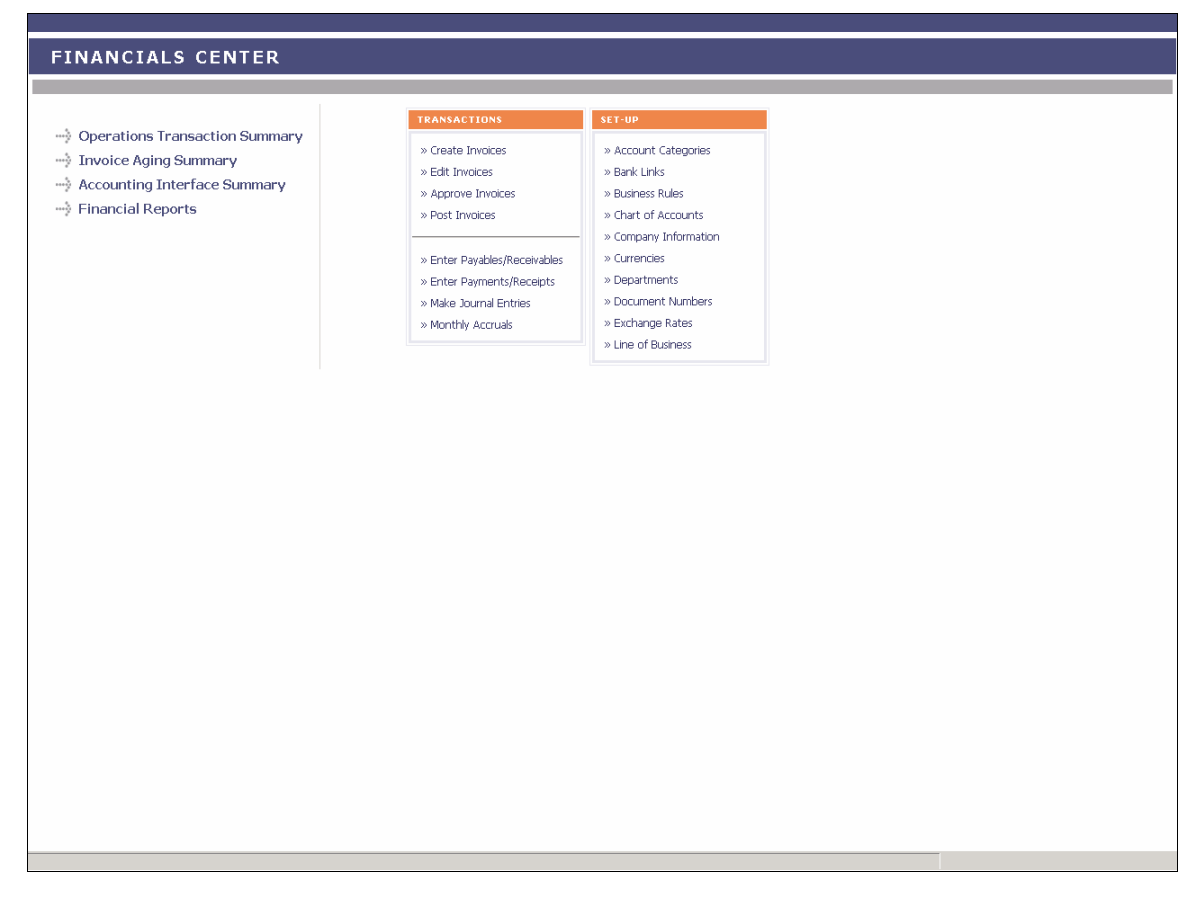

*Financials Center* 

From the Financials Center, you can [set up Financials](#page-203-0) and then work with:

- **[Transactions](#page-218-0)**
- **[Operations Transaction Summary](#page-240-0)**
- **[Invoice Aging Summary](#page-243-0)**
- **[Accounting Interface Summary](#page-245-0)**
- **[Financial Reports](#page-246-0)**

# Financials Information

## Integrated Accounting System

The IMOS Financials module provides full accounting functionality for all financial transactions stemming from vessel operational activities.

Although it can be used as a standard accounting system to handle a company's accounting needs, the Financials module is best used as an interface between IMOS and the corporate accounting system. This module capitalizes on the fact that all information needed to create financial transactions has already been captured at some point earlier in the system. By reusing the information to construct standard accounting transactions, this module creates a real advantage by eliminating work duplication.

## IMOS Financials Functionality

Using IMOS Financials, you can:

- Automatically process all financial transactions resulting from vessel and cargo operations.
- **Manage all receivable and payable transactions.**
- **Make payments.**
- **Enter receipts.**
- Make journal entries.
- **Produce accounting reports and financial statements.**
- Interface to a corporate accounting system to merge departmental accounting activity into the corporate accounting and treasury system.

In addition, IMOS Financials handles pooling transactions, bunker invoices, rebillable items, port advances, and Time Charter activity.

### Financial Transactions

IMOS Operations uses a set of business rules to translate operational activities into financial transactions and store them in the database. These financial transactions are missing the accounting information, which is mainly the debit and credit account code. IMOS Financials accesses the same information and, using another set of **business rules**, maps the Operations activities into specific accounts in the [Chart of Accounts](#page-206-0). This eliminates the need for manually reentering transactions in Financials.

IMOS Financials can be interfaced to the corporate accounting system to consolidate departmental accounting into the corporate accounting system.

### <span id="page-200-0"></span>Transaction Numbers

Each transaction is automatically assigned a unique 14-digit alphanumeric transaction number, constructed as follows.

#### **YY CCCC NNNNNNN D**

- **Y** = Two places for the accounting year of the transaction
- **C** = Four letters for the managing company
- **N** = Seven places for the numeric sequence of the transaction
- $D = A$  letter for the type of transaction

#### Chart of Accounts

IMOS has one *Chart of Accounts*, which is shared by all companies.

#### Account Numbers

The standard **account numbers** are five or six digits, providing room for 100,000 or more accounts per installation.

**Note**: This number can include up to 20 digits.

#### Example Account Numbers

You can set up your account numbers as in this example, which shows the significance of each digit, starting from the left:

- **First Digit:** Major Group Account; for example, 10000 = Assets
- **Second Digit:** Level Three Account; for example, 11000 = Current Assets
- **Third Digit**: Level Two Account; for example, 11100 = Banks
- **Fourth and Fifth Digits**: Level One Account; for example, 11110 = Citibank

#### Business Rules

The [Business Rules](#page-209-0) provide a mapping between Operations transactions and accounting. This mapping is at the transaction detail level, from the source and detail codes of Operations to the ledger account numbers.

A common error in posting to Accounting is not mapping all Operations line items to ledger account numbers.

#### Base Currency

IMOS Financials base [currency](#page-269-0) is the currency in which the books are kept. The base currency is user defined.

#### Transaction Currency

Transactions can be in any [currency](#page-269-0). The default is the currency defined in the [Address Book](#page-295-0) of the party involved, but you can change it.

## <span id="page-201-0"></span>Bank Currency

IMOS Financials can use any number of **banks** to pay and receive cash transactions. At least one bank [currency](#page-269-0) should be the same as the base currency.

### Accounting Levels

IMOS Financials maintains the books at the voyage level. The transaction hierarchy is as follows:

[Management company](#page-212-0)

Vessel

Voyage number

In addition, transactions can be segregated by [line of business or trading partner,](#page-215-0) and by [business department or profit center](#page-216-0), to produce reports.

#### **Sources and Source Details**

IMOS Operations groups Operations activities by source and within a source. Each source code is associated with a number of detail codes that define the type of the expense precisely. IMOS Financials translates the source code and the detail code to a unique account number in the Chart of Accounts.

The following transaction sources are used:

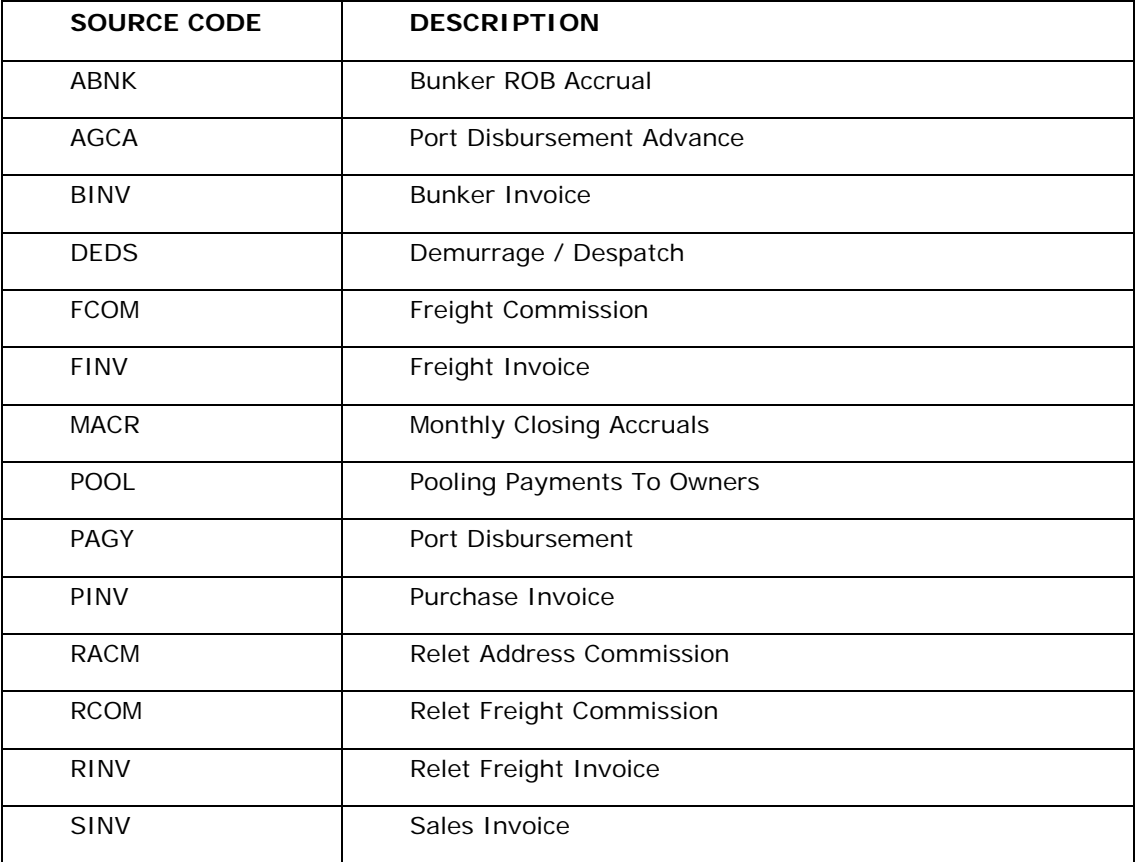

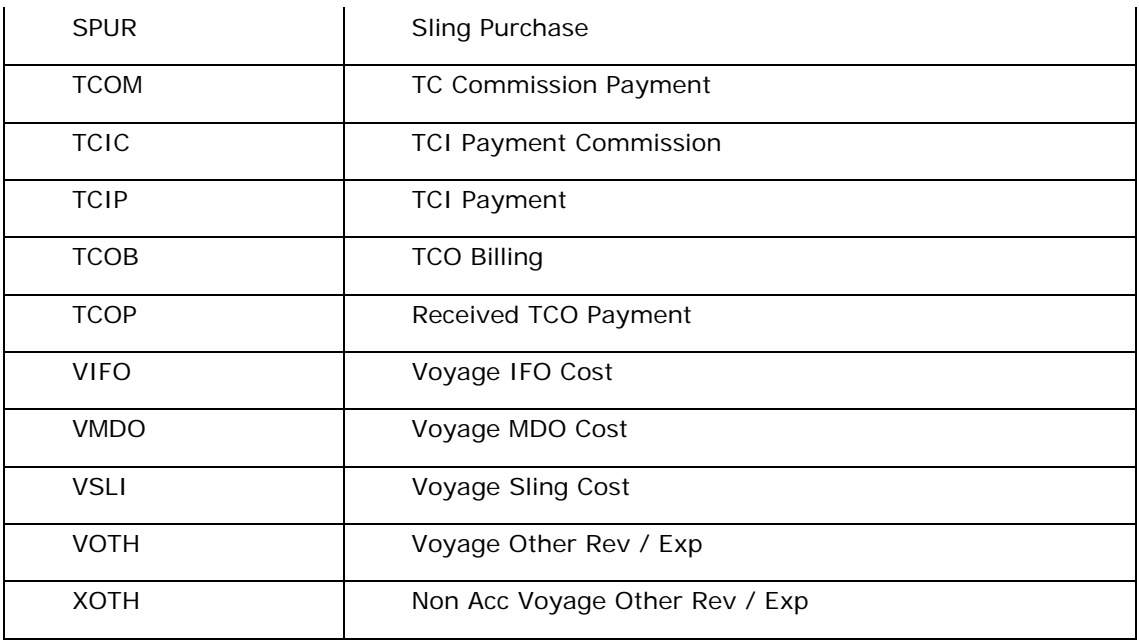

# Financials Work Flow

The first step you must perform to be able to post transactions to Financials is to set up all [your company's information](#page-203-0) for the database.

As a voyage progresses, invoices are sent and received for the services provided. IMOS Operations stores the details of these invoices in the database. IMOS Financials retrieves this information and, using the company-specific [Business Rules,](#page-209-0) translates each generic description to a specific account number, without reentering the information, using the source [codes](#page-201-0) listed above.

In the Financials Center, under the heading **Transactions**, links to tasks are arranged in sequence. You can click the links to create, edit, approve, and post invoices, enter payables and receivables, enter payments and receipts, make journal entries, and manage monthly accruals. Transactions can be [modified, rejected, or reversed](#page-239-0).

The [Operations Transaction Summary](#page-240-0) lists Operations transaction invoices, with links to their [Transaction Data Entry](#page-228-0) forms. When an Operations invoice is posted to Financials, the invoice information cannot be [changed](#page-239-0) unless Accounting reverses the invoice. The invoice is also removed from the posting list, so it cannot be reposted.

The [Invoice Aging Summary](#page-243-0) lists invoices due more than 90 days in the past. You can send reminder or collection letters from it.

The **[Accounting Interface Summary](#page-245-0) lists transactions that have been released to your** accounting system that have Failed status, so you can resolve problems.

You can view and print [financial and voyage reports](#page-246-0) for the accounting period, selected periods, and year-to-date.

# <span id="page-203-0"></span>Setting Up Financials

# Overview of Setting Up Financials

To use IMOS Financials, make the following initializing entries in the database.

- 1. [Set up Bank Information](#page-203-0) in the Address Book.
- 2. [Set up Bank Links.](#page-205-0)
- 3. [Set up the Chart of Accounts.](#page-206-0)
- 4. [Set up Account Categories.](#page-207-0)
- 5. [Set up Business Rules](#page-209-0) by linking them to the Chart of Accounts.
- 6. View the information about [company structure](#page-210-0) and [set up Company Information](#page-212-0).
- 7. [Set up Currency Types](#page-269-0) and [set up Exchange Rates](#page-271-0) in the Data Center.
- 8. Set up Lines of Business or Trading Partners.
- 9. [Set up Departments or Profit Centers.](#page-216-0)
- 10. [Set up Document Numbers.](#page-217-0)

After completing these steps, you can post transactions to Financials.

### Setting Up Bank Information

A first-level account in the [Chart of Accounts](#page-206-0) has a Y in the BNK column and an account type that ends in 1. Each first-level account must have a corresponding entry in the [Address Book](#page-295-0).

To set up a bank:

1. In the **Data Center**, click either **or** .

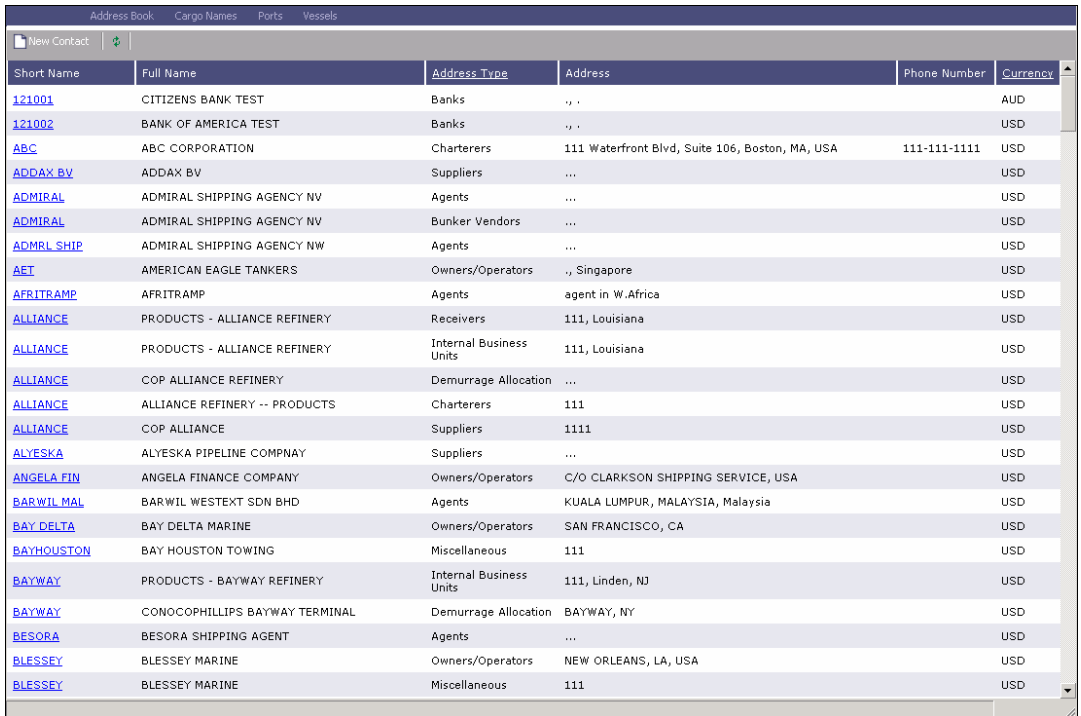

*Address Book* 

- 2. To view existing bank entries, click the **Address Type** column heading and select **Banks**.
- 3. Compare the list to the Chart of Accounts entries that have the BNK flag set to Y.
- 4. To enter any missing bank entries:

a. Click **P** New Contact

- b. Complete the Address Book Contact form with the following information:
	- **Type**: N
	- **Short Name:** The account code from the Chart of the Accounts.
	- **Currency:** The bank currency.
	- **Full Name:** The name of the bank
	- **Address**: The bank address.
	- **Country:** The bank country.
	- **Beneficiary Bank**: Complete only the first line, with the Beneficiary Bank name, Branch, and Account Number.
- c. To save the bank's Address Book Contact form, click  $\blacksquare$ .

# <span id="page-205-0"></span>Setting Up Bank Links

To set up Bank Links for the companies with which you do business:

1. In the **Financials Center**, under Set-Up, click **Bank Links**.

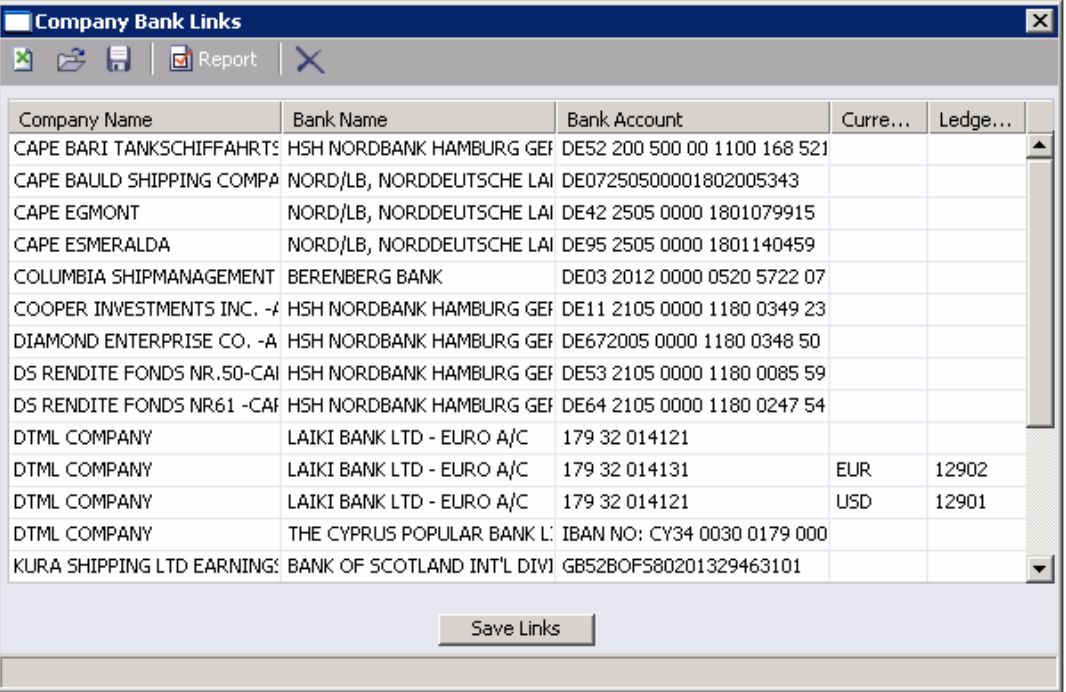

*Company Bank Links* 

- 2. For each company, enter the following:
	- **Company Name**
	- **Bank Name**
	- **Bank Account**
- 3. Select a **Currency** from the [selection list](#page-16-0).
- 4. Select a **Ledger** from the [selection list.](#page-16-0)
- 5. To save the links, click **Save Links**, at the bottom of the form.
- 6. To save the information, click  $\blacksquare$ .

To view the Bank Links report, click  $\sqrt{\frac{|\mathbf{M}|}{|\mathbf{M}|}}$  Report appears in a separate browser window. You can use browser commands to save or print the report.

# <span id="page-206-0"></span>Setting Up the Chart of Accounts

The Chart of Accounts is shared by all companies in an IMOS Financials installation. To set up the Chart of Accounts:

1. In the **Financials Center**, under Set-Up, click **Chart of Accounts**.

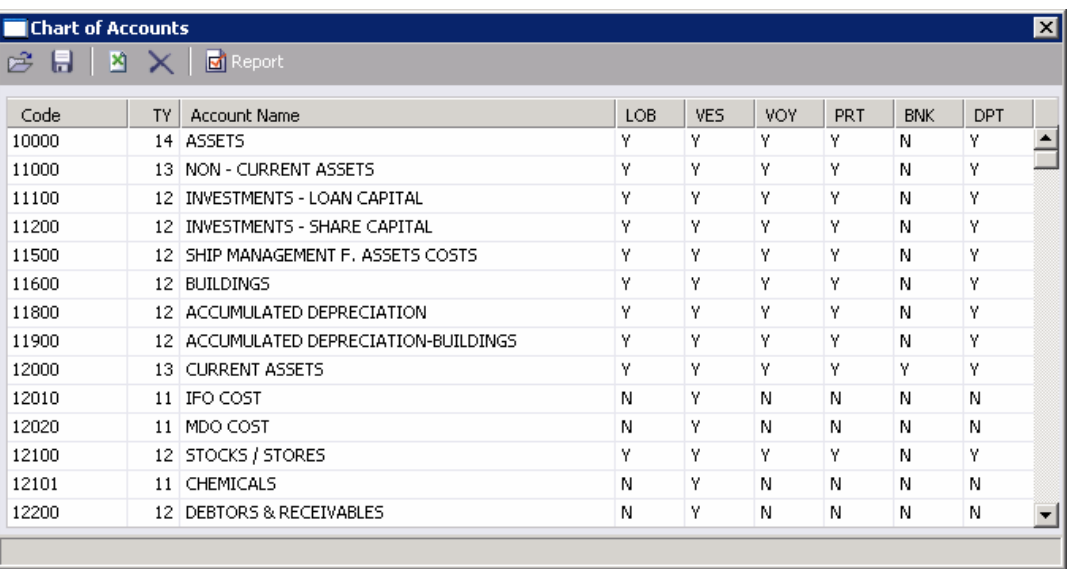

#### *Chart of Accounts*

- 2. Enter the information for each account:
	- **Account Code:** Typically a five- or six-digit [numeric code.](#page-200-0)
	- **TY** (Type): A two-digit numeric code assigned automatically; it is used to sort the ledger numbers under the headings in the Master Ledger Information report.
		- o The first digit is the type, which is assigned by the system based on the account grouping:
			- $\bullet$  1 = Assets
			- $\bullet$  2 = Liabilities
			- $3$  = Revenues
			- $\bullet$  4 = Expenses
		- o The second digit is the level of the account. The level can be a number from 1 to 4.
			- Only level 1 accounts can be debited or credited directly.
			- Accounts with a level higher than 1 are used only for aggregations.
	- **Account Name**: The descriptive name of the account.
	- A series of flags indicating whether IMOS will complete the field.  $Y = Yes$ ;  $N = No$ .
		- o **LOB**: Line Of Business-related flag.
		- o **VES**: Vessel-related flag.
- <span id="page-207-0"></span>o **VOY**: Voyage-related flag.
- o **PRT**: Port-related flag.
- o **BNK**: Bank-related flag: The account corresponds to a bank account number.
- o **DPT**: Department-related flag.
- 3. To save the information, click  $\blacksquare$ .

To view the Master Ledger Information report, click  $\Box$  Report . The report appears in a separate browser window. You can use browser commands to save or print the report.

### Setting Up Account Categories

The Account Categories table defines the account ranges for the Balance Sheet and P&L accounts. The [Chart of Accounts](#page-206-0) must be set up before you set up account categories.

To set up account categories:

1. In the **Financials Center**, under Set-Up, click **Account Categories**.

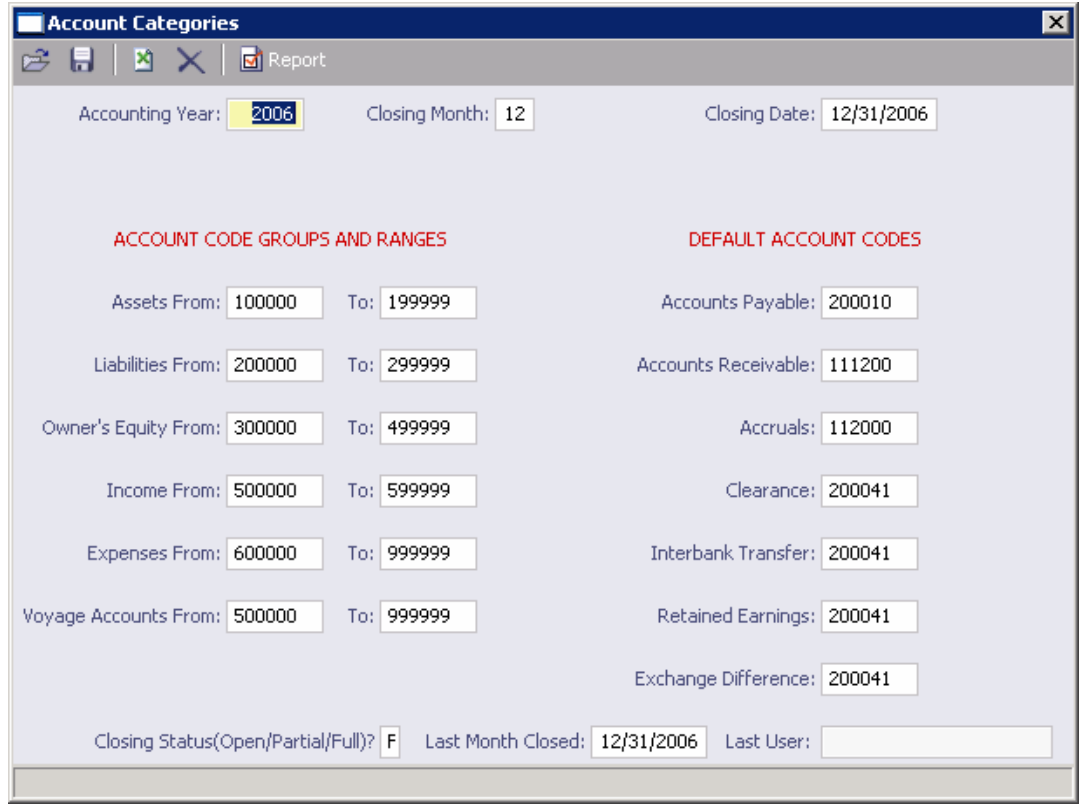

*Account Categories* 

- 2. Enter the following:
	- **Accounting Year**
	- Closing Month
- **Closing Date**
- 3. Under ACCOUNT CODE GROUPS AND RANGES, enter ranges:
	- **Assets From and To**
	- **Liabilities From and To**
	- **•** Owner's Equity From and To
	- **Income From and To**
	- **Expenses From and To**
	- **Voyage Accounts From and To**

**Note**: The ranges can overlap.

4. Under DEFAULT ACCOUNT CODES, enter the default account code information.

If you enter a code that is not yet defined in the [Chart of Accounts](#page-206-0), a shortcut menu appears; select either **Add to ledger file** or **Do not add to ledger file**. Either way, the field is cleared. If you want to add the code to the Chart of Accounts, you must do so manually before continuing.

5. To save the information, click  $\blacksquare$ .

To view the Ledger Account Code Grouping and Default Codes report, click  $\boxed{\Box}$  Report report appears in a separate browser window. You can use browser commands to save or print the report.

# <span id="page-209-0"></span>Setting Up Business Rules

The Business Rules table contains a **Source**, a detail **Code**, and a generic **Description** for each activity handled in Operations. The **[Chart of Accounts](#page-206-0)** also uses an **Account** number and an **Account Description** to describe the same information. The Business Rules table maps the IMOS Ledger Codes to your company's Chart of Accounts, for automatic account resolution during posting of Operations invoices.

To link the Chart of Accounts to the Business Rules:

1. In the **Financials Center**, under Set-Up, click **Business Rules**.

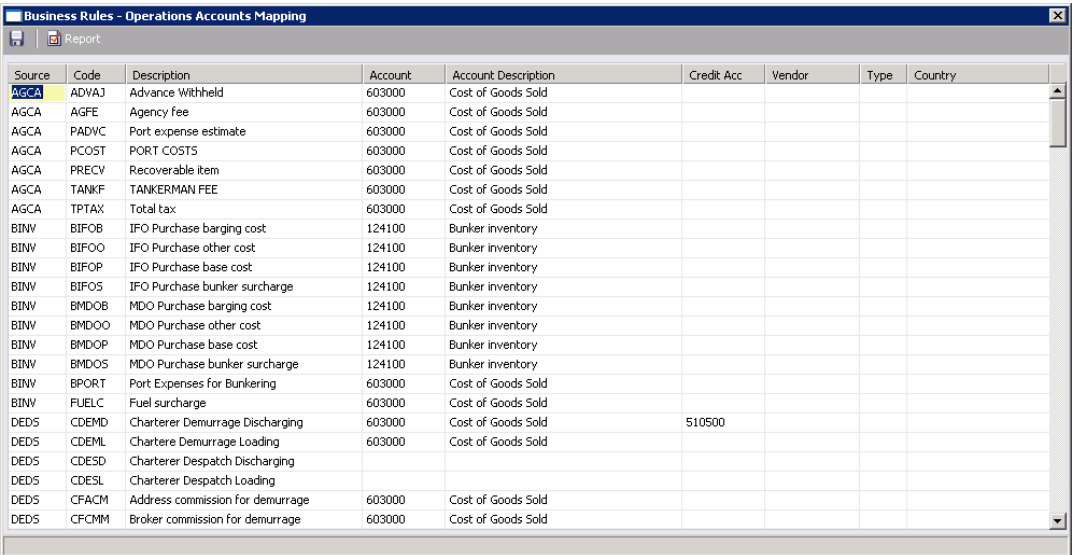

*Business Rules-Operations Accounts Mapping* 

- 2. For each activity, enter the appropriate information in the following fields:
	- **Source**
	- Code
	- **Description**
	- Account: Select the appropriate account from the [selection list](#page-16-0) and click **OK**. IMOS completes the Account Description. If you do not enter an account, a message asks if you want to run the Chart of Accounts. To view the [Chart of Accounts,](#page-206-0) click **Yes**.
	- Credit Acc: Select the appropriate credit account from the [selection list](#page-16-0) and click **OK**. If you do not enter an account, a message asks if you want to run the Chart of Accounts. To view the [Chart of Accounts,](#page-206-0) click **Yes**.
	- Vendor: Select the appropriate vendor from the [selection list](#page-16-0) and click **OK**. IMOS completes the Vendor Type.
	- Country
- 3. To save the Business Rules information, click ...

<span id="page-210-0"></span>To view the Business Rules report, click  $\boxed{\text{E}^{\text{t}}$  Report . The report appears in a separate browser window. You can use browser commands to save or print the report.

### Company Structure

The IMOS Financials system database design includes five transaction-related tables and four auxiliary tables. The company structure has two tiers, consisting of one Major company and a number of subcompanies.

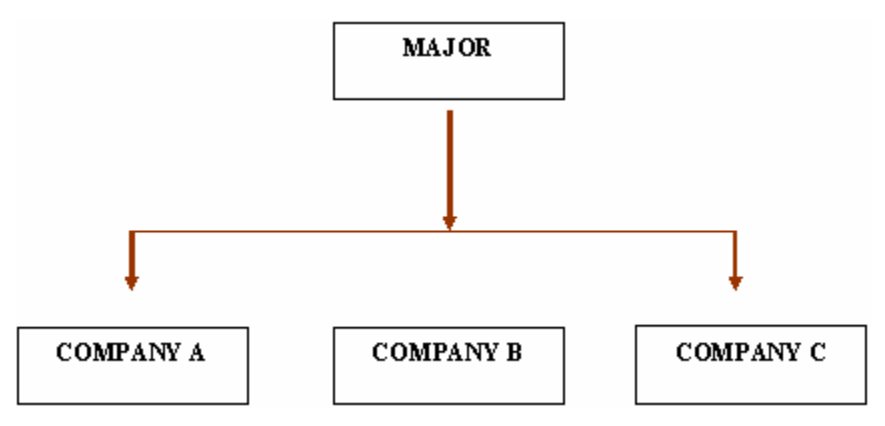

Company components can be grouped together to form a multi-tiered hierarchical structure.

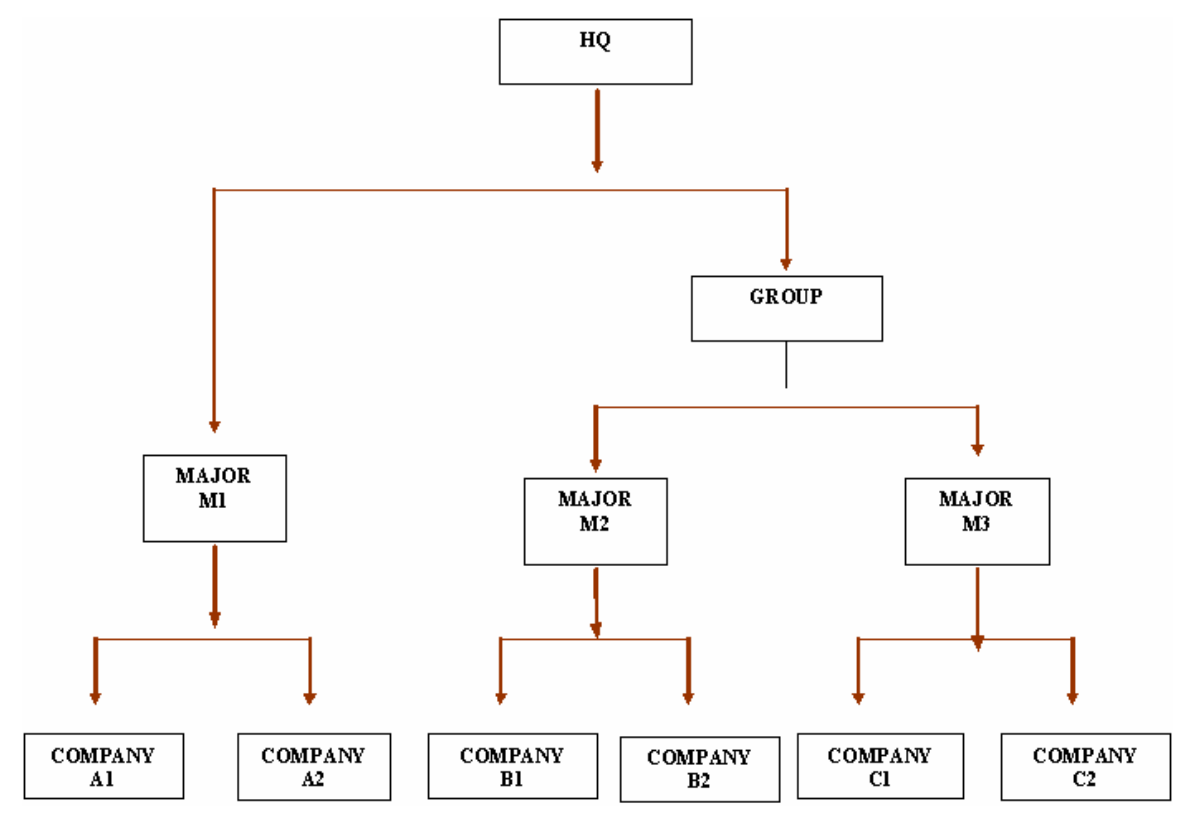

## Companies

Companies can be vessels, investment companies, or any other type of company. In the structure above, M1 could be Company ABC, and A1, A 2, etc., the vessels managed by ABC. In this case, M1 will see only transactions within its operating scope. M2 could be Company XYZ, and M3 could be a crewing company servicing ABC and XYZ.

Transactions within a company are tagged by Line of Business/Trading Partner, Voyage, or Project and Department/Profit Center.

# Majors

Majors manage and consolidate the financial activity of companies.

### Groups

Groups manage majors.

## Financial Units

A Financial Unit represents the lowest information level of a recorded financial transaction that allows a direct generation of complete financial statements. In IMOS, this level is the vessel. Within the vessel, voyage statements can be generated.

## Business Rules

The business rules provide a mapping between Operations transactions and accounting. This mapping is at the transaction detail level, from the source and detail codes of Operations to the ledger account numbers.

# <span id="page-212-0"></span>Setting Up Company Information

The Company Information form links the vessels to the managing company.

Before you can set up your company information, you must enter the remittance information, that is, [set up the banks](#page-203-0) that the company will use as Address Book Contacts. A remittance Address Book Contact must be type N, and its short name must be the bank ledger code in the [Chart of Accounts](#page-206-0). After you set up the banks, you can select them to complete your company's [Address Book Contact](#page-295-0) form.

To set up your company information:

1. In the **Financials Center**, under Set-Up, click **Company Information**.

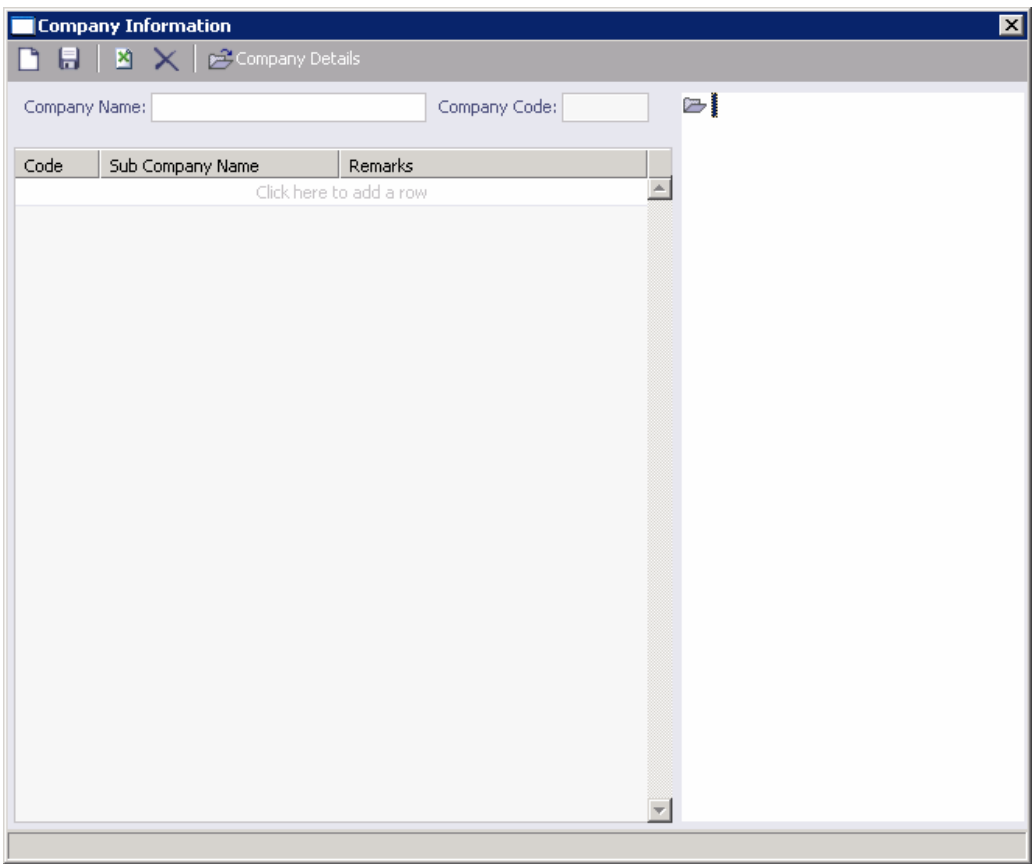

#### *Company Information*

2. On the Company Information form, click  $\boxed{\Box}$ 

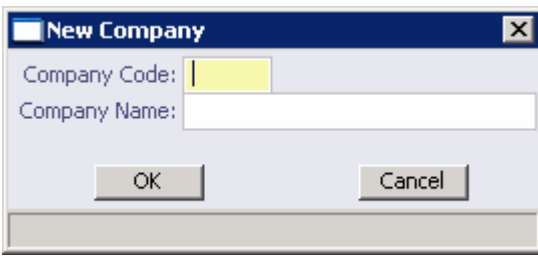

*New Company* 

- 3. On the New Company form, enter the **Company Code** and **Company Name** and click **OK**.
- 4. Because every company must have an entry in the Address Book, an [Address Book](#page-295-0)  [Contact](#page-295-0) form appears. It contains the **Short Name** (Company Code) and **Full Name** (Company Name) from the New Company form. Its **Type** is W.

**Note**: You must follow the procedure above to enter a new company; entering the company in the Address Book with Type W will not work.

- 5. On the Address Book Contact form, enter the following information:
	- **Address**
	- **Currency**
	- **Country**
- 6. Under Remittance Information, select a Beneficiary Bank and a Correspondent Bank from the [selection lists.](#page-16-0)
- 7. Right-click the Beneficiary Bank and then click **Remittance Details**.

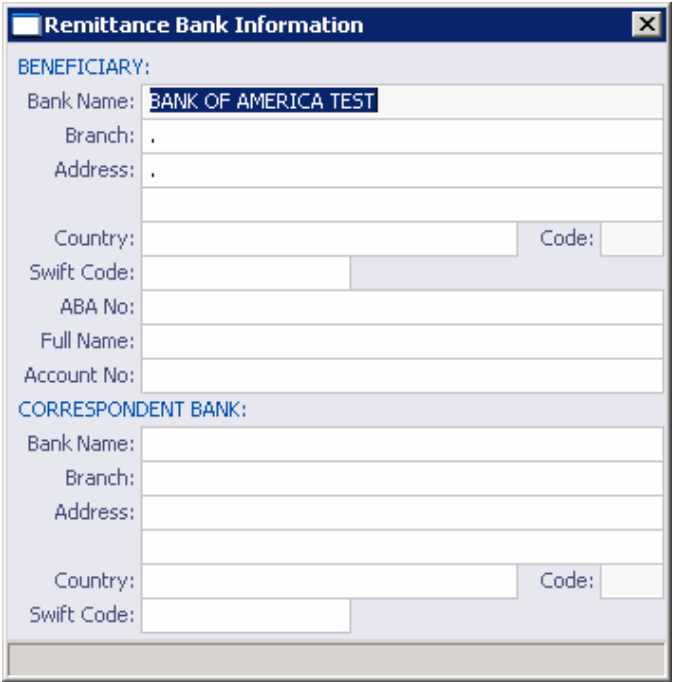

*Remittance Bank Information* 

- 8. On the Remittance Bank Information form, in the **Bank Name** field, enter the company name to appear as the **In Favor Of** company in the [Freight Invoice](#page-128-0) and [Commission](#page-131-0)  [Payment](#page-131-0).
- 9. To save and close the Remittance Bank Information form, click  $\mathbf{x}$ .
- 10. To save the company information, click  $\blacksquare$ .

You can do the following task from the Company Information form:

■ To view the [Address Book Contact form](#page-295-0), click **.** Company Details

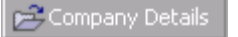

# Setting Up Currency Types

To set up the Currency Types that can be selected in IMOS transactions:

1. In the **Financials Center**, under Set-Up, click **Currencies**.

**Note**: You can also access [Currency Types](#page-269-0) through the Data Center.

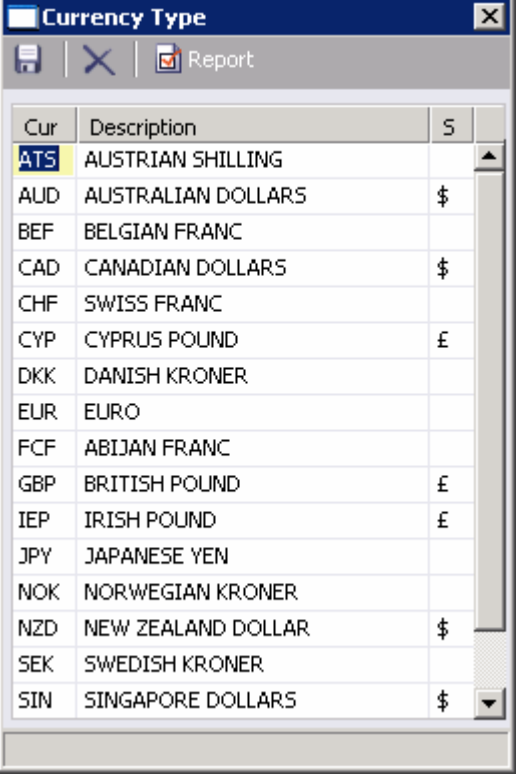

#### *Currency Type*

- 2. For each currency type, enter the following:
	- **Cur:** International abbreviation for the currency type
	- **Description**
	- S: Symbol for the currency type
- 3. To save the information, click  $\blacksquare$ .

To view the Currency Type report, click  $\boxed{\text{C}$  Report . The report appears in a separate browser window. You can use browser commands to save or print the report.

# <span id="page-215-0"></span>Setting Up Lines of Business or Trading Partners

To set up Lines of Business or Trading Partners:

1. In the **Financials Center**, under Set-Up, click **Line of Business**.

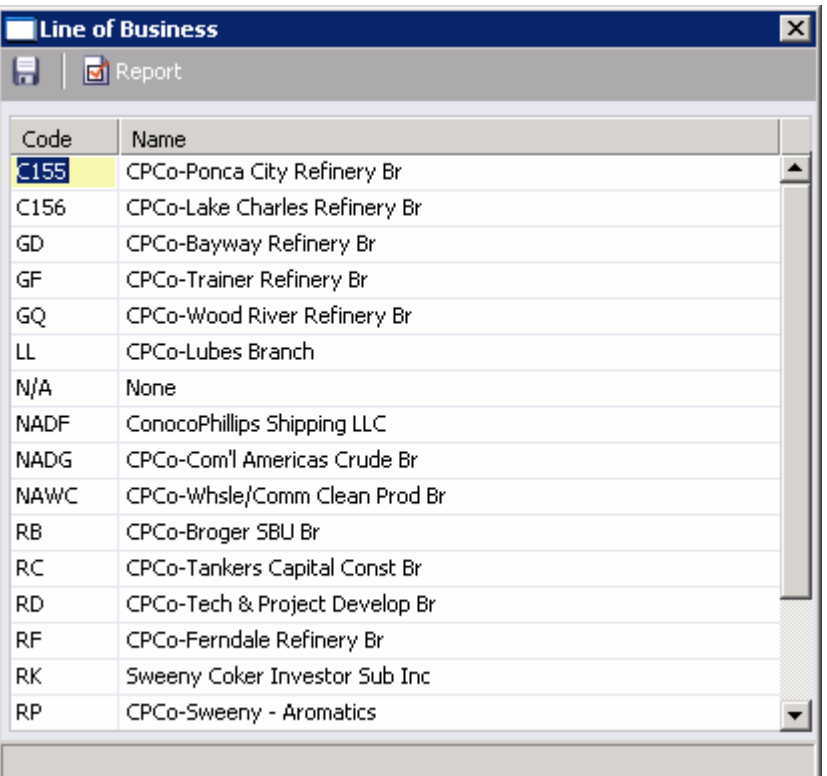

#### *Line of Business*

- 2. For each line of business, enter the following:
	- Code
	- **Name**
- 3. To save the information, click  $\blacksquare$ .

To view the Lines of Business report, click  $\boxed{\text{d}}$  Report . The report appears in a separate browser window. You can use browser commands to save or print the report.
# Setting Up Departments or Profit Centers

To set up Departments or Profit Centers:

1. In the **Financials Center**, under Set-Up, click **Department**.

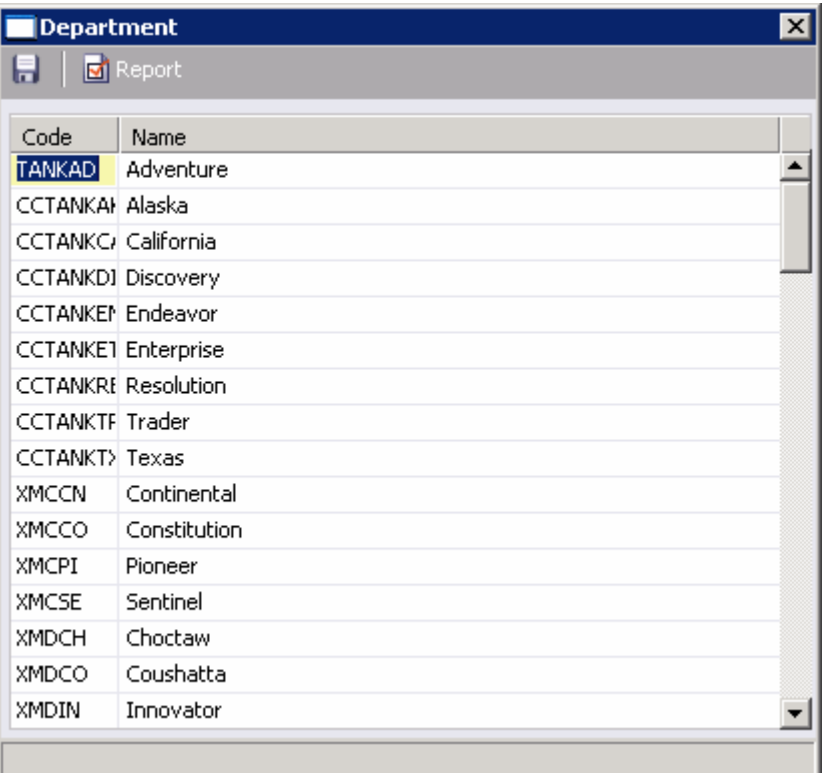

#### *Department*

- 2. For each department, enter the following:
	- Code
	- **Name**
- 3. To save the information, click  $\blacksquare$ .

To view the Department report, click  $\frac{d}{dx}$  Report . The report appears in a separate browser window. You can use browser commands to save or print the report.

# Setting Up Document Numbers

To set up Document Numbers:

1. In the **Financials Center**, under Set-Up, click **Document Numbers**.

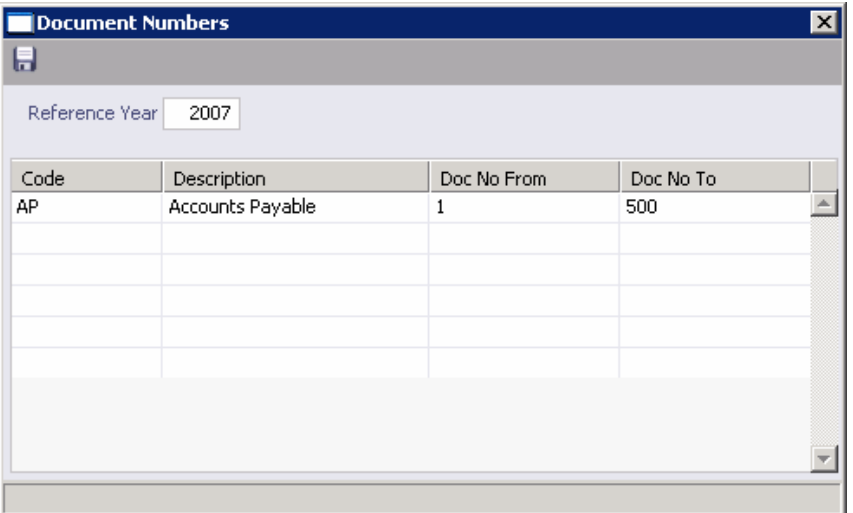

*Document Numbers* 

- 2. Enter the **Reference Year**.
- 3. For each code, enter the following:
	- **Description**
	- Doc No. From
	- Doc No. To
- 4. To save the information, click  $\blacksquare$ .

# <span id="page-218-0"></span>Working with Transactions

## Overview of Transactions

To work with transactions in the following ways, click the appropriate link under **Transactions** in the [Financials Center.](#page-198-0)

- **[Creating Invoices](#page-218-0)**
- **[Editing Invoices](#page-224-0)**
- **[Approving Invoices](#page-226-0)**
- **[Posting Invoices](#page-227-0)**
- **[Entering Payables and Receivables](#page-228-0)**
- **[Entering Payments and Receipts](#page-230-0)**
- **[Making Journal Entries](#page-236-0)**
- **[Monthly Accruals](#page-238-0)**

You can also [modify, reject, or reverse an invoice.](#page-239-0)

## Creating Invoices

## Overview of Creating Invoices

You can create Freight, Commission, and Demurrage Invoices in the **Create Invoices** list. To create an invoice:

- 1. In the [Financials Center,](#page-198-0) under Transactions, click **Create Invoices**.
- 2. From the Invoice Type list, select the type of invoice that you want to create:
	- **[Freight Invoices](#page-218-0)**
	- **[Relet Freight Invoices](#page-220-0)**
	- **[Commission Invoices](#page-221-0)**
	- [Demurrage Invoices](#page-223-0)

# Creating Freight Invoices

You can create Freight Invoices in the **Create Invoices** list. To create a Freight Invoice:

- 1. In the [Financials Center,](#page-198-0) under Transactions, click **Create Invoices**.
- 2. From the Invoice Type list, select **Freight Invoices**.

| <b>C</b> Refresh<br>Invoice Type: |                                    | Freight Invoices | Reference date: $1/17/2006$ |                |                |                |              |                    |            | <b>Create Invoices</b> |
|-----------------------------------|------------------------------------|------------------|-----------------------------|----------------|----------------|----------------|--------------|--------------------|------------|------------------------|
|                                   | Action                             | Vessel Name      | Voyage Number               | <b>BL Code</b> | Fixture Number | Cargo          | CP Quantity  | Freight Rate       | Currency   | Charterer              |
| п                                 | <b>Create Invoice</b>              |                  | $\mathbf 1$                 | $\mathbf 1$    | 20050099       | G CRUDE OI     | 133,000.00   | 460,000.00 USD     | <b>USD</b> | SINOMART               |
| п                                 | <b>Create Invoice</b>              | MARIANA          | 6011                        | $\mathbf 1$    | 20060272       | <b>UMS</b>     | 32,000.00 MT | 265.000 WSC 8.780  | <b>USD</b> | CEPSA                  |
| п                                 | <b>Create Invoice</b>              | WESTWARD         | 6008                        | $\mathbf 1$    | 20060263       | NAPHTHA        | 31,000.00 MT | 260.000 WSC 13.170 | <b>USD</b> | VITOL                  |
| п                                 | <b>Create Invoice</b>              | RIO CAPE         | 6006                        | $\mathbf 1$    | 20060259       | GASOIL         | 33,000.00 MT | 290.000 WSC 11.350 | <b>USD</b> | <b>ADDAX</b>           |
| п                                 | <b>Create Invoice</b>              | CAMI CAPE        | 6013                        | $\mathbf 1$    | 20060279       | CPP            | 30,000.00 MT | 245.000 WSC 7.840  | <b>USD</b> | TRAFIGURA              |
| п                                 | <b>Create Invoice</b>              |                  | $\mathbf 1$                 | $\mathbf 1$    | 20050082       | GASOIL         | 28,500.00    | 1.00 USD           | <b>USD</b> | <b>STASCO</b>          |
| п                                 | <b>Create Invoice</b>              |                  | $\boldsymbol{2}$            | 02.01          | 20050084       | GASOLINE       | 31,000.00    | 1.00 USD           | <b>USD</b> | ALPINE                 |
| п                                 | <b>Create Invoice</b>              |                  | 52                          | 5198           | 20050089       | <b>NAPHTHA</b> | 25,500.00    | $1.00$ USD         | <b>USD</b> | VILMA OIL              |
| п                                 | <b>Create Invoice</b>              |                  | 53                          | 53.1           | 20050113       | GASOIL         | 30,000.00    | 1.00 USD           | <b>USD</b> | CSS SA                 |
| п                                 | <b>Create Invoice</b>              | CAPE MICHEL      | 6013                        | $\mathbf{1}$   | 20070001       | CRUDE OIL      | 33,000.00 MT | 167.500 WSC 11.430 | <b>USD</b> | <b>PROJECTOR</b>       |
| п.                                | <b>Create Invoice</b>              | CAPE MICHEL      | 6013                        | $\mathbf{2}$   | 20070001       | GASOLINE       | 10,000.00 MT | 35.00 USD/MT       | <b>USD</b> | PREEM                  |
|                                   | Create Invoice for checked item(s) |                  |                             |                |                |                |              |                    |            |                        |
|                                   |                                    |                  |                             |                |                |                |              |                    |            |                        |
|                                   |                                    |                  |                             |                |                |                |              |                    |            |                        |
|                                   |                                    |                  |                             |                |                |                |              |                    |            |                        |
|                                   |                                    |                  |                             |                |                |                |              |                    |            |                        |
|                                   |                                    |                  |                             |                |                |                |              |                    |            |                        |
|                                   |                                    |                  |                             |                |                |                |              |                    |            |                        |
|                                   |                                    |                  |                             |                |                |                |              |                    |            |                        |
|                                   |                                    |                  |                             |                |                |                |              |                    |            |                        |
|                                   |                                    |                  |                             |                |                |                |              |                    |            |                        |
|                                   |                                    |                  |                             |                |                |                |              |                    |            |                        |
|                                   |                                    |                  |                             |                |                |                |              |                    |            |                        |
|                                   |                                    |                  |                             |                |                |                |              |                    |            |                        |
|                                   |                                    |                  |                             |                |                |                |              |                    |            |                        |
|                                   |                                    |                  |                             |                |                |                |              |                    |            |                        |
|                                   |                                    |                  |                             |                |                |                |              |                    |            |                        |
|                                   |                                    |                  |                             |                |                |                |              |                    |            |                        |
|                                   |                                    |                  |                             |                |                |                |              |                    |            |                        |

*Create Freight Invoices List* 

All transactions for which a Freight Invoice can be created appear in the list. The list contains the following columns: Check box, Action, Vessel Name, Voyage Number, BL Code, Fixture Number, Cargo, CP Quantity, Freight Rate, Currency, and Charterer.

- 3. You can change your view:
	- If there are more transactions than can fit at one time, you can use the scroll bar at the side of the window to view more.
	- To sort transactions by Vessel Name, Voyage Number, BL Code, Fixture Number, Cargo, Currency, or Charterer, click the column heading and then click either **Sort Ascending** or **Sort Descending**.
	- To filter transactions by Vessel Name, Voyage Number, BL Code, Fixture Number, Cargo, Currency, or Charterer, click the column heading and then click either **(All)** or one of the values from the column.
- 4. Do one of the following:
	- To create a Freight Invoice for a transaction, click its Create Invoice link in the **Action** column.
	- **T** To create multiple Freight Invoices for the same vessel, select the check boxes in front of those transactions and then click the Create Invoice for checked item(s) link at the bottom of the **Action** column.
- 5. When the invoice or invoices appear, enter the appropriate information.
	- To be able to save an invoice, you must enter at least the date.
- By default, the **Actual** check box is selected. If the invoice is not ready for [approval](#page-226-0), clear the **Actual** check box before saving, so you can continue to [edit it.](#page-224-0)
- <span id="page-220-0"></span>6. To save the invoice, click  $\blacksquare$ .
	- **If the Actual check box is selected, a saved invoice can be [approved](#page-226-0); if your** system is not configured to use the approval process, the invoice can be [posted](#page-227-0).
	- **If the Actual** check box is cleared, a saved invoice can still be [edited](#page-224-0) and submitted for approval later.

# Creating Relet Freight Invoices

You can create Relet Freight Invoices in the **Create Invoices** list. To create a Relet Freight Invoice:

- 1. In the [Financials Center,](#page-198-0) under Transactions, click **Create Invoices**.
- 2. From the Invoice Type list, select **Relet Freight Invoices**.

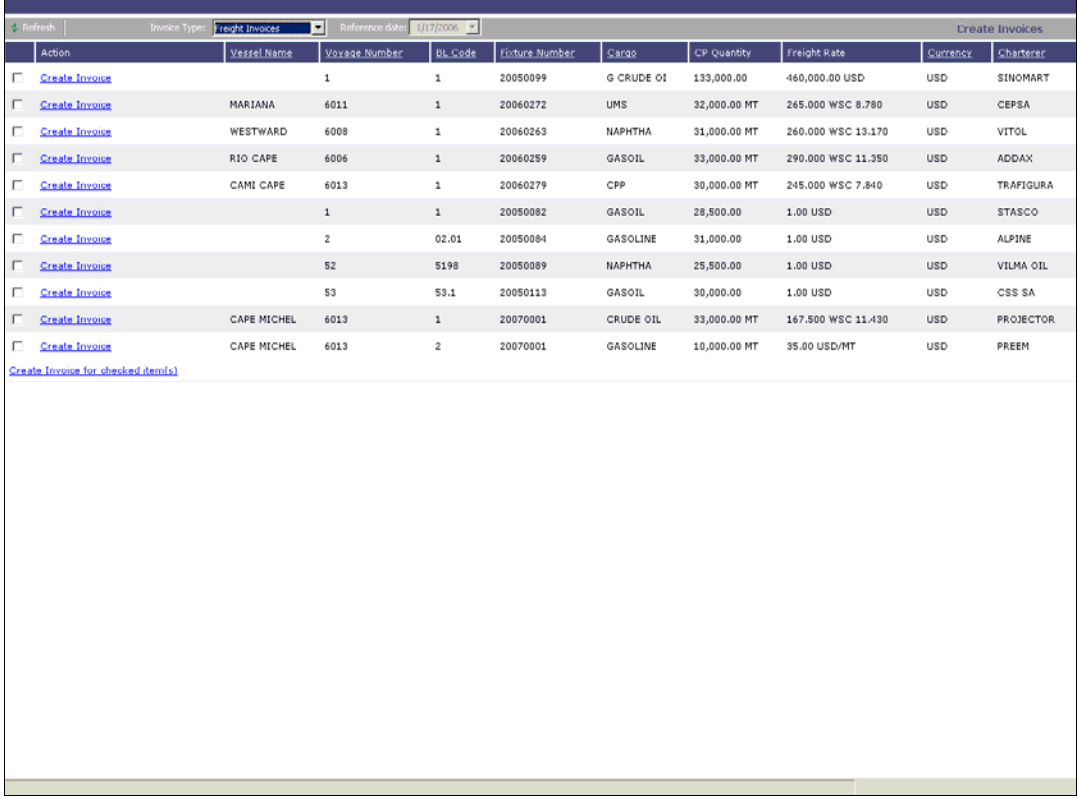

#### *Create Freight Invoices List*

All transactions for which a Relet Freight Invoice can be created appear in the list. The list contains the following columns: Check box, Action, Vessel Name, Voyage Number, BL Code, Fixture Number, Cargo, CP Quantity, Freight Rate, Currency, and Charterer.

- 3. You can change your view:
	- If there are more transactions than can fit at one time, you can use the scroll bar at the side of the window to view more.
- <span id="page-221-0"></span>**To sort transactions by Vessel Name, Voyage Number, BL Code, Fixture Number,** Cargo, Currency, or Charterer, click the column heading and then click either **Sort Ascending** or **Sort Descending**.
- To filter transactions by Vessel Name, Voyage Number, BL Code, Fixture Number, Cargo, Currency, or Charterer, click the column heading and then click either **(All)** or one of the values from the column.
- 4. Do one of the following:
	- To create a Relet Freight Invoice for a transaction, click its Create Invoice link in the **Action** column.
	- To create multiple Relet Freight Invoices for the same vessel, select the check boxes in front of those transactions and then click the Create Invoice for checked item(s) link at the bottom of the **Action** column.
- 5. When the invoice or invoices appear, enter the appropriate information.
	- To be able to save an invoice, you must enter at least the date.
	- By default, the **Actual** check box is selected. If the invoice is not ready for [approval](#page-226-0), clear the **Actual** check box before saving, so you can continue to [edit it.](#page-224-0)
- 6. To save the invoice, click  $\blacksquare$ .
	- **If the Actual check box is selected, a saved invoice can be [approved](#page-226-0); if your** system is not configured to use the approval process, the invoice can be [posted](#page-227-0).
	- **If the Actual check box is cleared, a saved invoice can still be [edited](#page-224-0) and** submitted for approval later.

# Creating Commission Invoices

You can create Commission Invoices in the **Create Invoices** list. To create a Commission Invoice:

- 1. In the [Financials Center,](#page-198-0) under Transactions, click **Create Invoices**.
- 2. From the Invoice Type list, select **Commission Invoices**.

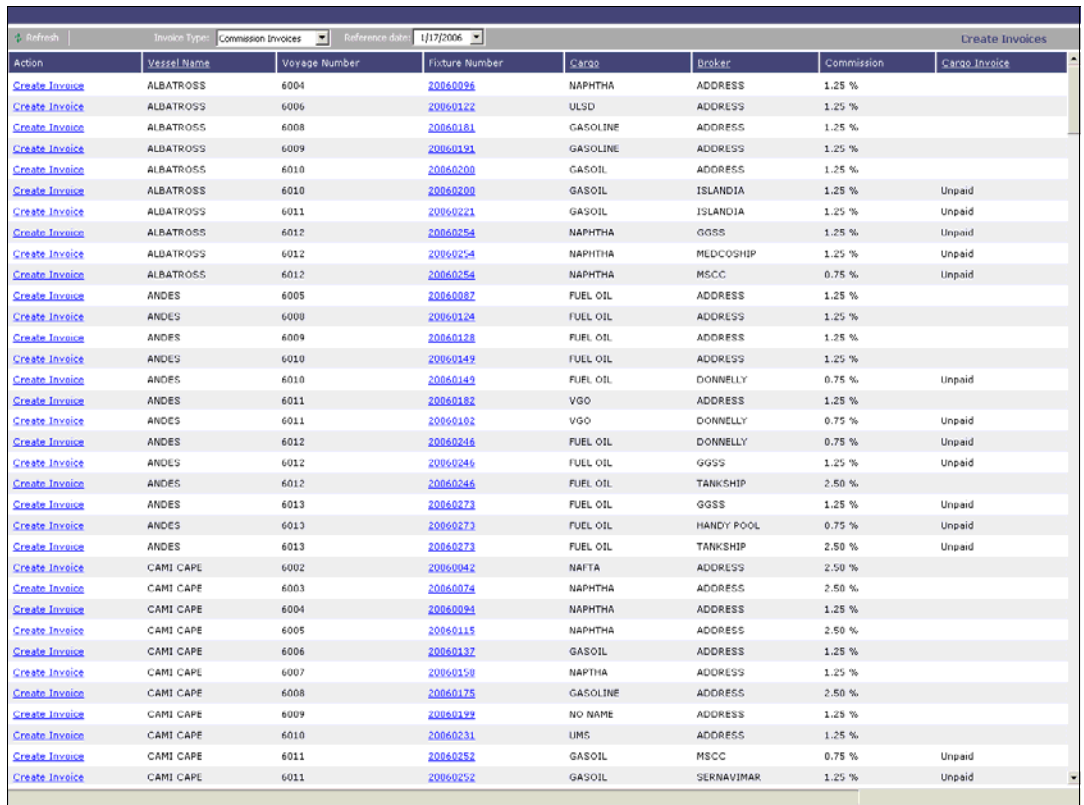

#### *Create Commission Invoices List*

All transactions for which a Commission Invoice can be created appear in the list. The list contains the following columns: Action, Vessel Name, Voyage Number, BL Code, Fixture Number, Cargo, CP Quantity, Freight Rate, Currency, and Charterer.

- 3. To create invoices for a particular date, select the [date](#page-17-0) from the **Reference Date** list and then click  $\left| \phi \right|$  Refresh
- 4. You can change your view:
	- **If there are more transactions than can fit at one time, you can use the scroll bar** at the side of the window to view more.
	- **The Solut Stransactions by Vessel Name, Voyage Number, BL Code, Fixture Number,** Cargo, Currency, or Charterer, click the column heading and then click either **Sort Ascending** or **Sort Descending**.
	- **To filter transactions by Vessel Name, Voyage Number, BL Code, Fixture Number,** Cargo, Currency, or Charterer, click the column heading and then click either **(All)** or one of the values from the column.
- 5. To view a transaction's [Voyage Fixture Note](#page-48-0), click its number link in the **Fixture Number** column.
- 6. To create a Commission Invoice for a transaction, click its Create Invoice link in the **Action** column.
- 7. When the Commission Payment invoice appears, enter the appropriate information.
- <span id="page-223-0"></span>To be able to save an invoice, you must enter at least the date.
- **By default, the Actual check box is cleared. If the invoice is ready for [approval](#page-226-0),** select the **Actual** check box before saving. Otherwise, you can continue to [edit it.](#page-224-0)
- 8. To save the invoice, click  $\blacksquare$ .
	- **If the Actual check box is selected, a saved invoice can be [approved](#page-226-0); if your** system is not configured to use the approval process, the invoice can be [posted](#page-227-0).
	- **If the Actual** check box is cleared, a saved invoice can still be [edited](#page-224-0) and submitted for approval later.

## Creating Demurrage Invoices

You can create Demurrage Invoices in the **Create Invoices** list. To create a Demurrage Invoice:

- 1. In the [Financials Center,](#page-198-0) under Transactions, click **Create Invoices**.
- 2. From the Invoice Type list, select **Demurrage Invoices**.

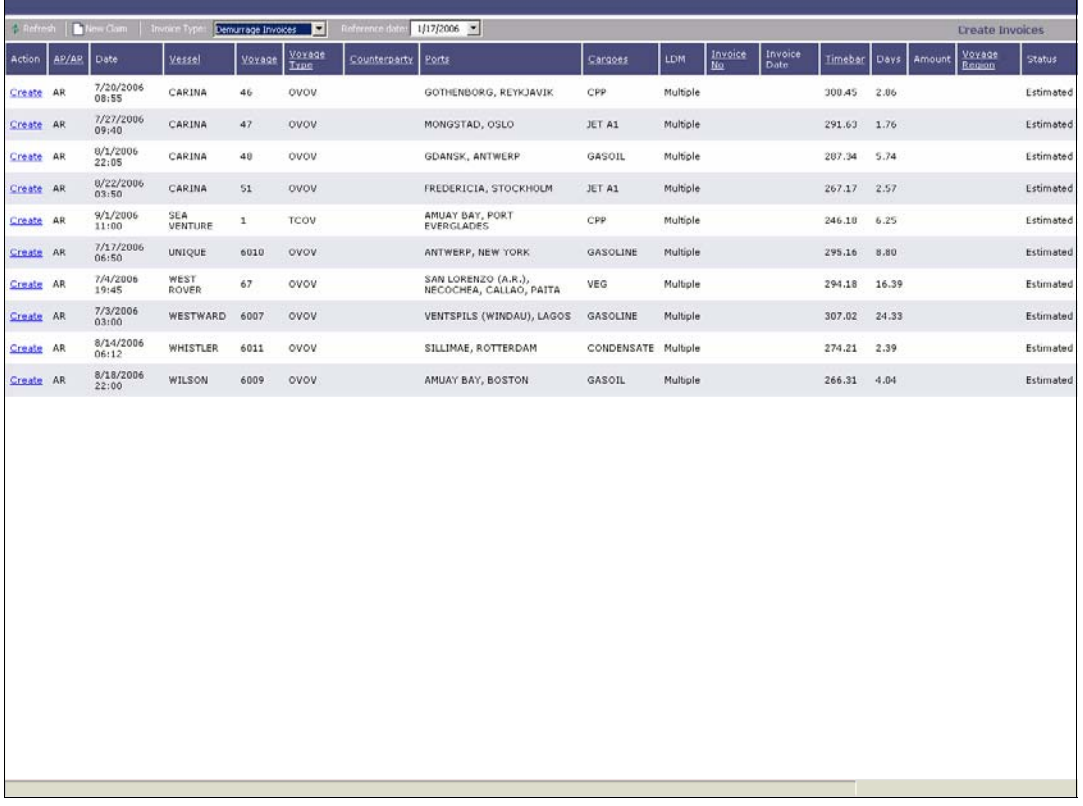

*Create Demurrage Invoices List* 

All transactions for which a Demurrage Invoice can be created appear in the list. The list contains the following columns: Action, AP/AR, Date, Vessel, Voyage, Voyage Type, Counterparty, Ports, Cargoes, LDM, Invoice No., Invoice Date, Timebar, Days, Amount, Voyage Region, and Status.

- <span id="page-224-0"></span>3. To create invoices for a particular date, select the [date](#page-17-0) from the **Reference Date** list and then click  $\frac{\phi}{\phi}$  Refresh
- 4. You can change your view:
	- If there are more transactions than can fit at one time, you can use the scroll bar at the side of the window to view more.
	- To sort transactions by AP/AR, Vessel, Voyage, Voyage Type, Counterparty, Ports, Cargoes, Invoice No., Timebar, or Voyage Region, click the column heading and then click either **Sort Ascending** or **Sort Descending**.
	- To filter transactions by AP/AR, Vessel, Voyage, Voyage Type, Counterparty, Ports, Cargoes, Invoice No., Timebar, or Voyage Region, click the column heading and then click either **(All)** or one of the values from the column.
- 5. To create a Demurrage Invoice for a transaction, click its Create link in the **Action** column.
- 6. When the [New Laytime Calculation Setup](#page-119-0) form appears, select either Single Port/Single Cargo or Multiple Ports/Cargoes, Reversible Selected Ports, add Include Broker and Address Commissions, and then click **OK**.
- 7. In the [Laytime Calculation](#page-121-0) form, click the Import Activities button to import the [Port](#page-102-0)  [Activities.](#page-102-0)
- 8. Click  $\begin{bmatrix} 17 \\ 5 \end{bmatrix}$  Calculate . The Demurrage information appears on the right.
- 9. Enter an Invoice Number.
- 10. To save the form, click . It appears on the **Editing Invoices list.**

From this list, you can also create a new Demurrage Claim. Click  $\Box$  New Claim and then complete the [Demurrage Claim](#page-185-0) form.

# Editing Invoices

You can edit Freight, Commissions, and Demurrage Invoices in the Edit Invoices list. To edit an invoice:

1. In the [Financials Center,](#page-198-0) under Transactions, click **Edit Invoices**.

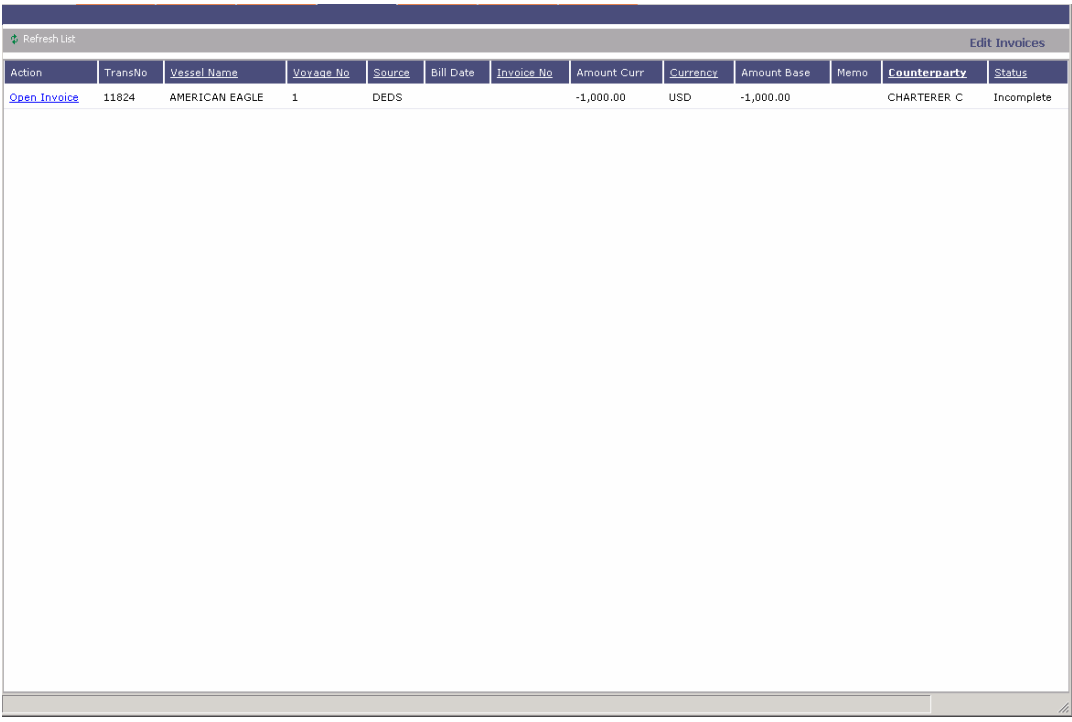

*Edit Invoices List* 

- 3. All incomplete and rejected invoices appear in the list. The list contains the following columns: Action, Trans No., Vessel Name, Voyage No., Source, Bill Date, Invoice No., Amount Curr, Currency, Amount Base, Memo, Counterparty, and Status.
- 4. You can change your view:
	- **If there are more transactions than can fit at one time, you can use the scroll bar** at the side of the window to view more.
	- To sort transactions by Vessel Name, Source, Currency, Counterparty, or Status, click the column heading and then click either **Sort Ascending** or **Sort Descending**.
	- To filter transactions by Vessel Name, Source, Currency, Counterparty, or Status, click the column heading and then click either **(All)** or one of the values from the column.
- 4. To open an invoice, click its Open Invoice link in the **Action** column.
- 5. Enter the appropriate information.
- 6. If the invoice is ready for [approval](#page-226-0), select the **Actual** check box. Otherwise, you can continue to edit it.
- 7. To save the invoice, click  $\Box$ .
	- **If the Actual** check box is selected, a saved invoice can be [approved](#page-226-0).
	- **If the Actual** check box is cleared, a saved invoice can be edited.

# <span id="page-226-0"></span>Approving Invoices

You can approve Freight, Commissions, and Demurrage Invoices in the Approve Invoices list. To approve an invoice:

1. In the [Financials Center,](#page-198-0) under Transactions, click **Approve Invoices**.

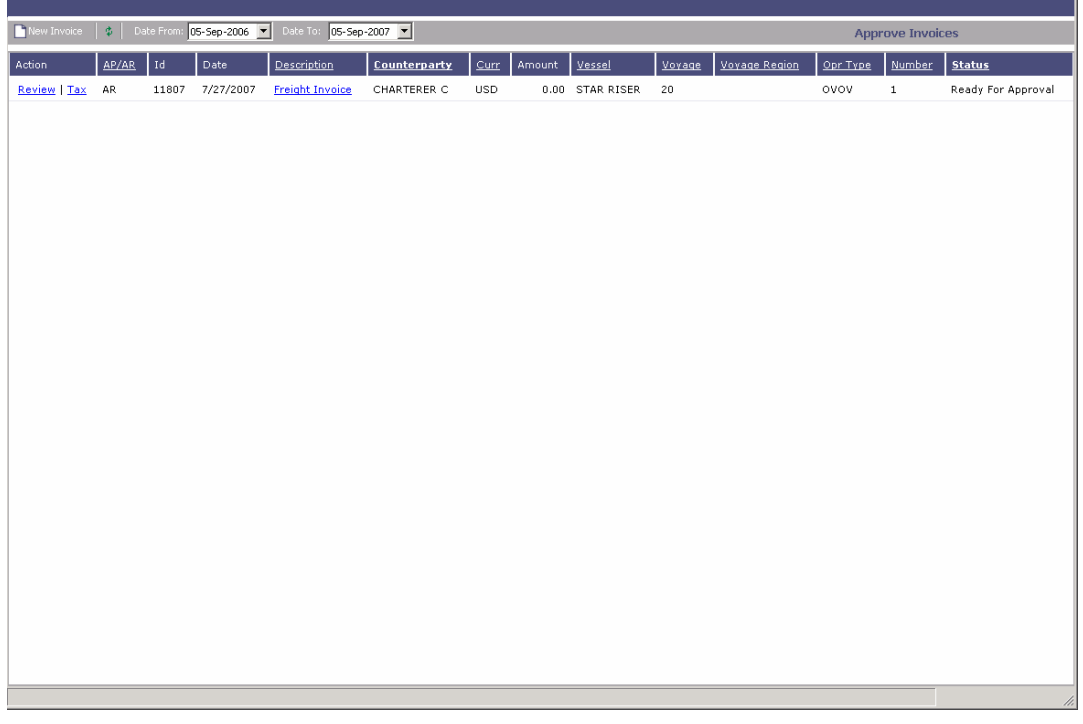

*Approve Invoices List* 

- 2. All invoices ready for approval appear in the list. The list contains the following columns: Action, AP/AR, ID, Date, Description, Counterparty, Curr, Amount, Vessel, Voyage, Voyage Region, Opr Type, Number, and Status.
- 3. You can change your view:
	- If there are more transactions than can fit at one time, you can use the scroll bar at the side of the window to view more.
	- To sort transactions by AP/AR, Description, Counterparty, Curr, Vessel, Voyage Region, Opr Type, or Status, click the column heading and then click either **Sort Ascending** or **Sort Descending**.
	- To filter transactions by AP/AR, Description, Counterparty, Curr, Vessel, Voyage Region, Opr Type, or Status, click the column heading and then click either **(All)** or one of the values from the column.
- 4. To open an invoice, click its Review link in the **Action** column. The invoice appears in your custom format, the same way it prints.
- 5. Depending on the type of invoice:
	- For all but Demurrage invoices, click one of the buttons on the top of the invoice:
- <span id="page-227-0"></span> $\circ$  To approve the invoice, click  $\mathbf{Z}$  Approve
- o To reject the invoice, click **R** Reject . A Comment window opens; enter the reason for rejecting the invoice.
- For Demurrage invoices, select **Settled** and enter the settled amount in the **Settled USD** field.
- 6. To save the invoice, click  $\blacksquare$ .

## Posting Invoices

You can post Freight, Commissions, and Demurrage Invoices in the Post Invoices list. To post an invoice:

1. In the [Financials Center,](#page-198-0) under Transactions, click **Post Invoices**.

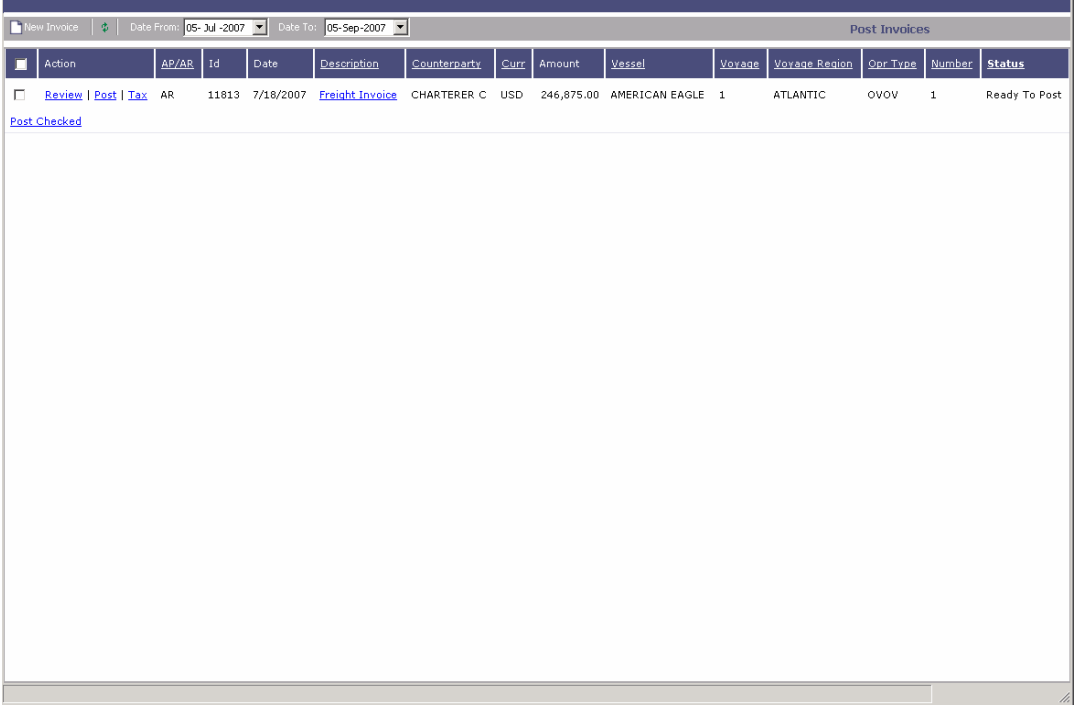

*Post Invoices List* 

- 2. All invoices ready to be posted appear in the list. The list contains the following columns: Action, AP/AR, ID, Date, Description, Counterparty, Curr, Amount, Vessel, Voyage, Voyage Region, Opr Type, Number, and Status.
- 3. You can change your view:
	- If there are more transactions than can fit at one time, you can use the scroll bar at the side of the window to view more.
	- To sort transactions by AP/AR, Description, Counterparty, Curr, Vessel, Voyage Region, Opr Type, or Status, click the column heading and then click either **Sort Ascending** or **Sort Descending**.
- <span id="page-228-0"></span> To filter transactions by AP/AR, Description, Counterparty, Curr, Vessel, Voyage Region, Opr Type, or Status, click the column heading and then click either **(All)** or one of the values from the column.
- 4. To open an invoice, click its Review link in the **Action** column. The invoice appears in your custom format, the same way it prints.
- 5. To post an invoice, click its Post link in the **Action** column.
- 6. The [Transaction Data Entry](#page-228-0) form appears, with the current date in the Accounting Date field; you can change the date.
- 7. To save and post the invoice, click  $\left| \begin{array}{c} \blacksquare \\ \blacksquare \end{array} \right|$  Save and Post
- 8. If you want to pay the invoice, click  $\mathbb{R}$  Pay Current Invoice

## Entering Payables and Receivables

To enter payables and receivables without creating an invoice, follow these steps:

- 1. In the [Financials Center,](#page-198-0) under Transactions, click **Enter Payables/Receivables**.
- 2. Complete the [Transaction Data Entry](#page-228-0) from as appropriate.

## Transaction Data Entry

#### Opening a Transaction Data Entry

To open an existing Transaction Data Entry, use one of these methods:

- On the [Post Invoices list,](#page-227-0) click the transaction's Post link in the **Action** column.
- On the [Operations Transaction Summary,](#page-240-0) click the transaction's View or Post link in the **Action** column.
- On the [Accounting Interface Summary,](#page-245-0) click the transaction's Edit link in the **Action** column.

#### Creating a Transaction Data Entry

- 1. To create a new Transaction Data Entry:
	- On the [Operations Transaction Summary,](#page-240-0) click **T**New Invoice
	- On the [Approve Invoices List,](#page-226-0) click **P** New Invoice
	- $\blacksquare$  On the [Post Invoices List](#page-227-0), click  $\blacksquare$  New Invoice

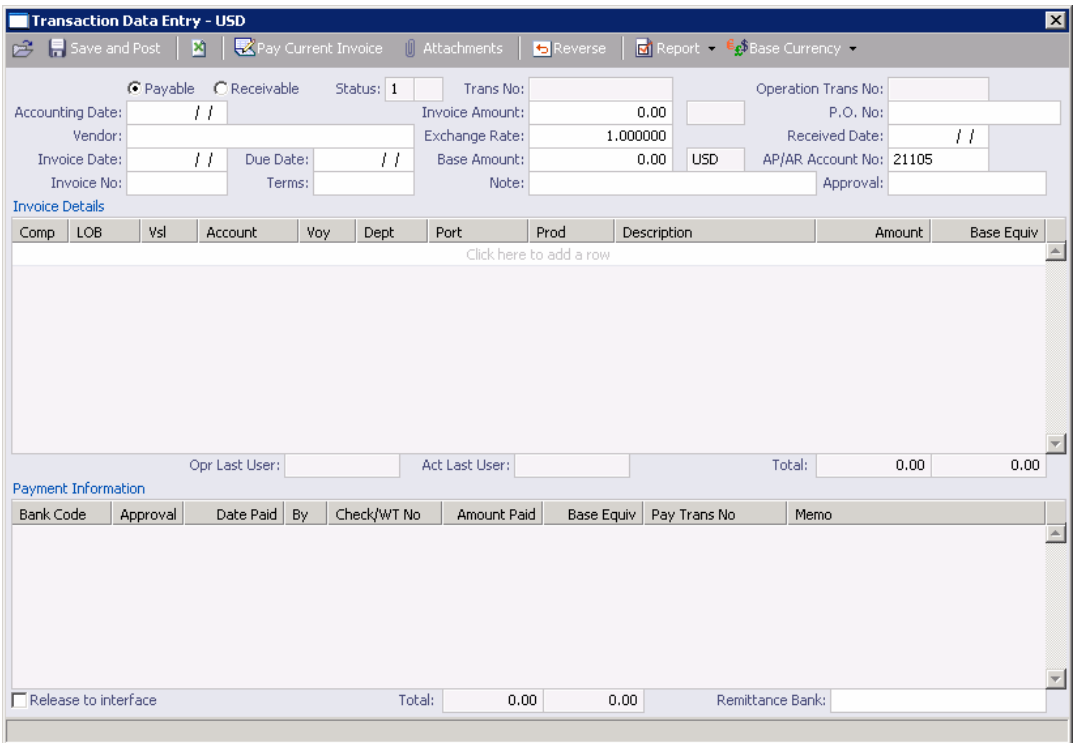

*Transaction Data Entry* 

- 2. Select either **Payable** or **Receivable**.
- 3. Complete the following fields:
	- **Accounting Date**
	- **•** Vendor/Customer
	- **Invoice No.**
	- **Invoice Date**
- 4. Complete the Invoice Details and other fields as appropriate.
- 5. To save the information, click  $\blacksquare$ .

On a Transaction Data Entry, you can do the following tasks:

- To pay the invoice, click  $\mathbb{R}^{\mathsf{Pay \text{-}Current\text{-}Invoice}}$
- To work with attachments to the Transaction Data Entry, click  $\Box$  Attachments . In the Attachments box:
	- o To add an attachment, right-click **b** Attachments and then click **Add New Attachment**.
	- o To open an attachment, either double-click it or right-click it and select **Open Attachment**.
	- o To delete an attachment, right-click it and select **Delete Attachment**.
- o To delete all attachments, right click **b** Attachments and then click **Delete All Attachments**.
- <span id="page-230-0"></span>To view the Invoice Data Entry Record report, click  $\boxed{\Box}$  Report and then click **Invoice Report**. The report appears in a separate browser window. You can use browser commands to save or print the report.
- To view the Canceled Invoice List, click **and Report** and then click **Canceled Invoice**. On

that list, to view the Canceled Invoice Report, click  $\Box$  Report  $\Box$  The report appears in a separate browser window. You can use browser commands to save or print the report.

# Entering Payments and Receipts

# Overview of Payments and Receipts

Using the payment program, you can do the following:

- [Pay a single invoice or multiple invoices](#page-230-0) in whole or partially
- **[Enter a single receipt or multiple receipts](#page-230-0)**
- [Make advance payments](#page-233-0)
- [Enter advance receipts](#page-233-0)
- [Make payments](#page-232-0) or [make advance payments](#page-235-0) from banks using a currency different from the base currency
- **Prepare instructions to the bank for wire transfers and [finalize the payment](#page-236-0) transaction** after receiving the bank advice
- Make [third-party payments](#page-236-0)

#### **Types of Currency**

IMOS recognizes three types of currency:

- Base currency, the currency of the books
- Transaction or Vendor currency, the currency of the transaction
- Bank currency, the currency of the bank making/receiving the payment

#### **Foreign Exchange Difference**

IMOS keeps track of all exchange differences resulting from the types of currencies used.

# Payments and Receipts

To record a cash transaction against a payable or receivable invoice, you can enter a payment or a receipt.

## <span id="page-231-0"></span>Opening a Payment or a Receipt

To open an existing transaction:

 In the **Financials Center**, under Transactions, click **Enter Payments/Receipts**. To find an existing transaction, click  $\mathbb{R}$ , enter selection criteria, and click **Retrieve**.

### Creating a Payment or a Receipt

To make a payment or enter a receipt:

1. In the **Financials Center**, under Transactions, click **Enter Payments/Receipts**.

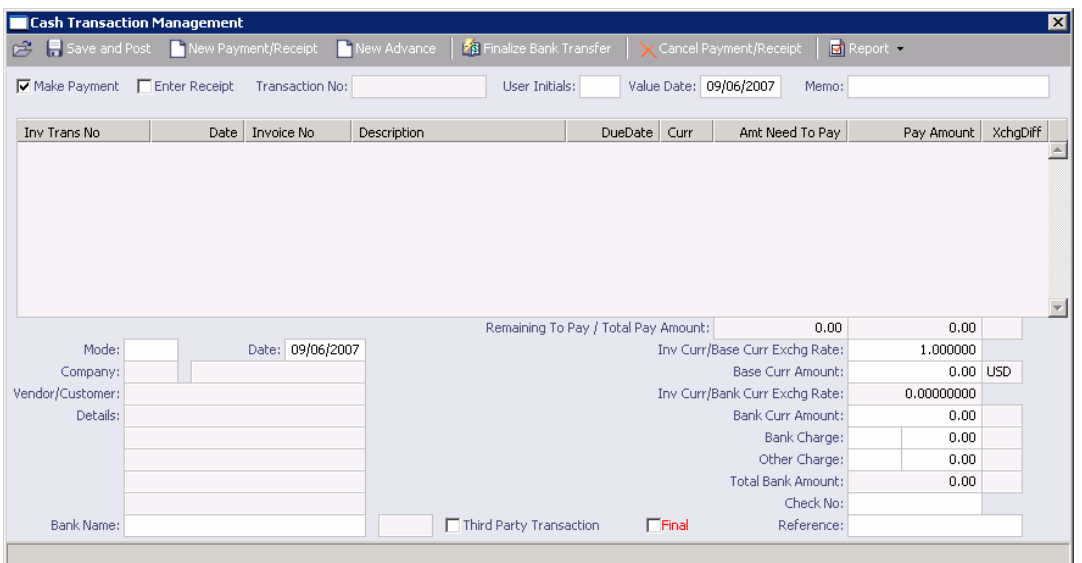

*Cash Transaction Management* 

- 2. On the Cash Transaction Management form, select a check box:
	- **Make Payment**
	- **Enter Receipt**

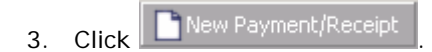

<span id="page-232-0"></span>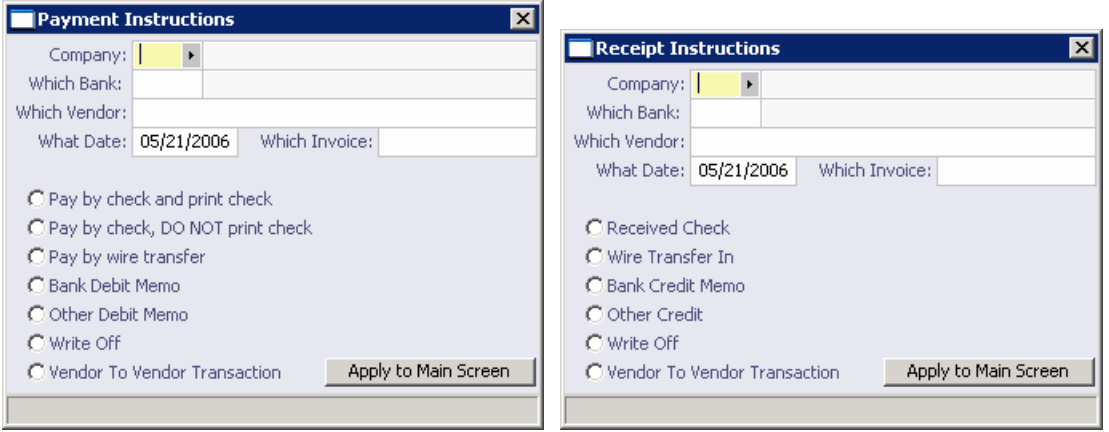

*Payment Instructions and Receipt Instructions* 

- 4. On the Payment Instructions or Receipt Instructions form, select the **Company** making or receiving the payment from the [selection list.](#page-16-0)
- 5. Select the **Bank** from the [selection list](#page-16-0).
- 6. Select the **Vendor** from the [selection list](#page-16-0).
- 7. Enter the **Date**.
- 8. If you know it, enter the **Invoice** number.
- 9. Select the method of payment.
- 10. Click **Apply to Main Screen**. On the Cash Transaction Management form, if more than one invoice is outstanding for the selected vendor, all appear, one invoice per line, with their corresponding expected amounts.

**Note**: To see the details of an invoice, right-click the invoice line. The Pay Invoice Details form appears.

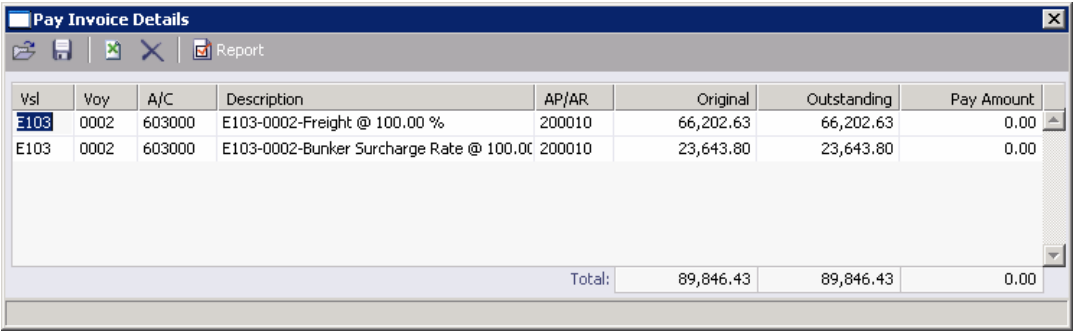

*Pay Invoice Details* 

- 11. On the Cash Transaction Management form, for each invoice you want to pay or enter a receipt for, click the **Pay Amount** column and accept the figure, or enter a different one. The **Total Pay Amount** appears on the Total line. If the invoice is in currency other than the base currency, the resulting foreign exchange differential appears in the last column of the invoice line.
- 12. Enter the **Bank Charge**, if any, and the Bank Charge Ledger Code, for example, if this is a wire transfer. Enter any **Other Charge** and the Other Charge Ledger Code.

<span id="page-233-0"></span>13. If this is a final payment, select the **Final** check box at the bottom of the form.

14. To save the entry, click  $\blacksquare$ .

From this form, you can also do the following tasks:

- To make a new payment or enter a new receipt, click **D** New Payment/Recei To [make a new advance payment or enter a new advance receipt,](#page-233-0) click  $\Box$  New Advance
- To [finalize a bank transfer](#page-236-0), click **E** Finalize Bank Transfer
- To cancel the payment or receipt, click  $\mathbf{\times}$  Cancel Payment/Receipt
- To view the Payment Report, click **B** Report and then click **Payment Report**. The report appears in a separate browser window. You can use browser commands to save or print the report.
- To print a check, click **and then click Print Check**.
- To view the Canceled Payment List, click **and Report and then click Canceled Payment** List. On that list, to view the Canceled Payment Report, click **Fig. Report** Fig. The report appears in a separate browser window. You can use browser commands to save or print the report.

## Advance Payments and Receipts

#### Configuring Advance Payments and Receipts

Before you can enter an advance payment or receipt, the advance clearance account must be entered in the COMPANY.CFG file. Use Notepad to enter the following line anywhere in the file:

CFGAdvanceLedgerAcc=*account number*

This process is almost the same as [Entering a Payment or a Receipt,](#page-230-0) except:

- You can include instructions to the bank when you print the advance payment.
- When the bank sends its advice, you must recall the payment to fill in the bank charges.

#### Opening an Advance Payment or Receipt

To open an existing transaction:

 In the **Financials Center**, under Transactions, click **Enter Payments/Receipts**. To find an existing transaction, click  $\mathbb{Z}$ , enter selection criteria, and click **Retrieve**.

#### Creating an Advance Payment or Receipt

To make an advance payment or enter an advance receipt:

1. In the **Financials Center**, under Transactions, click **Enter Payments/Receipts**.

| <b>Cash Transaction Management</b>                              |                                 |                                      |                                |                                             |          | ⊠ |
|-----------------------------------------------------------------|---------------------------------|--------------------------------------|--------------------------------|---------------------------------------------|----------|---|
| Save and Post New Payment/Receipt New Advance<br>序              | <b>洛 Finalize Bank Transfer</b> | - 7                                  | Cancel Payment/Receipt         | $\boxed{\blacksquare}$ Report $\rightarrow$ |          |   |
| $\nabla$ Make Payment $\nabla$ Enter Receipt<br>Transaction No: | User Initials:                  | Value Date: 09/06/2007               | Memo:                          |                                             |          |   |
| Inv Trans No<br>Invoice No<br>Date                              | Description                     | DueDate<br>Curr                      | Amt Need To Pay                | Pay Amount                                  | XchgDiff |   |
|                                                                 |                                 |                                      |                                |                                             |          |   |
|                                                                 |                                 |                                      |                                |                                             |          |   |
|                                                                 |                                 |                                      |                                |                                             |          |   |
|                                                                 |                                 |                                      |                                |                                             |          |   |
|                                                                 |                                 |                                      |                                |                                             |          |   |
|                                                                 |                                 |                                      |                                |                                             |          |   |
|                                                                 |                                 |                                      |                                |                                             |          |   |
|                                                                 |                                 | Remaining To Pay / Total Pay Amount: | 0.00                           | 0.00                                        |          |   |
| Date: 09/06/2007<br>Mode:                                       |                                 |                                      | Inv Curr/Base Curr Exchg Rate: | 1.000000                                    |          |   |
| Company:                                                        |                                 |                                      | Base Curr Amount:              | $0.00$ USD                                  |          |   |
| Vendor/Customer:                                                |                                 |                                      | Inv Curr/Bank Curr Exchg Rate: | 0.00000000                                  |          |   |
| Details:                                                        |                                 |                                      | Bank Curr Amount:              | 0.00                                        |          |   |
|                                                                 |                                 |                                      | Bank Charge:                   | 0.00                                        |          |   |
|                                                                 |                                 |                                      | Other Charge:                  | 0.00                                        |          |   |
|                                                                 |                                 |                                      | <b>Total Bank Amount:</b>      | 0.00                                        |          |   |
|                                                                 |                                 |                                      | Check No:                      |                                             |          |   |
| <b>Bank Name:</b>                                               | Third Party Transaction         | $\Box$ Final                         | Reference:                     |                                             |          |   |
|                                                                 |                                 |                                      |                                |                                             |          |   |

*Cash Transaction Management* 

- 2. On the Cash Transaction Management form, select the appropriate check box:
	- **Make Payment**
	- **Enter Receipt**

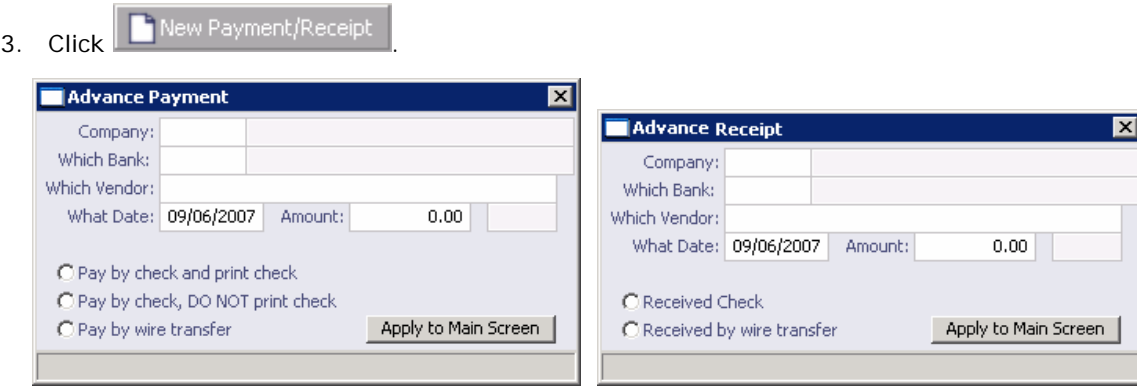

*Advance Payment and Advance Receipt* 

- 4. On the Advance Payment or Advance Receipt form, select the **Company** making or receiving the advance payment from the [selection list.](#page-16-0)
- 5. Select the **Bank** from the [selection list](#page-16-0).
- 6. Select the **Vendor** from the [selection list](#page-16-0).
- 7. Enter the **Date**.
- 8. If you know it, enter the **Amount**.
- 9. Select the method of payment.
- 10. Click **Apply to Main Screen**. On the Cash Transaction Management form, if more than one invoice is outstanding for the selected vendor, all appear, one invoice per line, with their corresponding expected amounts.

<span id="page-235-0"></span>**Note**: To see the details of an invoice, right-click the invoice line. The Pay Invoice Details form appears.

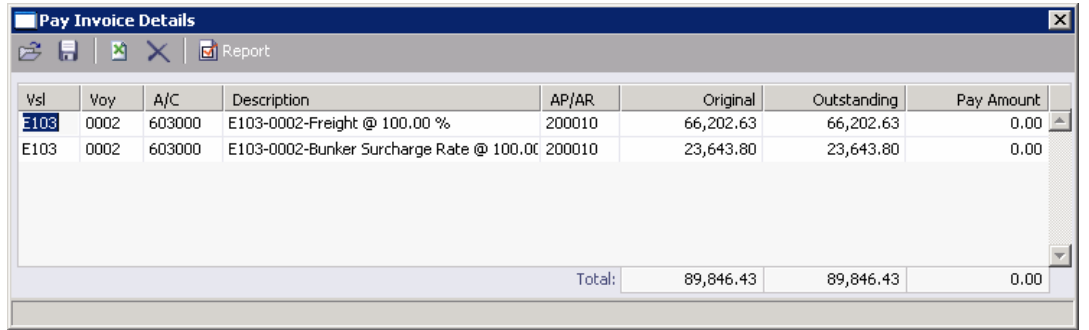

*Pay Invoice Details* 

- 11. On the Cash Transaction Management form, for each invoice you want to pay, click the **Pay Amount** column and accept the figure, or enter a different one. The **Total Payment Amount** appears on the Total line. If the invoice is in currency other than the base currency, the resulting foreign exchange differential appears in the last column of the invoice line.
- 12. Enter the **Bank Charge**, if any, and the Bank Charge Ledger Code, for example, if this is a wire transfer. Enter any **Other Charge** and the Other Charge Ledger Code.
- 13. If this is a final payment, select the **Final** check box at the bottom of the form.
- 14. To save the entry, click ...

From this form, you can also do the following tasks:

- To make a new payment or enter a new receipt, click **Thew Payment/Receipt**
- To [make a new advance payment or enter a new advance receipt,](#page-233-0) click **T** New Advance
- To [finalize a bank transfer](#page-236-0), click  $\mathbb{Z}^3$  Finalize Bank Transfer
- To cancel the payment or receipt, click  $\mathbf{X}^{\text{Cancellation}}$  Payment/Receipt
- To view the Payment Report, click **M** Report and then click **Payment Report**. The report appears in a separate browser window. You can use browser commands to save or print the report.
- $\blacksquare$  To print a check, click  $\blacksquare$  Report and then click **Print Check**.
- To view the Canceled Payment List, click **Boll Report** and then click **Canceled Payment**

List. On that list, to view the Canceled Payment Report, click **Fig. Report** Fig. The report appears in a separate browser window. You can use browser commands to save or print the report.

# <span id="page-236-0"></span>Finalizing a Bank Transfer

To finalize a bank transfer:

- 1. To open the bank transfer, on the [Cash Transaction Management](#page-230-0) toolbar, click  $\mathbb{R}$ . Enter selection criteria and click **Retrieve**.
- 2. The information appears on the [Cash Transaction Management form.](#page-230-0) On the toolbar, click 28 Finalize Bank Transfer .

# Posting Third-Party Payments

#### Configuring Third-Party Payments

Before you can post third-party payments, an account has to be allocated for this type of transaction in the COMPANY.CFG file. Use Notepad to enter the following line anywhere in the file:

#### **CFGThirdPartyTempAcc=***account number*

#### Making Third-Party Payments

IMOS helps you make four types of third-party payments.

When you [enter a payment or receipt](#page-230-0):

- For these transactions:
	- o Pay to Vendor on behalf of another Vendor
	- o Receive from Vendor on behalf of Vendor

On the [Cash Transaction Management form](#page-230-0), select the **Third-Party Transaction** check box and enter the name of the third party in the **Third Party** field.

- For these transactions:
	- o Vendor pay to Vendor on behalf of the Company
	- o Vendor receive from Vendor on behalf of the Company

On the [Payment Instructions form,](#page-231-0) select **Vendor to Vendor Transaction**.

On the [Cash Transaction Management form](#page-230-0), select the **Third-Party Transaction** check box and enter the name of the third party in the **Third Party** field.

### Making Journal Entries

You can enter Journal Entries either through Operations or directly, through Financials. In either case, the Journal Entry form is used.

The Operations interface works at the voyage level. However, transactions such as fuel purchases, time charter payments, and others span a number of voyages. They are kept as balance sheet transactions. Later, when the voyage information is known, they are allocated to the voyage level.

# Opening a Journal Entry

To open an existing journal entry:

- **IF In the Financials Center**, under Transactions, click Make Journal Entries. To find an existing transaction, click  $\mathbb{R}$ , and then use one of these methods:
	- o Enter selection criteria and then click  $\Rightarrow$  or **Retrieve**.
	- o If you have extensive experience with SQL commands, click **Advanced**, enter selection criteria, and then click **X**. Then click  $\Rightarrow$  or **Retrieve**.

# Creating a Journal Entry

To create a journal entry:

1. In the **Financials Center**, under Transaction Processing, click **Make Journal Entries**.

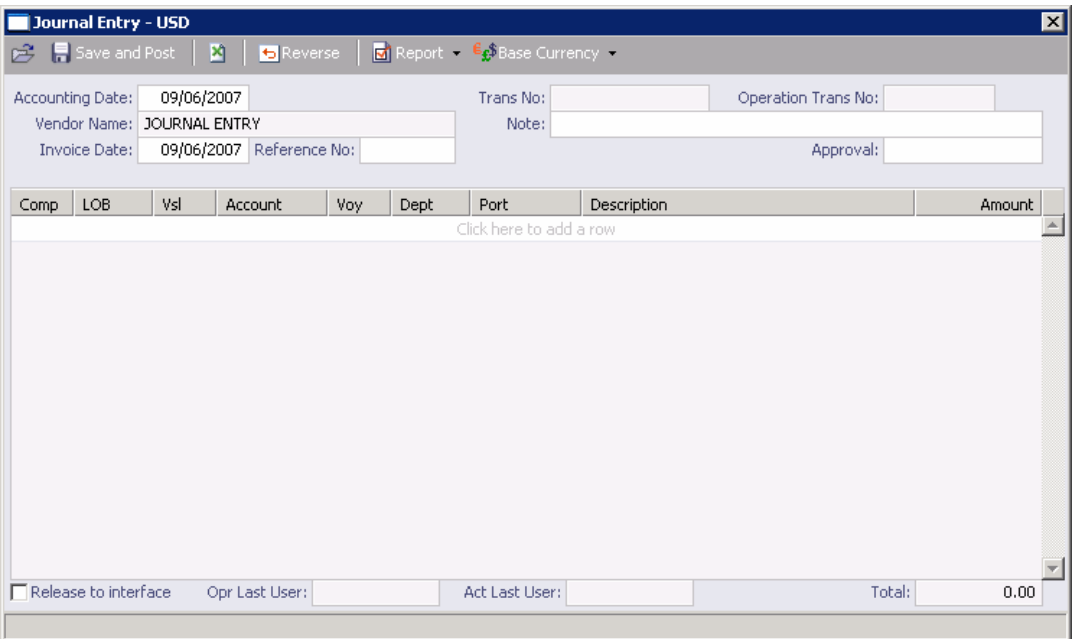

*Journal Entry* 

- 2. Complete at least these fields, as appropriate:
	- Comp
	- LOB
	- Vsl
	- Acct
- 3. Make sure that debits equal credits; the Journal Entry must net out to zero.
- 4. To save the transaction, click  $\blacksquare$ .

<span id="page-238-0"></span>From this form, you can also do the following tasks:

- To reverse a Journal Entry, click **5** Reverse
- To view the Invoice Data Entry Record report, click **M** Report and then click **Invoice Report**. The report appears in a separate browser window. You can use browser commands to save, edit, or print the report.
- To view the Canceled Invoice List, click **and Report** and then click **Canceled Invoice**. On that list, to view the Canceled Invoice Report, click  $\boxed{d}$  Report . The report appears in a separate browser window. You can use browser commands to save or print the report.

## Monthly Accruals

You can compute the posted-actual for every vessel voyage that is still open and calculate accruals based on the result. Each accrual generated is a journal entry with two lines, one for accrued revenue and one for accrued expense. The accrual transaction is generated on the last date of the accounting period (typically the end of the month), and a reversal of the accrual is generated for the first day of the next month.

1. In the **Financials Center**, under Transactions, click **Monthly Accruals**.

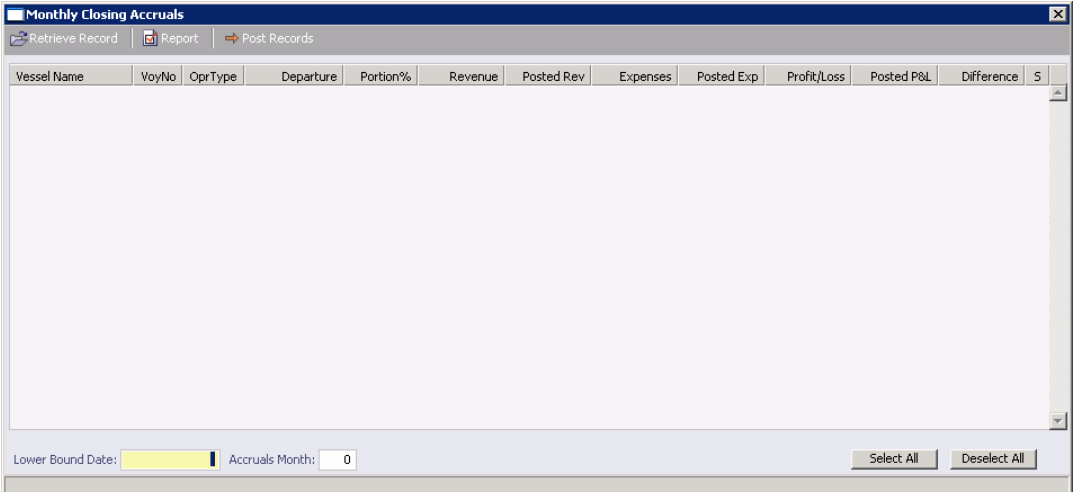

*Monthly Closing Accruals* 

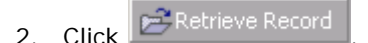

- 3. To select the records you want to post, do any of the following to select their check boxes in the **S** column:
	- Click **Select All**.
	- Click **Deselect All**.
	- Select the check box in the **S** column for the record.

4. Click  $\Rightarrow$  Post Records

# <span id="page-239-0"></span>Modifying, Rejecting, or Reversing an Invoice

How you modify an invoice depends on its status:

- To modify an invoice that has not been posted, open the invoice, make the changes, and save it.
- To modify an invoice that has been posted, ask the Accountants to reverse it, open the invoice in Operations, make the necessary changes, save it, and post it again.
- To reject an invoice that has not been paid:
	- 1. [View the invoice](#page-228-0) on one of the following:
		- [Operations Transaction Summary](#page-240-0)
		- Transactions Ready to Post Summary
	- 2. On the toolbar, click  $\mathbb{R}$  Reject
	- 3. Enter the reason for rejecting the invoice.
	- 4. IMOS asks you to confirm that you want to reject the invoice. Click **Yes**.
- **To reverse an invoice that has not been paid:** 
	- 1. [View the invoice](#page-228-0) on one of the following:
		- [Operations Transaction Summary](#page-240-0)
		- Transactions Ready to Post Summary
	- 2. On the toolbar, click  $\overline{\phantom{a}}$  Reverse
	- 3. IMOS asks if you want to delete the invoice. Click **Yes**.
	- 4. IMOS asks you to confirm that you want to reverse the invoice. Click **Yes**.

# <span id="page-240-0"></span>Operations Transaction Summary

## Operations Transaction Summary

On the Operations Transaction Summary, you can view Operations transaction invoices and their [Transaction Data Entry](#page-228-0) forms. The invoices have **Estimated** (only for Demurrage Invoices), **Posted**, **Ready for Approval**, **Ready to Post**, or **Released** status.

To view the Operations Transaction Summary:

#### 1. In the **Financials Center**, click **Operations Transaction Summary**.

| Mew Invoice   2   Cube From<br>10- Jul -2006 |              |       |                 | Distribution 18-3d -2007 ₩      |                       |            |                      |                        |                         |          |              | Operations Transaction Summary |
|----------------------------------------------|--------------|-------|-----------------|---------------------------------|-----------------------|------------|----------------------|------------------------|-------------------------|----------|--------------|--------------------------------|
| <b>Action</b>                                | <b>AP/AR</b> | 1d    | Date            | Description                     | Counterparty          | Curr       | Amount               | Vessel                 | Voyage<br>Voyage Region | Opr Type | Number       | <b>Status</b>                  |
| <b>Review   Tax</b>                          | AP           |       | 10959 7/18/2006 | Port Disbursment Advance        | NABSA                 | <b>USD</b> |                      | 58,300.00 WEST ROVER   | 67                      | ovov     | 000655ADV    | Ready For Approval             |
| Review   Tax AP                              |              | 10966 | 7/18/2006       | Port Disbursment Advance        | <b>LUKOIL</b>         | <b>USD</b> | 16,104.06 CARINA     |                        | 45                      | ovov     | 000656ADV    | Ready For Approval             |
| Review   Tax AP                              |              | 11444 | 7/18/2006       | Port Disbursment Advance        | SEAPORT               | <b>USD</b> |                      | 0.00 DYNACHEM          | $\overline{z}$          | ovov     | 000709ADV    | Ready For Approval             |
| Review   Tax                                 | AP           | 10967 | 7/20/2006       | Port Dishursment Advance        | <b>GILLIS</b>         | SEK        | 102,519.00 CARINA    |                        | 45                      | ovov     | 000657ADV    | Ready For Approval             |
| Review   Tax                                 | AR           | 10968 | 7/20/2006       | <b>Freight Invoice</b>          | LUKOILCH              | <b>USD</b> | 143,187.50           | CARINA                 | 45                      | ovov     | 000644FINV   | Ready For Approval             |
| Review   Tax AP                              |              | 11006 | 7/20/2006       | <b>Port Disbursment</b>         | EASTMAR               | <b>EUR</b> |                      | 6,649.93 STAR RISER    | 17                      | ovov     | $\mathbf{1}$ | Ready For Approval             |
| Review   Tax                                 | AP           |       | 11351 7/20/2006 | Port Disbursment Advance        | MORAN                 | <b>USD</b> | 23,100.00            | WEST ROVER             | 66                      | ovov     | 000693ADV    | Ready For Approval             |
| Review   Tax AP                              |              | 11087 | 7/21/2006       | Port Disbursment Advance        | <b>AB AUGUST</b>      | SEK        | 113,638.00           | CARINA                 | 46                      | ovov     | 000663ADV    | Ready For Approval             |
| <b>Review Tax</b>                            | AP           |       | 11105 7/21/2006 | Port Disbursment Advance        | GAC YANBU             | <b>USD</b> |                      | 82,043.00 STAR RISER   | 19                      | OVOV     | 000670ADV    | Ready For Approval             |
| Review   Tax                                 | AP           | 11161 | 7/21/2006       | <b>Bunker Invoice</b>           | <b>DAN BUNKER</b>     | USD.       | 17,077.50            | CARINA                 | 45                      | OVOV     | 121748       | Ready For Approval             |
| <b>Review   Tax</b>                          | AP           |       | 11353 7/22/2006 | Port Disbursment Advance        | VOPAK-ROTT            | <b>EUR</b> |                      | 29,400.00 POSEIDON     | 70                      | OVOV     | 000694ADV    | Ready For Approval             |
| Review   Tax AP                              |              |       | 11007 7/24/2006 | <b>Port Disbursment</b>         | <b>FORSA</b>          | <b>EUR</b> |                      | -150.07 STAR RISER     | 18                      | ovov     | $\mathbf{1}$ | Ready For Approval             |
| Review   Tax AR                              |              | 11018 | 7/24/2006       | Freight Invoice                 | SAFRA                 | <b>USD</b> |                      | 748,496.25 STAR RISER  | 19                      | ovov     | 00064SF1NV   | Ready For Approval             |
| Review   Tax AP                              |              |       | 11037 7/24/2006 | <b>Port Dishursment Advance</b> | <b>HUMANN &amp; R</b> | 125D       |                      | 49,800.00 POSEIDON     | 69                      | OVOV     | 000662ADV    | <b>Ready For Approval</b>      |
| Review   Tax                                 | AP           | 11090 | 7/24/2006       | Port Disbursment Advance        | <b>GUNNAR GUD</b>     | <b>USD</b> | 9,145.40 CARINA      |                        | 46                      | ovov     | 000664ADV    | Ready For Approval             |
| <b>Review   Tox</b>                          | AP           |       | 11135 7/24/2006 | <b>Bunker Invoice</b>           | <b>BOMINFLOT</b>      | USD        | 37,301.12 CARINA     |                        | 44                      | OVOV     | 104212       | Roady For Approval             |
| Review   Tax                                 | AP           |       | 11178 7/25/2006 | <b>Port Disbursment</b>         | ISS-UK                | EUR        | 3,840.26             | CARINA                 | 38                      | ovov     | 1            | Ready For Approval             |
| Review   Tax AR                              |              |       | 11091 7/26/2006 | Freight Invoice                 | PREEM                 | <b>USD</b> | 213,300.00 CARINA    |                        | 46                      | ovov     | 000640FINV   | Ready For Approval             |
| Review   Tax AP                              |              |       | 11093 7/26/2006 | <b>Port Disbursment Advance</b> | <b>SEAPORT</b>        | <b>USD</b> | 0.00                 | WILSON                 | 6008                    | ovov     | 000665ADV    | Ready For Approval             |
| Review   Tax AP                              |              | 11094 | 7/26/2006       | Port Disbursment                | <b>MASTERSHIP</b>     | <b>USD</b> | $-1,165.51$ ORLANDO  |                        | 6006                    | ovov     | UPH0600261   | Ready For Approval             |
| <b>Review   Tax</b>                          | AP           |       | 11102 7/26/2006 | <b>Port Dishursment Advance</b> | CELA                  | EUR        |                      | 31,500.00 STAR RISER   | 19                      | OVOV     | 000667ADV    | Ready For Approval             |
| <b>Review   Tax</b>                          |              |       | 11785 7/26/2006 | Voyage IFO Cost                 | <b>XJOURNAL</b>       | <b>USD</b> |                      | 121,484.30 CAPE MICHEL | 6010                    | ovov     |              | Ready For Approval             |
| <b>Review   Tax</b>                          |              |       | 11706 7/26/2006 | Voyage MDO Cost                 | <b>X3OURNAL</b>       | <b>USD</b> |                      | 7.040.00 CAPE MICHEL   | 6010                    | ovov     |              | Ready For Approval             |
| Review   Tax AR                              |              |       | 11092 7/27/2006 | Voyage Other Rev / Exp          | <b>ADAMMAR</b>        | <b>USD</b> |                      | 227,597.89 WEST ROVER  | 66                      | ovov     | 000260VREV   | Ready For Approval             |
| Review   Tax AP                              |              | 11107 | 7/27/2006       | <b>Port Disbursment</b>         | DELPIERRE             | EUR.       | 12,932.30 ORLANDO    |                        | 6007                    | ovov     | UPTH060034   | Ready For Approval             |
| Review   Tax AP                              |              |       | 11110 7/27/2006 | <b>Port Dishursment Advance</b> | SEAPORT               | <b>USD</b> | 37,000.00 WILSON     |                        | 6008                    | OVOV     | 000671ADV    | Ready For Approval             |
| Review Tax AR                                |              |       | 11115 7/28/2006 | <b>TCO Billing</b>              | CSS SA                | <b>USD</b> | 493,100.00 CARIAD    |                        | $\mathbf 0$             |          | 000206TCOB   | Ready For Approval             |
| Review   Tax AR                              |              |       | 11118 7/28/2006 | <b>Freight Invoice</b>          | <b>GLENRDAM</b>       | <b>USD</b> | 1,489,750.00 LIBERTY |                        | 6010                    | ovov     | 000651FINV   | Ready For Approval             |
| Review   Tax AP                              |              |       | 11166 7/28/2006 | <b>Port Disbursment Advance</b> | AHL SHIPPI            | NOK        | 74,780.00 CARINA     |                        | 47                      | ovov     | 000677ADV    | Ready For Approval             |
| Review   Tax AP                              |              | 11100 | 7/29/2006       | <b>Port Disbursment</b>         | SHIPPING.D            | <b>DKK</b> | -6,762.24 CARINA     |                        | 41                      | ovov     | $\mathbf{1}$ | Ready For Approval             |
| Review   Tax AP                              |              |       | 11183 7/30/2006 | <b>Port Disbursment</b>         | <b>JORGEN</b>         | DKK        |                      | 7.15 CARINA            | 43                      | OVOV     | $\mathbf{1}$ | Ready For Approval             |
| Review   Tax AP                              |              | 11116 | 7/31/2006       | <b>Bunker Invoice</b>           | TRAMP                 | <b>USD</b> | 95,769.72 LIBERTY    |                        | 6010                    | ovov     | 157100-511   | Ready For Approval             |
| Review   Tax AP                              |              | 11132 | 7/31/2006       | <b>Bunker Invoice</b>           | BOMINFLOT             | <b>USD</b> | 124,230.00 POSEIDON  |                        | 69                      | OVOV     | 104271       | Ready For Approval             |
| Review I Tax AP                              |              |       | 11164 7/31/2006 | <b>Port Disbursment</b>         | <b>NOLIS</b>          | <b>USD</b> |                      | $-6.680.82$ POSEIDON   | 68                      | ovov     | $\mathbf{1}$ | Ready For Approval             |
|                                              |              |       |                 |                                 |                       |            |                      |                        |                         |          |              |                                |

*Operations Transaction Summary* 

The Operations Transaction Summary contains the following columns:

- **Action**
- $AP/AR$
- $\blacksquare$
- **Date**
- **Description**
- **Counterparty**
- **Amount**
- **vessel**
- Voyage
- Voyage Region
- Operation Type
- **Number**
- **Status**
- 2. You can change your view:
	- If there are more Operations transactions than can fit at one time, you can use the scroll bar at the side of the window to view more.
	- To display Operations transactions from a certain date range, select dates from the **Date** [From field](#page-17-0) and the **Date** [To field](#page-17-0) and then click  $\frac{\phi}{\phi}$
	- **TO sort Operations transactions by AP/AR, Transaction Description, Vessel, Voyage** Region, Operation Type, or Status, click the column heading and then click either **Sort Ascending** or **Sort Descending**.
	- **To filter Operations transactions by AP/AR, Transaction Description, Vessel,** Voyage Region, Operation Type, or Status, click the column heading and then click either **(All)** or one of the values from the column.

You can do the following tasks from the Operations Transaction Summary:

- $\blacksquare$  To create a new invoice, click  $\blacksquare$  New Invoice and complete the Transaction Data [Entry](#page-228-0) form.
- To open an Operations invoice, click its Description link.
- To [view the Transaction Data Entry for a posted invoice](#page-228-0), click its View link in the **Action** column.
- To [review an invoice for approval,](#page-226-0) click its Review link in the **Action** column.
- To [assign a tax code](#page-242-0) to the invoice, click its Tax link in the **Action** column.

# <span id="page-242-0"></span>Assigning a Tax Code

On the Assign Tax Code form, you can assign a tax code to an invoice.

1. On the [Operations Transaction Summary,](#page-240-0) in the row for the invoice, click the Tax link in the **Action** column.

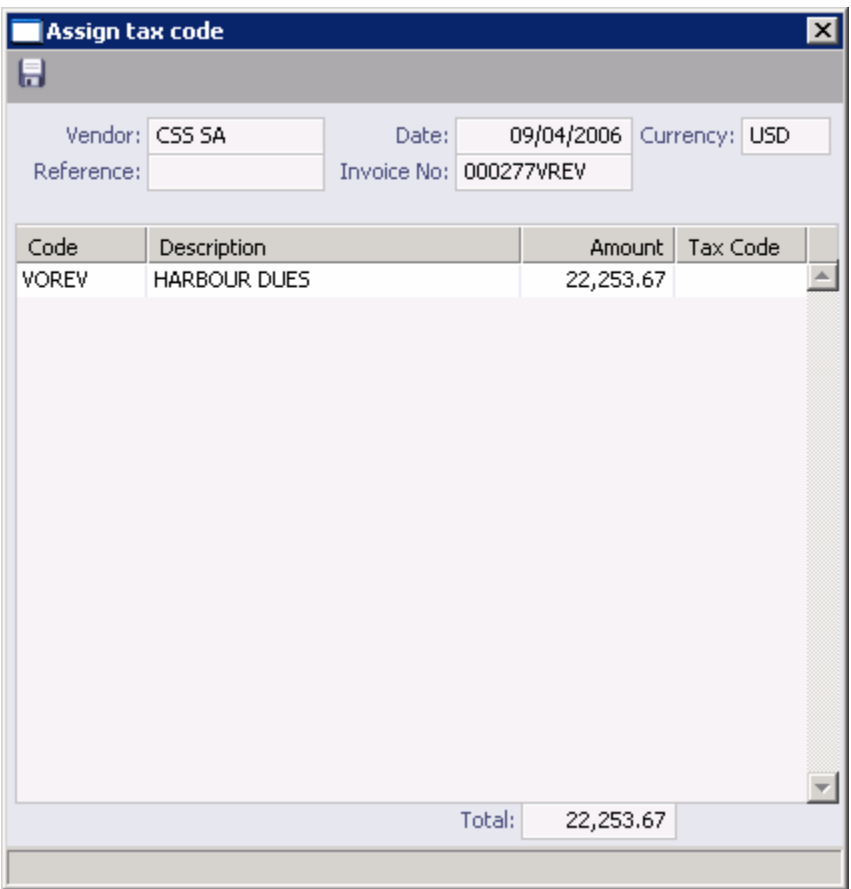

*Assign Tax Code* 

- 2. On the Assign Tax Code form, enter the tax code.
- 3. To save the information, click  $\blacksquare$ .

# <span id="page-243-0"></span>Invoice Aging Summary

## Invoice Aging Summary

The Invoice Aging Summary lists unposted bills and invoices due more than 90 days in the past. You can send reminder or collection letters from it.

To view the Invoice Aging Summary:

#### 1. In the **Financials Center**, click **Invoice Aging Summary**.

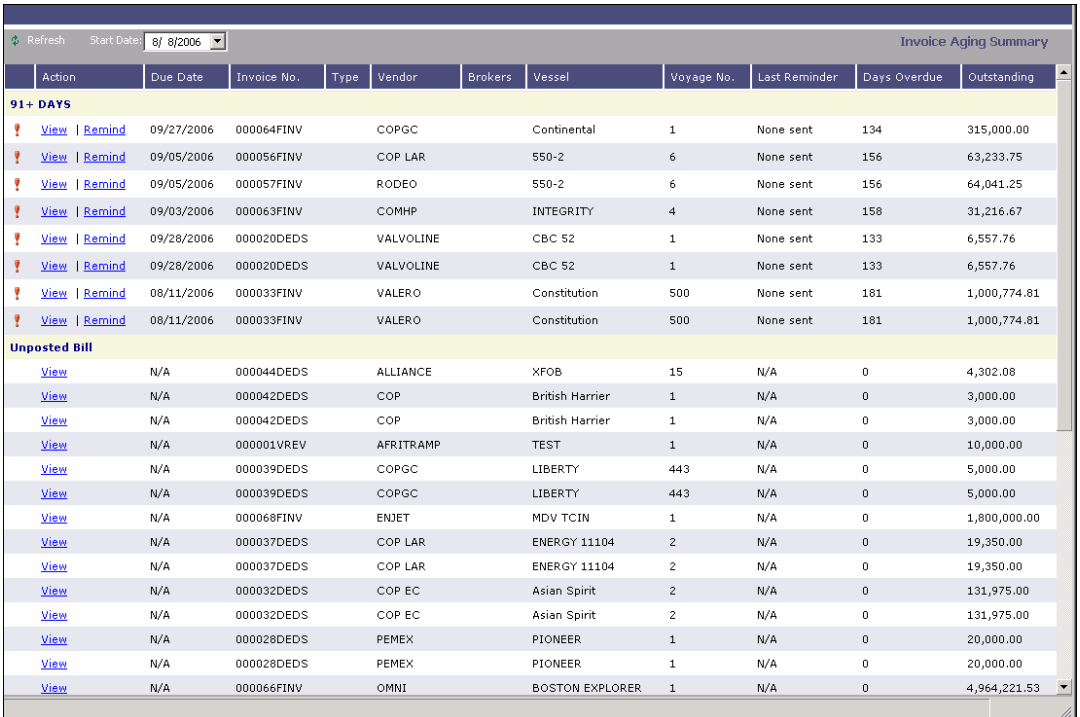

#### *Invoice Aging Summary*

The Invoice Aging Summary contains the following columns:

- **Action**
- **Due Date**
- **Invoice No.**
- **Type**
- **v**endor
- **Brokers**
- **vessel**
- **Voyage No.**
- **Last Reminder**
- <span id="page-244-0"></span>Days Overdue
- **-** Outstanding
- 2. You can change your view:
	- **If there are more unposted bills and overdue invoices than can fit at one time, you** can use the scroll bar at the side of the window to view more.
	- To display unposted bills and overdue invoices since a certain date, select the date from the **[Start Date](#page-17-0)** field and then click **. Part Figure 1**

You can do the following tasks from the Operations Transaction Summary:

- To view an invoice, click its View link in the **Action** column.
- To send a reminder or collection letter for an overdue invoice, click its Remind link in the **Action** column to open the [Invoice Status](#page-244-0) form.

## Sending a Reminder Letter

You can send a reminder for an invoice due over 90 days in the past.

1. On the [Invoice Aging Summary](#page-243-0), click the Remind link in the **Action** column to open the Invoice Status form.

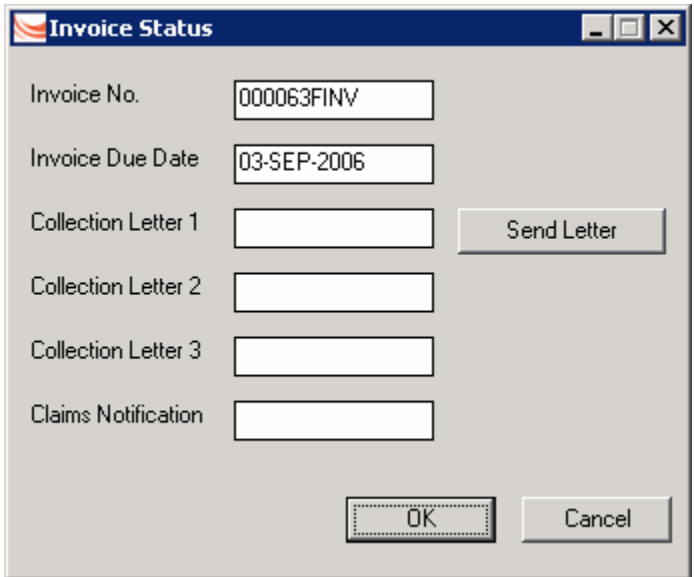

*Invoice Status* 

2. To send a reminder or collection letter, click **Send Letter**. The current date appears in the next Collection Letter field, and a letter opens in a browser window. It includes the invoice number, amount, and due date, as well as your payment information.

If you do not want to send the letter, close it and then click **Reset Letter**.

3. You can print, preview, save, or e-mail the letter.

# <span id="page-245-0"></span>Accounting Interface Summary

The Accounting Interface Summary displays all transactions with **Failed** status.

1. In the **Financials Center**, click **Accounting Interface**.

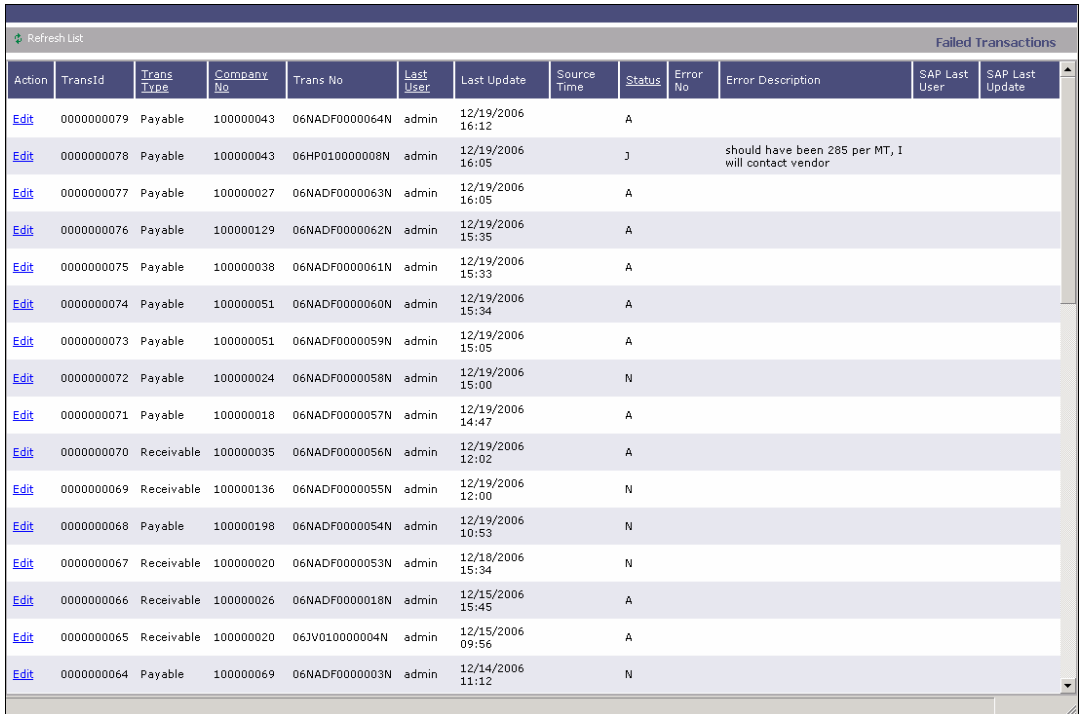

*Accounting Interface/Failed Transactions Summary* 

The Accounting Interface/Failed Transactions Summary contains the following columns:

- **Action**
- **Transaction ID**
- **Transaction Type**
- Company No.
- **Transaction No.**
- **Last User**
- **Last Update**
- **Source Time**
- **Status**
- **Error No.**
- **Error Description**
- **SAP Last User**
- **SAP Last Update**
- 2. You can change your view:
	- **If there are more Operations transactions than can fit at one time, you can use the** scroll bar at the side of the window to view more.
	- To refresh the list, click  $\sqrt{\Phi}$  Refresh List
	- **To sort failed transactions by Trans Type, Company No., Last User, or Status, click** the column heading and then click either **Sort Ascending** or **Sort Descending**.
	- **To filter failed transactions by Trans Type, Company No., Last User, or Status,** click the column heading and then click either **(All)** or one of the values from the column.

You can do the following task from the Failed Transactions Summary:

**To review and edit a [Transaction Data Entry,](#page-228-0) click its Edit link in the Action column.** 

# Financial Reports

You can view and print financial and voyage reports for the accounting period, selected periods, and year-to-date.

- 1. In the **Financials Center**, click .
- 2. Click the type of report:
	- **Financial Reports (Trial Balance, Balance Sheet, Income Statement)**
	- **Accounts Payable/Receivable**
	- **Vendor Statements**
	- Cash Reports
	- **Cash-Company Balances**
	- **Account Analysis**
	- **Daily Control Sheet**

**Note**: These are all the possible reports. You might not have all of them.

- 3. Click **Report**.
- 4. Enter report criteria and click the appropriate button or buttons.
- 5. The report appears in a separate browser window. You can use browser commands to save or print the report. You can also edit and email some of the reports.

# Introduction to the IMOS Data Center

The Data Center is the backbone of IMOS. It contains the tables for maintaining the data used throughout IMOS. After the initial data is set up at installation, be sure to keep it up to date. Over time, the accumulated wealth of information will become an invaluable resource for actual historical data for use in preparing future estimates and planning.

**Important**: When you enter information, be sure it is consistent. Incorrect or alternate spellings can become multiple entries in the database.

To access the IMOS Data Center, click the **Data Center** tab. The **Data Center** appears.

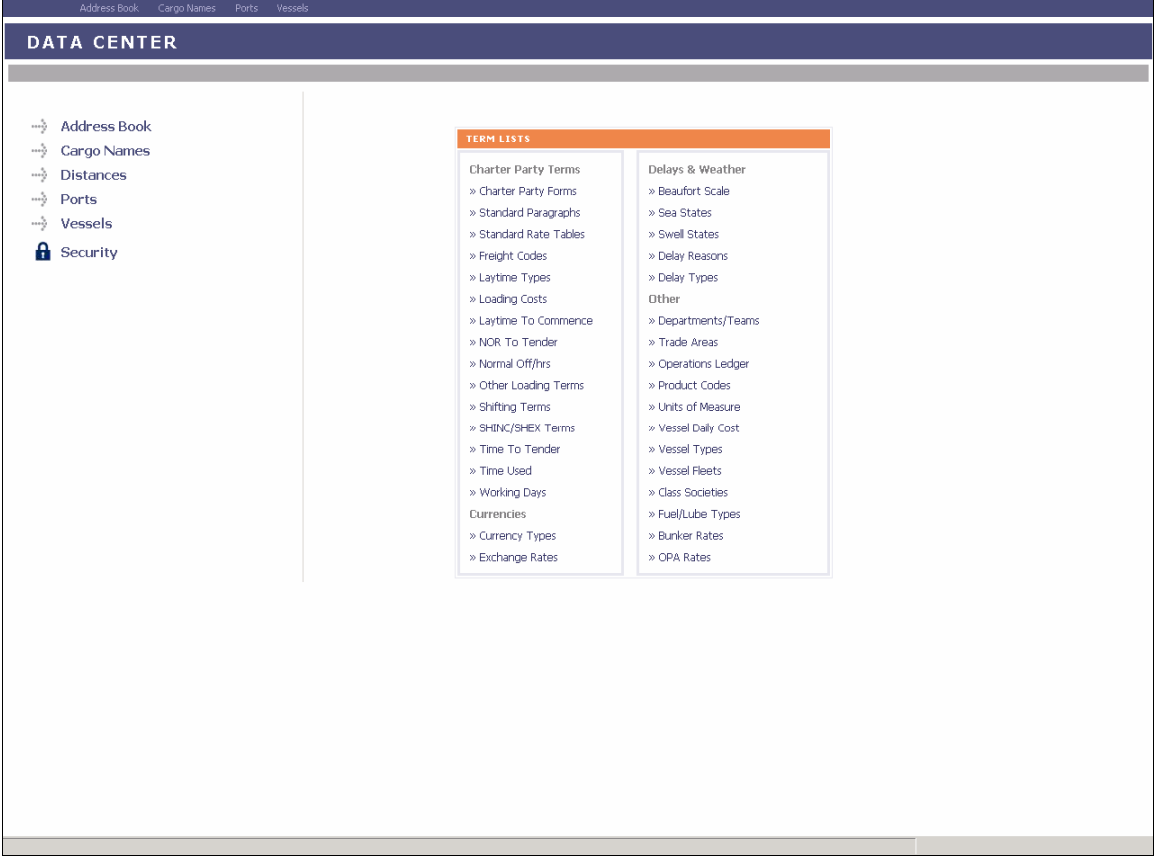

*Data Center* 

The **Data Center** is divided into these key areas:

- [Term Lists](#page-250-0) (on the right)
- [Address Book](#page-293-0)
- [Cargo Names](#page-299-0)
- **[Distances](#page-303-0)**
- **[Ports](#page-307-0)**
- <span id="page-249-0"></span>[Vessels](#page-317-0)
- Security: Only system administrators can access this area. For information, see the *IMOS Administrator Manual*.

[Data Center Information and Work Flow](#page-249-0) describes the sequence for entering information in the Data Center.

# Data Center Information and Work Flow

# Setting Up IMOS

Before you use IMOS, set up the following data in the Data Center:

#### **1. Term Lists**

Begin by setting up [Term Lists](#page-250-0), because the terms are used on the forms.

#### **2. Address Book Contacts**

- a. To open the [Address Book,](#page-295-0) click  $\rightarrow$  **Address Book** or Address Book.
- b. Enter all the contacts with whom you do business. Contact information is used on many forms as well.

#### **3. Cargo Names**

- a. To work with [cargo names,](#page-300-0) click **Cargo Names** or Cargo Names
- b. Enter the names of all your types of cargo.

#### **4. Vessels**

- a. To work with [vessels](#page-319-0), click **Vessels** or vessels
- b. Confirm that all your vessels were set up correctly during installation.

### Entering Other Data

As you use IMOS, you can set up the following data:

- **Distances:** To use the Distances Calculator, click **....** Distances
- **Ports:** To work with ports, click **Ports** or Ports.

# <span id="page-250-0"></span>Term Lists

## Overview of Term Lists

Term lists define many of the terms that are used throughout IMOS. They include many basic terms, and you can add, edit, or delete terms during installation.

Term lists are grouped into categories on the right side of the **Data Center**. IMOS contains the following categories of terms:

- **[Charter Party Terms](#page-252-0)**
- **[Currencies](#page-269-0)**
- [Delays & Weather](#page-274-0)
- **[Other](#page-279-0)**

To access a term list, click its name. The following illustration shows a typical term list.

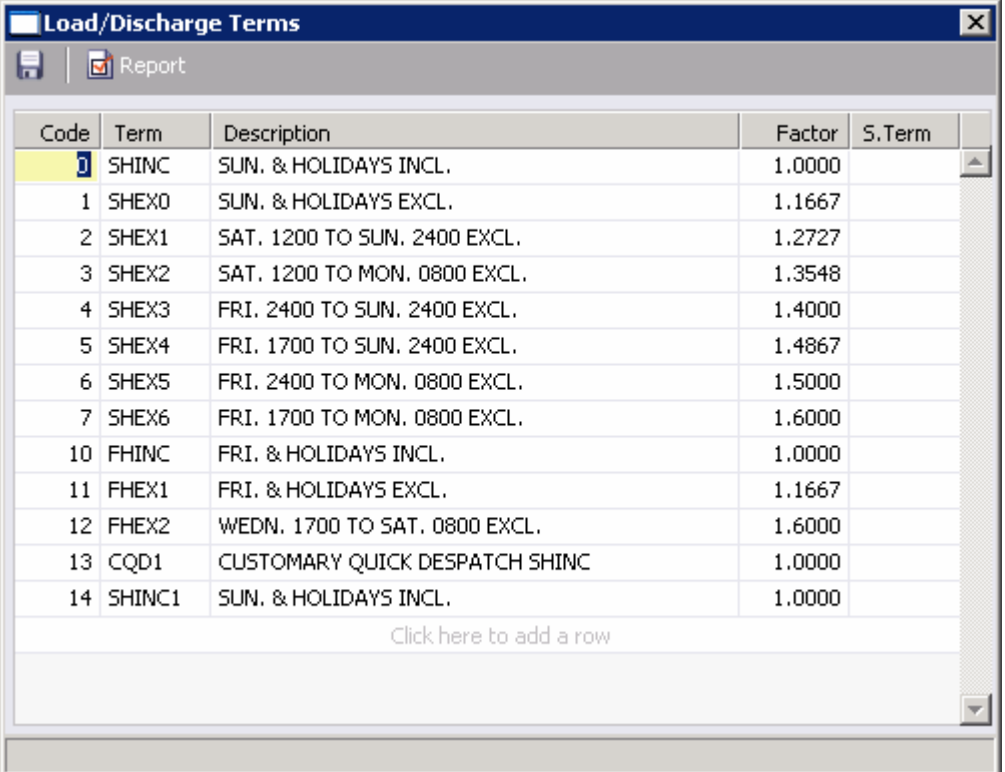

*Term List* 

# Term List Sorting

In term lists, terms are sorted by the first column. When you insert new terms and save a list, it is automatically sorted again.

- Terms whose first column begins with a word or an alphabetical code are sorted in alphabetical order.
- Terms whose first column begins with a numerical code are sorted in ascending order by code.
	- o In most cases, if a term has a sequential code, and you insert a term within the list, the terms are all renumbered. However, some terms, such as the Beaufort Scale of Wind Force, have set values and cannot be renumbered.

# Adding a Term

In most lists, you can add a term in two ways.

### Inserting a Term in the List

You can insert a new term above an existing term in the list.

- 1. Right-click the row below where you want to add the term and then click **Insert**. A blank row appears above the current row.
- 2. Click any field in the row; it is highlighted. Enter the appropriate information.
- 3. Click the remaining fields in the row and enter the appropriate information.

### Adding a Term to the Bottom of the List

You can add a new term to the bottom of the list. You might find this method easier when you want to add a number of terms. When you save, the list is sorted again.

- 1. Scroll to the last row in the list. It says *Click here to add a row*.
- 2. Click the row. A blank row appears above the last row. Your pointer moves to the first field, which is highlighted.
- 3. Do one of the following:
	- **Enter a value in the first field.**
	- Click or Tab to a different field to select it and enter a value.
- 4. Click or Tab to the remaining fields in the row and enter the appropriate information.

# Editing a Term

You might need to change one or more fields of a term after it is added.

- 1. Click the field you want to change; it is highlighted.
- 2. Type the correct information. If the field already contains text, do one of the following:
	- To replace all the existing text, type the new text.
	- To replace only part of the existing text, click again to insert the pointer and type the new text.
# Deleting a Term

If you find that you no longer need to use a term in a list, you can delete it.

- To delete a term in a [selection list](#page-16-0) field, click the field and then press **Delete**.
- To delete a term in a regular field, right-click the term and then click **Delete**.

## Saving Changes

After you add, edit, or delete terms, you must save your changes.

- 1. To save your changes, click  $\blacksquare$ .
- 2. You might be asked to confirm.
	- **In some cases, a message asks if you want to save the record. Click Yes.**
	- In some cases, a message tells you the record is saved. Click **OK**.

## Creating a Report

To view a report of the terms in the list, click  $\boxed{\boxtimes}$  Report . The report appears in your browser window. You can use browser commands to save or print the report.

# Charter Party Terms

## Overview of Charter Party Terms

Charter Party Terms are used in Chartering and Operations. They include:

- [Charter Party Forms](#page-253-0)
- [Freight Codes](#page-254-0)
- [Laytime Types](#page-257-0)
- [Loading Costs](#page-258-0)
- [Laytime to Commence](#page-259-0)
- NOR to Tender
- [Normal Off/Hrs](#page-261-0)
- **Cther Loading Terms**
- **Shifting Terms**
- **SHINC/SHEX Terms**
- **Time to Tender**
- [Time Used](#page-267-0)
- [Working Days](#page-268-0)

# <span id="page-253-0"></span>Charter Party Forms

The Charter Party List includes many of the Charter Party agreement types currently in use. These terms are used on the [Charter Party Terms for Port](#page-62-0) form.

| <b>Charter Party List</b> |                         |      | 図 |
|---------------------------|-------------------------|------|---|
| Report<br>6               |                         |      |   |
| Name                      | Description             | File |   |
| <b>ASBATANKVOY</b>        | <b>ASBATANKVOY</b>      |      |   |
| BPVOY3                    | BPVOY3                  |      |   |
| EXXONMOBIL VOY2000        | EXXON MOBIL VOY 2000    |      |   |
| EXXONVOY 05               | EXXONVOY 05             |      |   |
| EXXONVOY 90               | EXXONVOY 90             |      |   |
| SHELLTIME 4               | SHELLTIME 4             |      |   |
| SHELLVOY 5                | SHELLVOY 5              |      |   |
| SHELLVOY 5C               | SHELLVOY 5C             |      |   |
| SHELLVOY 5P               | SHELLVOY 5P             |      |   |
| SHELLVOY 6                | SHELLVOY 6              |      |   |
| TEXACOTIME 2              | TEXACOTIME 2            |      |   |
| VELAVOY 94                | VELAVOY 94              |      |   |
|                           | Click here to add a row |      |   |
|                           |                         |      |   |
|                           |                         |      |   |
|                           |                         |      |   |
|                           |                         |      |   |

*Charter Party List* 

The Charter Party List contains the following fields.

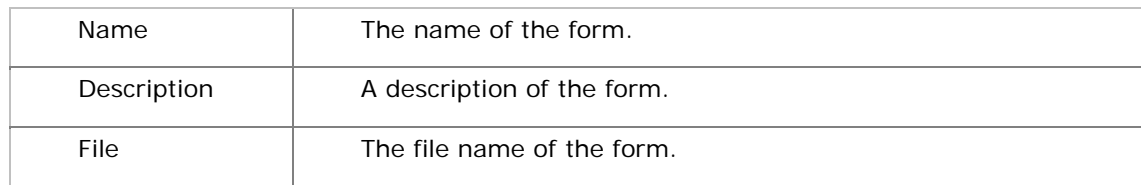

### Updating the Charter Party List

As new agreements become available or are updated, you can update the list. To update the Charter Party List:

- 1. [Add, edit, or delete](#page-250-0) terms.
- 2. To save your changes, click  $\blacksquare$ .
- 3. A message asks you to confirm that you want to save the record. Click **Yes**.

#### Creating a Report

# <span id="page-254-0"></span>Freight Codes

Each cargo can have its own terms.

You can select entries from this table to become part of the [Voyage Estimate Cargo Details](#page-34-0), CP [Terms Details](#page-53-0), [Purchase Details](#page-70-0) or [Cargo Contract](#page-72-0). If they are not selected, they are assumed to have zero value.

If the conditions for an entry are met, but the entry is missing, its impact on the freight will be zero. For example, if the vessel loads more than the maximum CP quantity, and the overage rate is missing, the system will calculate zero overage on the [Freight Invoice](#page-126-0).

- **All codes but BL, BR, and TR are conditional. They are applied as needed, depending on** whether the conditions are met. This means that a term may have been selected and have a value; however, it has zero effect if the conditions are not met.
- Codes BL, BR, and TR are nonconditional; if selected, they will always be used.

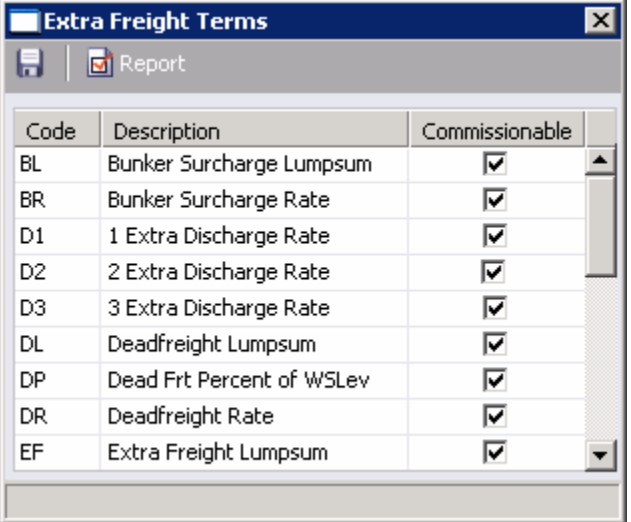

#### *Extra Freight Terms*

The Extra Freight Terms List contains the following fields.

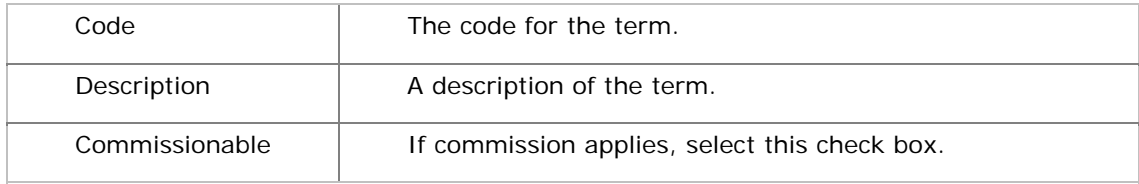

The Extra Freight Terms List contains the following codes.

- **BL** (Bunker Surcharge Lump Sum): The bunker surcharge lump sum per metric ton.
- **BR** (Bunker Surcharge Rate): The bunker surcharge incremental freight rate per metric ton.
- **D1** (1 Extra Discharge Rate), **D2** (2 Extra Discharge Rate), and **D3** (3 Extra Discharge Rate): The incremental freight rate, if more than one discharging port is used. This rate is automatically added to the freight rate for more than one discharge port, in the same way as for the loading port examples.
- **DL** (Deadfreight Lump Sum): The deadfreight lump sum in \$\$.
- **DP** (Deadfreight Percent of WSLevel): The deadfreight expressed as a percentage of the world scale level. If the entry is missing, zero deadfreight is calculated.
- **DR** (Deadfreight Rate): The deadfreight rate in \$/mt.
- **EF** (Extra Freight Lump Sum): The lump sum, if extra cargo not connected with the Voyage Fixture Note is used, for example, a car loaded on the deck.
- **L1** (1 Extra Loading Rate), **L2** (2 Extra Loading Rate), and **L3** (3 Extra Loading Rate): The incremental freight rate if more than one loading port is used. This rate is automatically added to the freight rate for more than one loading port. For example, if you make the following two entries in the Extra Freight Terms form:

1 Extra Loading Rate = 2.5 \$/mt

2 Extra Loading Rate = 3.5 \$/mt

and the freight for one loading port is 31.5  $\frac{1}{2}$  /mt, IMOS will use the freight rate = 31.5 +  $2.5 = 34.0$  \$/mt, whereas if the vessel loads on two loading ports, IMOS will use  $31.5+3.5$  $= 35.0$  \$/mt to calculate the freight.

- **OL** (Overage Lump Sum): The lump sum for the additional cargo or overage in \$\$.
- **OP** (Overage Percent of WSLevel): The overage rate, as a percentage of the World Scale level. For example, if the maximum cargo is 30,000 tons, the W Scale level is 200, the flat WS rate is 5.00 \$/mt, the actual quantity loaded is 31,000 tons and Overage Percent of WSLevel is 50%, IMOS will calculate the freight as follows:

Standard Freight 30,000 \* 5.00 \* 200/100 = 300,000

Overage  $1,000*5.00 * 200/100 * 50/100 = 5,000$ 

Total \$305,000

- **OR** (Overage Rate): The freight rate for the additional cargo or overage freight rate in \$/mt. If the entry is missing from the Voyage Fixture Note, zero overage will be shown.
- **S1** (1 Extra Loading Lump Sum), **S2** (2 Extra Loading Lump Sum), and **S3** (3 Extra Loading Lump Sum): The lump sum amount to be added to the freight if more than one loading port is used. All three terms in the group may be present. For example, if

1 Extra Loading Lump Sum = \$10,000

2 Extra Loading Lump Sum = \$15,000

3 Extra Loading Lump Sum = \$17,000

the freight for one loading port is 31.5 \$/mt, the quantity is 30,000 and the vessel loads in 2 loading ports, IMOS will calculate the freight as follows:

Freight 30,000  $*$  31.5 = \$945,000 1 Extra Loading Lump Sum \$10,000 Total \$955,000

- **T1** (1 Extra Discharge Lump Sum), **T2** (2 Extra Discharge Lump Sum), and **T3** (1 Extra Discharge Lump Sum): The lump sum amount to be added to the freight, if more than one loading port is used. The number at the beginning of the freight term shows the conditional extra ports. IMOS counts the actual ports used for discharging and applies the proper term if it exists.
- **TR** (Trucking Costs): The trucking cost per metric ton, if any.
- **XD** (Lightering OT Rate): The overtime rate for lightering.
- **XO** (OPA Percent): The OPA rate.

### Updating the Extra Freight Terms List

To update the Extra Freight Terms list:

- 1. [Add, edit, or delete](#page-250-0) terms.
- 2. To save your changes, click ...
- 3. A message asks you to confirm that you want to save the record. Click **Yes**.

#### Creating a Report

# <span id="page-257-0"></span>Laytime Types

Laytime Types terms are used on the [Charter Party Terms for Port](#page-62-0) form.

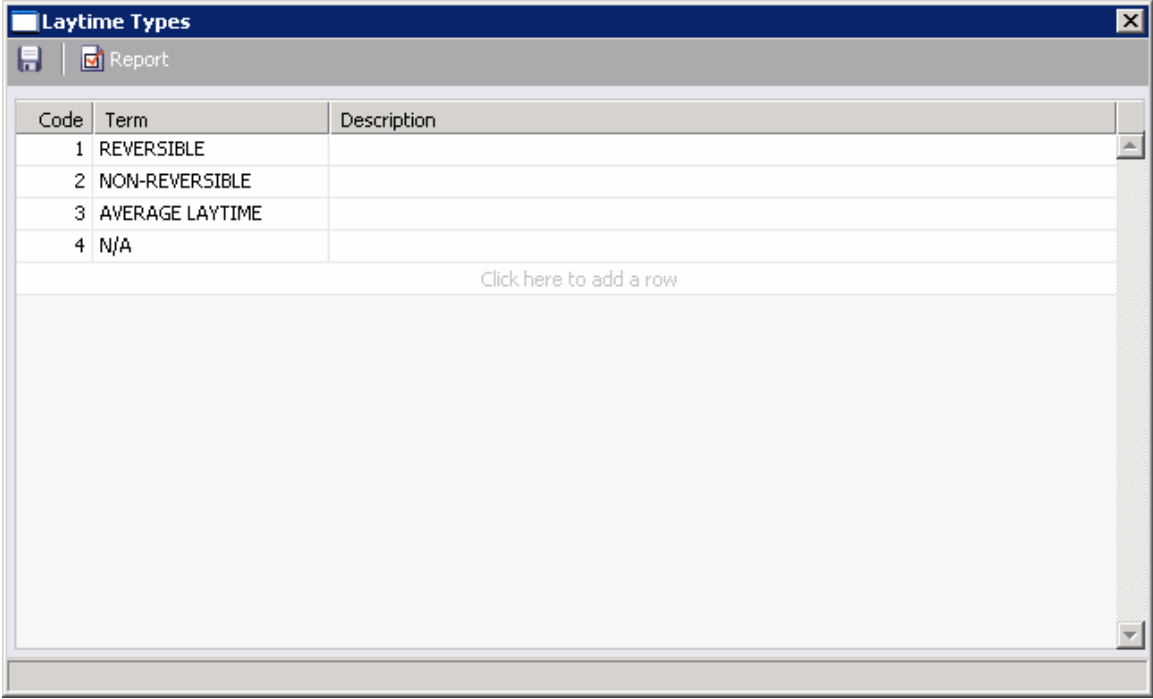

*Laytime Types* 

Laytime Types terms contain the following fields.

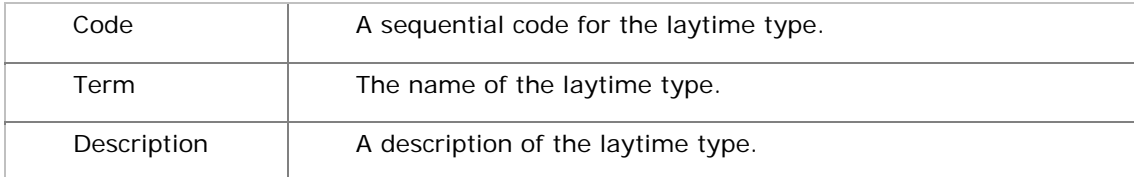

### Updating the Laytime Types Table

To update the Laytime Types table:

- 1. [Add, edit, or delete](#page-250-0) terms.
- 2. To save your changes, click  $\blacksquare$ .
- 3. A message asks you to confirm that you want to save the record. Click **Yes**.

### Creating a Report

# <span id="page-258-0"></span>Loading Costs

Loading Costs terms are used on the [Charter Party Terms for Port](#page-62-0) form.

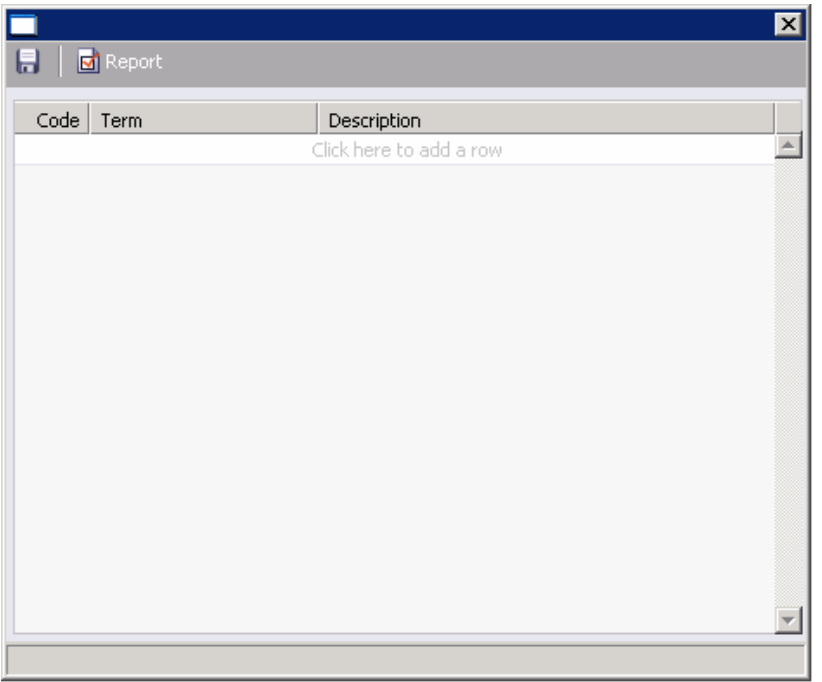

#### *Loading Costs*

Loading Costs terms contain the following fields.

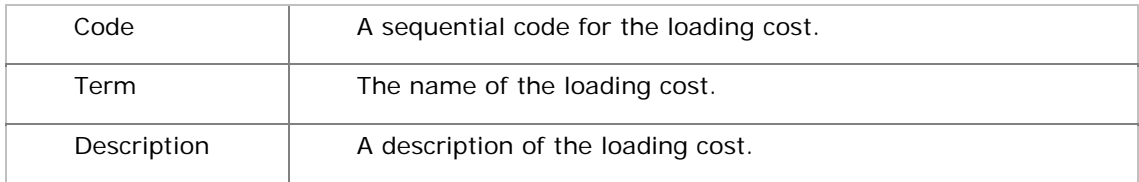

### Updating the Loading Costs Table

To update the Loading Costs table:

- 1. [Add, edit, or delete](#page-250-0) terms.
- 2. To save your changes, click ...
- 3. A message asks you to confirm that you want to save the record. Click **Yes**.

### Creating a Report

# <span id="page-259-0"></span>Laytime to Commence

Laytime to Commence terms are used on the [Charter Party Terms for Port](#page-62-0) form, Contract Details, Purchase Details, and Cargo Unit forms.

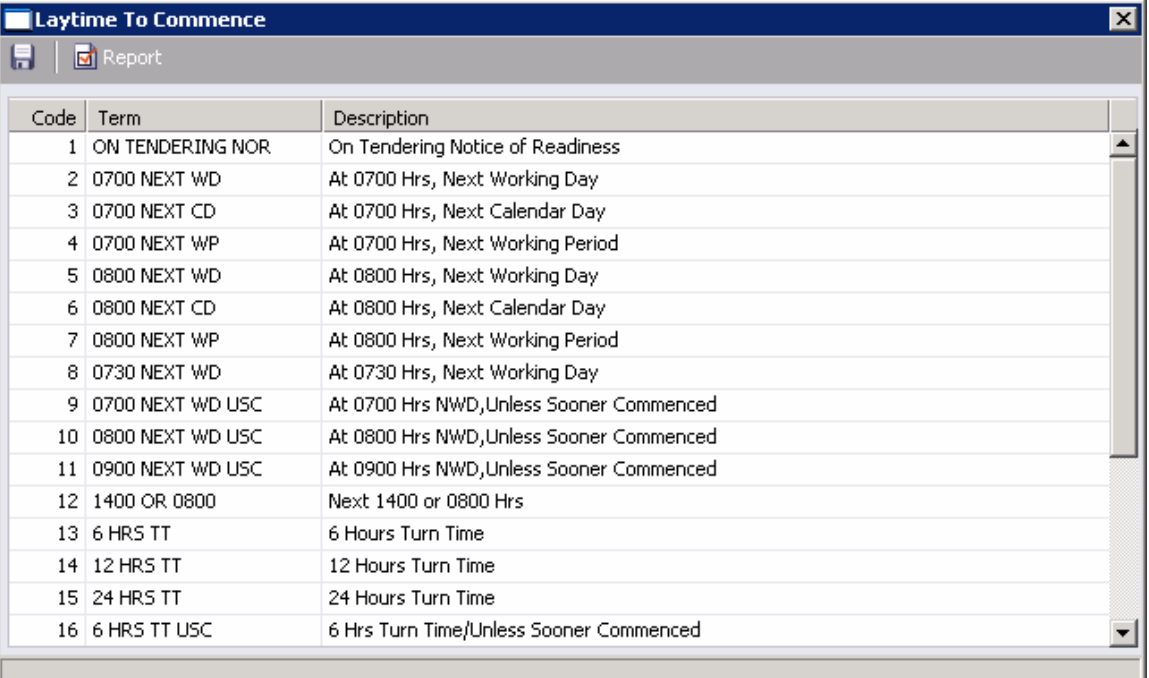

#### *Laytime to Commence*

Laytime to Commence terms contain the following fields.

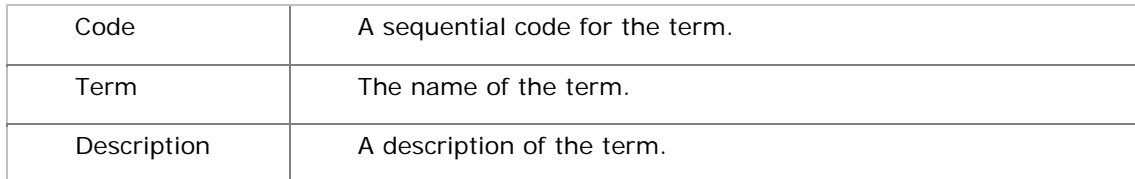

#### Updating the Laytime to Commence Table

To update the Laytime to Commence table:

- 1. [Add, edit, or delete](#page-250-0) terms.
- 2. To save your changes, click  $\blacksquare$ .
- 3. A message asks you to confirm that you want to save the record. Click **Yes**.

#### Creating a Report

# <span id="page-260-0"></span>NOR to Tender

NOR to Tender terms are used on the [Charter Party Terms for Port](#page-62-0) form.

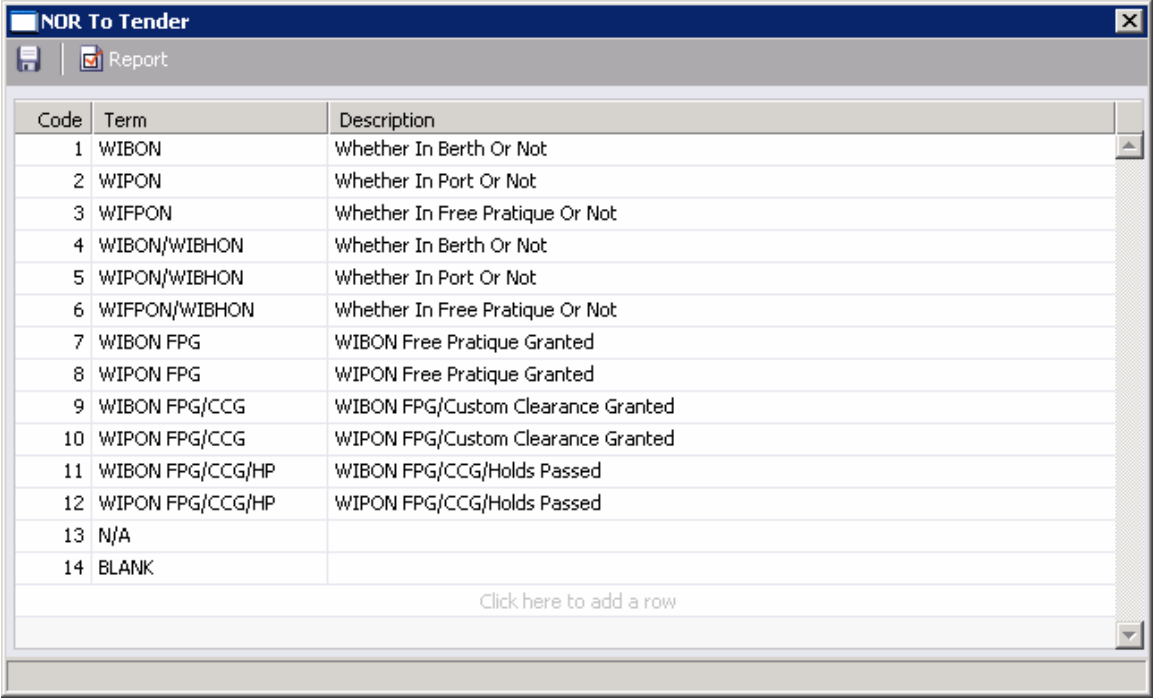

*NOR to Tender* 

NOR to Tender terms contain the following fields.

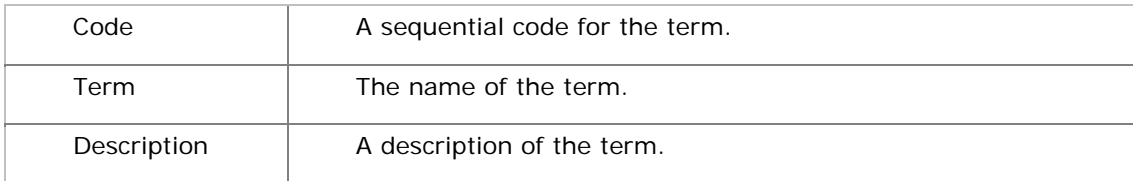

## Updating the NOR to Tender Table

To update the NOR to Tender table:

- 1. [Add, edit, or delete](#page-250-0) terms.
- 2. To save your changes, click  $\blacksquare$ .
- 3. A message asks you to confirm that you want to save the record. Click **Yes**.

### Creating a Report

# <span id="page-261-0"></span>Normal Off/Hrs

Normal Office Hours terms are used on the [Charter Party Terms for Port](#page-62-0) form.

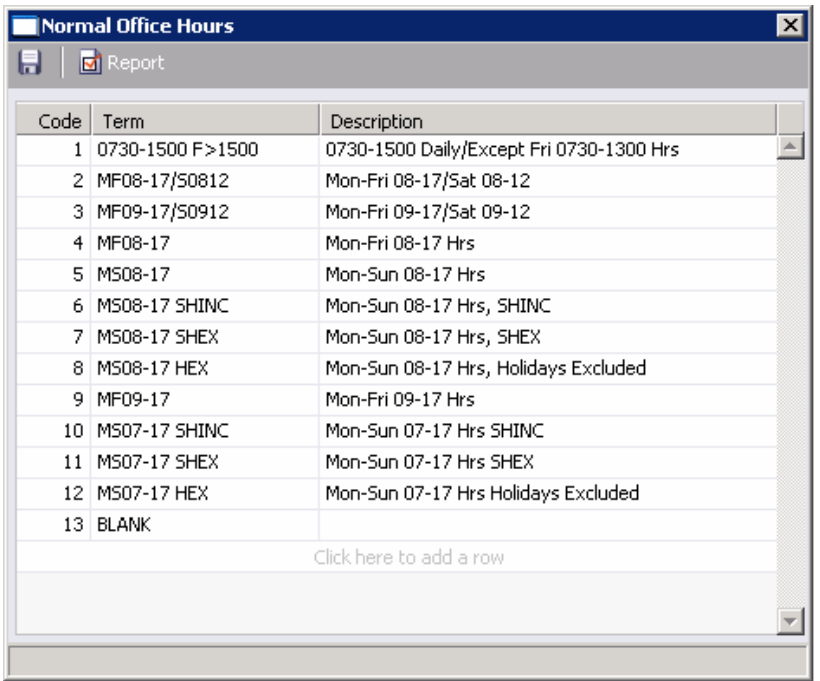

#### *Normal Office Hours*

Normal Office Hours terms contain the following fields.

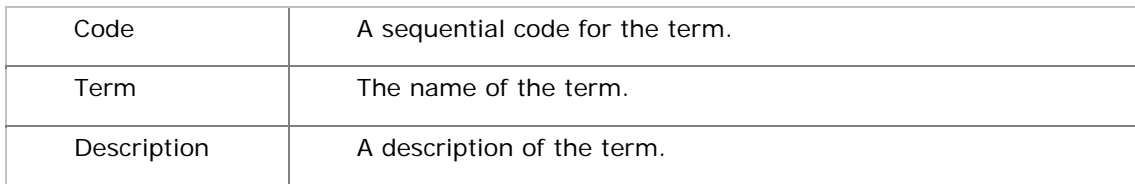

## Updating the Normal Office Hours Table

To update the Normal Office Hours table:

- 1. [Add, edit, or delete](#page-250-0) terms.
- 2. To save your changes, click ...
- 3. A message asks you to confirm that you want to save the record. Click **Yes**.

### Creating a Report

# <span id="page-262-0"></span>Other Loading Terms

Other Loading Terms are used on the [Charter Party Terms for Port](#page-62-0) form.

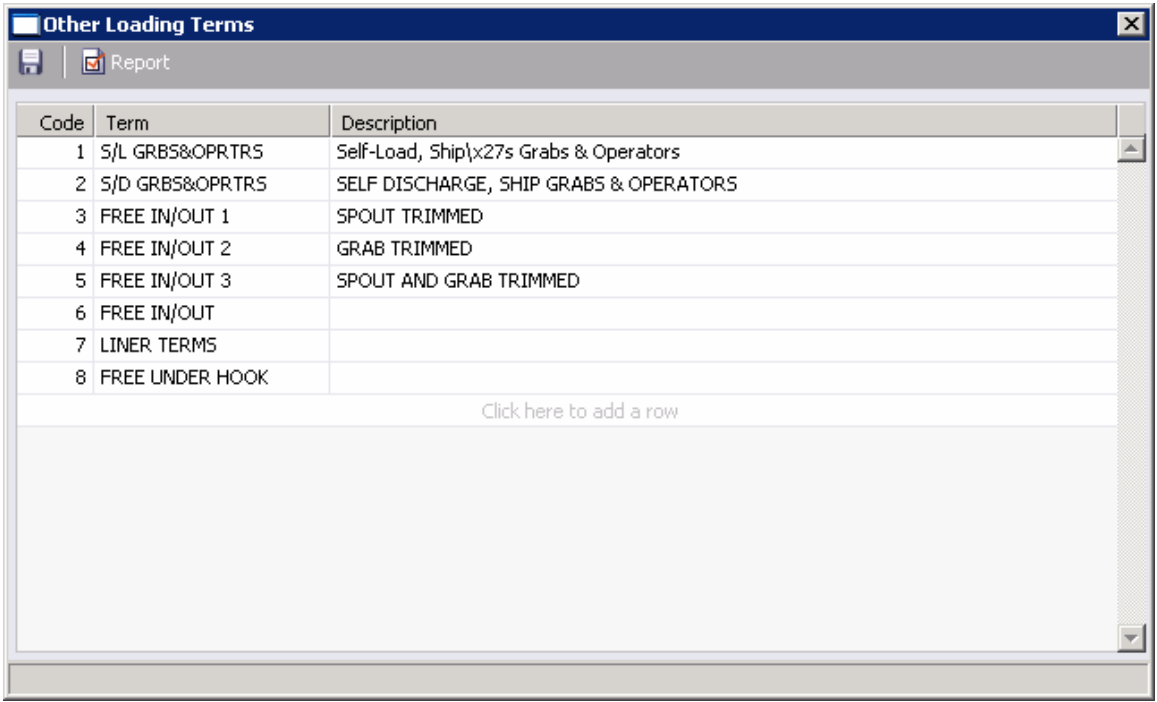

*Other Loading Terms* 

Other Loading Terms contain the following fields.

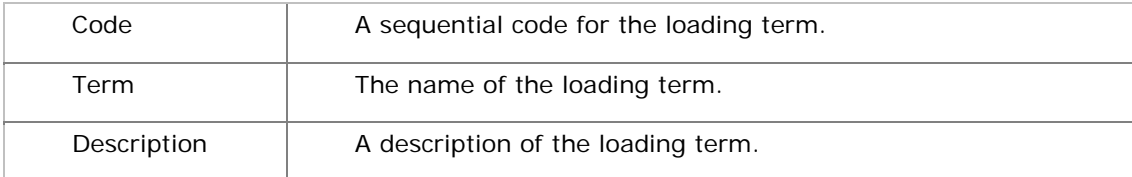

## Updating the Other Loading Terms Table

To update the Other Loading Terms table:

- 1. [Add, edit, or delete](#page-250-0) terms.
- 2. To save your changes, click  $\blacksquare$ .
- 3. A message asks you to confirm that you want to save the record. Click **Yes**.

#### Creating a Report

# <span id="page-263-0"></span>Shifting Terms

Shifting Terms are used on the [Charter Party Terms for Port](#page-62-0) form.

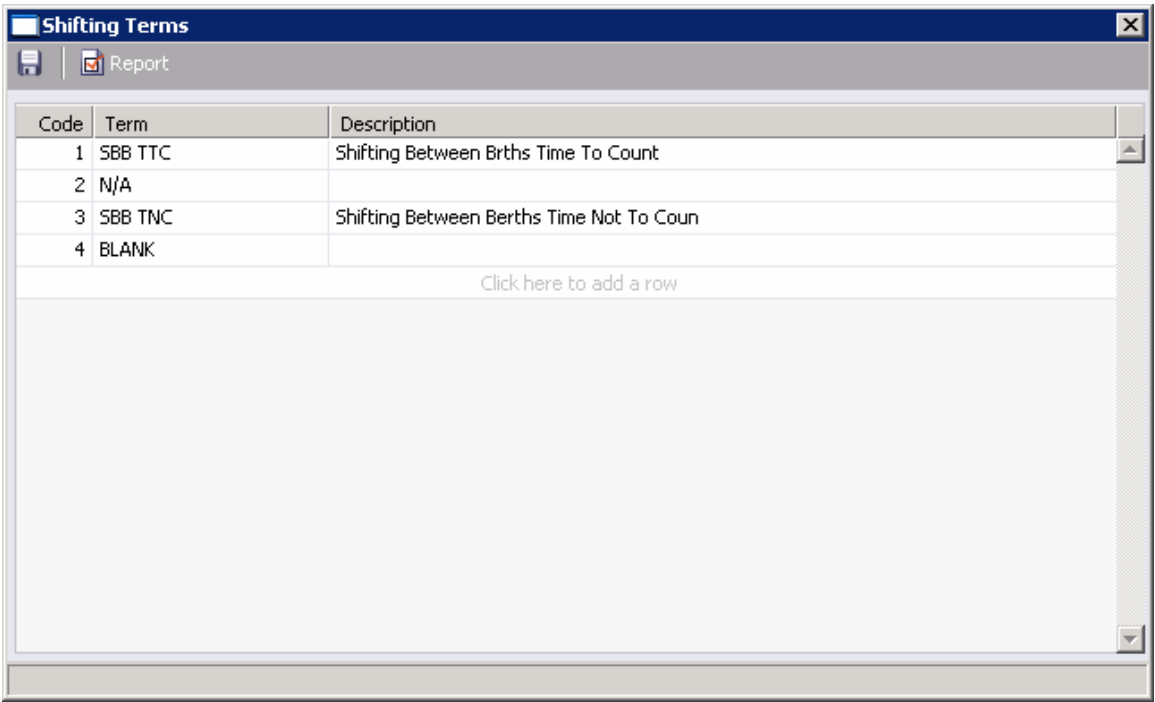

*Shifting Terms* 

Shifting Terms contain the following fields.

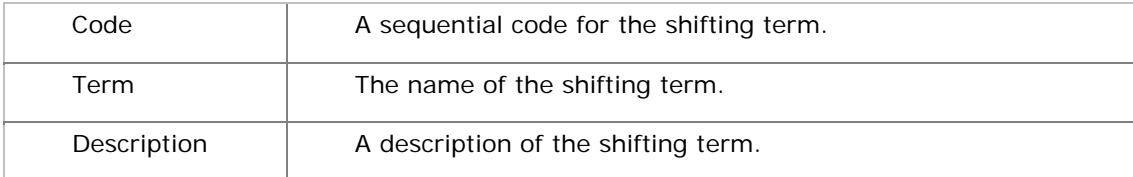

## Updating the Shifting Terms Table

To update the Shifting Terms table:

- 1. [Add, edit, or delete](#page-250-0) terms.
- 2. To save your changes, click  $\blacksquare$ .
- 3. A message asks you to confirm that you want to save the record. Click **Yes**.

### Creating a Report

# <span id="page-264-0"></span>SHINC/SHEX Terms

Load/Discharge, or SHINC/SHEX, terms describe when ports are open for loading and discharging. They are used on the [Charter Party Terms for Port](#page-62-0) form.

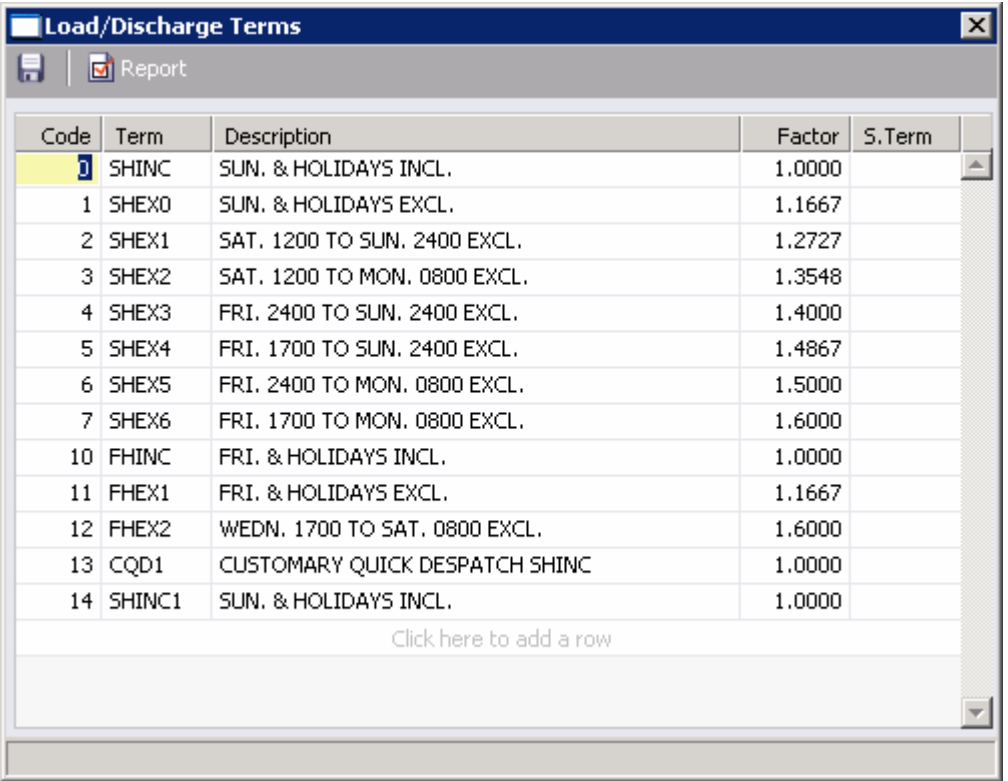

#### *Load/Discharge Terms*

Load/Discharge Terms contain the following fields.

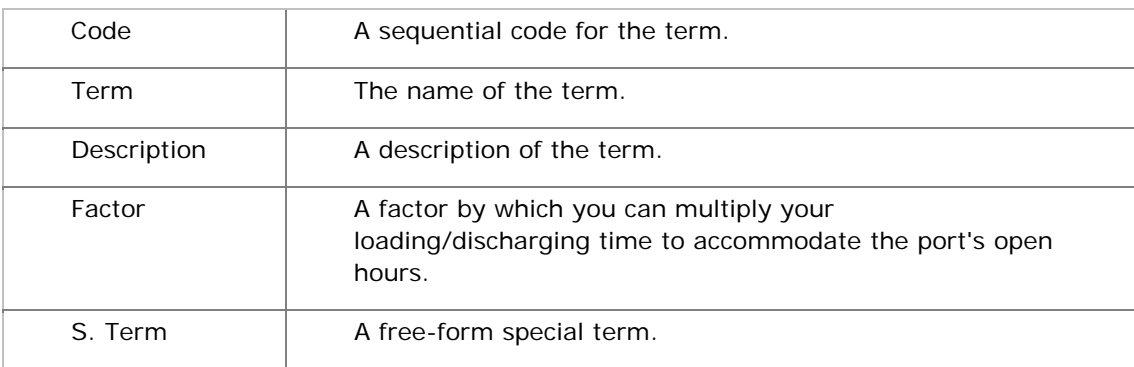

## Updating the Load/Discharge Terms Table

To update the Load/Discharge Terms table:

- 1. [Add, edit, or delete](#page-250-0) terms.
- 2. To save your changes, click  $\blacksquare$ .
- 3. A message asks you to confirm that you want to save the record. Click **Yes**.

### Creating a Report

# <span id="page-266-0"></span>Time to Tender

Time to Tender terms are used on the [Charter Party Terms for Port](#page-62-0) form.

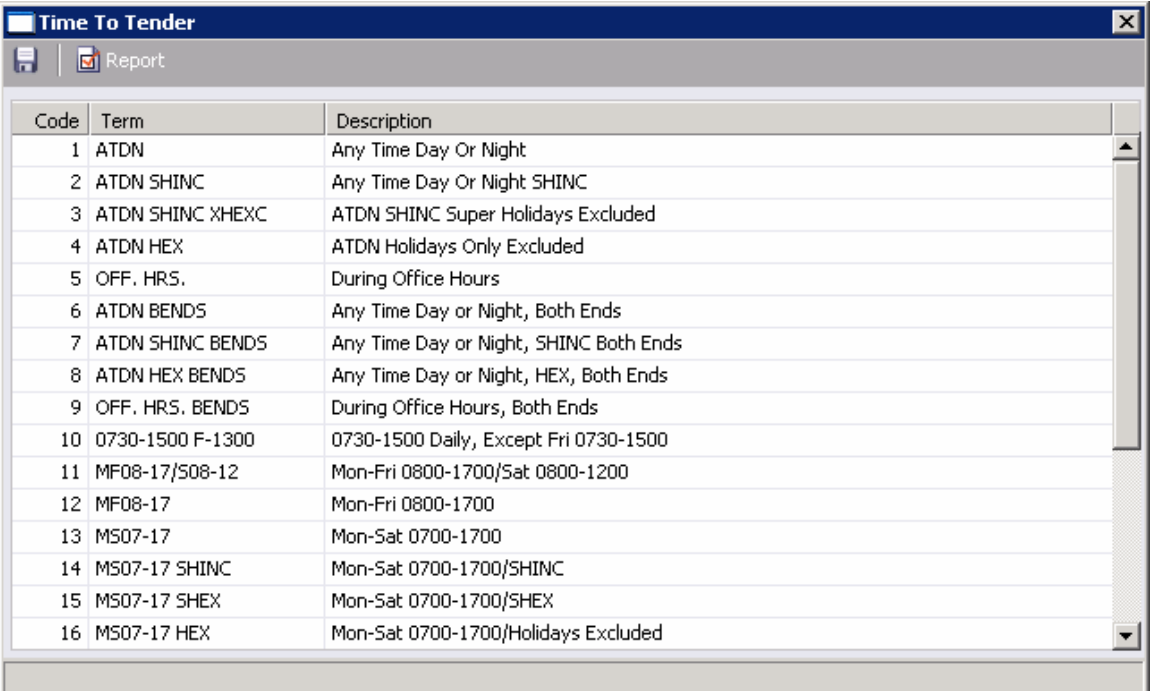

*Time to Tender* 

Time to Tender terms contain the following fields.

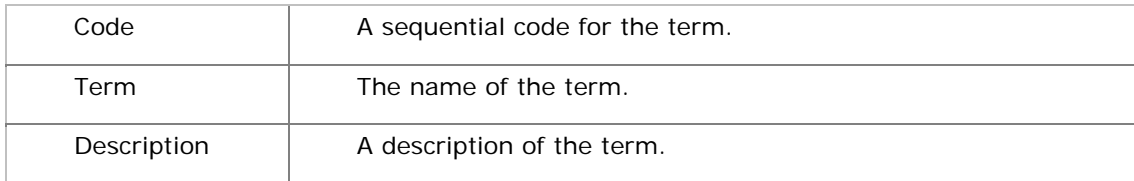

## Updating the Time to Tender Table

To update the Time to Tender table:

- 1. [Add, edit, or delete](#page-250-0) terms.
- 2. To save your changes, click  $\blacksquare$ .
- 3. A message asks you to confirm that you want to save the record. Click **Yes**.

#### Creating a Report

# <span id="page-267-0"></span>Time Used

Time Used terms are used on the [Charter Party Terms for Port](#page-62-0) form.

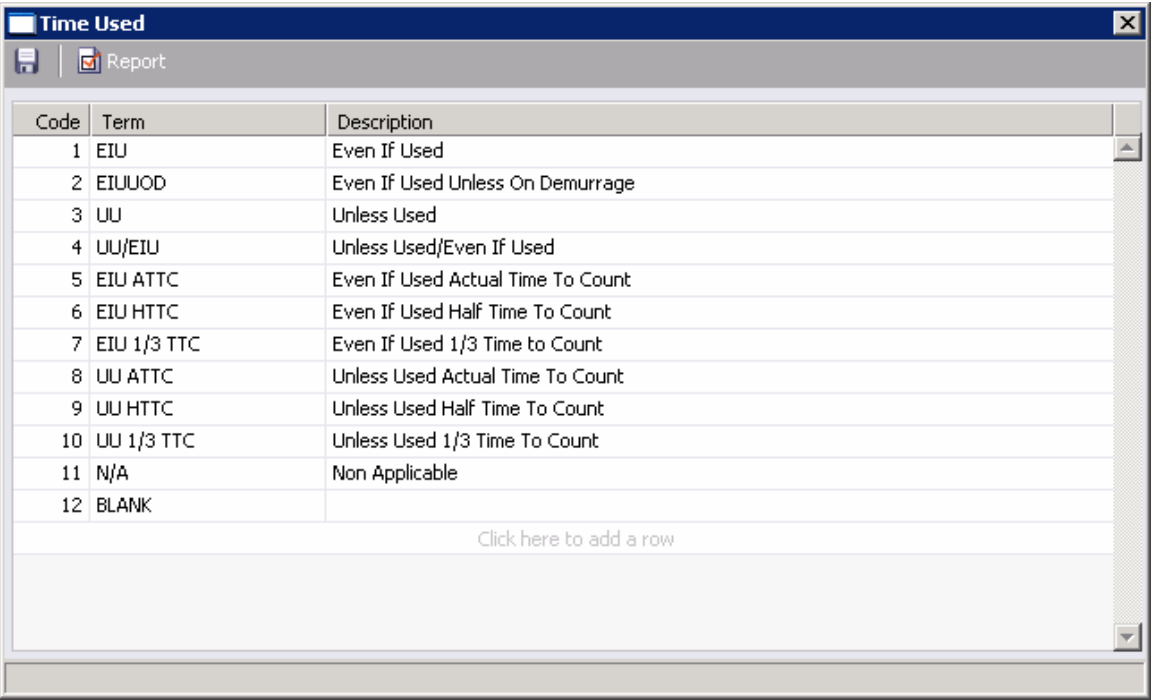

#### *Time Used*

Time Used terms contain the following fields.

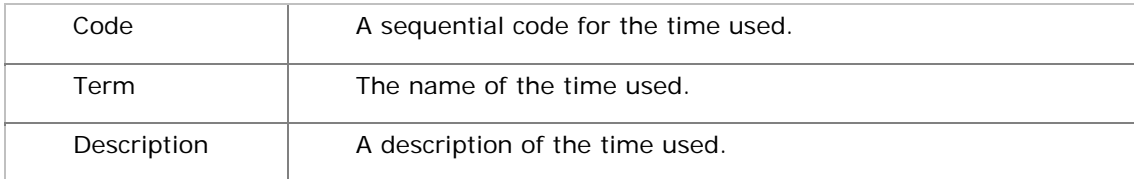

## Updating the Time Used Table

To update the Time Used table:

- 1. [Add, edit, or delete](#page-250-0) terms.
- 2. To save your changes, click  $\blacksquare$ .
- 3. A message asks you to confirm that you want to save the record. Click **Yes**.

### Creating a Report

# <span id="page-268-0"></span>Working Days

Working Days terms are used on the [Charter Party Terms for Port](#page-62-0) form.

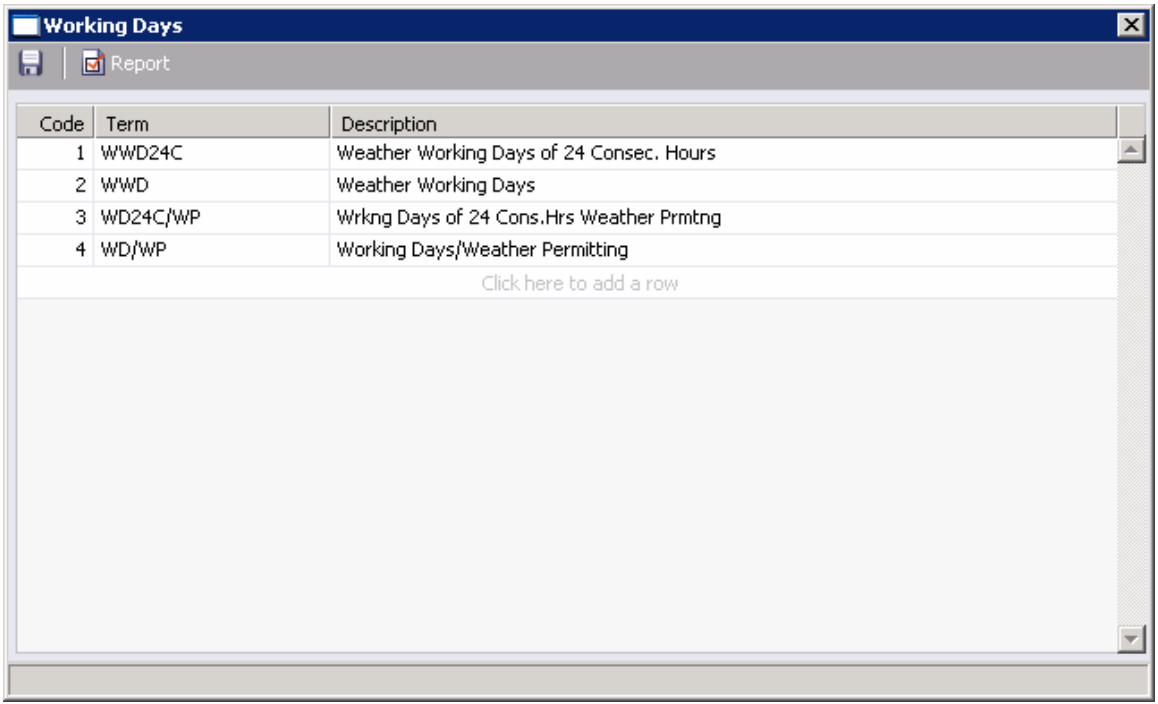

*Working Days* 

Working Days terms contain the following fields.

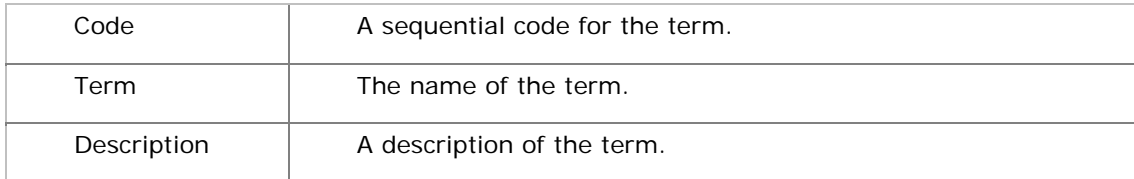

## Updating the Working Days Table

To update the Working Days table:

- 1. [Add, edit, or delete](#page-250-0) terms.
- 2. To save your changes, click  $\blacksquare$ .
- 3. A message asks you to confirm that you want to save the record. Click **Yes**.

### Creating a Report

## <span id="page-269-0"></span>Currencies

# Overview of Currency Terms

Currency terms are used in Chartering, Operations, and Financials. They include:

- [Currency Types](#page-269-0)
- **Exchange Rates**

# Currency Types

The Currency Type table lists the currencies that can be selected in IMOS transactions. They are used throughout IMOS, for example, in the Exchange Rate table.

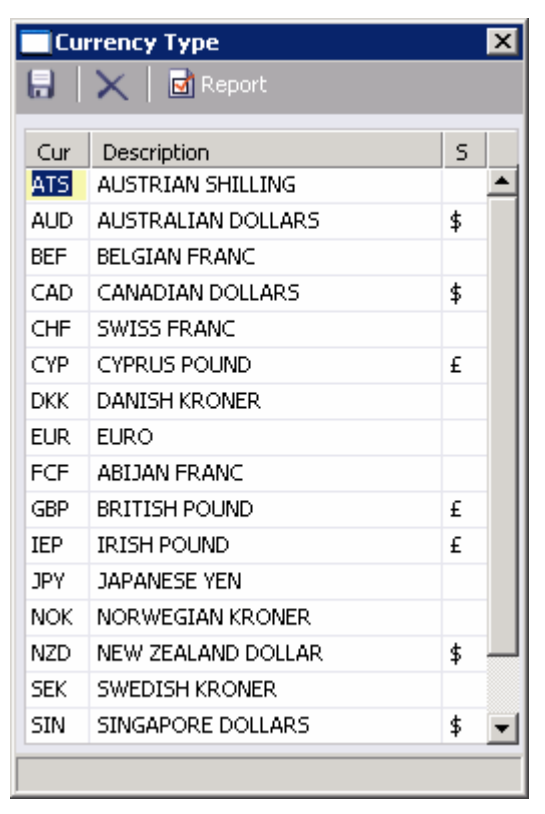

#### *Currency Type*

Currency Types contain the following fields.

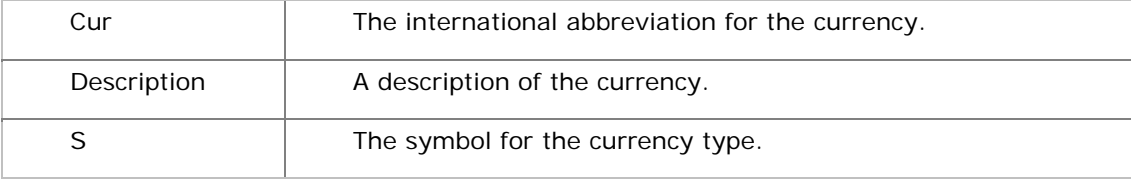

## Updating the Currency Type Table

To update the Currency Type table:

- 1. [Add, edit, or delete](#page-250-0) terms.
- 2. To save your changes, click  $\blacksquare$ .
- 3. A message asks you to confirm that you want to save the record. Click **Yes**.

#### Creating a Report

# <span id="page-271-0"></span>Exchange Rates

The Currency Rate Table lists the currency conversion, or exchange, rates used in IMOS financial transactions.

**Note**: Exchange rates can be linked to an automatic data feed. For information, contact your Veson account manager.

Exchange rates have an effective date; they should be updated frequently. The default base currency used is the US dollar (USD).

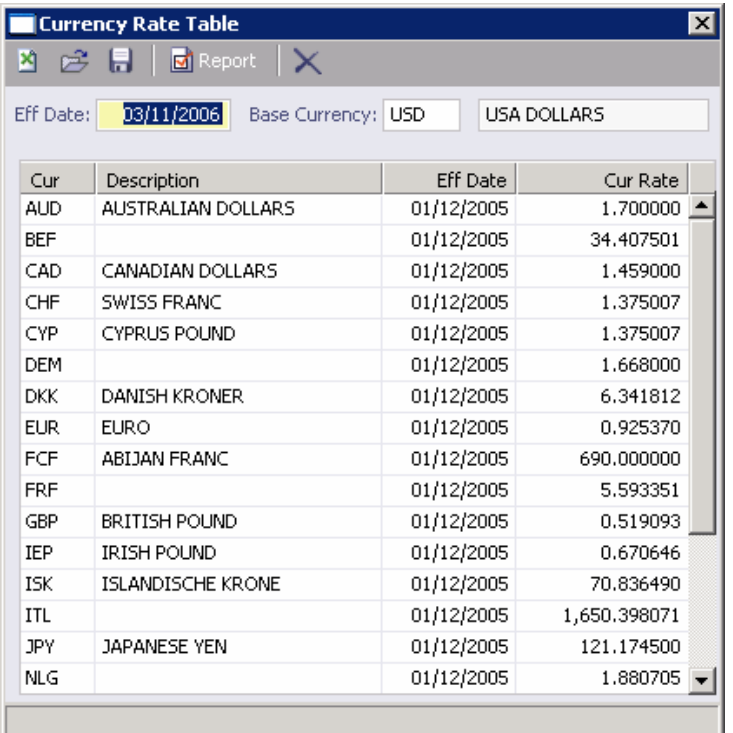

#### *Currency Rate Table*

The Currency Rate Table contains the following fields.

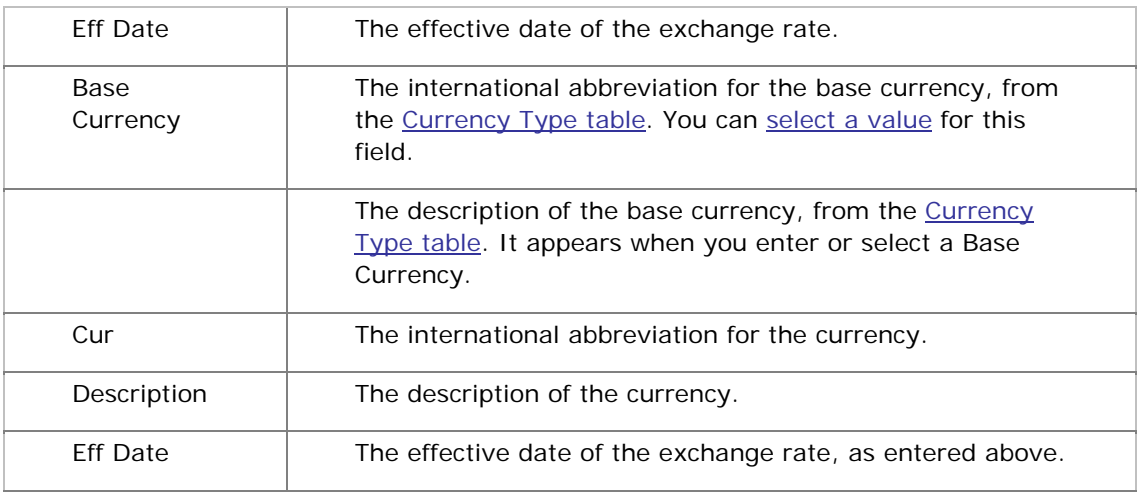

Cur Rate Fig. 7.1. The current rate of exchange.

### Updating the Currency Rate Table

To update the Currency Rate table, you can add a base currency or add, edit, or delete a currency rate.

### Adding a Base Currency

You can add a base currency to the table for comparison to other currency rates.

**Note**: A quick way to enter a new base currency is to add its exchange rate to the USD (US dollar) table and then convert the USD table's exchange rates to the new currency.

- 1. At the top of the table, enter the **Effective Date**.
- 2. Enter the new base currency in the **Base Currency** field at the top of the table. It must be already defined in the [Currency Type table](#page-269-0). To [select it from a list,](#page-15-0) press **Enter**. When you select a **Currency** abbreviation, its **Description** appears with it.
- 3. Press **Enter**. A message tells you that there is no record yet, but you can convert USD records. Click **OK**.
	- **If you have already entered the rate in the USD table, IMOS converts all its values** to compare to the new base currency.
	- **If you have not entered the rate in the USD table, the USD values appear.**
- 4. Edit **Currency Rates** as necessary.
- 5. To save your changes, click  $\blacksquare$ .
- 6. A message tells you that the record is saved. Click **OK**.

#### Adding a Currency Rate

You can add a currency rate, or an exchange rate, to the Currency Rate table.

- 1. At the top of the table, enter the **Effective Date**.
- 2. At the top of the table, enter the **Base Currency** to which you want to add the exchange rate. It must be already defined in the [Currency Type table.](#page-269-0) To [select it from a list,](#page-15-0) press **Enter**. When you select a **Currency** abbreviation, its **Description** appears with it.
- 3. To add a term to the list, insert a row using one of these methods.
	- Right-click a row and then click **Insert**.
	- Scroll to the last row in the list. It says *Click here to add a row*. Click the row.

A new row appears at the bottom of the table.

- 4. Enter the **Currency** abbreviation. It must already be defined in the [Currency Type table](#page-269-0). To [select it from a list,](#page-15-0) press **Enter**. When you select a **Currency** abbreviation, its **Description** appears with it.
- 5. Enter the **Currency Rate**.
- 6. Press **Enter**. The **Effective Date** from above appears in the **Eff Date** field in the new row.
- 7. To save your changes, click  $\Box$ .
- 8. A message tells you that the record is saved. Click **OK**.

### Editing a Currency Rate

You can edit a currency rate, or an exchange rate.

- 1. At the top of the table, enter the **Effective Date**.
- 2. At the top of the table, enter the **Base Currency** for which you want to edit the exchange rate. To [select it from a list](#page-15-0), press **Enter**. When you select a **Currency** abbreviation, its **Description** appears with it.
- 3. In the row for the currency rate you want to change, enter the **Currency Rate**.
- 4. Press **Enter**. The **Effective Date** from above appears in the **Eff Date** field.
- 5. To save your changes, click  $\blacksquare$ .
- 6. A message tells you that the record is saved. Click **OK**.

### Deleting a Currency Rate

If you no longer need to have a currency rate in the table, you can delete it.

- 1. At the top of the table, enter the **Base Currency** for which you want to delete the exchange rate. To [select it from a list,](#page-15-0) press **Enter**. When you select a **Currency** abbreviation, its **Description** appears with it.
- 2. Right-click in the row of the currency rate you want to delete and then click **Delete**.
- 3. A message tells you that the record is deleted. Click **OK**.
- 4. To save your changes, click  $\blacksquare$ .
- 5. A message tells that the records are saved. Click **OK**.

### Creating a Report

## <span id="page-274-0"></span>Delays & Weather

## Overview of Delay & Weather Terms

Delay & Weather terms are used in Operations. They include:

- Beaufort Scale
- Sea States
- Swell States
- [Delay Reasons](#page-277-0)
- [Delay Types](#page-278-0)

### Beaufort Scale

The Beaufort Wind Force Scale is an internationally accepted measure of wind intensity.

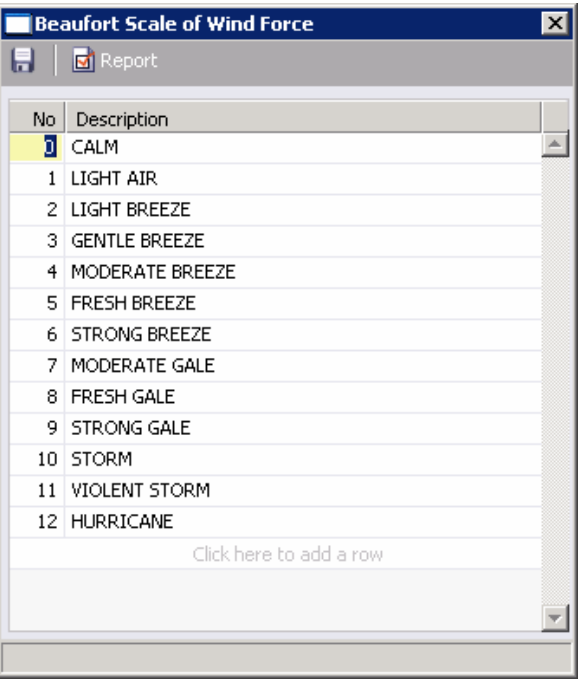

*Beaufort Scale of Wind Force* 

Beaufort Scale of Wind Force terms contain the following fields.

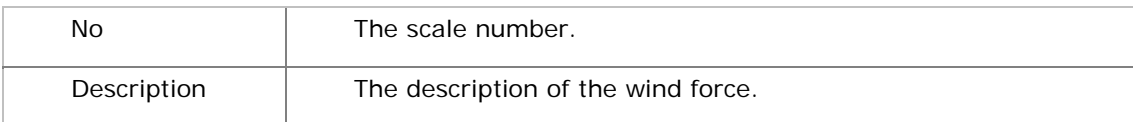

## Creating a Report

# <span id="page-275-0"></span>Sea States

Sea States are an internationally accepted measure of the character of waves from the World Meteorological Organization.

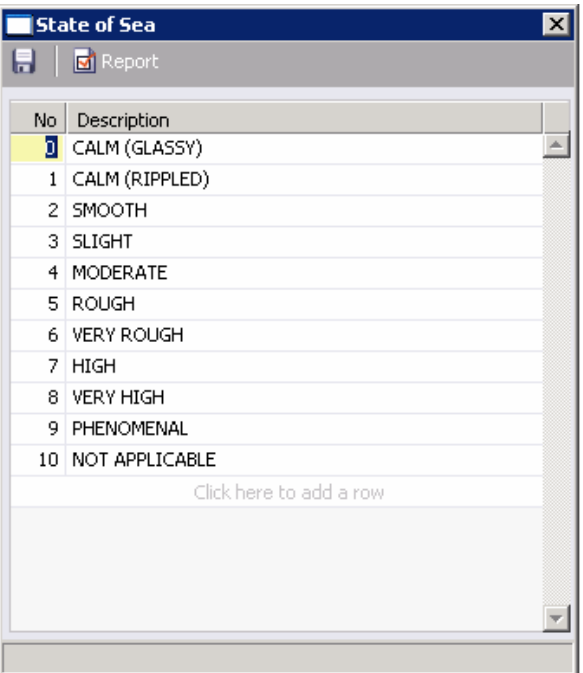

#### *State of Sea*

State of Sea terms contain the following fields.

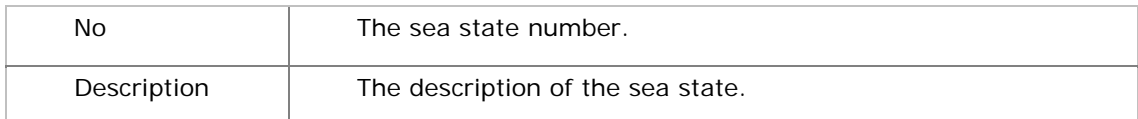

## Creating a Report

# <span id="page-276-0"></span>Swell States

Swell States are an internationally accepted measure of the character of the sea swell from the World Meteorological Organization.

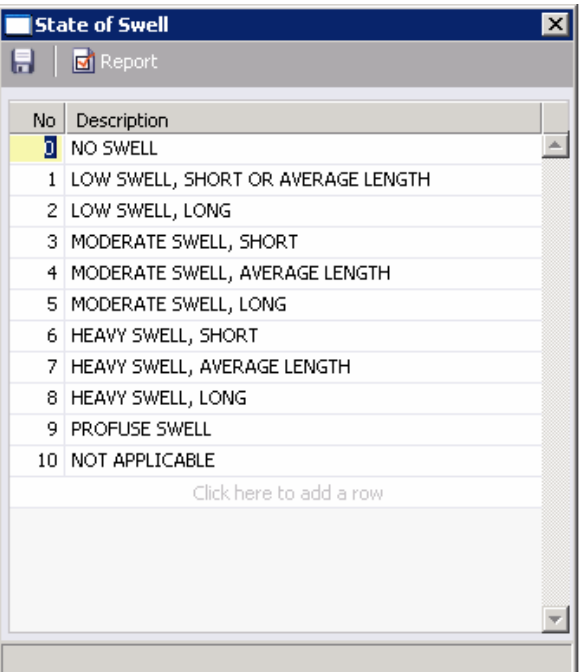

#### *State of Swell*

State of Swell terms contain the following fields.

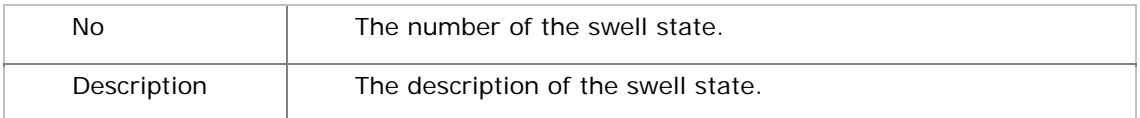

## Creating a Report

# <span id="page-277-0"></span>Delay Reasons

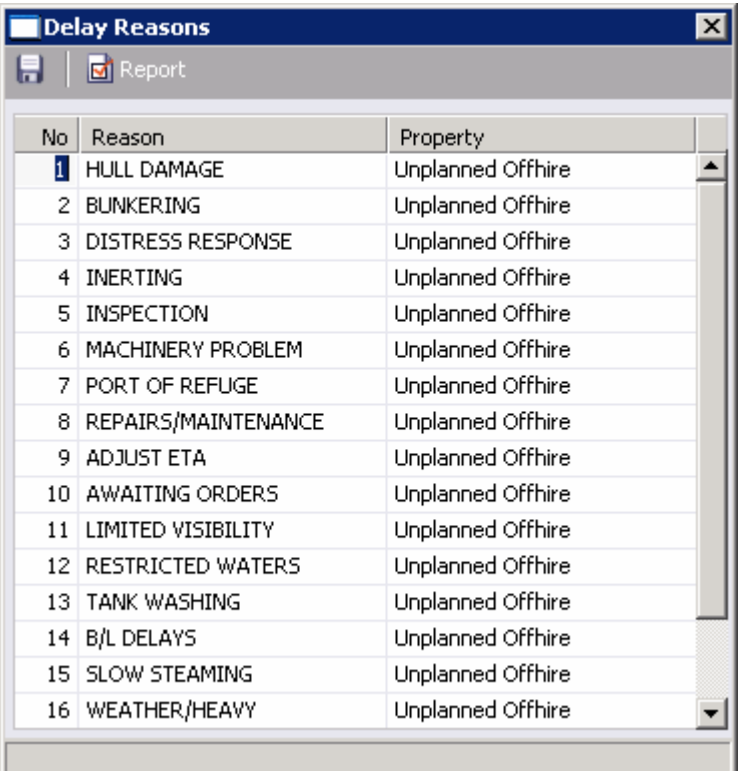

#### *Delay Reasons*

Delay Reasons terms contain the following fields.

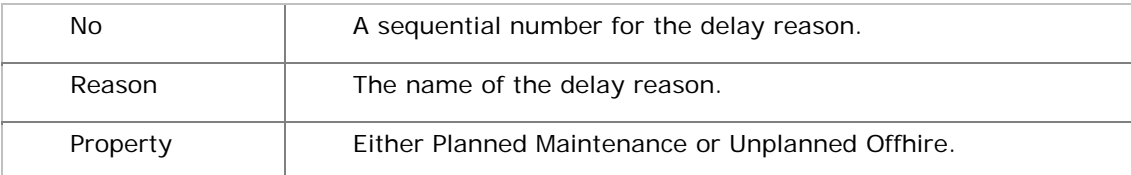

### Updating the Delay Reasons List

To update the Delay Reasons list:

- 1. [Add, edit, or delete](#page-250-0) terms.
- 2. To save your changes, click  $\blacksquare$ .
- 3. A message asks you to confirm that you want to save the record. Click **Yes**.

### Creating a Report

# <span id="page-278-0"></span>Delay Types

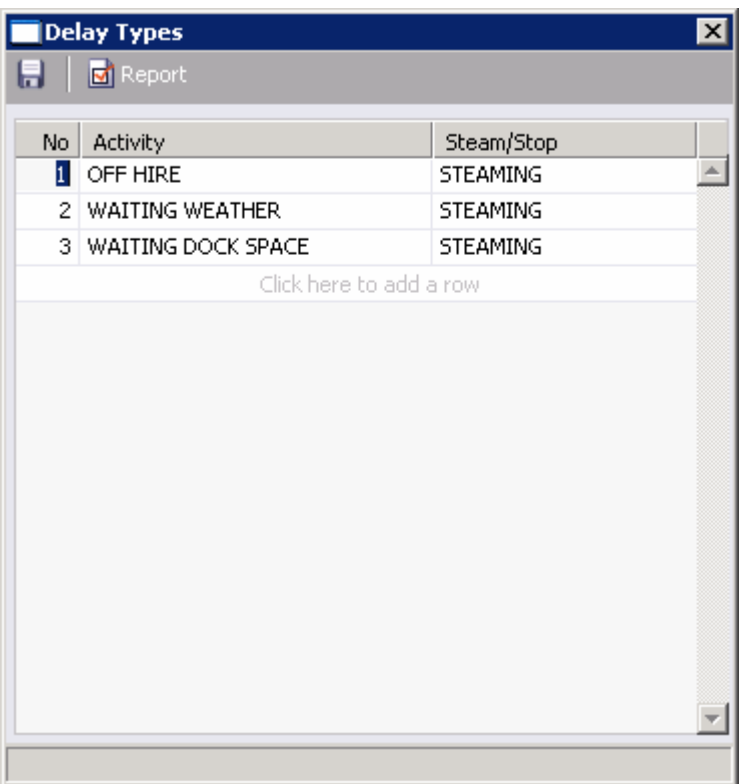

#### *Delay Types*

Delay Types terms contains the following fields.

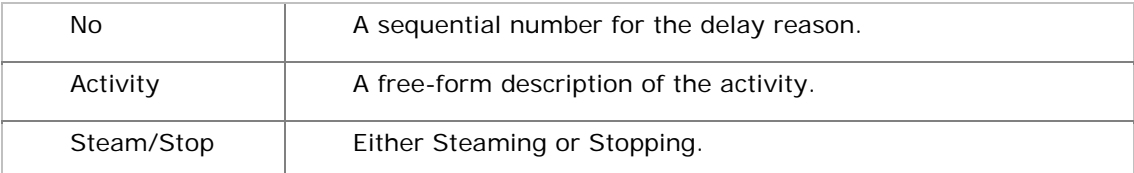

## Updating the Delay Types List

To update the Delay Types List:

- 1. [Add, edit, or delete](#page-250-0) terms.
- 2. To save your changes, click  $\blacksquare$ .
- 3. A message asks you to confirm that you want to save the record. Click **Yes**.

### Creating a Report

## **Other**

# Overview of Other Terms

Other terms include:

- Departments/Teams
- **[Trade Areas](#page-282-0)**
- **[Operations Ledger](#page-283-0)**
- **Units of Measure**
- **Vessel Daily Cost**
- **[Vessel Types](#page-288-0)**
- **Vessel Fleets**
- **Class Societies**
- [Fuel/Lube Types](#page-291-0)
- **[OPA Rates](#page-292-0)**

# <span id="page-280-0"></span>Departments/Teams

The Department/Team Entry form lists the personnel teams in each department. It is used to identify the people responsible for system and business transactions under IMOS.

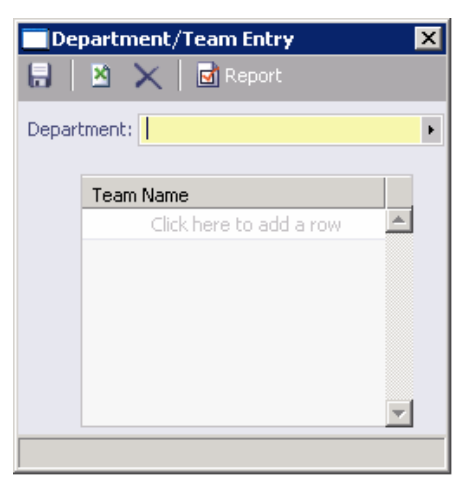

#### *Department/Team Entry*

The Department/Team Entry form contains the following fields.

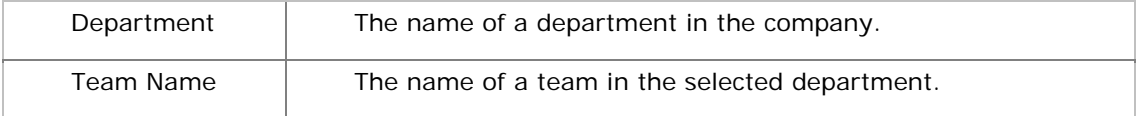

## Updating the Department/Team Entry Form

To update the Department/Team Entry form, you can add or delete a department or a team.

### Adding a Department

To add a department:

- 1. Type the department name in the Department field and press **Enter**.
- 2. A message asks if you want to enter a new department. Click **Yes**.
- 3. To save your changes, click  $\blacksquare$ .
- 4. A message asks you to confirm that you want to save the record. Click **OK**.

#### Editing a Department

To change the name of a department:

- 1. Select the department from the list.
- 2. Edit the department name in the Department field and click  $\blacksquare$ .
- 3. A message asks you to confirm that you want to save the record. Click **OK**.

## Deleting a Department

To delete a department:

- 1. Select the department from the list.
- 2. Click  $\times$ .
- 3. A message asks you to confirm that you want to delete the record. Click **OK**.

## Adding a Team

To add a team to a department:

- 1. Select the department from the list.
- 2. Scroll to the last row in the list. It says *Click here to add a row*.
- 3. Click the row. A blank row appears above the last row, which is highlighted. Your pointer moves to it.
- 4. Enter the name of the team.
- 5. To save your changes, click  $\blacksquare$ .
- 6. A message asks you to confirm that you want to save the record. Click **OK**.

## Editing a Team

To change the name of a team:

- 1. Select the department from the list.
- 2. Edit the team name in the list and click  $\blacksquare$ .
- 3. A message asks you to confirm that you want to save the record. Click **OK**.

## Deleting a Team

To delete a team:

- 1. Right-click in the row of the team you want to delete and then click **Delete**.
- 2. A message tells you that the record is deleted. Click **OK**.

### Creating a Report

# <span id="page-282-0"></span>Trade Areas/Voyage Regions

This table lists the trade areas or voyage regions of your company.

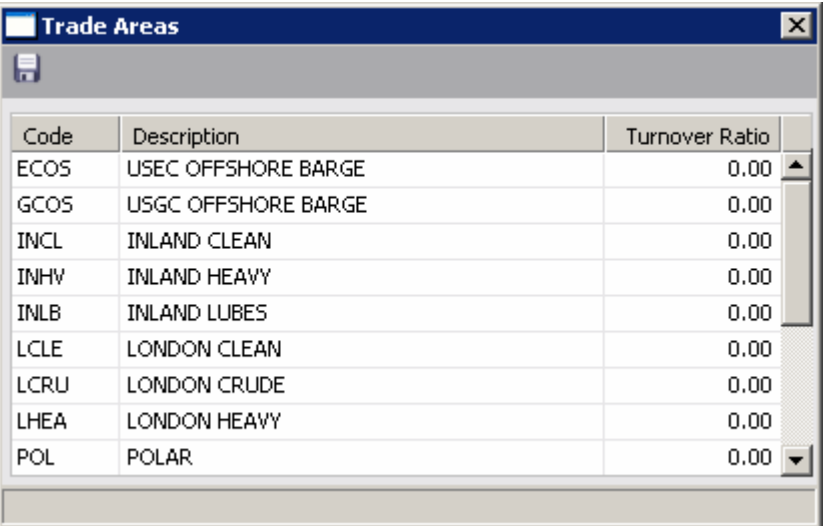

#### *Trade Areas*

The Voyage Regions table contains the following fields.

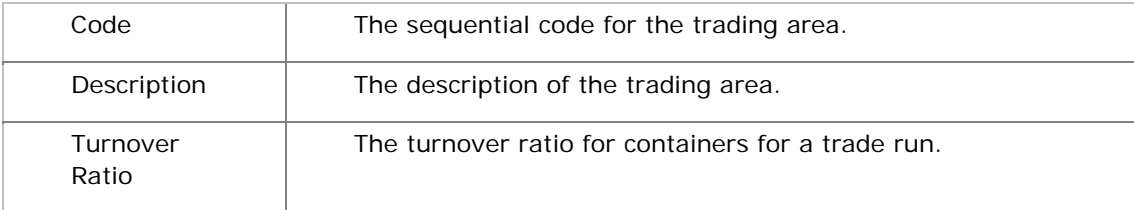

### Updating the Trade Areas/Voyage Regions Table

To update the Trade Areas/Voyage Regions table:

- 1. [Add, edit, or delete](#page-250-0) terms.
- 2. To save your changes, click ...
- 3. A message asks you to confirm that you want to save the record. Click **Yes**.

# <span id="page-283-0"></span>Operations Ledger

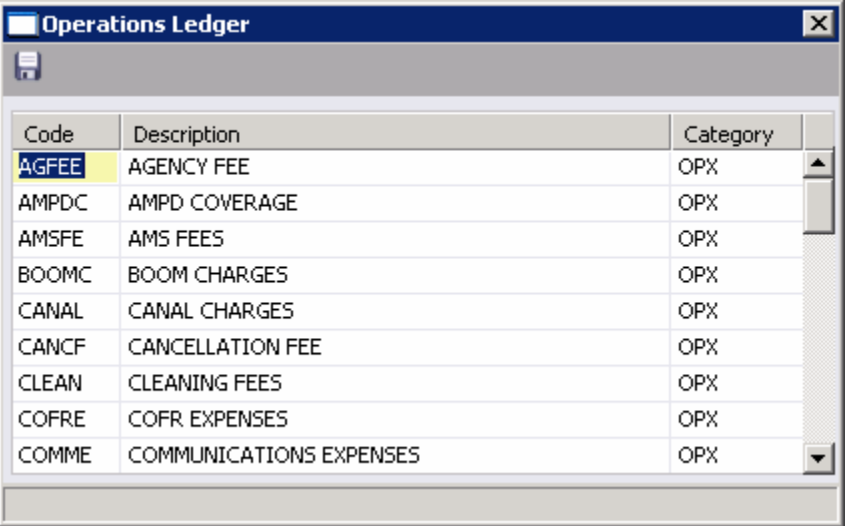

#### *Operations Ledger*

Operations Ledger terms contain the following fields.

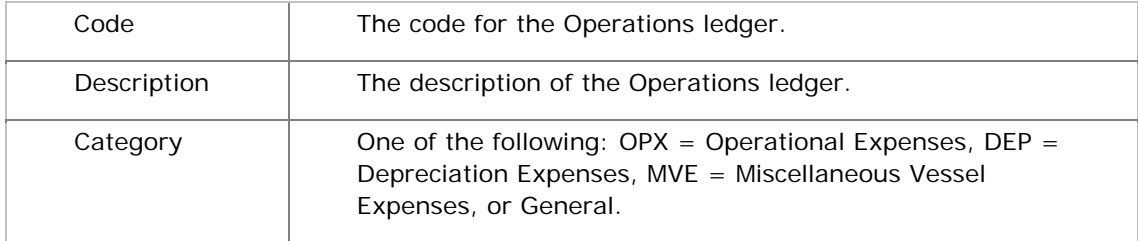

## Updating the Operations Ledger

To update the Operations Ledger:

- 1. [Add, edit, or delete](#page-250-0) terms.
- 2. To save your changes, click  $\blacksquare$ .
- 3. A message asks you to confirm that you want to save the record. Click **Yes**.

# <span id="page-284-0"></span>Units of Measure

Units of Measure terms include the units of measure used in IMOS and their conversion factors.

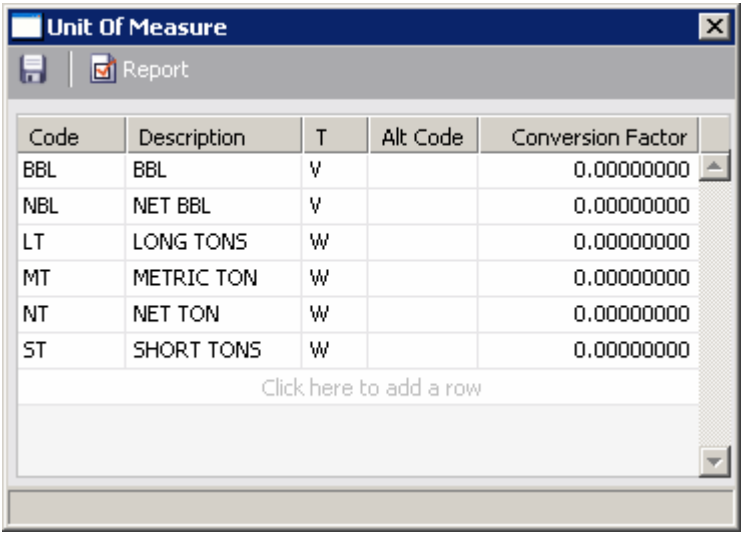

#### *Units of Measure*

Units of Measure terms contain the following fields.

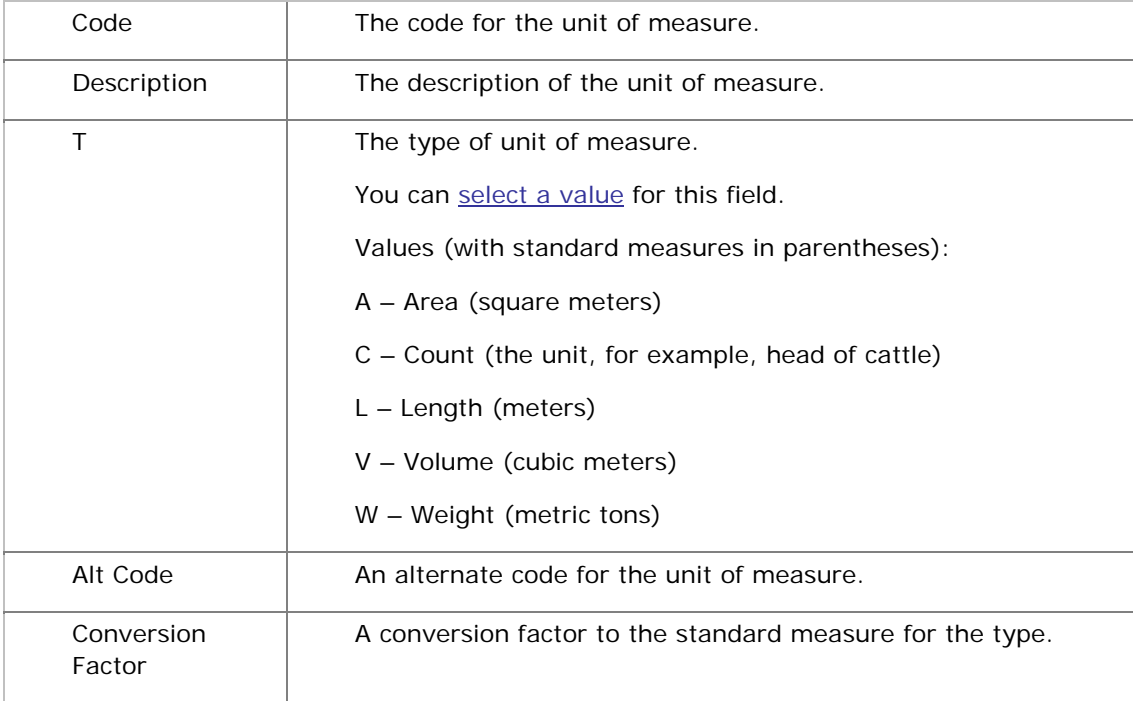

## Updating the Units of Measure Table

To update the Units of Measure table:

- 1. [Add, edit, or delete](#page-250-0) terms.
- 2. To save your changes, click  $\blacksquare$ .
- 3. A message asks you to confirm that you want to save the record. Click **Yes**.

### Creating a Report

# <span id="page-286-0"></span>Vessel Daily Cost

You can track the vessel's daily operating costs.

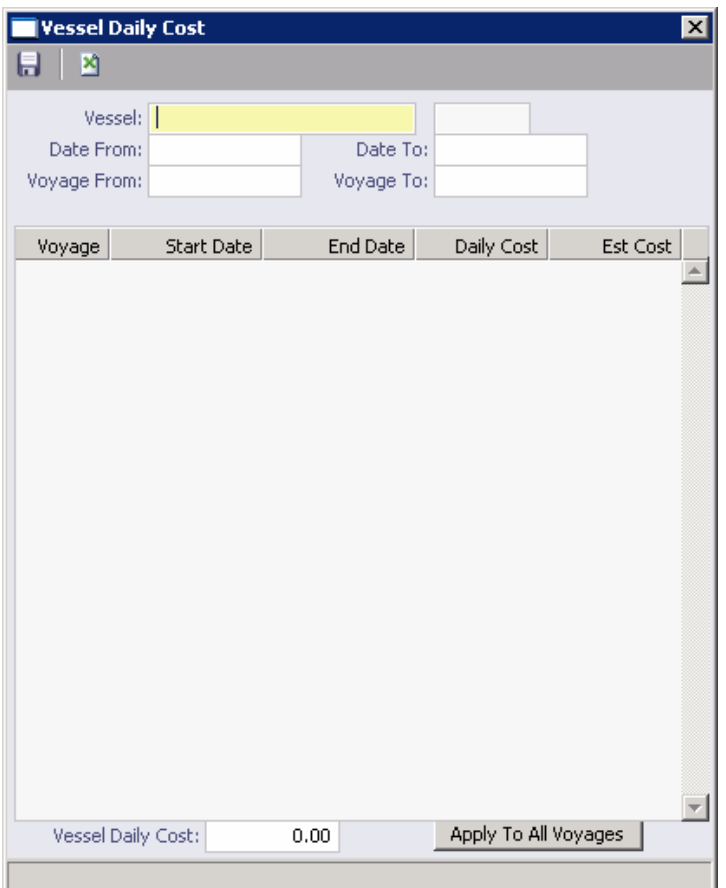

*Vessel Daily Cost* 

The Vessel Daily Cost form contains the following fields.

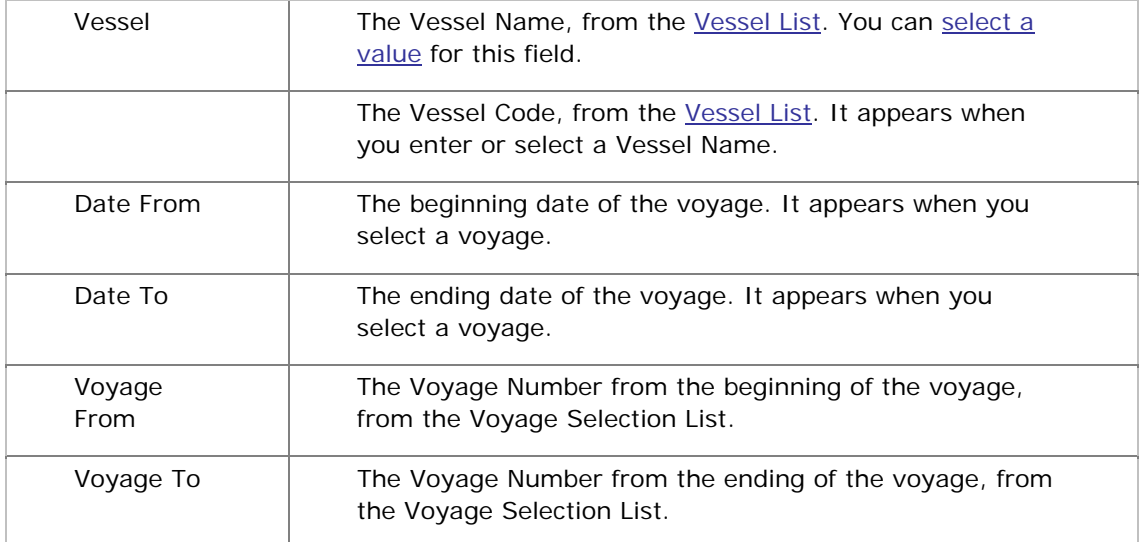

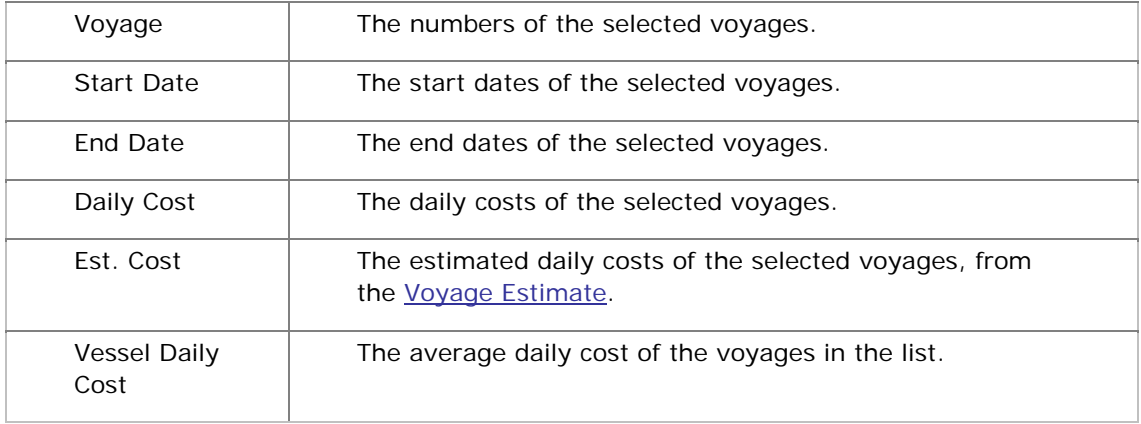

### Updating the Vessel Daily Cost Form

To enter or update the Vessel Daily Cost form:

- 1. At the top of the table, enter the **Vessel Name**. It must be already [defined](#page-317-0). To [select it](#page-15-0)  [from a list](#page-15-0), press **Enter**. When you select a **Vessel**, its **Code** appears with it.
- 2. Do one of the following:
	- Enter a **Date From** and a **Date To** value.
	- **Enter a Voyage From and a Voyage To** value. To [select them from a list](#page-15-0), press **Enter** in each field. When you select **Voyage From** and **Voyage To** values, the **Date From**, **Date To**, **Voyage**, **Start Date**, and **End Date** appear. If the cost was estimated, the **Est**imated **Cost** appears.
- 3. Enter the **Daily Cost** for each voyage. IMOS averages these costs per day. The **Vessel Daily Cos**t appears at the bottom of the form.
- 4. If you want to apply this **Vessel Daily Cost** to all voyages, click **Apply to All Voyages**.
- 5. To save your changes, click  $\blacksquare$ .
- 6. A message asks you to confirm that you want to save the record. Click **Yes**.

### Creating a Report

To view a printable report of the costs, click **or a sello a** Report . The report appears in your browser window. You can use browser commands to save or print the report.
## Vessel Types

The Vessel Types table lists the vessel types.

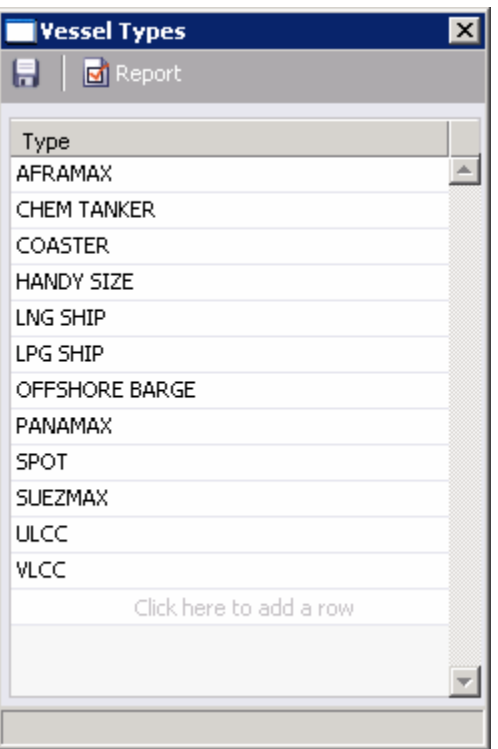

#### *Vessel Types*

Vessel Types terms contain the following field.

Type Type The name of the vessel type.

### Updating the Vessel Types Table

To update the Vessel Types table:

- 1. [Add, edit, or delete](#page-250-0) terms.
- 2. To save your changes, click  $\blacksquare$ .
- 3. A message asks you to confirm that you want to save the record. Click **Yes**.

#### Creating a Report

To view a printable report of the terms, click  $\boxed{\Box}$  Report . The report appears in your browser window. You can use browser commands to save or print the report.

## Vessel Fleets

The Vessel Fleets table lists the fleets.

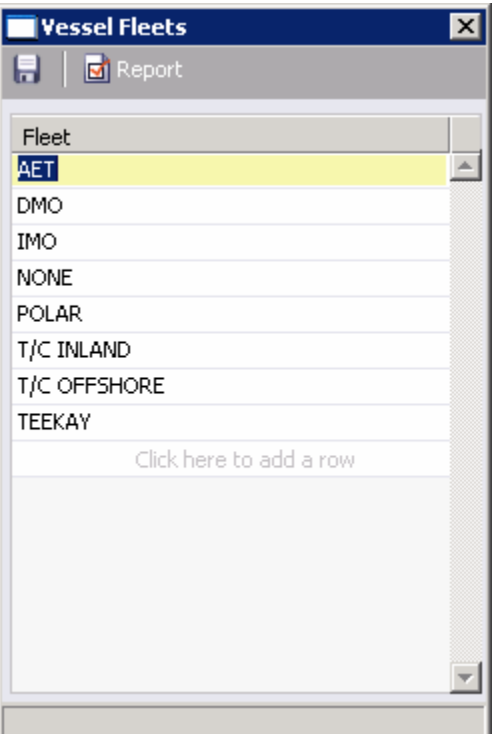

*Vessel Fleets* 

Vessel Fleets terms contain the following field.

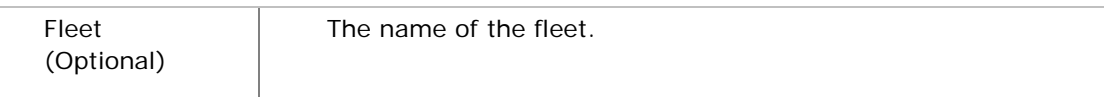

### Updating the Vessel Fleets Table

To update the Vessel Fleets table:

- 1. [Add, edit, or delete](#page-250-0) terms.
- 2. To save your changes, click  $\blacksquare$ .
- 3. A message asks you to confirm that you want to save the record. Click **Yes**.

### Creating a Report

To view a printable report of the terms, click  $\|\vec{d}\|^{\text{Report}}\|$ . The report appears in your browser window. You can use browser commands to save or print the report.

## Class Societies

The Class Society terms list the class society codes.

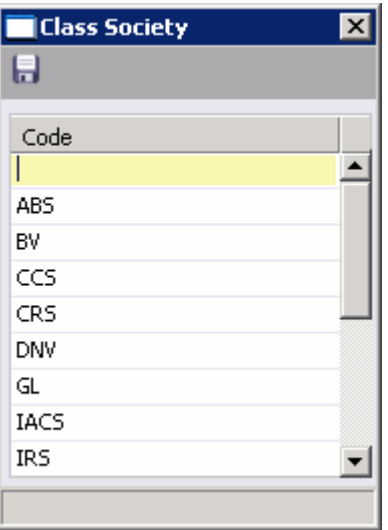

*Class Society* 

Class Society terms contain the following field.

Code The code for the class society.

## Updating the Class Society Table

To update the Class Society table:

- 1. [Add, edit, or delete](#page-250-0) terms.
- 2. To save your changes, click ...
- 3. A message asks you to confirm that you want to save the record. Click **Yes**.

# Fuel/Lube Types

Fuel/Lube Types terms list the main fuel, lubricant, and oil types used in the marine industry.

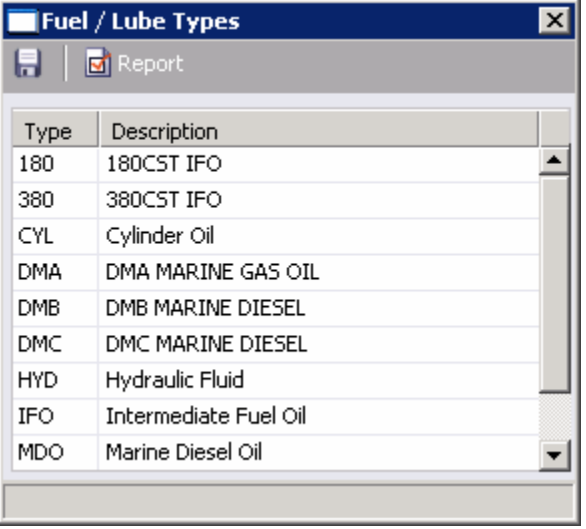

#### *Fuel/Lube Types*

Fuel/Lube Types terms contain the following fields.

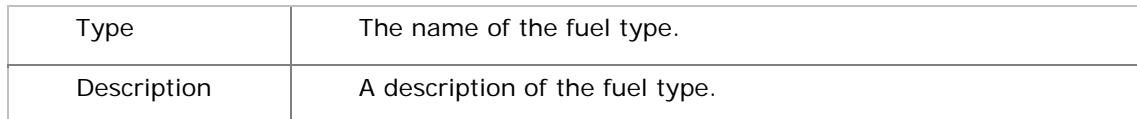

## Updating the Fuel/Lube Types Table

To update the Fuel/Lube Types table:

- 1. [Add, edit, or delete](#page-250-0) terms.
- 2. To save your changes, click  $\blacksquare$ .
- 3. A message asks you to confirm that you want to save the record. Click **Yes**.

### Creating a Report

To view a printable report of the terms, click  $\frac{1}{\sqrt{d}}$  Report . The report appears in your browser window. You can use browser commands to save or print the report.

## OPA Rates

OPA Rates terms list the Oil Pollution Act surcharge rates for a particular year.

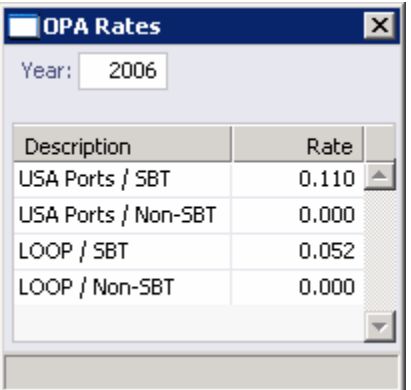

#### *OPA Rates*

The OPA Rates form contains the following fields.

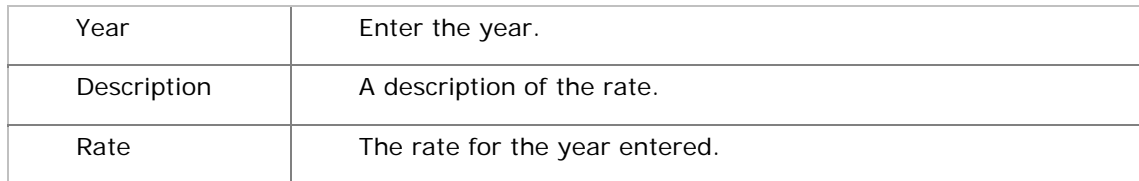

### Using the OPA Rates Form

To view the OPA rates for a year, type the year and press **Enter**. The OPA rates appear in the table.

# <span id="page-293-0"></span>Address Book

## Overview of the Address Book

The Address Book is a major database function that is used by many modules in IMOS. It keeps important information readily available about the different individuals and companies that have a business relationship with your company.

**Take care when entering data** that you do not enter a company more than once. Having two entries for the same contact can make accounting incorrect. We recommend that you have a process for entering addresses that eliminates the possibility of creating duplicates.

1. To work with addresses, in the **Data Center**, click **the eddress Book** or **Address** Book

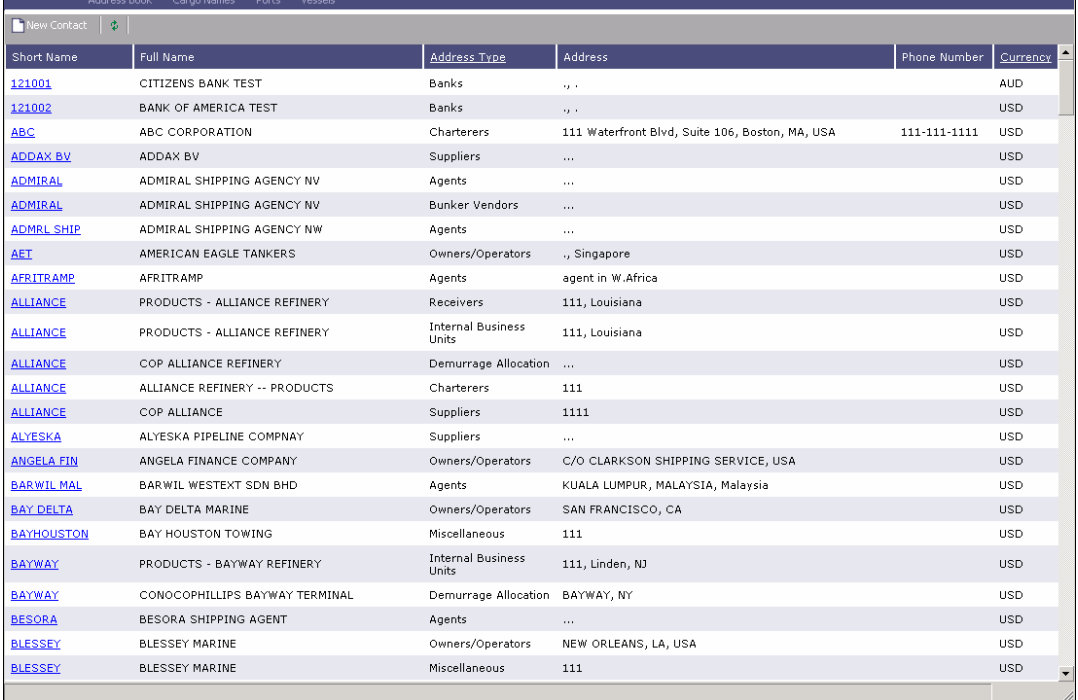

#### *Address Book*

The Address Book includes the following fields for each Contact record:

- **Short Name**
- **Full Name**
- **Address Type**
- **Address**
- **Phone Number**
- **Currency**
- 2. You can change your view:
	- If there are more Contact records than can fit at one time, you can use the scroll bar at the side of the window to view more.
	- To sort Contact records by Short Name, Full Name, Address Type, or Currency, click the column heading and then click either **Sort Ascending** or **Sort Descending**.
	- **THET CONTACT CONTACT FILTER IS CONTENT** TO FILM A STATER THET CONTERTS, THET CONTERTS, THET TO FILM TO FILM POST click the column heading and then click either **(All)** or one of the values from the column.

Because the Address Book serves such an important role in all IMOS modules, personnel from all departments should make sure their contacts are up to date. Address Book information must be entered before a customer, vendor, or contact can be included in any IMOS transaction. Setting up the Address Book can include the following tasks.

 $\blacksquare$  To [add a new contact](#page-295-0), click  $\blacksquare$  New Contact

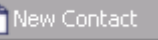

- To view a Contact record, click its Short Name link in the **Short Name** column.
- To delete a Contact record, view the record and click  $\times$  on the record. On the shortcut menu, click **Confirm delete record**.

## <span id="page-295-0"></span>Adding a New Contact

Every contact in the Address Book has a Type code that identifies its type of business relationship. Type codes must be established before contacts of that type can be added.

Every contact also has a unique Short Name, which is used by various processes, such as estimating, fixing, and operations. When you enter or update contacts, be careful not to enter more than one Short Name for a contact, because adding a Short Name creates another entry. Having two entries for the same person or company makes the overview of the current account incorrect.

To add a new contact:

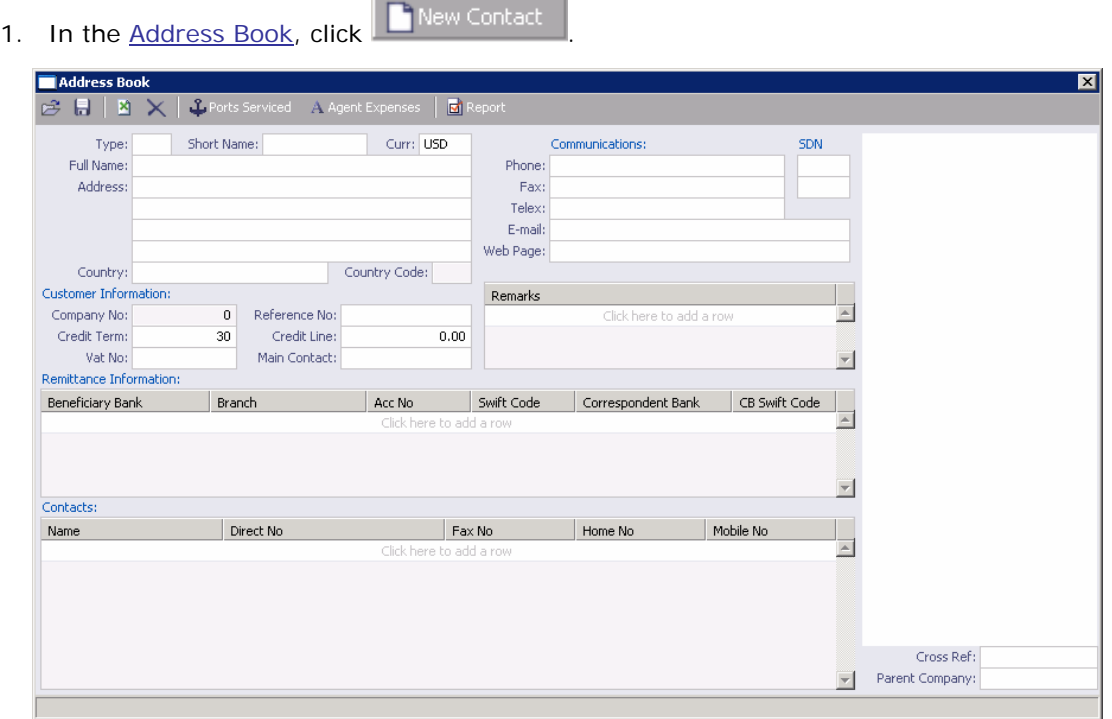

*Address Book Contact Form* 

- 2. On the Address Book Contact form, select a **Type** from the [selection list](#page-16-0).
- 3. Enter a **Short Name** for the contact; it must be 32 characters or fewer. Then press **Enter** or **Tab**. If the Type and Short Name do not match any existing records, a message asks if this is a new record. To create a new record, click **Yes**.

**Note**: (Be sure to only create one entry for each company.)

- 4. In the **Curr** field, to enter the currency in which you deal with this contact, do one of the following:
	- **Leave the default value of USD.**
	- Type a different value.
	- Select a value from the [selection list.](#page-16-0)
- 5. Complete the remaining fields on the form as appropriate.
	- To be able to save the record, you must enter the **Full Name** and at least the first line of the **Address**.
	- For the **Remarks**, **Remittance Information**, and **Contacts** tables, you can [add,](#page-18-0)  [edit, or delete values.](#page-18-0)
	- You can also select values from [selection lists](#page-16-0) for the following fields:
		- o **Country**
		- o **Beneficiary Bank**
- 6. To save your changes, click . IMOS inserts the next sequential **Company Number**.

From an Address Book Contact form:

- You can <u>[view or add ports serviced](#page-297-0)</u> by the contact. On the toolbar, click **4** Ports Serviced
- If the contact is an agent or a vendor, you can view or add the contact's agent or vendor [port expenses](#page-298-0) from the Address Book Contact form. On the toolbar, click A Agent Expenses .
- You can view a printable report of a contact's information. On the toolbar, click Report .

## <span id="page-297-0"></span>Ports Serviced

When you are viewing or editing a **[Contact record](#page-295-0)**, you can view or add the names of ports that are serviced by the contact.

1. On the Contact form toolbar, click  $\frac{1}{2}$  Ports Serviced . The Ports Serviced table appears.

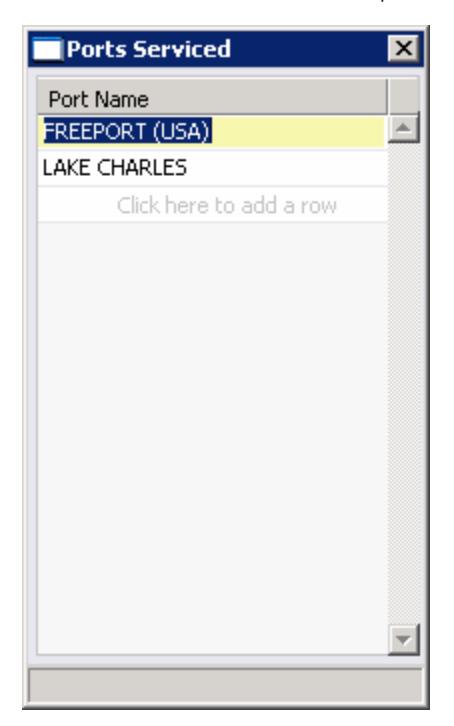

*Ports Serviced* 

- 2. Enter the name of any additional ports serviced by this contact in the Port Name field.
- 3. To save the information and close the form, click  $X$ .

## <span id="page-298-0"></span>Agent/Vendor Port Expenses

When you are viewing or editing a [Contact record](#page-295-0) for an agent or a vendor, you can view or add the contact's agent or vendor port expenses.

1. On the Contact form toolbar, click  $\frac{1}{1}$  A Agent Expenses . The Agent/Vendor Port Expenses List appears.

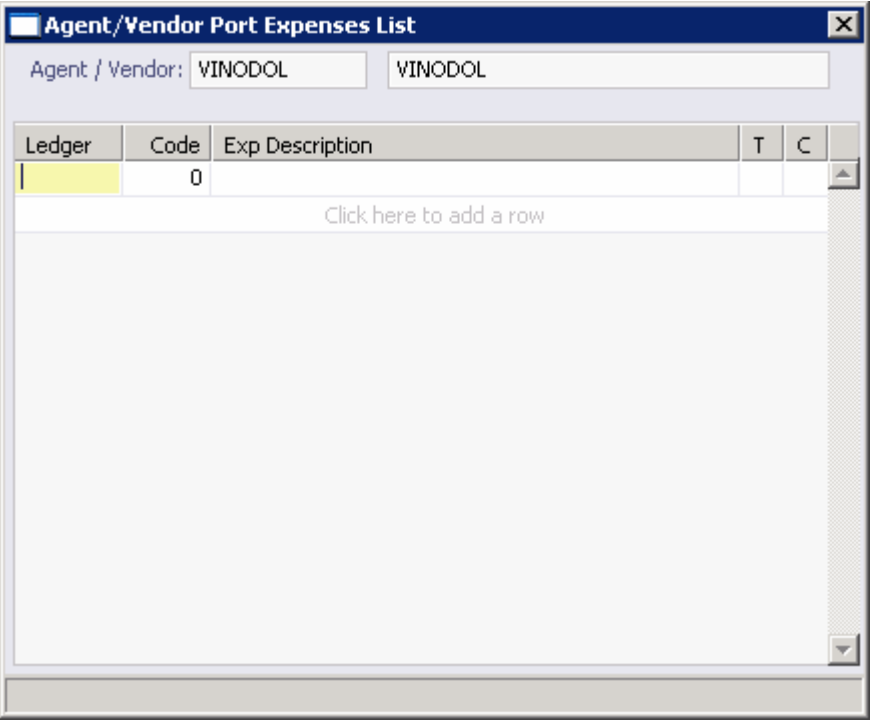

*Agent/Vendor Port Expenses List* 

- 2. Select a **Ledger** from the [selection list.](#page-16-0) IMOS completes the remaining fields in the table row.
- 3. You can [add, edit, or delete values.](#page-18-0) For each row, IMOS inserts the next sequential **Code**.
- 4. To save the information and close the form, click  $X$ .

# <span id="page-299-0"></span>Cargo Names

## Overview of Cargo Names

To work with cargo:

1. In the **Data Center**, click **Cargo Names** or Cargo Names, The Cargo Names list appears.

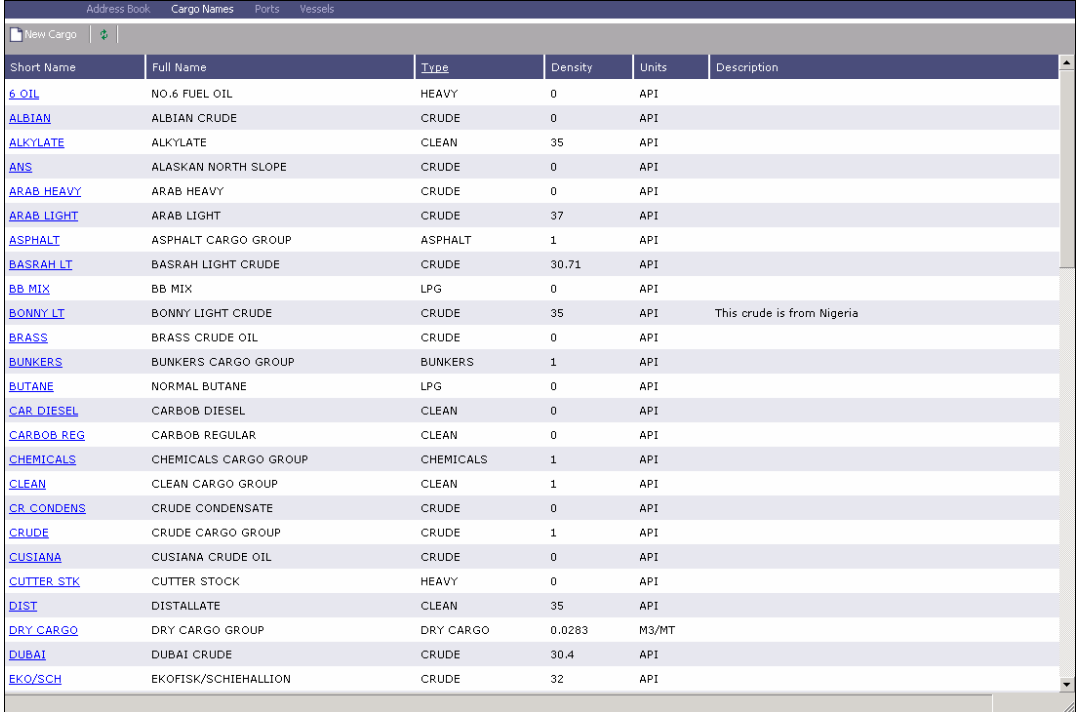

#### *Cargo Names*

The Cargo Names list includes the following fields for each Cargo record:

- **Short Name**
- **Full Name**
- **Type**
- **Density**
- **Units**
- **Description**
- 2. You can change your view:
	- If there are more Cargo records than can fit at one time, you can use the scroll bar at the side of the window to view more.
	- To sort Cargo records by Short Name, Full Name, or Type, click the column heading and then click either **Sort Ascending** or **Sort Descending**.

**The Foural Filter Cargo records by Short Name, Full Name, or Type, click the column** heading and then click either **(All)** or one of the values from the column.

<span id="page-300-0"></span>You can do the following tasks from the Cargo Names list:

- $\blacksquare$  To [add a new cargo name,](#page-300-0) click  $\blacksquare$  New Cargo
- **To view a Cargo record, click its Short Name link in the Short Name column.**
- To delete a Cargo record, view the record and click  $\times$  on the record. A message asks you to confirm the deletion. Click **Yes**.

### Adding a New Cargo Name

To add a new cargo name:

1. In the [Cargo Names list,](#page-299-0) click

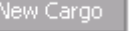

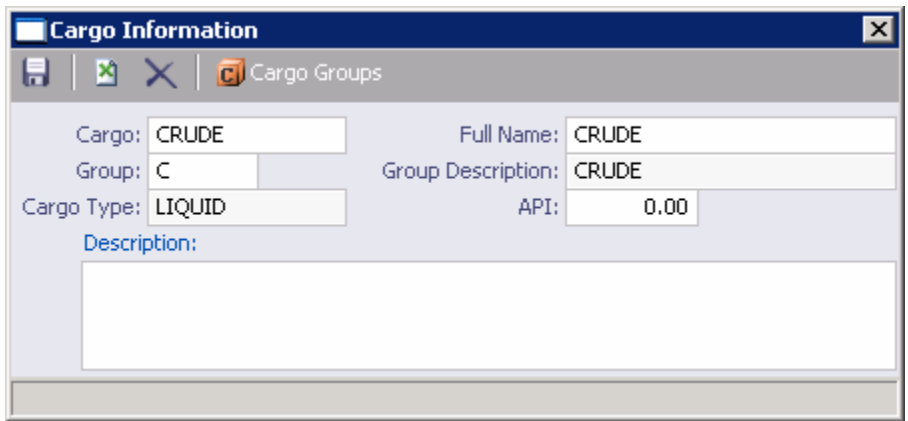

*Cargo Information, liquid cargo* 

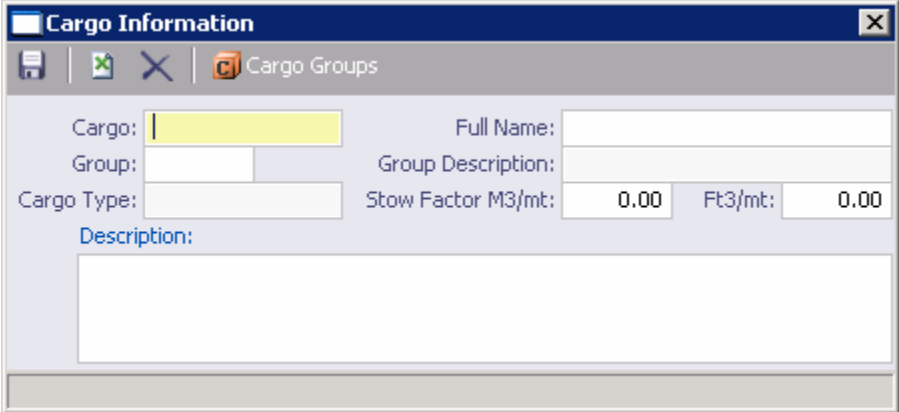

*Cargo Information, dry cargo* 

- 2. On the Cargo Information form, enter a **Cargo Short Name**; it must be 32 characters or fewer.
- 3. A message asks you to confirm that you are adding new cargo. Click **OK**.
- 4. Enter a **Full Name**.
- <span id="page-301-0"></span>5. Select a **Group** from the [selection list](#page-16-0). Depending on the group, the form includes fields for either liquid or dry cargo. IMOS completes the remaining fields.
- 6. To save your changes, click  $\blacksquare$ .
- 7. A message asks you to confirm the save. Click **OK**.

From a Cargo Information form, you can [view or edit Cargo Groups.](#page-301-0) On the toolbar, click C Cargo Groups .

## Cargo Groups

When you are viewing or editing a Cargo record, you can view, edit, or add cargo groups. On the [Cargo Information form](#page-300-0) toolbar, click **CI** Cargo Groups . The Cargo Group table appears.

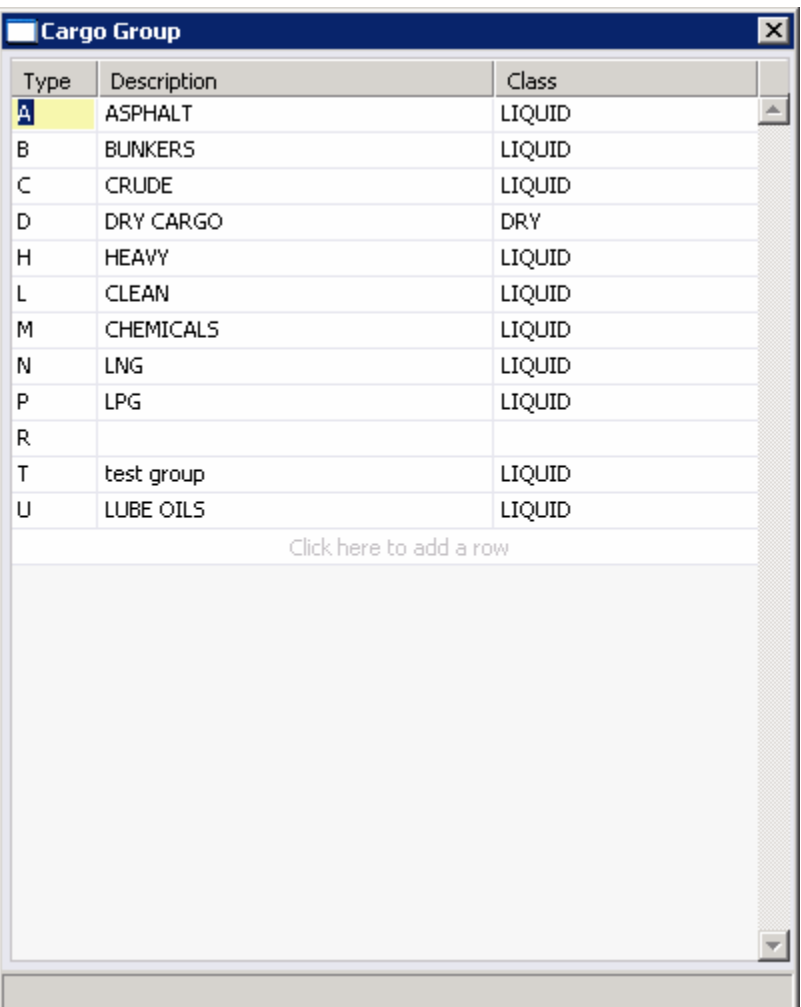

*Cargo Group* 

The Cargo Group List contains the following fields.

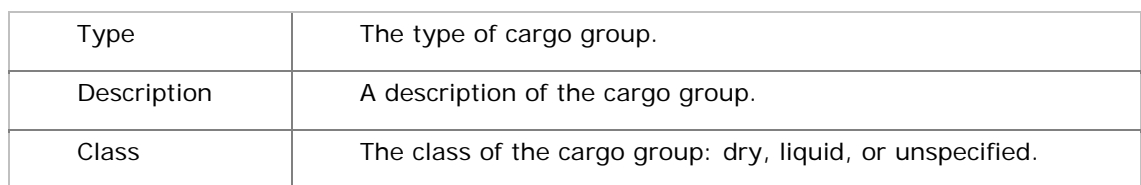

## Updating the Cargo Group List

To update the Cargo Group List:

- 1. [Add, edit, or delete](#page-250-0) terms.
- 2. To save your changes, click  $\blacksquare$ .
- 3. A message asks you to confirm that you want to save the record. Click **Yes**.

# <span id="page-303-0"></span>Distances Calculator

The **Distances Calculator** is an online tool to assist you in preparing schedules for voyages and estimating steaming time and bunker costs. It includes distances between over 6,000 ports, with routing options covering all the main sea passages. You can enter multiple ports at any time to calculate distances, times, and costs. You can change the details of the calculation at any time, and the results are automatically recalculated.

You can [add ports](#page-307-0) to the system, and, in the [Distances Editor](#page-316-0), you can enter the distances you have observed from actual voyages.

Note that the system has been designed for short sea passages and ocean use, so the table might not always show distances for voyage legs below 10 NM involving minor ports, or between subterminals of major ones.

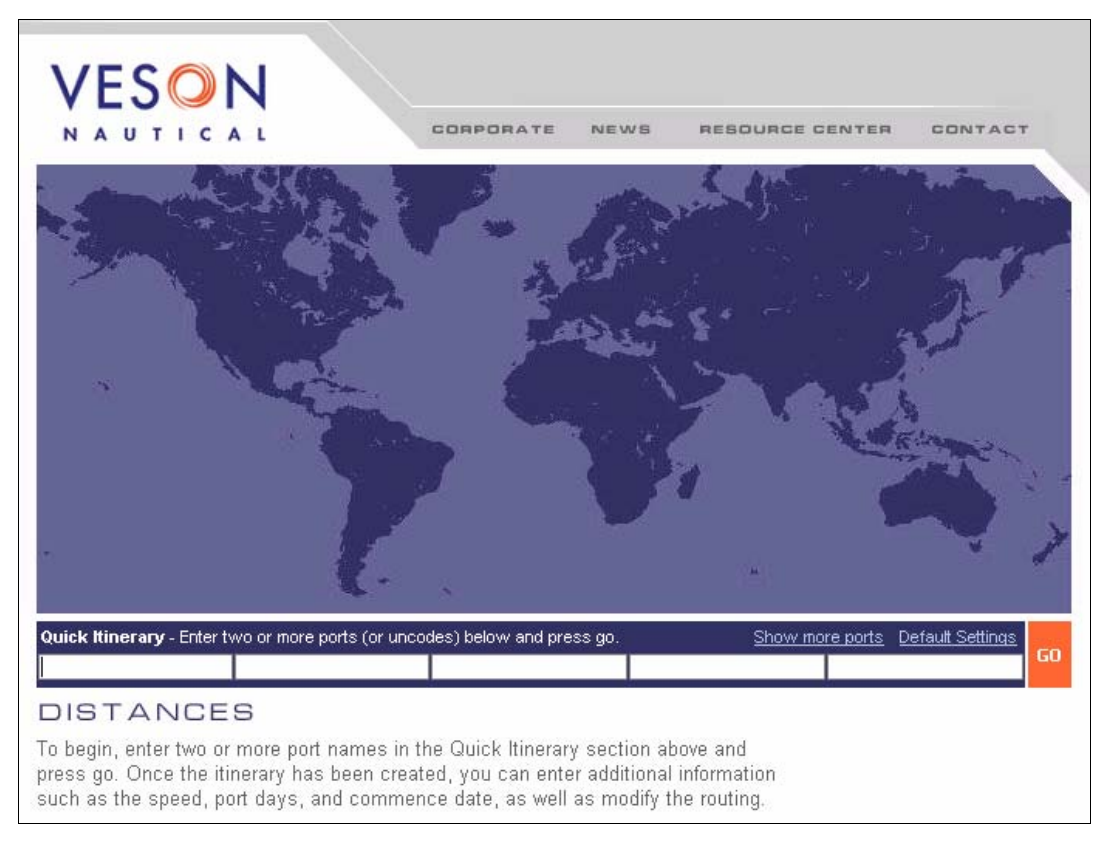

1. To use the Distances Calculator, in the **Data Center**, click .

#### *Distances Calculator*

The top part of the Distances Calculator is a world map that displays the ports and routes in the calculated itinerary. The bottom part contains fields for entering the information to be used in the calculation.

2. If you want to change the default settings used in the calculation, click **Default Settings**, on the right.

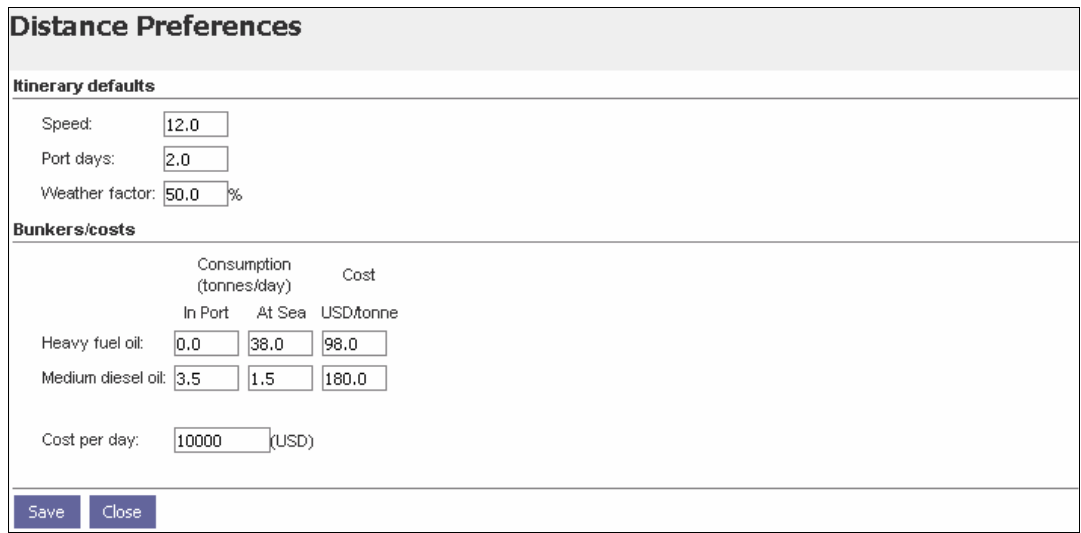

*Distance Preferences* 

In Distance Preferences:

- To change a setting, type the new setting and click  $\frac{Save}{}$
- When you finish changing settings, click  $\overline{\phantom{a}}$  Close
- 3. If you want to include more than five ports in your itinerary, click **Show more ports**, on the right. The link changes to **Show less ports**; to switch back to five port fields, click it.
- 4. In one of the Quick Itinerary port fields, below the map, enter the first port name.
- 5. Continue entering port names, using any of these methods:
	- **Tab** to the next field and type the port name.
	- **Click in the next field and type the port name.**
	- To enter the port in the calculation immediately, press **Enter** after typing the port name.

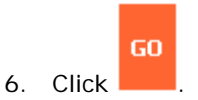

| VESON                                                                                                 | CORPORATE                                          | NEWS                             | <b>RESOURCE CENTER</b>           | CONTACT         |
|----------------------------------------------------------------------------------------------------|----------------------------------------------------|----------------------------------|----------------------------------|-----------------|
| BOSTON (USA)                                                                                          | <b>SCAPE RACE</b><br>GIBRALTAR                     | <b>MESSINA</b><br><b>*CORINT</b> | н                                |                 |
| Quick Itinerary - Enter two or more ports (or uncodes) below and press go.<br>CORINTH<br>30STON (USA) |                                                    |                                  | Show more ports Default Settings | GO              |
| <b>DISTANCES</b>                                                                                      |                                                    |                                  |                                  |                 |
| <b>Itinerary</b>                                                                                      | <b>Distance</b><br><b>Speed</b><br>(knots)<br>(nm) | Port/Sea<br>Days                 | <b>Arrive</b>                    | <b>Depart</b>   |
| <b>BOSTON (USA)</b>                                                                                   |                                                    | 2.0                              | 05-Oct-06 12:00                  | 07-Oct-06 12:00 |
| via GIBRALTAR<br>$\vert$                                                                              | 4,416<br>12.0                                      | 23                               |                                  |                 |
| CORINTH (GREECE)<br><b>Totals:</b>                                                                    | 4,416                                              | 2.0<br>27.0                      | 30-Oct-06 19:00                  | 01-Nov-06 19:00 |
|                                                                                                    |                                                    |                                  |                                  |                 |
| Commence: 05-Oct-06 12:00                                                                             | Terminate: 01-Nov-06 07:00                         |                                  | Weather: 50.0 %<br>Report        | Update<br>Clear |

*Distances Calculator* 

The map displays the selected ports and routes, and the itinerary displays the following values:

- **For each voyage leg:** 
	- o Name of each port
	- o Any waypoints between ports. A waypoint is a place that is only in the schedule for navigation purposes. For example, if a vessel is coming from the Atlantic area, and the next port is in the Mediterranean Sea, the Distances Calculator inserts Gibraltar as a waypoint.
	- o Distance in nautical miles
	- o Speed in knots
	- o Port Days
	- o Sea Days
	- o Arrive Date for each port
	- o Depart Date for each port
- Total Distance
- **Total Days**
- **Commence Date**
- **Terminate Date**
- **Weather Factor**
- 7. You can do any of the following:
	- **To adjust the calculation:** 
		- a. Change any of the following values:
			- Ports
			- Speed
			- Port Days
			- Commence Date
			- Terminate Date
			- Weather Factor
		- b. Click Update
	- To create a report of the itinerary and costs, click  $\frac{1}{\sqrt{1-\frac{1}{n}}}\left|\frac{dP}{dx}\right|$
	- To clear the Distances Calculator to start over, click  $\sqrt{\frac{C_\text{learn}}{C_\text{learn}}}$

# <span id="page-307-0"></span>**Ports**

### Overview of Ports

To work with ports:

1. In the **Data Center**, click  $\stackrel{*}{\longrightarrow}$  **Ports** or **Ports**.

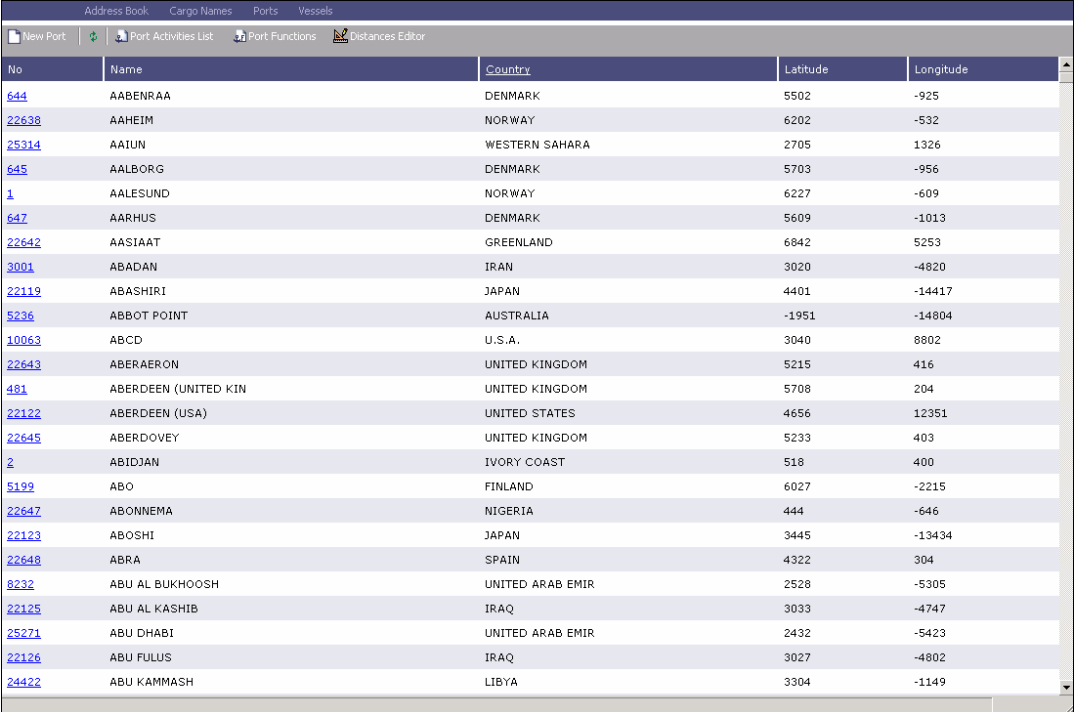

#### *Ports*

The Ports list includes the following fields for each Port record:

- $N$ .
- Name
- **Country**
- **Latitude**
- **Longitude**
- 2. You can change your view:
	- **If there are more Port records than can fit at one time, you can use the scroll bar** at the side of the window to view more.
	- To sort Port records by Name or Country, click the column heading and then click either **Sort Ascending** or **Sort Descending**.
	- To filter Port records by Name or Country, click the column heading and then click either **(All)** or one of the values from the column.

<span id="page-308-0"></span>You can do the following tasks from the Ports list:

- To [add a new port,](#page-308-0) click  $\boxed{\Box}$  New Port
- To view a Port record, click its Number link in the **No.** column.
- To delete a Port record, view the record and click  $\times$  on the record. A message asks you to confirm the deletion. Click **Yes**.
- To view or edit the [Port Activities List](#page-312-0), click **.** Port Activities List
- To view or edit **Port Functions**, click **and [Port Functions](#page-314-0)**
- To view or edit distances in the **[Distances Editor](#page-316-0)**, click  $\mathbb{R}$  Distances Editor

### Adding a New Port

To add a new port:

1. In the [Ports list,](#page-307-0) click **notable Port information form appears.** 

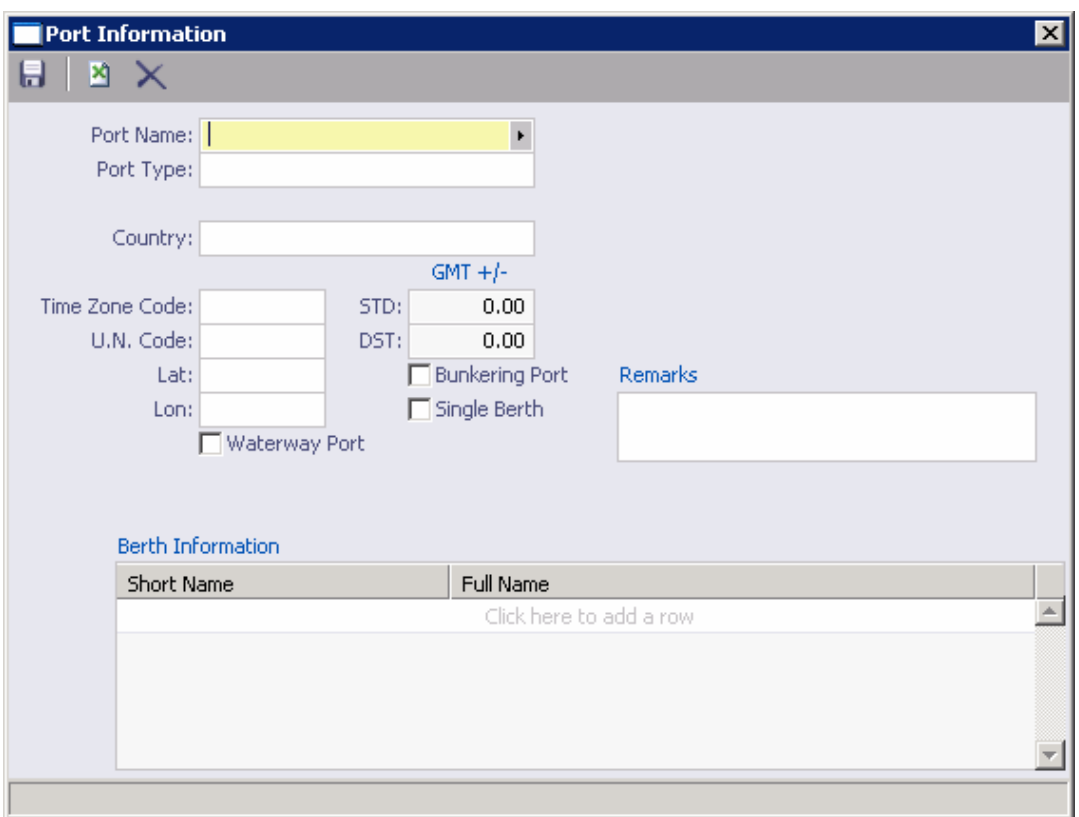

#### *Port Information*

2. Enter a **Port Name**. If no match is found, a message asks if you want to use the name for a new port. Click **Yes**.

- 3. Select a **Port Type**. Ports may be known by more than one name or nickname or have a name by which they are known locally or internationally. For example, New Orleans is also known as NOLA; NAPLES is also NAPOLI. The names may also apply to minor port names within the region of a major port.
	- **Port (No Distance Link)**: If you select this type, the **Port Aliases** table appears, where you can enter any aliases for this port.

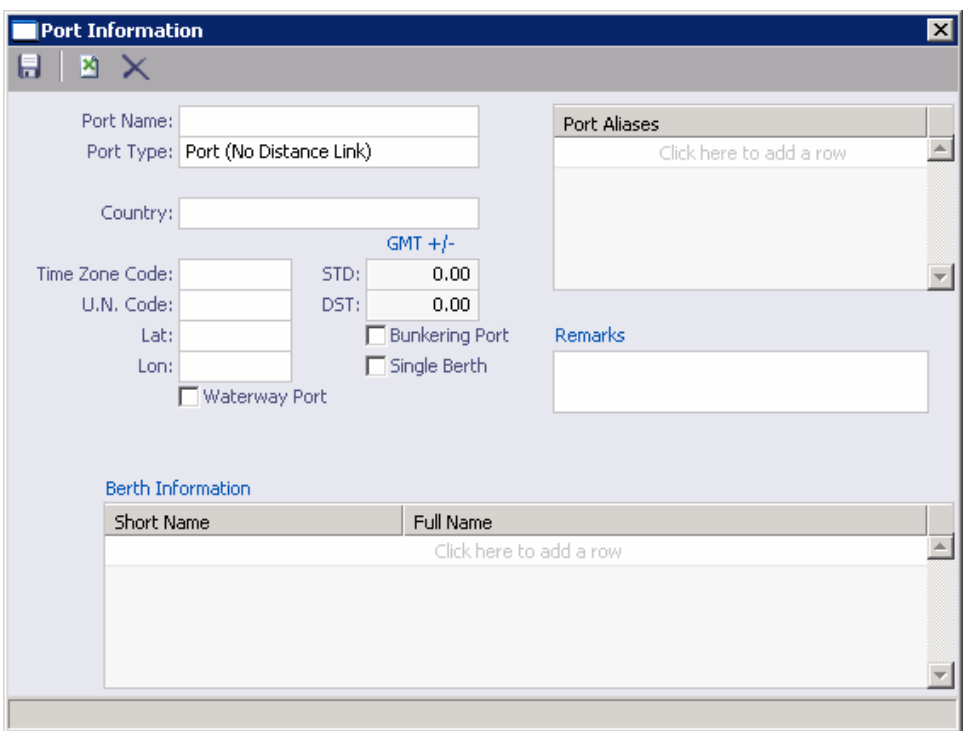

 **Alias Port**: If you select this type, the **Alias To** field appears, where you can select the port for which this port is an alias.

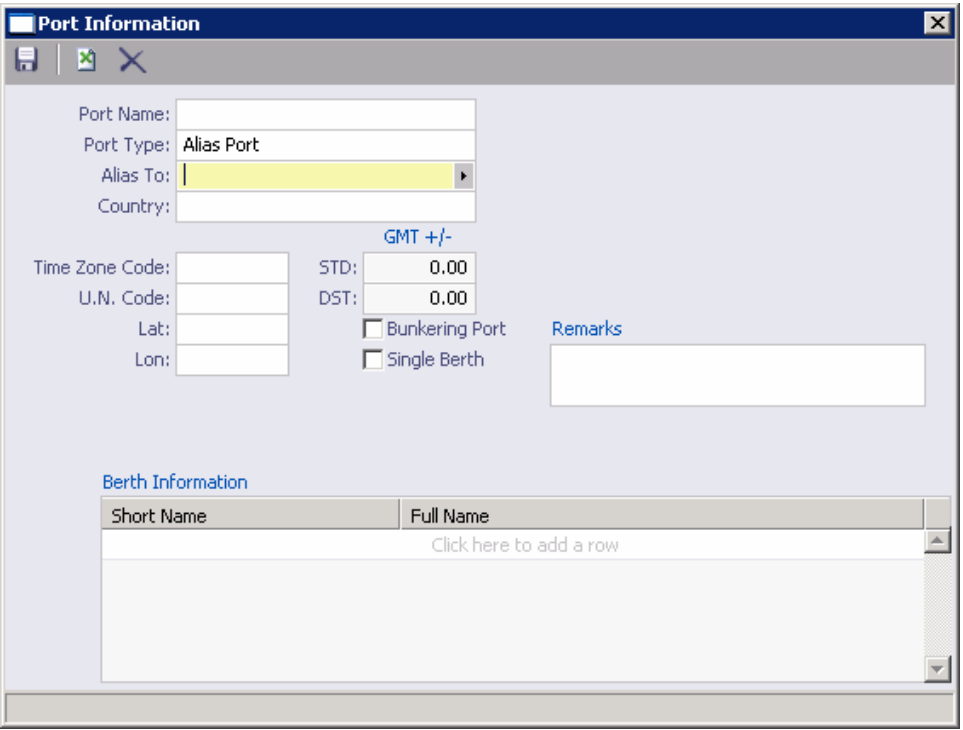

 **Waterway Port**: If you select this type or select the **Waterway Port** check box, the Waterway System, Waterway Name, Code, and Mile Marker fields appear.

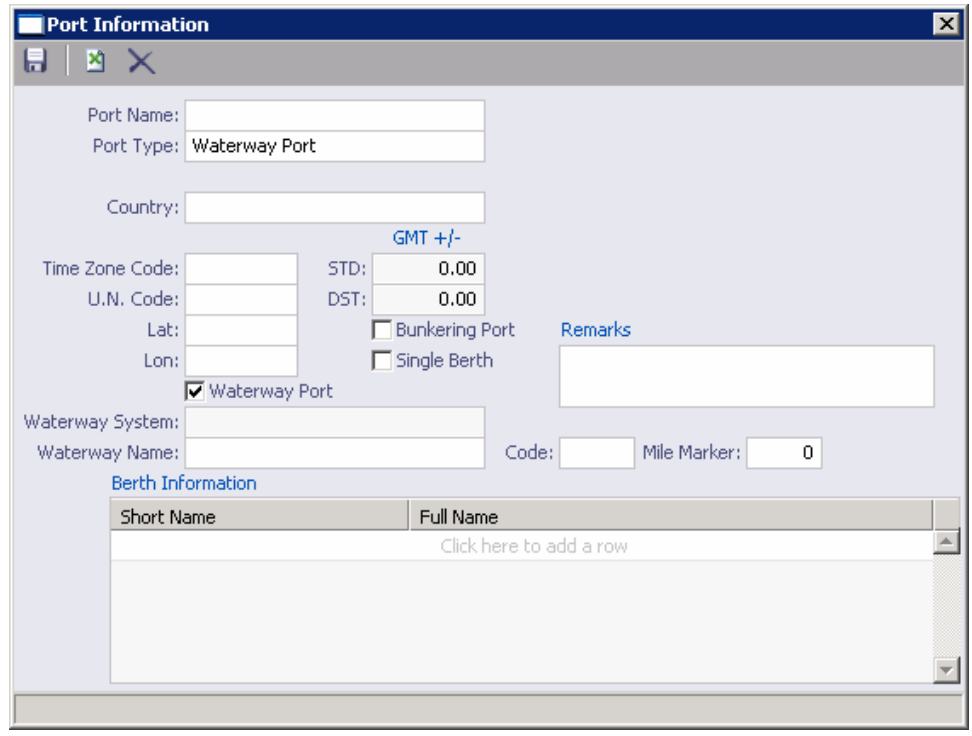

- <span id="page-311-0"></span>4. Complete the remaining fields on the form as appropriate.
- 5. To save your changes, click  $\blacksquare$ .
- 6. When you close the form, a message asks if you want to save the record. Click **Yes**.

From this form, you can also view or add **Berth Information**.

### Berth Information

When you are adding or viewing a **Port record**, you can add or view Berth Information.

1. On the Port Information form, right-click the berth and click **Berth Details**.

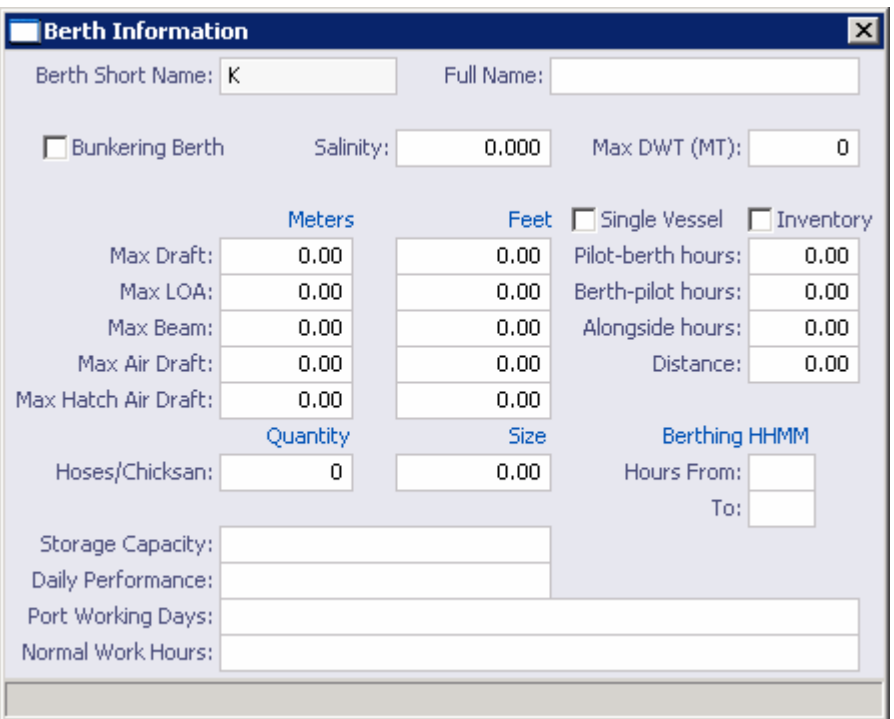

*Berth Information* 

- 2. On the Berth Information form, complete the fields as appropriate.
- 3. To save and close the form, click  $X$ .

### <span id="page-312-0"></span>Port Activities List

The Port Activities list holds the list of standard activities undertaken or encountered by a vessel while arranging port or in port. From the [Ports table](#page-307-0), you can view or add port activities.

1. In the [Ports list,](#page-307-0) click **.** Port Activities List

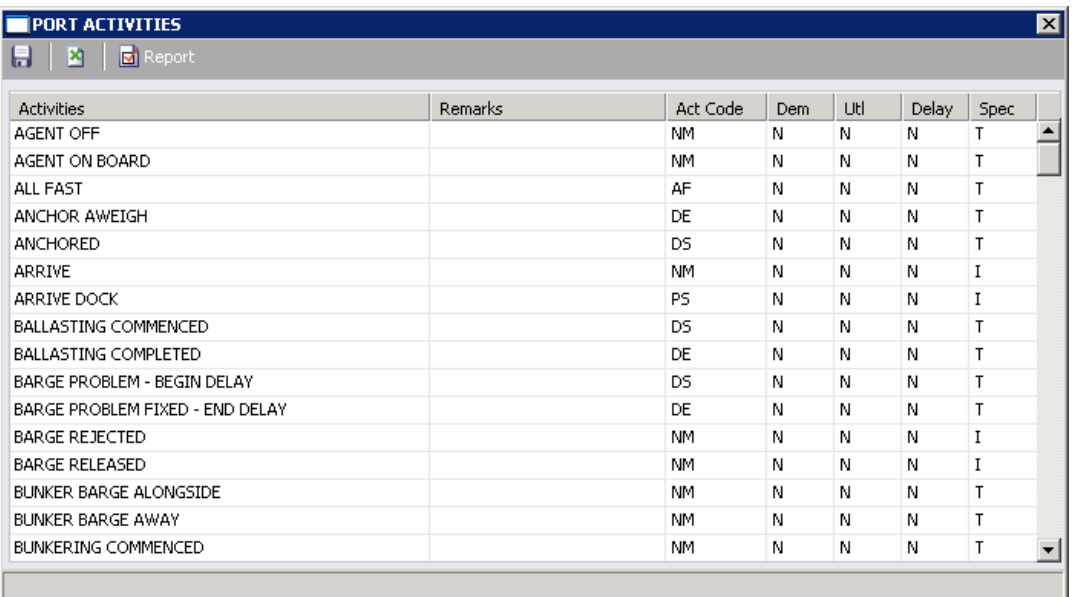

#### *Port Activities*

- 2. In the Port Activities list, you can [add, edit, or delete values.](#page-18-0)
	- Enter an **Activity**. You can also enter **Remarks** and select a **Port Action Code**:
		- o **PS**: Port Action Starts
		- o **PE**: Port Action Ends
		- o **OS**: Operation Starts
		- o **OE**: Operation Ends
		- o **IS**: Interruption Starts
		- o **IE**: Interruption Ends
		- o **NM**: Normal Event
		- o **DS**: Delay Starts (Do not deduct from OPS hour)
		- o **DE**: Delay Ends (Do not deduct from OPS hour)
		- o **OR**: Operation Resumes
		- o **AF**: All Fast
		- o **SS**: Shift Starts
		- o **SE**: Shift Ends
- o **XS**: Dock Starts
- o **XE**: Dock Ends
- o **NR**: NOR Tendered
- When you press **Enter** or **Tab**, the default value, **N**, appears in the next three columns. You can change it to **Y**.
	- o **Dem**: The Demurrage flag indicates whether an activity is included in demurrage transactions.
	- o **Utl**: The Utility flag indicates whether the activity is used in time-related functions in IMOS.
	- o **Delay**: The Delay flag indicates whether the activity is related to delay calculations and reasons.
- Select if the activity is **Specific** to a vessel type:  $A = For all, B = for bulk only, I =$ for inland barge only,  $T =$  for tanker only.
- 3. To save your changes, click  $\blacksquare$ .
- 4. On the shortcut menu, click **Confirm save record**.

To view a report of port activities, click  $\boxed{\Box}$  Report . The report appears in your browser window. You can use browser commands to save or print the report.

## <span id="page-314-0"></span>Port Functions

The Port Functions table holds the list of major activity groups that a vessel undertakes and encounters. From the [Ports table](#page-307-0), you can view standard port functions or add more functions to the table.

**Contract Contract Contract** 

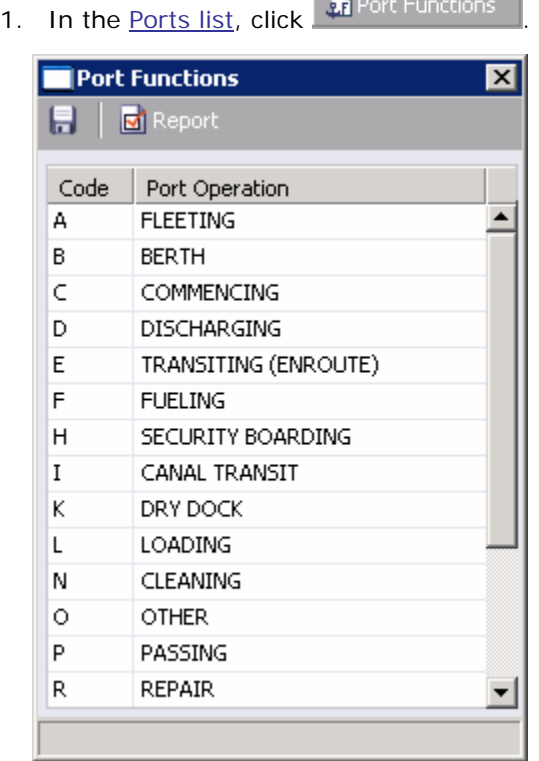

#### *Port Functions*

- 2. [Add, edit, or delete](#page-18-0) **Code** and **Port Operation** values in the table.
- 3. To save your changes, click  $\blacksquare$ .
- 4. A message asks you to confirm the save. Click **OK**.
- 5. When you close the form, a message asks if you want to save the record. Click **Yes**.

From the Port Functions table, you can also do these tasks:

- To view or edit the [Port Activities for a Port Function,](#page-315-0) right-click the Port Function and then click **Activities List**.
- To view a report of Port Functions, click  $\boxed{N}$  Report . The report appears in your browser window. You can use browser commands to save or print the report.

## <span id="page-315-0"></span>Port Activities for Port Function

In the [Port Activities](#page-312-0) for Port Function table, you can select activities from the Port Activities [List](#page-312-0) and assign them to a **Port Function** in sequential order.

1. In the Port Functions table, right-click the Port Function and then click **Activities List**.

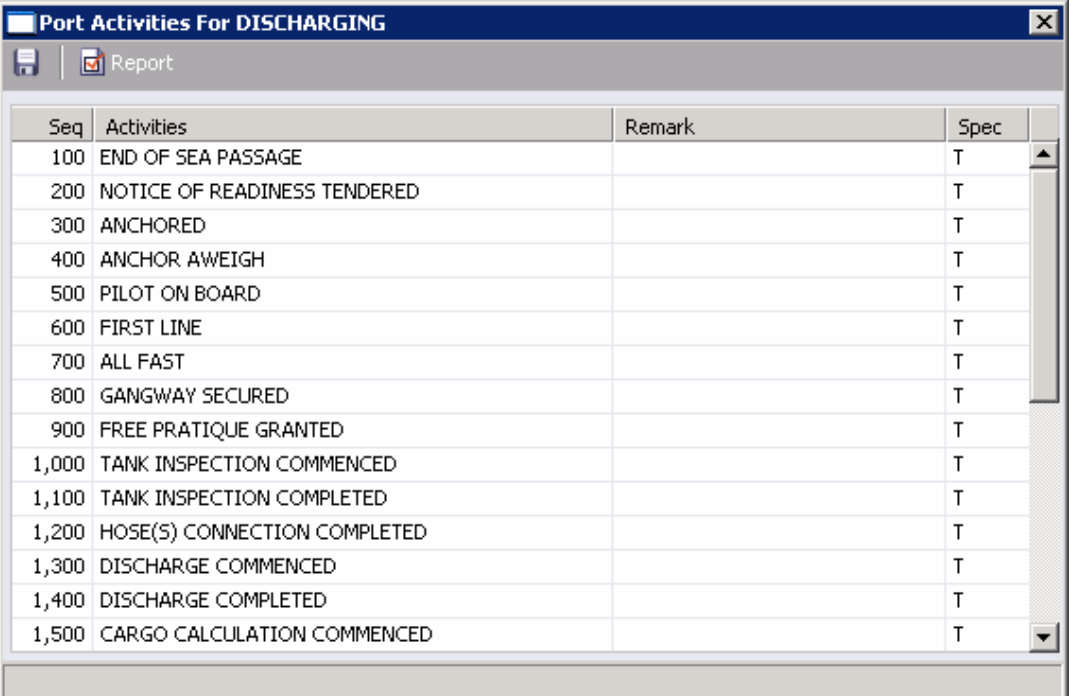

*Port Activities for Port Function* 

- 2. In the Port Activities for Port Function table, [add, edit, or delete](#page-18-0) values. For each row, select an **Activity** and complete the **Remark** and **Spec** fields as appropriate. IMOS numbers the activities in the **Seq** column.
- 3. To save your changes, click  $\blacksquare$ .
- 4. A message asks you to confirm the save. Click **OK**.
- 5. When you close the form, a message asks if you want to save the record. Click **Yes**.

To view a report of Port Activities for a Port Function, click  $\Box$  Report  $\Box$  The report appears in your browser window. You can use browser commands to save or print the report.

### <span id="page-316-0"></span>Distances Editor

In the Distances Editor, you can refine the distances from one port to another to use in the [Distances Calculator](#page-303-0) and in [Voyage Estimating](#page-26-0) to calculate voyages.

To use the Distances Editor:

1. In the [Ports list,](#page-307-0) click **M** Distances Editor **The Distances Editor appears. Distances Editor**  $\overline{\mathbf{x}}$ 図 н. Port From:  $\mathbf{F}$ IMOS Dist New Dist DS Port To Ä. Click here to add a row

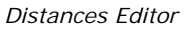

- 2. If a port is selected, it appears in the **Port From** field. To enter distances from another port, select it from the [selection list.](#page-16-0)
- 3. In the **Port To** column, enter the name of a port for which you would like to use your own distance.
- 4. When you enter both a **Port From** and a **Port To**, the **IMOS Distance** appears. Type the new distance in the **New Distance** column.
- 5. In the **DS** column, enter the source of the distance (for example, Observed, US Navy).
- 6. When you have finished, click  $\blacksquare$ . IMOS uses the new distance in future calculations.

# <span id="page-317-0"></span>Vessels

## Overview of Vessels

Vessels are added when IMOS is set up, so vessel information only needs to change if your company's fleet changes. To work with vessels:

1. In the **Data Center**, click **Vessels** or **Vessels**. The Vessels table appears.

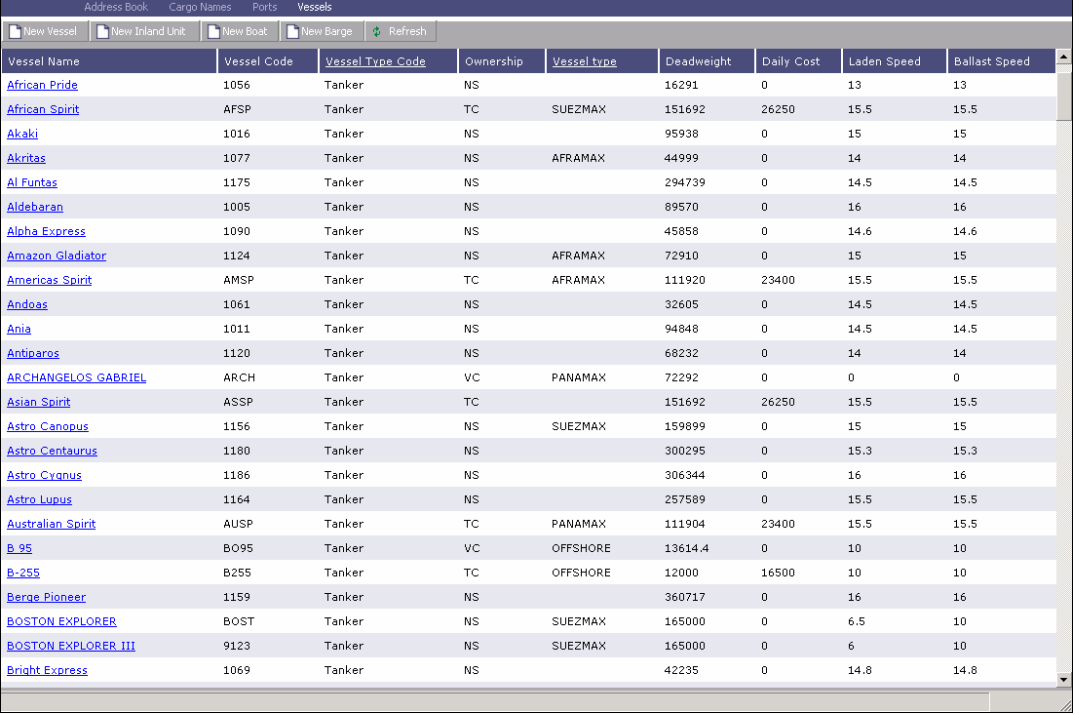

#### *Vessels*

The Vessels list includes the following fields for each Vessel record:

- **Vessel Name**
- **Vessel Code**
- **Vessel Type Code**
- **C** Ownership
- **Vessel Type**
- **Deadweight**
- **Daily Cost**
- **Laden Speed**
- **Ballast Speed**
- 2. You can change your view:
	- **If there are more Vessel records than can fit at one time, you can use the scroll** bar at the side of the window to view more.
	- **To sort Vessel records by Vessel Name, Vessel Code, Vessel Type Code,** Ownership, or Vessel Type, click the column heading and then click either **Sort Ascending** or **Sort Descending**.
	- **To filter Vessel records by Vessel Name, Vessel Code, Vessel Type Code,** Ownership, or Vessel Type, click the column heading and then click either **(All)** or one of the values from the column.

You can do the following tasks from the Vessels list:

- To [add a new vessel](#page-319-0), click  $\Box$  New Vessel  $\Box$  You can also [copy a vessel.](#page-322-0)
- $\blacksquare$  To [add a new inland unit](#page-323-0), click  $\blacksquare$  New Inland Unit  $\blacksquare$  To [add a new boat](#page-324-0), click  $\blacksquare$  New Boat To [add a new barge,](#page-325-0) click **T** New Barge
- To view a Vessel record, click its Vessel Name link in the **Vessel Name** column.
- To delete a Vessel record, view the record and click  $\times$  on the record. A message asks you to confirm the deletion. Click **Yes**.

## <span id="page-319-0"></span>Adding a New Vessel

To add a new vessel:

1. In the [Vessels list](#page-317-0), click **T** New Vessel **The General Vessel Information form appears.** 

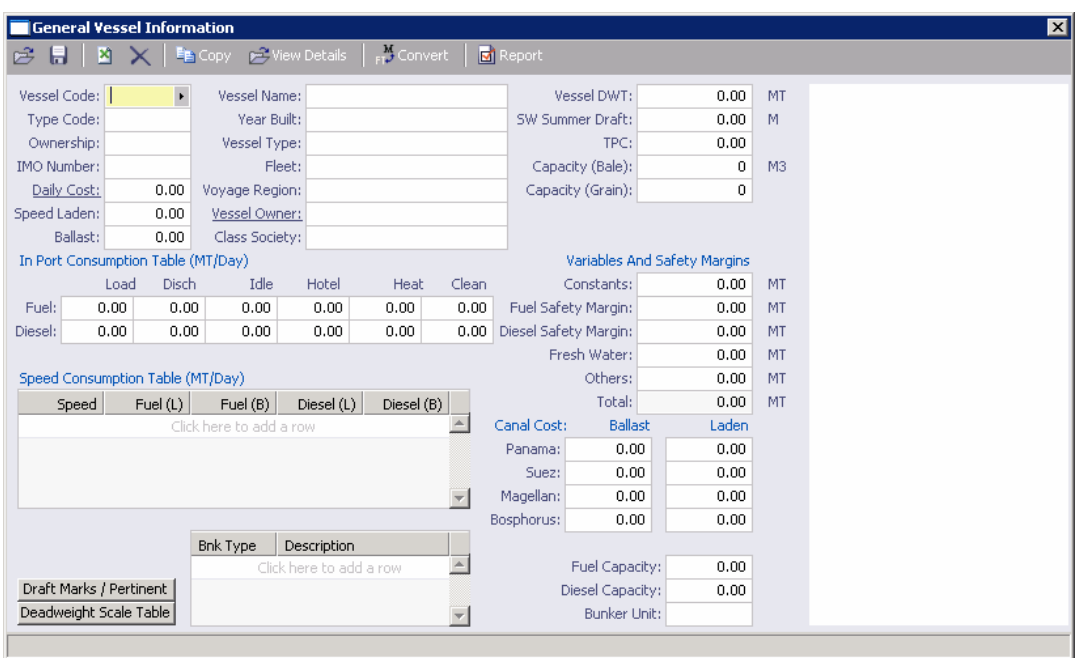

*General Vessel Information* 

- 2. Enter a **Vessel Code**. It must be four characters.
- 3. Enter the **Vessel Name**.
- 4. Select a **Type Code** from the [selection list.](#page-16-0)
- 5. Enter the **Vessel DWT**, **Speed Laden**, and **Ballast**.
- 6. To save your changes, click  $\blacksquare$ .
- 7. A message asks you to confirm the save. Click **OK**.

From the General Vessel Information form:

- To [view or edit Extra Vessel Information,](#page-320-0) click **CE** View Details on the toolbar.
- To view or add **Draft Marks and Pertinent Information**, click **Draft Marks / Pertinent** on the bottom of the form.
- To view or edit the **Deadweight Scale Table, click** [Deadweight Scale Table](#page-321-0) on the bottom of the form.
- To view a report of the General Vessel Information, click **on** Report on the toolbar, select the data to include, and click **OK**. The report appears in a separate browser window. You can use browser commands to save or print the report.

# <span id="page-320-0"></span>Extra Vessel Information

In addition to the information on the **General Vessel Information form**, you can add extra vessel information on the Extra Vessel Information form. Information from this form is used in the [Voyage Estimate](#page-26-0) and the Voyage [Fixture Note.](#page-48-0)

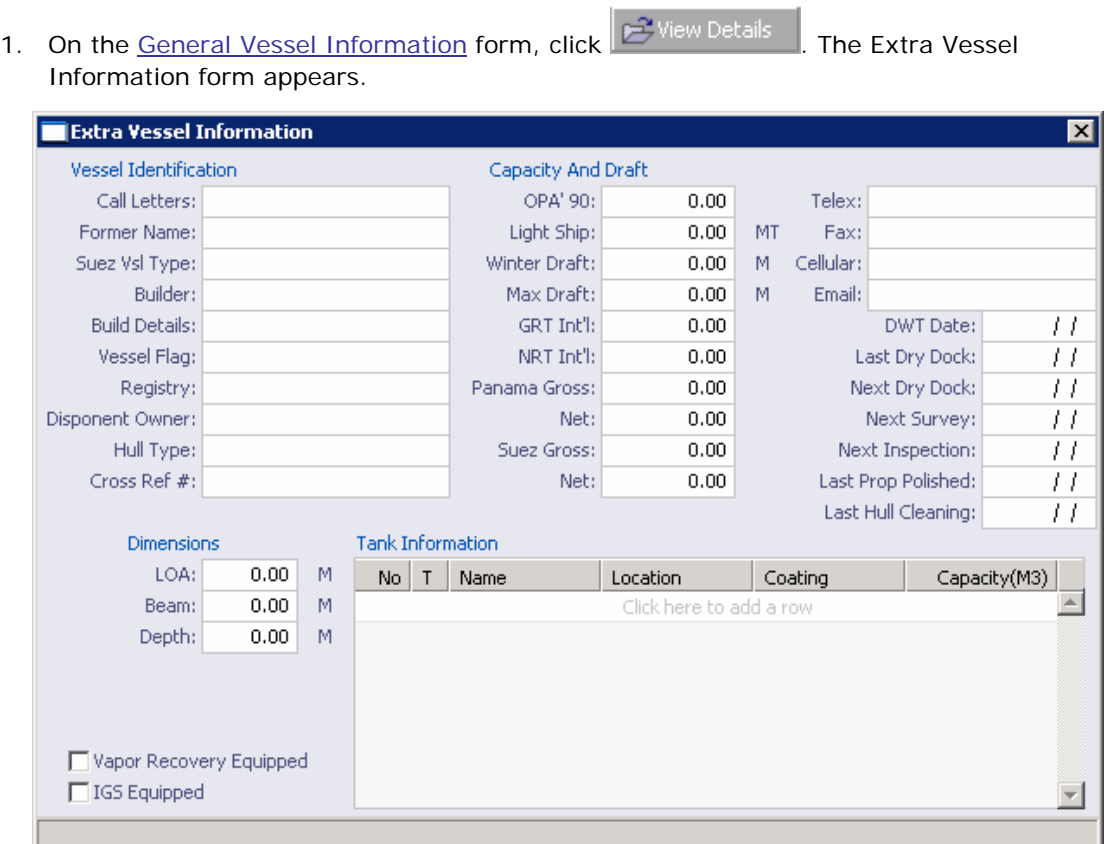

*Extra Vessel Information* 

- 2. Complete the appropriate fields on the form.
- 3. To save and close the form, click  $X$ .

## <span id="page-321-0"></span>Draft Marks and Pertinent Information

From the [General Vessel Information form](#page-319-0), you can view or add draft marks and pertinent information about the vessel.

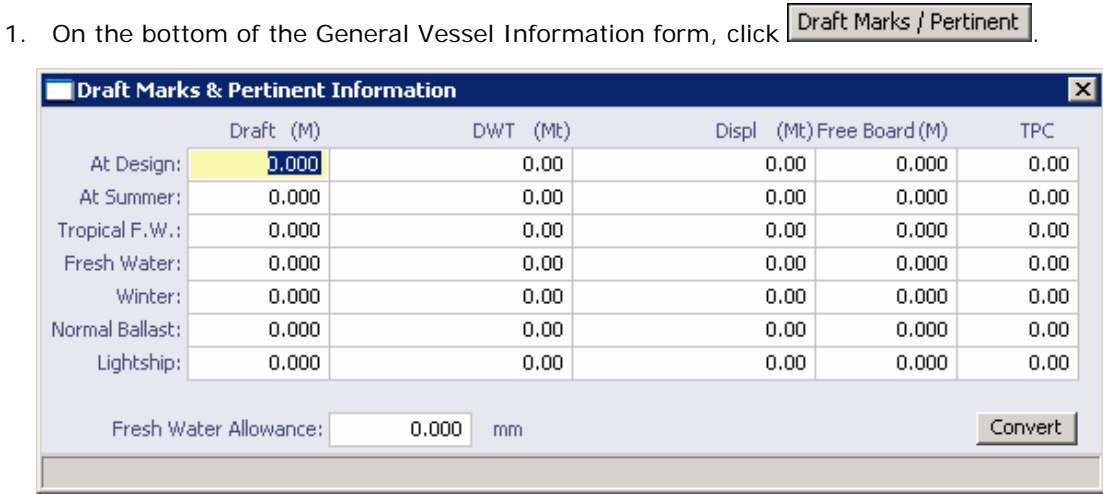

*Draft Marks and Pertinent Information* 

- 2. In the Draft Marks & Pertinent Information table, complete the fields as appropriate.
- 3. If you want to switch between English and metric units on this form, click Convert
- 4. To save and close the form, click  $X$ .

## Deadweight Scale Table

From the [General Vessel Information form](#page-319-0), you can view or add deadweight scale information for the vessel.

1. On the bottom of the General Vessel Information form, click **Deadweight Scale Table** 

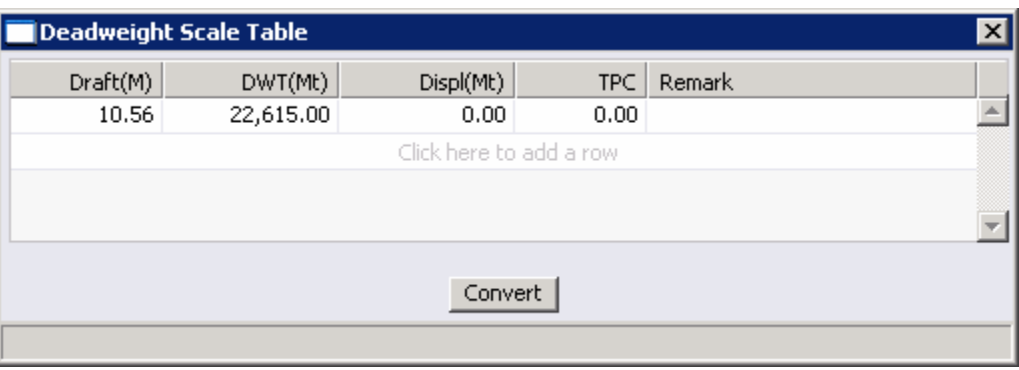

*Deadweight Scale Table* 

- 2. In the Deadweight Scale Table, complete the fields as appropriate.
- 3. If you want to switch between English and metric units on this form, click **Convert**
- 4. To save and close the form, click  $\mathbf{x}$ .

## <span id="page-322-0"></span>Copying a Vessel

If you want to add a new vessel that is similar to an existing one, you can copy the vessel and edit it.

- 1. In the [Vessels list](#page-317-0), use one of these methods to open a Vessel record:
	- Click **D** New Vessel
	- **Click a Vessel Name link in the Vessel Name** column.
- 2. On the toolbar, click  $\left| \frac{\mathbb{E}_{\mathbb{H}}}{\mathbb{E}_{\mathbb{H}}} \right|$  Copy
- 3. In the **Retrieve by Name** box, to retrieve the vessel you want to copy, do one of the following:
	- **Enter the first few characters of the vessel's name. In the [selection list](#page-16-0), select a** vessel and click **OK**.
	- **Enter the vessel's name.**
- 4. All the details are copied, except the **Vessel Code** and the **Vessel Name**, which are left blank. Enter a **Vessel Code** and a **Vessel Name**.
- 5. Make any other necessary changes. To save your changes, click  $\blacksquare$ .
- 6. A message asks you to confirm the save. Click **OK**.

# <span id="page-323-0"></span>Adding a New Inland Unit

To add a new Inland Unit:

1. In the [Vessels list](#page-317-0), click **T** New Inland Unit **The Unit Information form appears.** 

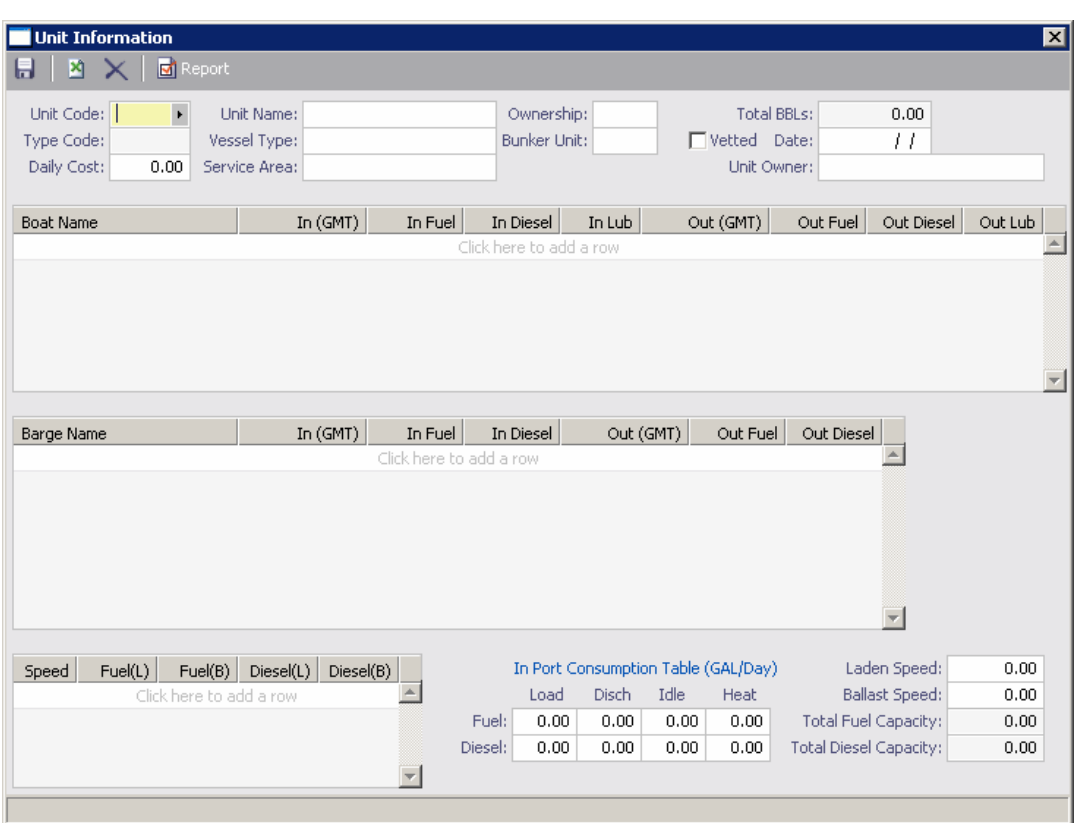

*Unit Information* 

- 2. On the Unit form, enter a **Unit Code**.
- 3. Enter a **Unit Name**.
- 4. Select a **Service Area** from the [selection list](#page-16-0).
- 5. Select a **Boat Name** from the [selection list](#page-16-0).
- 6. Select a **Barge Name** from the [selection list.](#page-16-0)
- 7. Complete the remaining fields as appropriate.
- 8. To save your changes, click ...
- 9. A message asks you to confirm the save. Click **OK**.

From the Unit form:

To view a report of Unit Information, click **on** Report on the toolbar. The report appears in a separate browser window. You can use browser commands to save or print the report.
### Adding a New Boat

To add a new boat:

1. In the [Vessels list](#page-317-0), click  $\Box$  New Boat . The Boat Information form appears.

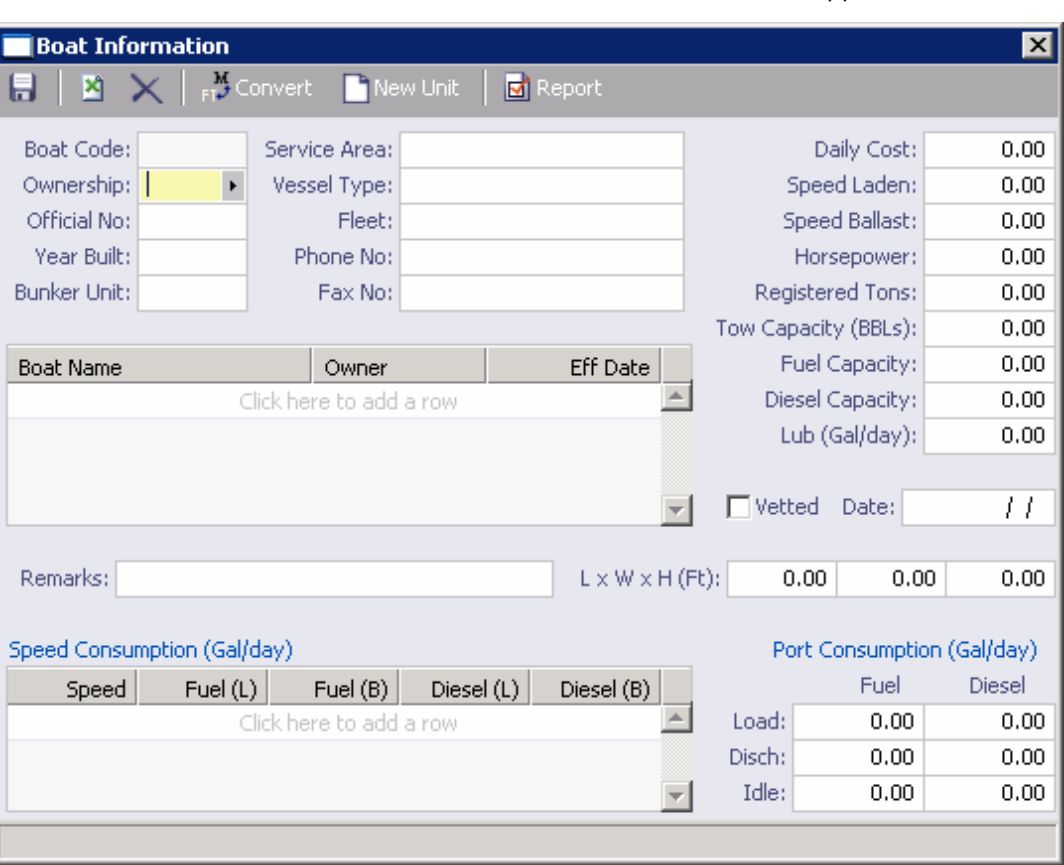

*Boat Information* 

2. If you want to switch between English and metric units on this form, click Fig Convert

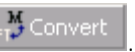

- 3. Select an **Ownership** code.
- 4. Complete the remaining fields as appropriate. IMOS enters a **Boat Code**.
- 5. To save your changes, click ...
- 6. A message asks you to confirm the save. Click **OK**.

From the Boat Information form, you can also do these tasks:

- To create a [Boat-Barge Unit,](#page-323-0) click  $\Box$  New Unit
- To view a report of Boat Information, click  $\boxed{6}$  Report on the toolbar. The report appears in a separate browser window. You can use browser commands to save or print the report.

# Adding a New Barge

To add a new inland barge:

1. In the [Vessels list](#page-317-0), click **T** New Barge . The Inland Barge Information form appears.

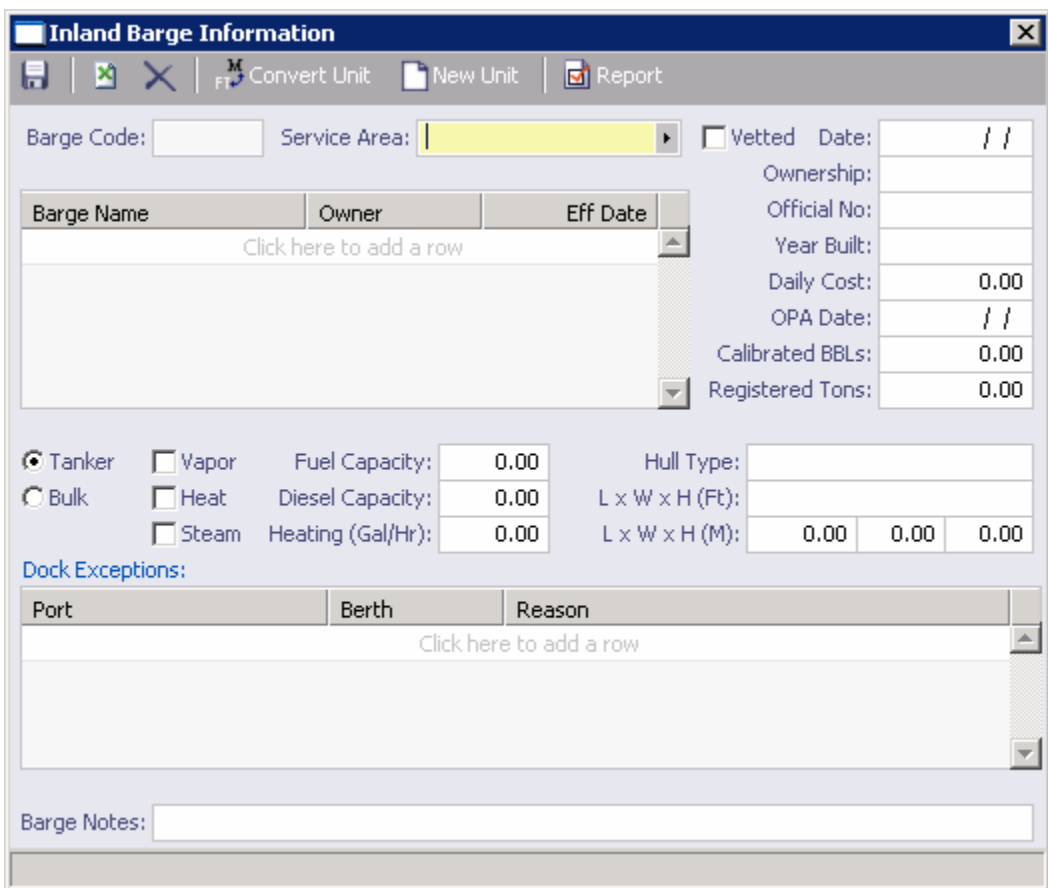

*Inland Barge Information* 

- 2. If you want to switch between English and metric units on this form, click  $\mathbb{R}^M$  Conver
- 3. Select a **Service Area**.
- 4. Complete the remaining fields as appropriate. IMOS enters a **Barge Code**.
- 5. To save your changes, click ...
- 6. A message asks you to confirm the save. Click **OK**.

From the Inland Barge Information form, you can also do these tasks:

- To create a [Boat-Barge Unit,](#page-323-0) click **T** New Unit
- To view a report of Inland Barge Information, click **on** Report on the toolbar. The report appears in a separate browser window. You can use browser commands to save or print the report.

# Introduction to IMOS Onboard

IMOS Onboard is the onboard component of IMOS that sends reports and information between your vessel and the office. For more information, see Help in Onboard or the *IMOS Onboard Manual*.

To access IMOS Onboard, click the **Onboard** tab. The **Onboard Center** appears.

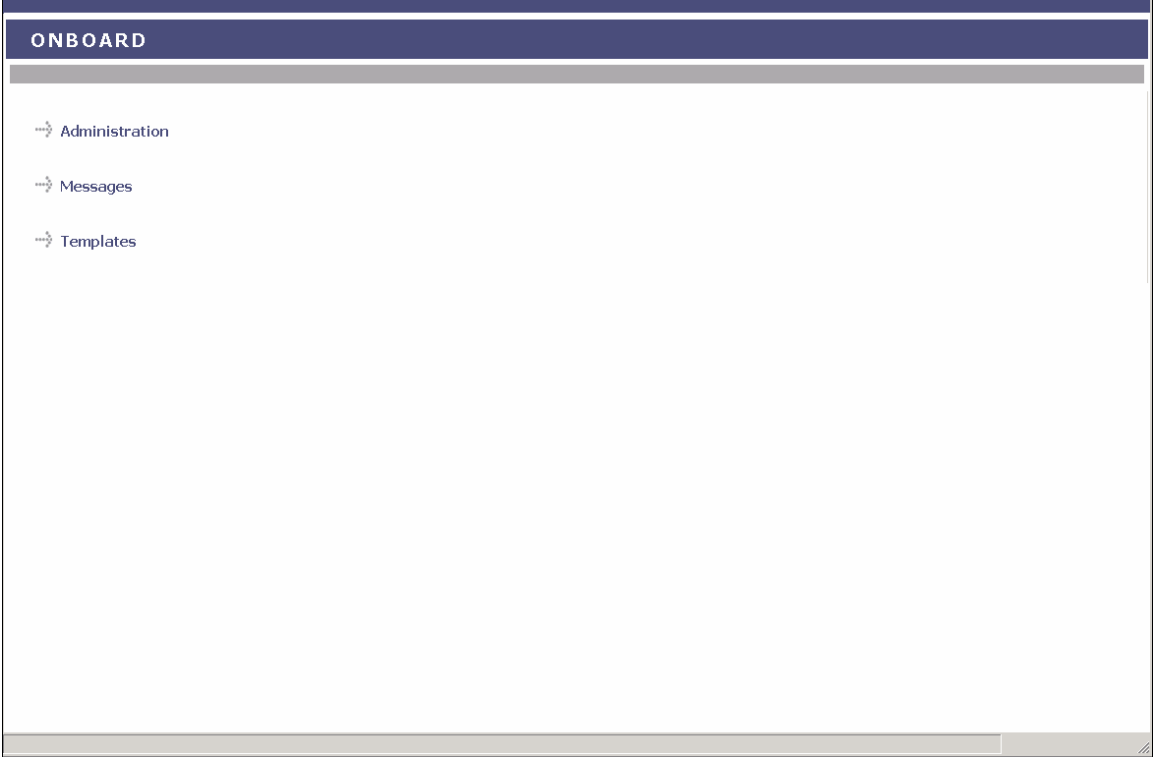

*Onboard Center* 

From the **Onboard Center**, you can work with:

- **[Administration](#page-327-0)**
- **[Messages](#page-331-0)**
- **[Templates](#page-333-0)**

# <span id="page-327-0"></span>Administration

# Administration

To work with Onboard Administration:

1. In the **Onboard Center**, click . The Administration list appears.

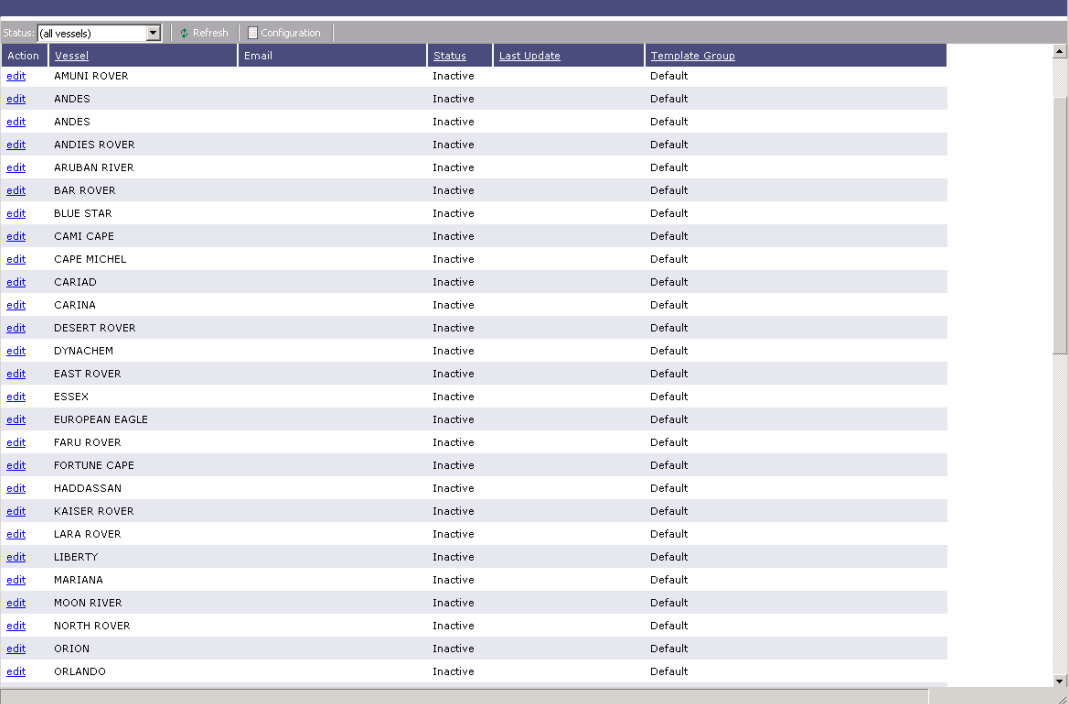

#### *Administration*

The Administration list includes the following fields for each vessel:

- **Action**
- Vessel
- **Email**
- **Status**
- **Last Update**
- **Template Group**

2. You can change your view:

If there are more vessels than can fit at one time, you can use the scroll bar at the side of the window to view more.

<span id="page-328-0"></span>You can do the following tasks from the Administration list:

- To [configure Office Contact Information,](#page-328-0) click **E** Configuration
- To [edit a vessel's settings,](#page-329-0) click its edit link in the **Action** column.

# Configuring Office Contact Information

From Onboard [Administration](#page-327-0), you can configure your office's contact information.

1. Click **E** Configuration **The Office Configuration form appears.** 

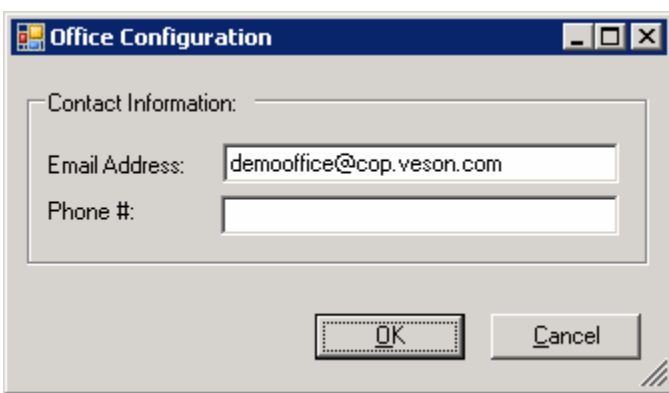

*Office Configuration* 

- 2. Enter or edit your office's **Email Address** and **Phone Number**.
- 3. Click **OK**.

# <span id="page-329-0"></span>Editing Settings

From Onboard [Administration](#page-327-0), you can edit a vessel's settings.

1. Click the **Edit** link. The Edit Settings form appears.

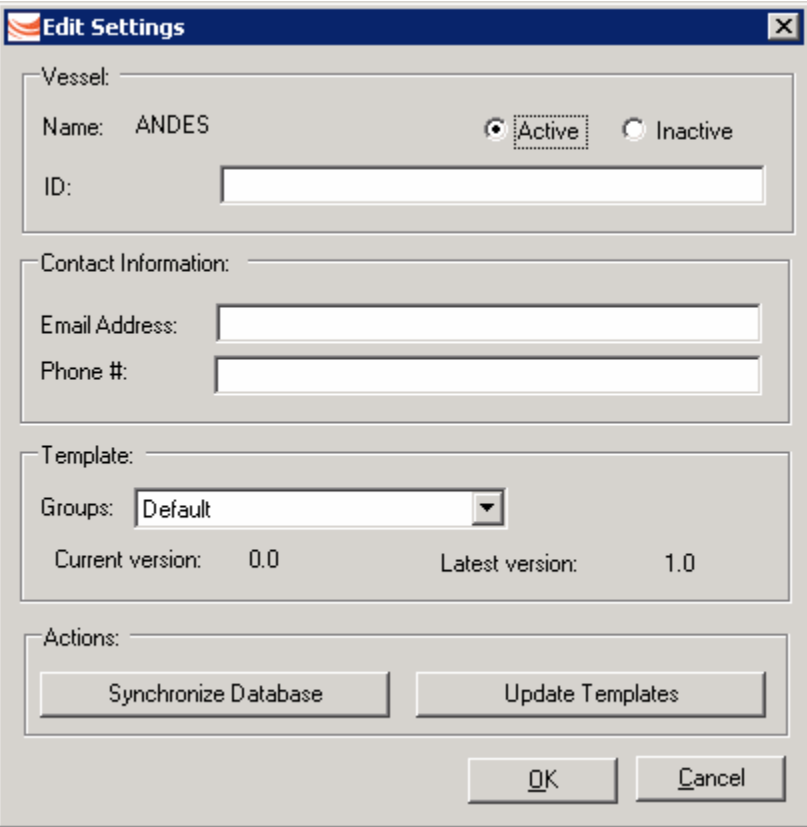

*Edit Settings* 

- 2. To activate Onboard for the vessel, select the **Active** button.
- 3. Enter or edit the fields as appropriate:
	- $\blacksquare$
	- **Email Address**
	- **Phone Number**
	- **[Template Group](#page-336-0)**
- 4. Click **OK**.

From this form, you can do the following tasks:

- To [synchronize the database,](#page-330-0) click **Synchronize Database**
- To [update templates](#page-330-0), click **Update Templates**

# <span id="page-330-0"></span>Synchronizing the Database

You can synchronize data between the office and Onboard by sending new information to a vessel:

- **After you modify the list of [Port Activities.](#page-102-0)**
- **After you change the database.**

On the [Editing Settings](#page-329-0) form:

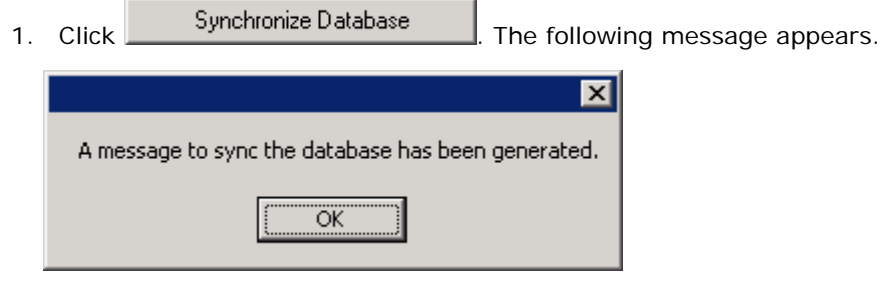

2. Click **OK**.

### Updating Templates

You can send a vessel updates to Onboard report templates.

On the [Editing Settings](#page-329-0) form:

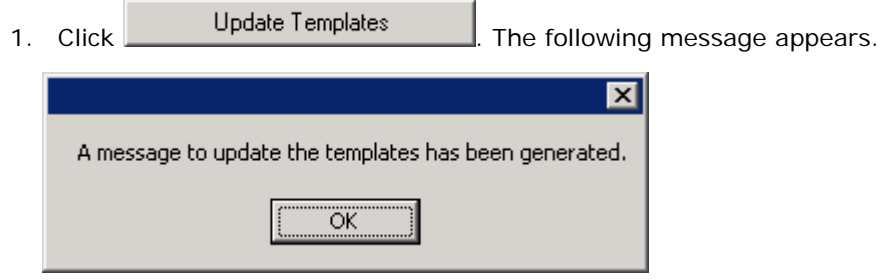

2. Click **OK**.

# <span id="page-331-0"></span>Messages

You can view the messages sent to and from your office.

- 1. In the **Onboard Center**, click **...** Messages. The Messages list appears.
	- **The Inbox displays messages sent by vessels to your office.**
	- **The Outbox displays messages sent from your office to vessels.**

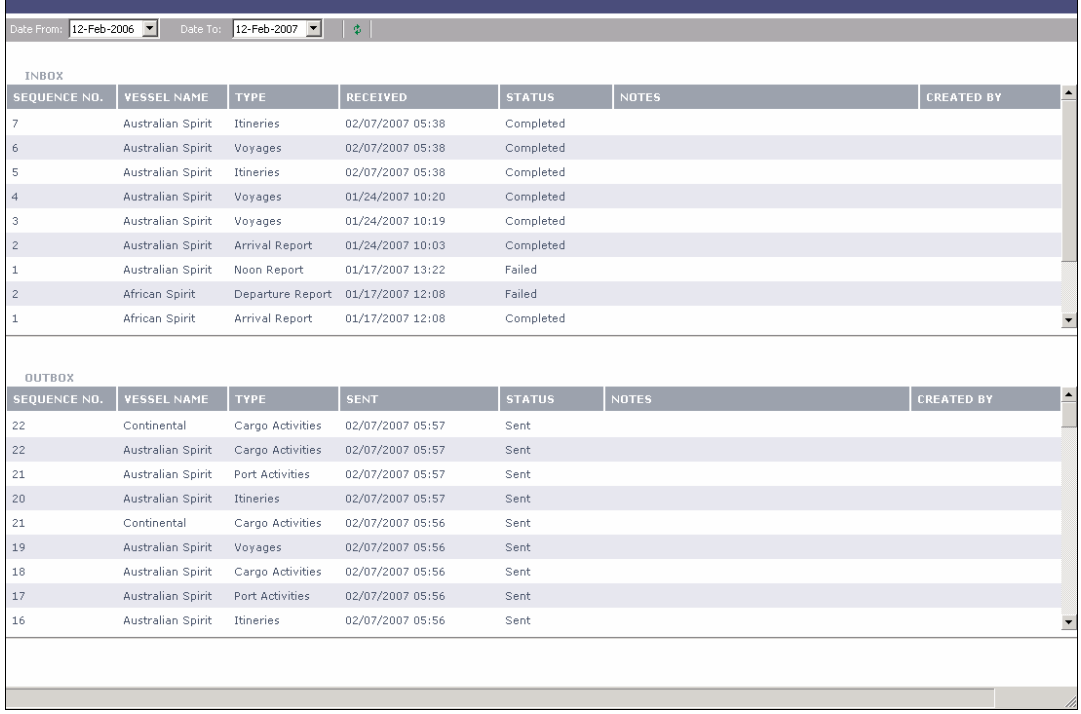

#### *Messages*

The **Inbox** includes the following fields for each message:

- Sequence No.
- **Vessel Name**
- **Type**
- **Received**
- **Status**
- Notes
- Created By

The **Outbox** includes the following fields for each message:

- Sequence No.
- **Vessel Name**
- **Type**
- **Sent**
- **Status**
- Notes
- Created By
- 2. You can change your view:
	- If there are more messages than can fit at one time, you can use the scroll bars at the side of the window to view more.
	- To display messages from a certain date range, select dates from the **Date** [From](#page-17-0)  [field](#page-17-0) and the **Date** [To field](#page-17-0) and then click  $\frac{1}{4}$

# <span id="page-333-0"></span>**Templates**

# Onboard Report Templates

You can select the information you want to appear on reports and its location on the reports by designing report templates. You can also create template groups that include each type of report and assign them to vessels.

1. In the **Onboard Center**, click **. Templates**. The Template List appears.

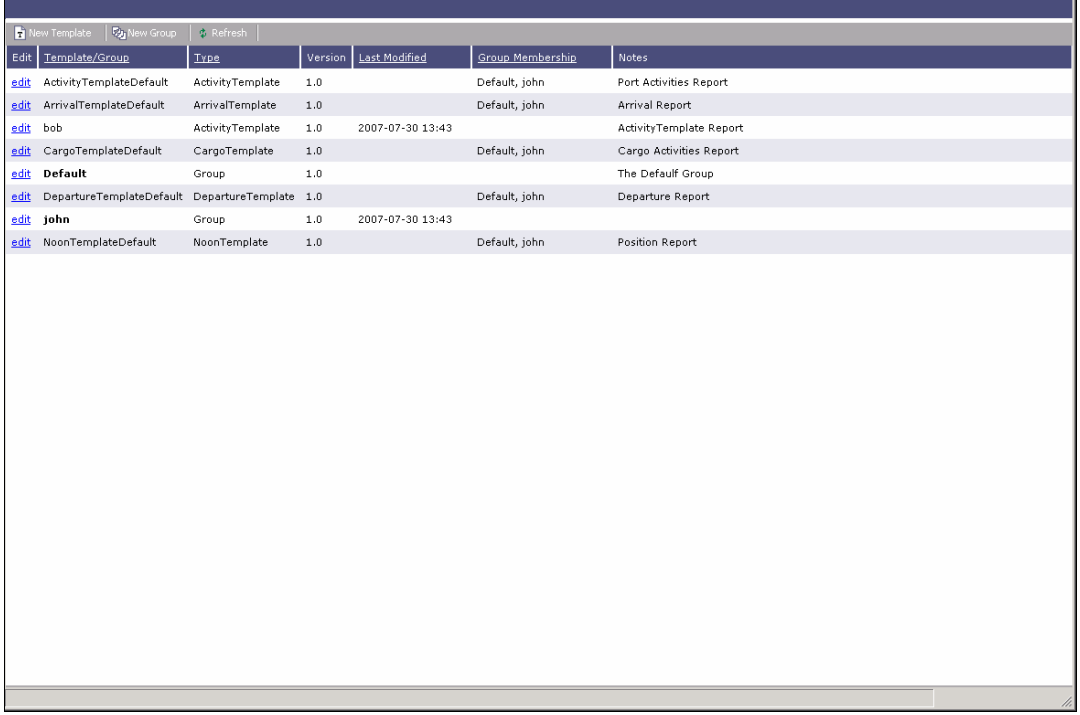

*Template List* 

The Template List includes the following fields for each template or template group:

- $=$  Edit
- **Template/Group**
- **Type**
- **version**
- **Last Modified**
- **Group Membership**
- Notes
- 2. You can change your view:
	- If there are more templates and template groups than can fit at one time, you can use the scroll bar at the side of the window to view more.

<span id="page-334-0"></span>You can do the following tasks from the Template List:

- To edit a [template](#page-334-0) or a [template group,](#page-336-0) click its **Edit** link in the **Edit** column.
- To [create a new template,](#page-334-0) click  $\boxed{\bullet}$  New Template
- To [create a new template group](#page-336-0), click **the Sy** New Group

### Creating a New Template

You can create templates for each type of Onboard report and select the information to appear and its sequence on the report.

1. On the [Template List,](#page-333-0) click **T** New Template . The New Template form appears.

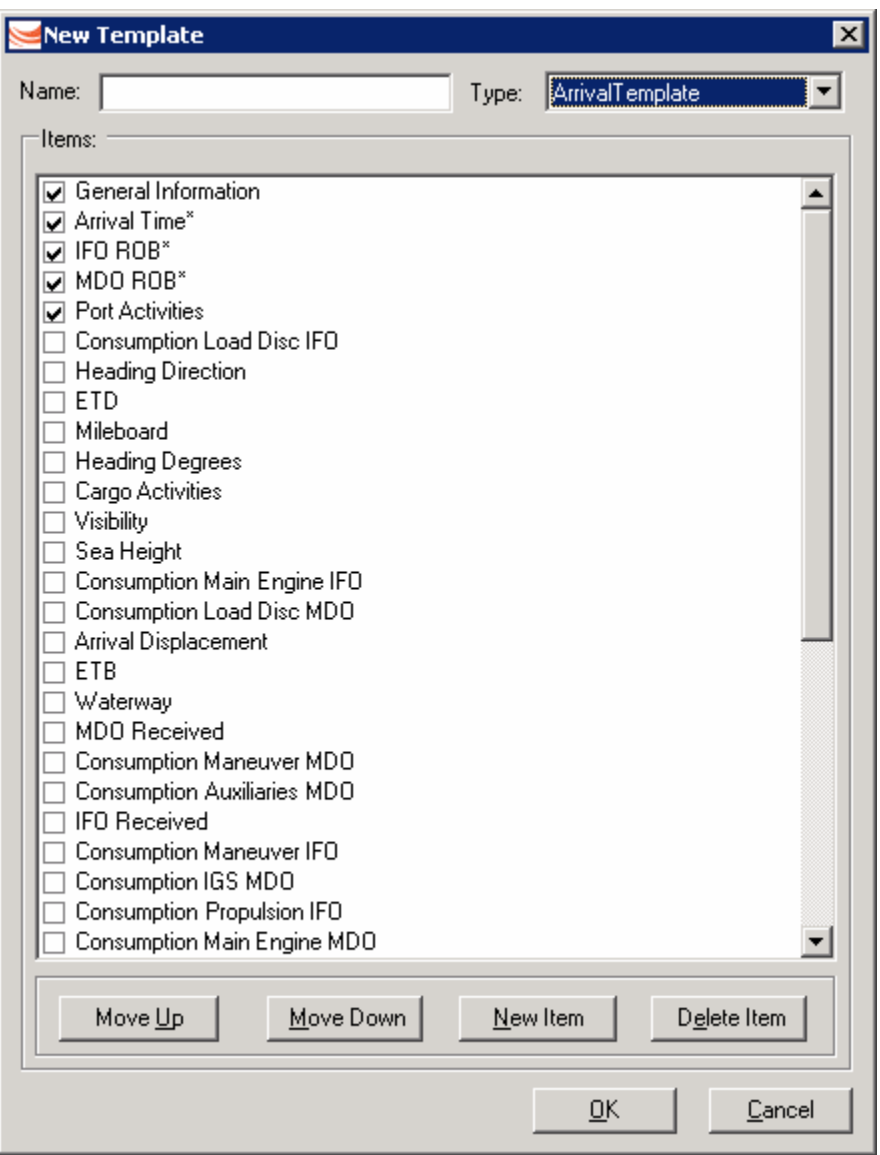

*New Template* 

- 2. Enter a **Name** for the template.
- 3. Select a report **Type**.
- 4. Select fields to appear on the report:
	- To include a field, select its check box.
	- To exclude a field that is included, clear its check box.
	- To add a field to a report template:
		- a. Click **New Item**. The Item form appears.

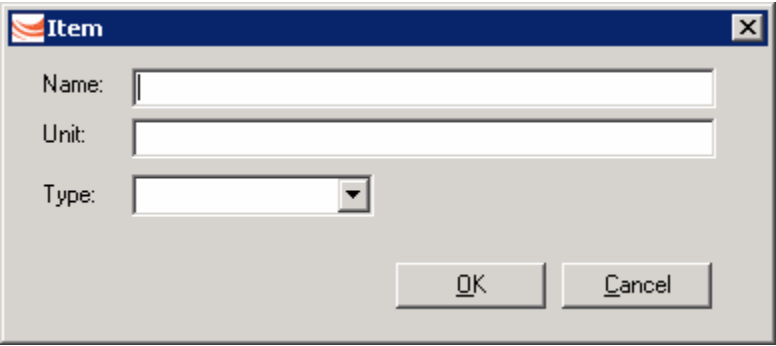

- b. Enter a **Name**, a **Unit** of measure, if appropriate, and the **Type** of data.
- c. Click **OK**. The item appears in the template.
- To make a field required, right click it and then click **Required**. An asterisk (\*) appears after it in the Template Editor. The field appears in red on the Noon report.
- To make a required field optional, right click it and then click **Not Required**. The asterisk (\*) disappears.
- To change the sequence of a field on the report, select the field and click **Move Up** or **Move Down**.
- 5. To save the template and close the New Template form, click **OK**.
- 6. Add the template to a [Template Group](#page-336-0).

# <span id="page-336-0"></span>Creating a New Template Group

You can create groups of templates that include all types of Onboard reports and select them for vessels.

1. On the [Template Designer,](#page-333-0) click  $\boxed{E}$  New Group . The New Template Group form appears.

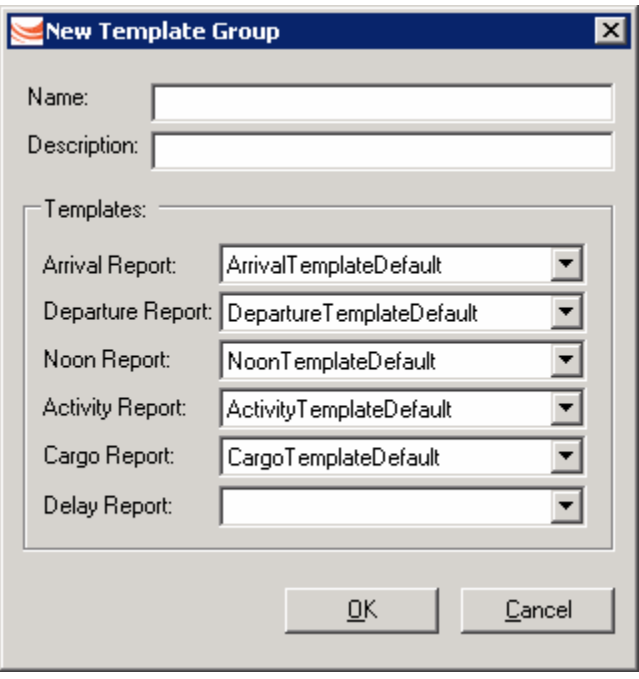

*New Template Group* 

- 2. Enter a **Name** and a **Description** for the template group.
- 3. For each report type, select a template.
- 4. To save the template group and close the New Template Group form, click **OK**.
- 5. Select the template group when [editing vessel settings.](#page-329-0)

# Index

The page number refers to the beginning of the topic in which the Index entry appears.

#### **A**

about veson nautical imos, 10 Account Analysis, 247 Account Categories, 207, 208 Account Numbers, 200 Accounting, 200 Accounting Interface Summary, 246 Accounting Terms, 58 Accounts Payable, 184 Accounts Payable / Receivable, 247 Accounts Receivable, 184 Accruals, 239 Activities List, 316 Activity Report, 84 Activity Reports, 105, 106 Add Cargo, 34 Adding a New Barge, 326 Adding a New Boat, 325 Adding a New Cargo Name, 301 Adding a New Contact, 296 Adding a New Inland Unit, 324 Adding a New Port, 309 Adding a New Vessel, 320 Adding a Term to a Term List, 251 Adding a Value to a Table, 19 Address Book, 204, 294, 296 Administration, 328 Advance Payments, 234 Advance Receipts, 234 Advances, 145 Agent/Vendor Port Expenses, 299 Alias Port, 309 Allocation, 126, 197 Assigning a Tax Code, 243 Attachments, 14, 122, 193 Audits, 37

# **B**

Balance Sheet, 247 Ballast Port, 38 Ballasting Cost Details, 38 Bank Currency, 200 Bank Information, 204 Bank Links, 206 Bank Transfer, 237 Barges, 112, 326 Barges Information, 112 Base Currency, 200, 272

Beaufort Scale of Wind Force, 275 Berth Details, 312 Berth Information, 312 Bill, 171 Billing, 171 Billing Details, 174 Billing Schedule, 170 Binding Bunkers, 141 Boat Information, 325 Bunker Delivery, 140 Bunker Information, 138 Bunker Inquiry, 138, 140 Bunker Inquiry Details, 140 Bunker Invoice, 141 Bunker Invoice with Price Inquiry, 141 Bunker Planning, 41, 141 Bunker Purchase Summary, 92, 181 Bunker ROB Accruals, 181 Bunker Surcharge Lumpsum, 255 Bunker Surcharge Rate, 255 Bunker/Technical/Weather/Remarks, 106 Bunkers, 135, 137, 138 Bunkers for Voyage, 135 Business Rules, 200, 210, 211 Business Rules - Operations Accounts Mapping, 210 Buttons, 12

# **C**

Calculating Laytime, 119, 190 Calendar, 18 Canceled Invoice List, 237 Cargo, 66 Cargo (new/edit), 68 Cargo COA, 73, 74 Cargo Contract, 108 Cargo Contract of Affreightment, 73 Cargo Details, 35, 68, 187 Cargo Document, 112 Cargo for Voyage, 109 Cargo Groups, 302 Cargo Handling, 109 Cargo Information, 301 Cargo Names, 300, 301 Cargo Planning, 67 Cargo Receivers, 113 Cargo Remarks, 57 Cargo Suppliers, 113 Cargo Templates, 75, 76, 77

Cargo Units, 68 Cargoes in Last 3 Fixtures, 36 Cargoes Loaded/Discharged, 92, 181 Cash Reports, 247 Cash Transaction Management, 231, 234, 237 Cash-Company Balances, 247 Centers, 11 Change Port Name, 115 Changing an Invoice, 240 Chart of Accounts, 200, 207, 210 Charter Party, 78, 149 Charter Party Forms, 254 Charter Party List, 254 Charter Party Terms, 253 Charter Party Terms for Port, 63 Charterer Remarks, 57 Charterers, 24 Chartering, 23, 24, 149 Chartering Center, 23 Chartering Information, 24 Chartering Reports, 84 Chartering Work Flow, 26 Check Voyage P&L (actual/estimate), 92, 181 Claims, 184, 186 Demurrage, 184, 186 Class Information, 177 Class List, 177 Class Societies, 291 Closing a Voyage, 117 COA, 73, 74, 108 Collection Letter, 245 Column View of Voyage Estimate, 27 Combining Estimates, 46 Commencing a Voyage, 116 Commission Invoice, 160, 162 Commission Payment, 162 Commission Payment Header, 132 Commissions, 130, 131, 162 Company Bank Links, 206 Company Information, 213 Company Structure, 211 Comparing Estimates, 46 Completing a Voyage, 117 Configuring Advance Payments and Receipts, 234 Configuring Third-Party Payments, 237 Contact Information, 6 Veson Nautical Corporation, 6 Contacts, 294, 296 Address Book, 294, 296 Contents tab for Help, 9 Context Menus, 10 Contract, 72, 73, 108 Copy, 10

Copying a Cargo COA, 74 Copying a Vessel, 323 Copying a Voyage, 117 Copying a Voyage Fixture Note, 65 Copying an Estimate, 46 Copyright, 2 Cost Set-up, 147 CP Terms Details, 54 CP Terms for Port, 63 CP/Qty Remarks, 57 Create a new voyage, 65, 96, 99 Create/Add Details, 161, 174 Creating a Cargo Template, 76 Creating a Cargo Unit from a Template, 77 Creating a New Template, 335 Creating a New Template Group, 337 Creating a Voyage, 65, 99 Ctrl, 21 Currencies, 215 Currency, 200, 231, 272 Currency Rate Table, 272 Currency Rates, 272 Currency Terms, 270 Currency Types, 215, 270 Cut, 10 Cycle Time Report, 198

#### **D**

Daily Control Sheet, 247 Data Center, 249 Data Center Information, 250 Data Center Work Flow, 250 Database, 204 Date Fields, 16 Date List Fields, 16, 18 Deadfreight Lumpsum, 255 Deadfreight Percent of WSLevel, 255 Deadfreight Rate, 255 Deadweight Scale Table, 322 Default Settings, 304 Distances Calculator, 304 Delay & Weather Terms, 275 Delay Information, 103 Delay Reasons, 278 Delay Types, 279 Deleting a Term from a Term List, 251 Deleting a Value from a Table, 19 Deleting an Estimate, 46 Delivery, 151, 167 Demurrage, 119, 183, 190 Demurrage Activity Report (Flat), 198 Demurrage Activity Report (Summary), 198 Demurrage Allocation, 126, 197

Demurrage Allocations Report, 198 Demurrage Center, 183 Demurrage Claims, 184, 186 Demurrage Information, 184 Demurrage Invoice, 122, 125, 193, 196 Demurrage Invoice Header, 125, 196 Demurrage Remarks, 57 Demurrage Reports, 198 Demurrage Statement, 133 Demurrage Summary, 92, 181, 184, 198 Demurrage Work Flow, 184 Departments, 217, 281 Departments/Teams, 281 Despatch, 119, 190 Details View of Voyage Estimate, 27 Diesel, 135, 138, 140 Disbursements, 145 Discharge Range Remarks, 57 Discharging Cargo, 109 Distance Preferences, 304 Distances Calculator, 304 Distances Editor, 317 Document, 112 Document Numbers, 218 Draft Marks and Pertinent Information, 322

### **E**

Edit Expenses, 147 Edit Menu, 10 Editing a Cargo Template, 77 Editing a Term in a Term List, 251 Editing a Value in a Table, 19 Editing an Invoice, 240 Editing Settings, 330 Onboard, 330 Enter Received Amount, 174 Entering a Payment or a Receipt, 231 Estimate Column View, 27 Estimate Details View, 31 Estimate Reports, 48 Estimate Summary, 48 Estimates, 27, 31, 44, 46, 64, 116 Estimating a Time Charter Out, 82 Estimating a Voyage, 27 ETA Calculator, 75 Exchange Rates, 231, 272 Exit, 10 Expenses, 41, 64, 100 Extra Discharge Lumpsum, 255 Extra Discharge Rate, 255 Extra Freight Lumpsum, 255 Extra Freight Terms, 255 Extra Information for Activity Report, 106 Extra Loading Lumpsum, 255 Extra Loading Rate, 255 Extra Vessel Information, 321

#### **F**

Failed Transactions, 246 Failed Transactions Summary, 246 Fields, 16 File Menu, 10 Filtering a Selection List, 17 Final Bill, 171 Final Freight Invoice, 133 Final Hire Statement, 163 Finalizing a Bank Transfer, 237 Financial Transactions, 200 Financial Units, 211 Financials, 199, 200, 204 Financials Center, 199 Financials Information, 200 Financials Reports, 247 Financials Work Flow, 203 Fixture Cargo, 107 Fixture Cargo Summary, 92, 181 Fixture Note Reports, 66 Fixture Note Summary, 52 Fleet Map, 86, 94 FOB/Delivered Cargo, 71, 187, 189 FOB/Delivered Cargo (new/edit), 68, 187 forms, 12 Freight, 127, 131, 132 Freight Codes, 255 Freight Invoice, 127 Freight Invoice Header, 129 Freight Invoice/Demurrage Statement, 133 Freight Remarks, 57 Freight/Relet Commission Payment, 131, 132 Freight/Relet Commission Summary, 130 Fuel, 135, 138, 140 Fuel/Lube Types, 292 Functions, 10

### **G**

General Operations Report, 92, 181 General Vessel Information, 318, 320 Groups, 211

#### **H**

Header, 125, 129, 132, 196 Help, 9 Help Menu, 10 Hire Statement, 163, 175 How to Use Help, 9

### **I**

IMOS, 5 IMOS Onboard, 327 IMOS Tools and Functions, 10 IMOS Work Flow, 7 Import Activities, 122, 193 Inbox, 332 Income Statement, 247 Income Tax Details, 102 Index tab for Help, 9 Init Bunker, 137 Initial Bunkers, 137 Inland Barge Information, 326 Inland Unit, 324 Inserting a Term into a Term List, 251 Inserting a Value in to a Table, 19 Integrated Maritime Operations System, 5 Invoice Aging Summary, 244 Invoice Data Entry Record Report, 237 Invoice Report, 237 Invoices, 229, 240, 241 Issue Bill, 171 Item Select, 161, 174 Itinerary Details, 60 Itinerary Line Remarks, 63

# **J**

Journal Entries, 237

# **K**

Keyboard Shortcuts, 21

#### **L**

Languages, 5 Last 3 Cargoes, 36, 37 Laycan Remarks, 57 Laytime Calculation, 120, 122, 191, 193 Laytime Calculation Control, 119, 190 Laytime Calculation Details Report, 198 Laytime Calculator, 119, 190 Laytime to Commence, 260 Laytime Types, 258 Ledger Account Code Grouping and Default Codes, 208 Ledger Expenses Data Entry, 147 Leg Delays, 106 Lifting Option, 154, 168 Lightering Information, 114 Lightering OT Rate, 255 Lightering Summary, 114 Lines of Business, 216 Linked Fields, 16

Linking the Chart of Accounts to the Business Rules, 210 Links in Help, 9 Lists, 17 Load Range Remarks, 57 Load/Discharge Terms, 265 Loading Cargo, 109 Loading Costs, 259 Loading Terms, 263 Logging On and Off, 8 Login, 8 Logoff, 8, 10 Lube Types, 292

#### **M**

Major Approval, 36, 37 Majors, 211 Make Bill, 175 Make new cargo from a template, 77 Make Payment, 231 Making Journal Entries, 237 Managers, 24 Managing a Time Charter In, 78, 149 Managing a Time Charter Out, 80, 165 Managing a Voyage, 96 Managing Time Charter In Payments and Voyages, 154 Mapping, 210, 211 Marine Activity Report, 84 Master Contract, 72 Menus, 10 Messages, 332 Modifying an Invoice, 240 Module Tabs, 11 Monthly Accruals, 239 Monthly Payment, 178 Multi-Voyage P&L, 92, 181

#### **N**

Navigation Performance Summary, 198 Navigation tabs in Help, 9 New Barge, 326 New Boat, 325 New Cargo, 68, 301 New Contact, 296 New Expense, 144 New Inland Unit, 324 New Laytime, 119, 190 New Laytime Calculation, 120, 191 New Laytime Calculation Setup, 120, 191 New Payment, 162 New Payment/Receipt, 231 New Template, 335

New Template Group, 337 New Vessel, 320 New Voyage Setup, 65, 99 NOR to Tender, 261 Normal Off/Hrs, 262 Normal Office Hours, 262 Notice, 61

### **O**

Office Configuration, 328, 329 Office Contact Information, 329 Office Hours, 262 Oil Pollution Act surcharge rates, 293 On/off Hire Summary, 181 Onboard, 327, 331, 332 Onboard Administration, 328 Onboard Report Templates, 334 OPA Percent, 255 OPA Rates, 293 Operational Information for Port, 61 Operations, 85 Operations Center, 85 Operations Information, 86 Operations Ledger, 284 Operations Receivables, 181 Operations Reports, 181 Operations Transaction Summary, 241 Operations Work Flow, 88, 89 Option Remarks, 57 Other Expenses, 101 Other Information, 153, 168 Other Loading Terms, 263 Other Rev/Exp, 64, 100 Other Revenues, 101 Other Revenues and Expenses, 41, 64, 100 Other Revenues and Expenses Details, 101 Other Terms, 280 Outbox, 332 Outstanding Payable/Receivable Report (Filtered), 198 Outstanding Payable/Receivable Report (Flat), 198 Outstanding Payable/Receivable Report (Summary), 198 Overage Lumpsum, 255 Overage Percent of WSLevel, 255 Overage Rate, 255 Overview of Transactions, 219 Owners, 24

#### **P**

Page Setup, 14 Password, 8

Paste, 10 Pay Invoice Details, 231, 234 Paying Commissions, 162 Payment, 162 Payment Details, 161, 179 Payment Instructions, 231, 234 Payment Schedule, 158 Payments, 160, 174, 231, 234, 237 Performance Summary, 92, 181 Pool Assignment, 178 Pool Information, 178 Pooling, 177, 178, 179, 180 Pooling Payment, 178, 179 Pooling Summary, 180 Pooling Year Comparison, 180 Port (No Distance Link), 309 Port Activities, 103, 122, 193, 313 Port Activities for Port Function, 316 Port Activities for Voyage, 103 Port Activities List, 313 Port Activity Details, 39 Port Advances and Disbursements, 145 Port Agents, 62, 114 Port Aliases, 309 Port Call Details, 39 Port Call Expenses, 145 Port Detail Report, 122, 193 Port Expense Search, 43 Port Expenses, 43, 143, 144 Port Expenses Entry, 144 Port Expenses Rebillable Summary, 92, 181 Port Expenses Summary, 92, 143, 181 Port Functions, 315 Port Information, 309 Port Name, 115 Port Remarks, 115 Port Schedule, 86, 92 Ports, 308, 309 Ports Serviced, 298 Positioning Cost, 83 Positioning Cost Estimation, 83 Posting Third-Party Payments, 237 Previewing a Report, 14 Print Preview, 14 Process, 186 Profit and Loss Report, 118 Profit Centers, 217 Properties, 10

#### **Q**

Quick Itinerary, 304 Quotations, 138, 140, 141

Purchase Detail, 71

#### **R**

Receipt Instructions, 231, 234 Receipts, 231, 234 Receive Payment, 174 Received Time Charter Payment, 174 Receivers, 59, 113 Receiving a Time Charter Payment, 174 Recording Delivery of a Time Charter In Vessel, 151 Recording Delivery of a Time Charter Out Vessel, 167 Recording Redelivery of a Time Charter In Vessel, 152 Recording Redelivery of a Time Charter Out Vessel, 168 Redelivery, 152, 154, 168 Rejecting an Invoice, 240 Relet, 56, 71, 131 Relet Information, 56 Remarks, 57, 63, 115 Reminder, 154, 168 Reminder Letter, 245 Remittance Bank Information, 213 Reports, 14, 48, 66, 84, 92, 118, 181, 198, 247 Reposition Credit Analysis, 45 Repositioning Cost Details, 40 Retrieve Payment, 237 Revenues, 41, 64, 100 Reversing an Invoice, 240 Right-Click Menus, 10 Risk (Equipment) Metric, 84 Root Cause Analysis, 198

### **S**

Saving Changes in a Table, 19 Schedule Voyage, 65, 96, 99 Scheduling a Voyage, 65, 99 Sea States, 276 Search Criteria, 12 Selection Criteria, 12 Selection List Fields, 16 Selection Lists, 17 Sending a Reminder Letter, 245 Sensitivity Analysis, 44 Setting Up Account Categories, 208 Setting Up Bank Information, 204 Setting Up Bank Links, 206 Setting Up Business Rules, 210 Setting Up Currency Types, 215 Setting Up Departments, 217 Setting Up Document Numbers, 218 Setting Up Financials, 204 Setting Up Lines of Business, 216

Setting Up Profit Centers, 217 Setting Up Report Pages, 14 Setting Up the Chart of Accounts, 207 Setting Up Trading Partners, 216 Setting Up Your Company, 213 Shift, 21 Shifting Terms, 264 SHINC/SHEX Terms, 265 Shortcut Menus, 10 Shortcuts, 21 Sorting a Selection List, 17 Source Codes, 200 Spot Out Information, 55 State of Sea, 276 State of Swell, 277 Statement of Facts, 103 Stowage Information, 111 Structure, 211 Summary Report, 122, 193 Summary Trees, 12 Suppliers, 58 Swell States, 277 Synchronizing Onboard Data, 331

# **T**

Tables, 19 Tabs, 11, 21 Tax Code, 243 Tax Details, 125, 196 Tax Rate Entry, 125, 196 TC Commission Summary, 162 TC In Fixture, 78, 149 TC Out Estimator, 82 TC Out Fixture, 80, 165 TCE Summary, 92, 181 TC-In Manager, 78, 149 TC-Out Manager, 80, 165 Template Details, 76, 77 Template Group, 337 Template List, 334 Templates, 75, 76, 77, 331, 334, 335 Term Lists, 251 Terms, 63, 251 Third-Party Payments, 237 Time Bar Report, 198 Time Charter Bill, 171 Time Charter Billing Details, 174 Time Charter Commission Payment, 162 Time Charter Commission Summary, 162 Time Charter Commissions, 162 Time Charter In Fixture, 78, 149 Time Charter In Hire Statement, 163 Time Charter In Manager, 78, 149

Time Charter In Payments and Voyages, 154 Time Charter In Vessel Delivery, 151 Time Charter In Vessel Redelivery, 152 Time Charter Management, 149 Time Charter Other Information, 153, 168 Time Charter Out Estimator, 82 Time Charter Out Fixture, 80, 165 Time Charter Out Hire Statement, 175 Time Charter Out Manager, 80, 165 Time Charter Out Vessel Delivery, 167 Time Charter Out Vessel Redelivery, 168 Time Charter Payment, 160, 174 Time Charter Payment Details, 161 Time Charter Voyages, 154 Time Charters, 78 Time Fields, 16 Time to Tender, 267 Time Used, 268 Toolbars, 12 Tools, 10 Topics in Help, 9 Trade Areas, 283 Trade Unit (new/edit), 68 Traders, 24 Trading Partners, 216 Transaction Currency, 200 Transaction Data Entry, 229, 241 Transaction Numbers, 200 Transactions, 219, 221, 222, 224, 225, 227, 228, 229, 231, 234, 237 Transfer, 237 Trees, 12 Trial Balance, 247 Trucking Costs, 255

#### **U**

Unit Information, 324 Units of Measure, 285 Updating Templates, 331 User Name, 8

#### **V**

Validation, 44, 64, 116 Vendor Statements, 247 Veson Nautical Corporation Contact Information, 6

Veson Nautical Web, 10 Vessel Daily Cost, 287 Vessel Defaults, 42 Vessel Details, 36 Vessel Fleets, 290 Vessel Pattern Report (HSE), 84 Vessel Position Report, 92, 181 Vessel Schedule, 86 Vessel Schedule Reports, 92 Vessel Types, 289 Vessels, 318, 320, 323 Voyage, 65, 96, 99, 116, 117 Voyage Activity Reports, 105 Voyage Estimate, 27, 31, 44, 64, 116 Voyage Estimate Cargo Details, 35 Voyage Estimate Column View, 27 Voyage Estimate Details View, 27, 31 Voyage Estimate Other Revenues/Expenses, 41 Voyage Estimate Reports, 48 Voyage Estimates, 27, 31, 42, 46 Voyage Expenses Rebill, 132 Voyage Fixture Notes, 44, 49, 52, 64, 65, 116 Voyage Freight Invoice, 127 Voyage Freight Invoice Header, 129 Voyage History Report, 84 Voyage Manager, 44, 64, 86, 96, 116 Voyage Manager Reports, 118 Voyage Operation Report, 118 Voyage Orders, 118 Voyage Other Revenues and Expenses, 64, 100 Voyage P&L, 48 Voyage P&L Summary, 92, 181 Voyage Performance Report, 118 Voyage Rebill, 132 Voyage Regions, 283 Voyage Validation report, 44, 64, 116 Voyage Validation Summary, 92, 181 Voyages, 65, 96, 99, 117

#### **W**

Waterway Port, 309 Welcome to IMOS, 5 Work Flow, 7, 26, 88, 89, 184, 203, 250 Working Days, 269